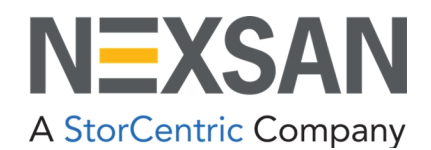

# Nexsan BEAST and E-Series User Guide

Copyright © 2010–2022 Nexsan. All Rights Reserved Worldwide. [www.nexsan.com](http://www.nexsan.com/)

#### **Trademarks**

Nexsan®, BEAST™, BEAST P™, BEAST Elite™, BEAST X™, Nexsan E60™, Nexsan E60V™, Nexsan E60VT™, Nexsan E60P™, Nexsan E60X™, Nexsan E48™, Nexsan E48V™, Nexsan E48P™, Nexsan E48VT™, Nexsan E48X™, Nexsan E32F™, Nexsan E32V™, Nexsan E32X™, Nexsan E18™, Nexsan E18P™, Nexsan E18F™, Nexsan E18V™, Nexsan E18X™, and the Nexsan logo are trademarks or registered trademarks of Nexsan.

All other trademarks and registered trademarks are the property of their respective owners.

#### **Patents**

This product is protected by one or more of the following patents, and other pending patent applications worldwide: United States patents US8,191,841, US8,120,922 United Kingdom patents GB2296798B, GB2297636B, GB2466535B, GB2467622B, GB2467404B

#### **Regulatory compliance**

United States Statement for FCC: This equipment has been tested and found to comply with the limits for a Class A digital device, pursuant to Part 15 of the FCC Rules. These limits are designed to provide reasonable protection against harmful interference when the equipment is operated in a commercial environment. This equipment generates, uses, and can radiate radio frequency energy and, if not installed and used in accordance with the instruction manual, may cause harmful interference to radio communications. Operation of this equipment in a residential area is likely to cause harmful interference in which case the user will be required to correct the interference at his own expense.

Electromagnetic Emissions: FCC Class A, EN 55022 Class A, EN 61000-3-2/-3-3, CISPR 22 Class A

Electromagnetic Immunity: EN 55024/CISPR 24, (EN 61000-4-2, EN 61000-4-3, EN 61000-4-4, EN 61000-4-5, EN 61000-4-6, EN 61000-4-8, EN 61000-4-11)

Safety: CSA/EN/IEC/UL 60950-1 Compliant, UL or CSA Listed (USA and Canada), CE Marking (Europe)

California Best Management Practices Regulations for Perchlorate Materials: This Perchlorate warning applies only to products containing CR (Manganese Dioxide) Lithium coin cells. Perchlorate Material-special handling may apply. See [www.dtsc.ca.gov/hazardouswaste/perchlorate](http://www.dtsc.ca.gov/hazardouswaste/perchlorate).

#### **Use and limitations of this document**

Unauthorized use, duplication, or modification of this document in whole or in part without the written consent of Nexsan is strictly prohibited. Nexsan reserves the right to make changes to this manual, as well as the equipment and software described in this manual, at any time without notice. This manual may contain links to Web sites that were current at the time of publication, but have since been moved or become inactive. It may also contain links to sites owned and operated by third parties. Nexsan is not responsible for the content of any such third-party site.

# **Contents**

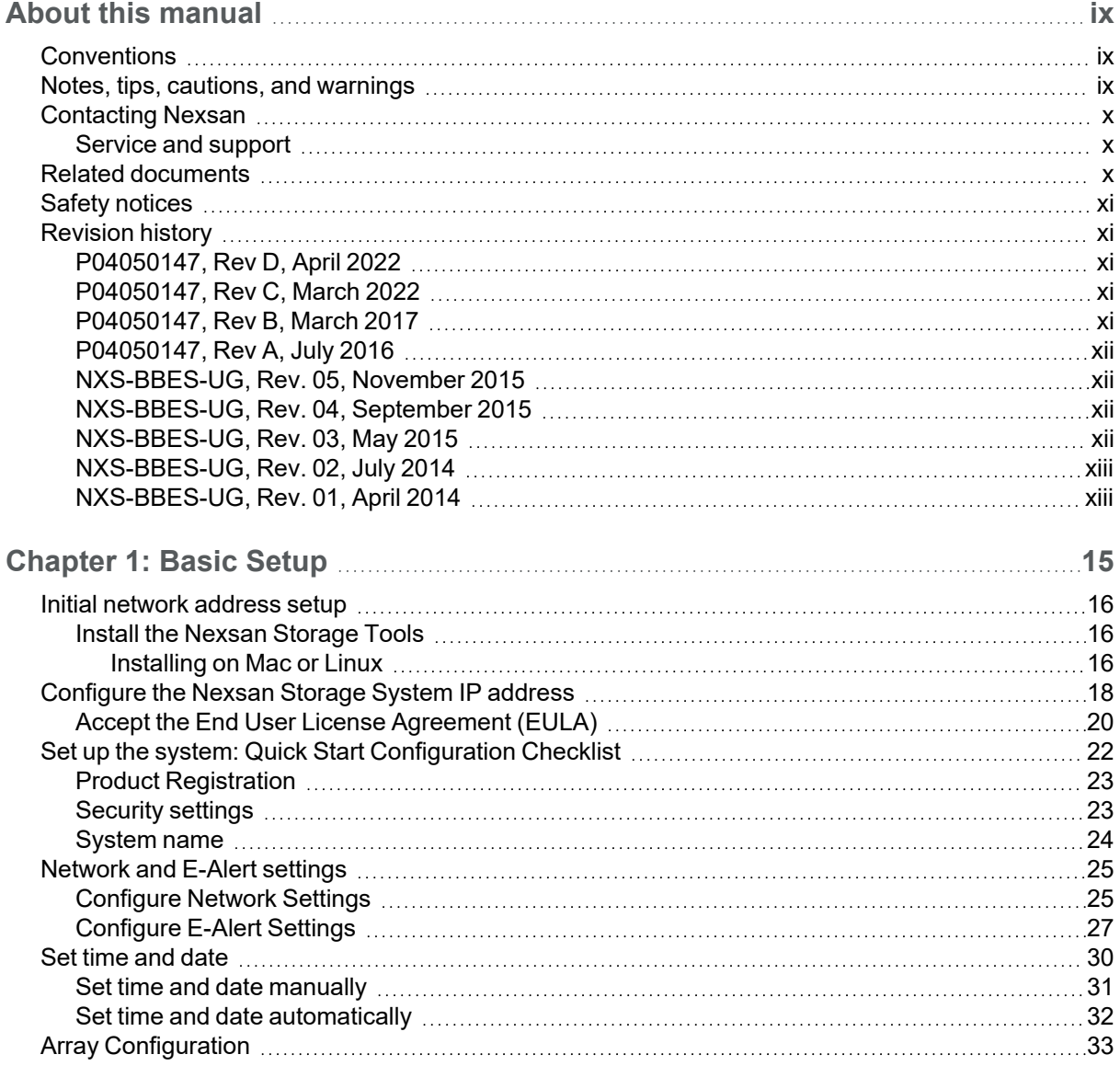

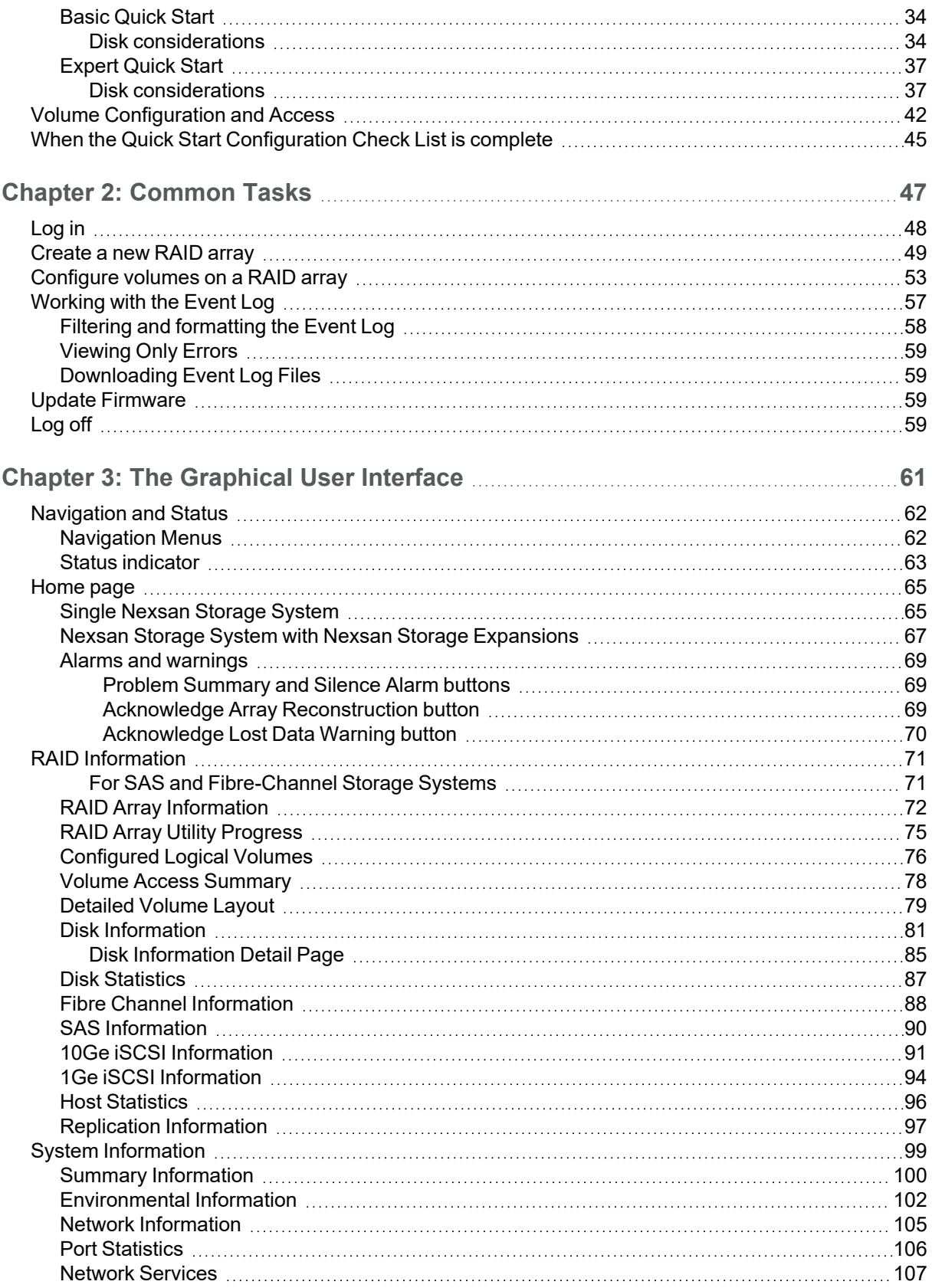

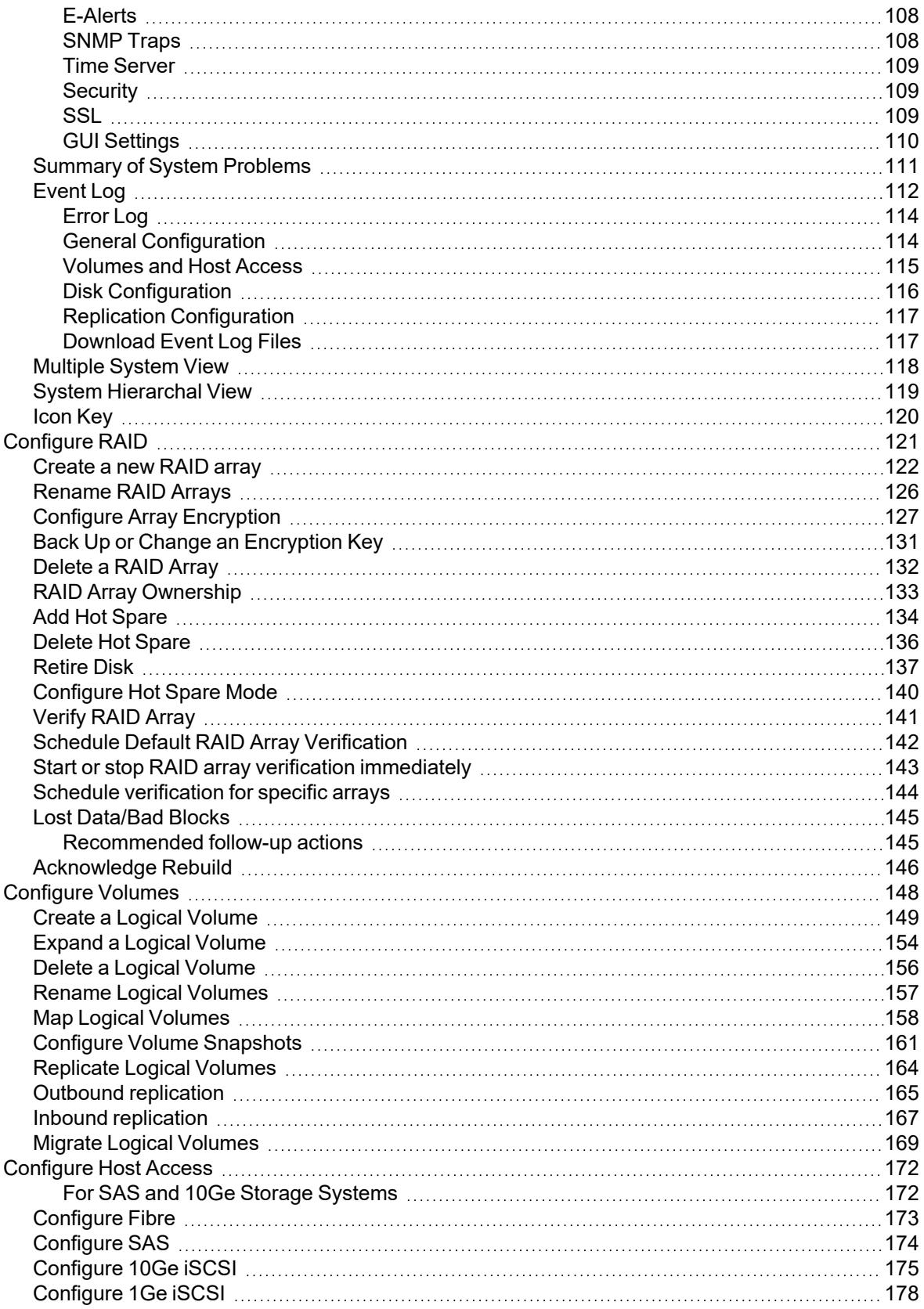

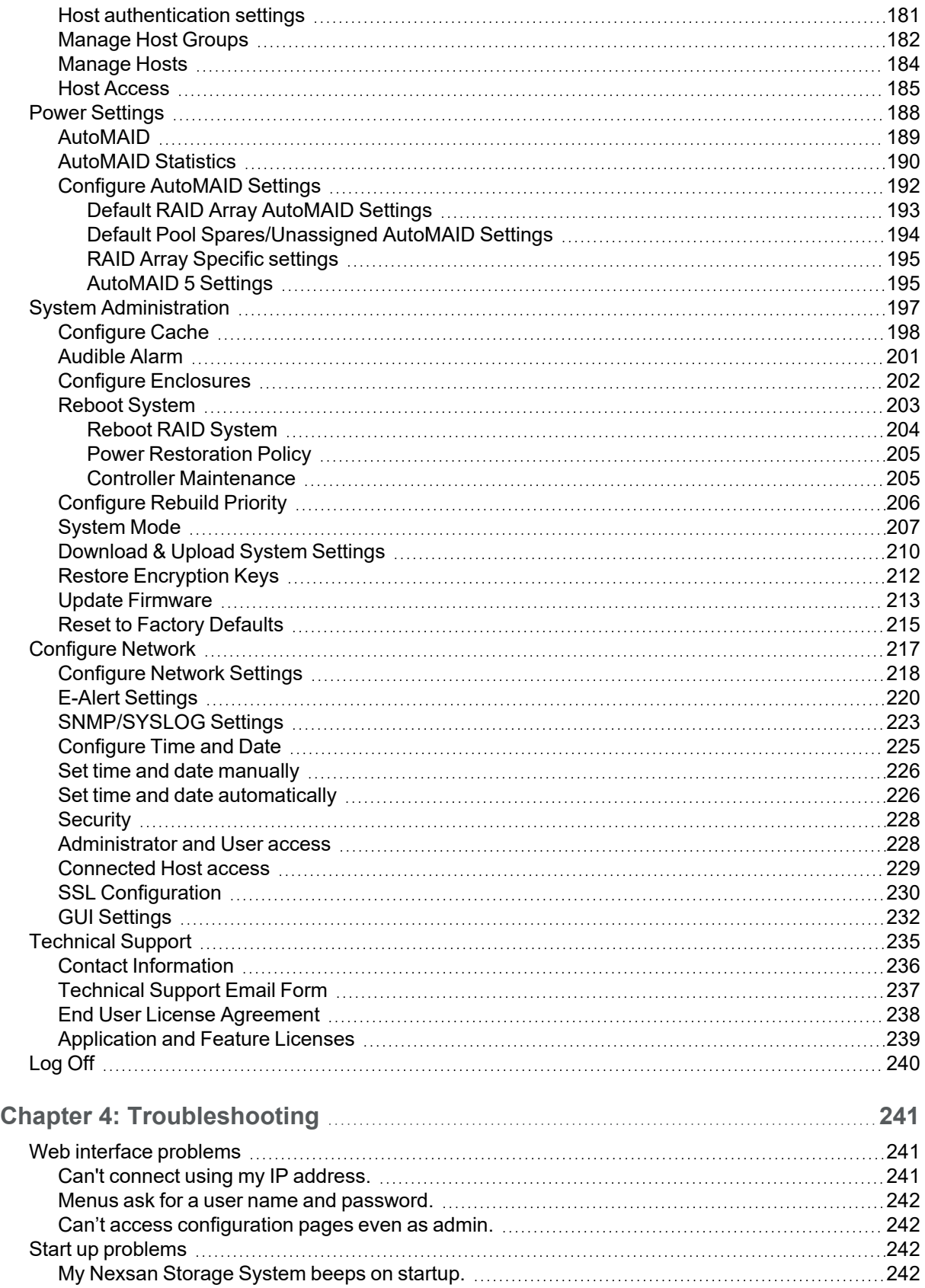

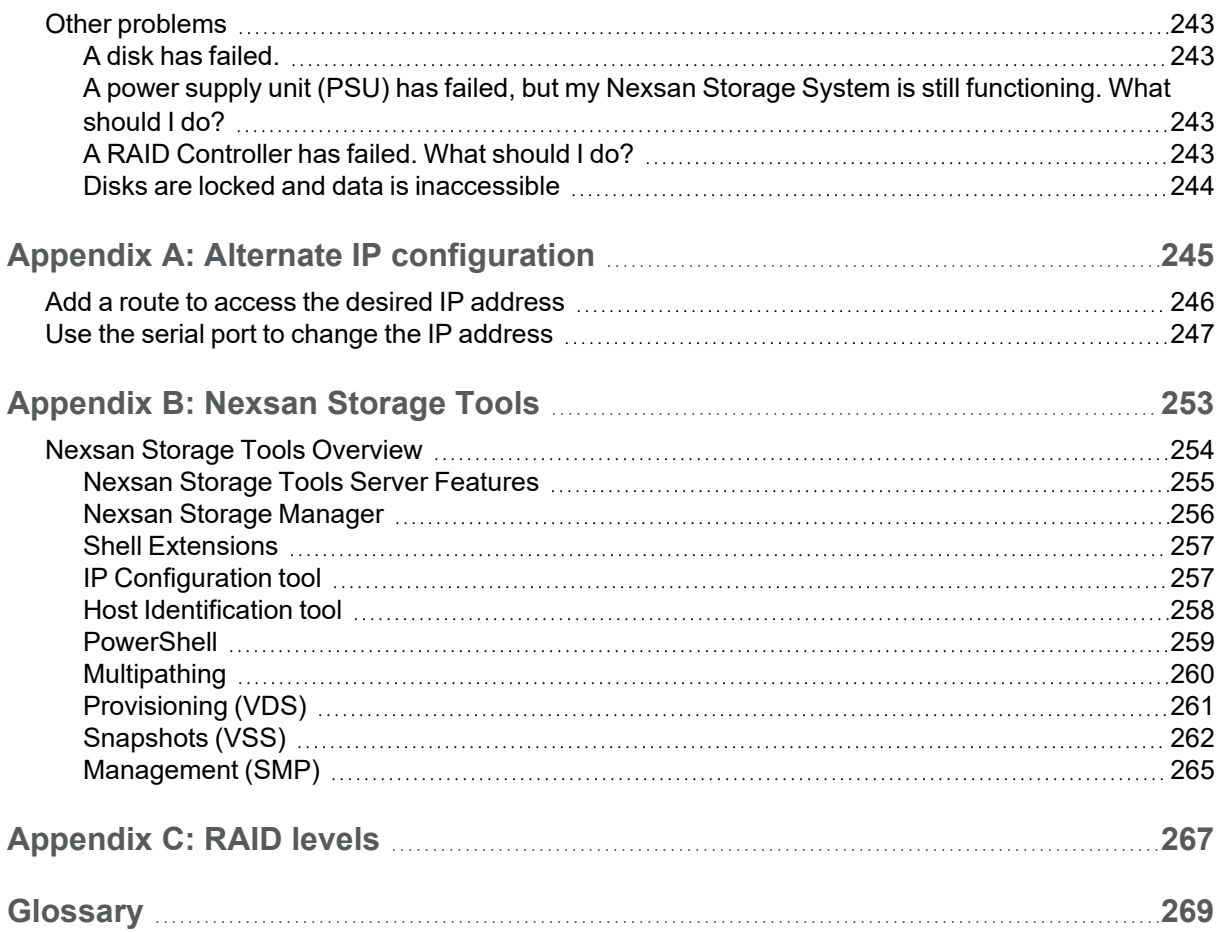

# <span id="page-8-0"></span>About this manual

This user guide provides detailed procedures for setting up, configuring, and running Nexsan E-Series and Nexsan BEAST Storage Systems, using the Web-based graphical user interface and Nexsan Storage Tools.

**Note** While Nexsan makes every effort to ensure the accuracy of technical documentation, screen images and procedures may change after publication. In case of discrepancy, please check for the latest updates on the E-Series and BEAST [Documents](https://helper.nexsansupport.com/esr_downloads.html) and Downloads page. Also, refer to the latest Release Notes.

# <span id="page-8-1"></span>**Conventions**

Here is a list of text conventions used in this document:

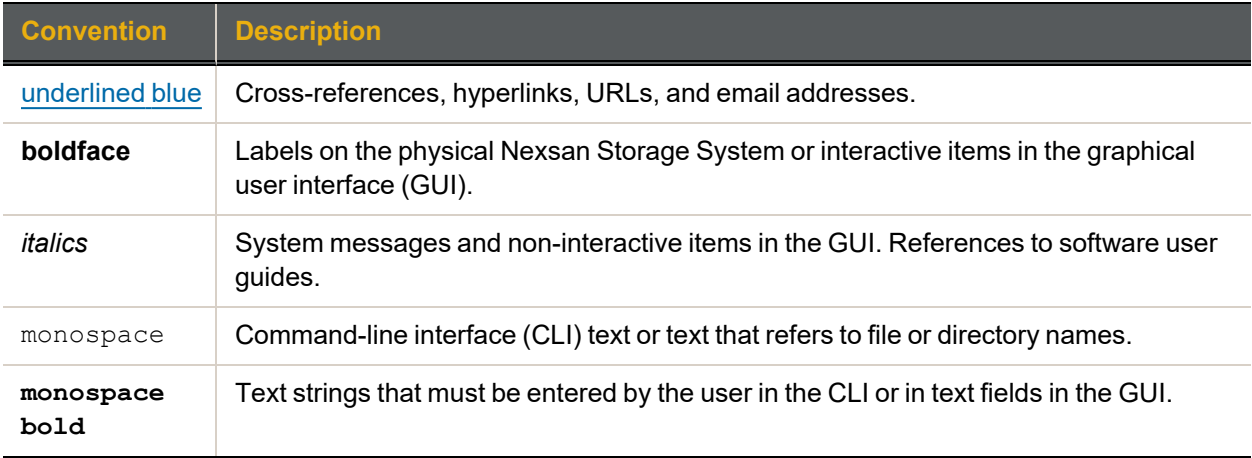

# <span id="page-8-2"></span>Notes, tips, cautions, and warnings

**Note** Notes contain important information, present alternative procedures, or call attention to certain items.

**Tip** Tips contain handy information for end-users, such as other ways to perform an action.

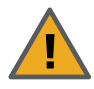

**CAUTION:** In hardware manuals, cautions alert the user to items or situations which may cause damage to the Nexsan Storage System or result in mild injury to the user, or both. In software manuals, cautions alerts the user to situations which may cause data corruption or data loss.

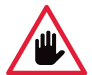

**WARNING: Warnings alert the user to items or situations which may result in severe injury or death to the user.**

# <span id="page-9-0"></span>Contacting Nexsan

For questions about Nexsan products, please visit the [Nexsan](https://helper.nexsansupport.com/support) support Web page, and the E-Series and BEAST [Documents](https://helper.nexsansupport.com/esr_downloads.html) and Downloads page. If you are unable to find the answer to your question there, please see our contact information below.

# <span id="page-9-1"></span>Service and support

Nexsan's Technical Services Group provides worldwide assistance with installation, configuration, software support, warranty, and repair for all Nexsan products. A variety of service and support programs are available to provide you with the level of coverage and availability your operation requires.

#### **Nexsan Headquarters**

1289 Anvilwood Avenue Sunnyvale, CA 94089 United States of America

**Worldwide Web site** [www.nexsan.com](http://www.nexsan.com/)

**E-Series and BEAST support:** [https://helper.nexsansupport.com/esr\\_support](https://helper.nexsansupport.com/esr_support)

# **European Head Office, UK**

Units 33–35 Parker Centre Mansfield Road Derby, DE21 4SZ United Kingdom

**Contact:** <https://helper.nexsansupport.com/contact>

# <span id="page-9-2"></span>Related documents

The following Nexsan product manuals contain related information:

- *Nexsan High-Density Storage Snapshots and Replication User Guide*
- *Nexsan High-Density Storage Multipathing Best Practices Guide*

# VMware guides

- *Nexsan VMware Best Practices Guide*
- *Nexsan RAID Plugin for VMware vCenter Installation Guide*
- *Nexsan RAID Storage Plugin for VMware vCenter User Guide*

# BEAST-specific guides

- *Nexsan BEAST BT60 and BT60X Storage System Installation Guide*
- *Nexsan BEAST BT60 and BT60X Storage System FRU Removal and Replacement Guide*
- *Nexsan BEAST BT60 and BT60X Quick Start Guide*

#### Nexsan E18 and Nexsan E32 guides

- *Nexsan E18 and Nexsan E32 Storage System Quick Start Guide*
- *Nexsan E18 and Nexsan E32 Storage System Installation Guide*
- *Nexsan E18 and Nexsan E32 Storage System FRU Removal and Replacement Guide*
- *Nexsan E18X and Nexsan E32X Storage Expansion Installation Guide*
- *Nexsan E18X and Nexsan E32X Storage Expansion FRU Removal and Replacement Guide*

#### Nexsan E48 and Nexsan E60 guides

- *Nexsan E48 and Nexsan E60 Storage System Quick Start Guide*
- *Nexsan E48 and Nexsan E60 Storage System Installation Guide*
- *Nexsan E48 and Nexsan E60 Storage System FRU Removal and Replacement Guide*
- *Nexsan E48X and Nexsan E60X Storage Expansion Installation Guide*
- <span id="page-10-0"></span>*Nexsan E48X and Nexsan E60X Storage Expansion FRU Removal and Replacement Guide*

# Safety notices

Always observe the following precautions to reduce the risk of injury and equipment damage:

<span id="page-10-1"></span>Only a fully-trained Service Engineer is authorized to disassemble any other part of the storage system, and then only when the storage system is powered off.

# Revision history

<span id="page-10-2"></span>This section lists updates and new material added to *Nexsan High-Density Storage User Guide*.

# P04050147, Rev D, April 2022

Removed duplicate quick start section, up-issued the document to address a revision problem caused by the importation of Agile data into the new Arena management system.

# <span id="page-10-3"></span>P04050147, Rev C, March 2022

- Revised IP settings topics to include new instructions and screen captures for configuring IPv6.
- Revised pages throughout the manual to reflect updated options.
- **Revised Initial network [address](#page-15-0) setup on page 16**
- Converted most procedures and bulleted lists to tables for easy of use.
- Revised references to Nexsan RAID System, Nexsan Storage Unit, Nexsan Expansion Unit and variants to Nexsan Storage System and Nexsan Storage Expansion respectively.
- Revised the E-Alert configuration procedures for encrypted connection (TLS) and setting authentication. Refer to [Configure](#page-26-0) E-Alert Settings on page 27 and E-Alert Settings on [page 220](#page-219-0)
- **Replaced the former "Multiple View HTML Builder" page. Refer to Multiple System View on [page 118](#page-117-0)**
- Replaced the former "Network Statistics" page with the Port Statistics on [page 106](#page-105-0)
- Removed the former "10Ge iSCSI Statistics" page. Refer to 10Ge [iSCSI Information](#page-90-0) on page 91
- In the the Nexsan Storage Tools appendix, extensively revised all sections. Refer to Nexsan [Storage](#page-252-0) Tools on [page 253](#page-252-0)
- <span id="page-10-4"></span>**Standardized images sizes and added borders.**

# P04050147, Rev B, March 2017

- Revised and promoted the procedure Restore [Encryption](#page-211-0) Keys on page 212, and cross referenced it from related sections in other parts of the document.
- Added a subheading and introduction to emphasize the section about backing up or changing an encryption key for encrypted arrays. See Back Up or Change an [Encryption](#page-130-0) Key on page 131

# <span id="page-11-0"></span>P04050147, Rev A, July 2016

- Changed document number to part number
- Added Information for E60P and E48P
- <span id="page-11-1"></span>• Added information about restoring encryption keys

# NXS-BBES-UG, Rev. 05, November 2015

- Changed name of document to *Nexsan High-Density Storage User Guide*
- Removed all references to SATABeast and SATABoy
- Updated all pertinent sections with information on the BEAST BT60 and BT60X storage systems
- <span id="page-11-2"></span>Updated Home page on [page 65](#page-64-0) to reflect changes made in most recent firmware release

# NXS-BBES-UG, Rev. 04, September 2015

- Added section Configure Array [Encryption](#page-126-0) on page 127, and also added descriptions of new disk icons to Home page on [page 65](#page-64-0) and Disk [Information](#page-80-0) on page 81
- Added instructions for creating encrypted arrays on self-encrypting disks (SEDs) to [Create](#page-48-0) a new [RAID array](#page-48-0) on page 49 and Create a new [RAID array](#page-121-0) on page 122
- Updated *Array Status/Health* section of [RAID Information](#page-70-0) on page 71 to reflect array encryption status
- Added new item, *Encryption*, to the *Disk Information* detail pages in Disk [Information](#page-80-0) on page 81
- Updated sections Delete a [RAID Array](#page-131-0) on page 132, Add Hot Spare on [page 134](#page-133-0), [Retire](#page-136-0) Disk on [page 137,](#page-136-0) and Reset to Factory Defaults on [page 215](#page-214-0) with new encrypted array information
- Updated section Audible Alarm on [page 201](#page-200-0) to include ability to turn off audible alarms
- <span id="page-11-3"></span>Updated formatting throughout with new single-page layout

# NXS-BBES-UG, Rev. 03, May 2015

- Added to the list of Related [documents](#page-9-2) on page x
- Updated terms used in on the *Configure Time and Date* page in Set time and date on [page 30](#page-29-0) and [Configure](#page-224-0) Time and Date on page 225
- Added new item, *Used capacity*, to the *RAID Information* page in [RAID Information](#page-70-0) on page 71
- Added new item, *Disk health*, to the *Disk Information* detail pages in Disk [Information](#page-80-0) on page 81
- Updated Disk [Statistics](#page-86-0) on page 87 to include the disk health measurement for SSD disks
- Added new item, *Javascript hot tracking*, to the *GUI Settings* section of Network Services on [page 107](#page-106-0)
- Added section Retire Disk on [page 137,](#page-136-0) and also added descriptions of new disk icons to [Home](#page-64-0) page on [page 65](#page-64-0) and Disk [Information](#page-80-0) on page 81
- Updated screen shot and description of *Configure Volume Snapshots* page to include **Clone Snapshot** button in Configure Volume [Snapshots](#page-160-0) on page 161
- Updated [Acknowledge](#page-145-0) Rebuild on page 146 with new configuration information
- Added section Migrate Logical Volumes on [page 169](#page-168-0)
- Added two new items, **Generate warnings from drive heuristics** and **SCSI third-party copy extensions**, to [Configure](#page-197-0) Cache on page 198
- Added new item, **Disk retirement scheme**, to [Configure](#page-205-0) Rebuild Priority on page 206
- Added new item, **Enable hot tracking**, to [GUI Settings](#page-231-0) on page 232
- <span id="page-12-0"></span>• Fixed various formatting errors

# NXS-BBES-UG, Rev. 02, July 2014

- Changed more formatting throughout to more closely match Nexsan corporate style
- Added description of **Automatically adjust for Daylight Saving Time** option in Set time and [date](#page-29-0) on [page 30](#page-29-0) and [Configure](#page-224-0) Time and Date on page 225
- Added note under step 7 in Create a new [RAID array](#page-48-0) on page 49 and under step 6 in [Create](#page-121-0) a new [RAID array](#page-121-0) on page 122 regarding the maximum number of RAID arrays per system
- Added section [Configure](#page-177-0) 1Ge iSCSI on page 178 describing new features available for 1Ge iSCSI ports
- Updated information regarding AutoMAID settings in Configure [AutoMAID](#page-191-0) Settings on page 192
- <span id="page-12-1"></span>Updated information about beaconing in Configure [Enclosures](#page-201-0) on page 202

# NXS-BBES-UG, Rev. 01, April 2014

Changed formatting throughout to reflect Nexsan as an Nexsan brand; changed name of document to *Nexsan RAID Storage User Guide*.

# Chapter 1

# <span id="page-14-0"></span>**Basic Setup**

This User Guide is designed to help you get your Nexsan Storage System up and running in a short amount of time. It provides basic setup instructions and complete system configuration details. It does not cover the physical features or rack installation instructions for the system. For that information, see the Nexsan Storage System *Installation Guide*.

All Nexsan BEAST and E-Series Storage Systems have a common operating system and nearly identical graphical user interface (GUI). Therefore, this User Guide is appropriate for both Nexsan BEAST and Nexsan E-Series Storage Systems. For Nexsan Unity Storage Systems, see the *Nexsan Unity Software User Guide*.

This User Guide covers all of the features that can be accessed through the GUI. However, because Nexsan Storage Systems are shipped preconfigured, only the basic setup procedures in this chapter are needed for most Nexsan Storage System installations.

#### **Notes:**

- GUI screens vary between Nexsan Storage Systems. Screens in this User Guide may not exactly match the GUI for the product you are using.
- **•** These instructions assume that you are setting up a single Nexsan Storage System or Nexsan Storage System and one Nexsan Storage Expansion. You must perform these procedures for each storage system and expansion you set up.

This chapter contains the following sections:

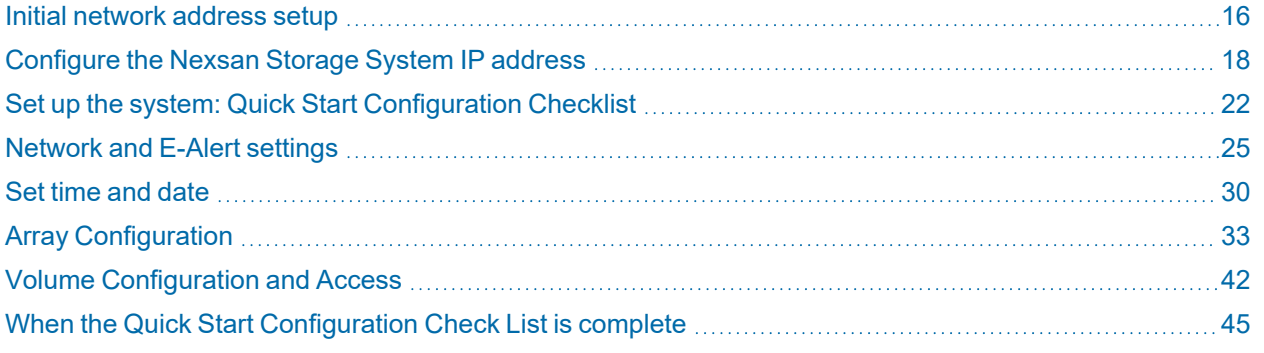

15

# <span id="page-15-0"></span>Initial network address setup

Before you can configure your Nexsan Storage System through the GUI, you must assign a unique IP address to its management port (**MGMT**) and enter the proper gateway and DNS settings. This procedure uses the Nexsan IP Configuration Tool, which is included in the Nexsan Storage Tools.

Other methods of assigning the IP address of your Nexsan Storage System are discussed in [Appendix](#page-244-0) A, Alternate IP [configuration](#page-244-0) on page 245.

# <span id="page-15-1"></span>Install the Nexsan Storage Tools

This installation procedure walks you through the steps to install the Nexsan Storage Tools on a Windowsbased server or workstation. The tools include the IP Configuration Tool, which you'll need for initial setup of your Nexsan Storage System. For details about the tools, see the Nexsan Storage Tools help and [Appendix](#page-252-0) [B:](#page-252-0) Nexsan Storage Tools on [page 253](#page-252-0).

## <span id="page-15-2"></span>Installing on Mac or Linux

To install the Nexsan Storage Tools on Macintosh OS X, drag the application files to your hard drive. To install on Linux systems, drag the appropriate installer file (RPM, DEB, or tar.gz) to your hard drive and run it using your application launcher.

The Server Features are only available for installation on Windows Server.

#### **Notes:**

- This installation procedure requires that the Nexsan Storage System be connected to the LAN via an Ethernet cable attached to its management port (**MGMT**) (see the *Installation Guide* for your system for details).
- This procedure may require a restart of the operating system where the tools are installed.

#### *Before you begin*

Download **NexsanTools\_***x.x.x***.exe** from [https://helper.nexsansupport.com/esr\\_downloads](https://helper.nexsansupport.com/esr_downloads.html) or obtain it from Nexsan Technical Support (see [Technical](#page-234-0) Support on page 235).

#### **► To install Nexsan Storage Tools:**

- 1. On a server or workstation that is attached to the same LAN that the Nexsan Storage System is attached to, locate the **NexsanTools\_***x.x.x***.exe** icon.
- 2. Double-click the **NexsanTools\_***x.x.x***.exe** icon to launch the installer. The *Welcome* dialog displays.
- 3. Click **Next** to display the *End-User License Agreement*.
- 4. Click the check box next to *I accept the terms in the License Agreement*, then click **Next**. The *Custom Setup* dialog displays.

5. The **Nexsan Storage Tools** include both local tools and server features, as shown. Accept the default or make changes as needed. If you are not installing to a Windows Server, the Server Features are excluded. For details, see Nexsan Storage Tools on [page 253](#page-252-0). Click **Next** when you're ready to proceed.

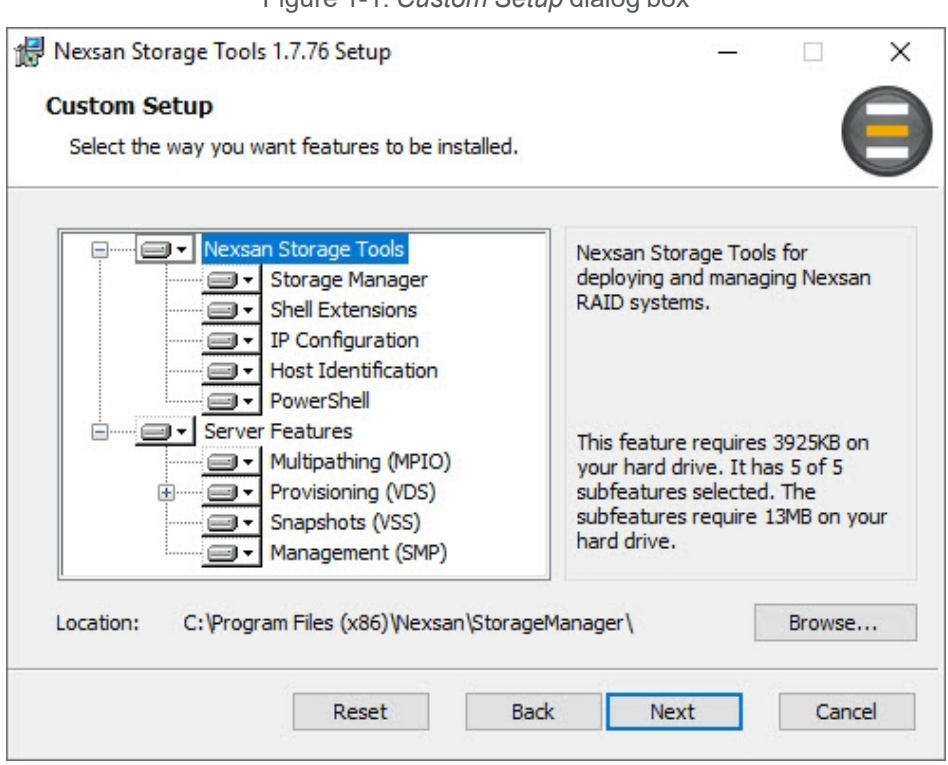

Figure 1-1: *Custom Setup* dialog box

- 6. Click **Install** to begin the installation process. Once the installation is complete, the *Completed the Nexsan Storage Tools Setup Wizard* dialog box displays.
- 7. Click **Finish** to close the dialog box and complete the installation.
- 8. If prompted to restart the system, click **Yes** to complete the setup process or **No** if you plan to manually restart later.

For more information about the Nexsan Storage Tools, refer to the PDF file included with the tools and [Appendix](#page-252-0) B, Nexsan Storage Tools on [page 253](#page-252-0).

# <span id="page-17-0"></span>Configure the Nexsan Storage System IP address

This procedure requires that the Nexsan Storage System be connected to the LAN via an Ethernet cable attached to its management port (**MGMT** – see the Installation Guide for your system for details).

#### **► To configure the Nexsan Storage System IP address:**

1. Launch the IP Configuration Tool. In Windows, click **Start > Nexsan > IP Configuration Tool**.

The *Nexsan IP Configuration Tool* opens. If the new Nexsan Storage System is already attached to the same broadcast network, the *New RAID system detected* dialog displays.

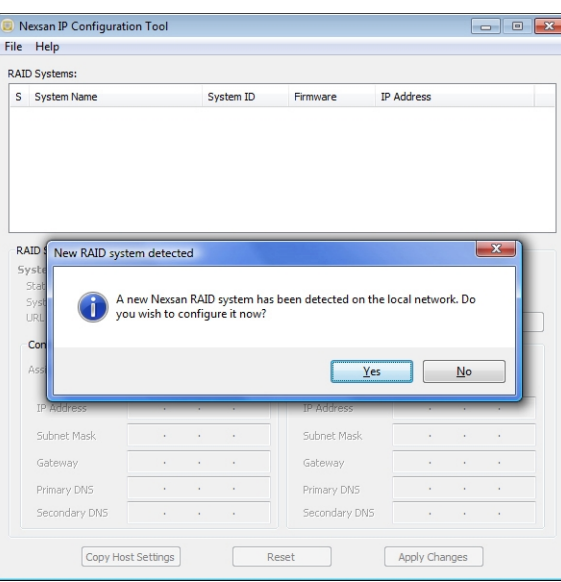

Figure 1-2: *New RAID system detected* dialog

Click **Yes**. The dialog closes, and the Nexsan Storage System is displayed in the *RAID Systems* list.

2. If the storage system is not already selected, select it in the list.

Figure 1-3: Nexsan IP Configuration Tool RAID Systems list

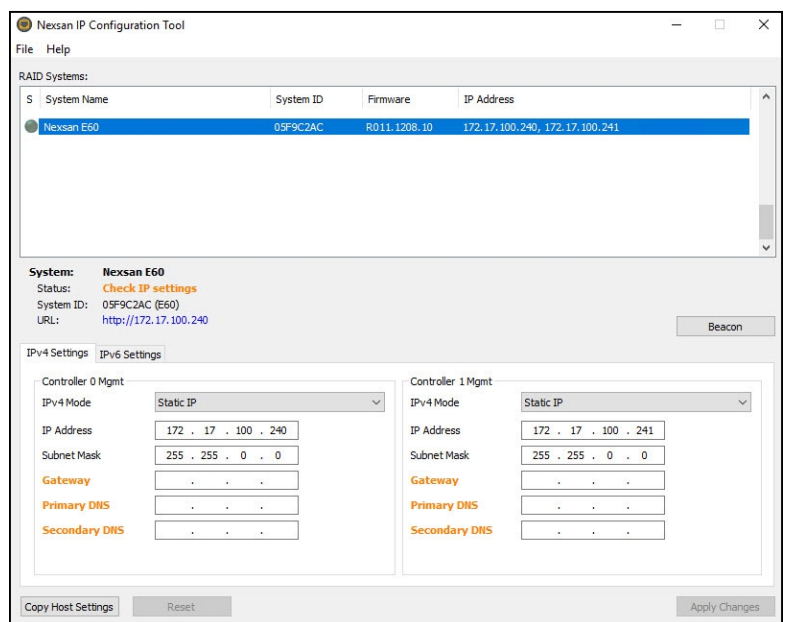

3. Configure the IP Settings for your Nexsan Storage System, as described:

Table 1-4: IP Settings

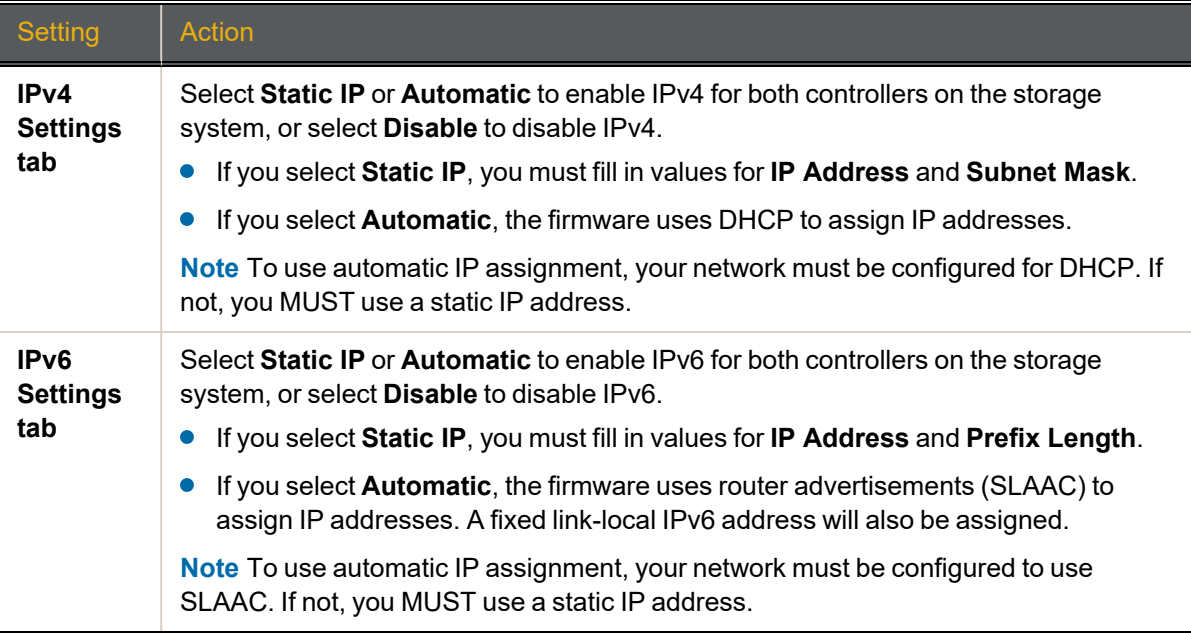

4. When you have completed making your selections, click **Apply Changes**. If any items remain orange, fill in the necessary information and click **Apply Changes** again.

# <span id="page-19-0"></span>Accept the End User License Agreement (EULA)

#### **► To accept the End User License Agreement:**

1. Access the Nexsan Storage System GUI using one of the following methods:

**Using Nexsan Storage Manager** (Windows systems only):

- a. Open Nexsan Storage Manager.
- b. In the *RAID Systems* list, select the Nexsan Storage System.
- c. Click **Manage system**.

#### **Using a Web browser** (all systems):

- a. Launch a Web browser (Microsoft Internet Explorer, Mozilla Firefox, Google Chrome, etc.).
- b. In the browser's address field, enter the Management IP address which was set in the Configure the Nexsan High-Density IP section, for example:

Figure 1-5: Browser address field with Nexsan Storage System IP address entered

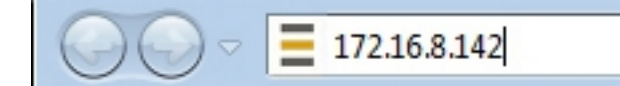

c. Press **Enter** or click the browser's **Go** button.

#### The login screen for the Nexsan Storage System displays:

Figure 1-6: Nexsan Storage System login screen

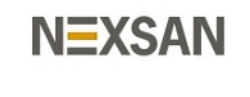

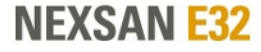

**Nexsan E32** 

#### **AUTHORIZED USE ONLY**

Click Here To Login

**Note** The login screen varies depending on the type of Nexsan Storage System you are connected to. However, the **Click Here to Login** button is always displayed.

# 2. Click the **Click Here to Login** button to log in to the Nexsan Storage System.

## The *End-User License Agreement* screen displays.

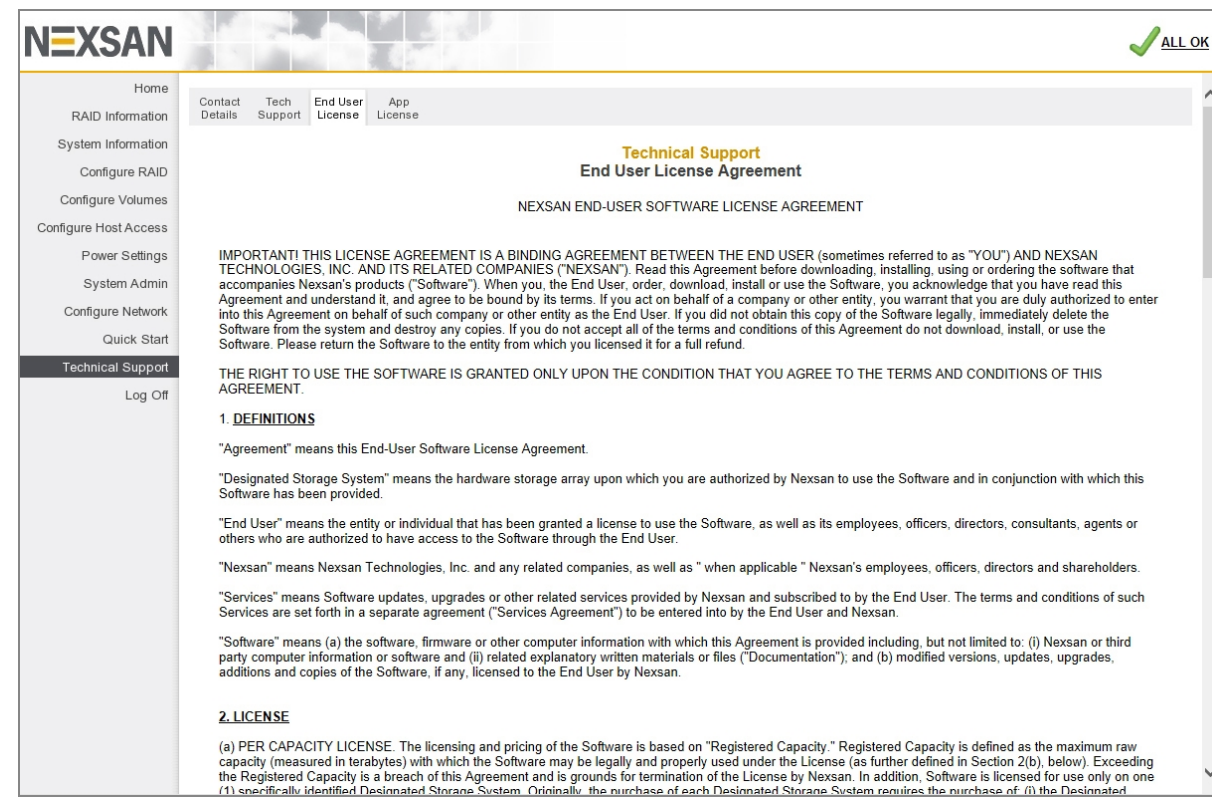

#### Figure 1-7: End User License Agreement

3. Read the EULA, check the box at the end to indicate your agreement, then click the **I Agree** button. A message displays, indicating that you have agreed to the terms of the EULA.

#### **Notes:**

- To access the full functionality of the Nexsan Storage System, you MUST agree to the terms of the EULA.
- Once you have agreed to the terms of the EULA, the *End-User License Agreement* screen will not be displayed again unless you select **Tech Support > EULA** (see End User License [Agreement](#page-237-0) on [page 238\)](#page-237-0).

# <span id="page-21-0"></span>Set up the system: Quick Start Configuration Checklist

Once you accept the EULA, the graphical user interface (GUI) displays the *Quick Start Configuration Checklist*, which you'll use to set up your Nexsan Storage System.

The *Quick Start Configuration Checklist* displays automatically the first time you log in to a system, and can always be accessed by going to **Quick Start > Check List**. However, until the checklist has been completed, the message *The configuration checklist has not yet been completed* appears on the *Home* page along with the **Review Checklist** button, which takes you to the *Quick Start Configuration Checklist* page.

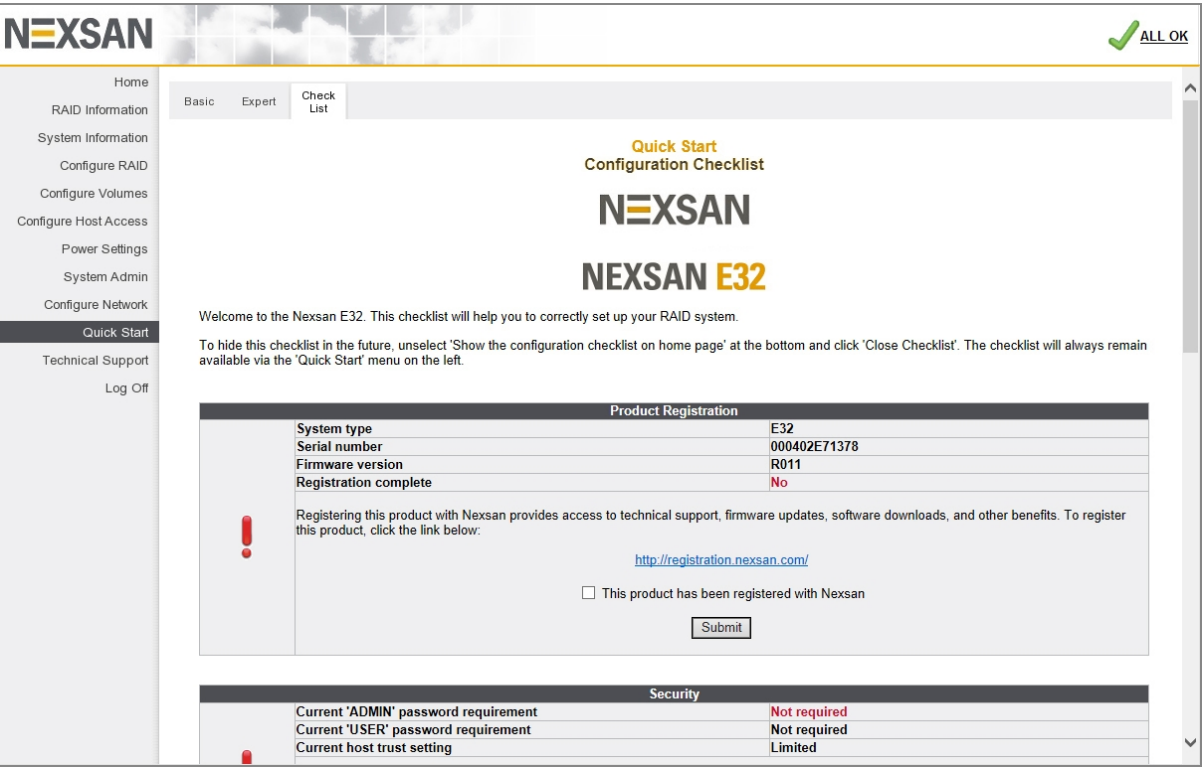

Figure 1-8: *Quick Start Configuration Checklist* page

#### The items on the *Quick Start Configuration Checklist* are:

Table 1-9: *Quick Start Configuration Checklist*

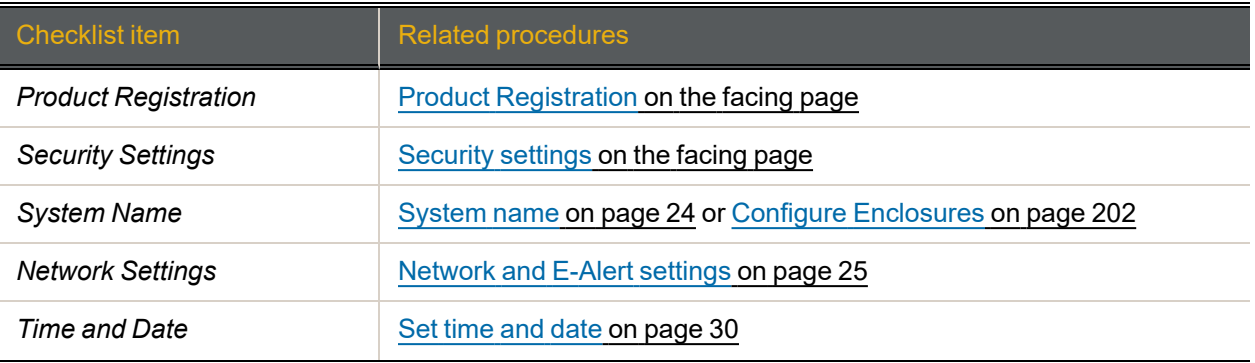

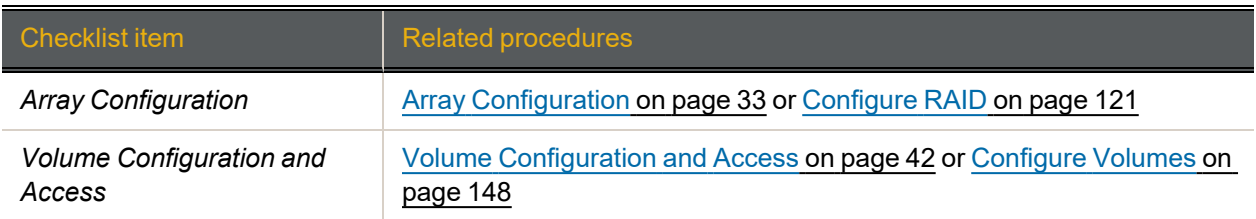

Each item in the list displays its status on the *Quick Start Configuration Checklist*. If an item has a green check mark next to it, that item has been completed with a recommended setting. If an item has a red exclamation point next to it, that item has either not been completed or has an unrecommended setting.

# <span id="page-22-0"></span>Product Registration

- **► To register your Nexsan product:**
- 1. Click the link to go to [http://registration.nexsan.com](http://registration.nexsan.com/).
- 2. Once you have completed the registration, return to the GUI, check the box next to **This product has been registered with Nexsan**, and click **Submit**.

# <span id="page-22-1"></span>Security settings

To protect the integrity of the storage system, it is strongly recommended that you at least create a password for the ADMIN account. This prevents unauthorized personnel from making changes to the storage system's configuration.

#### **► To change security settings**

1. Click the **Change Security Settings** button. This takes you to the *Password Configuration* page.

Figure 1-10: *Password Configuration* page

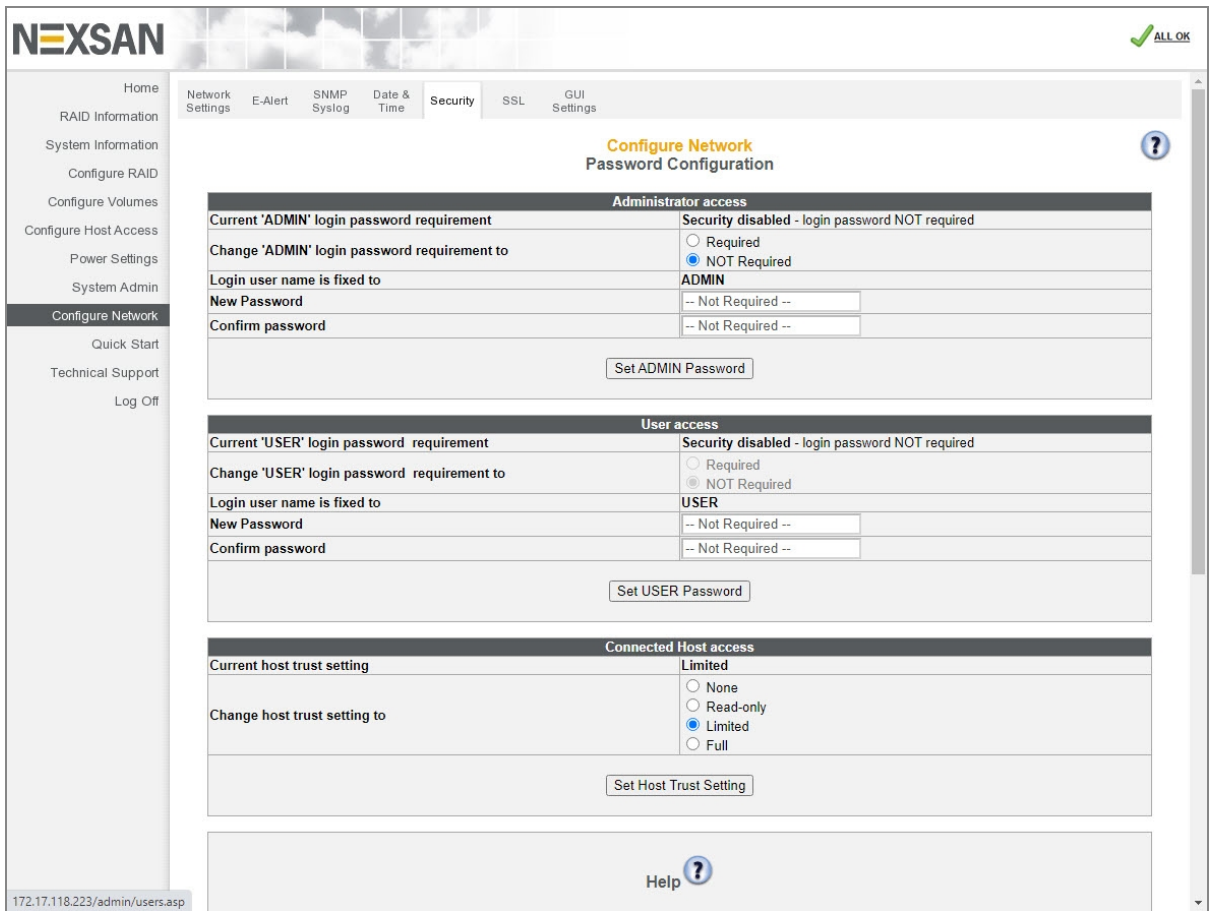

1

#### 2. Next to **Change "ADMIN" login password requirement to**, select **Required**.

- 3. Enter the password into the **New Password** and **Confirm Password** fields.
- 4. Click **Set ADMIN Password**. A message displays, informing you that the password has been set.
- 5. Select **Quick Start > Check List** to return to the *Quick Start Configuration Checklist*.

Passwords take effect immediately. The next time you try to access a configuration page, the GUI will ask you to enter the user name and password to gain access. Both fields are case-sensitive, and user names must be entered in all capitals ("ADMIN" or "USER").

#### <span id="page-23-0"></span>System name

Although the system comes preconfigured with a name, it is recommended that you change it to a name more suitable to your environment.

- **► To set the system name:**
- 1. In the **RAID system name** field, type the name.
- 2. Click **Set System Name**.

A message displays, letting you know that the setting has been changed.

<span id="page-24-0"></span>3. Click the **Back** button to return to the *Quick Start Configuration Checklist*.

# Network and E-Alert settings

It is recommended that you confirm your network and E-Alert settings to make sure that they will work with your local area network (LAN) setup.

# <span id="page-24-1"></span>Configure Network Settings

To verify or change the network settings for the management (Mgmt) port for each controller, click the **Change Network Settings** button. This takes you to the *Configure Network Settings* page.

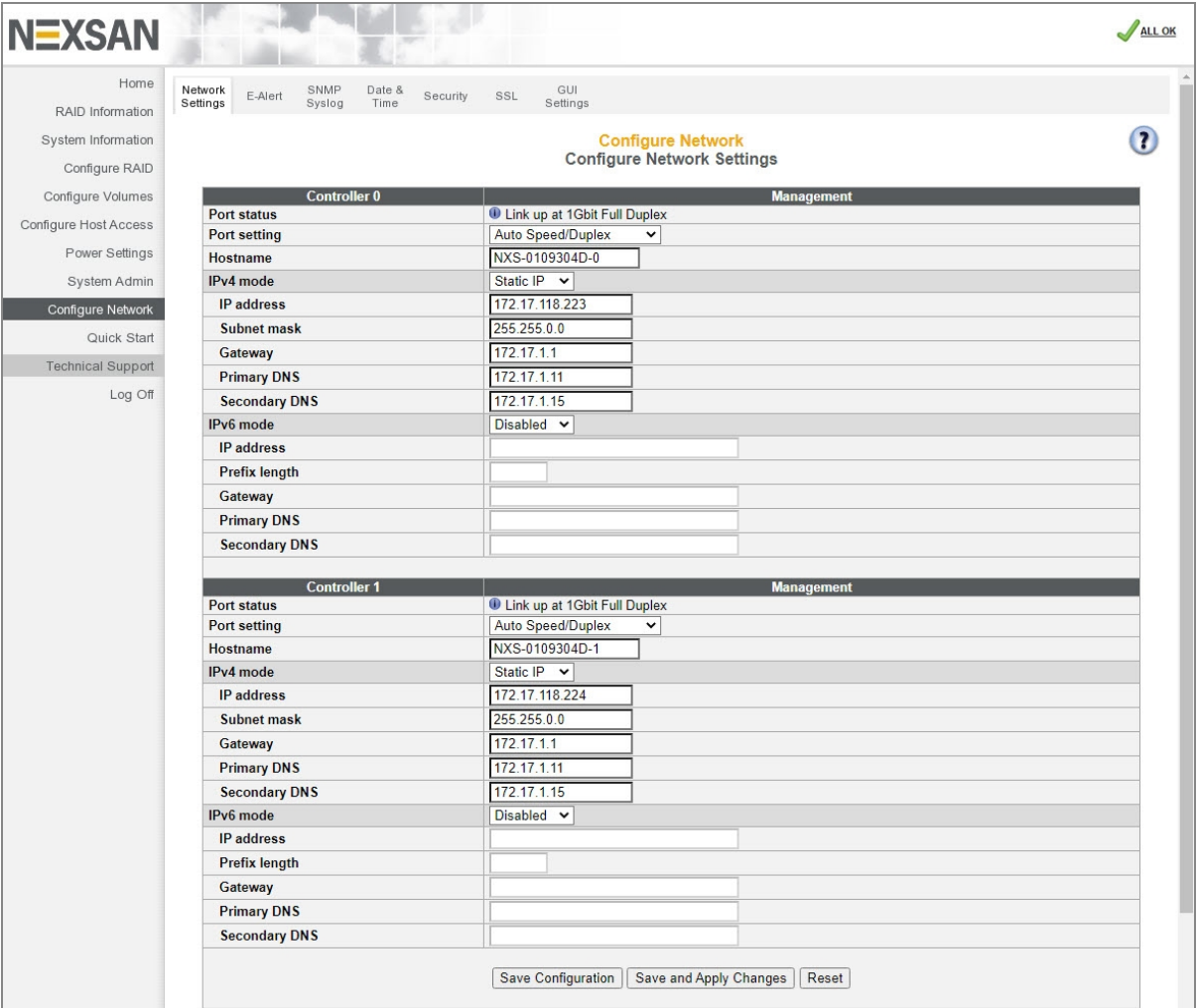

Figure 1-11: *Configure Network Settings* page

The information is arranged by controller, with Controller 0 at the top and Controller 1 at the bottom. **Current status** indicates whether the link is up or down. If the link is up, it displays the current link speed and duplex mode setting.

If at any time you wish to return the *Configure Network Settings* page to its initial state, click **Reset**.

1

#### **► To configure network settings:**

1. Apply the appropriate network settings for the **Mgmt** port on both controllers of your Nexsan Storage System:

Table 1-12: Configure Network Settings

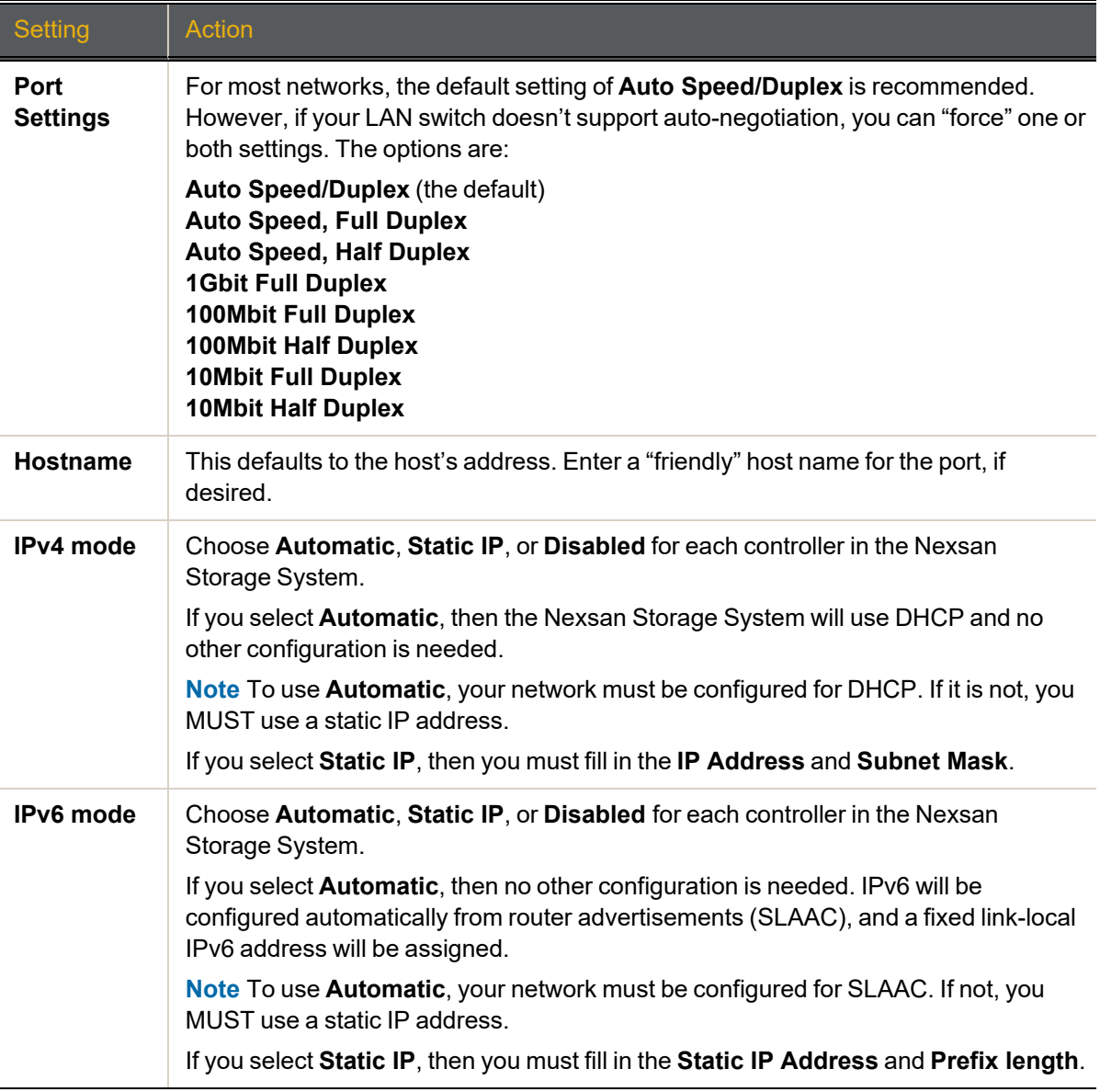

- 2. When you have selected the desired new settings, do one of the following:
	- Click **Save Configuration**. The settings are saved and are applied after the storage system is restarted (see Reboot System on [page 203\)](#page-202-0).
	- Click **Save and Apply Changes**. The settings are saved and applied immediately.
	- Return to Set up the [system: Quick](#page-21-0) Start Configuration Checklist on page 22.

# <span id="page-26-0"></span>Configure E-Alert Settings

## Use this procedure to configure E-Alert settings.

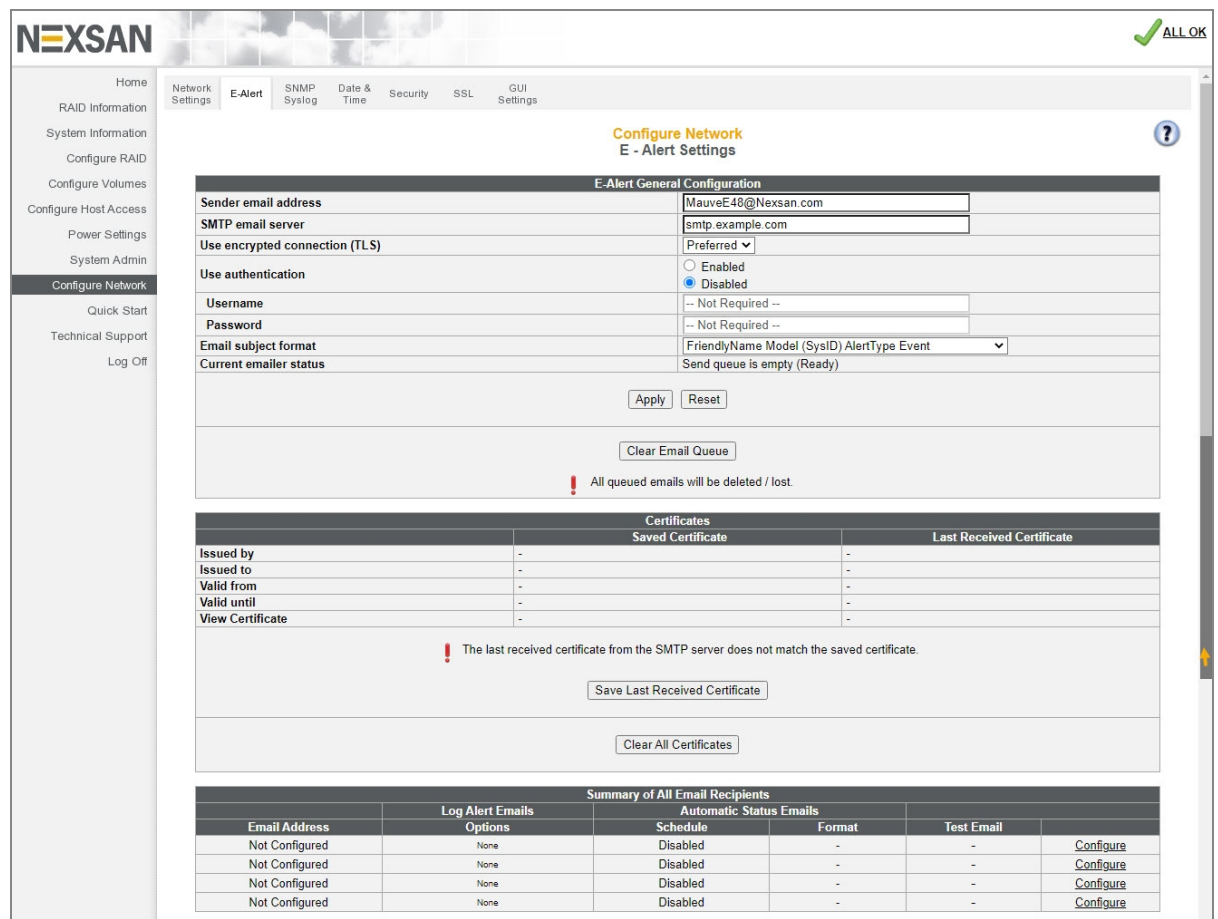

Figure 1-13: *E-Alert Settings* page

The *E-Alert General Configuration* section displays settings for the sender (the Nexsan Storage System).

- **► To verify or change E-Alert settings:**
- 1. Click **Configure Network > E-Alert** to open the *E-Alert Settings* page.
- 2. Apply settings as described in the following table:

Table 1-14: Verify or change E-Alert settings

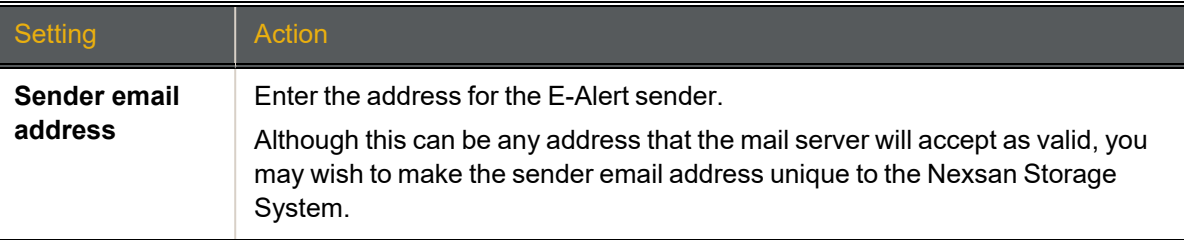

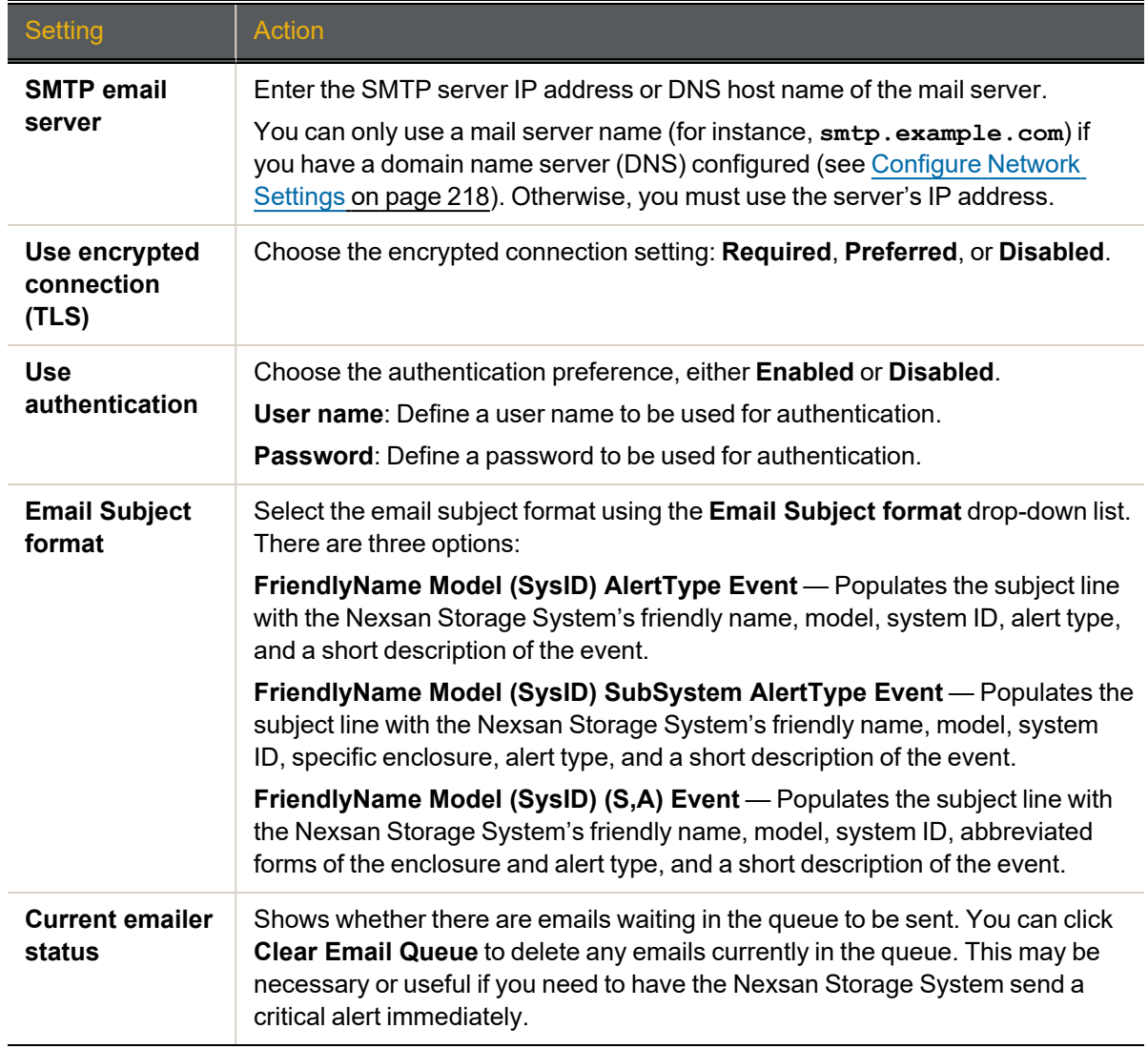

3. Click the **Apply** button to save your settings. A message appears, informing you that the settings have been saved.

The *Certificates* section includes the following viewing options:

Table 1-15: Certificate valid dates

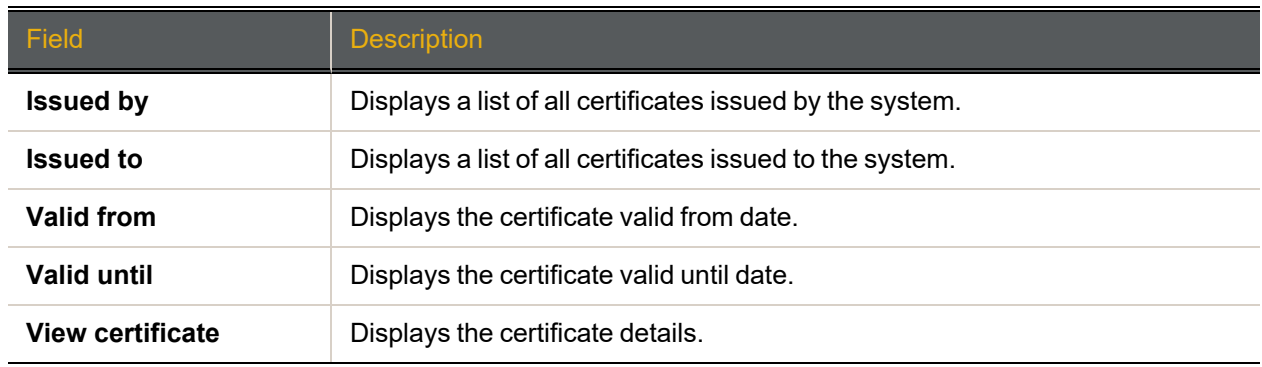

You can perform the following actions with certificates:

- Save the last received certificate. Click the **Save Last Received Certificate** button.
- Clear all certificates by clicking the **Clear All Certificates** button.

Next, use the *Summary of All Email Recipients* section to configure the types of alerts to be sent to Nexsan Storage System email recipients.

#### **► To configure alert types to be sent:**

1. In the *Summary of All Email Recipients* section, click the **Configure** link for an email recipient. The *Configure E-Alert Recipient* page displays:

| <b>NEXSAN</b>                        |                                                                                                    |                                                         |                                |                  | ALL OK        |
|--------------------------------------|----------------------------------------------------------------------------------------------------|---------------------------------------------------------|--------------------------------|------------------|---------------|
| Home<br>RAID Information             | Network<br>SNMP<br>E-Alert<br>Settings<br>Syslog                                                          | Date &<br>SSL<br>Security<br>Time                       | GUI<br>Settings                |                  |               |
| System Information<br>Configure RAID | <b>Configure Network</b><br>$\leftarrow$<br><b>Configure E Alert Recipient</b>                            |                                                         |                                |                  | $\mathbf{R}$  |
| Configure Volumes                    |                                                                                                    |                                                         |                                |                  | Next >        |
| Configure Host Access                | <b>Configure Recipient 1</b>                                                                              |                                                         |                                |                  |               |
| Power Settings                       | <b>Email address</b>                                                                                      | <b>Send Test Email Now</b><br>storageadmin1@example.com |                                |                  |               |
| System Admin                         | <b>Filter Options for Recipient 1</b>                                                                     |                                                         |                                |                  |               |
| Configure Network                    | <b>Network</b>                                                                                            | <b>Errors</b><br>П                                      | <b>Warnings</b><br>⊓           | Information<br>Г | <b>System</b> |
| Quick Start                          | <b>Disk</b>                                                                                               | Ċ                                                       | ⊓                              | г                |               |
|                                      | <b>RAID</b>                                                                                               | Г                                                       | □                              | Г                |               |
| <b>Technical Support</b>             | <b>Host</b>                                                                                               | Г                                                       | o                              | Г                |               |
| Log Off                              | <b>Misc</b>                                                                                               | с                                                       | □                              | С                |               |
|                                      | App                                                                                                    | П                                                       | □                              | $\Box$           | П             |
|                                      |                                                                                                    |                                                         | Select All<br>Clear All        |                  |               |
|                                      | Automatic Status Email options for Recipient 1<br><b>Email Schedule</b><br><b>Disabled</b><br>$\check{ }$ |                                                         |                                |                  |               |
|                                      | <b>Email formatting</b>                                                                                   | Send as MIME attachment v                               |                                |                  |               |
|                                      |                                                                                                    |                                                         | <b>Apply Recipient Options</b> |                  |               |

Figure 1-16: *Configure E-Alert Recipient* page

2. You can configure up to five email addresses to receive email alerts. Configure a selected email recipient using the following table:

Table 1-17: Summary of All Email Recipients for E-Alerts

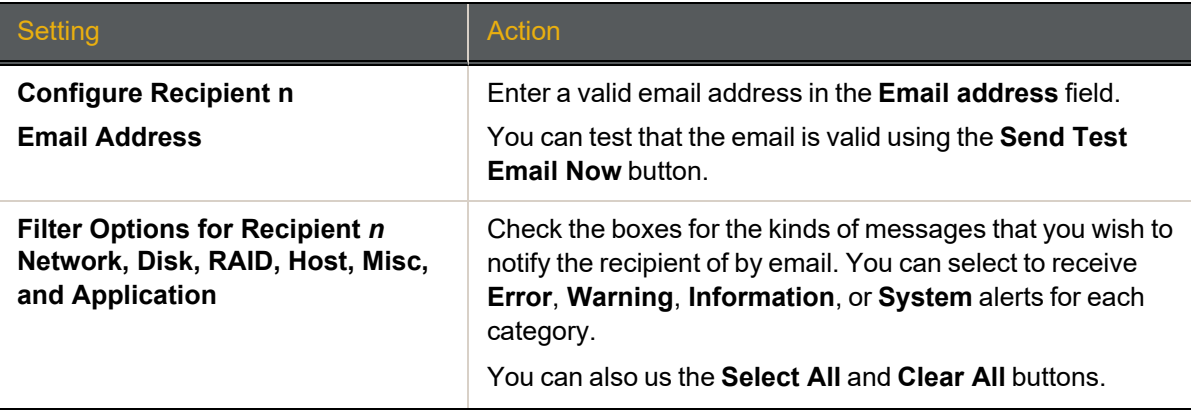

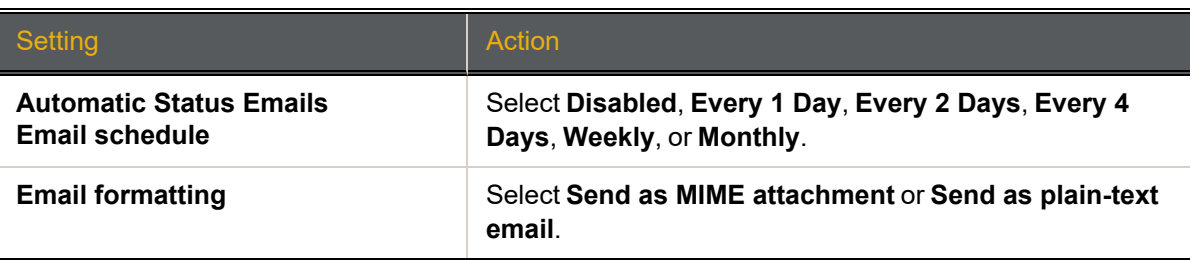

- 3. Click the **Apply Recipient Options** button.
- 4. Click the **Back** button to return to the *E-Alert Settings* page.
- <span id="page-29-0"></span>5. Select **Quick Start > Check List** to return to the *Quick Start Configuration Checklist*.

# Set time and date

It is important to set the time and date so that events in the event log (see Event Log on [page 112\)](#page-111-0), E-Alerts (see E-Alert Settings on [page 220](#page-219-0)), and SNMP traps (see [SNMP/SYSLOG Settings](#page-222-0) on page 223) show the correct time stamp.

In the quick start checklist, click the **Change Time and Date Settings** button. The *Configure Time and Date* page displays:

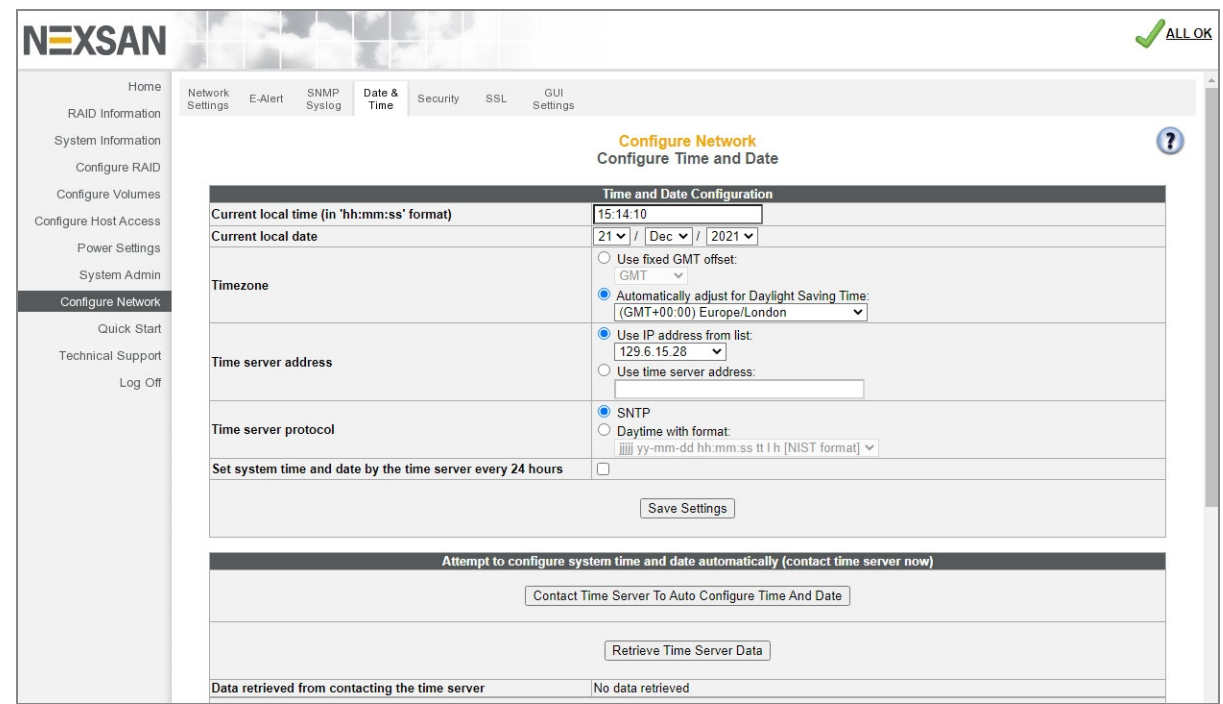

Figure 1-18: *Configure Time and Date* page

# <span id="page-30-0"></span>Set time and date manually

Use this procedure to set your Nexsan Storage System time and date manually. To manually set the time, the time server address and SNTP sections may be left as default.

# **► To set time and date manually:**

1. Use the following table for details about setting the parameters:

Table 1-19: Setting time and date manually

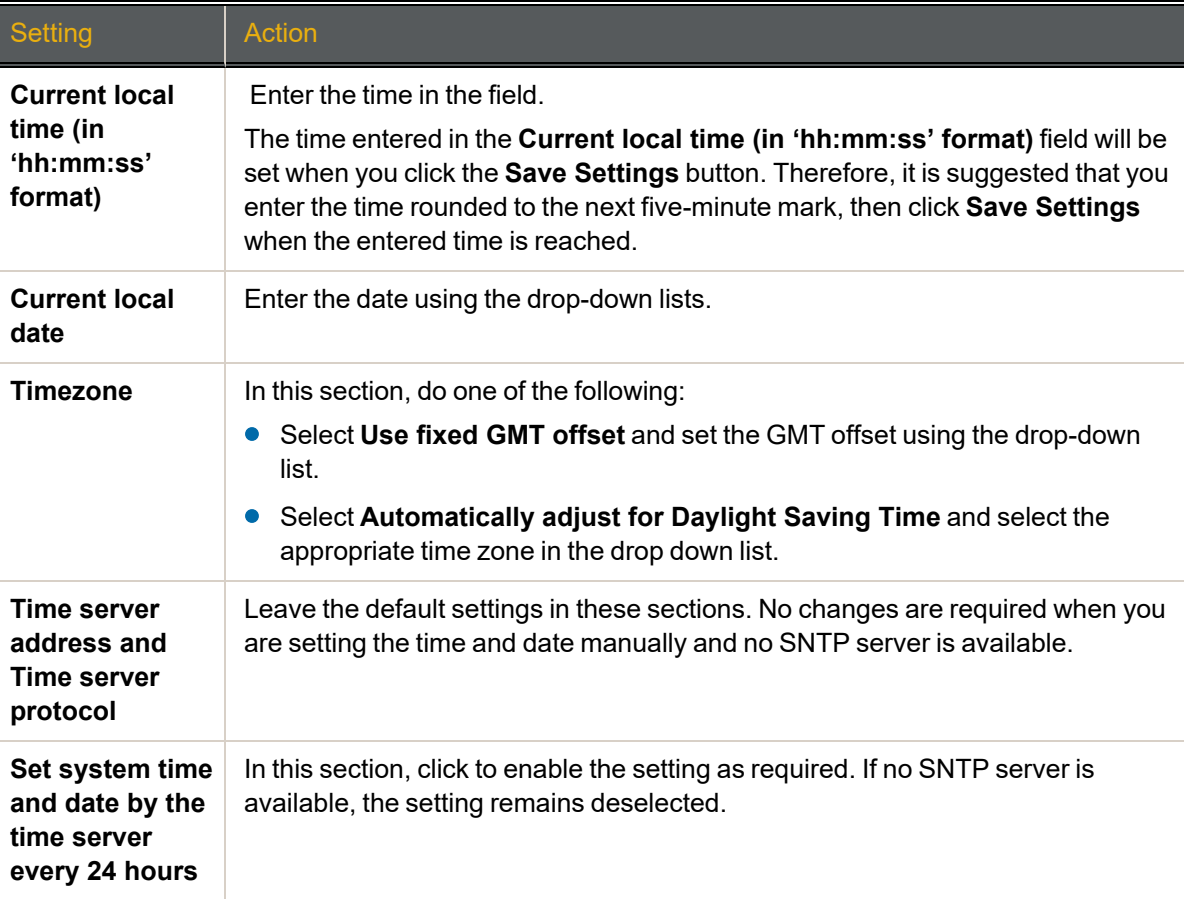

- 2. Click **Save Settings**.
- 3. Select **Quick Start > Check List** to return to the *Quick Start Configuration Checklist*. Proceed to [Array](#page-32-0) [Configuration](#page-32-0) on page 33.

<span id="page-31-0"></span>Set time and date automatically

Use this procedure to set your Nexsan Storage System time and date automatically.

- **► To configure the Nexsan Storage System to set time and date automatically:**
- 1. Use Table 1-20: "Configuring time and date [automatically"](#page-31-1) below for details about setting the parameters:

**Note** For automatic time setting to work, you may have to configure the **Gateway** setting for your network. See [Configure](#page-217-0) Network Settings on page 218 for more information.

<span id="page-31-1"></span>Table 1-20: Configuring time and date automatically

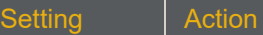

#### **Time and Date Configuration**

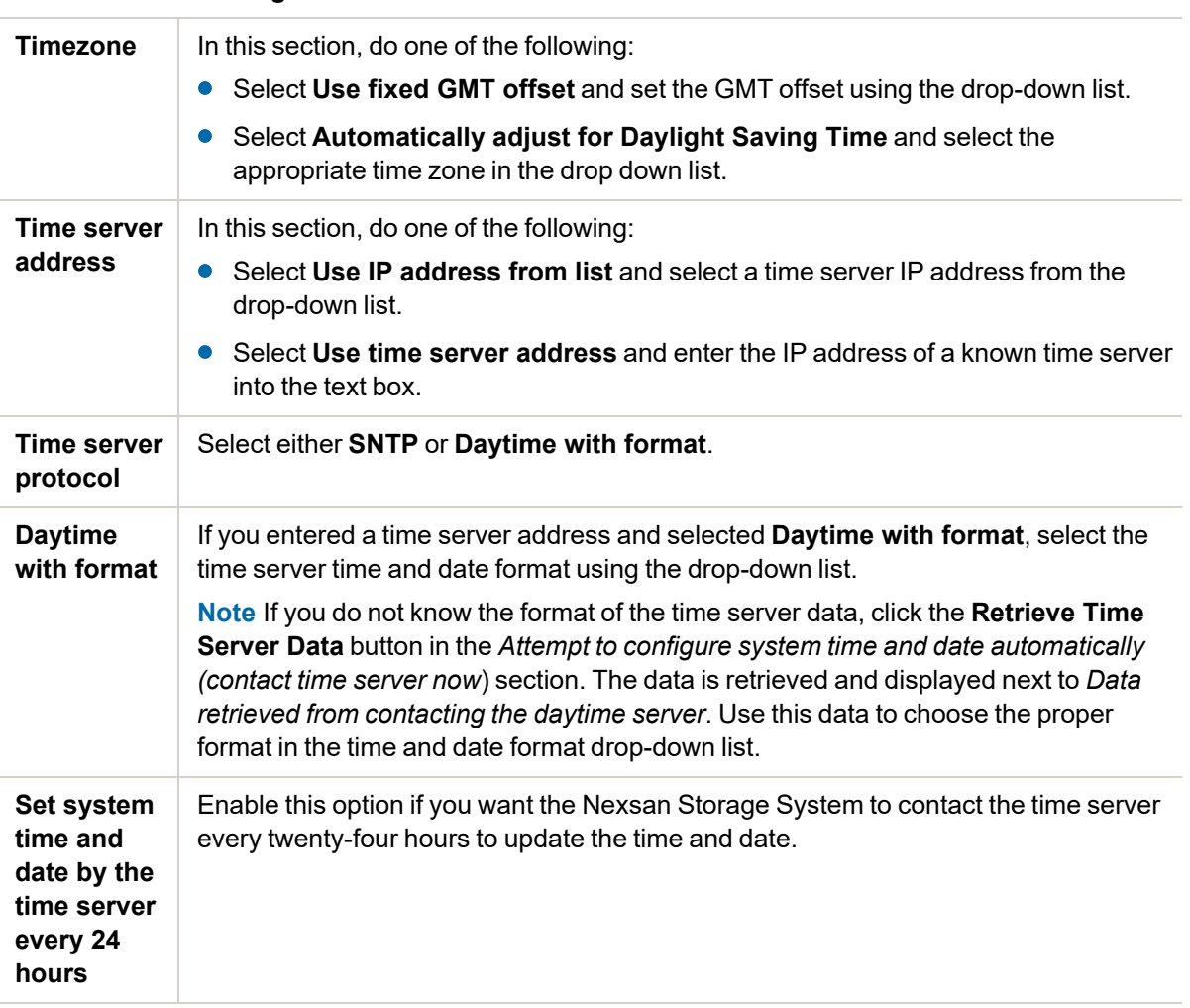

**Attempt to configure system time and date automatically**

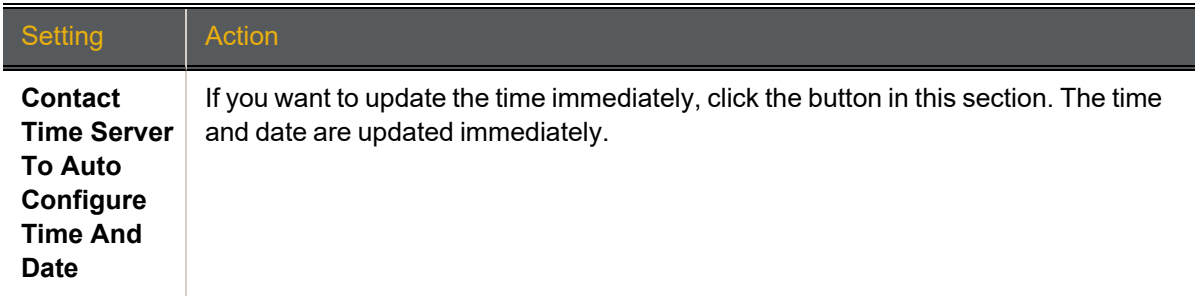

## 2. Click **Save Settings**.

<span id="page-32-0"></span>Select **Quick Start > Check List** to return to the *Quick Start Configuration Checklist*. Proceed to [Array](#page-32-0) [Configuration](#page-32-0) below.

# Array Configuration

Arrays must be set up before volumes (where data is stored) can be assigned to them. To set up arrays, click the **Change Array Configuration** button. This takes you to the Basic *Quick Start* page.

If you want control over more parameters, click the **Expert** tab to be taken to the Expert *Quick Start* page (see Expert Quick Start on [page 37\)](#page-36-0).

**Note** For complete control over RAID configuration, volume configuration, logical unit number (LUN) mapping, and host access, see Create a new [RAID array](#page-121-0) on page 122, Create a Logical [Volume](#page-148-0) on [page 149](#page-148-0), Map Logical Volumes on [page 158](#page-157-0), and [Configure](#page-171-0) Host Access on page 172.

# <span id="page-33-0"></span>Basic Quick Start

If you are setting up a Nexsan Storage System with one or more attached Nexsan Storage Expansions, you are first asked to select the Nexsan Storage System that you wish to configure. When you are finished, you can configure any other Nexsan Storage System or expansion by repeating this procedure.

# <span id="page-33-1"></span>Disk considerations

If you have self-encrypting disks installed, you can enable encryption after array configuration is complete by going to **Configure RAID > Encrypt Array**. See Configure Array [Encryption](#page-126-0) on page 127. Arrays are limited to the disks physically contained in a single Nexsan Storage System.

SAS, SATA, and SSD disk drives cannot be used in the same array. If your Nexsan Storage System contains a mixture of disk drive types, the *Quick Start* configuration page will have two or three *Quickstart Options* sections, one for each drive type.

#### **► To begin the Quick Start:**

1. Select the Nexsan Storage System or Nexsan Storage Expansion you need to configure, then click **Next**.

The *Quick Start* configuration page displays.

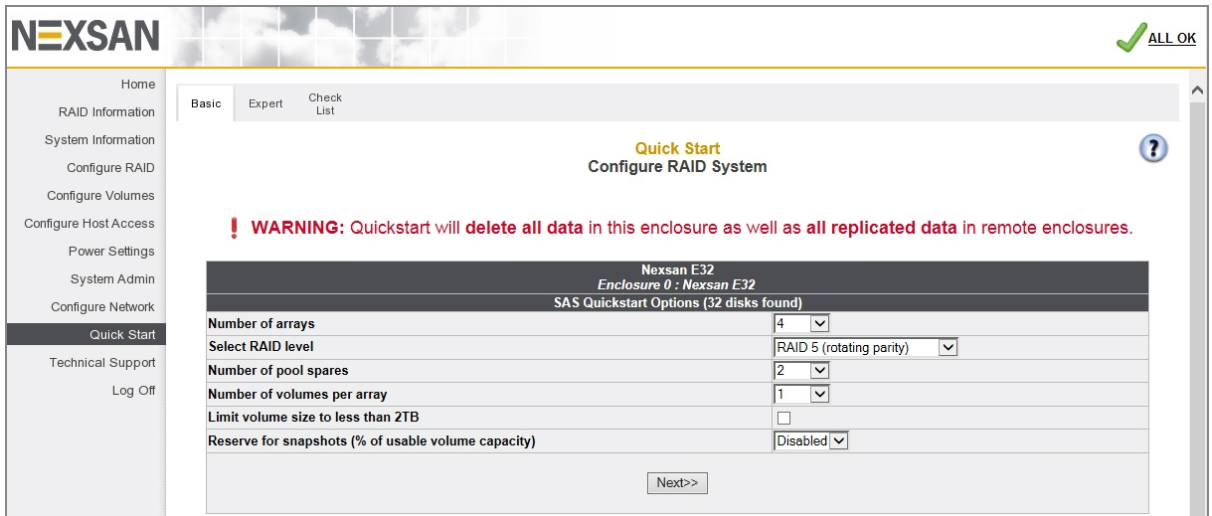

Figure 1-21: Basic *Quick Start* page

#### 2. Using the drop-down lists, set the following parameters:

Table 1-22: Configuring quick start

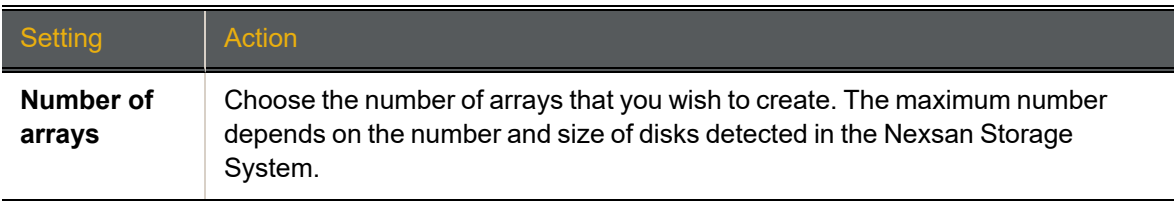

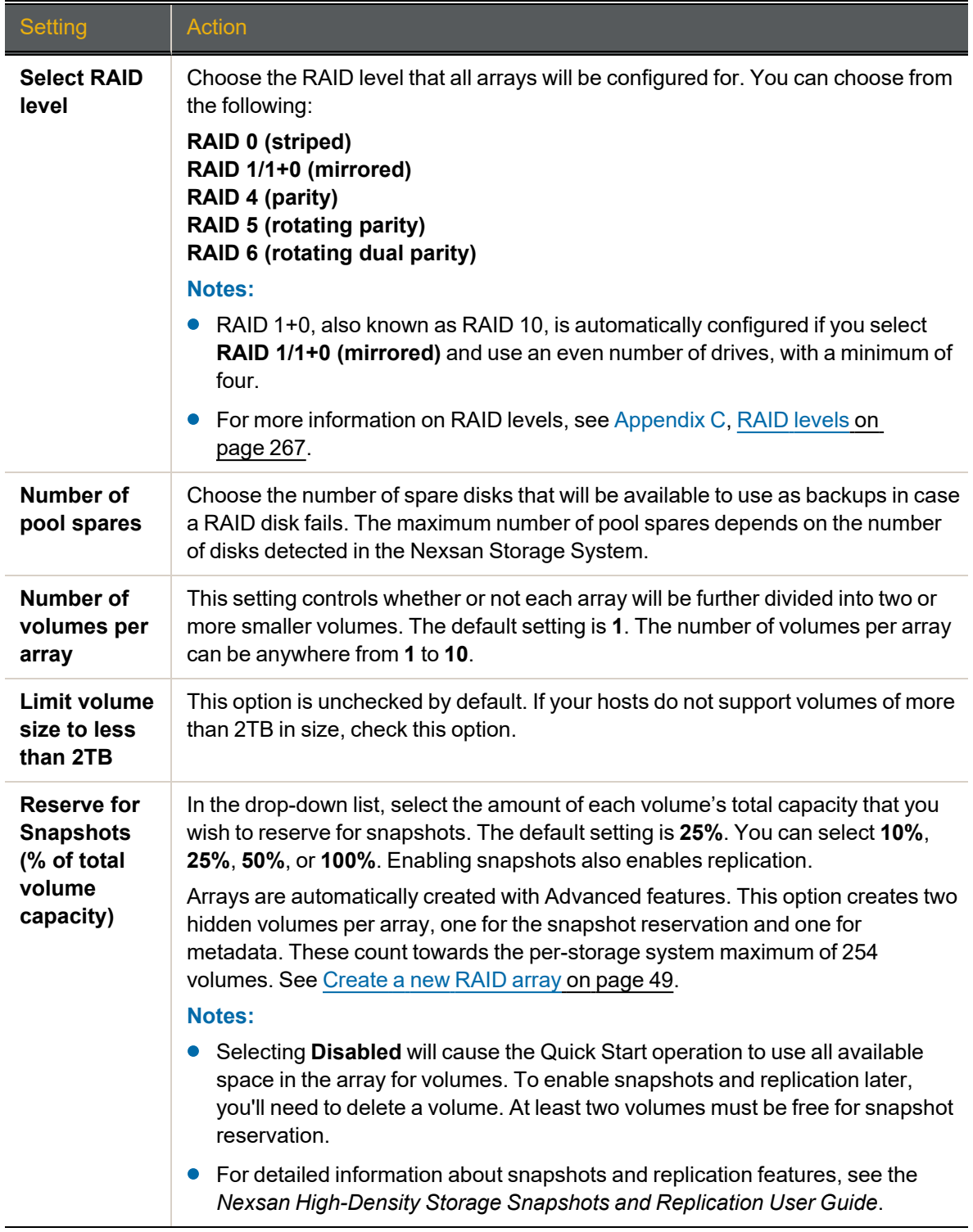

# 3. Click **Next**.

The *New Configuration Preview* page displays.

4. Ensure that the settings for *Arrays*, *Volumes*, *Pool Spares*, and *Volume Access* are correct.

5. If all settings are acceptable, select the confirmation check box, then click the **Quickstart** button.

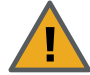

**CAUTION**: If any arrays or volumes have already been configured on the Nexsan Storage System, the graphical user interface (GUI) displays the following warning:

Figure 1-23: Data erasure warning

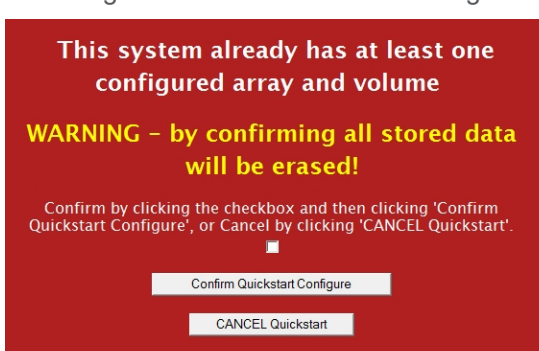

- If you wish to continue, click the check box and select **Confirm Quickstart Configure**.
- If you do not wish to continue, click **CANCEL Quickstart**.

**Note** The Quick Start makes volumes available right away, but the entire tuning operation and online array creation may take as long as several hours to complete, depending on the size and number of disk drives in the Nexsan Storage System. You can check the progress of the operation by going to **RAID Information > Progress**.

Select **Quick Start > Check List** to return to the *Quick Start Configuration Checklist*. Proceed to [Volume](#page-41-0) [Configuration](#page-41-0) and Access on page 42.
### Expert Quick Start

If you are setting up a Nexsan Storage System with one or more attached Nexsan Storage Expansions, you are first asked to select the Nexsan Storage System that you wish to configure. When you are finished, you can configure any other Nexsan Storage System or expansion by repeating this procedure.

#### Disk considerations

If you have self-encrypting disks installed, you can enable encryption after array configuration is complete by going to **Configure RAID > Encrypt Array**. See Configure Array [Encryption](#page-126-0) on page 127. Arrays are limited to the disks physically contained in a single Nexsan Storage System.

SAS, SATA, and SSD disk drives cannot be used in the same array. If your Nexsan Storage System contains a mixture of disk drive types, the *Quick Start* configuration page will have two or three *Quickstart Options* sections, one for each drive type.

#### **► To begin the Quick Start:**

1. Select the Nexsan Storage System or Nexsan Storage Expansion you need to configure, then click **Next**.

The *Quick Start* configuration page displays.

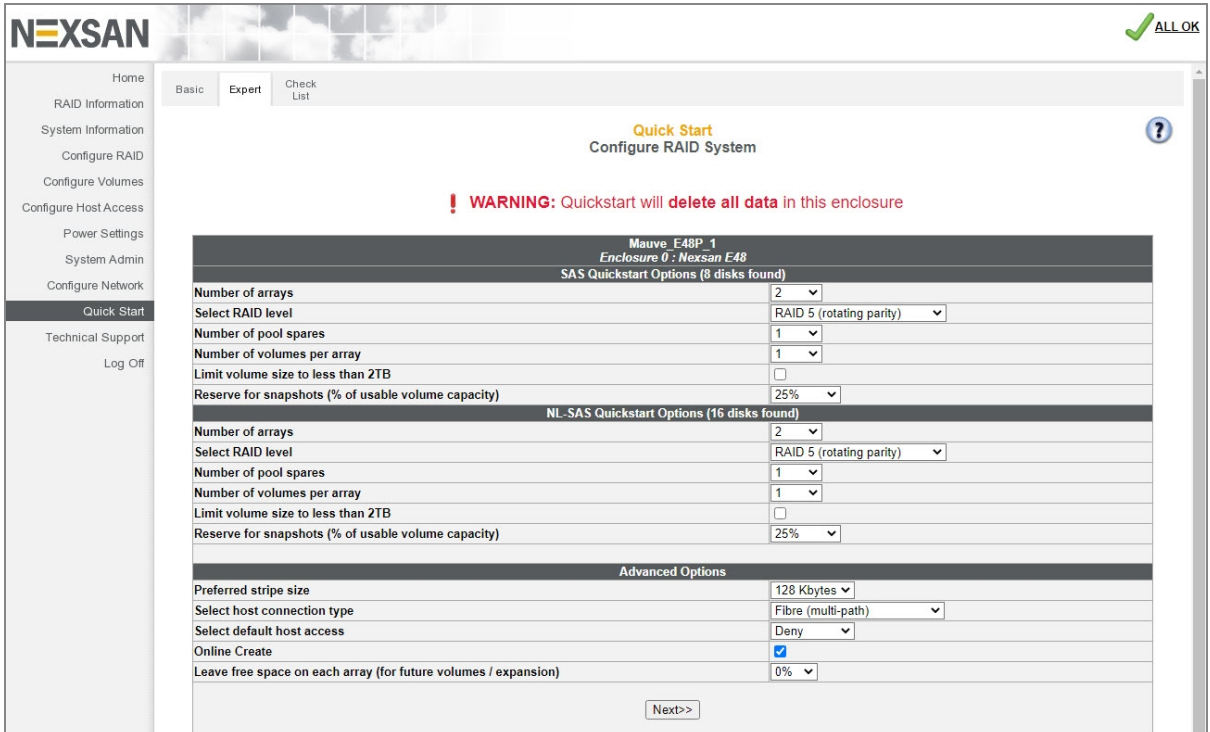

Figure 1-24: Expert *Quick Start* page

2. Using the drop-down lists, set the following parameters:

Table 1-25: Configuring quick start

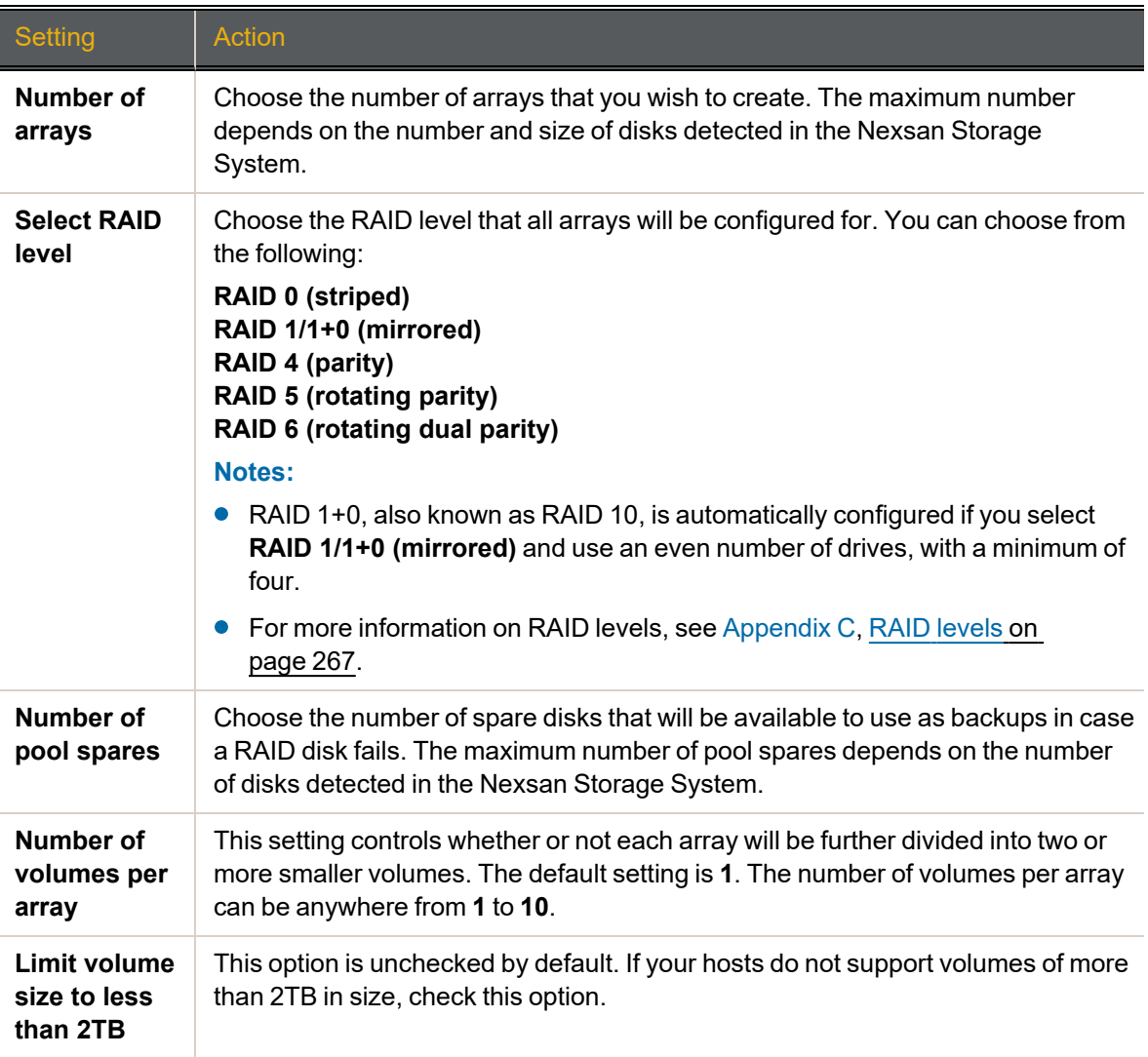

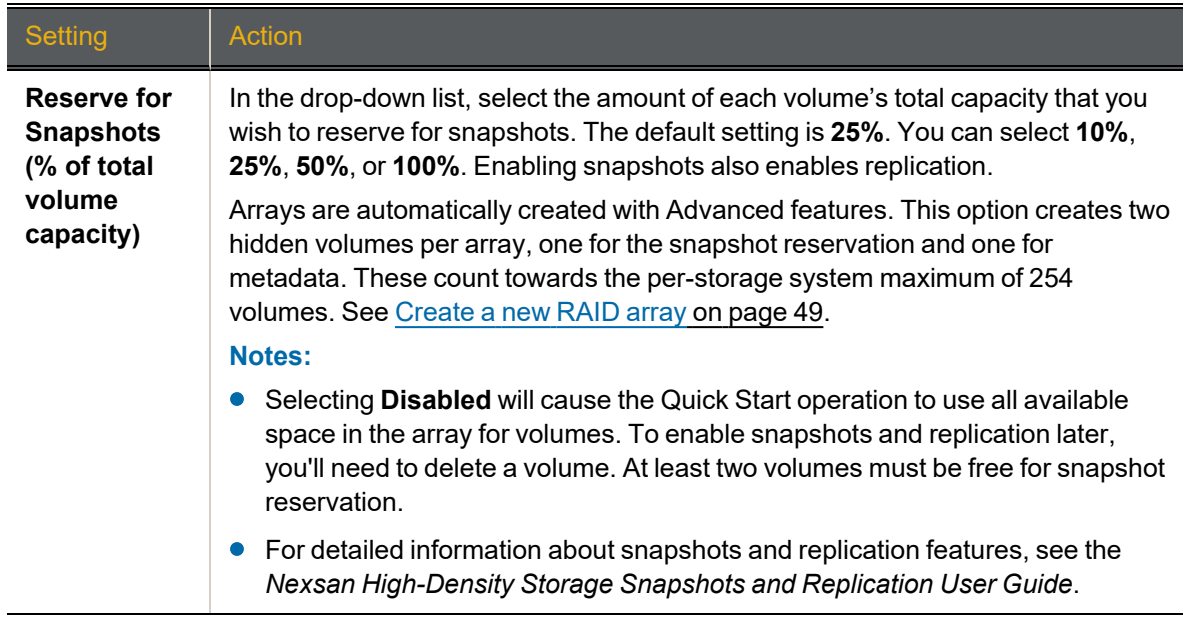

3. Using the drop-down lists, set the parameters under *Advanced Options* as described in [Table](#page-39-0) 1-26: "Setting [advanced](#page-39-0) quick start options" on the next page.

<span id="page-39-0"></span>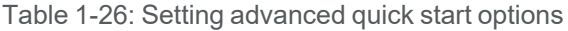

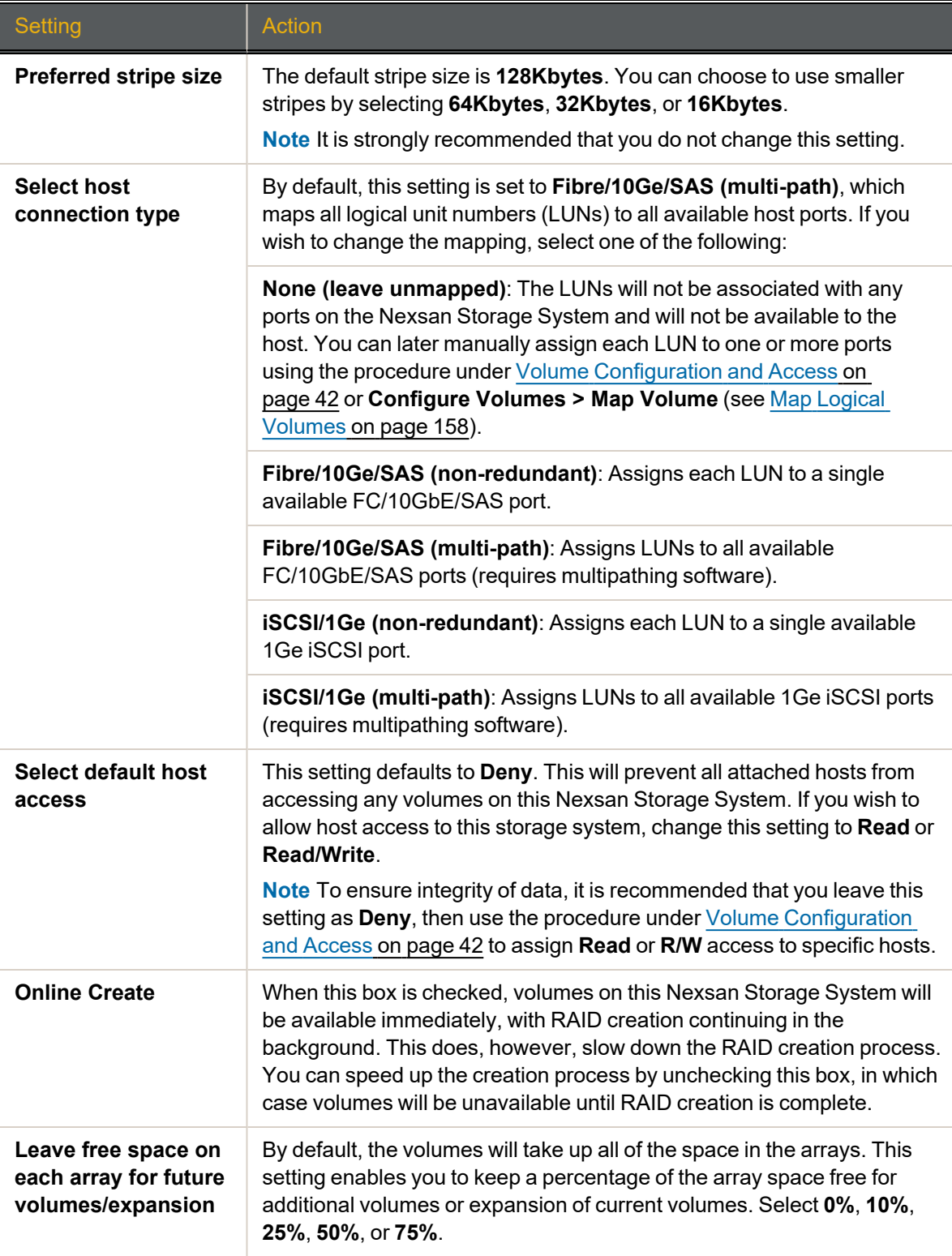

#### 4. Click **Next**.

The *New Configuration Preview* page displays.

- 5. Ensure that the settings for *Arrays*, *Volumes*, *Pool Spares*, and *Volume Access* are correct.
- 6. If all settings are acceptable, select the confirmation check box, then click the **Quickstart** button.

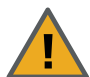

**CAUTION**: If any arrays or volumes have already been configured on the Nexsan Storage System, the graphical user interface (GUI) displays the following warning:

Figure 1-27: Data erasure warning

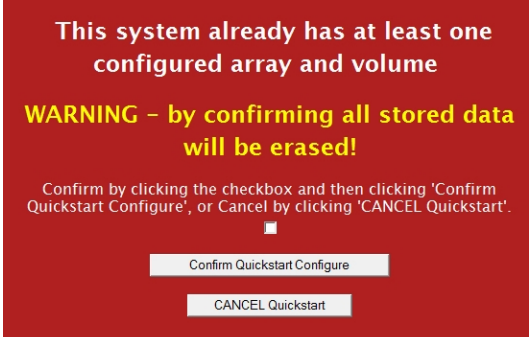

- If you wish to continue, click the check box and select **Confirm Quickstart Configure**.
- If you do not wish to continue, click **CANCEL Quickstart**.

**Note** The Quick Start makes volumes available right away, but the entire tuning operation and online array creation may take as long as several hours to complete, depending on the size and number of disk drives in the Nexsan Storage System. You can check the progress of the operation by going to **RAID Information > Progress**.

Select **Quick Start > Check List** to return to the *Quick Start Configuration Checklist*. Proceed to [Volume](#page-41-0) [Configuration](#page-41-0) and Access on the next page.

## <span id="page-41-0"></span>Volume Configuration and Access

Although default volume and host access configuration is performed during Basic or Expert Quick Start, you may wish to change settings for individual volumes. To do so, click the **Change Volume Mapping** button, at the bottom of the Quick Start Checklist. This takes you to the *Map Logical Volumes* page.

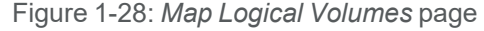

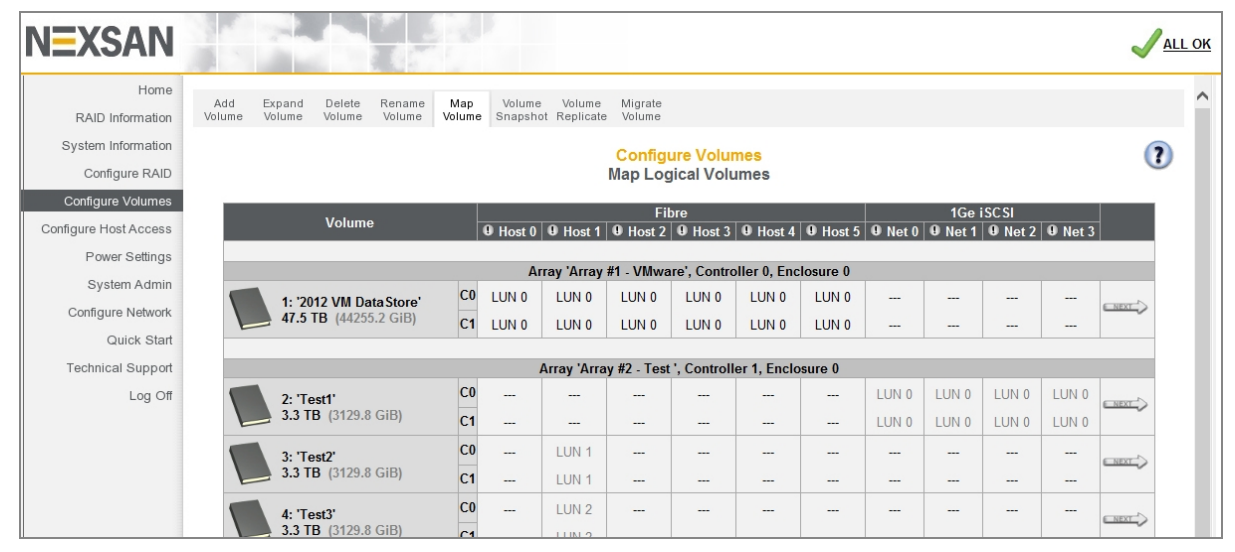

Each volume information section lists the volume number, current volume name, the array the volume belongs to, the controller that the array is assigned to, the enclosure (if there is more than storage system or storage expansion), the volume's capacity, and the volume's host port assignments (see [Configure](#page-52-0) volumes on a [RAID array](#page-52-0) on page 53).

**► To map a volume to a logical unit number (LUN):**

1. Click the **Next** button next to the volume you wish to map. The volume mapping tools are displayed:

Figure 1-29: Volume mapping tools

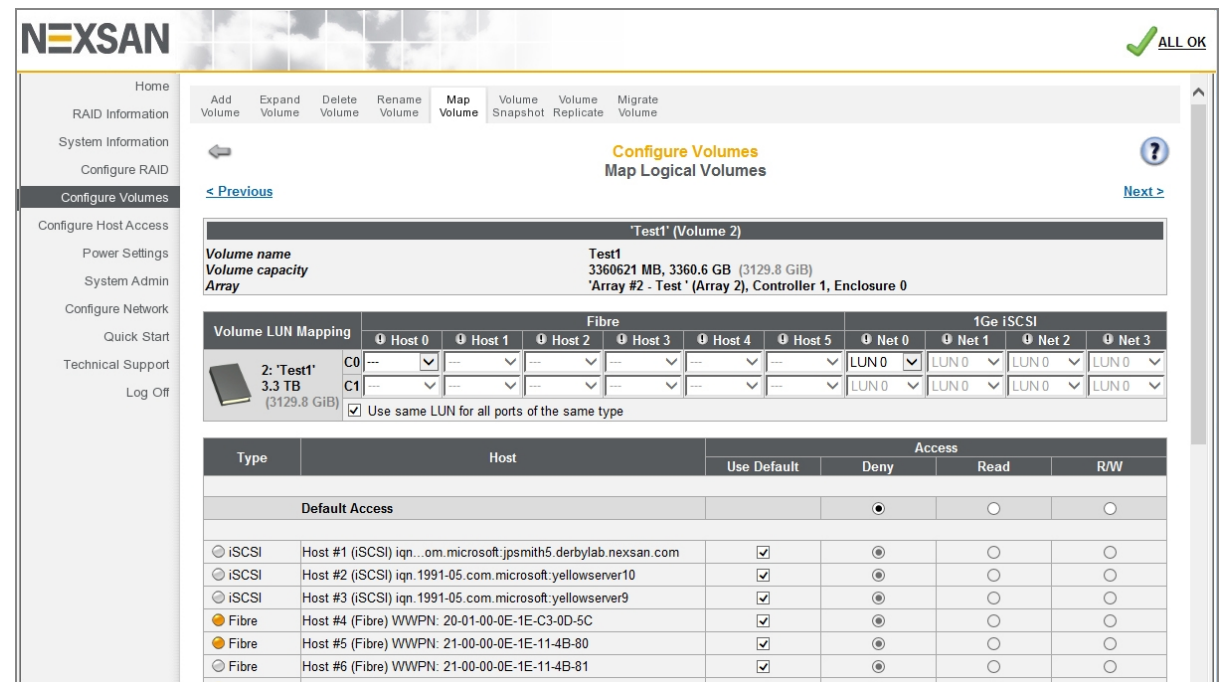

- 2. In the *Volume LUN Mapping* section, assign a logical unit number (LUN) for each port that the volume will be accessed through. Check the **Use same LUN for all ports of the same type** check box to have all Fibre Channel, SAS-to-Host, and 10Ge or 1Ge iSCSI ports use the same LUN mapping.
- 3. Set the **Default Access** (applied to new or unknown hosts) by selecting **Deny**, **Read**, or **R/W**:

Table 1-30: Setting default access

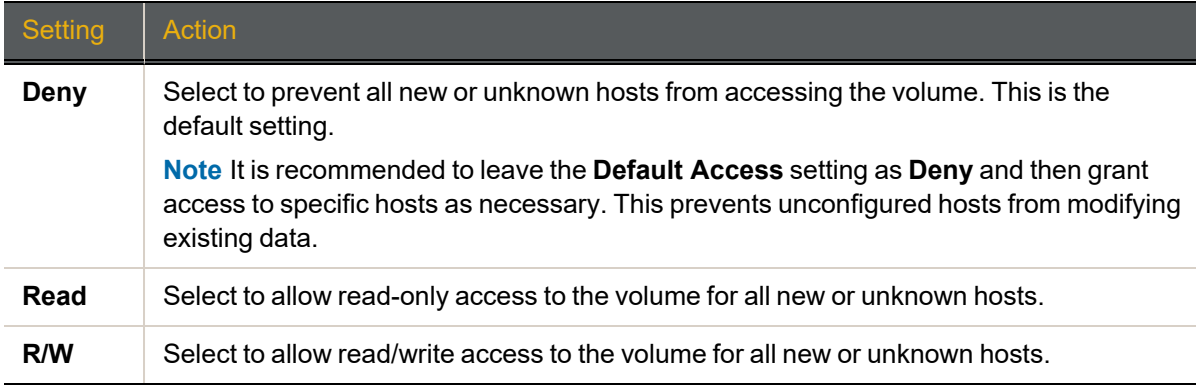

#### 4. If at least one host group has been created (see Manage Host Groups on [page 182](#page-181-0)), set the **Group Default** by checking or unchecking the box in the *Use Default* column:

Table 1-31: Setting group default access

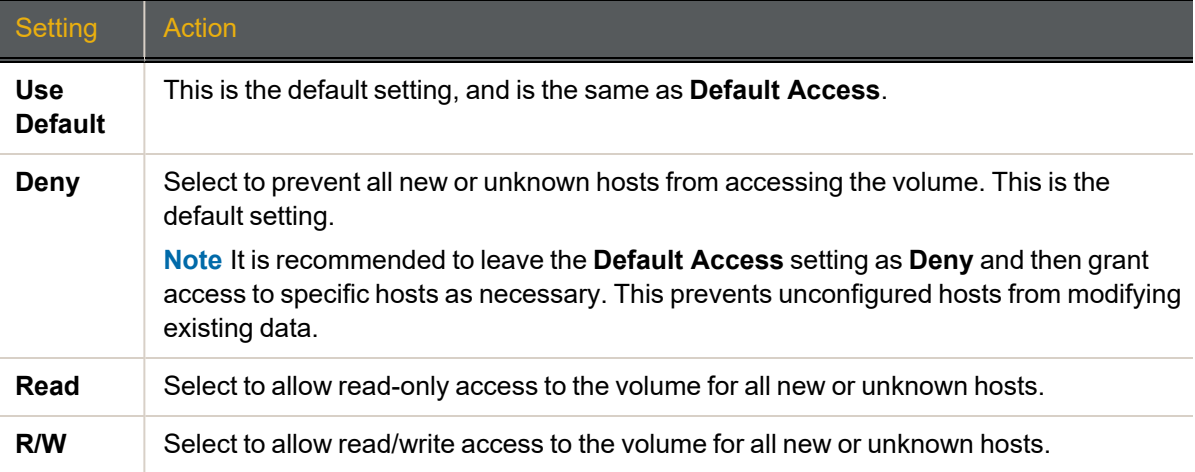

5. Set access privileges for individual hosts by checking or unchecking the box in the *Use Default* column: Table 1-32: Setting access privileges for individual hosts

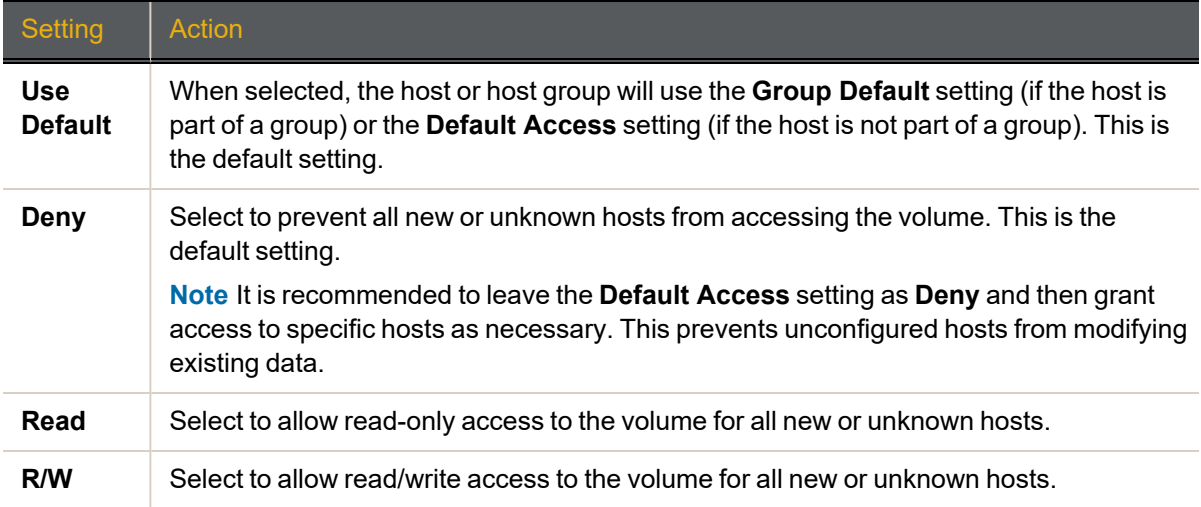

**Note** If at any time you wish to return the *Map Logical Volumes* page to its initial state, click **Reset**.

6. When you have finished assigning host access privileges, click **Apply Changes**. A message displays, indicating that the settings have been saved.

For more information about volumes, see [Configure](#page-147-0) Volumes on page 148. For more information about host access, see [Configure](#page-171-0) Host Access on page 172.

## When the Quick Start Configuration Check List is complete

When you have finished configuring the settings listed on the *Quick Start Configuration Check List*, do the following:

- **► When the Quick Start Configuration Check List is complete:**
- 1. Scroll to the bottom of the list.
- 2. Uncheck the **Show the configuration checklist on home page** check box.
- 3. Click **Close Checklist**.

You are taken to the *Home* page (see Home page on [page 65\)](#page-64-0).

# Chapter 2

## **Common Tasks**

This chapter provides procedures for performing the most common Nexsan Storage System configuration tasks through the GUI.

This chapter contains the following sections:

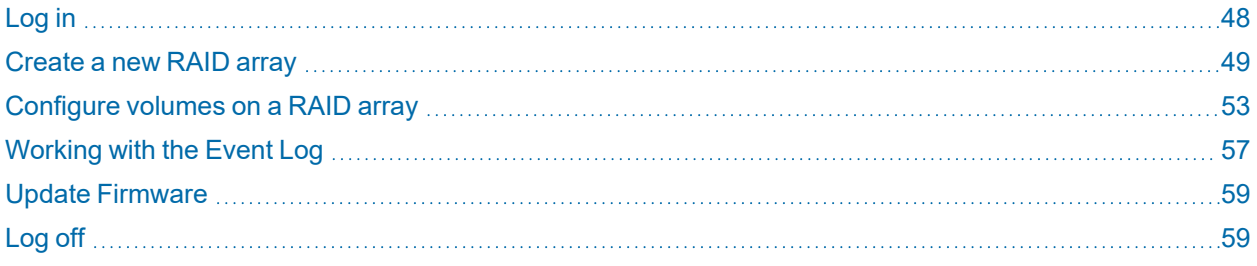

## <span id="page-47-0"></span>Log in

When you enter your Nexsan Storage System IP address into the address field of your Web browser (or select the system in Nexsan Storage Manager and click **Manage System**—see Nexsan [Storage](#page-252-0) Tools on [page 253](#page-252-0)), the login page displays. The appearance of this page varies depending on which Nexsan Storage System you are logging in to, but **Click Here to Login** is always displayed:

Figure 2-1: Nexsan Storage System login screen

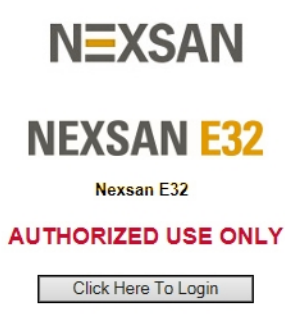

Clicking the **Click Here to Login** button does one of two things:

- If no password has been set up for the USER or ADMIN account (see Security on [page 228\)](#page-227-0), clicking the **Click Here to Login** button takes you to the *Home* page (see Home page on [page 65](#page-64-0)).
- If a USER or ADMIN account password has been set up, clicking **Click Here to Login** opens a security dialog similar to the one illustrated below:

Figure 2-2: Windows Security login screen (example)

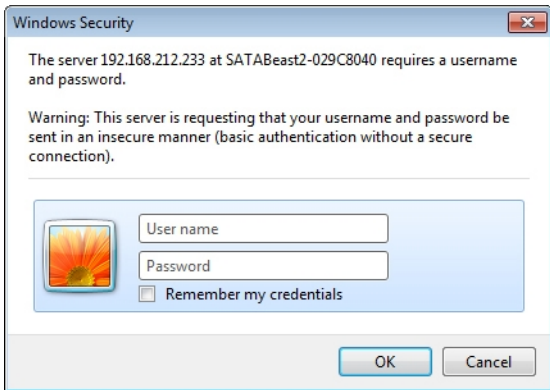

Enter the user name and password for either the USER or ADMIN account, then click **OK** to be taken to the *Home* page.

If you log in as ADMIN, you have access to all pages within the GUI. If you log in as USER, you have access to all information and status pages in the GUI, but are denied access to configuration pages.

**Note** Both the user name and password fields are case-sensitive. User names must be entered in all capitals ("ADMIN" or "USER").

## <span id="page-48-0"></span>Create a new RAID array

Use this procedure if you need to create additional RAID arrays after initial setup.

#### **Notes:**

- **•** The array creation process takes many hours, depending on how many disks are in the array and whether you select **Online Create** in the creation tool. You can check the array construction progress by clicking **RAID Information > Progress** (see RAID Array Utility [Progress](#page-74-0) on page 75).
- Before you begin, make sure you have enough available disk space to add a new array.
- **► To create a new RAID array:**
- 1. Click **Configure RAID > Add Array**. If your Nexsan Storage System has an attached Nexsan Storage Expansion, you are first prompted to select which storage system the new array will be built on. Make your selection and continue. The Create a New RAID Array page displays.

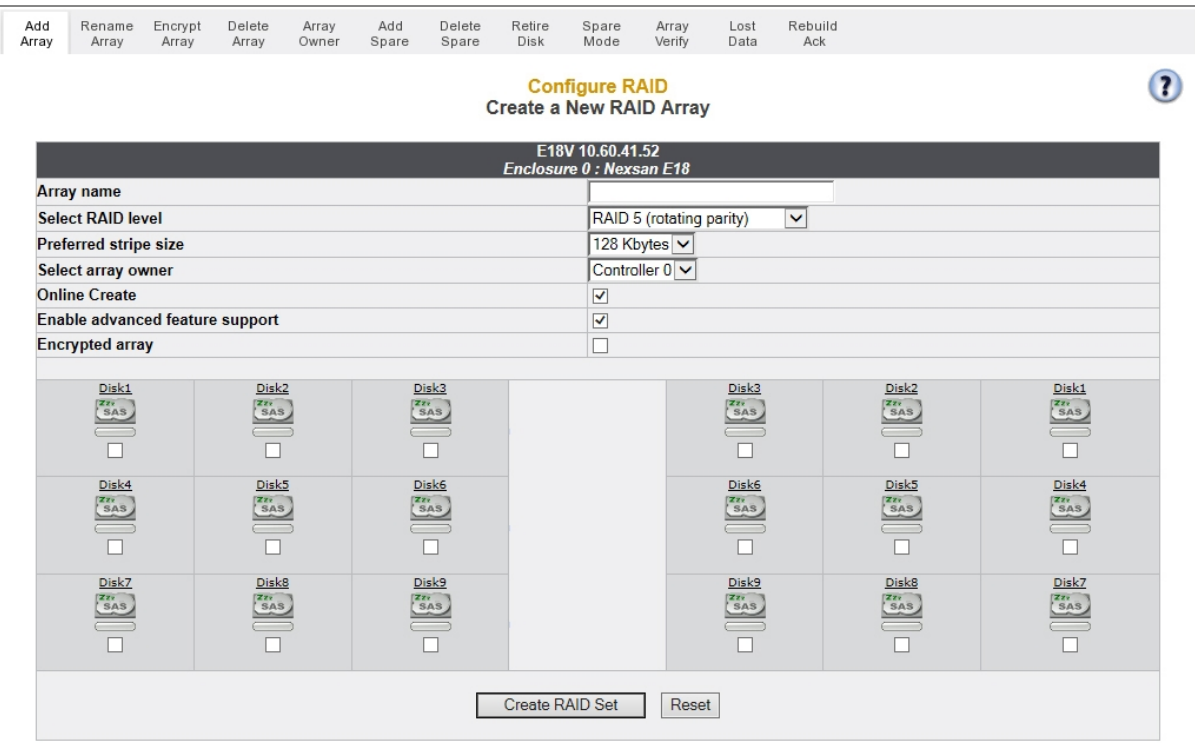

Figure 2-3: *Create a New RAID Array* page

- 2. Click the **Create RAID Set** button. The **Create a New RAID Array** tool displays.
- 3. Use Table 2-4: ["RAID array](#page-49-0) creation tool settings" on the next page for help with completing the RAID array creation.

<span id="page-49-0"></span>Table 2-4: RAID array creation tool settings

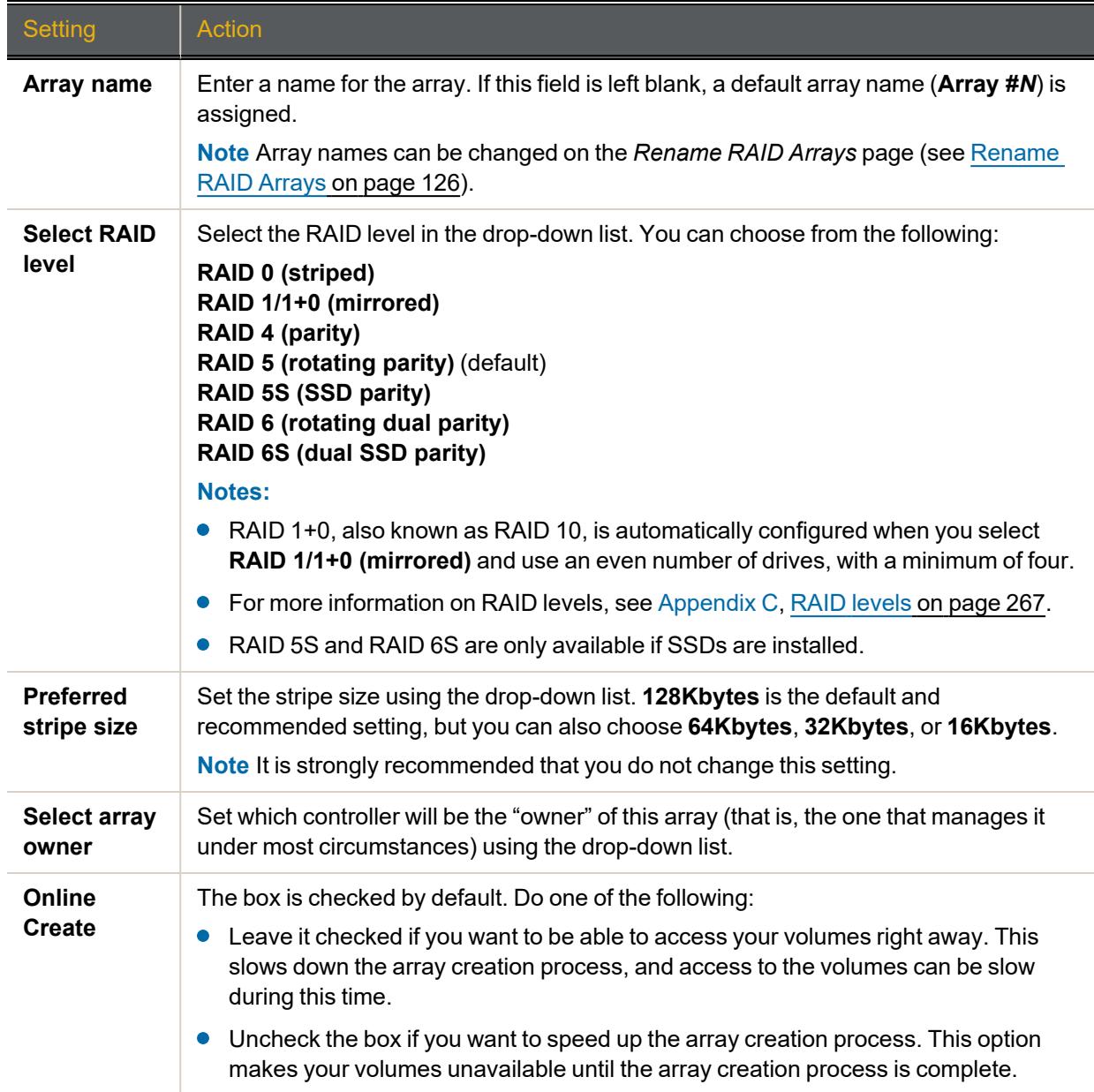

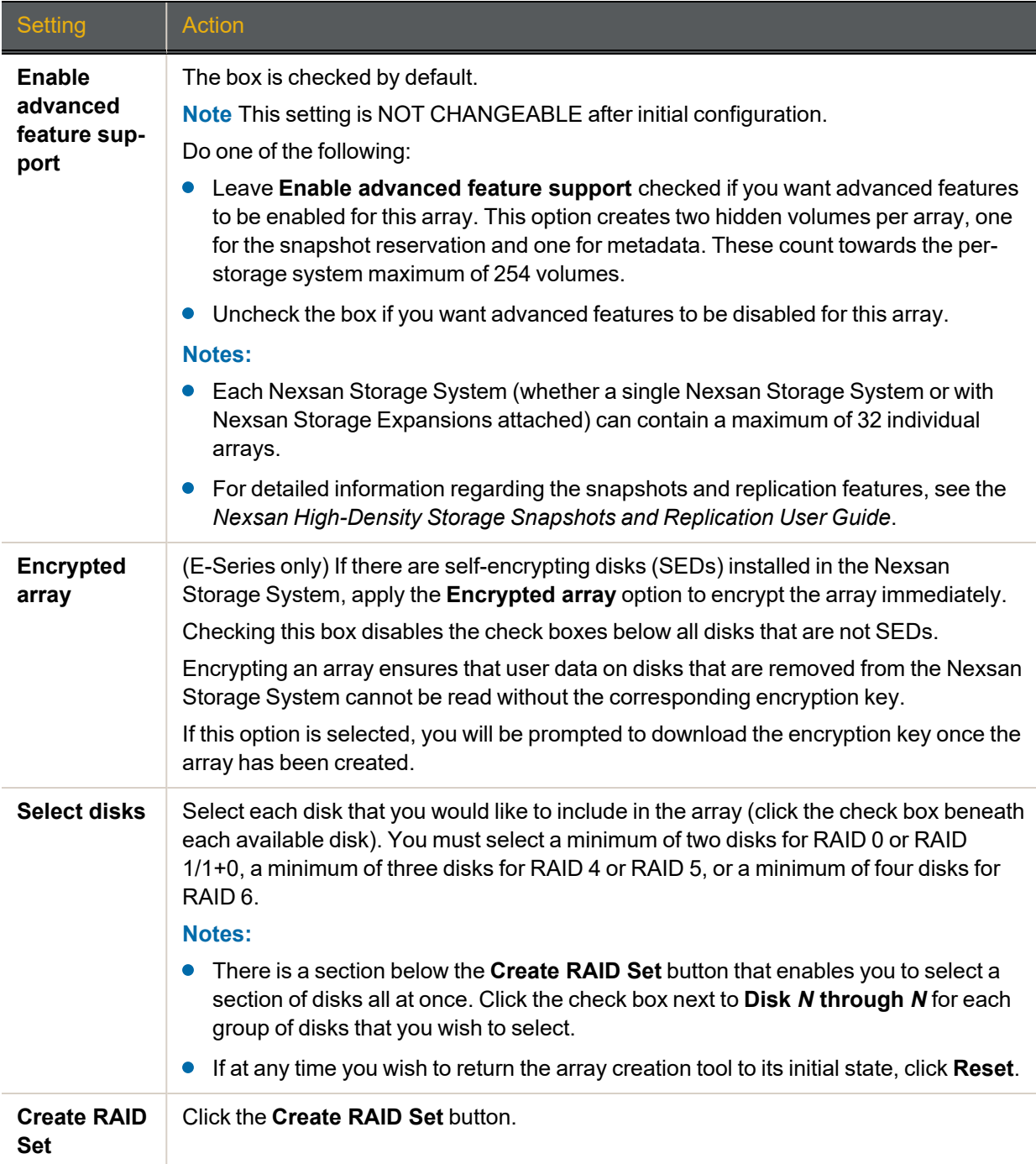

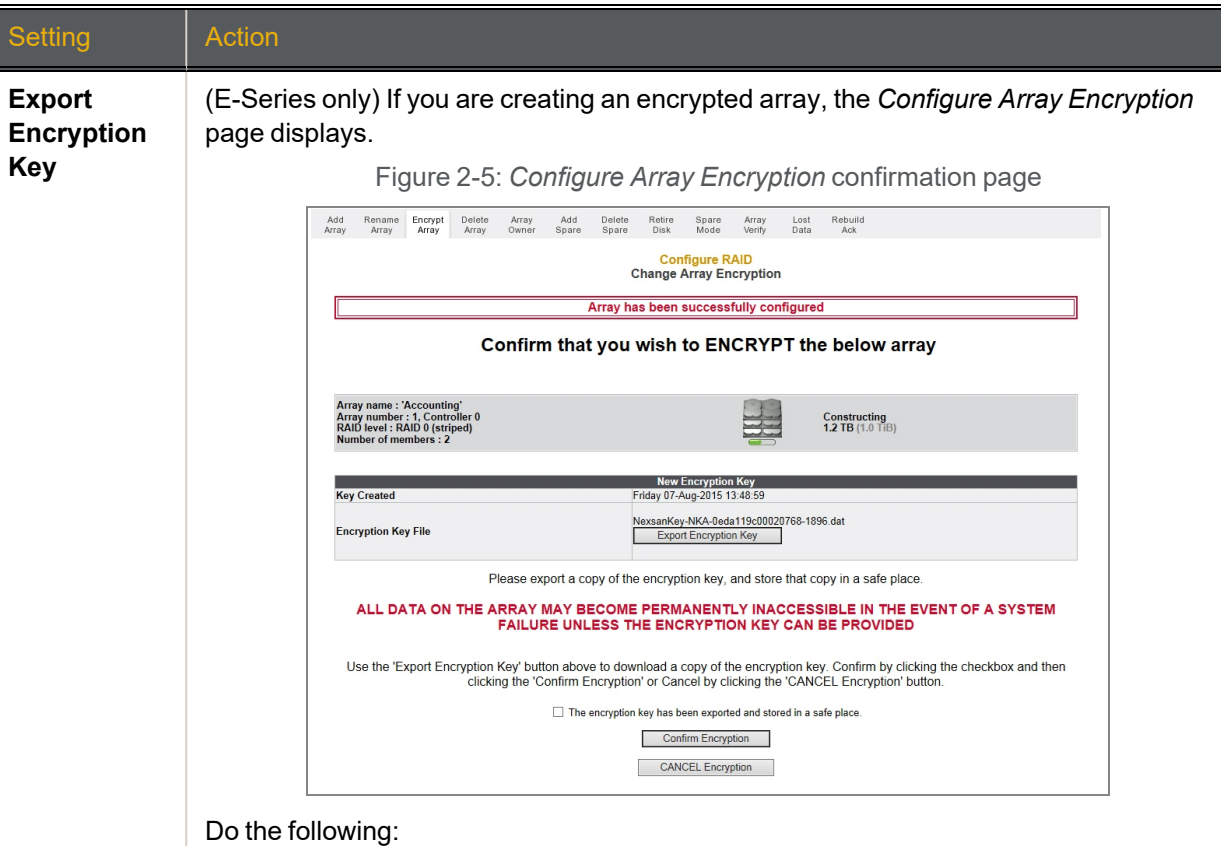

a. Click the **Export Encryption Key** button to save the encryption key to your hard drive.

**Note** When the encryption key for an encrypted array is changed, previous encryption keys cannot be used to restore access to the array. Export the new encryption key file and keep the backup in a secure place. If drives become inaccessible (for example, if they are removed from the chassis), you can restore access to the drives by uploading exported encryption key files. See [Restore](#page-211-0) [Encryption](#page-211-0) Keys on page 212.

- b. Check the check box next to **The encryption key has been exported and stored in a safe place**.
- c. Click the **Confirm Encryption** button.

**Note** If you decide that you do not wish to create an encrypted array, click the **CANCEL Encryption** button.

You are taken to the **Configure Logical Volume** page (see [Configured](#page-75-0) Logical Volumes on page 76). The message Array has been successfully configured displays at the top of the page, along with an additional message:

- If you left the **Online Create** check box checked, the message displayed is *Performance will be degraded until tuning is completed*.
- If you unchecked **Online Create**, the message displayed is *Volumes will not be accessible until initialization is completed*.

## <span id="page-52-0"></span>Configure volumes on a RAID array

Use this procedure to configure volumes on a RAID array.

- **► To add volumes to a RAID array:**
- 1. Click **Configure Volumes** in the navigation pane to go to the *Configure a Logical Volume* page.

Figure 2-6: *Configure a Logical Volume* array selection page

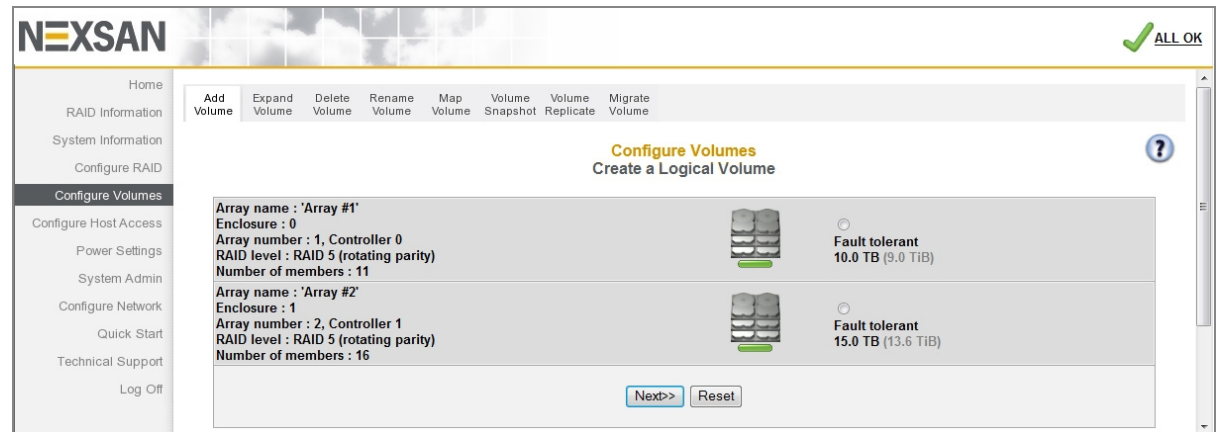

- 2. Select which RAID array you want to create volumes on by clicking its selection button.
- 3. Click **Next** to go to the volume creation tool.

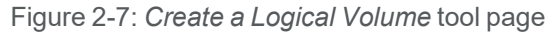

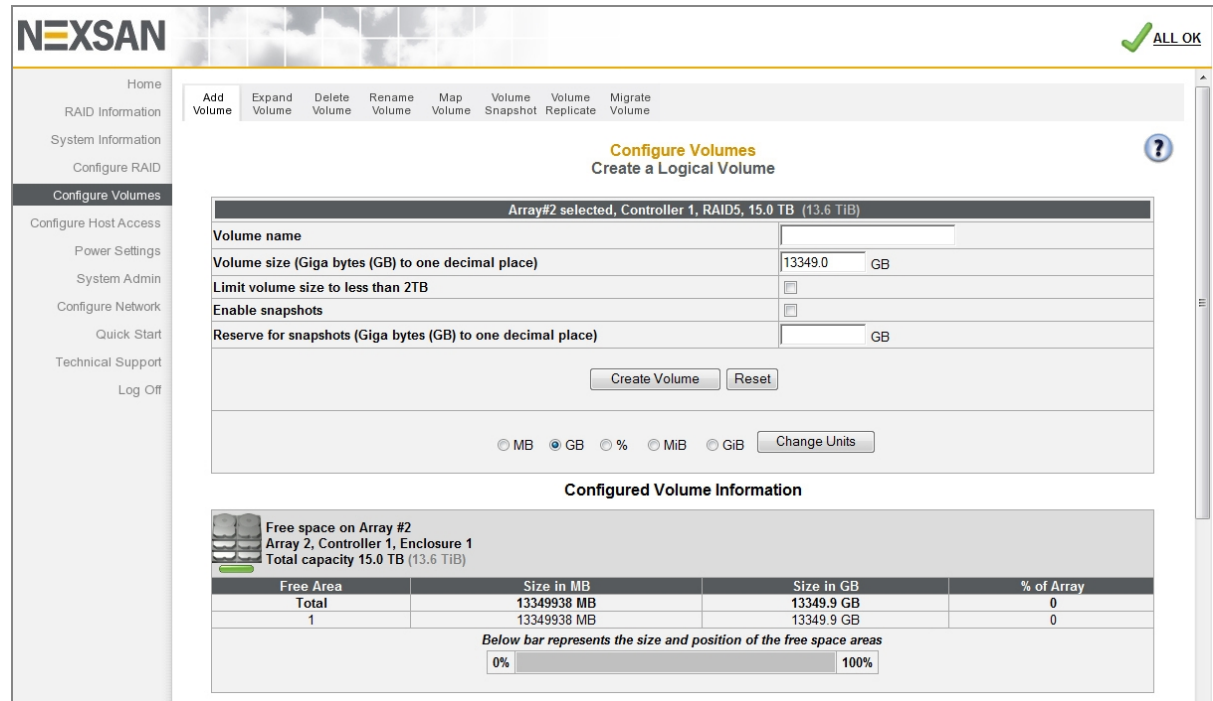

#### 4. Enter the following information:

Table 2-8: Adding volumes to a RAID array

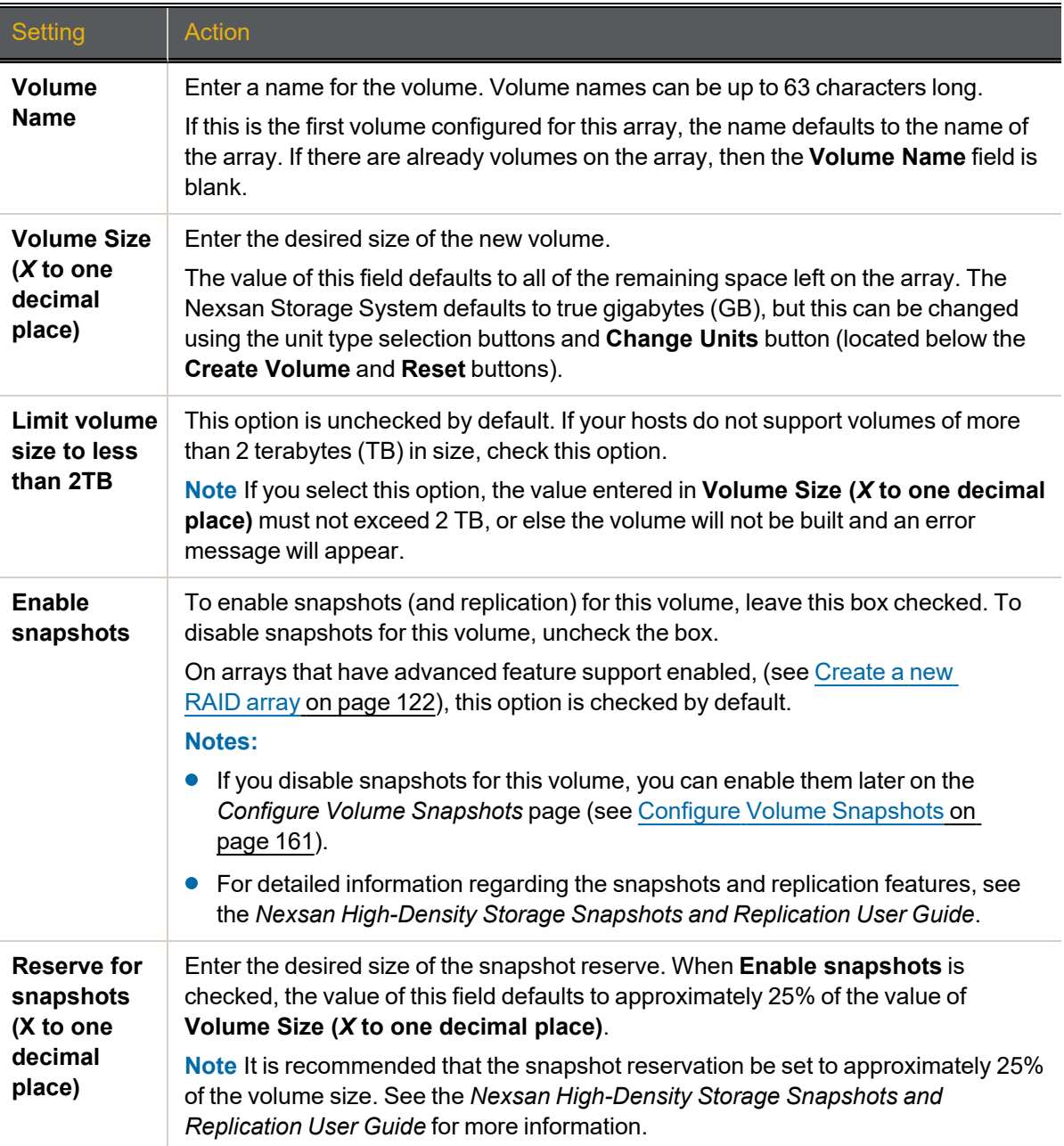

**Note** If at any time you wish to return the *Create a Logical Volume* page to its initial state, click **Reset**.

5. When you have entered all of the required information, click **Create Volume**.

A message is displayed, informing you that the volume as been created, and you are prompted to assign the logical unit numbers (LUNs) and host port access:

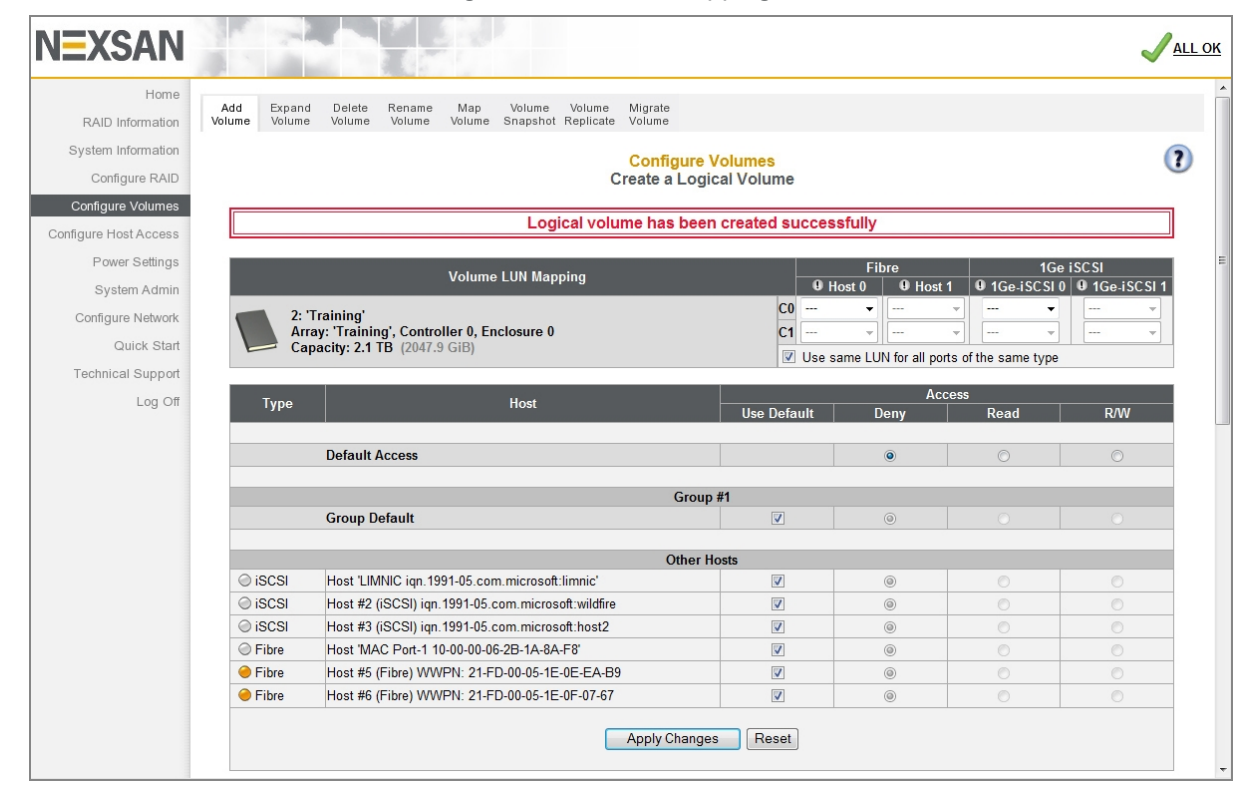

Figure 2-9: Volume mapping tool

- 6. In the *Volume LUN Mapping* section, assign a logical unit number (LUN) for each port that the volume will be accessed through. Check the **Use same LUN for all ports of the same type** check box to have all Fibre Channel, SAS-to-Host, and 10Ge or 1Ge iSCSI ports use the same LUN mapping.
- 7. Set the **Default Access** (applied to new or unknown hosts) by selecting **Deny**, **Read**, or **R/W**:

Table 2-10: Setting default access

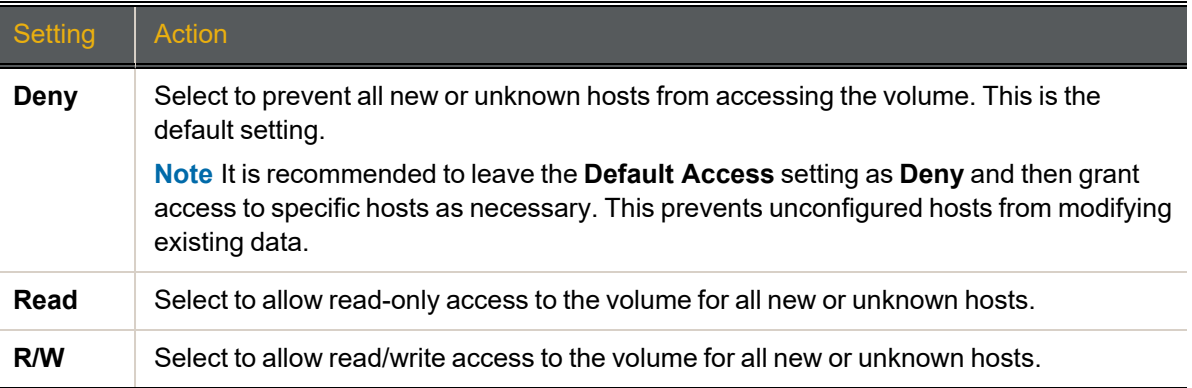

#### 8. If at least one host group has been created (see Manage Host Groups on [page 182](#page-181-0)), set the **Group Default** by checking or unchecking the box in the *Use Default* column:

Table 2-11: Setting group default access

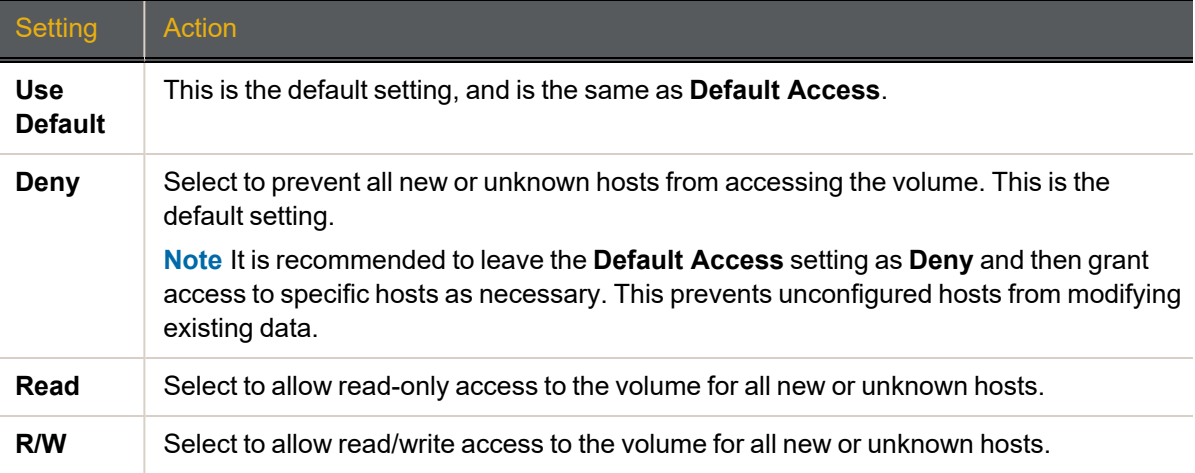

9. Set access privileges for individual hosts by checking or unchecking the box in the *Use Default* column: Table 2-12: Setting access privileges for individual hosts

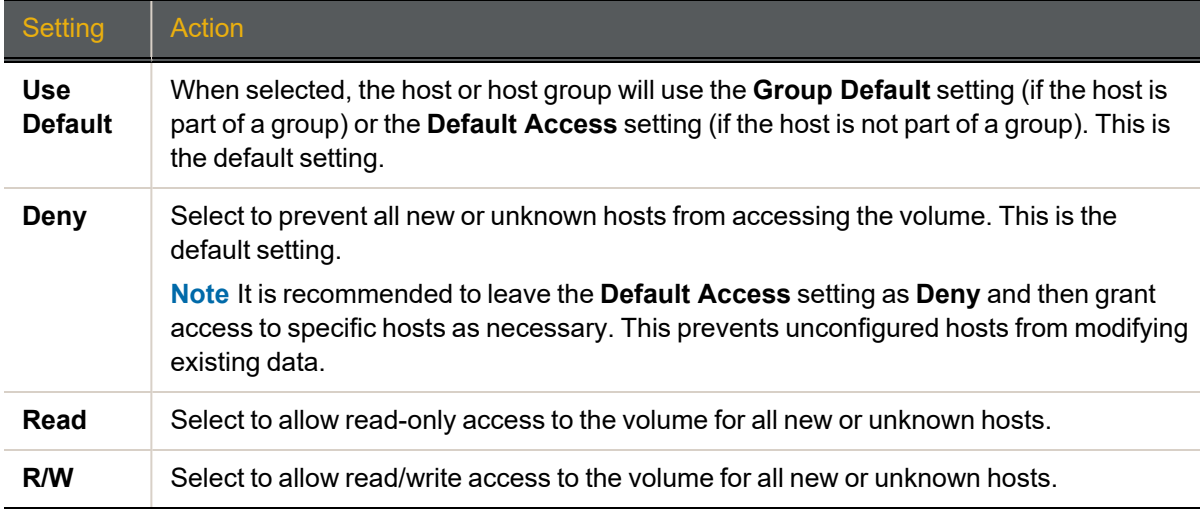

**Note** If at any time you wish to return the *Map Logical Volumes* page to its initial state, click **Reset**.

10. When you have finished assigning host access privileges, click **Apply Changes**. A message displays, indicating that the settings have been saved.

**Note** For more information about host access, see [Configure](#page-171-0) Host Access on page 172.

## <span id="page-56-0"></span>Working with the Event Log

To view, manage, or download the system's event log, click **System Information** in the left navigation pane, then click **Event Log** in the top navigation bar to be taken to the *Event Log* page.

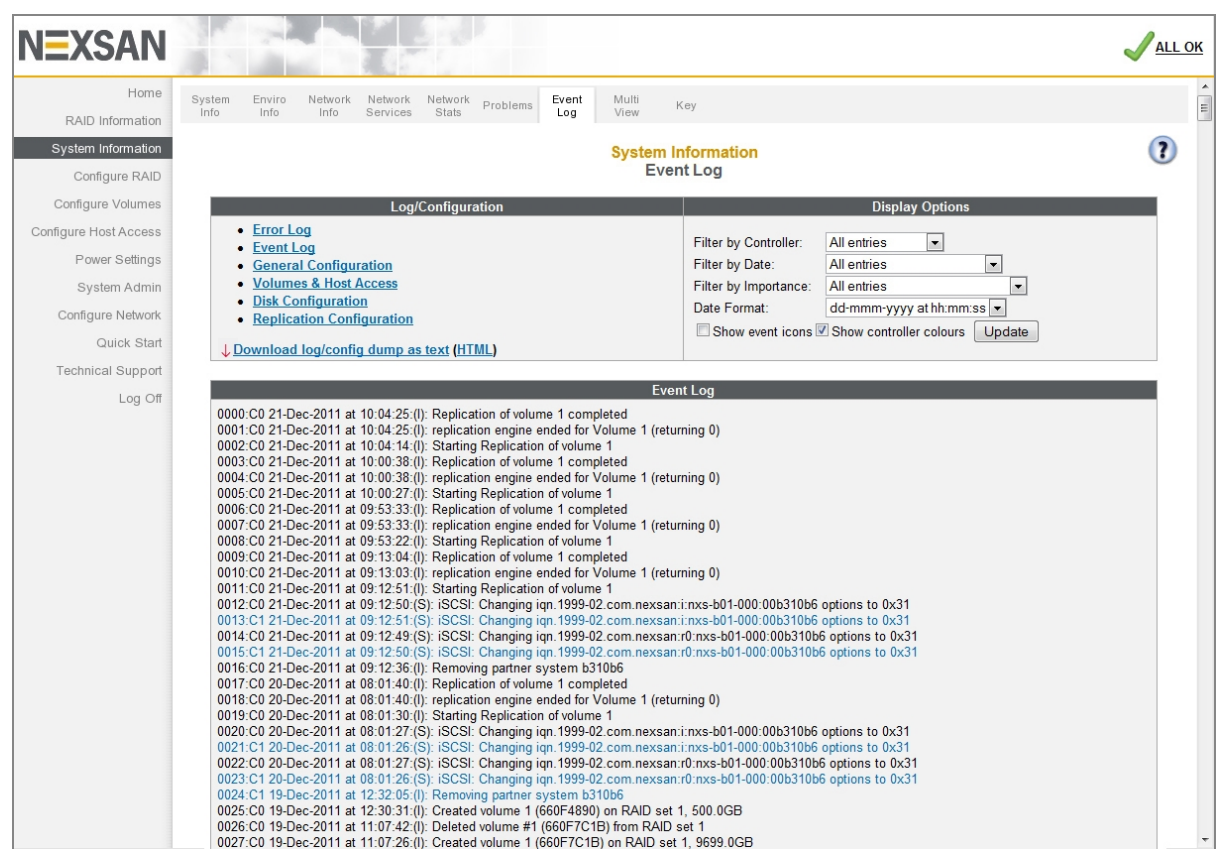

Figure 2-13: *Event Log* page

This log can be used to find information about configuration changes, data errors, hardware failures, and other events experienced by the Nexsan Storage System (and Nexsan Storage Expansion, if present).

Event log entries follow a standard format:

Figure 2-14: Event log entry format

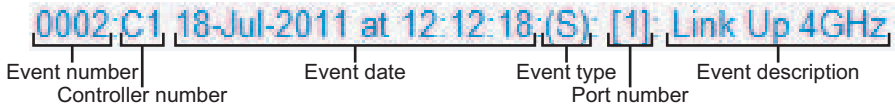

Table 2-15: Event log entry format description

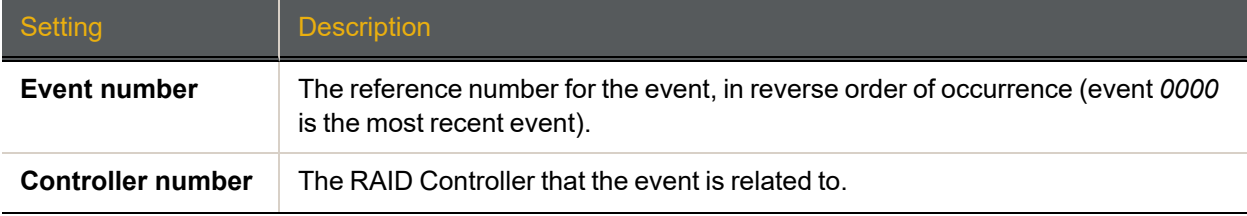

2

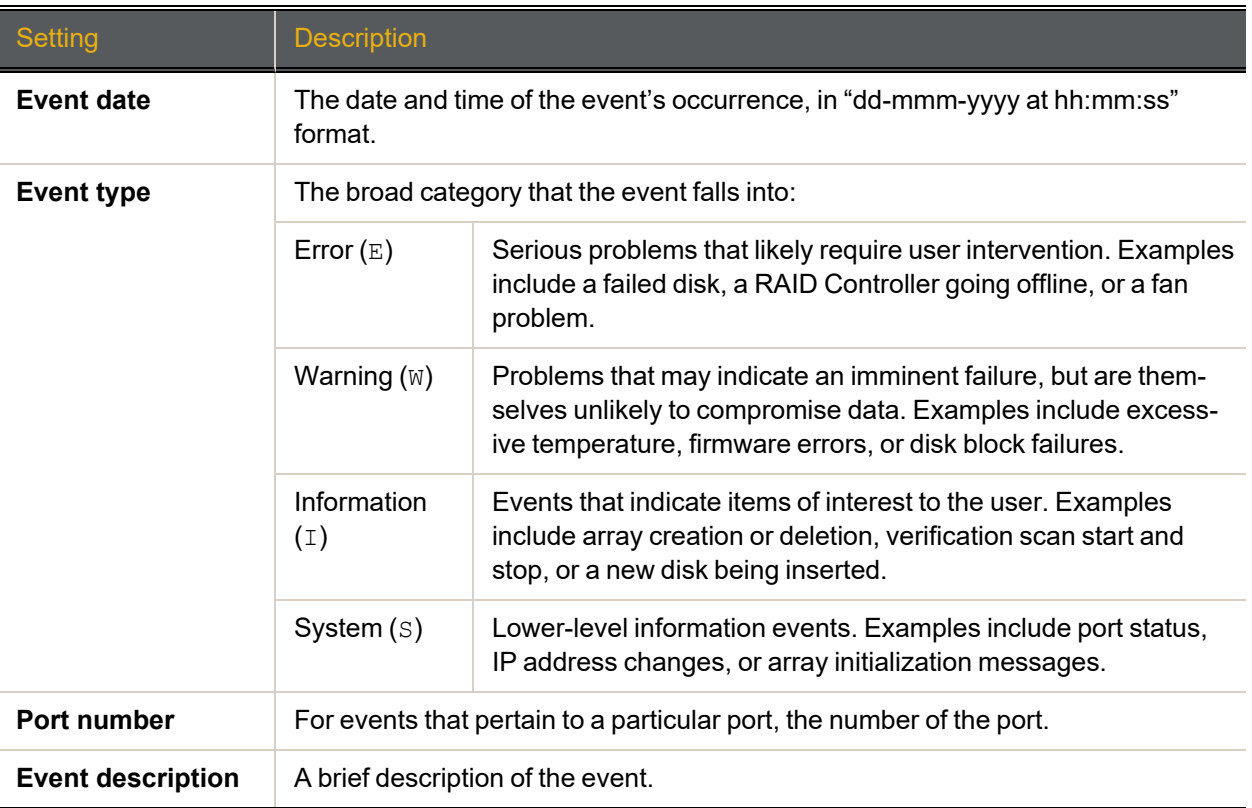

## Filtering and formatting the Event Log

The event log can be filtered and formatted using the controls under *Display Options*:

Table 2-16: Setting filters and formats for the Event Log

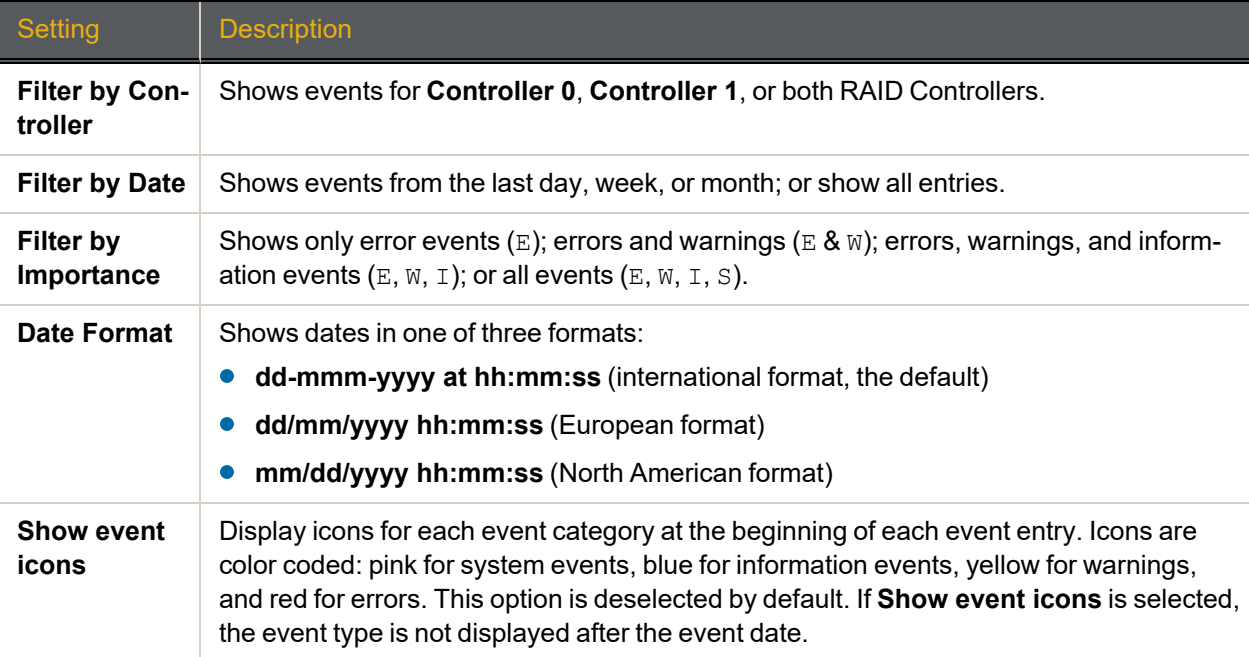

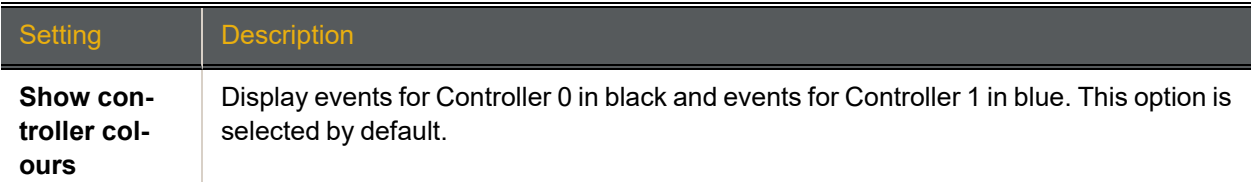

## Viewing Only Errors

Clicking the **Error Log** link on the *Event Log* page displays only the error events (E) in the log.

### Downloading Event Log Files

<span id="page-58-0"></span>You can download the Event Log in text format by clicking the **Download log/config dump as text** link. You can download them as an HTML file by clicking the **HTML** link in parentheses next to it.

## Update Firmware

From time to time, Nexsan issues updates to Nexsan Storage System firmware to introduce new features or to solve firmware-related issues. New firmware files can be acquired by clicking **System Admin > Update Firmware > Check for Updates** or from Nexsan Technical Support (see [Technical](#page-234-0) Support on page 235). Usually, the new firmware file is compressed in a .zip archive and must be extracted before uploading.

<span id="page-58-1"></span>See also Update [Firmware](#page-212-0) on page 213

## Log off

Use this procedure for detailed instructions for logging off from your Nexsan Storage System.

#### **► To log off of the system:**

1. Click the **Log Off** button in the left navigation pane.

The logoff.asp page displays, with the message **Please shutdown your browser to log off**.

2. Close the browser to clear its cache and prevent unauthorized access to the storage system.

# Chapter 3

## The Graphical User Interface

This chapter describes each of the sections of the graphical user interface (GUI) and their functions. It contains the following sections:

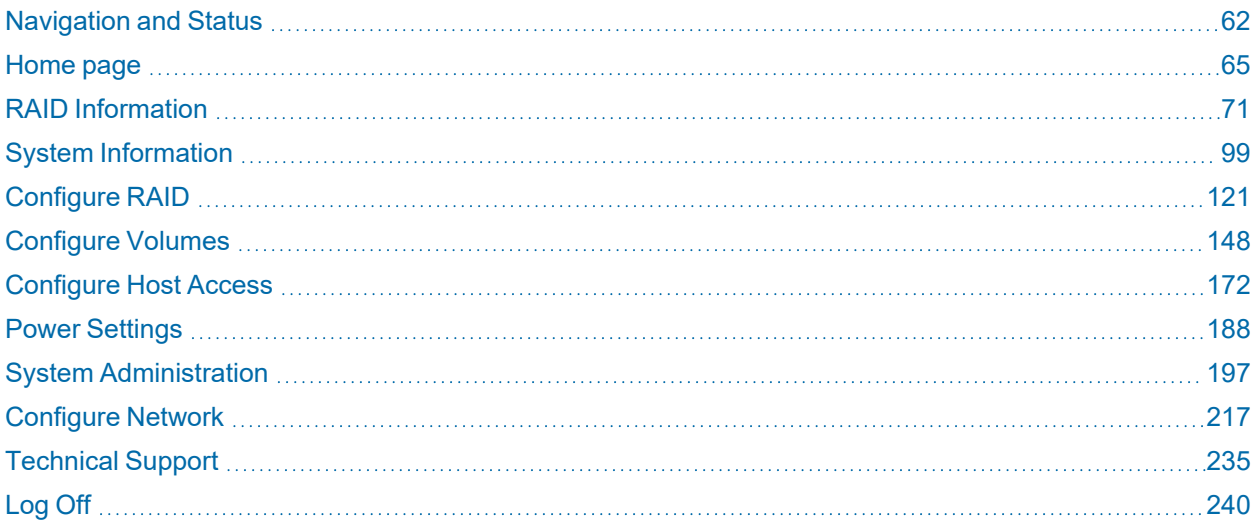

## <span id="page-61-0"></span>Navigation and Status

This section contains the following topics:

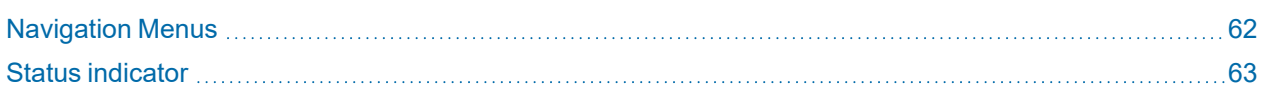

#### <span id="page-61-1"></span>Navigation Menus

The main menu is located on the left side of each page and links to each section of the graphical user interface (GUI) for the Nexsan Storage System:

Figure 3-1: Nexsan Storage System left navigation panel

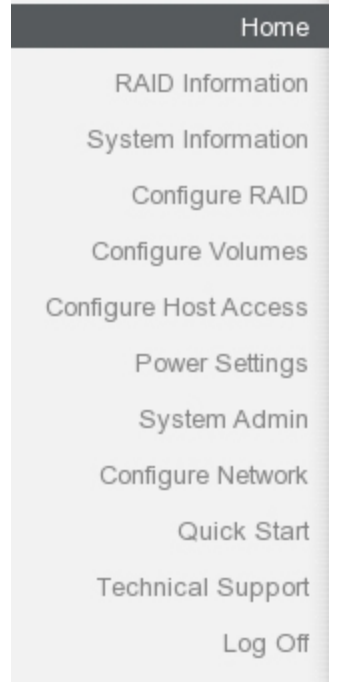

#### Each section (except the *Home* and *Login* pages) also has a navigation bar across the top.

Figure 3-2: Nexsan Storage System top navigation bar (example)

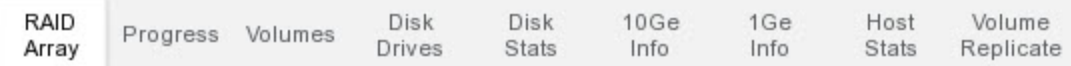

These are different for each section of the GUI.

#### <span id="page-62-0"></span>Status indicator

The upper right corner of the GUI displays a storage system status indicator. When the storage system is operating within specifications, this indicator displays ALL OK with a green check mark.

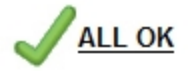

When an environmental reading is outside of specified limits, but no failure has yet occurred, this indicator displays WARNING with a red exclamation point.

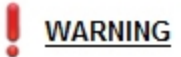

If a module fails, this indicator displays FAILURE with a red X.

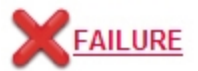

Click the WARNING or FAILURE indicator to be taken to the *Summary of System Problems* page (see [Summary](#page-110-0) of System Problems on page 111 for more information).

Figure 3-3: *Summary of System Problems* page

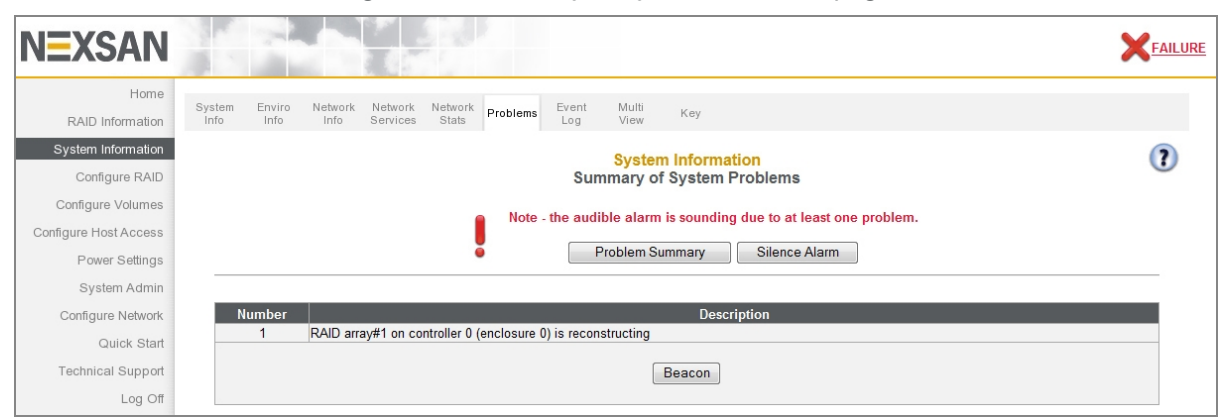

When an array has been rebuilt or data has been lost after the storage system has recovered from a failure, the indicator displays a red exclamation point next to the ALL OK indicator.

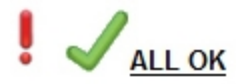

Click the exclamation point to be taken to the *Lost Data/Bad Blocks* page (see Lost [Data/Bad](#page-144-0) Blocks on [page 145](#page-144-0)) or the *Acknowledge Rebuild* page (see [Acknowledge](#page-145-0) Rebuild on page 146).

Figure 3-4: *Lost Data/Bad Blocks* page

| Add<br>Array                  | Rename<br>Array                                        | Encrypt<br>Array | Delete<br>Array | Array<br>Owner | Add<br>Spare | Delete<br>Spare | Retire<br>Disk | Spare<br>Mode | Array<br>Verify | Lost<br>Data | Rebuild<br>Ack |  |  |
|-------------------------------|--------------------------------------------------------|------------------|-----------------|----------------|--------------|-----------------|----------------|---------------|-----------------|--------------|----------------|--|--|
|                               | <b>Configure RAID</b><br><b>Lost Data / Bad Blocks</b> |                  |                 |                |              |                 |                |               |                 |              |                |  |  |
|                               | <b>Acknowledge Lost Data</b>                           |                  |                 |                |              |                 |                |               |                 |              |                |  |  |
|                               | Array 1 ('Sas5') has some unrecoverable data blocks    |                  |                 |                |              |                 |                |               |                 |              |                |  |  |
| Acknowledge Lost Data Warning |                                                        |                  |                 |                |              |                 |                |               |                 |              |                |  |  |

Figure 3-5: *Acknowledge Rebuild* page

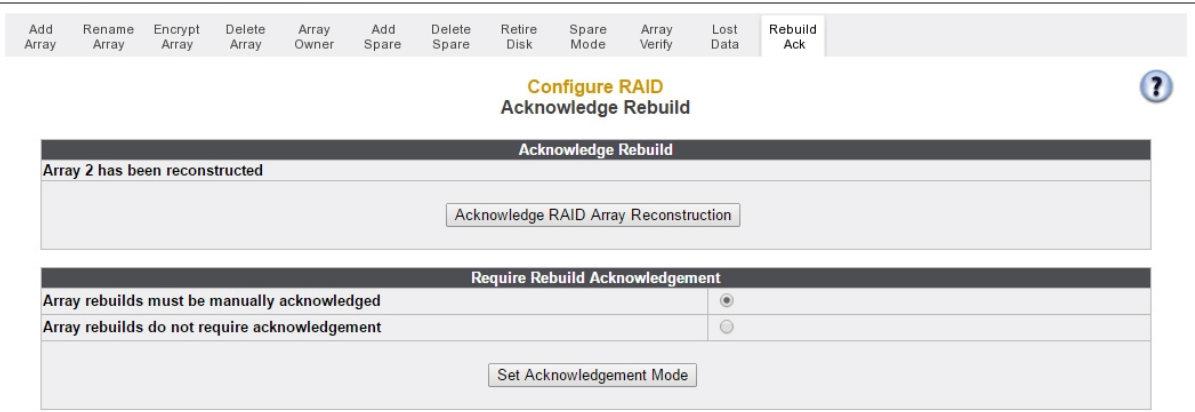

## <span id="page-64-0"></span>Home page

The *Home* page provides a quick summary of the state of your Nexsan Storage System and all of its modules. Its appearance depends on whether you are connecting to a single Nexsan Storage System or to a Nexsan Storage System with one or more Nexsan Storage Expansions.

## <span id="page-64-2"></span>Single Nexsan Storage System

<span id="page-64-1"></span>When you are viewing a single Nexsan Storage System, the *Home* page displays a diagram of the storage system with icons for each component.

Figure 3-6: Nexsan Storage System *Home* page (example, single storage system)

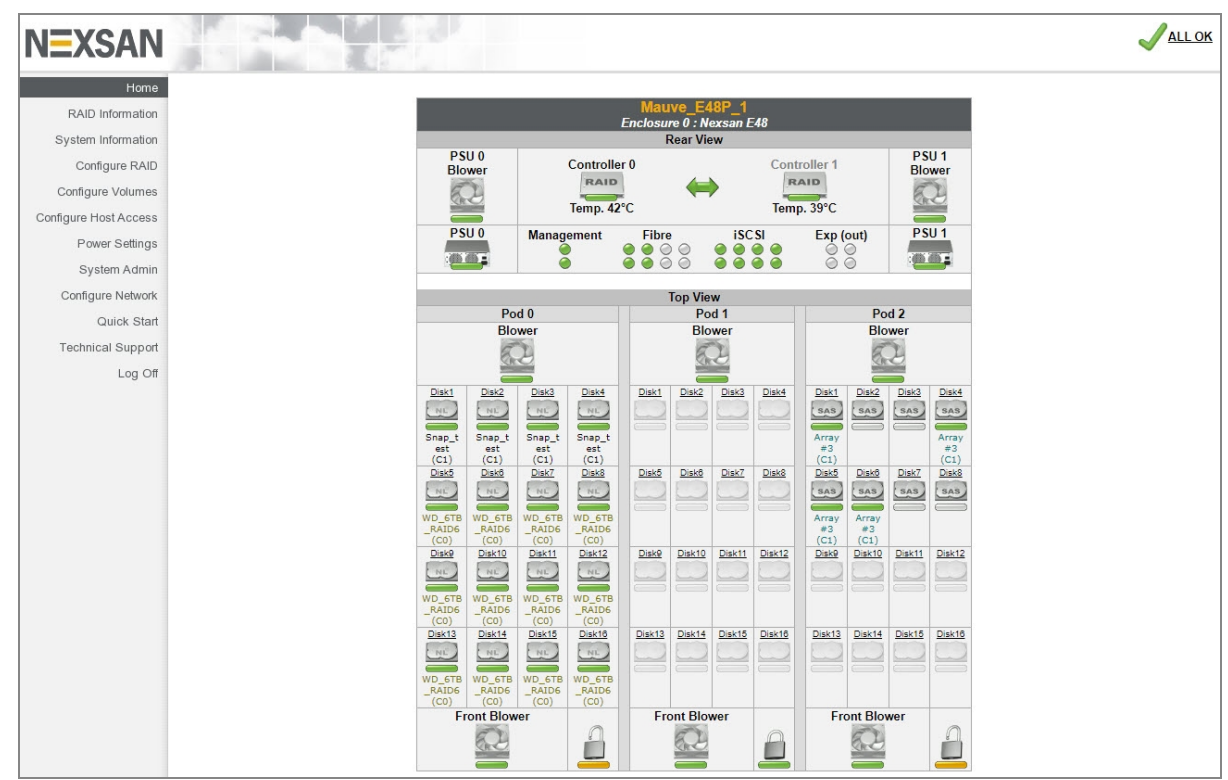

Each icon indicates the associated component's current status. Generally:

- A green status bar indicates that the associated component is functioning correctly.
- A flashing red status bar indicates that the associated component has failed or is indicating a fault.

Some icons can indicate additional states, depending on the component:

- **Black text above a Controller** icon indicates the controller currently accessing the system's GUI. The other controller is indicated by gray text above the icon. To switch between the two, click the icon with the gray text.
- Text beneath each **Controller** icon indicates the current temperature of that RAID Controller.

The **Management**, **1Ge iSCSI**, **Host**, and **Exp (out)** icons can indicate several states:

Table 3-7: Host/port cons

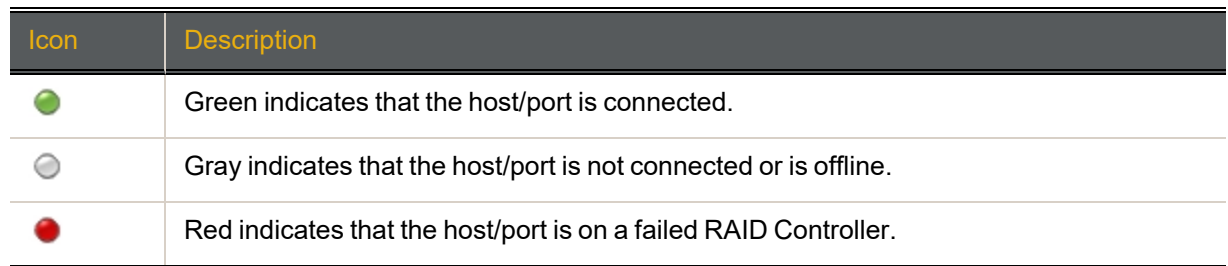

In [Figure](#page-64-1) 3-6 on page 65, the host icon is labeled "Fibre," as the controller contains a Fibre HBA.

**Disk** icons indicate the disk's type and state. See Disk [Information](#page-80-0) on page 81.

Additionally, clicking on any **Disk** icon takes you to that drive's *Disk Information* detail page (see [Disk](#page-80-0) [Information](#page-80-0) on page 81).

On Nexsan Storage Systems with active drawers (Nexsan E-Series Storage Systems), each drawer has a lock icon:

- A closed lock icon with a green status bar indicates that the drawer is locked.
- An open lock icon with a yellow status bar indicates that the drawer is unlocked.

### Nexsan Storage System with Nexsan Storage Expansions

When you are viewing a Nexsan Storage System with attached Nexsan Storage Expansions, the *Home* page displays a summary diagram of each enclosure, with icons for each subsystem. If the system has one attached Nexsan Storage Expansion, the *Home* page looks like this:

Figure 3-8: Nexsan Storage System *Home* page (example, one Nexsan Storage Expansion)

<span id="page-66-0"></span>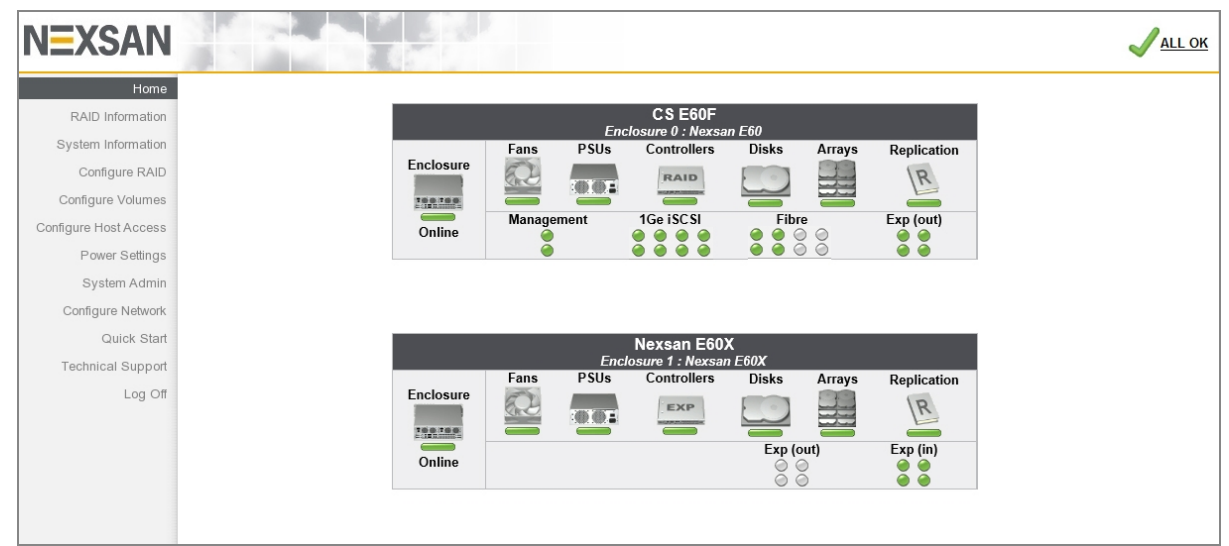

<span id="page-66-1"></span>If the system has two attached Nexsan Storage Expansions, the *Home* page looks like this:

Figure 3-9: Nexsan Storage System *Home* page (example, two Nexsan Storage Expansions)

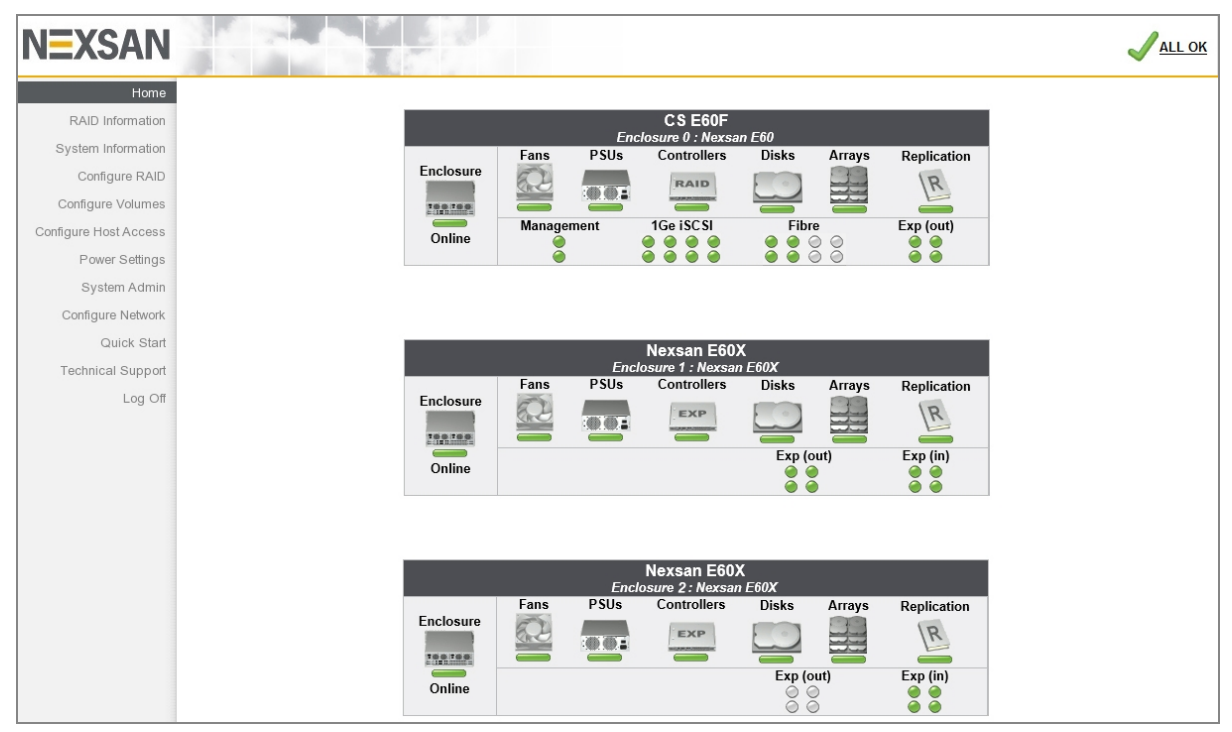

Each icon indicates the status of the components within each subsystem. Generally:

- A green status bar indicates that the associated component is functioning correctly.
- A flashing red status bar indicates that the associated component has failed or is indicating a fault.

Some icons can indicate additional states, depending on the subsystem:

- The text beneath the **Enclosure** icon indicates whether the Nexsan Storage System is online or offline.
- The **Arrays** icon can indicate several states:

Table 3-10: Array icons

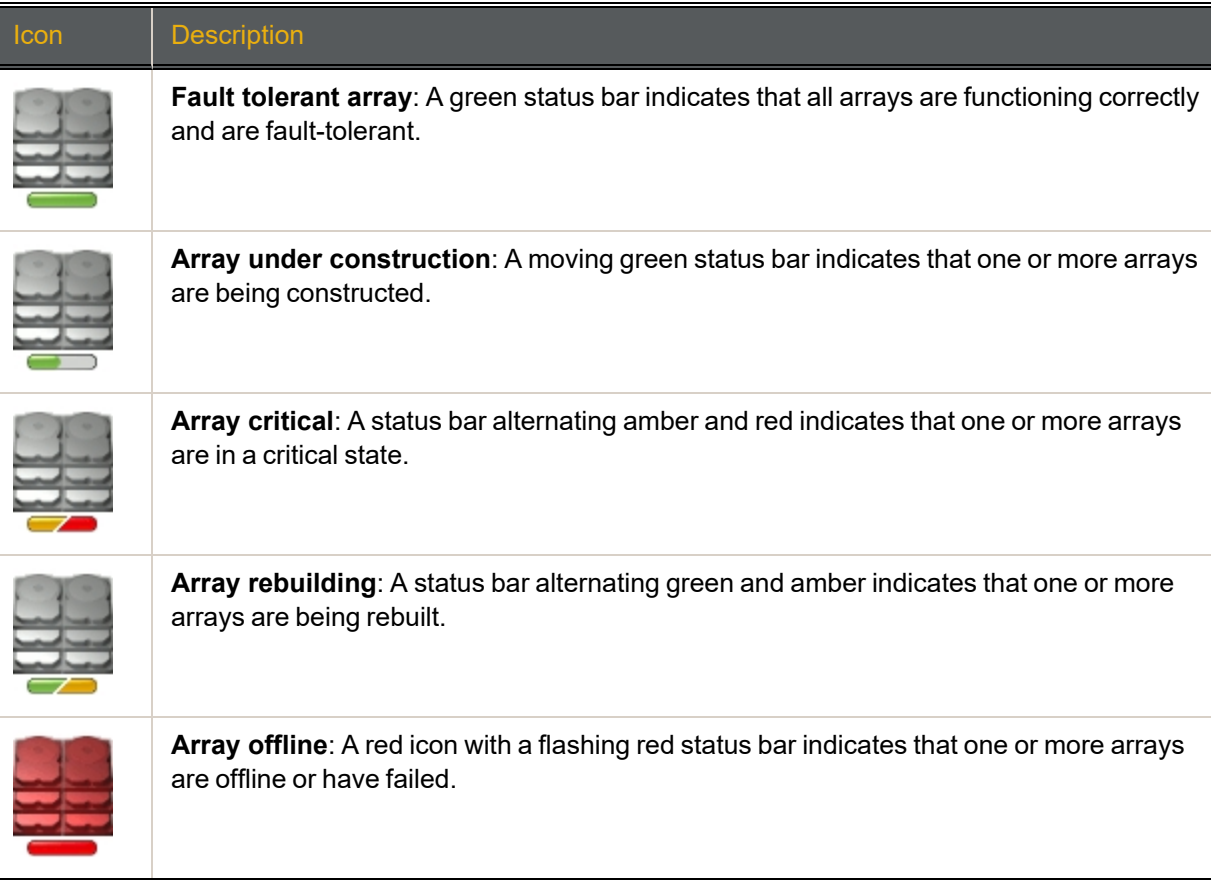

The **Management**, **1Ge iSCSI**, **Host**, and **Exp** (in or out) icons can indicate several states:

Table 3-11: Management, 1Ge iSCSI, Host, and Exp icons

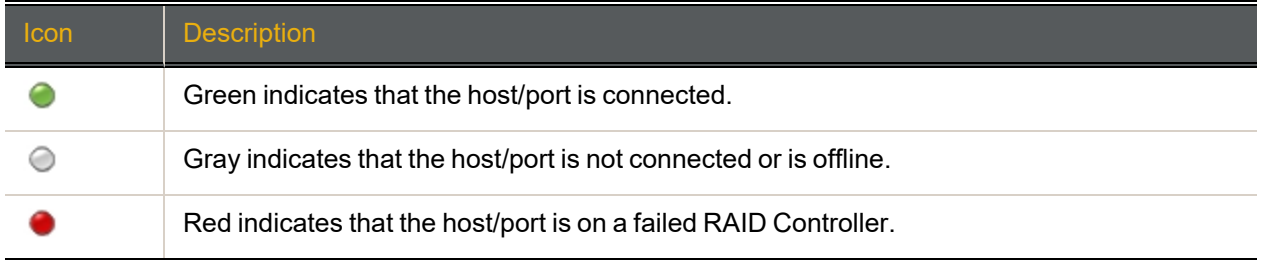

In [Figure](#page-66-0) 3-8 and [Figure](#page-66-1) 3-9, the host icon is labeled "1Ge iSCSI", as the controllers contain 1Ge iSCSI HBAs.

Additionally, each icon (except **Exp**) is a link to its associated subsystem:

Table 3-12: Storage System Home page icons

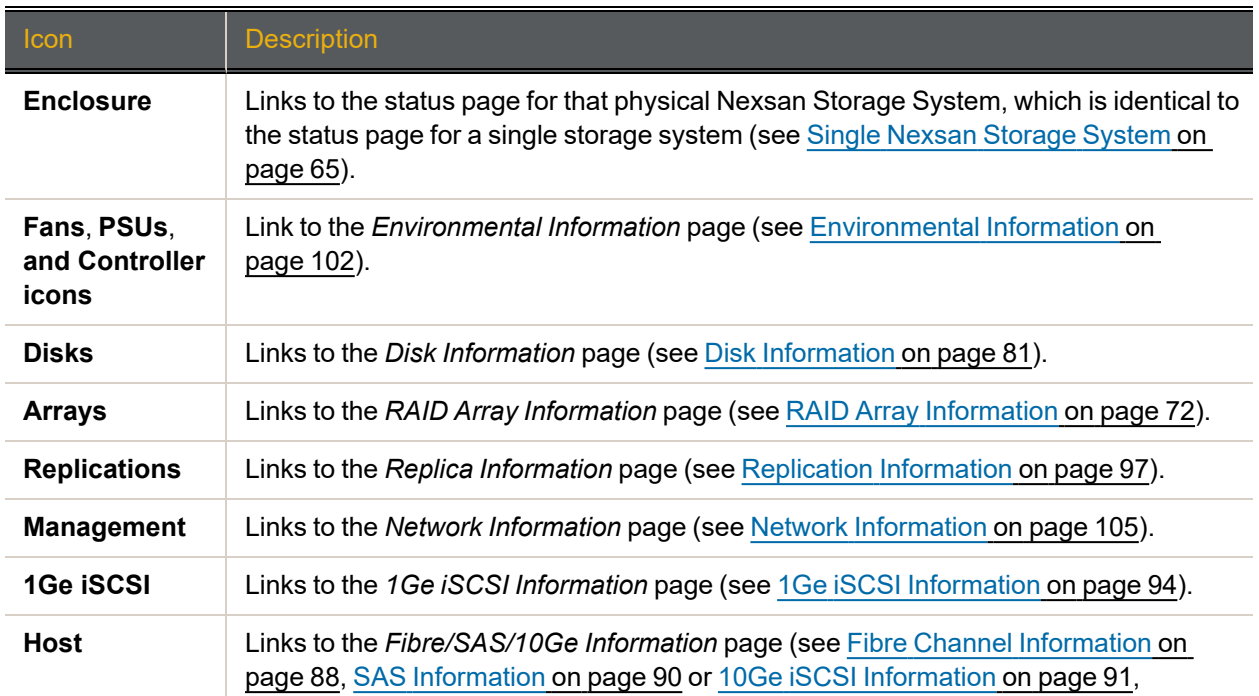

#### Alarms and warnings

If a failure occurs, the top of the *Home* page contains an alarm statement and extra buttons.

**Problem Summary and Silence Alarm buttons**

Note - the audible alarm is sounding due to at least one problem. Problem Summary | Silence Alarm

Table 3-13: Problem Summary and Silence Alarm buttons

| <b>Button</b>                    | <b>Description</b>                                                                                                    |
|----------------------------------|----------------------------------------------------------------------------------------------------|
| <b>Problem</b><br><b>Summary</b> | Takes you to the Summary of System Problems page (see Summary of System Problems<br>on page 111).                                                                                                    |
| <b>Silence</b><br><b>Alarm</b>   | Silences the audible alarm on the Nexsan Storage System. A message displays,<br>indicating that the alarm has been silenced. Click the <b>Back</b> button to return to the Home<br>page.<br>Note If further problems occur, the audible alarm will sound again. |

**Acknowledge Array Reconstruction button**

When an array has been rebuilt following a failure, the top of the *Home* page contains a rebuild statement and the **Acknowledge Array Reconstruction** button:

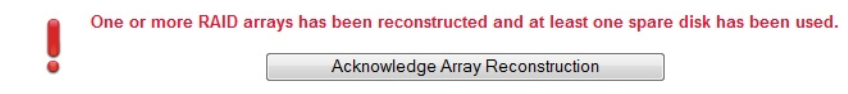

#### **Action**

Click the **Acknowledge Array Reconstruction** button to acknowledge the rebuilt array. A message displays, stating that the rebuild has been acknowledged (see [Acknowledge](#page-145-0) Rebuild on page 146).

**Acknowledge Lost Data Warning button**

When data in an array has been lost following a failure, the top of the *Home* page contains a data loss statement and the **Acknowledge Lost Data Warning** button:

> The RAID controller has found some unrecoverable data blocks. Acknowledge Lost Data Warning

#### **Action**

Click the **Acknowledge Lost Data Warning** button to acknowledge the data loss. A message displays, stating that the data loss has been acknowledged (see Lost [Data/Bad](#page-144-0) Blocks on page 145).

## <span id="page-70-0"></span>RAID Information

Clicking **RAID Information** in the navigation pane opens the related GUI pages. The buttons at the top of these pages provide links to the pages described in this section.

Figure 3-14: *RAID Information* navigation bar (10GbE iSCSI)

| RAID Progress Volumes<br>Array |  | Drives Stats Info |  | Disk Disk 10Ge 1Ge Host Volume<br>Info Stats Replicate |
|--------------------------------|--|-------------------|--|--------------------------------------------------------|
|                                |  |                   |  |                                                        |

For SAS and Fibre Channel variants of the navigation bar, see For SAS and [Fibre-Channel](#page-70-1) Storage [Systems](#page-70-1) below.

<span id="page-70-2"></span>Refer to [Table](#page-70-2) 3-15 for help with the Nexsan E-Series/BEAST RAID information:

Table 3-15: RAID information pages

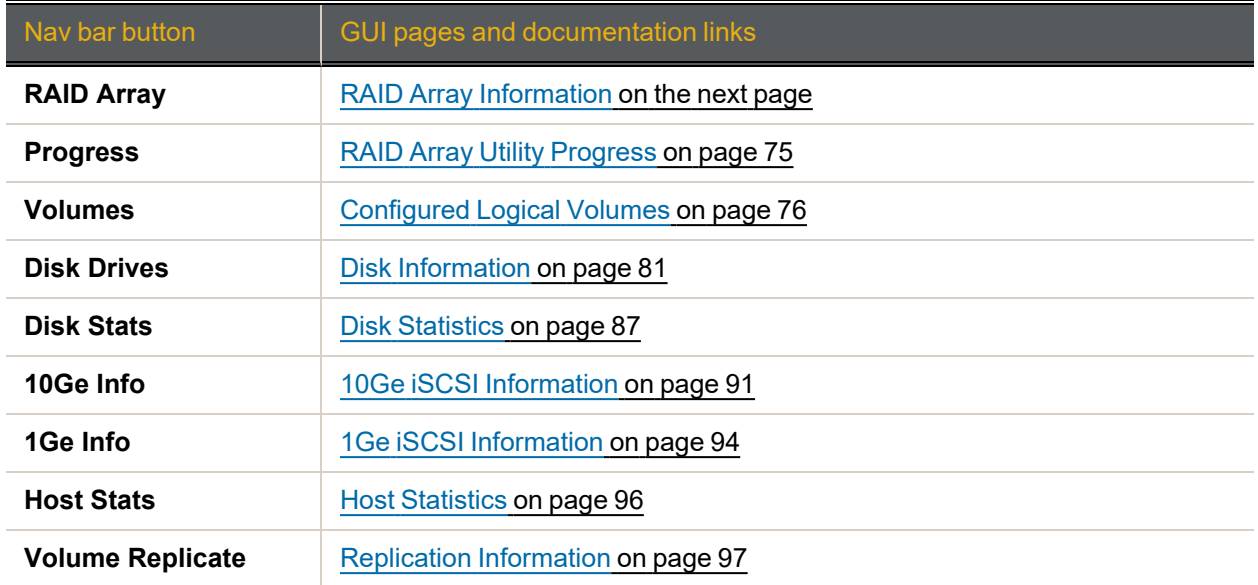

<span id="page-70-1"></span>For SAS and Fibre-Channel Storage Systems

On Nexsan E-Series Storage Systems configured for SAS-to-Host, the navigation bar includes a **SAS Info** tab. See SAS [Information](#page-89-0)

Figure 3-16: *RAID Information* navigation bar (SAS)

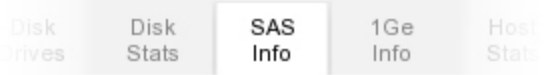

On Nexsan E-Series Storage Systems configured for Fibre Channel-to-Host, the navigation bar includes a **Fibre Info** tab. See Fibre Channel [Information](#page-87-0).

Figure 3-17: *RAID Information* navigation bar (Fibre Channel)

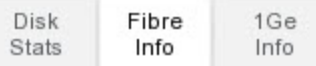

3

#### <span id="page-71-0"></span>RAID Array Information

Clicking **RAID Information** takes you to the *RAID Array Information* page, which displays summary information for each array that has been configured on the Nexsan Storage System. This includes arrays that are being constructed or rebuilt.

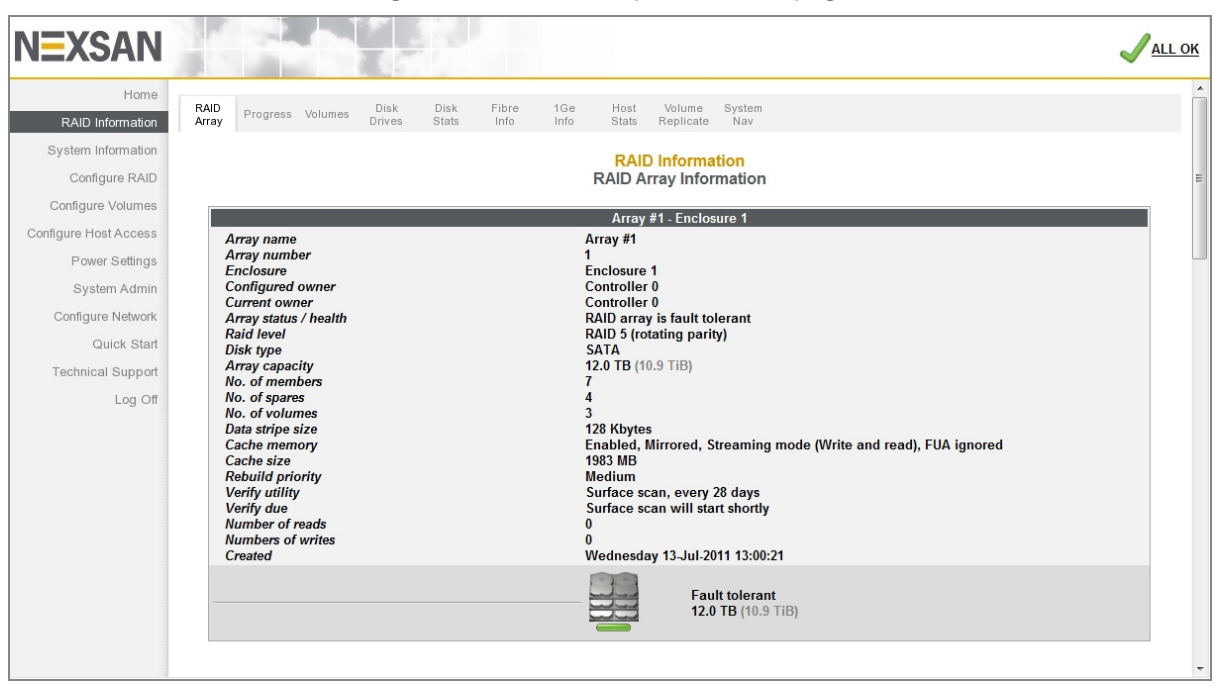

Figure 3-18: *RAID Array Information* page

There is an information block for each array, which contains the following information:

#### Table 3-19: RAID Array Information

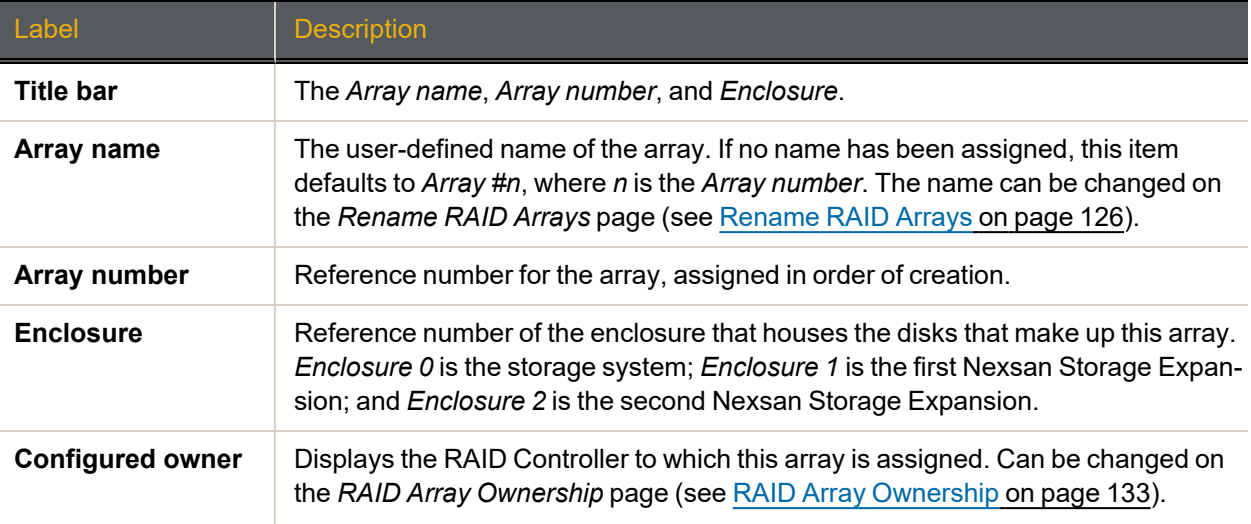
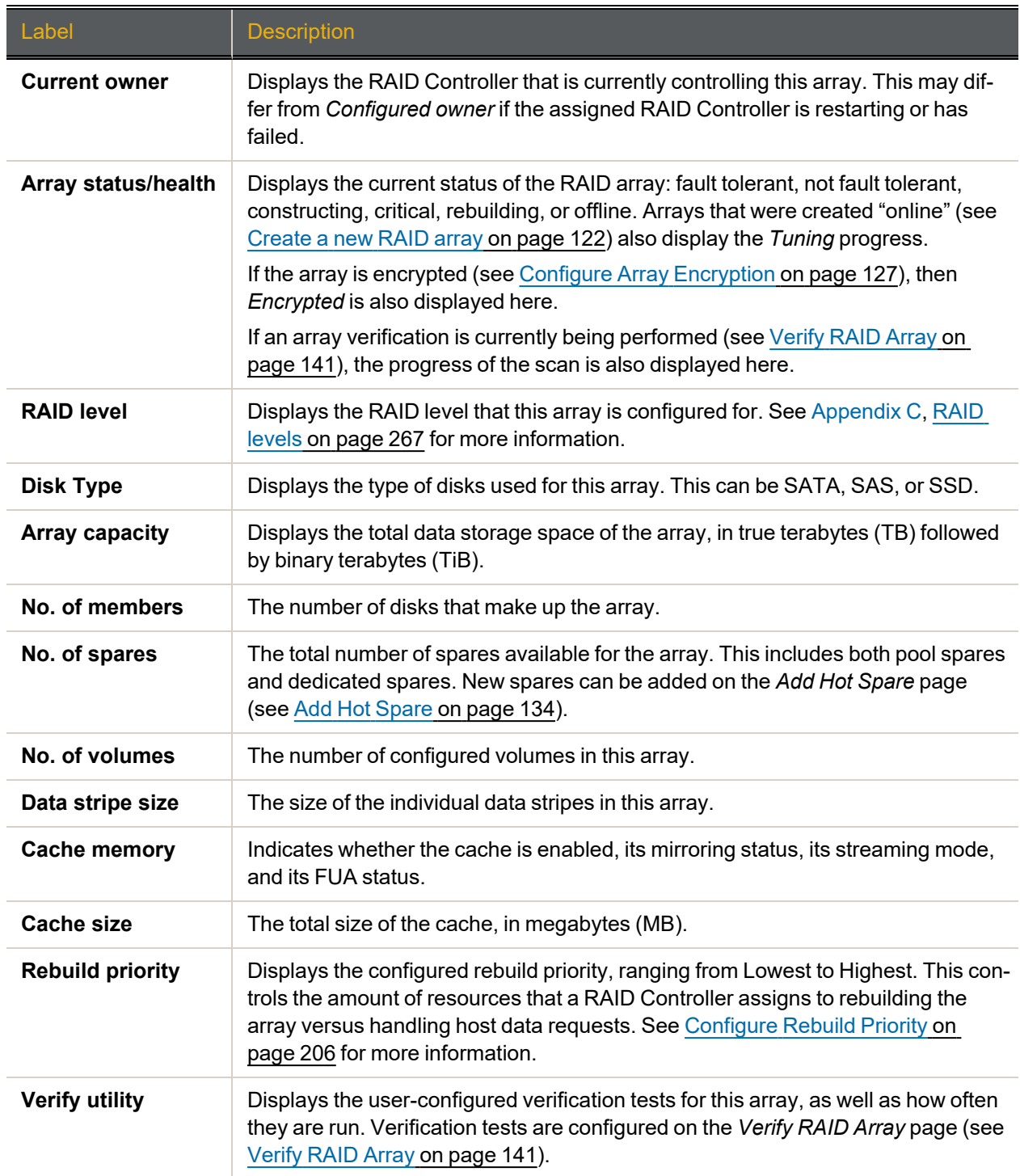

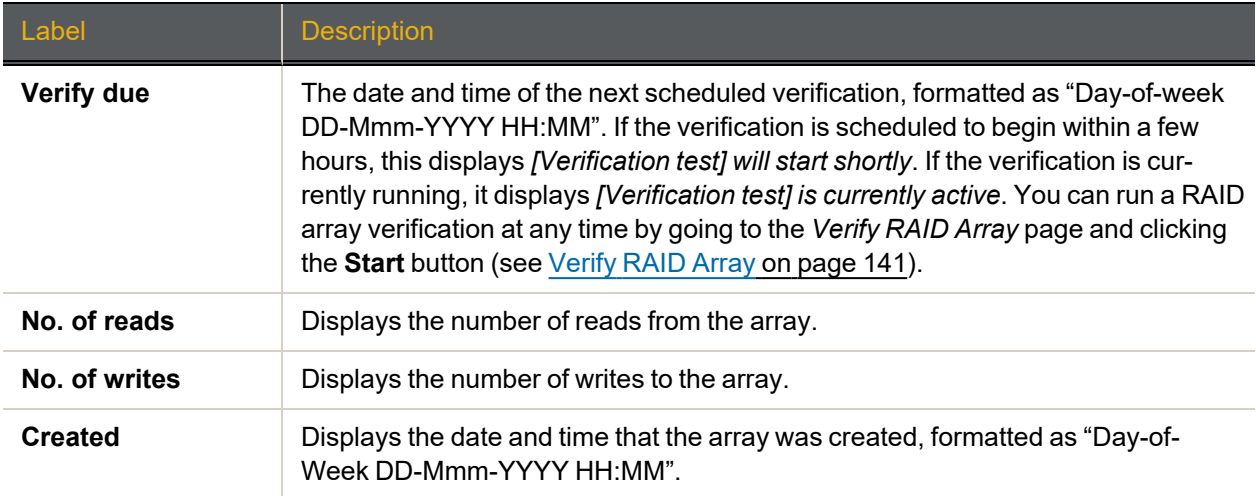

The bottom area displays the array status icon, the *Array status/health*, and the *Array capacity*. The array status icon can indicate several states:

Table 3-20: Array icons

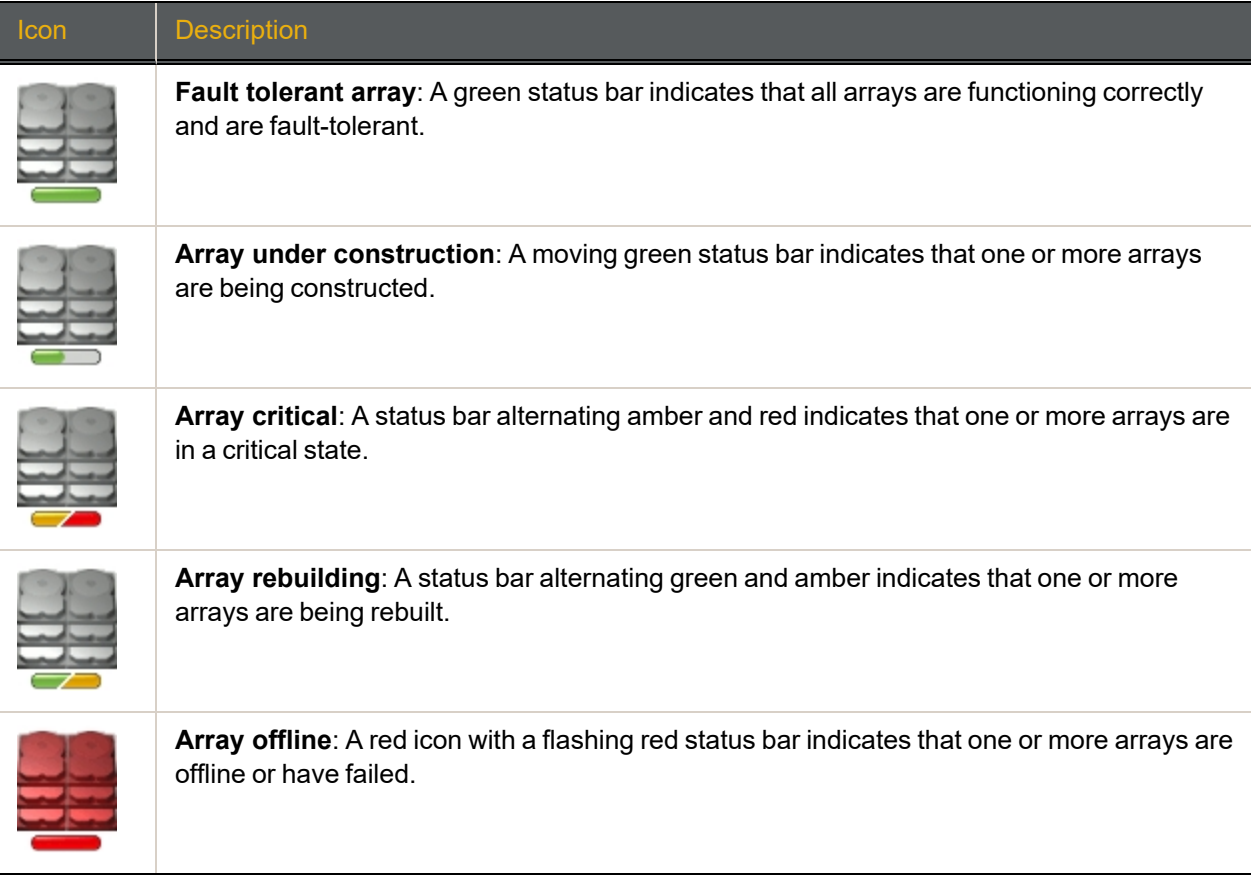

New arrays can be created on the *Create a New RAID Array* page (see Create a new [RAID array](#page-121-0) on [page 122](#page-121-0)). Arrays can be deleted on the *Delete a RAID Array* page (see Delete a [RAID Array](#page-131-0) on page 132).

## RAID Array Utility Progress

Clicking **RAID Information > Progress** takes you to the *RAID Array Utilities Progress* page, which displays the progress of active RAID array utilities.

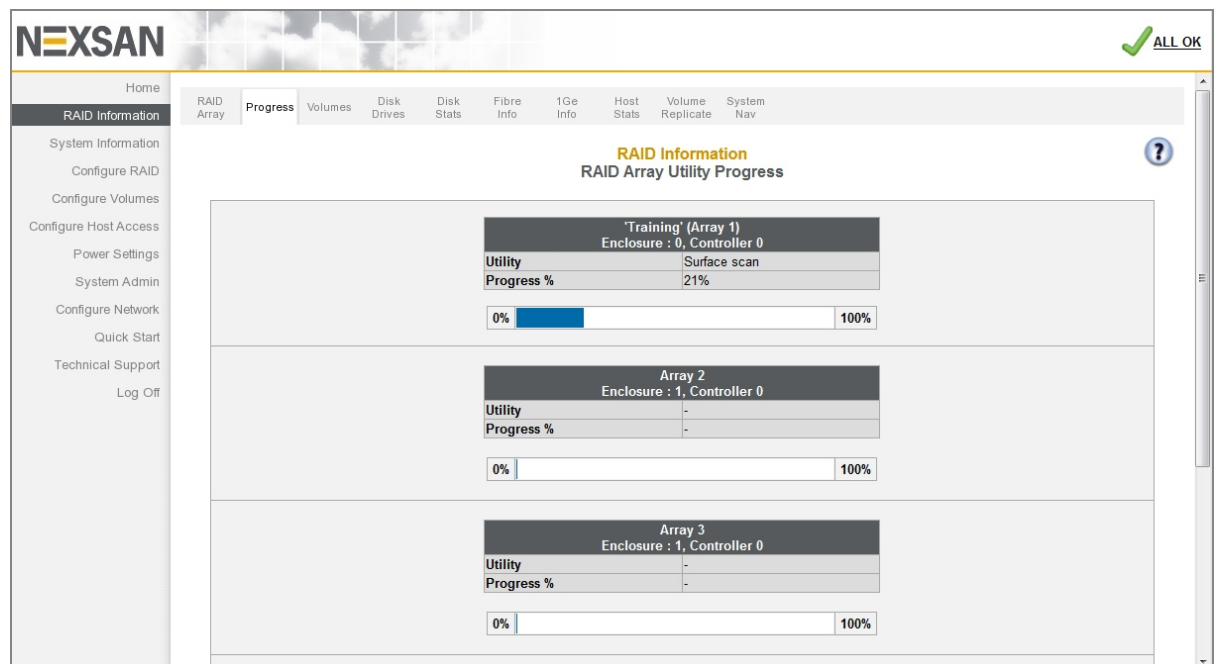

Figure 3-21: *RAID Array Utilities Progress* page

### Processes that can be viewed on this page are:

Table 3-22: RAID Array Utility Progress fields

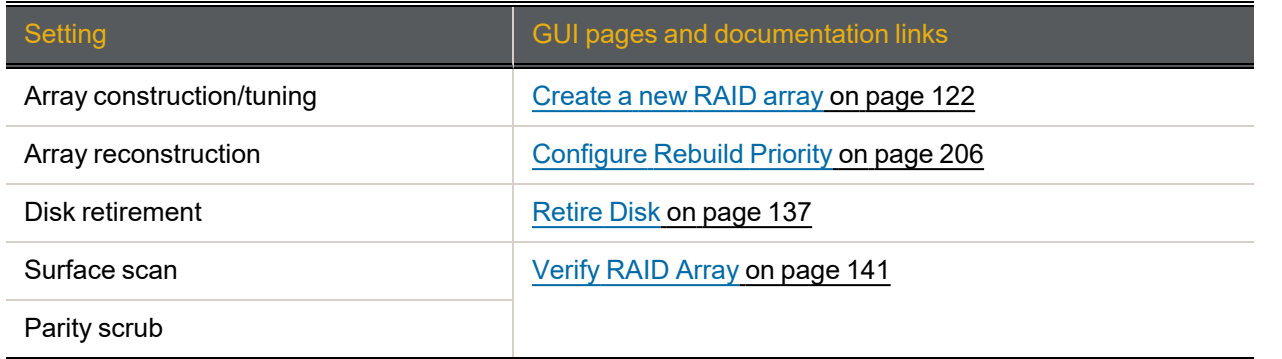

## Configured Logical Volumes

Clicking **RAID Information > Volumes** takes you to the *Configured Logical Volumes* page, which displays the configured volumes for each array.

| <b>NEXSAN</b>            |                                                                                                    |                |                        |                  |                             |                          | <b>ALL OK</b> |
|--------------------------|----------------------------------------------------------------------------------------------------|----------------|------------------------|------------------|-----------------------------|--------------------------|---------------|
| Home<br>RAID Information | RAID<br>Disk<br>Fibre<br>1Ge<br>Host<br>Volume<br><b>Disk</b><br>Progress Volumes<br>Array<br>Stats<br>Info<br><b>Drives</b><br>Info<br><b>Stats</b><br>Replicate |                | System<br>Nav          |                  |                             |                          |               |
| System Information       | <b>RAID Information</b>                                                                                                    |                |                        |                  |                             |                          |               |
| Configure RAID           | <b>Configured Logical Volumes</b>                                                                                                    |                |                        |                  |                             |                          |               |
| Configure Volumes        | <b>Volume Details</b>                                                                                                    |                |                        | <b>Fibre</b>     |                             | 1Ge iSCSI                |               |
| Configure Host Access    |                                                                                                    |                | $\overline{0$ Host $0$ | $Q$ Host 1       | 0 1Ge-iSCSI 0 0 1Ge-iSCSI 1 |                          |               |
| Power Settings           | 1: 'training volume'<br>Array: 'Array #2', Controller 0, Enclosure 1                                                                                              | C <sub>0</sub> | <b>TUN1</b>            | <b>IUN1</b>      | $\overline{\phantom{a}}$    | ---                      | ENEXT         |
| System Admin             | Capacity: 35 MB (0.0 GiB)                                                                                                    | C <sub>1</sub> | LUN <sub>1</sub>       | LUN <sub>1</sub> | $\overline{\phantom{a}}$    | $\overline{\phantom{a}}$ |               |
| Configure Network        | 2: 'Operations'<br>Array: 'Array #2', Controller 0, Enclosure 1                                                                                                   | C <sub>0</sub> | LUN <sub>0</sub>       | LUN <sub>0</sub> | $\sim$                      | $\overline{\phantom{a}}$ | CNEXT         |
| Quick Start              | Capacity: 6.0 TB (5587.9 GiB)                                                                                                    | C <sub>1</sub> | LUN <sub>0</sub>       | <b>IUNO</b>      | $\overline{\phantom{a}}$    | ---                      |               |
| <b>Technical Support</b> | 3: 'Sales'<br>Array: 'Array #2', Controller 0, Enclosure 1                                                                                                    | C <sub>0</sub> | LUN3                   | LUN3             | $\overline{\phantom{a}}$    | $\sim$                   | <b>ENEXT</b>  |
| Log Off                  | Capacity: 6.0 TB (5589.7 GiB)                                                                                                    | C <sub>1</sub> | LUN3                   | LUN3             | $\cdots$                    | $-$                      |               |
|                          | 4: 'Technical Support'<br>Array: 'Array #3', Controller 0, Enclosure 1                                                                                            | C <sub>0</sub> | IUN2                   | IUN2             | --                          | ---                      | ENEXT         |
|                          | Capacity: 6.0 TB (5587.9 GiB)                                                                                                    | C <sub>1</sub> | LUN <sub>2</sub>       | LUN <sub>2</sub> | $\overline{a}$              | $\sim$                   |               |
|                          | 5: 'Engineering'<br>Array: 'Array #3', Controller 0, Enclosure 1                                                                                                  | C <sub>0</sub> | LUN4                   | LUN4             | $\overline{\phantom{a}}$    | $\overline{\phantom{a}}$ | ENEXT         |
|                          | Capacity: 10.0 TB (9315.6 GiB)                                                                                                    | C <sub>1</sub> | LUN4                   | <b>LUN4</b>      | ---                         | ---                      |               |
|                          | 6: 'Operations 2'<br>Array: 'Operations 2', Controller 0, Enclosure 0                                                                                             | C <sub>0</sub> | LUN <sub>5</sub>       | LUN <sub>5</sub> | $\overline{a}$              | ---                      | CNEXT         |
|                          | Capacity: 8.0 TB (7451.6 GiB)                                                                                                    | C <sub>1</sub> | LUN <sub>5</sub>       | LUN <sub>5</sub> | $\overline{\phantom{a}}$    | $-$                      |               |
|                          | Click here to view volume access summary<br>Click here to view detailed volume layout                                                                             |                |                        |                  |                             |                          |               |

Figure 3-23: *Configured Logical Volumes* page

Table 3-24: Configured Logical Volumes information

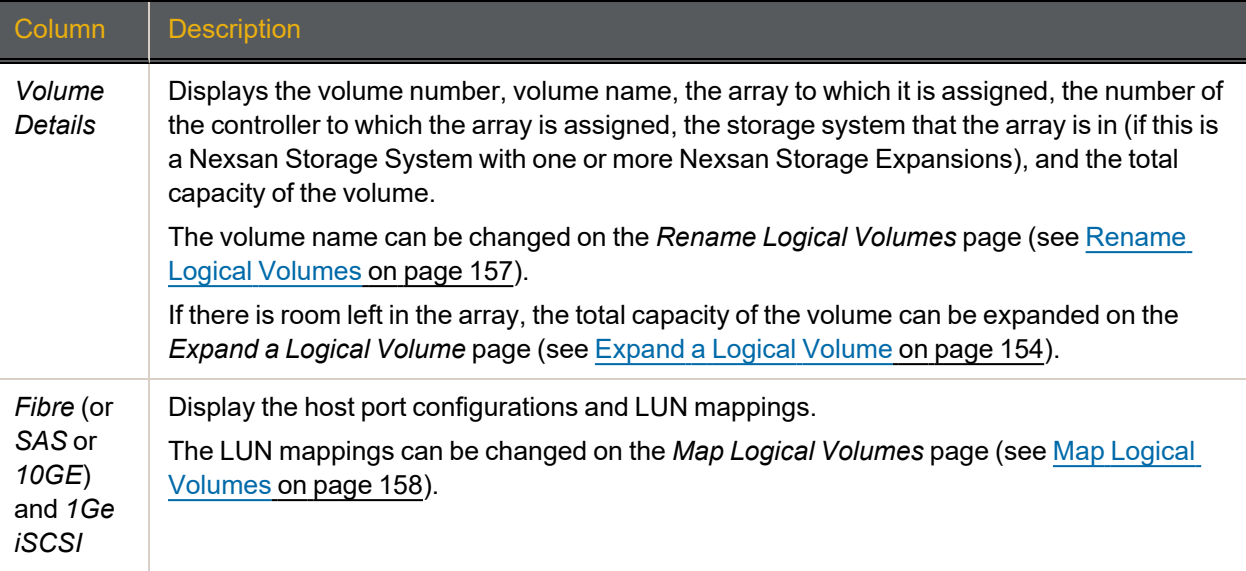

### Clicking the **Next** button beside a volume takes you to the details page for the volume.

Figure 3-25: *Configured Logical Volumes* detail page

| <b>NEXSAN</b>                           |                                                                                 |                                                                               |                                                           |             |               |                                                              |                      |                                      |                                      |                                           | <b>ALL OK</b> |
|-----------------------------------------|---------------------------------------------------------------------------------|-------------------------------------------------------------------------------|-----------------------------------------------------------|-------------|---------------|--------------------------------------------------------------|----------------------|--------------------------------------|--------------------------------------|-------------------------------------------|---------------|
| Home<br>RAID Information                | RAID<br>Progress Volumes<br>Array                                               | Disk<br>Drives                                                                | Fibre<br>Disk<br>Stats<br>Info                            | 1Ge<br>Info | Host<br>Stats | Volume<br>Replicate                                          | System<br>Nav        |                                      |                                      |                                           |               |
| System Information<br>Configure RAID    | ⇔                                                                               |                                                                               |                                                           |             |               | <b>RAID Information</b><br><b>Configured Logical Volumes</b> |                      |                                      |                                      |                                           |               |
| Configure Volumes                       | < Previous                                                                      |                                                                               |                                                           |             |               |                                                              |                      |                                      |                                      |                                           | Next >        |
| Configure Host Access<br>Power Settings |                                                                                 |                                                                               | <b>Volume LUN Mapping</b>                                 |             |               |                                                              |                      | $\theta$ Host $0$                    | Fibre<br><b>0</b> Host 1             | $\theta$ 1Ge-iSCSI 0 $\theta$ 1Ge-iSCSI 1 | 1Ge iSCSI     |
| System Admin                            | 2: 'Operations'                                                                 | Array: 'Array #2', Controller 0, Enclosure 1<br>Capacity: 6.0 TB (5587.9 GiB) |                                                           |             |               |                                                              | C0<br>C <sub>1</sub> | LUN <sub>0</sub><br>LUN <sub>0</sub> | LUN <sub>0</sub><br>LUN <sub>0</sub> | $\overline{\phantom{a}}$                  | $\sim$<br>$-$ |
| Configure Network<br>Quick Start        | <b>Type</b>                                                                     |                                                                               |                                                           |             |               | Host                                                         |                      |                                      |                                      |                                           | <b>Access</b> |
| <b>Technical Support</b>                |                                                                                 |                                                                               |                                                           |             |               |                                                              |                      |                                      |                                      |                                           |               |
| Log Off                                 |                                                                                 |                                                                               | Default Access (default behaviour for new initiators)     |             |               |                                                              |                      |                                      |                                      | <b>None</b>                               |               |
|                                         | ◯ 1Ge iSCSI                                                                     |                                                                               | Host 'LIMNIC ign. 1991-05.com.microsoft:limnic'           |             |               |                                                              |                      |                                      |                                      | None                                      |               |
|                                         | ◯ 1Ge iSCSI                                                                     |                                                                               | Host #1 (1Ge iSCSI) ign. 1991-05.com.microsoft:fibertest8 |             |               |                                                              |                      |                                      |                                      | None                                      |               |
|                                         | ◯ 1Ge iSCSI<br>Host #2 (1Ge iSCSI) ign. 1991-05.com.microsoft:raghuwin200332bit |                                                                               |                                                           |             |               |                                                              | None                 |                                      |                                      |                                           |               |
|                                         |                                                                                 | <b>○</b> Fibre<br>Host 'MAC Port-1 10-00-00-06-2B-1A-8A-F8'                   |                                                           |             |               |                                                              |                      | None                                 |                                      |                                           |               |
|                                         | <b>C</b> Fibre                                                                  |                                                                               | Host #5 (Fibre) WWPN: 21-FD-00-05-1E-0E-EA-B9             |             |               |                                                              |                      |                                      |                                      | Read/Write                                |               |
|                                         | <b>C</b> Fibre                                                                  |                                                                               | Host #6 (Fibre) WWPN: 21-FD-00-05-1E-0F-07-67             |             |               |                                                              |                      |                                      |                                      | Read/Write                                |               |

#### Table 3-26: Configured Logical Volumes details

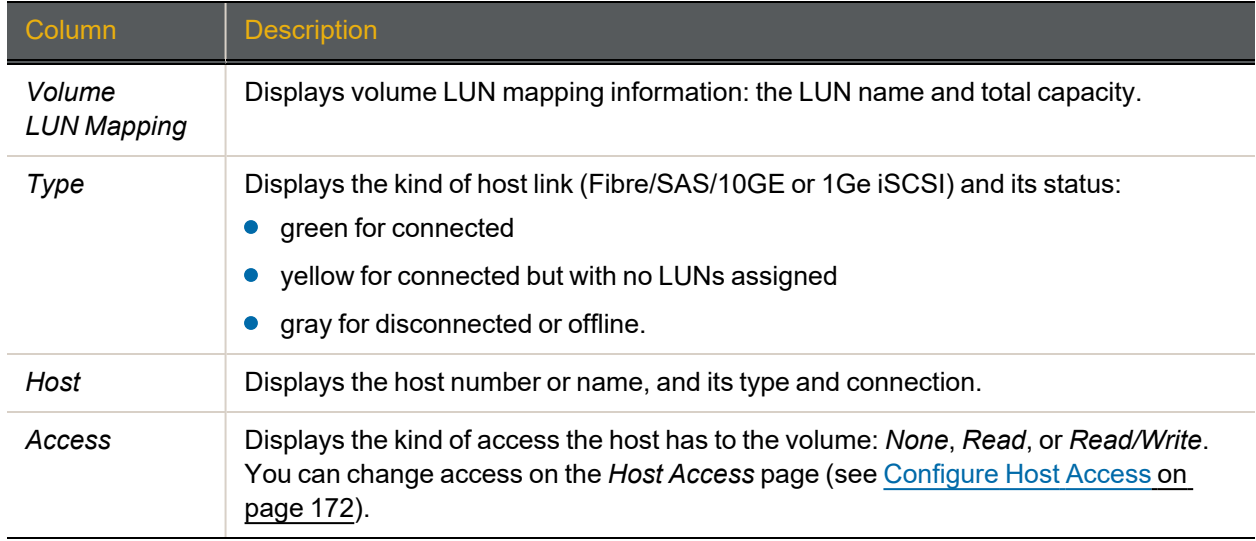

You can create volumes on the *Add Volume* page (see Create a Logical Volume on [page 149](#page-148-0)) and delete them on the *Delete Volume* page (see Delete a Logical Volume on [page 156\)](#page-155-0).

## Volume Access Summary

If you click the **Click here to view volume access summary** link at the bottom of the main *Configured Logical Volumes* page, it takes you to a summary page that displays which hosts have access to which volumes.

Figure 3-27: *Configured Logical Volumes* access summary page

| <b>NEXSAN</b>            |              |                  |                                                   |              |             |                                                       |       |                         |                                      |           |                          |   | A                          |
|--------------------------|--------------|------------------|---------------------------------------------------|--------------|-------------|-------------------------------------------------------|-------|-------------------------|--------------------------------------|-----------|--------------------------|---|----------------------------|
| Home                     | RAID         | Progress Volumes | Disk                                              | Disk         | Fibre       | 1Ge                                                   | Host  | Volume                  | System                               |           |                          |   |                            |
| RAID Information         | Array        |                  | <b>Drives</b>                                     | <b>Stats</b> | Info        | Info                                                  | Stats | Replicate               | Nav                                  |           |                          |   |                            |
| System Information       | $\Leftarrow$ |                  |                                                   |              |             |                                                       |       | <b>RAID Information</b> |                                      |           |                          |   |                            |
| Configure RAID           |              |                  |                                                   |              |             |                                                       |       |                         | <b>Configured Logical Volumes</b>    |           |                          |   |                            |
| Configure Volumes        |              |                  |                                                   |              |             |                                                       |       |                         | training volume   Operations   Sales |           | <b>Technical Support</b> |   | Engineering   Operations 2 |
| Configure Host Access    |              | <b>Type</b>      |                                                   |              | <b>Host</b> |                                                       |       | $\bullet$               | A                                    | o         | $\bullet$                | o | $\bullet$                  |
| Power Settings           |              |                  |                                                   |              |             | Default Access (default behaviour for new initiators) |       |                         |                                      |           |                          |   |                            |
| System Admin             |              |                  |                                                   |              |             |                                                       |       |                         |                                      |           |                          |   |                            |
| Configure Network        |              |                  |                                                   |              |             |                                                       |       | <b>Other Hosts</b>      |                                      |           |                          |   |                            |
|                          |              | ◯ 1Ge iSCSI      | Host 'LIMNIC ign. 1991-05.com.microsoft:limnic'   |              |             |                                                       |       |                         |                                      |           |                          |   |                            |
| Quick Start              |              | ◯ 1Ge iSCSI      |                                                   |              |             | Host #2 (1Ge iSCSI) ign.1991-05.com.microsoft:wil     |       |                         |                                      |           |                          |   |                            |
| <b>Technical Support</b> |              | ◯ 1Ge iSCSI      | Host #3 (1Ge iSCSI) ign. 1991-05.com.microsoft:ho |              |             |                                                       |       |                         |                                      |           |                          |   |                            |
|                          |              | ◯ Fibre          | Host 'MAC Port-1 10-00-00-06-2B-1A-8A-F8'         |              |             |                                                       |       |                         |                                      |           |                          |   |                            |
| Log Off                  |              | <b>Eibre</b>     |                                                   |              |             | Host #5 (Fibre) WWPN: 21-FD-00-05-1E-0E-EA-B9         |       | $\bigcirc$              | $\bullet$                            | $\bullet$ | $\bullet$                |   |                            |
|                          |              | <b>O</b> Fibre   |                                                   |              |             | Host #6 (Fibre) WWPN: 21-FD-00-05-1E-0F-07-67         |       |                         | $\bigcirc$                           | ⊝         | ⊝                        |   |                            |

There are columns for *Type*, *Host*, and each configured volume in the system. There are rows for *Default Access*, *Groups* (if any), and each Host connection.

The icons in the volume columns indicate the access privileges each host has to that volume, as described in the following table.

Table 3-28: Status icons

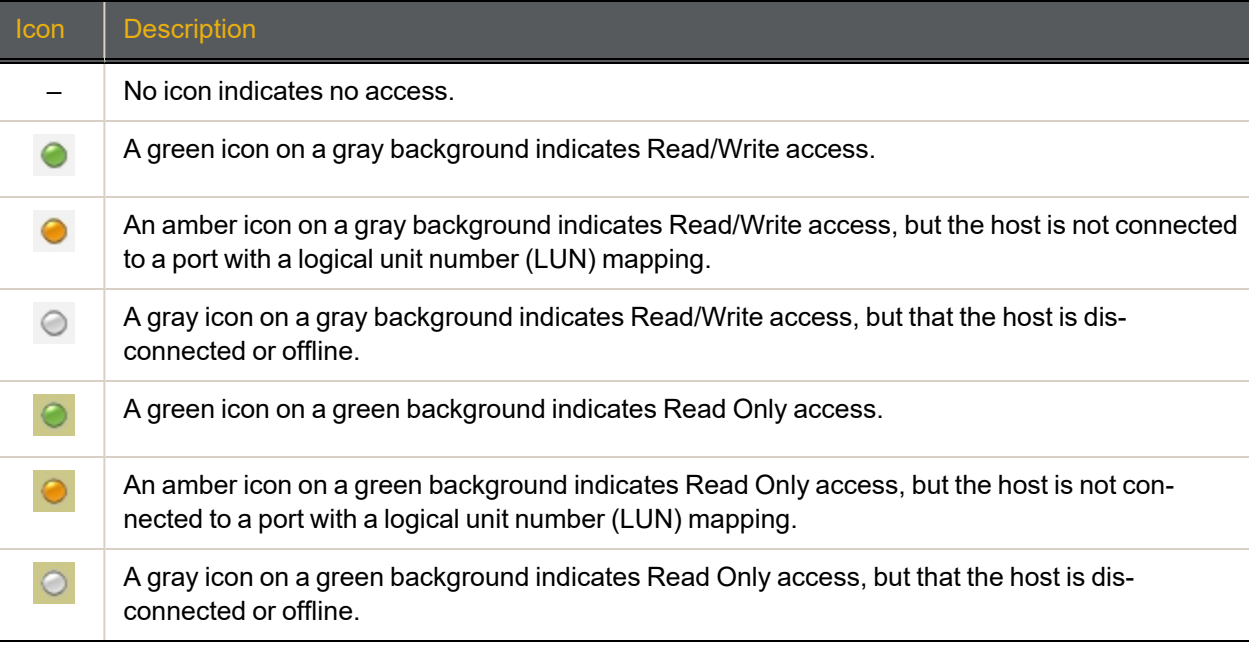

Clicking the gray arrow button on the left takes you back to the main *Configured Logical Volumes* page.

## Detailed Volume Layout

Clicking the **Click here to view detailed volume layout** link at the bottom of the *Configured Logical Volumes* page takes you to this page, which shows the free space left in each array (if any), the size of each volume, the percentage of the total array that the volume takes up, and the volume's relative position within the array.

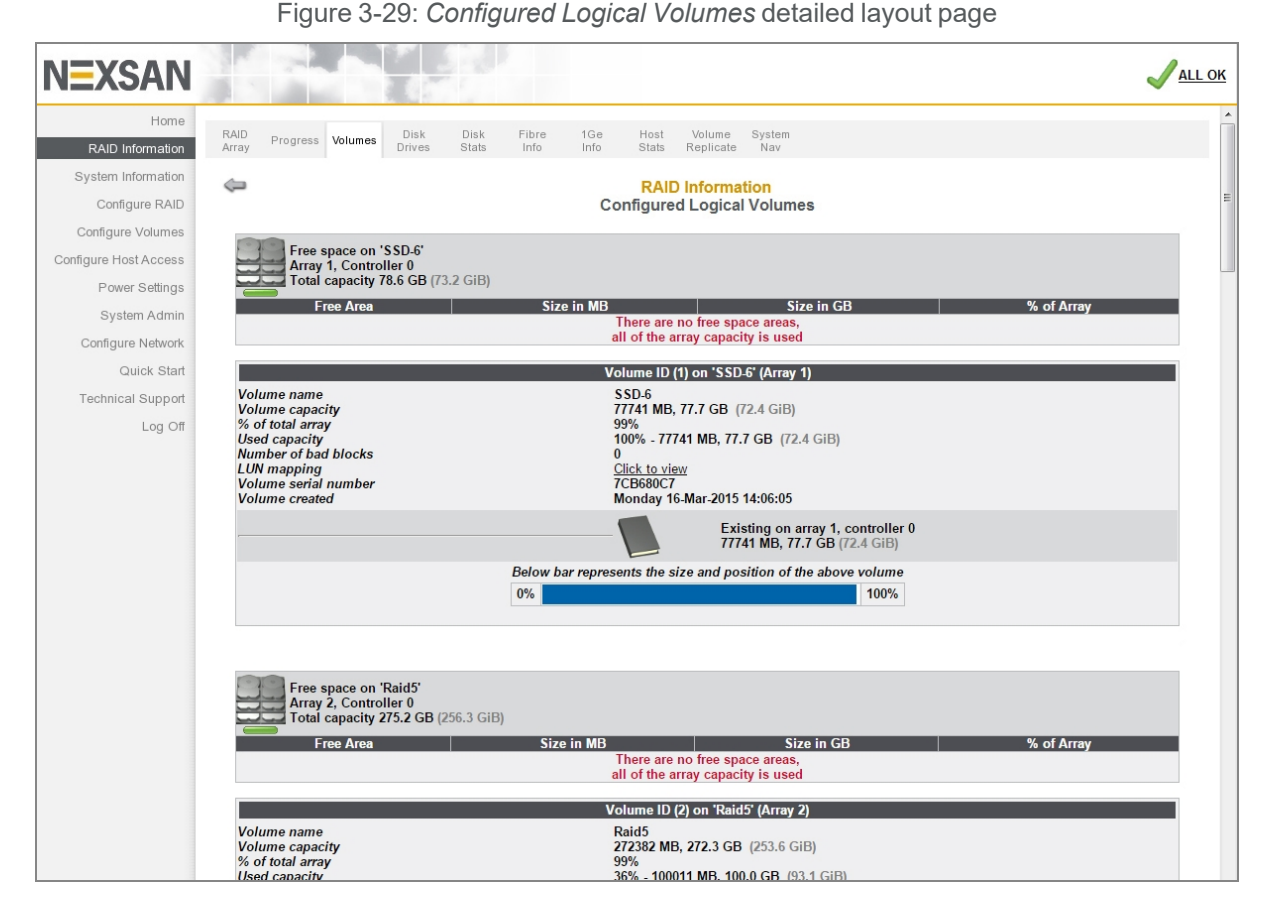

The information sections are arranged by array. Each array's section displays a status icon, the array name, the array number, the controller number, the total capacity, and a list of any free areas in the array (see RAID Array [Information](#page-71-0) on page 72 for more information). If there is no free space in the array, a message displays in place of the list.

Below each array's information section are sections for each volume in the array. These display the following information:

Table 3-30: Volume information

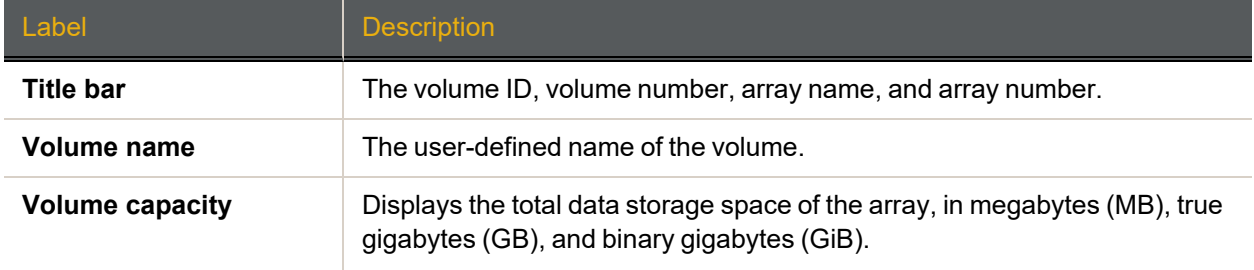

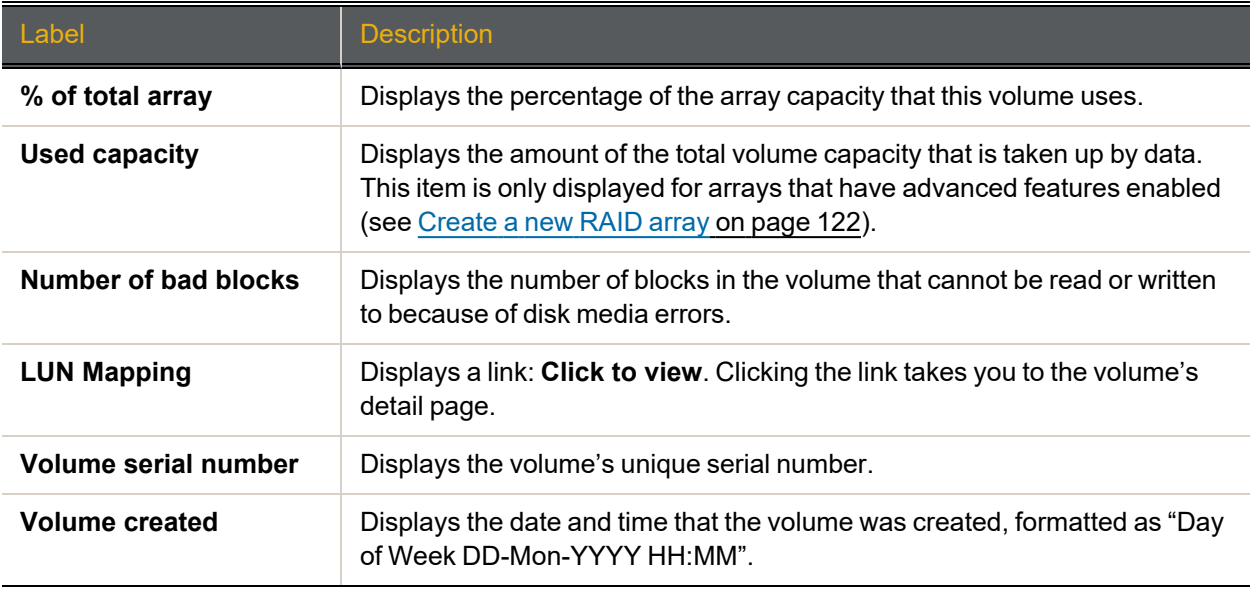

The darker area below the listed items displays the name of the array that the volume belongs to, the controller number, and the volume capacity.

The bottom area contains a bar which represents the percentage of the array's capacity that the volume uses, as well as the volume's relative position within the array.

## Disk Information

Clicking **RAID Information > Disk Drives** takes you to the *Disk Information* page, which shows all of the disk drives in the system and displays information about each disk. On E-Series systems, this information is organized by drawer (*Pod 0*, *Pod 1*, etc.).

| <b>NEXSAN</b>                    |                                                                                                    | <b>ALL OK</b> |
|----------------------------------|----------------------------------------------------------------------------------------------------|---------------|
| Home<br>RAID Information         | RAID<br>Disk<br>Disk<br>Fibre<br>1Ge<br>Host<br>Volume<br>System<br>Progress Volumes<br>Array<br>Drives<br><b>Stats</b><br>Nav<br>Info<br>Info<br><b>Stats</b><br>Replicate              |               |
| System Information               |                                                                                                    |               |
| Configure RAID                   | <b>RAID Information</b><br><b>Disk Information</b>                                                                                                    |               |
| Configure Volumes                |                                                                                                    |               |
| Configure Host Access            | E60<br>Enclosure 0 : Nexsan E60                                                                                                    |               |
| Power Settings                   | <b>Disk</b><br><b>Status</b><br><b>Details</b><br>Pod <sub>0</sub>                                                                                                    |               |
| System Admin                     | Array MAID<br>Model: HUS156060VLS600 Capacity: 600127 MB Type: SAS 15030 RPM<br>sas Disk 1<br>#1<br>active<br>Firmware: A5D0<br>Serial: 54MPL35N01<br>(C <sub>0</sub> )                  | Beacon        |
| Configure Network<br>Quick Start | Array MAID<br>Model: HUS156060VLS600 Capacity: 600127 MB Type: SAS 15030 RPM<br><b>SAS</b> Disk 2<br>#1<br>active<br>Firmware: A5D0<br>Serial: 54MPL35N02<br>(C0)                        | Beacon        |
| <b>Technical Support</b>         | Array MAID<br>Model: HUS156060VLS600 Capacity: 600127 MB Type: SAS 15030 RPM<br>sas Disk 3<br>#1<br>active<br>Serial: 54MPL35N03<br>Firmware: A5D0<br>(C <sub>0</sub> )                  | Beacon        |
| Log Off                          | Array MAID<br>Model: HUS156060VLS600 Capacity: 600127 MB Type: SAS 15030 RPM<br>sas Disk 4<br>#1<br>active<br>Firmware: A5D0<br>Serial: 54MPL35N04<br>(C0)                               | Beacon        |
|                                  | Array MAID<br>Model: HUS156060VLS600 Capacity: 600127 MB Type: SAS 15030 RPM<br><b>SAS</b> Disk 5<br>#1<br>active<br>Serial: 54MPL35N05<br>Firmware: A5D0<br>(C <sub>0</sub> )           | Beacon        |
|                                  | Array MAID<br>Model: HUS156060VLS600 Capacity: 600127 MB Type: SAS 15030 RPM<br>SAS Disk 6<br>#1<br>active<br>Firmware: A5D0<br>Serial: 54MPL35N06<br>(C <sub>0</sub> )                  | Beacon        |
|                                  | Array MAID<br>Model: HUS156060VLS600 Capacity: 600127 MB Type: SAS 15030 RPM<br>SAS Disk 7<br>#1<br>active<br>Serial: 54MPL35N07<br>Firmware: A5D0<br>(C <sub>0</sub> )                  | Beacon        |
|                                  | Array MAID<br>Model: HUS156060VLS600 Capacity: 600127 MB Type: SAS 15030 RPM<br><b>SAS</b><br>$\geq$ Disk 8<br>#1<br>active<br>Serial: 54MPL35N08<br>Firmware: A5D0<br>(C <sub>0</sub> ) | Beacon        |
|                                  | Array MAID<br>Model: HUS156060VLS600 Capacity: 600127 MB Type: SAS 15030 RPM<br>SAS.<br>$\angle$ Disk 9<br>#1<br>active<br>Serial: 54MPL35N09<br>Firmware: A5D0<br>(C <sub>0</sub> )     | Beacon        |
|                                  | Array MAID<br>Model: HUS156060VLS600 Capacity: 600127 MB Type: SAS 15030 RPM<br>SAS<br>$2$ Disk 10 $*1$<br>active<br>Serial: 54MPL35N10<br>Firmware: A5D0<br>(C <sub>0</sub> )           | Beacon        |
|                                  | Array MAID<br>Model: HUS156060VLS600 Capacity: 600127 MB Type: SAS 15030 RPM<br>SAS.<br>$545$ Disk 11 $#1$<br>active<br>Serial: 54MPL35N11<br>Firmware: A5D0<br>(C <sub>0</sub> )        | Beacon        |
|                                  | Array MAID<br>Model: HUS156060VLS600 Capacity: 600127 MB Type: SAS 15030 RPM<br><b>SAS</b> Disk 12 #1<br>active<br>Serial: 54MPL35N12<br>Firmware: A5D0<br>(C <sub>0</sub> )             | Beacon        |
|                                  | Array MAID Model: HUS156060VLS600 Capacity: 600127 MB Type: SAS 15030 RPM<br>$\frac{ }\$$ As Disk 13 $#1$<br>active Corial 54MDI 35N13<br>Eirmware: AEDA                                 | Beacon        |

Figure 3-31: *Disk Information* page

Table 3-32: Disk information classes

| Column        | <b>Description</b>                                                                                                    |
|---------------|----------------------------------------------------------------------------------------------------|
| <b>Disk</b>   | Displays the disk number and a disk icon. Clicking the disk icon takes you to a detail page for<br>that disk (see Disk Information Detail Page on page 85).                                                                                                    |
| <b>Status</b> | Displays the array that the disk belongs to, the controller number, and the AutoMAID status<br>of the disk (see Power Settings on page 188).                                                                                                    |
| Details       | Lists the following information:<br><i>Model</i> is the manufacturer's model number for the drive.<br>Capacity is the raw data storage capacity of the drive, in megabytes (MB).<br>Serial Number is the manufacturer's serial number for the drive.<br><i>Firmware</i> is the firmware that the drive is currently running. |

The **Beacon** button, on the far right of each disk's row, causes the status LED for that disk to blink. This makes it easier to find a specific disk in the storage system. The disk status LEDs are located immediately next to each disk in the storage system. For specific LED locations and other information, see the Nexsan Storage System *Installation Guide*.

The disk icon indicates the disk's type and state.

Table 3-33: Disk icons

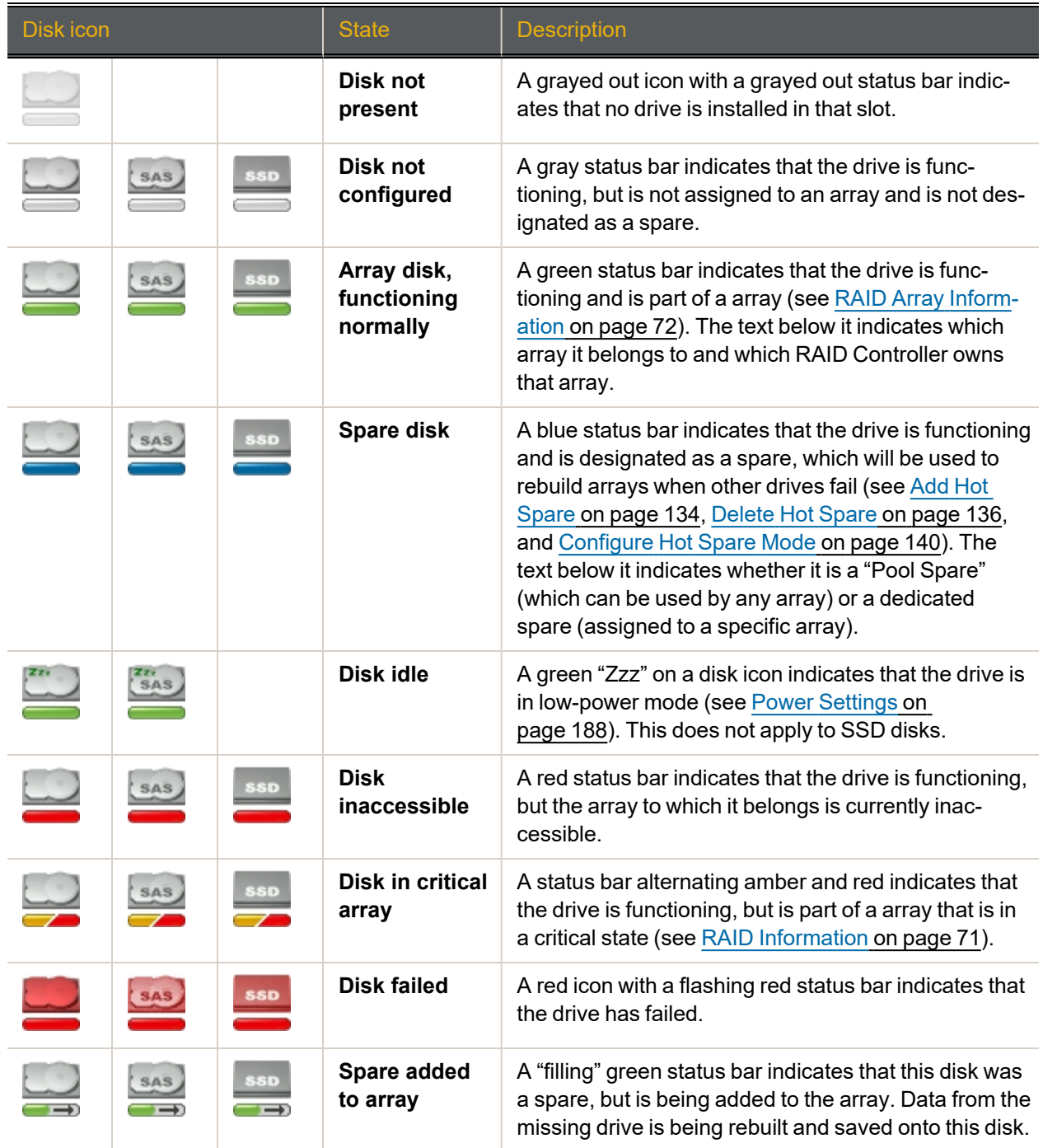

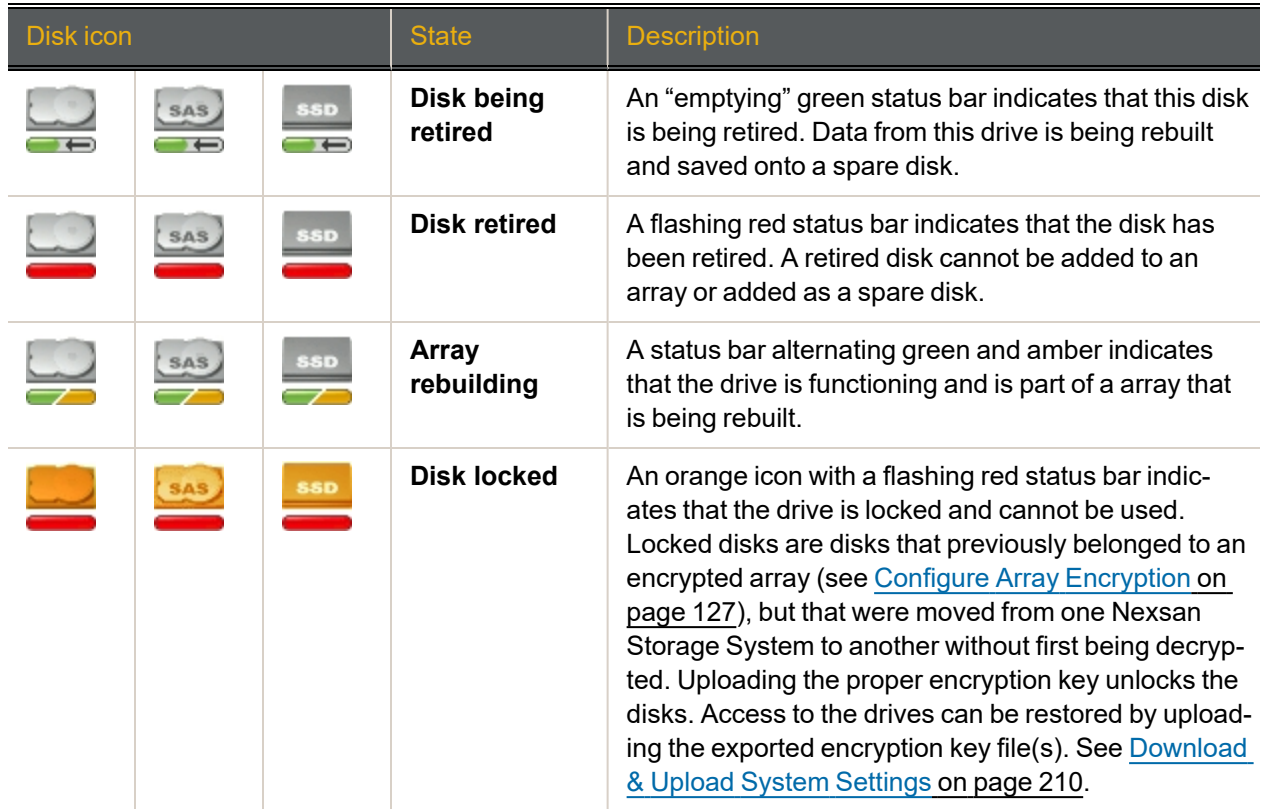

When a disk's **Beacon** button is clicked, a message appears, letting you know that the disk status LED is blinking, and that this can be canceled by either removing the associated disk from the storage system or by clicking the **Beacon Off** button.

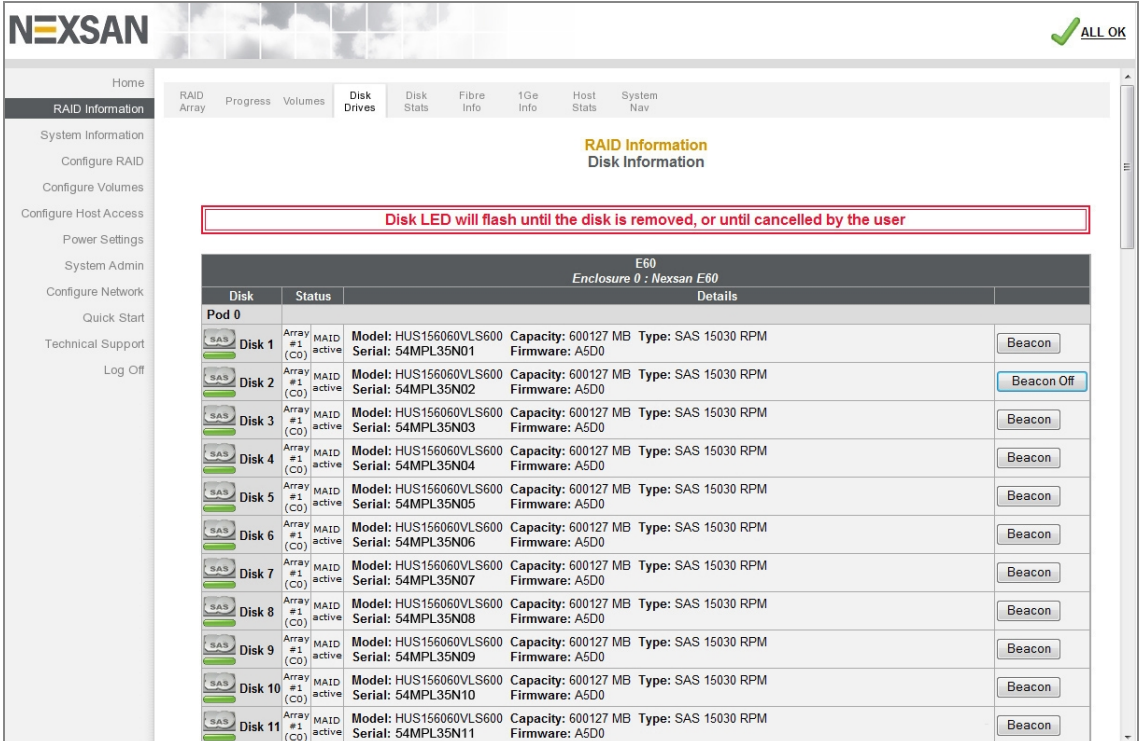

Figure 3-34: *Disk Information* page with beacon message and **Beacon Off** button displayed

Clicking the **Beacon Off** button stops the disk status LED blinking.

Figure 3-35: *Disk Information* page with beacon disabled message displayed

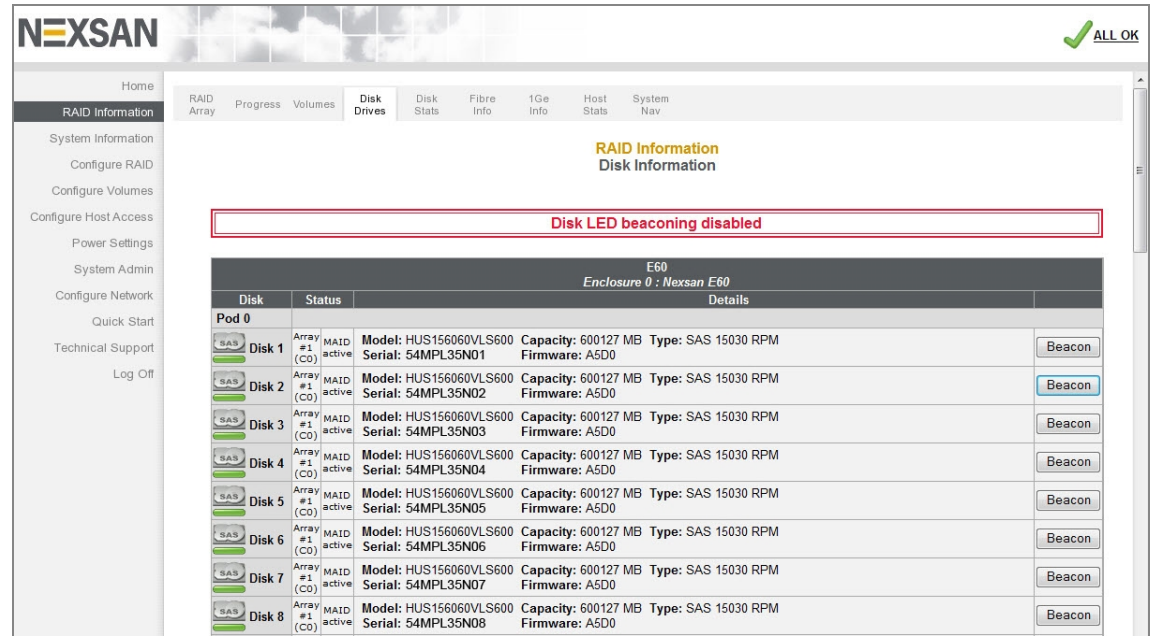

3

### <span id="page-84-0"></span>Disk Information Detail Page

When you click a disk icon on the *Disk Information* page or an information icon on the *Disk Statistics* page (see Disk [Statistics](#page-86-0) on page 87), you are taken to the detail page for that particular disk.

Figure 3-36: *Disk Information* detail page (SATA and SAS disks)

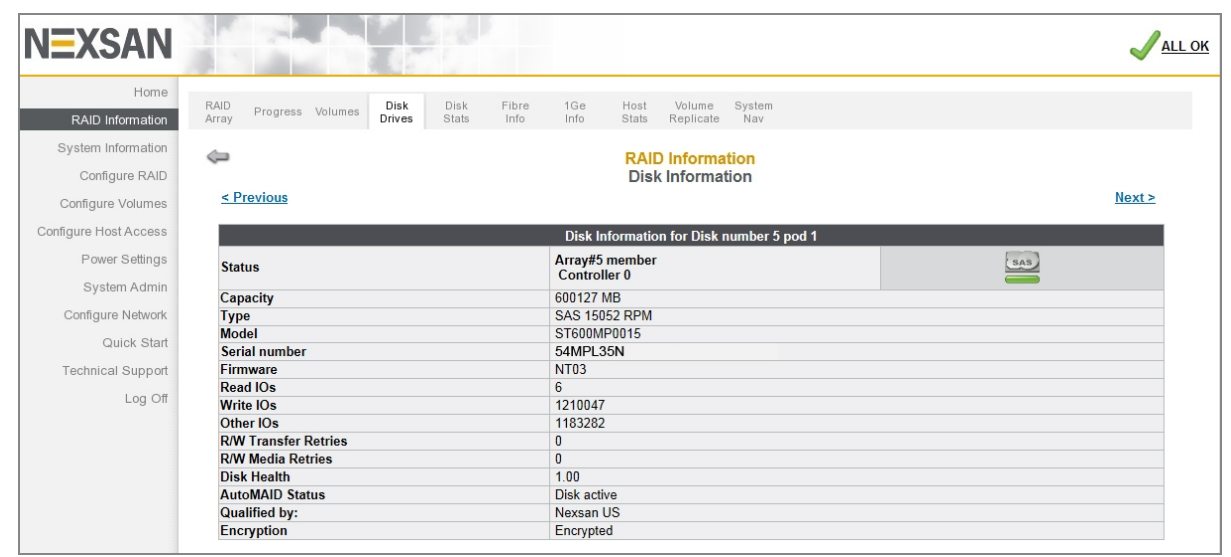

Figure 3-37: *Disk Information* detail page (SSD disks)

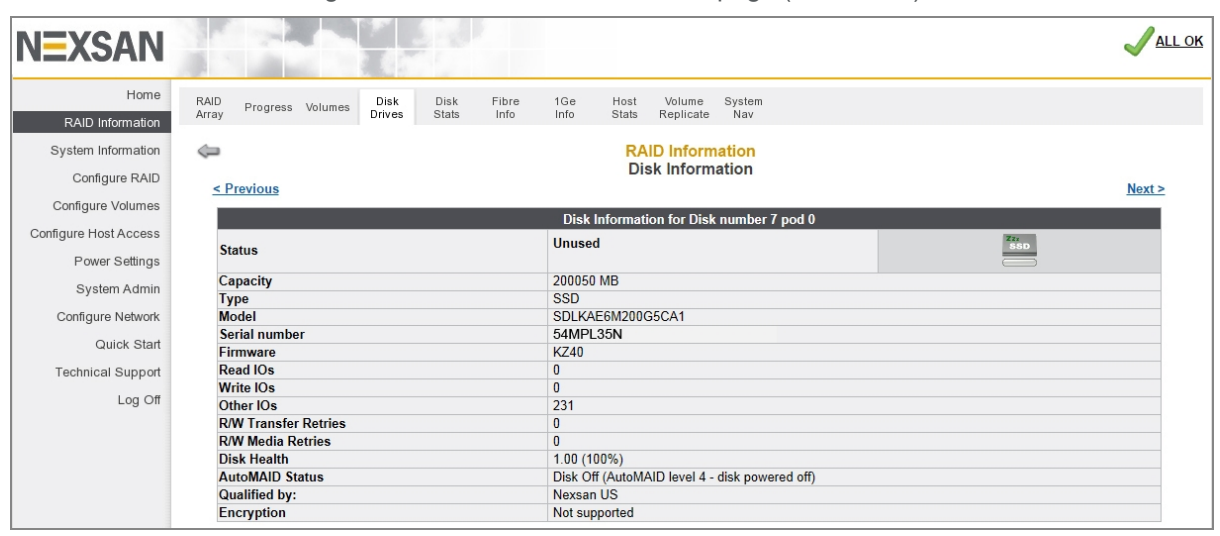

#### The following information displays:

Table 3-38: Disk Information details

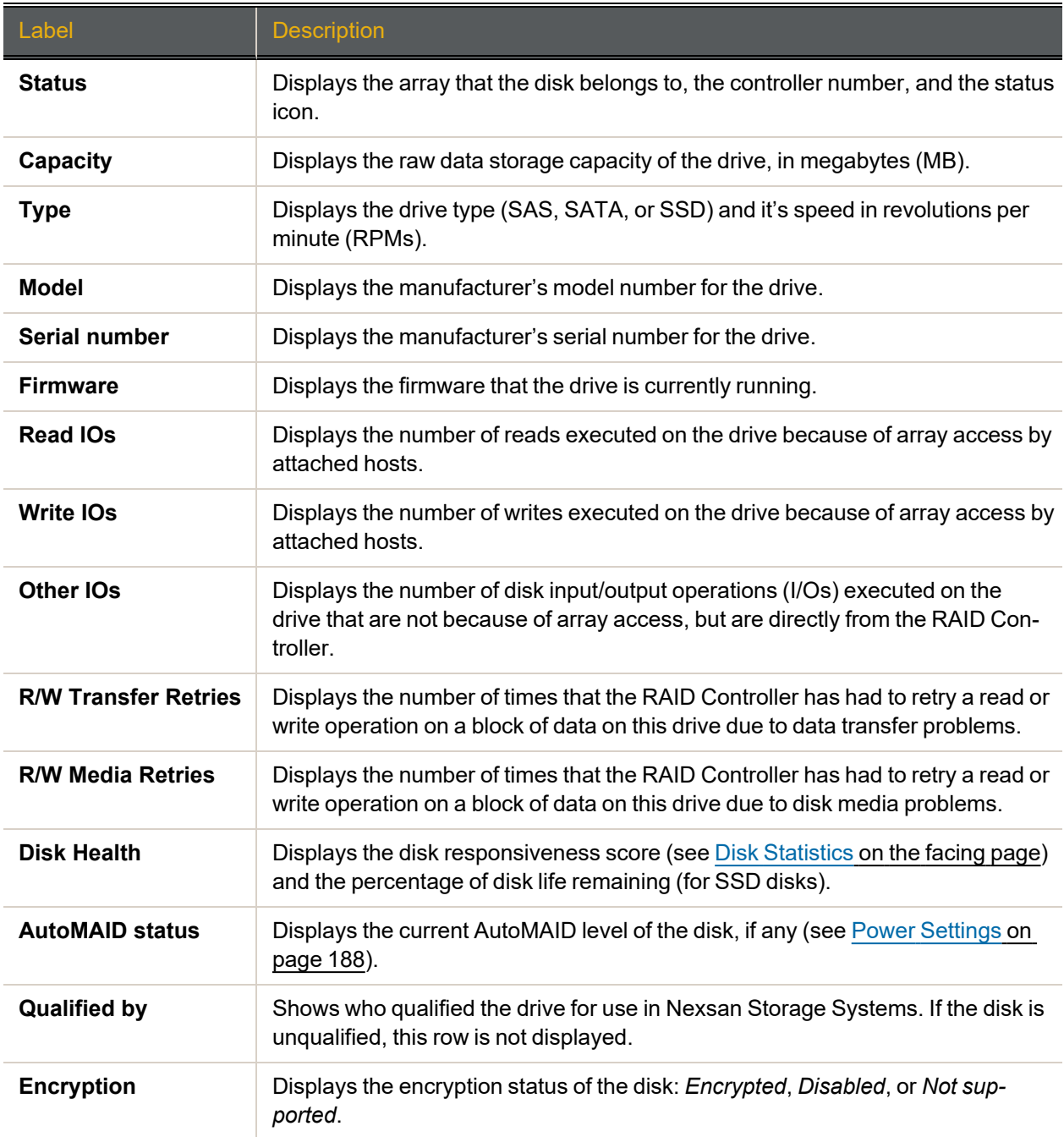

Clicking **Previous** or **Next** takes you to other disk's detail pages.

3

## <span id="page-86-0"></span>Disk Statistics

Clicking **RAID Information > Disk Stats** takes you to the *Disk Statistics* page, which displays data on how often individual disks have been accessed and how many retries have been performed in data recovery attempts. On E-Series systems, this information is organized by drawer (*Pod 0*, *Pod 1*, etc.).

| <b>NEXSAN</b>            |                           |           |                      |                       |                                                     |                  |                         |                |                      | ALL OK                  |
|--------------------------|---------------------------|-----------|----------------------|-----------------------|-----------------------------------------------------|------------------|-------------------------|----------------|----------------------|-------------------------|
| Home                     | RAID                      |           | Disk                 | Disk<br>Fibre<br>1Ge  | Host                                                | Volume<br>System |                         |                |                      |                         |
| RAID Information         | Progress Volumes<br>Array |           | Drives               | Stats<br>Info<br>Info | <b>Stats</b>                                        | Replicate<br>Nav |                         |                |                      |                         |
| System Information       |                           |           |                      |                       | <b>RAID Information</b>                             |                  |                         |                |                      | $\overline{\mathbf{a}}$ |
| Configure RAID           |                           |           |                      |                       | <b>Disk Statistics</b>                              |                  |                         |                |                      |                         |
| Configure Volumes        |                           |           |                      |                       |                                                     |                  |                         |                |                      |                         |
| Configure Host Access    |                           |           |                      |                       | E60 41.200<br>Enclosure $\overline{0}$ : Nexsan E60 |                  |                         |                |                      |                         |
|                          | <b>Disk</b>               |           |                      | <b>IOs</b>            |                                                     |                  | <b>Transfer Retries</b> |                | <b>Media Retries</b> |                         |
| Power Settings           | <b>Number</b>             |           | Read                 | Write                 | <b>Others</b>                                       | Read             | Write                   | Read           | Write                | <b>Disk Health</b>      |
| System Admin             | Pod <sub>0</sub>          |           |                      |                       |                                                     |                  |                         |                |                      |                         |
| Configure Network        | <b>Disk1 (C0)</b>         | $\bullet$ | $\vert$ <sub>3</sub> | 12035628              | 383712                                              | $\vert$ 0        | $\overline{\mathbf{0}}$ | $\overline{0}$ | $\overline{0}$       | $1.00(100\%)$           |
| Quick Start              | <b>Disk2 (C0)</b>         | $\bullet$ | $ 0\rangle$          | 12036551              | 383481                                              | $\overline{0}$   | 0                       | $\Omega$       | $\overline{0}$       | $1.00(100\%)$           |
| <b>Technical Support</b> | <b>Disk3 (C0)</b>         | $\bullet$ | 3                    | 12034587              | 383464                                              | $\overline{0}$   | 0                       | $\overline{0}$ | $\overline{0}$       | $1.00(100\%)$           |
|                          | <b>Disk4 (C0)</b>         | $\bullet$ | $\overline{0}$       | 12039750              | 383458                                              | $\overline{0}$   | $\overline{0}$          | $\mathbf{0}$   | $\overline{0}$       | $1.00(100\%)$           |
| Log Off                  | Disk5 (C1)                | $\bullet$ | $\vert$ <sub>3</sub> | 10589107              | 2085                                                | $\overline{0}$   | $\overline{0}$          | $\overline{0}$ | $\overline{0}$       | 1.00                    |
|                          | <b>Disk6 (C1)</b>         | $\bullet$ | $ 0\rangle$          | 10591102              | 2069                                                | $\overline{0}$   | $\overline{0}$          | $\overline{0}$ | $\overline{0}$       | 1.00                    |
|                          | <b>Disk7 (C1)</b>         | $\bullet$ | 3                    | 10588361              | 2063                                                | $\overline{0}$   | 0                       | $\Omega$       | $\overline{0}$       | 1.00                    |
|                          | <b>Disk8 (C1)</b>         | $\bullet$ | $ 0\rangle$          | 10591562              | 2063                                                | $\overline{0}$   | 0                       | $\overline{0}$ | $\overline{0}$       | 1.00                    |
|                          | <b>Disk9 (C0)</b>         | $\bullet$ | 6                    | 12410441              | 2078                                                | $\overline{0}$   | $\overline{0}$          | $\overline{0}$ | $\overline{0}$       | 1.00                    |
|                          | Disk10 (C0)               | $\bullet$ | H                    | 12408985              | 2083                                                | $\overline{0}$   | 0                       | $\overline{0}$ | $\overline{0}$       | 1.00                    |
|                          | <b>Disk11 (C0)</b>        | $\bullet$ | $\overline{5}$       | 12411960              | 2079                                                | $\overline{0}$   | $\overline{0}$          | $\Omega$       | $\overline{0}$       | 1.00                    |
|                          | Disk12 (C0)               | $\bullet$ | l1                   | 12411882              | 2069                                                | $\overline{0}$   | 0                       | $\mathbf{0}$   | $\overline{0}$       | 1.00                    |
|                          | Disk13 (C0)               | $\bullet$ | $\overline{5}$       | 12412723              | 2348                                                | $\overline{0}$   | $\overline{0}$          | $\overline{0}$ | $\overline{0}$       | 1.00                    |
|                          | Disk14 (C0)               | $\bullet$ | H                    | 12410092              | 2345                                                | $\overline{0}$   | $ 0\rangle$             | $\overline{0}$ | $\overline{0}$       | 1.00                    |
|                          | Disk15 (C0)               | $\bullet$ | $\overline{A}$       | 12412503              | 2354                                                | $\overline{0}$   | 0                       | $\overline{0}$ | $\overline{0}$       | 1.00                    |
|                          | Disk16 (C0)               | $\bullet$ | 0                    | 12411277              | 2341                                                | $\overline{0}$   | 0                       | $\overline{0}$ | $\overline{0}$       | 1.00                    |
|                          | Disk17 (C1)               | $\bullet$ | $\vert$ <sub>3</sub> | 10590304              | 2074                                                | $\overline{0}$   | $\overline{0}$          | $\overline{0}$ | $\overline{0}$       | 1.00                    |
|                          | Disk18 (C1)               | $\bullet$ | H                    | 10589602              | 2075                                                | $\overline{0}$   | $ 0\rangle$             | $\overline{0}$ | $\overline{0}$       | 1.00                    |
|                          | Disk19 (C1)               | $\bullet$ | $\overline{5}$       | 10589628              | 2078                                                | $\overline{0}$   | 0                       | $\overline{0}$ | $\overline{0}$       | 1.00                    |
|                          | Disk20 (C1)               | $\bullet$ | И                    | 10589543              | 2078                                                | $\overline{0}$   | 0                       | $\mathbf{0}$   | $\overline{0}$       | 1.00                    |
|                          | Pod 1                     |           |                      |                       |                                                     |                  |                         |                |                      |                         |

Figure 3-39: *Disk Statistics* page

#### Table 3-40: Disk statistics

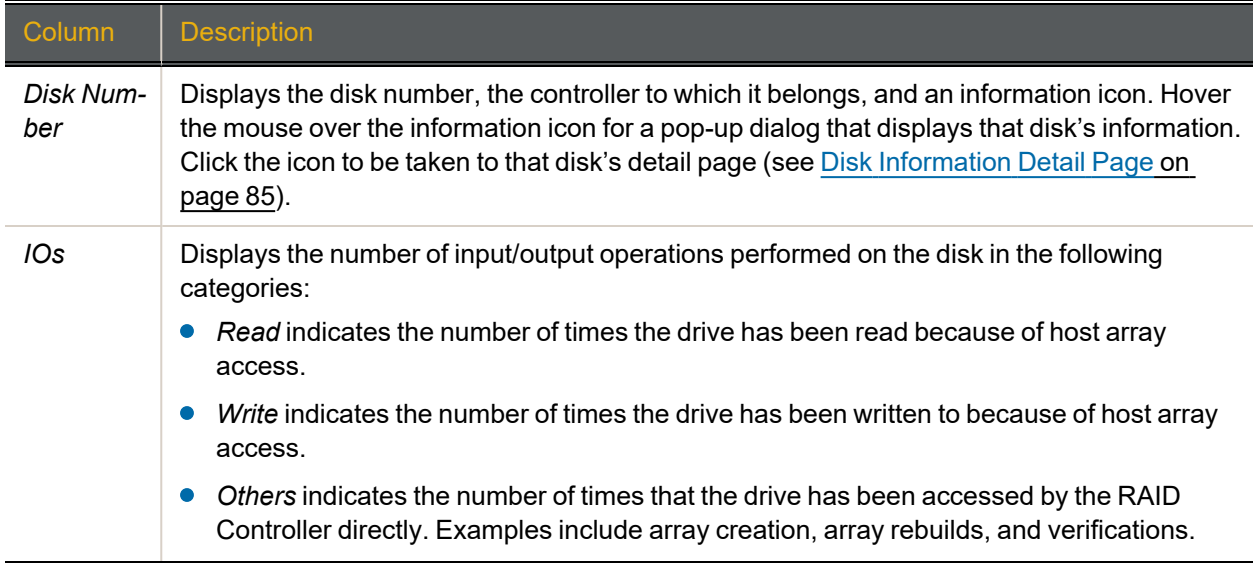

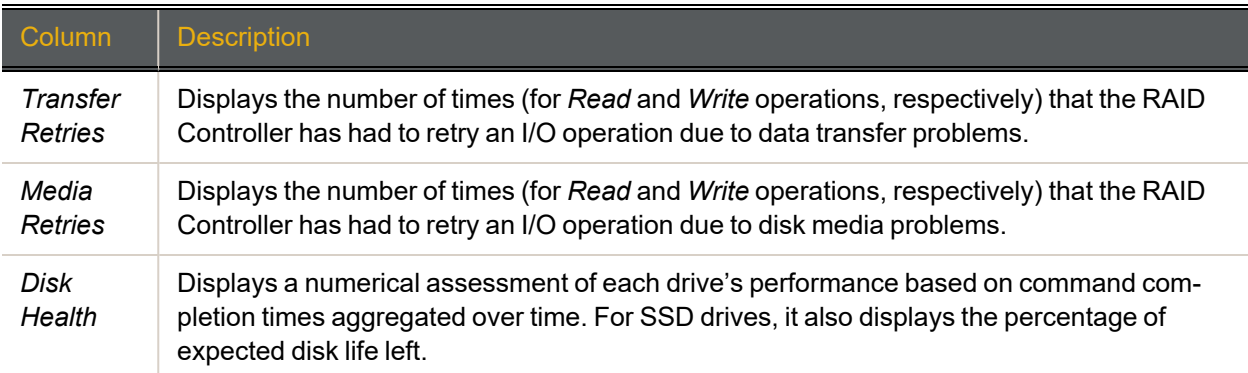

## Fibre Channel Information

Clicking **RAID Information > Fibre Info** takes you to the *Fibre Channel Information* page, which provides an information summary for each Fibre Channel port on each RAID Controller in the system.

For a system with four Fibre Channel ports per controller, the *Fibre Channel Information* page looks like this:

Figure 3-41: *Fibre Channel Information* page (for storage systems with four ports per controller)

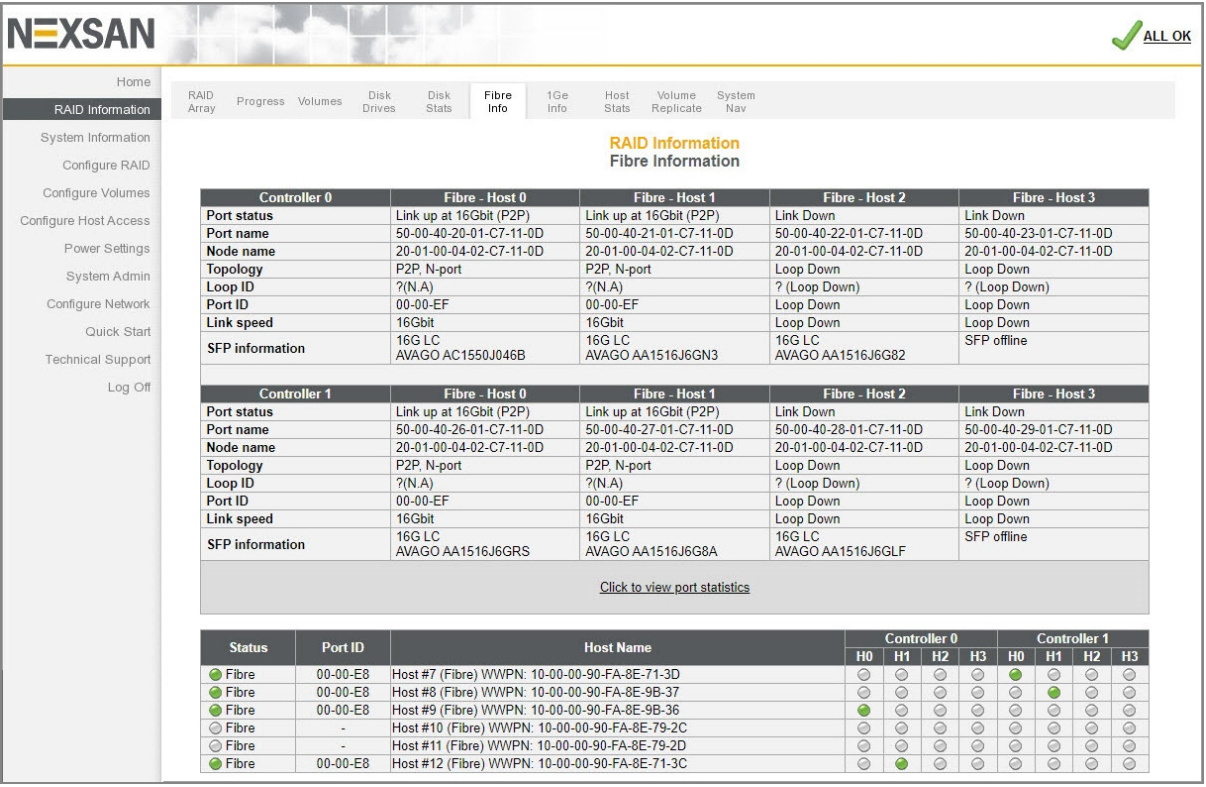

The Fibre information is arranged by controller and host port. For each, the following information displays: Table 3-42: Fibre Channel Information

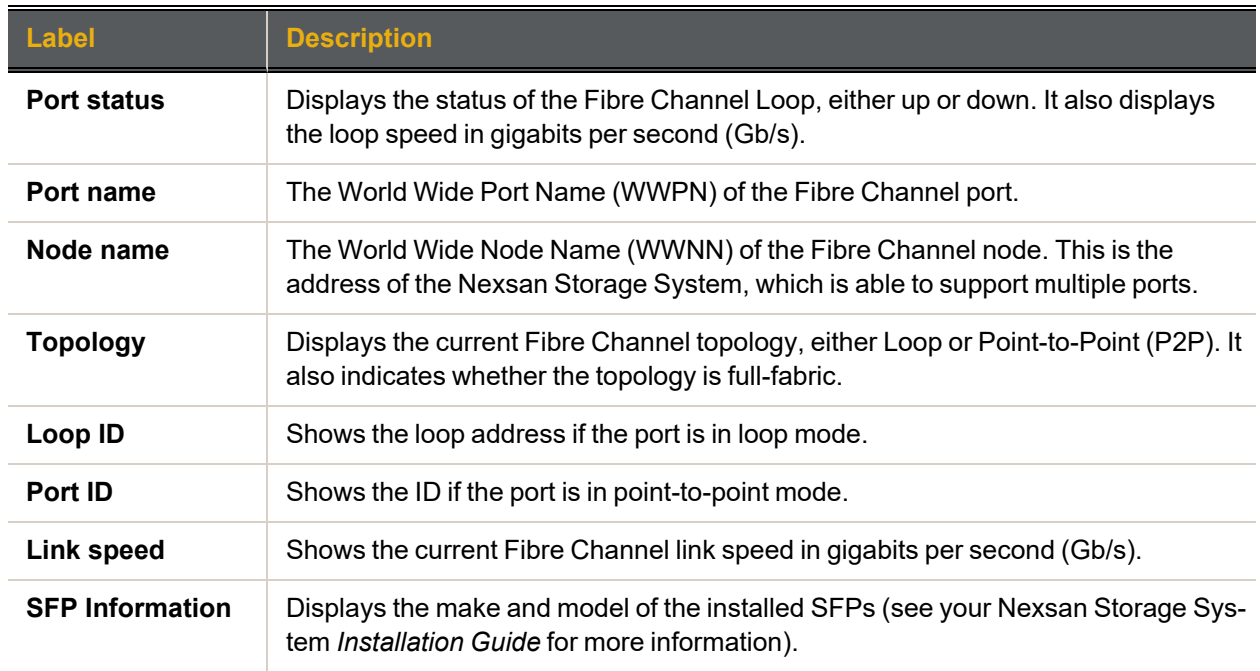

For port statistics information about the volume of transmitted and received data per port and controller, refer to Port Statistics on [page 106.](#page-105-0)

<span id="page-88-0"></span>Table 3-43: Fibre Channel Host Connectivity

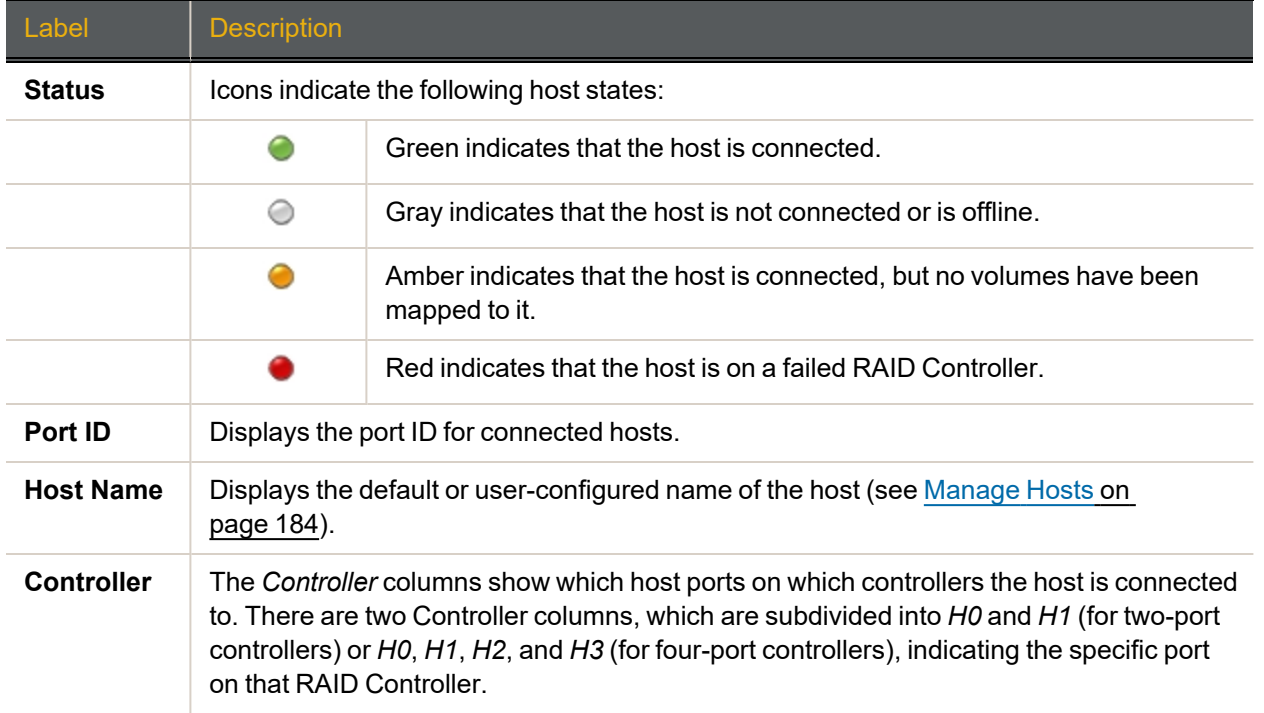

## SAS Information

If your Nexsan Storage System is configured for SAS-to-Host connectivity, clicking **RAID Information > SAS Info** takes you to the *SAS Information* page, which provides an information summary for each SAS-to-Host port on each RAID Controller in the system.

On systems with four SAS ports per controller, the *SAS Information* page looks like this:

Figure 3-44: *SAS Information* page (for storage systems with four ports per controller)

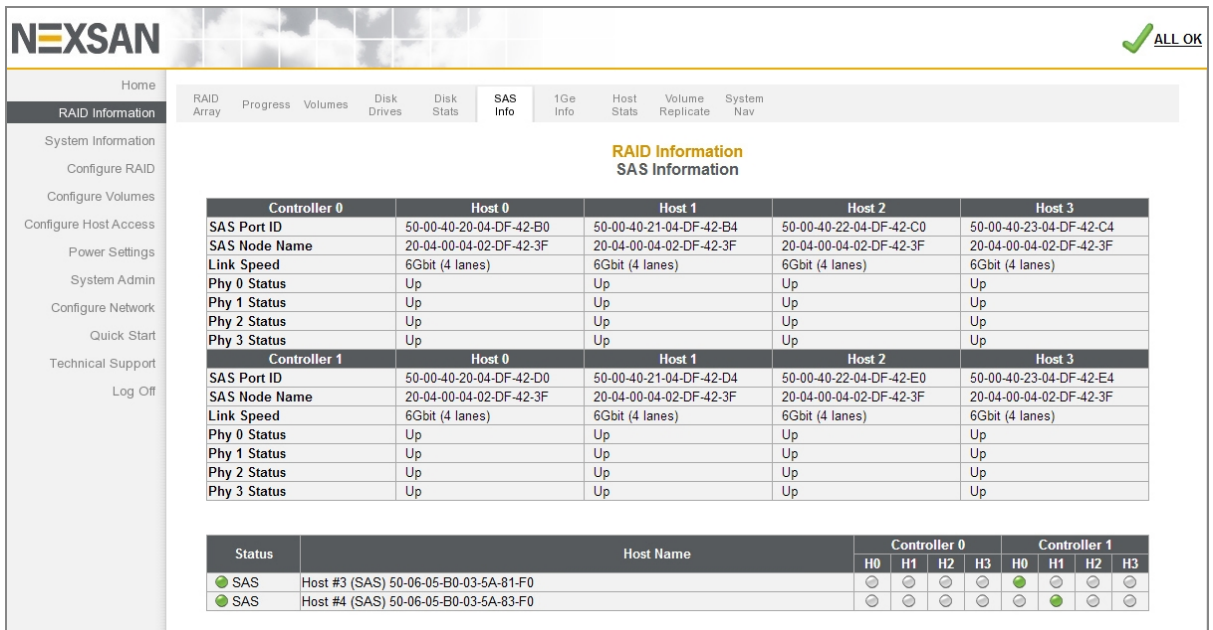

The information is arranged by controller and host port. For each, the following information displays:

Table 3-45: SAS Information

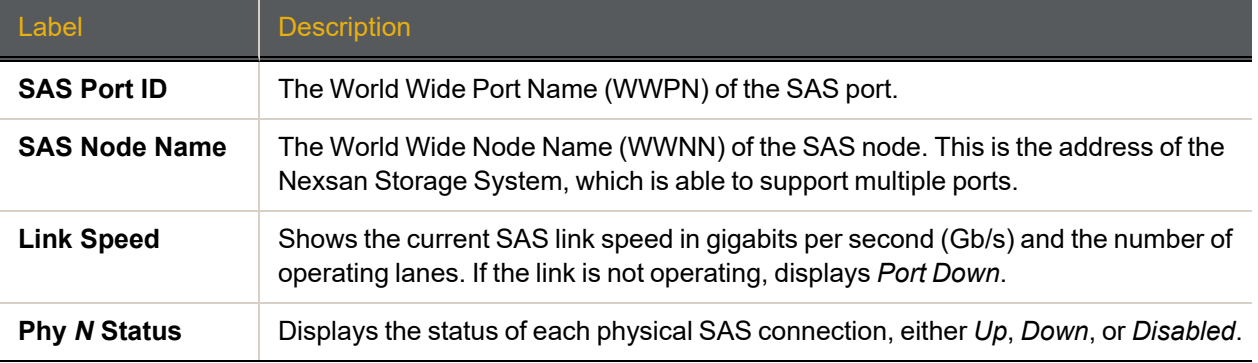

The settings, display only at the bottom of the page, can be configured or changed on the *Configure SAS* page (see [Configure](#page-173-0) SAS on page 174).

For Fibre Channel Host Connectivity, see Fibre Channel Host [Connectivity](#page-88-0) on page 89.

### 10Ge iSCSI Information

If your Nexsan Storage System is configured for 10Gb Ethernet iSCSI connectivity, clicking **RAID Information > 10Ge Info** takes you to the *10Ge-iSCSI Information* page, which provides an information summary for each 10Gb Ethernet iSCSI port on each RAID Controller in the system. To configure the host connectivity settings, refer to [Configure](#page-174-0) 10Ge iSCSI on page 175.

On Nexsan Storage Systems with four 10Ge iSCSI ports per controller, the *10Ge-iSCSI Information* page looks like this:

| Home                     | RAID                      | 10 <sub>Ge</sub><br>1Ge<br>Disk<br>Disk            | Host<br>Volume                                      |                                                      |                                                     |  |
|--------------------------|---------------------------|----------------------------------------------------|-----------------------------------------------------|------------------------------------------------------|-----------------------------------------------------|--|
| <b>RAID Information</b>  | Progress Volumes<br>Array | Drives<br>Stats<br>Info<br>Info                    | Replicate<br><b>Stats</b>                           |                                                      |                                                     |  |
|                          |                           |                                                    |                                                     |                                                      |                                                     |  |
| System Information       |                           |                                                    | <b>RAID Information</b><br>10Ge-iSCSI Information   |                                                      |                                                     |  |
| Configure RAID           |                           |                                                    |                                                     |                                                      |                                                     |  |
| Configure Volumes        | <b>Controller 0</b>       | 10Ge-iSCSI - Host 0                                | 10Ge-iSCSI - Host 1                                 | 10Ge-iSCSI-Host 2                                    | 10Ge-iSCSI-Host 3                                   |  |
|                          | Port status               | Link up at 10Gbit Full Duplex                      | <b>Link Down</b>                                    | <b>Link Down</b>                                     | <b>Link Down</b>                                    |  |
| Configure Host Access    | Port mode                 | 10Gbit Full Duplex                                 | 10Gbit Full Duplex                                  | 10Gbit Full Duplex                                   | 10Gbit Full Duplex                                  |  |
| Power Settings           | <b>Ethernet address</b>   | 00-04-02-C3-D0-68                                  | 00-04-02-C3-D0-69                                   | 00-04-02-C3-D0-6A                                    | 00-04-02-C3-D0-6B                                   |  |
| System Admin             | <b>SFP</b> information    | 10G Cu Pt<br><b>CISCO-MOLEX</b><br>MOC16341039     | <b>SFP</b> offline                                  | <b>SFP</b> offline                                   | <b>SFP</b> offline                                  |  |
| Configure Network        | <b>Hostname</b>           | NXS-0109304D-0-H0                                  | NXS-0109304D-0-H1                                   | NXS-0109304D-0-H2                                    | NXS-0109304D-0-H3                                   |  |
|                          |                           | ign.1999-02.com.nexsan:h0:                         | ign.1999-02.com.nexsan:h1:                          | ign.1999-02.com.nexsan:h2:                           | ign.1999-02.com.nexsan:h3:                          |  |
| Quick Start              | <b>Target name</b>        | nxs-b01-000:05030024                               | nxs-b01-000:05030024                                | nxs-b01-000:05030024                                 | nxs-b01-000:05030024                                |  |
| <b>Technical Support</b> | <b>TCP</b> port           | 3260                                               | 3260                                                | 3260                                                 | 3260                                                |  |
|                          | IPv4 mode                 | Static IP                                          | Static IP                                           | <b>Static IP</b>                                     | Static IP                                           |  |
| Log Off                  | <b>IP</b> address         | 10.11.11.45                                        | 10.11.11.46                                         | 10.11.11.47                                          | 10.11.50.48                                         |  |
|                          | <b>Subnet mask</b>        | 255.255.255.0                                      | 255.255.255.0                                       | 255.255.255.0                                        | 255.255.255.0                                       |  |
|                          | Gateway                   | $\overline{\phantom{a}}$                           |                                                     | $\overline{\phantom{a}}$                             | $\overline{\phantom{a}}$                            |  |
|                          | IPv6 mode                 | <b>Disabled</b>                                    | <b>Disabled</b>                                     | <b>Disabled</b>                                      | <b>Disabled</b>                                     |  |
|                          | <b>IP</b> address         | $\overline{\phantom{a}}$                           | <u></u>                                             | $\sim$                                               | ┄                                                   |  |
|                          | Prefix                    | $\sim$                                             | $\overline{\phantom{a}}$                            | $\sim$                                               | $\sim$                                              |  |
|                          | Gateway                   |                                                    |                                                     |                                                      |                                                     |  |
|                          |                           |                                                    |                                                     |                                                      |                                                     |  |
|                          | <b>Controller 1</b>       | 10Ge-iSCSI - Host 0                                | 10Ge-iSCSI - Host 1                                 | 10Ge-iSCSI - Host 2                                  | 10Ge-iSCSI - Host 3                                 |  |
|                          | Port status               | Link up at 10Gbit Full Duplex                      | <b>Link Down</b>                                    | <b>Link Down</b>                                     | <b>Link Down</b>                                    |  |
|                          | Port mode                 | 10Gbit Full Duplex                                 | 10Gbit Full Duplex                                  | 10Gbit Full Duplex                                   | 10Gbit Full Duplex                                  |  |
|                          | <b>Ethernet address</b>   | 00-04-02-C3-19-A8                                  | 00-04-02-C3-19-A9                                   | 00-04-02-C3-19-AA                                    | 00-04-02-C3-19-AB                                   |  |
|                          | <b>SFP</b> information    | 10G Cu Pt<br><b>CISCO-MOLEX</b><br>MOC15036196     | <b>10G LC</b><br>AVAGO AC2116P0183                  | SFP offline                                          | SFP offline                                         |  |
|                          | <b>Hostname</b>           | NXS-0109304D-1-H0                                  | NXS-0109304D-1-H1                                   | NXS-0109304D-1-H2                                    | NXS-0109304D-1-H3                                   |  |
|                          | <b>Target name</b>        | ign.1999-02.com.nexsan:h8:<br>nxs-b01-000:05030024 | ign. 1999-02.com.nexsan:h9:<br>nxs-b01-000:05030024 | ign. 1999-02.com.nexsan:h10:<br>nxs-b01-000:05030024 | ign.1999-02.com.nexsan:h11:<br>nxs-b01-000:05030024 |  |
|                          | <b>TCP</b> port           | 3260                                               | 3260                                                | 3260                                                 | 3260                                                |  |
|                          | IPv4 mode                 | <b>Static IP</b>                                   | <b>Static IP</b>                                    | <b>Static IP</b>                                     | <b>Static IP</b>                                    |  |
|                          | <b>IP</b> address         | 10.11.10.49                                        | 10.11.10.50                                         | 10.11.10.51                                          | 10.11.50.52                                         |  |
|                          | <b>Subnet mask</b>        | 255.255.255.0                                      | 255.255.255.0                                       | 255.255.255.0                                        | 255.255.255.0                                       |  |
|                          | Gateway                   |                                                    |                                                     |                                                      |                                                     |  |
|                          | IPv6 mode                 | <b>Disabled</b>                                    | <b>Disabled</b>                                     | <b>Disabled</b>                                      | <b>Disabled</b>                                     |  |
|                          | <b>IP</b> address         | $\sim$                                             | ---                                                 | $\overline{\phantom{a}}$                             | ---                                                 |  |
|                          | Prefix                    | $\overline{\phantom{a}}$                           | ---                                                 | $\overline{\phantom{a}}$                             | <u></u>                                             |  |
|                          | Gateway                   | ---                                                |                                                     | $\sim$                                               | <u></u>                                             |  |
|                          |                           |                                                    | Click to view port statistics                       |                                                      |                                                     |  |
|                          |                           |                                                    |                                                     | <b>Controller 0</b>                                  | <b>Controller 1</b>                                 |  |

Figure 3-46: *10Ge iSCSI Information* page

For port statistics information about the volume of transmitted and received data per port and controller, refer to Port Statistics on [page 106.](#page-105-0)

The information is arranged by controller and host port. For each, the following information displays: Table 3-47: iSCSI Host Fields

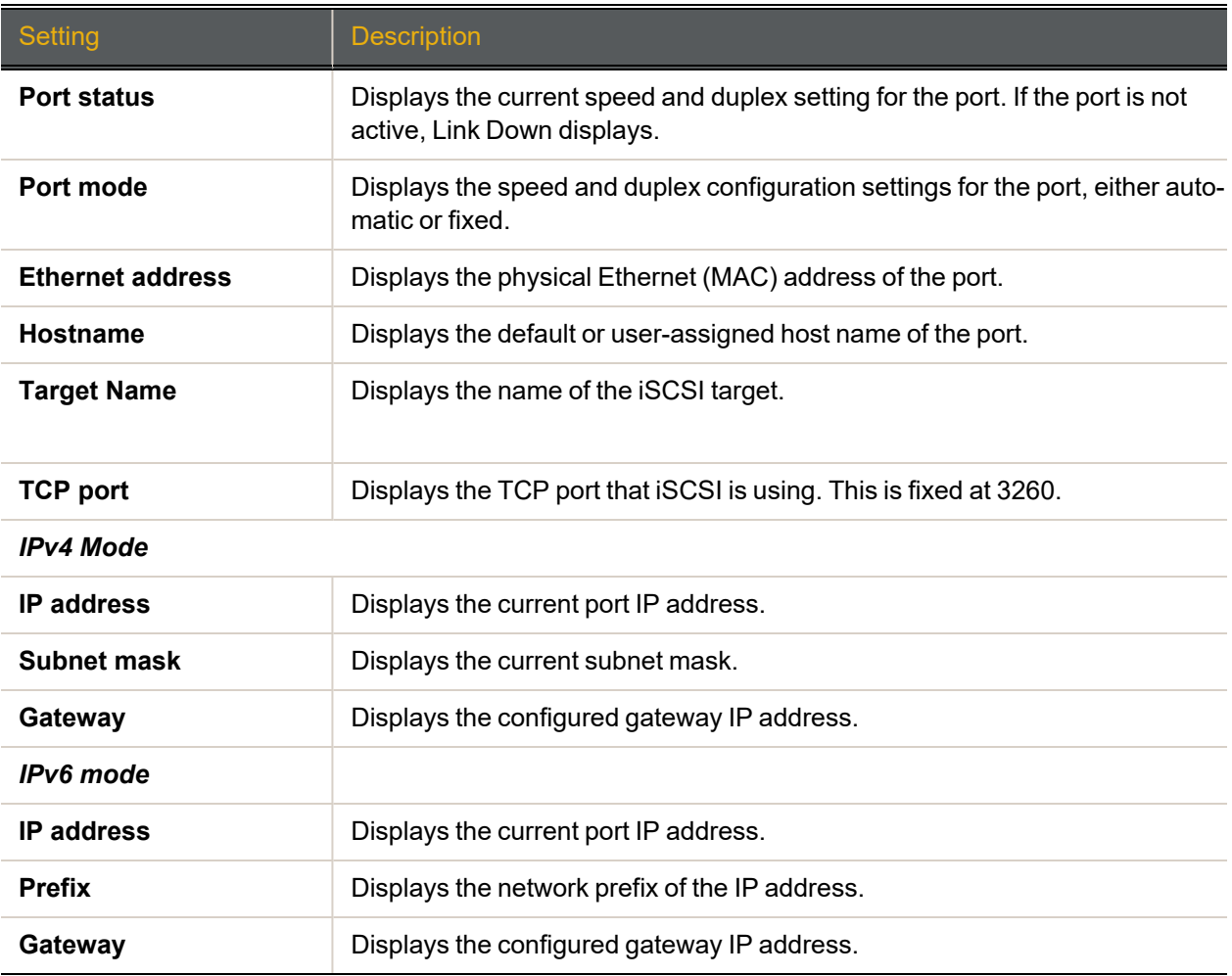

Host connectivity details appear at the bottom of the iSCSI information page for the controllers and host ports:

<span id="page-92-0"></span>Table 3-48: iSCSI Host Connectivity

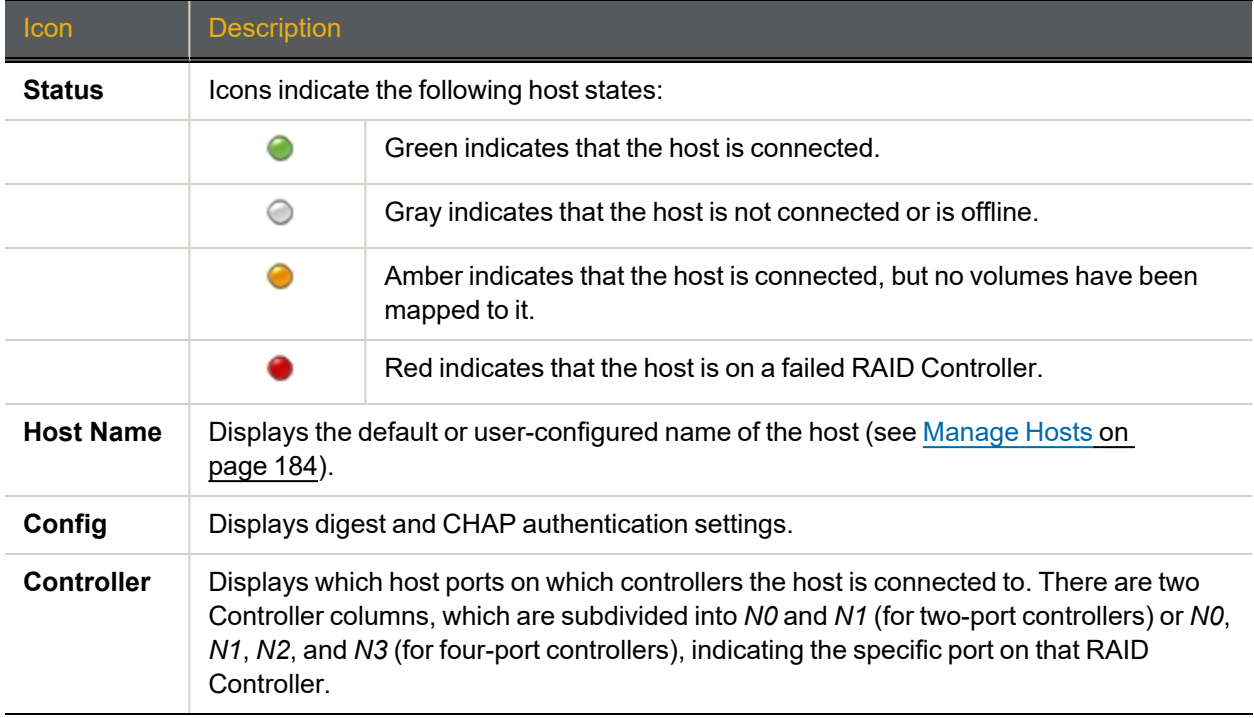

### 1Ge iSCSI Information

Clicking **RAID Information > 1Ge Info** takes you to the *1Ge iSCSI Information* page, which provides an information summary for each 1Ge iSCSI port on each RAID Controller in the system. To configure the host connectivity settings, refer to [Configure](#page-177-0) 1Ge iSCSI on page 178.

On Nexsan Storage Systems with four active 1Ge iSCSI ports per controller, the *1Ge iSCSI Information* page looks like this:

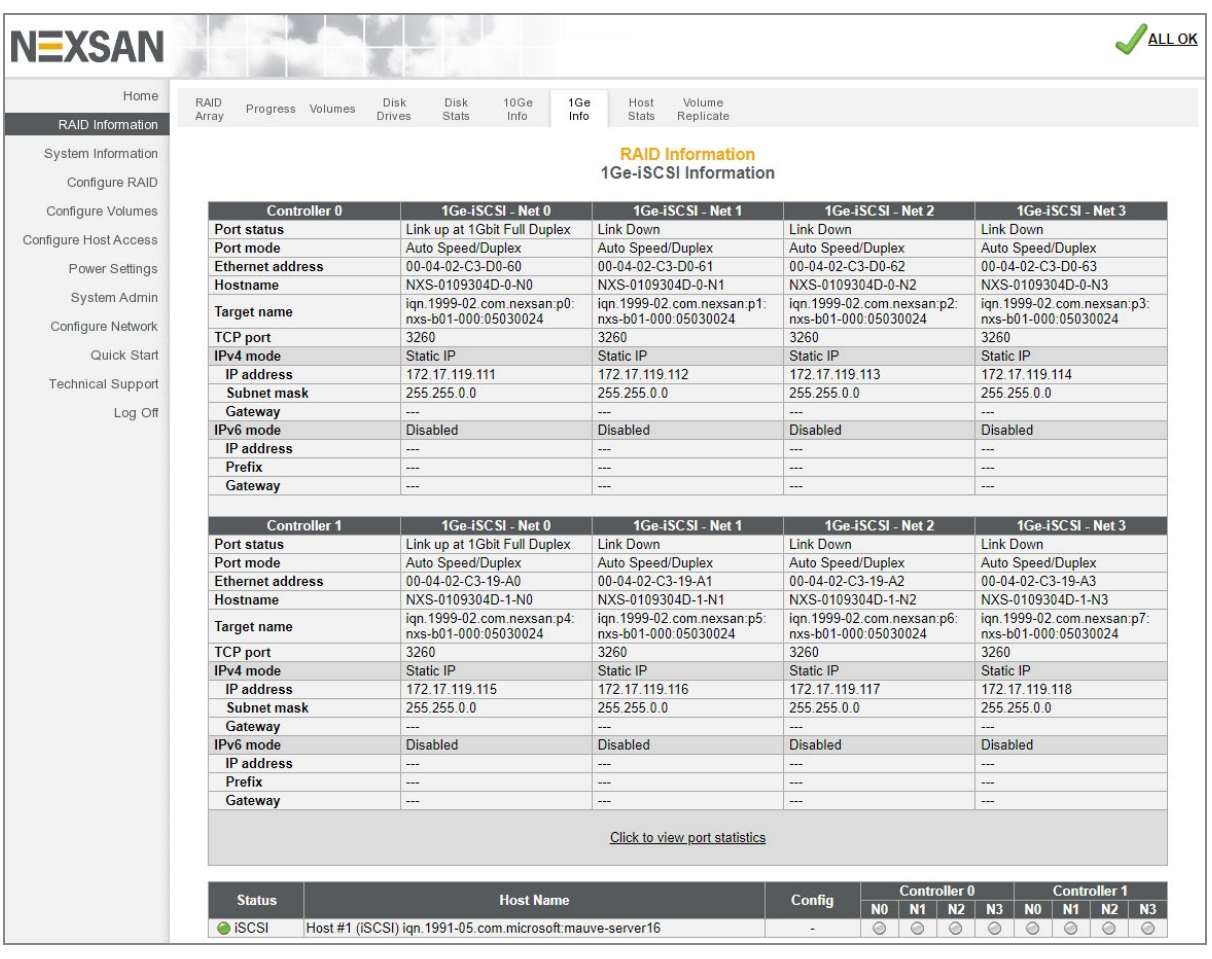

Figure 3-49: *1Ge iSCSI Information* page

For port statistics information about the volume of transmitted and received data per port and controller, refer to Port Statistics on [page 106.](#page-105-0)

The information is arranged by controller and host port. For each, the following information displays: Table 3-50: iSCSI Host Fields

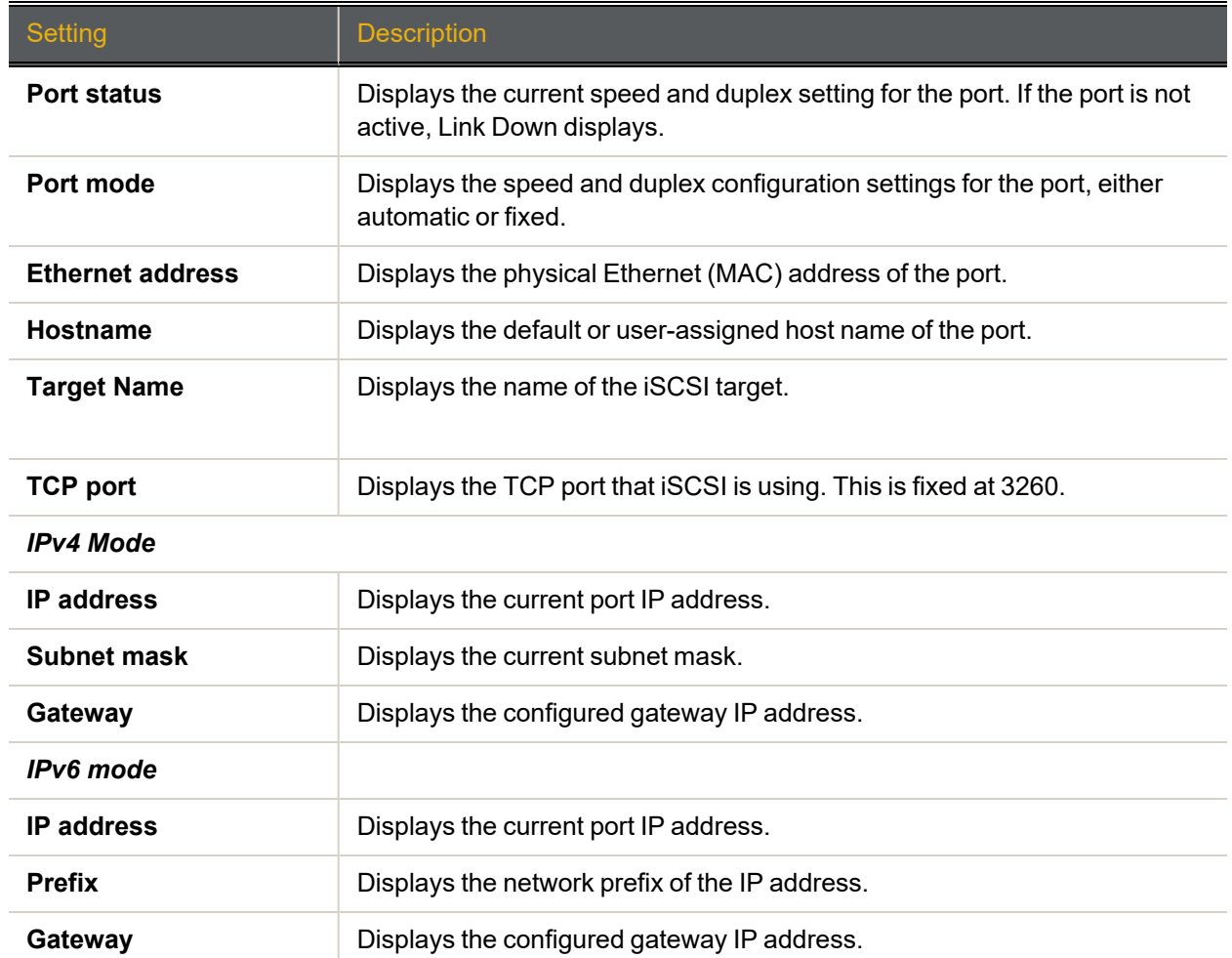

Host connectivity details appear at the bottom of the iSCSI information page for the controllers and host ports. See iSCSI Host [Connectivity](#page-92-0) on page 93.

## Host Statistics

Clicking **RAID Information > Host Status** takes you to the *Host Statistics* page, which displays I/O, block, and reset statistics for each host port.

| <b>NEXSAN</b>            |                                     |                |                     |                                                   |                |                               |                |                             |
|--------------------------|-------------------------------------|----------------|---------------------|---------------------------------------------------|----------------|-------------------------------|----------------|-----------------------------|
| Home                     | RAID<br>Disk                        | Disk<br>Fibre  | 1Ge                 | Host<br>Volume                                    | System         |                               |                |                             |
| RAID Information         | Progress Volumes<br>Array<br>Drives | Stats<br>Info  | Info                | Stats<br>Replicate                                | Nav            |                               |                |                             |
| System Information       |                                     |                |                     |                                                   |                |                               |                |                             |
| Configure RAID           |                                     |                |                     | <b>RAID Information</b><br><b>Host statistics</b> |                |                               |                |                             |
| Configure Volumes        |                                     |                |                     |                                                   |                |                               |                |                             |
| Configure Host Access    | <b>Controller 0</b>                 | Read           | 10s<br><b>Write</b> | <b>Others</b>                                     | Read           | <b>Blocks</b><br><b>Write</b> | Port           | <b>Resets</b><br><b>LUN</b> |
|                          | Fibre - Host 0                      | 39506315       | 39688866            | 8396                                              | 17369366905    | 17444408997                   | $\mathbf{0}$   | $\overline{0}$              |
| Power Settings           | Fibre - Host 1                      | $\overline{0}$ | $\overline{0}$      | $\overline{0}$                                    | $\overline{0}$ | $\overline{0}$                |                | $\overline{0}$              |
| System Admin             | 1Ge-iSCSI-Net 0                     | $\overline{0}$ | $\overline{0}$      | $\overline{0}$                                    | $\overline{0}$ | $\overline{0}$                | $\overline{0}$ | $\overline{0}$              |
|                          | 1Ge-iSCSI-Net 1                     | $\overline{0}$ | $\overline{0}$      | $\overline{0}$                                    | $\overline{0}$ | $\overline{0}$                | $\overline{0}$ | $\overline{0}$              |
| Configure Network        | Rep-iSCSI - Net 0                   | $\overline{0}$ | $\overline{0}$      | $\overline{0}$                                    | $\overline{0}$ | $\overline{0}$                | $\overline{0}$ | $\overline{0}$              |
| Quick Start              | Rep-iSCSI - Net 1                   | $\overline{0}$ | $\overline{0}$      | $\overline{0}$                                    | $\overline{0}$ | $\overline{0}$                | $\overline{0}$ | $\overline{0}$              |
| <b>Technical Support</b> | <b>Controller 1</b>                 |                | 10 <sub>s</sub>     |                                                   |                | <b>Blocks</b>                 |                | <b>Resets</b>               |
| Log Off                  |                                     | <b>Read</b>    | <b>Write</b>        | <b>Others</b>                                     | Read           | Write                         | Port           | <b>LUN</b>                  |
|                          | Fibre - Host 0                      | 21480851       | 22054211            | 18064                                             | 9451200537     | 9705066970                    | $\overline{0}$ | $\overline{0}$              |
|                          | Fibre - Host 1                      | $\overline{0}$ | $\overline{0}$      | $\overline{0}$                                    | $\overline{0}$ | $\overline{0}$                | $\overline{0}$ | $\overline{0}$              |
|                          | 1Ge-iSCSI-Net 0                     | $\overline{0}$ | $\overline{0}$      | $\overline{0}$                                    | $\overline{0}$ | $\overline{0}$                | $\overline{0}$ | $\overline{0}$              |
|                          | 1Ge-iSCSI - Net 1                   | $\overline{0}$ | $\overline{0}$      | $\overline{0}$                                    | $\overline{0}$ | $\overline{0}$                | $\overline{0}$ | $\overline{0}$              |
|                          | Rep-iSCSI - Net 0                   | $\bf{0}$       | $\overline{0}$      | $\overline{0}$                                    | $\overline{0}$ | $\overline{0}$                | $\Omega$       | $\overline{0}$              |
|                          | Rep-iSCSI - Net 1                   | $\overline{0}$ | $\overline{0}$      | $\overline{0}$                                    | $\overline{0}$ | $\overline{0}$                | $\overline{0}$ | $\overline{0}$              |

Figure 3-51: *Host Statistics* page

The information, described in the following table, is arranged by controller.

Table 3-52: Host statistics

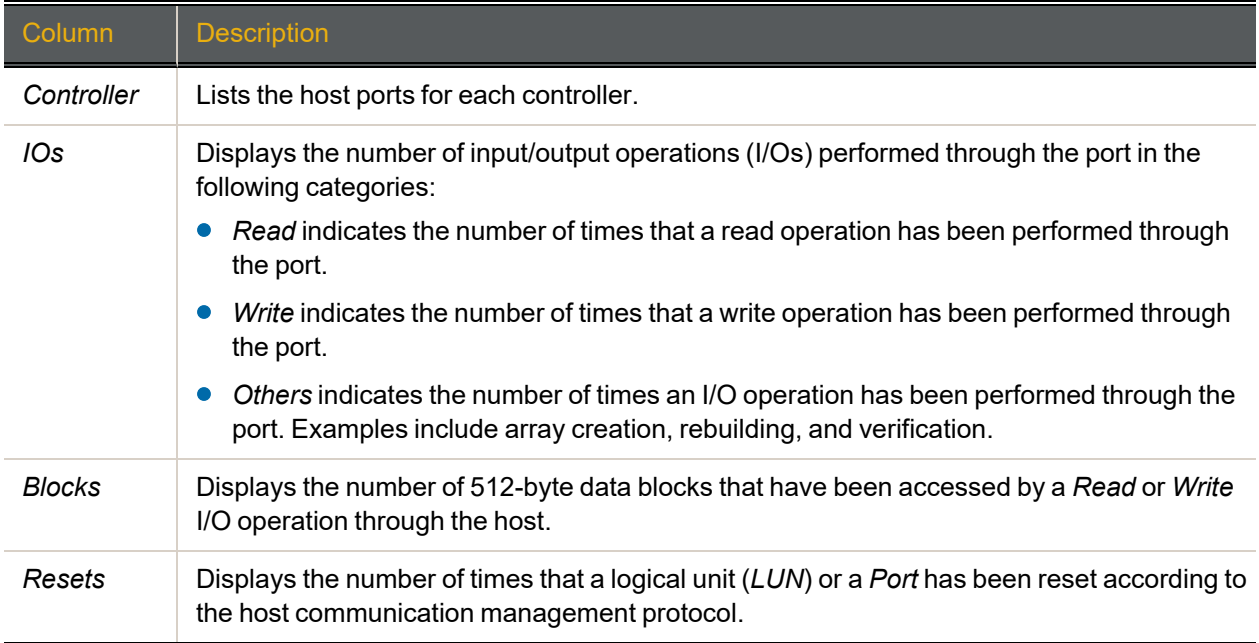

## Replication Information

Clicking **RAID Information > Volume Replicate** takes you to the *Replication Information* page, which displays outgoing and incoming replication information for the Nexsan Storage System.

**Note** For detailed information regarding the snapshots and replication features of Nexsan Storage Systems, see the *Nexsan High-Density Storage Snapshots and Replication User Guide*.

Outbound replications are displayed in the *Outbound Replications* section:

Figure 3-53: *Replication Information* page (with *Outbound Replications* section only)

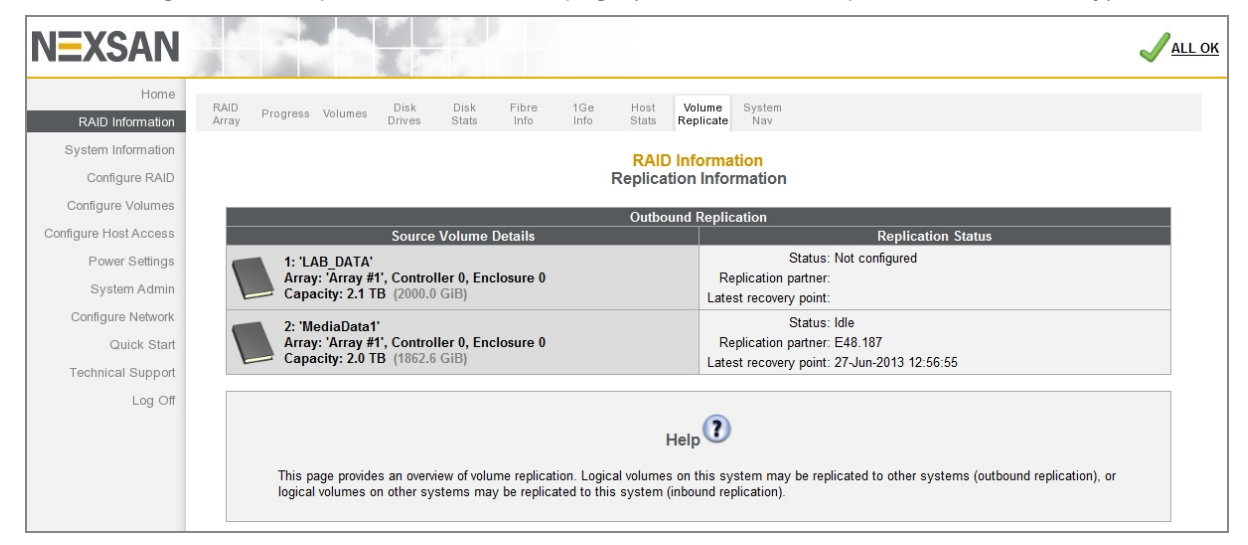

The *Outbound Replication* section contains the following columns:

Table 3-54: Outbound Replication

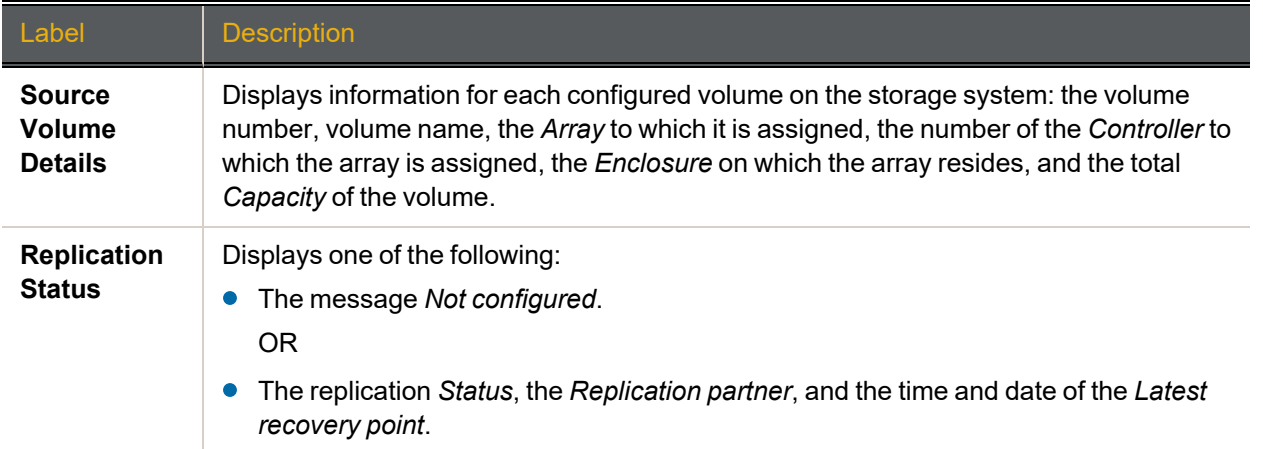

#### If one or more inbound replications are configured, the *Inbound Replications* section displays:

Figure 3-55: *Replication Information* page (with *Inbound Replications* section)

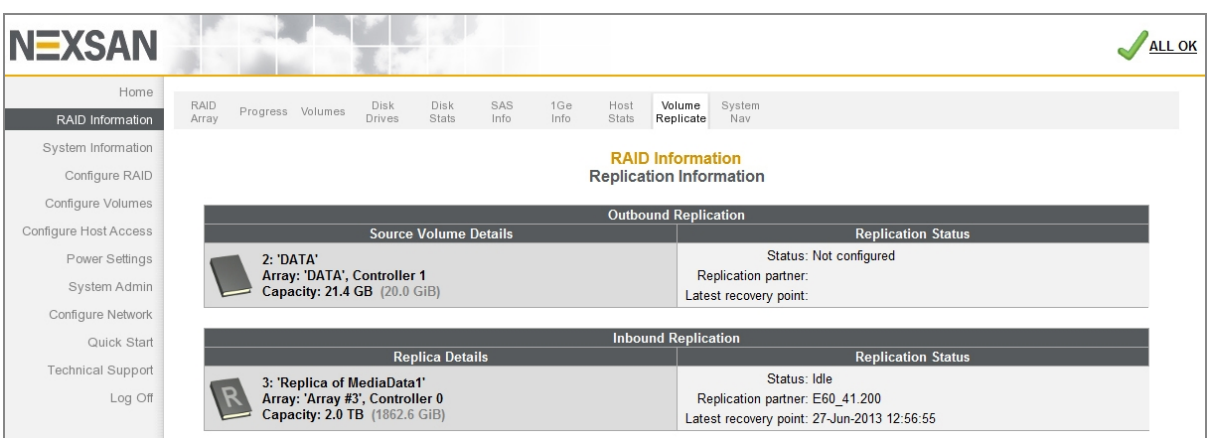

#### The *Inbound Replication* section contains the following columns:

Table 3-56: Inbound replication

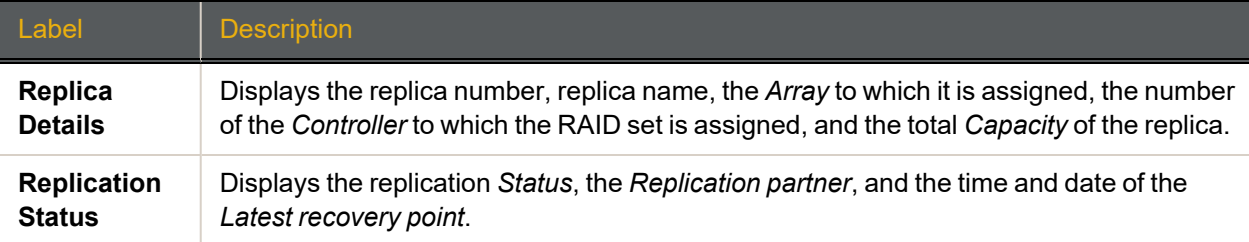

Replications are configured on the *Replicate Logical Volumes* page (see [Replicate](#page-163-0) Logical Volumes on [page 164](#page-163-0)).

# System Information

Clicking **System Information** in the navigation pane opens the related GUI pages. The buttons at the top of these pages provide links to the pages described in this section.

Figure 3-57: System Information navigation bar

|  |  |                                                                       |  | Multi System | Key |
|--|--|-----------------------------------------------------------------------|--|--------------|-----|
|  |  | System Enviro Network Network<br>Info Info Info Services Problems Log |  | View Nav     |     |

<span id="page-98-0"></span>Refer to [Table](#page-98-0) 3-58 for help with the Nexsan E-Series/BEAST system information firmware:

Table 3-58: System information pages

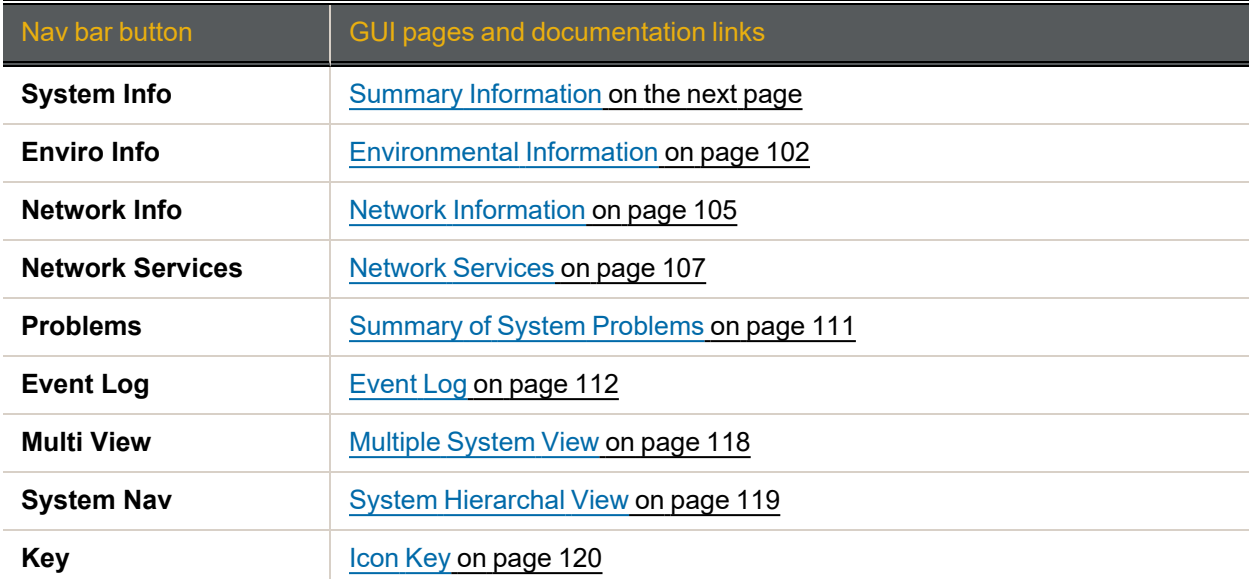

## <span id="page-99-0"></span>Summary Information

Clicking **System Information** takes you to the *Summary Information* page, which displays information about the Nexsan Storage System.

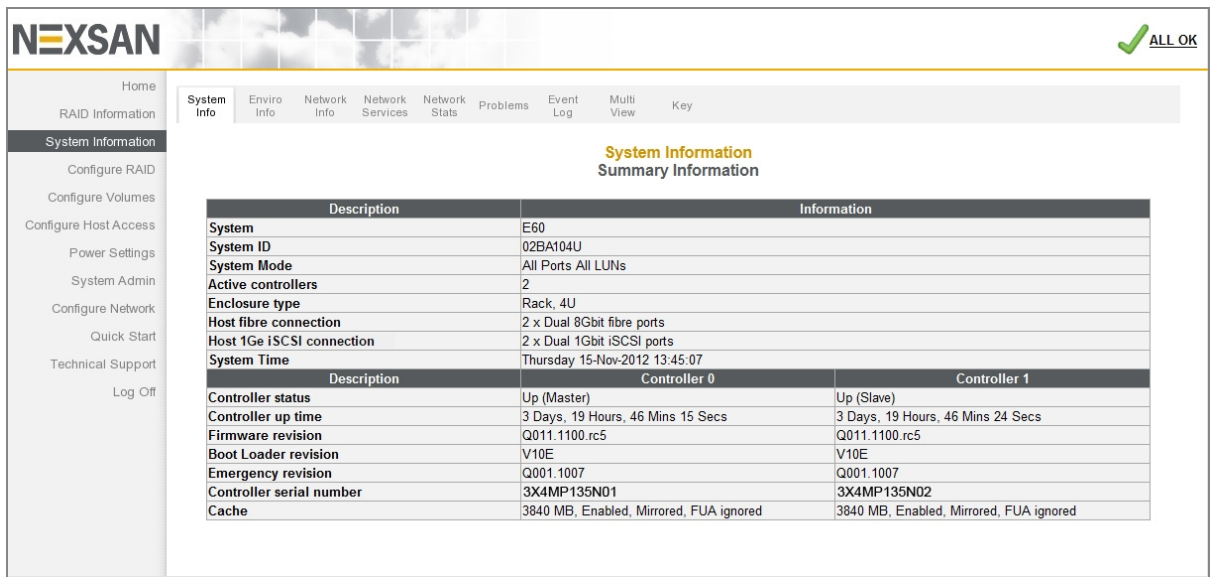

Figure 3-59: *Summary Information* page

**Note** Only the information for the main Nexsan Storage System displays, not for the Nexsan Storage Expansion.

The displayed information includes the following:

Table 3-60: System Summary Information

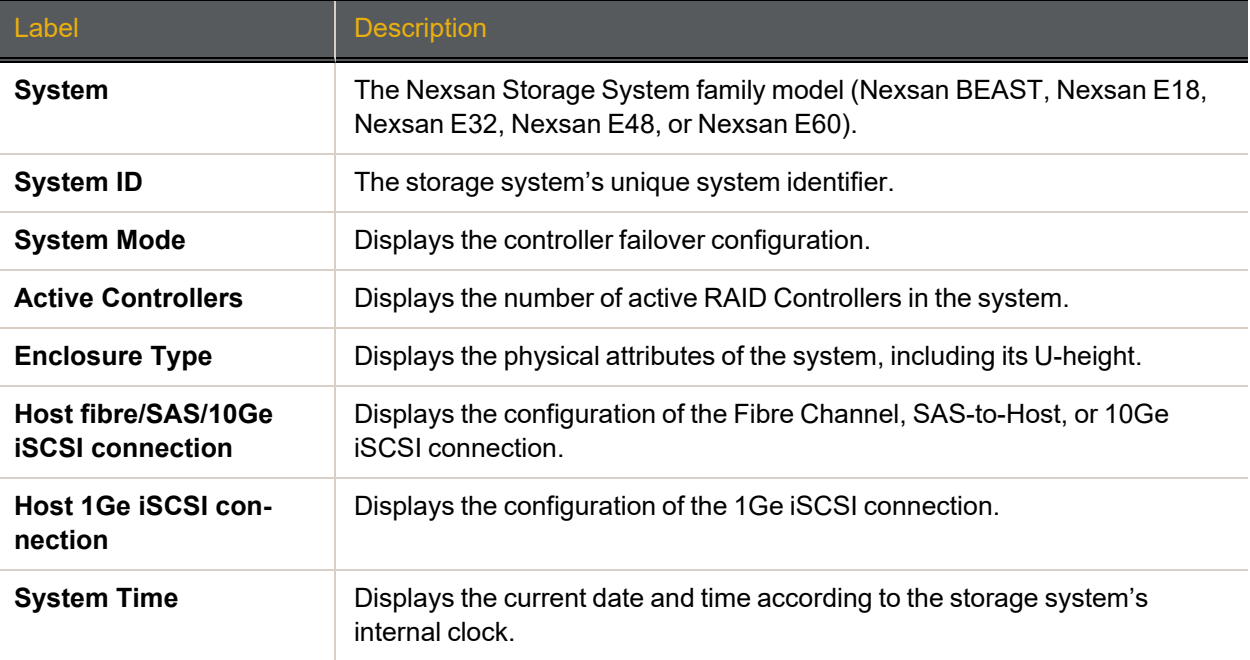

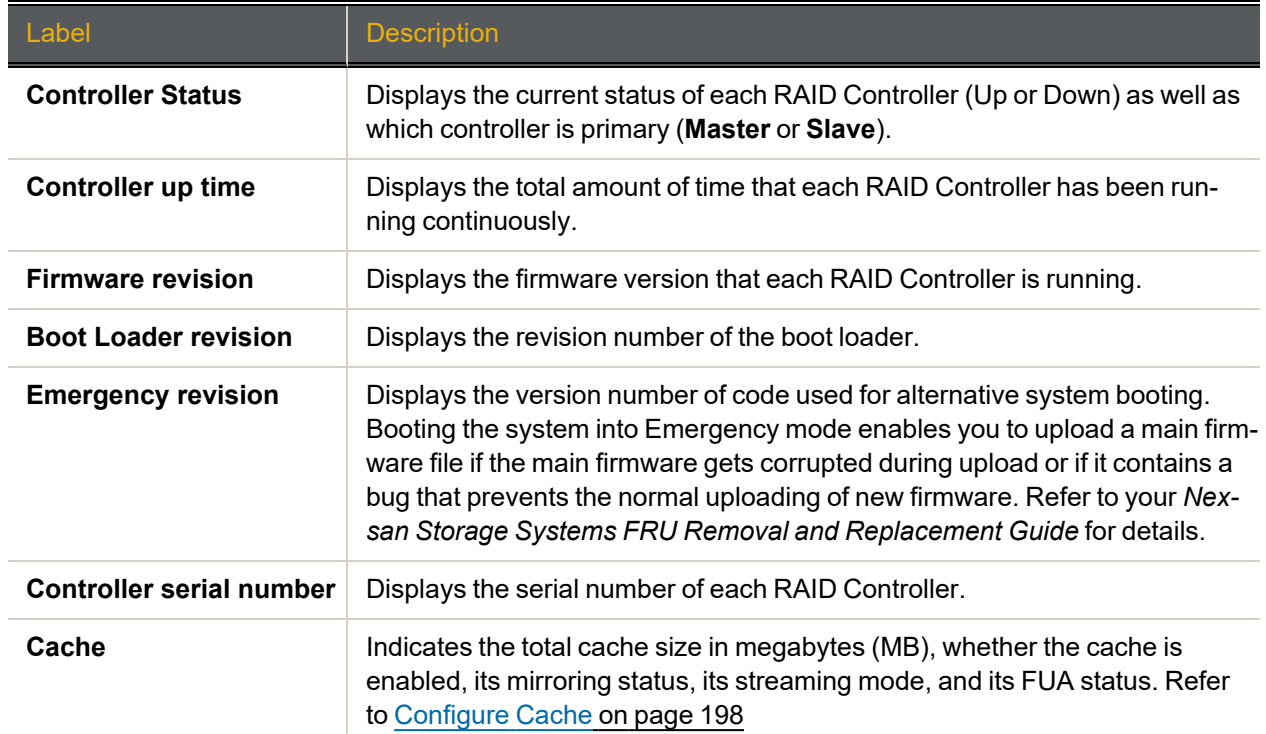

## <span id="page-101-0"></span>Environmental Information

Clicking **System Information > Enviro Info** takes you to the *Environmental Information* page, which displays the values of various environmental sensors throughout the storage system. Each item displays its status (*OK* or *FAULT*) and related information, if any. The information is arranged by component, and different storage systems will display this information in different arrangements.

If one or more Nexsan Storage Expansions are attached to the Nexsan Storage System, a **Next Enclosure >** link displays at the top right of the screen. Click it to be taken to the *Environmental Information* page for the first storage expansion.

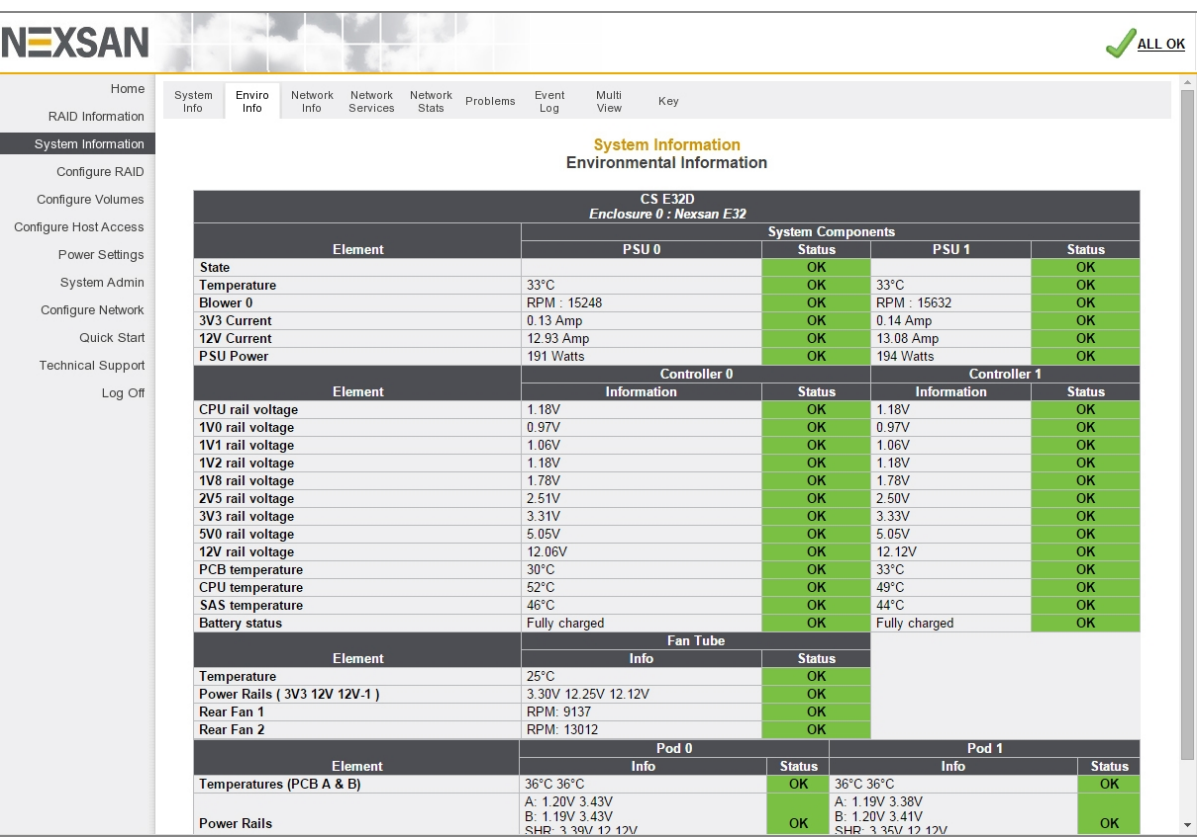

Figure 3-61: *Environmental Information* page (example)

#### For power supply units (*PSU 0* and *PSU 1*), the following information displays:

Table 3-62: Power supply unit Environmental Information

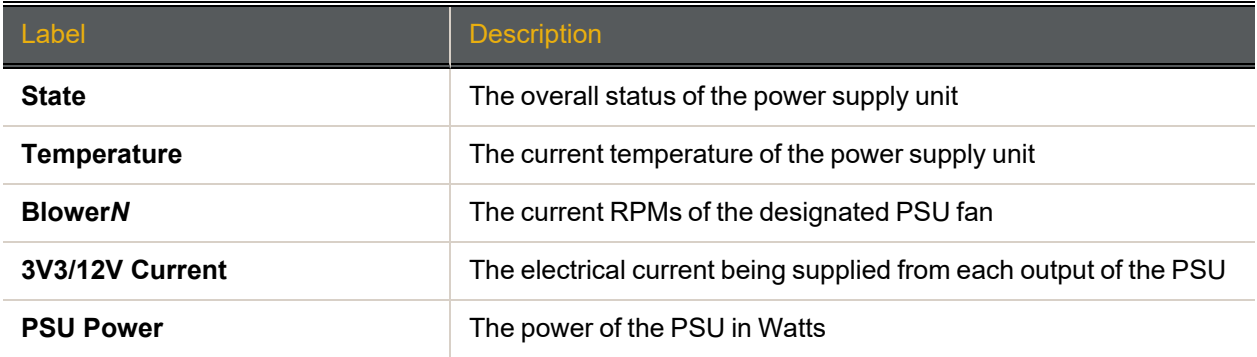

### For RAID Controllers and Expansion Controllers (*Controller 0* and *Controller 1*), the following information displays:

Table 3-63: RAID Controller and Expansion Controller Environmental Information

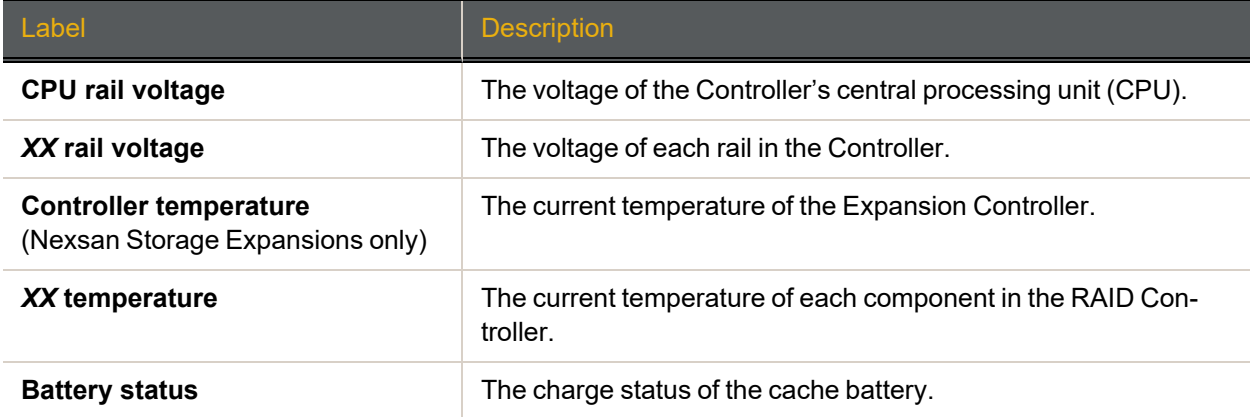

For Nexsan E18 and Nexsan E32 Storage Systems, the following information for the *Fan Tube* displays:

Table 3-64: Nexsan E18 and Nexsan E32 fan tube Environmental Information

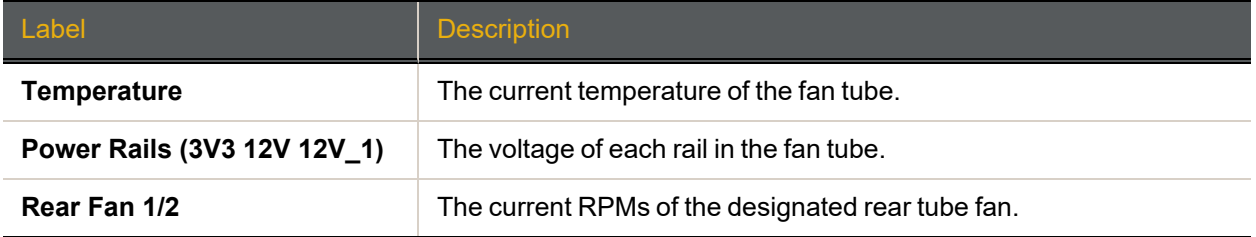

For Nexsan BEAST Storage Systems, the following information for the left, middle, and right sections of the drive bay (*Slice 0*, *Slice 1*, and *Slice 2*) displays:

Table 3-65: Nexsan BEAST drive bay Environment Information

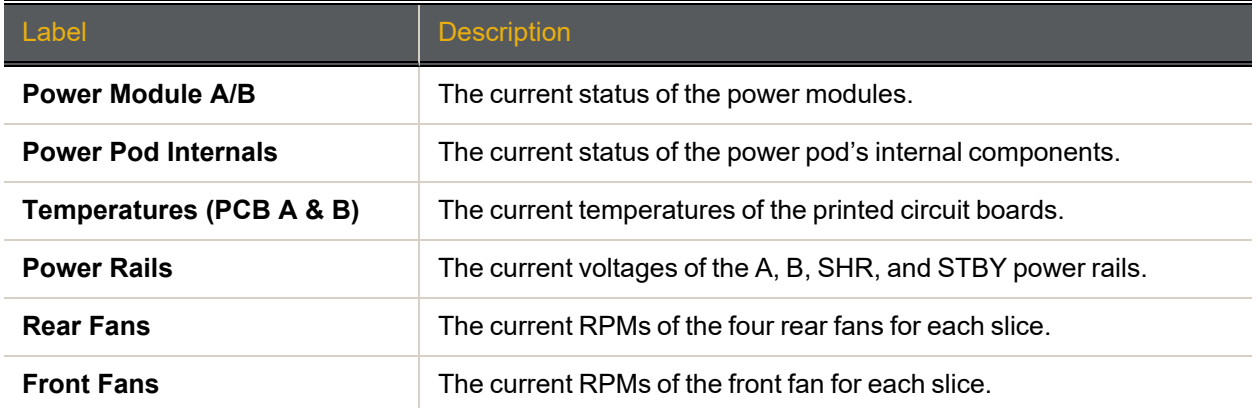

For Nexsan E18, E18X, and E32 Storage Systems, the following information for the active drawers (*Pod N*) displays:

Table 3-66: Nexsan E32 and Nexsan E18/E18X active drawer Environmental Information

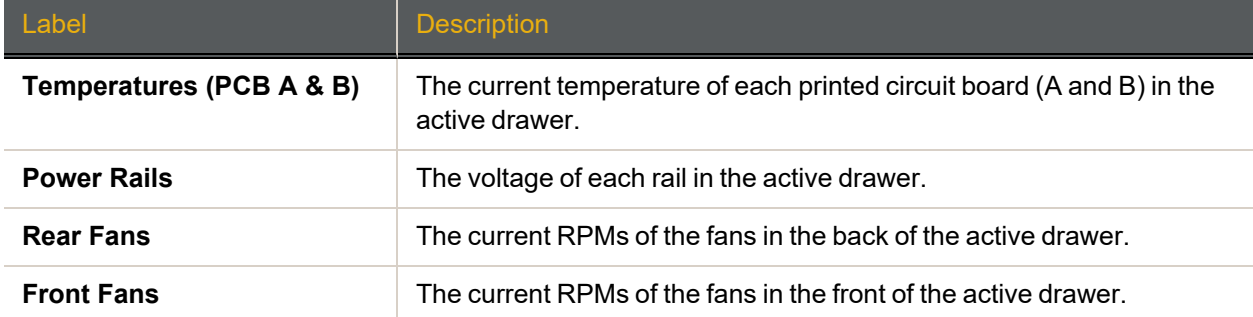

For Nexsan E48/E48X and E60/E60X Storage Systems, the following information for the active drawers (*Pod N*) displays:

Table 3-67: Nexsan E48/E48X and Nexsan E60/E60X active drawer Environmental Information

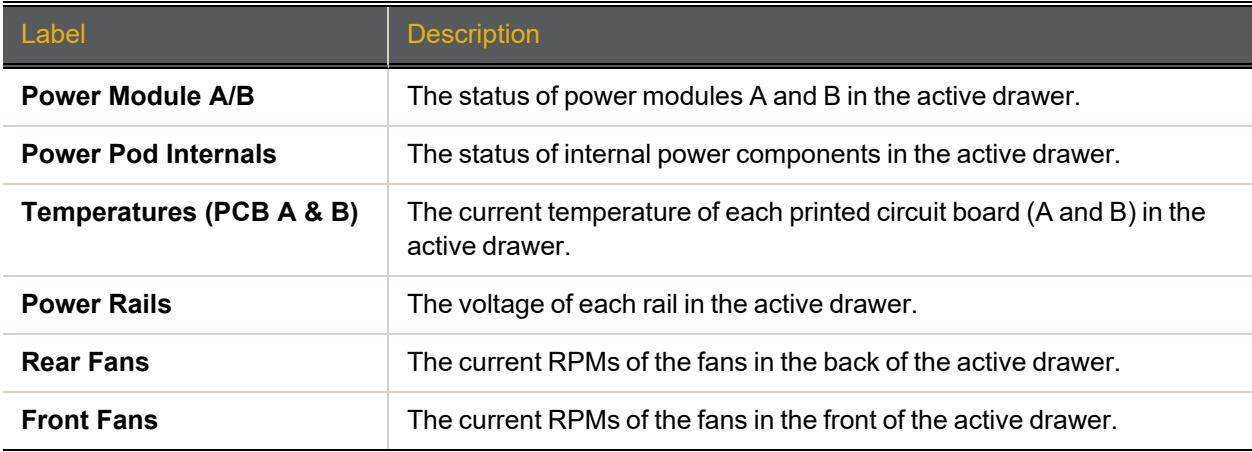

If a *FAULT* occurs in a field-replaceable module, refer to the storage system's *FRU Removal and Replacement Guide* for instructions on how to replace the module. If a *FAULT* occurs in a component that is not field-replaceable, contact Technical Support for instructions (see [Technical](#page-234-0) Support on page 235).

## <span id="page-104-0"></span>Network Information

Clicking **System Information > Network Info** takes you to the *Network Information* page, which displays LAN information for both the management (Mgmt) network ports. This information is arranged by RAID Controller and then by port.

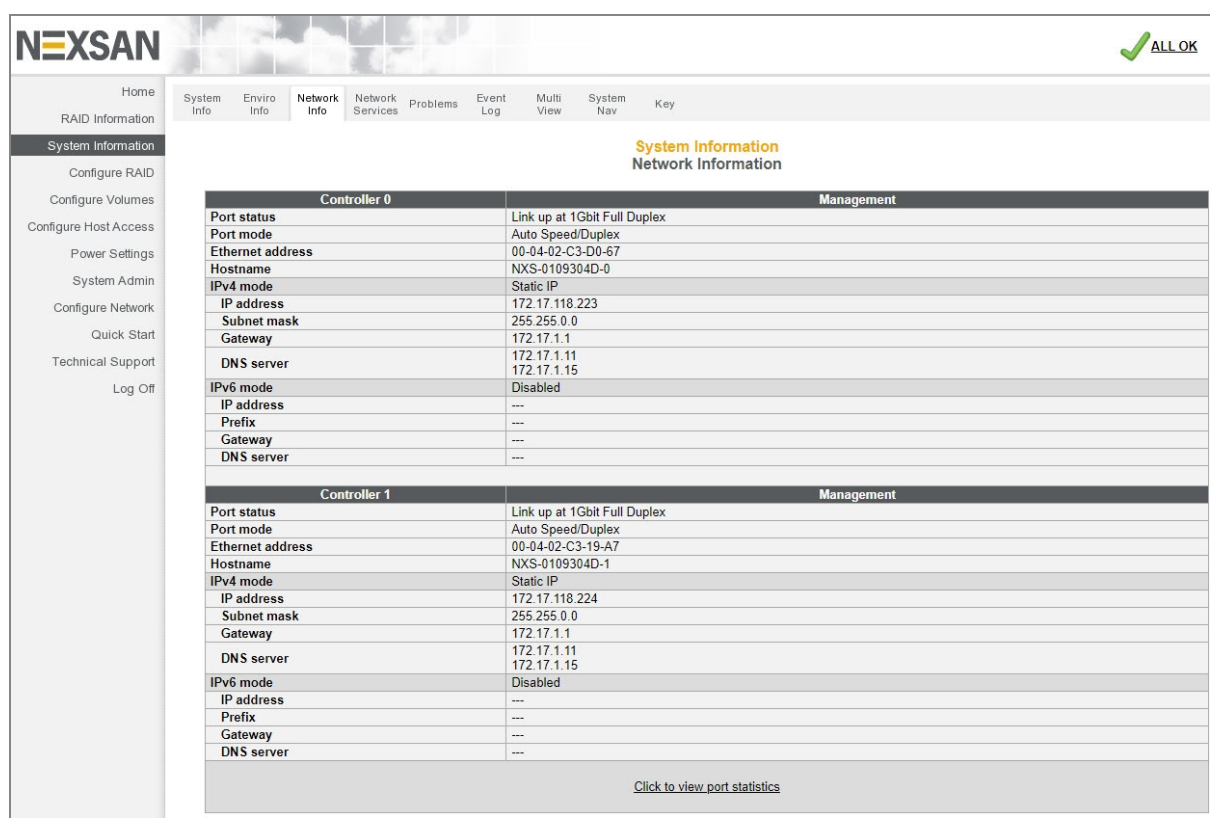

Figure 3-68: *Network Information* page (with two active Mgmt ports)

On some storage systems, there are four active Mgmt ports. Regardless of the storage system being examined, this page provides the same information about each port.

Table 3-69: Network Information

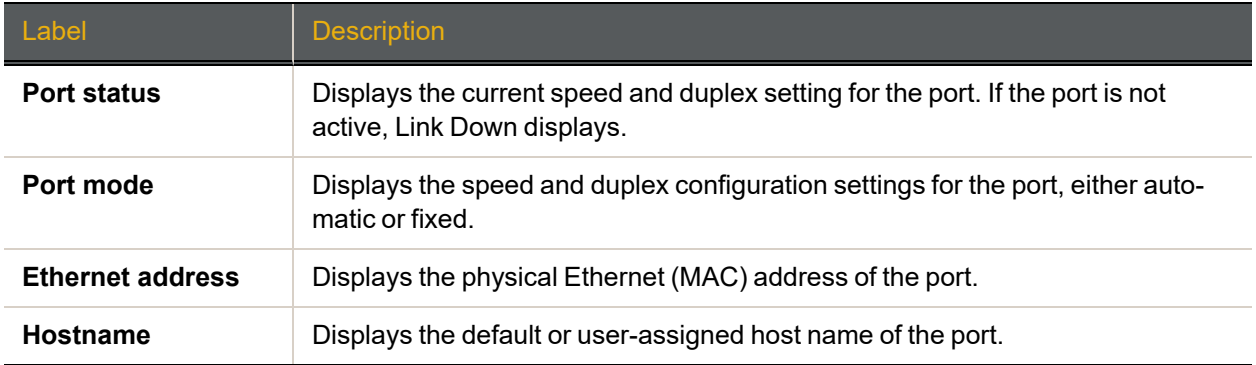

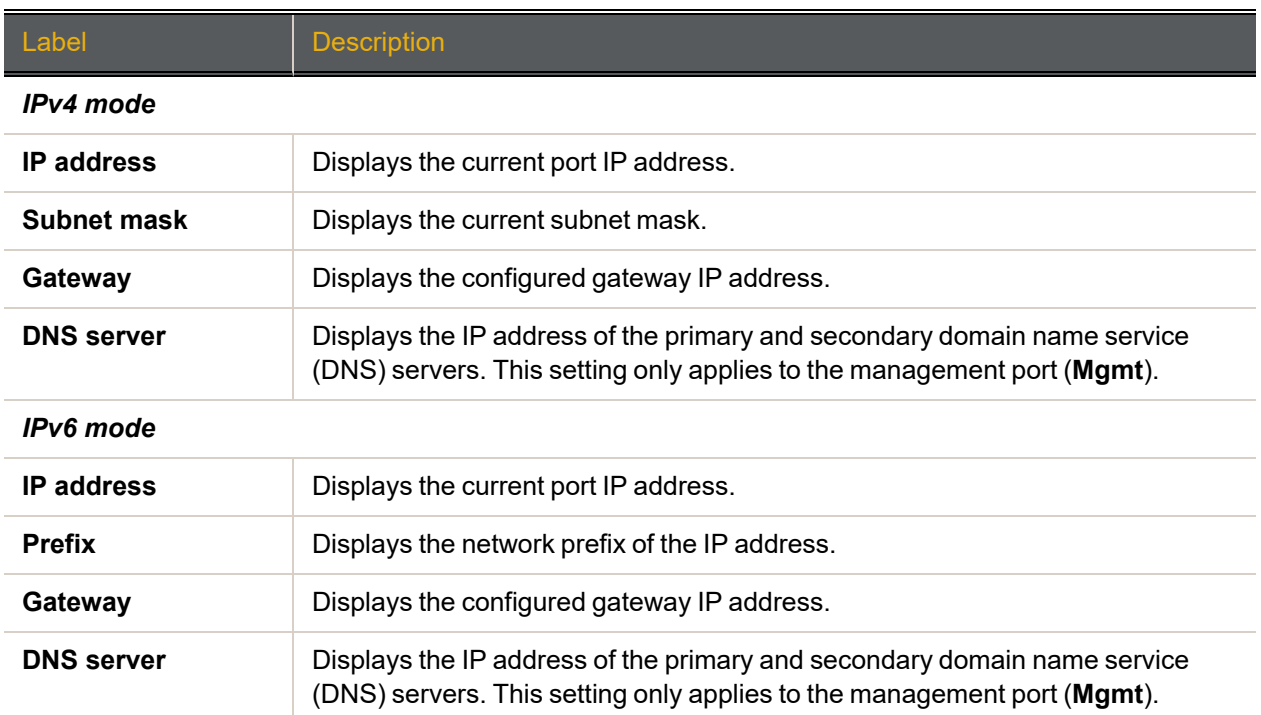

For port statistics information about the volume of transmitted and received data per port and controller, refer to Port [Statistics](#page-105-0) below.

#### <span id="page-105-0"></span>Port Statistics

Nexsan Storage Systems provide the following types of port statistics for each controller and port:

Figure 3-70: Port Statistics

| <b>Controller 0</b>               | <b>Management</b> |
|-----------------------------------|-------------------|
| <b>Transmitted bytes</b>          | 761299892         |
| <b>Received bytes</b>             | 2441492186        |
| <b>Transmitted packets</b>        | 1067785           |
| <b>Received packets</b>           | 29394492          |
| <b>Received multicast packets</b> | 28627022          |
| <b>Transmit errors</b>            | $\mathbf{0}$      |
| <b>Receive errors</b>             | $\bf{0}$          |
|                                   |                   |
| <b>Controller 1</b>               | <b>Management</b> |
| <b>Transmitted bytes</b>          | 63947823          |
| <b>Received bytes</b>             | 2361428383        |
| <b>Transmitted packets</b>        | 261962            |
| <b>Received packets</b>           | 28664401          |
| <b>Received multicast packets</b> | 28626644          |
| <b>Transmit errors</b>            | $\mathbf{0}$      |
| <b>Receive errors</b>             | $\mathbf{0}$      |

Table 3-71: Port statistics

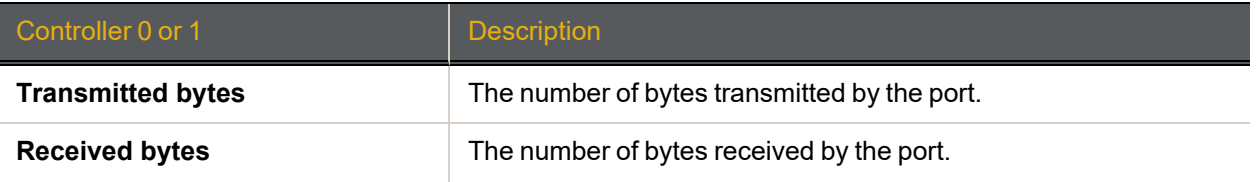

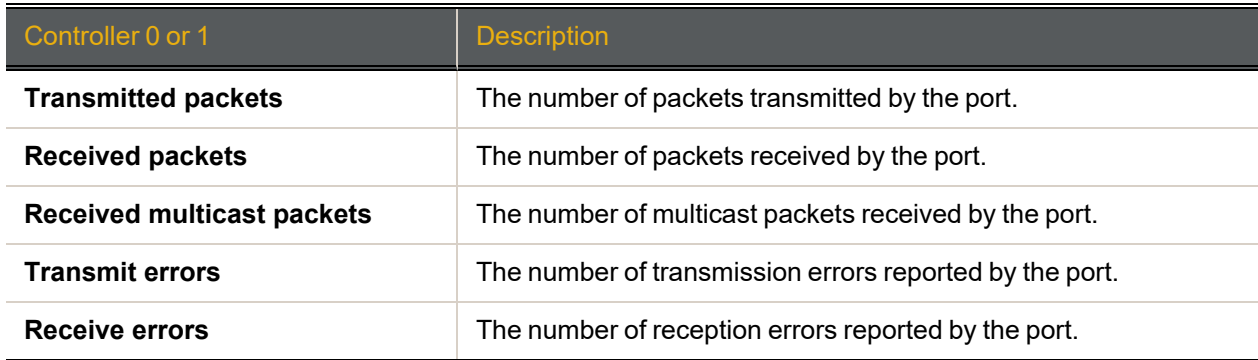

The management port settings can be configured or changed on the *Configure Network Settings* page (see [Configure](#page-217-0) Network Settings on page 218), and the settings for the iSCSI ports can be configured or changed on the *Configure 1Ge iSCSI* page (see [Configure](#page-177-0) 1Ge iSCSI on page 178).

## <span id="page-106-0"></span>Network Services

Clicking **System Information > Network Services** takes you to the *Network Services* page, which provides information about various network and system services.

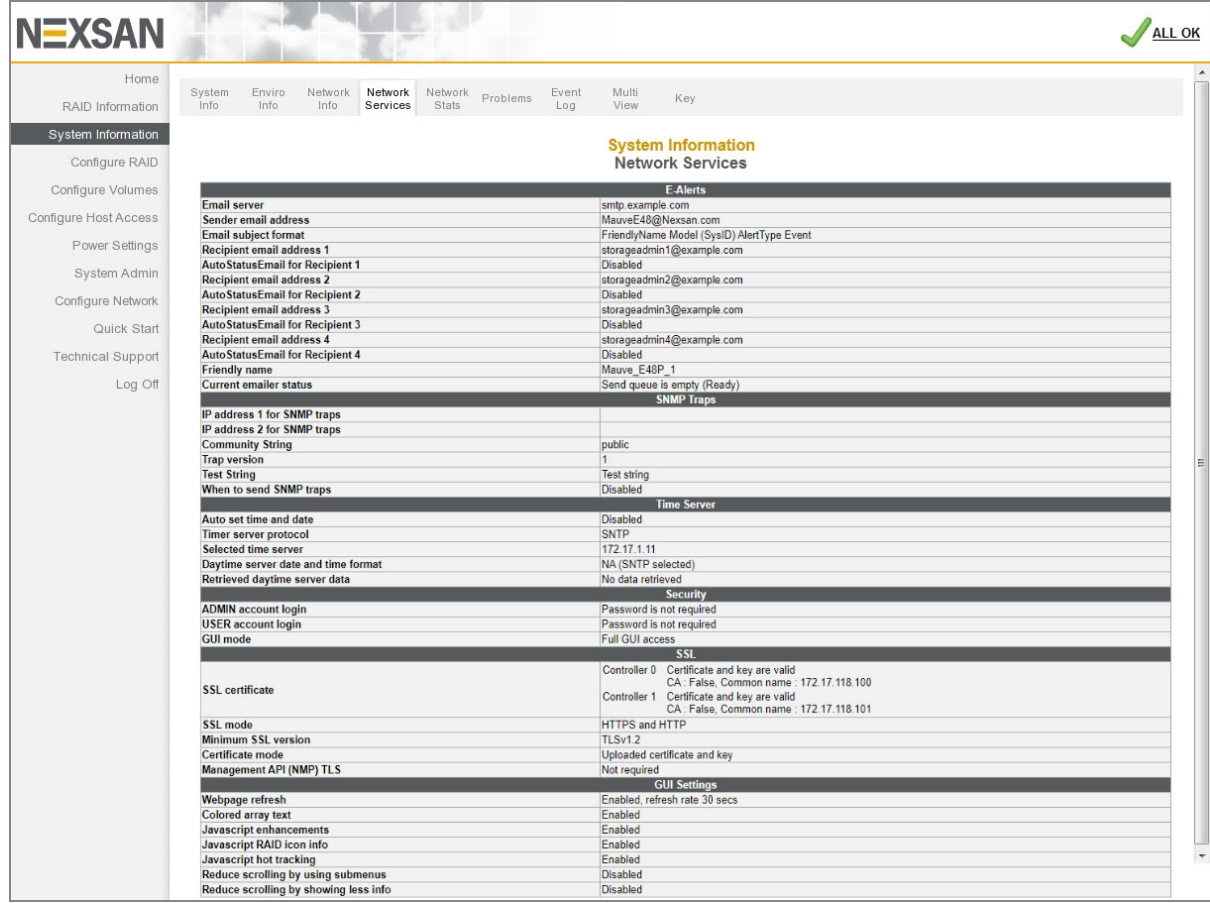

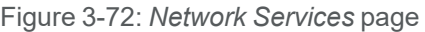

Use the following tables for help with *Network Services* page details.

### E-Alerts

Table 3-73: E-Alerts

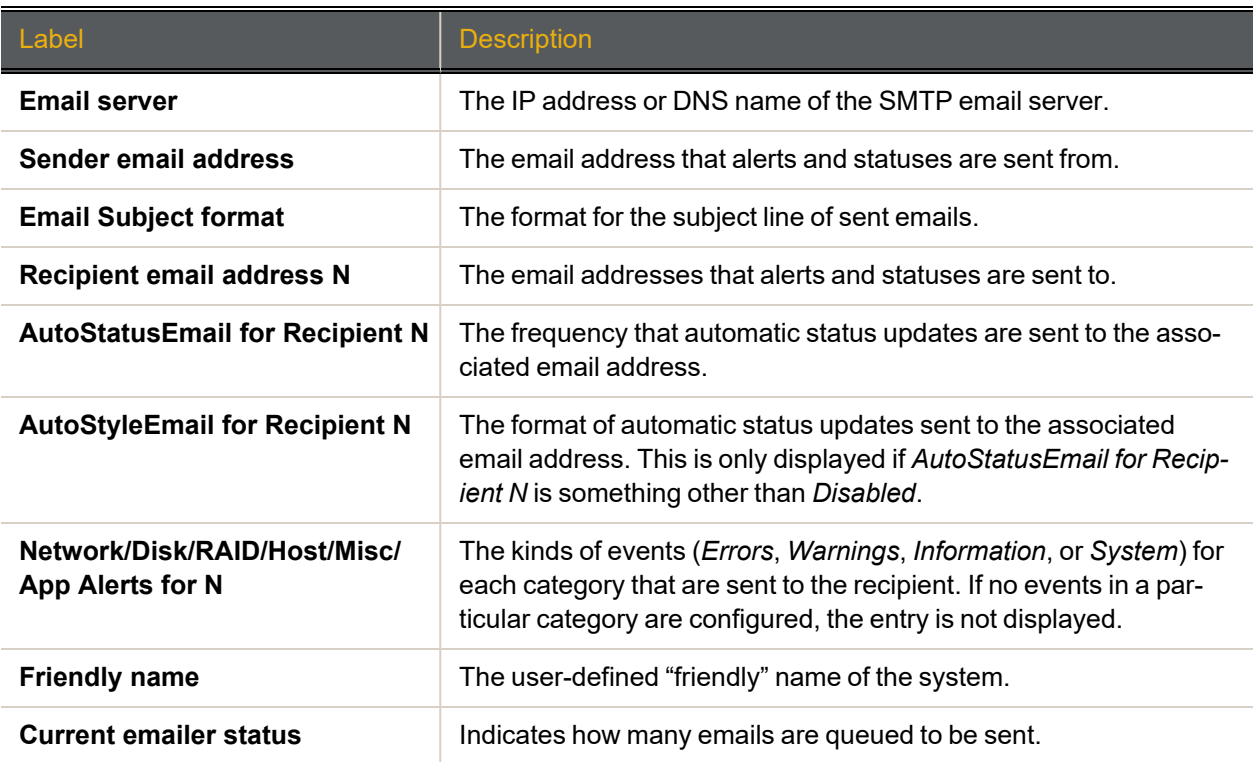

E-Alerts are sent from the management port. E-Alert settings are configured on the *E-Alert Settings* page (see E-Alert Settings on [page 220](#page-219-0)) except for *Friendly Name*, which is configured on the *Configure Enclosure* page (see Configure [Enclosures](#page-201-0) on page 202).

### SNMP Traps

Table 3-74: SNMP Traps

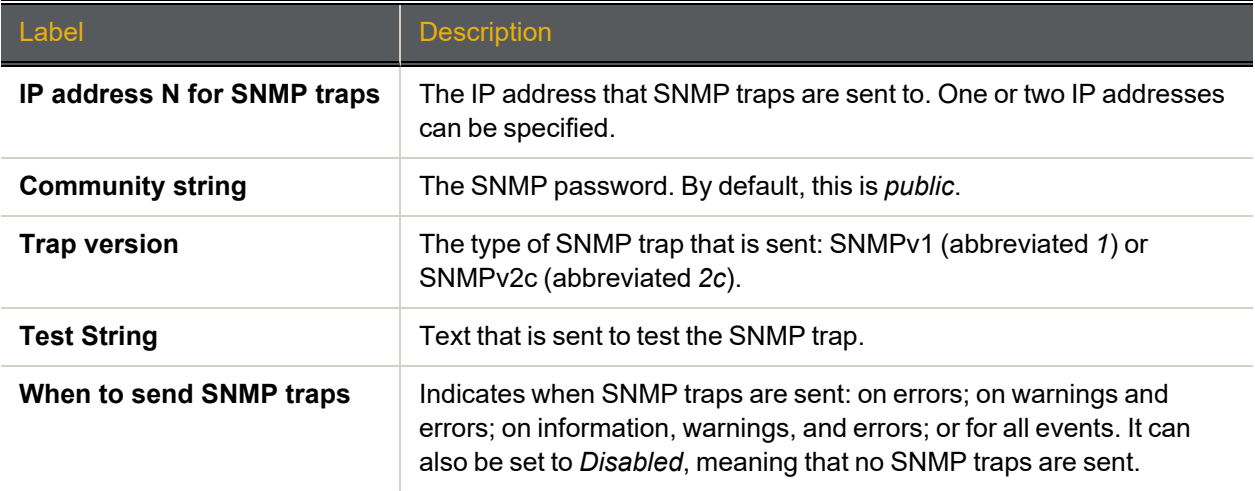
SNMP trap settings are configured on the *SNMP/SYSLOG Settings* page (see [SNMP/SYSLOG Settings](#page-222-0) on [page 223](#page-222-0)).

Time Server

Table 3-75: Time Server

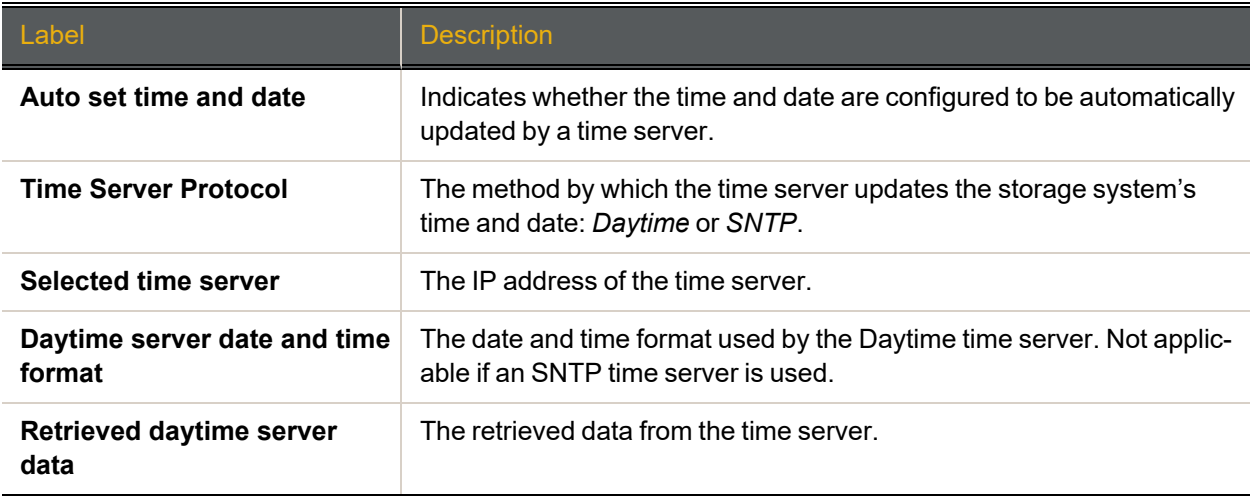

Time server settings are configured on the *Configure Time and Date* page (see [Configure](#page-224-0) Time and Date on [page 225](#page-224-0)).

## **Security**

Table 3-76: Security

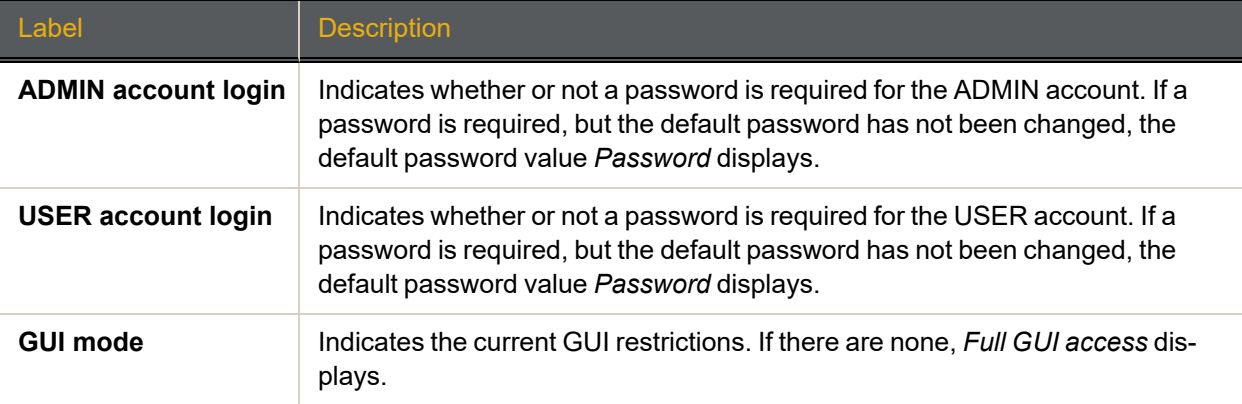

Security settings are configured on the *Password Configuration* page (see Security on [page 228\)](#page-227-0).

**SSL** 

Table 3-77: SSL

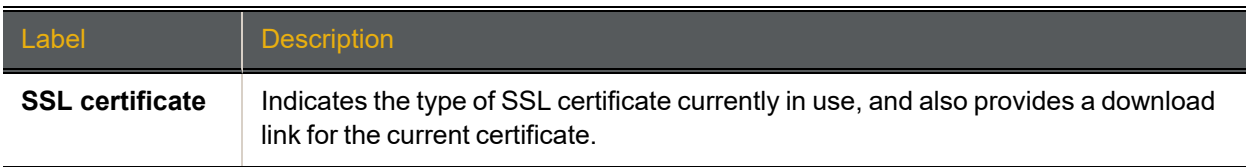

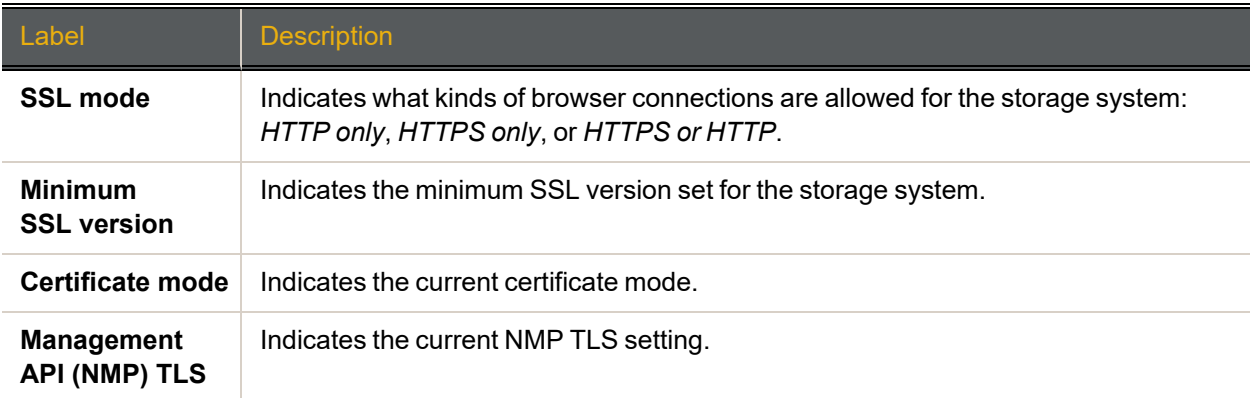

SSL settings are configured on the *SSL Configuration* page (see [SSL Configuration](#page-229-0) on page 230).

## GUI Settings

Table 3-78: GUI Settings

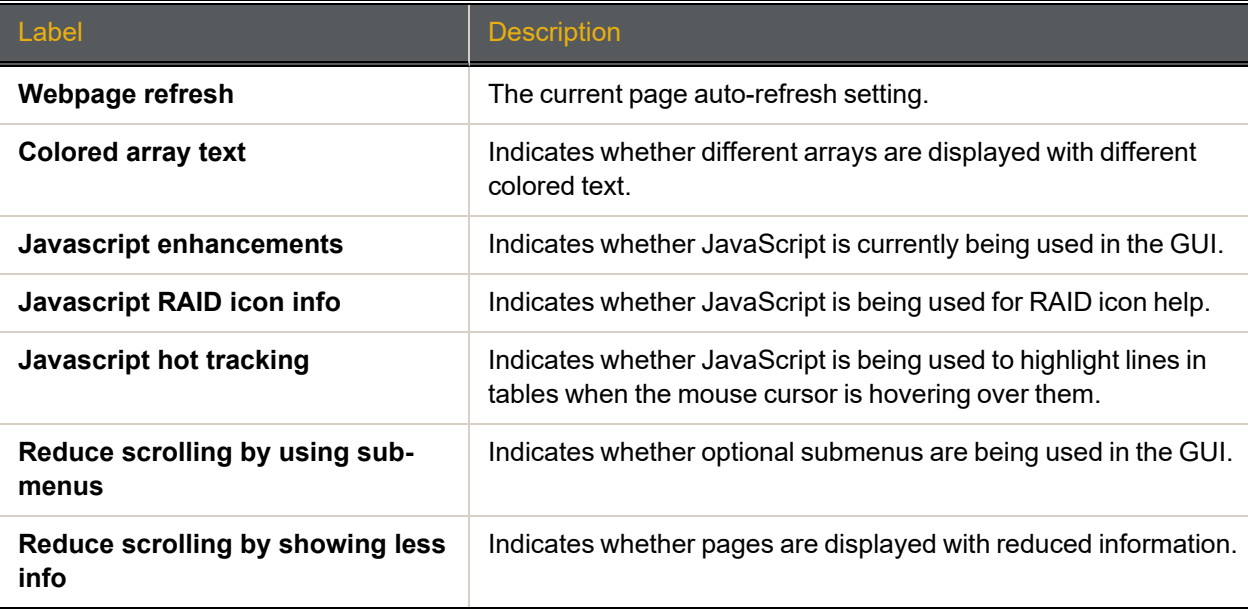

Graphical user interface (GUI) settings are configured on the *GUI Settings* page (see [GUI Settings](#page-231-0) on [page 232](#page-231-0)).

# Summary of System Problems

Clicking **System Information > Problems**, the "Failure" indicator in the upper right corner of any page, or the **Problem Summary** button on the *Home* page takes you to the *Summary of System Problems* page, which displays a list of any current problems that the storage system is experiencing. When there are no problems, the *Summary of System Problems* page looks like this:

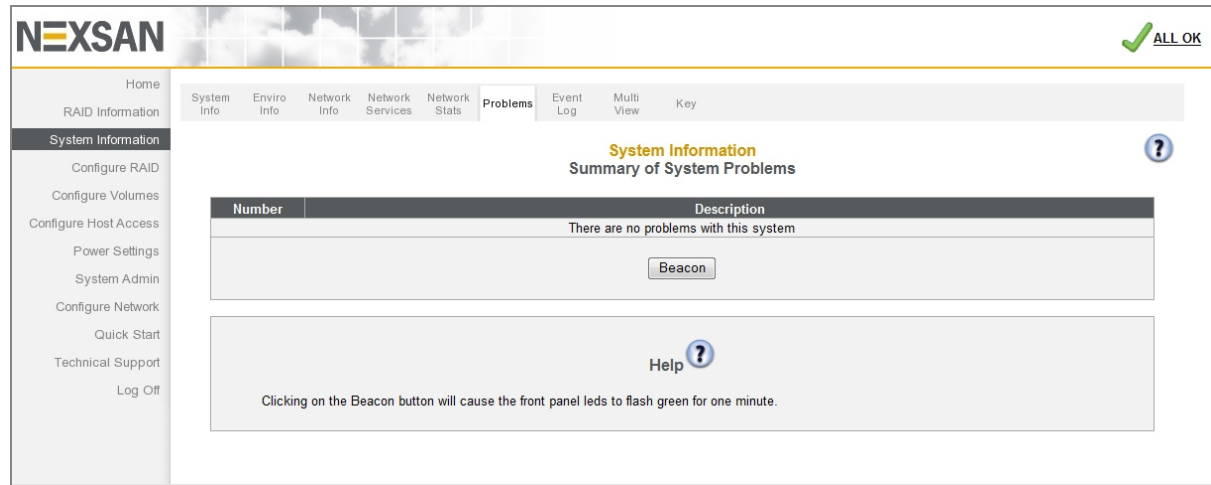

Figure 3-79: *Summary of System Problems* page, displaying no problems

However, when problems exist, the *Summary of System Problems* page looks like this:

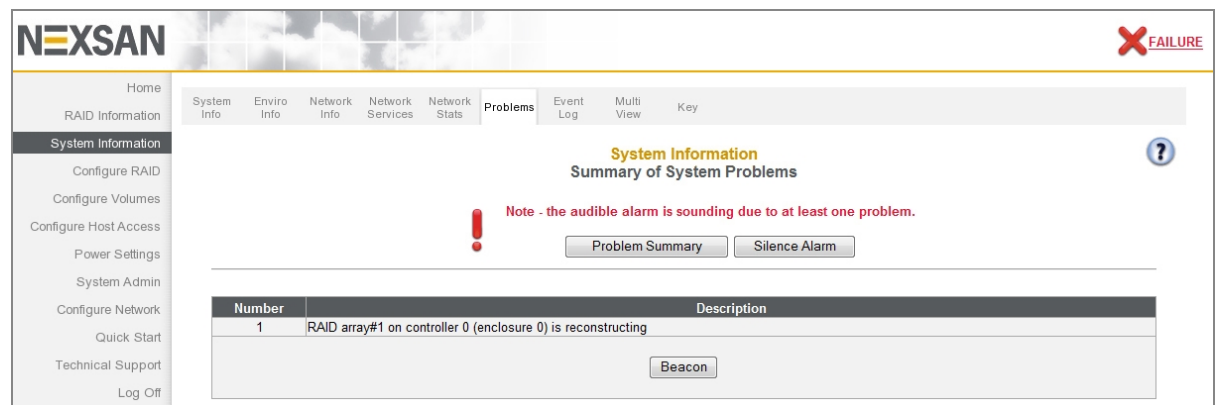

Figure 3-80: *Summary of System Problems* page, displaying a problem

Each problem that the storage system is experiencing is listed, with a *Number* indicating its order of occurrence and a *Description* that gives a summary of the problem and the component that it is related to.

Clicking the **Beacon** button causes the LEDs on the front of the storage system to flash for one minute. This can help in locating a specific storage system in a large installation where multiple Nexsan Storage Systems are located.

Clicking the **Silence Alarm** button causes the audible alarm on the storage system to stop sounding.

**Note** If further problems occur, the audible alarm will sound again.

More information about each problem can be obtained by going to the information page for the indicated component (see [RAID Information](#page-70-0) on page 71 or System [Information](#page-98-0) on page 99).

# Event Log

Clicking **System Information > Event Log** takes you to the *Event Log* page, which displays the event log for the Nexsan Storage System. This log can be used to find information about configuration changes, data errors, hardware failures, and other events experienced by the Nexsan Storage System (and Nexsan Storage Expansion, if present).

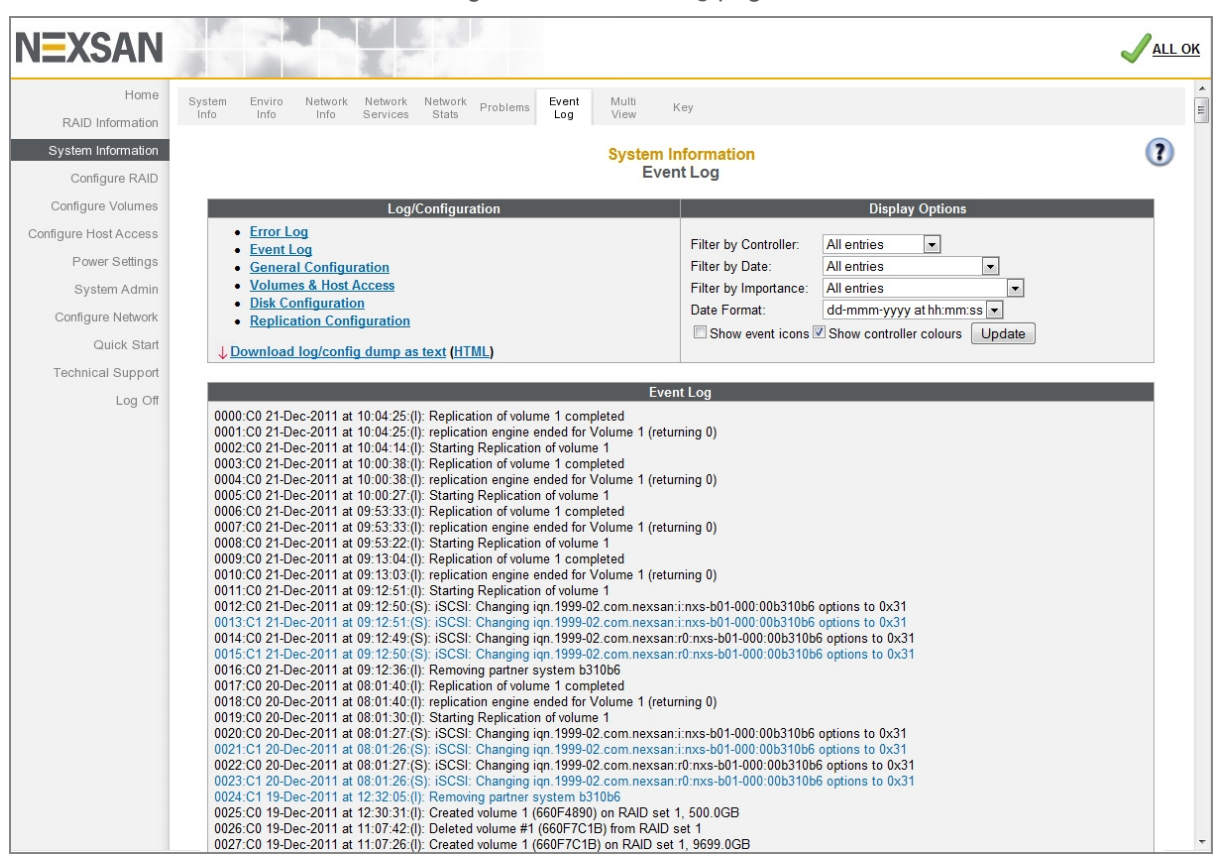

Figure 3-81: *Event Log* page

Event log entries follow a standard format:

Figure 3-82: Event log entry format

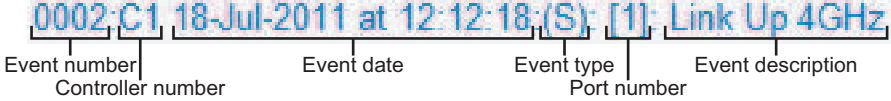

Table 3-83: Event log entry format description

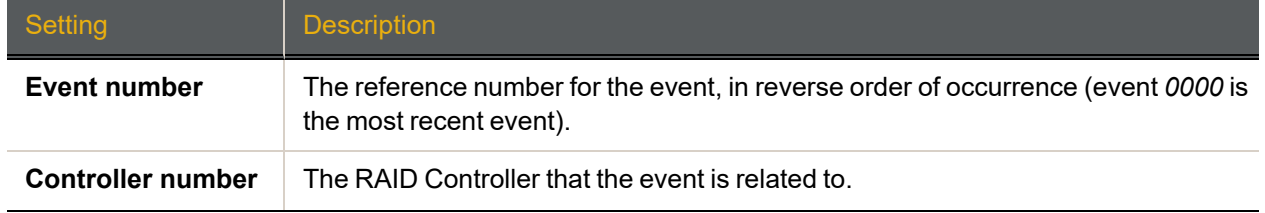

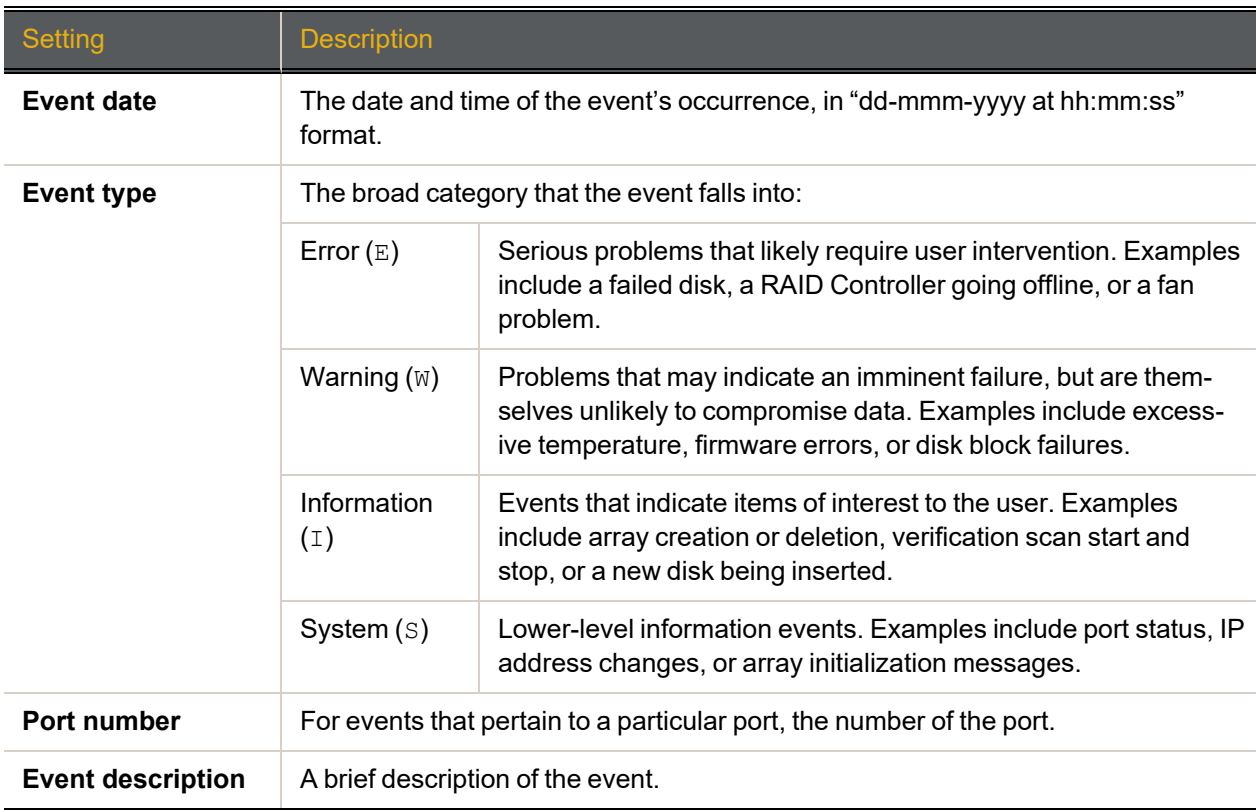

The event log can be filtered and formatted using the controls under *Display Options*:

Table 3-84: Setting filters and formats for the Event Log

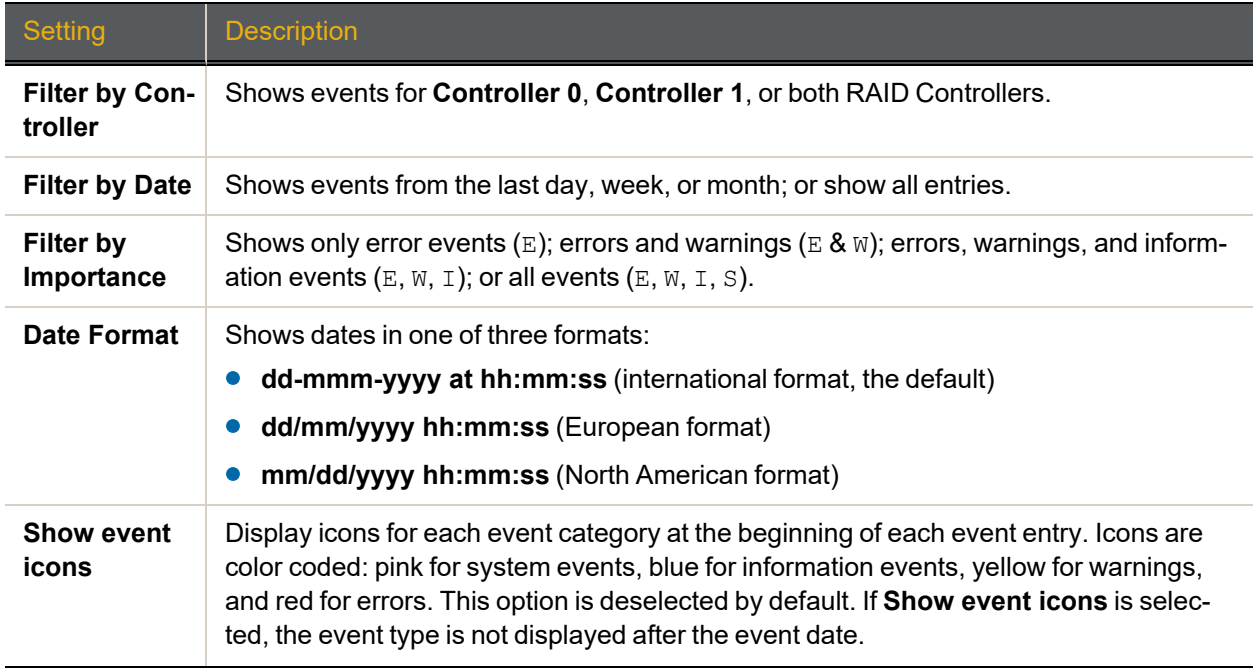

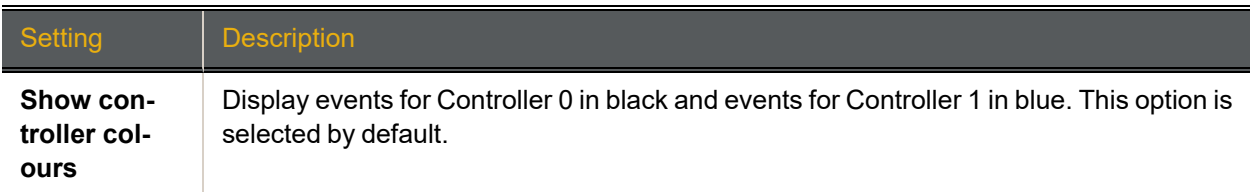

### Error Log

Clicking the **Error Log** link on the *Event Log* page displays only the error events (E) in the log. It is a shortcut for selecting **Errors only** in the **Filter by Importance** drop-down list under *Display Options*.

## General Configuration

Clicking the **General Configuration** link on the *Event Log* page displays a text-based summary of the current system configuration.

Figure 3-85: *Event Log* general configuration page

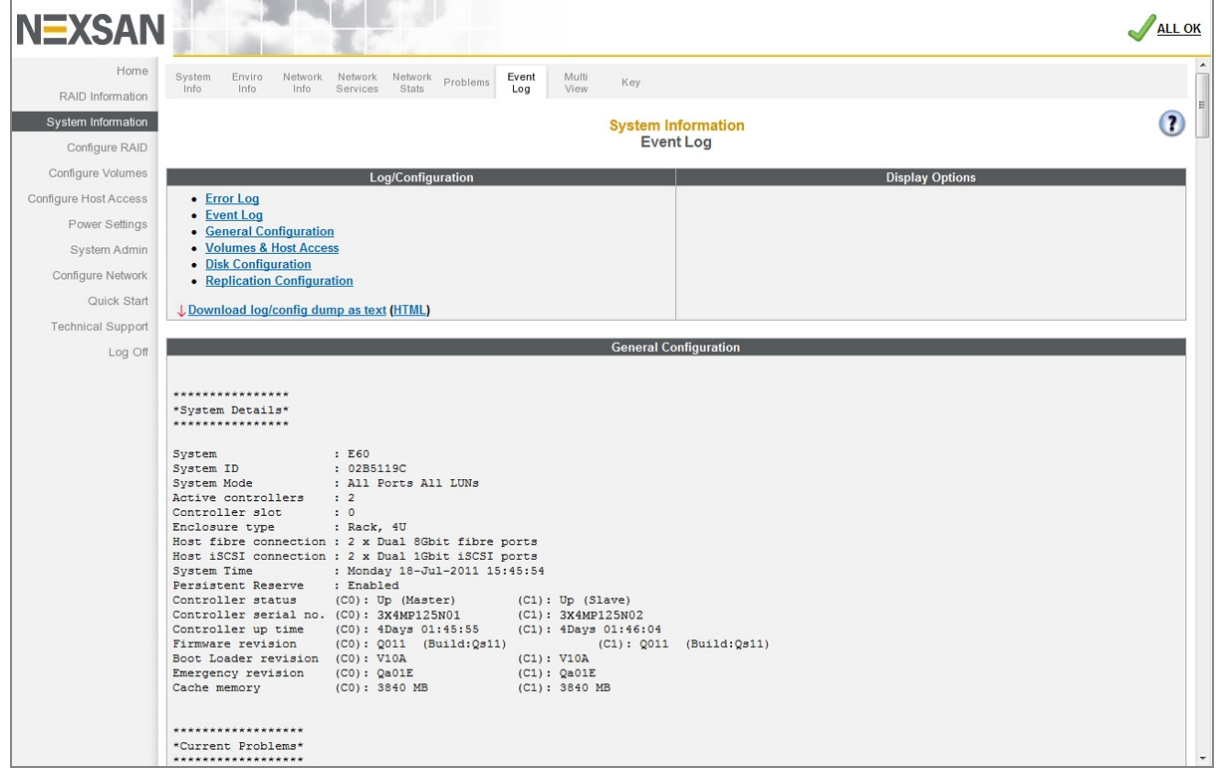

## Volumes and Host Access

Clicking the **Volumes & Host Access** link displays a text-based volume mapping and host access summary.

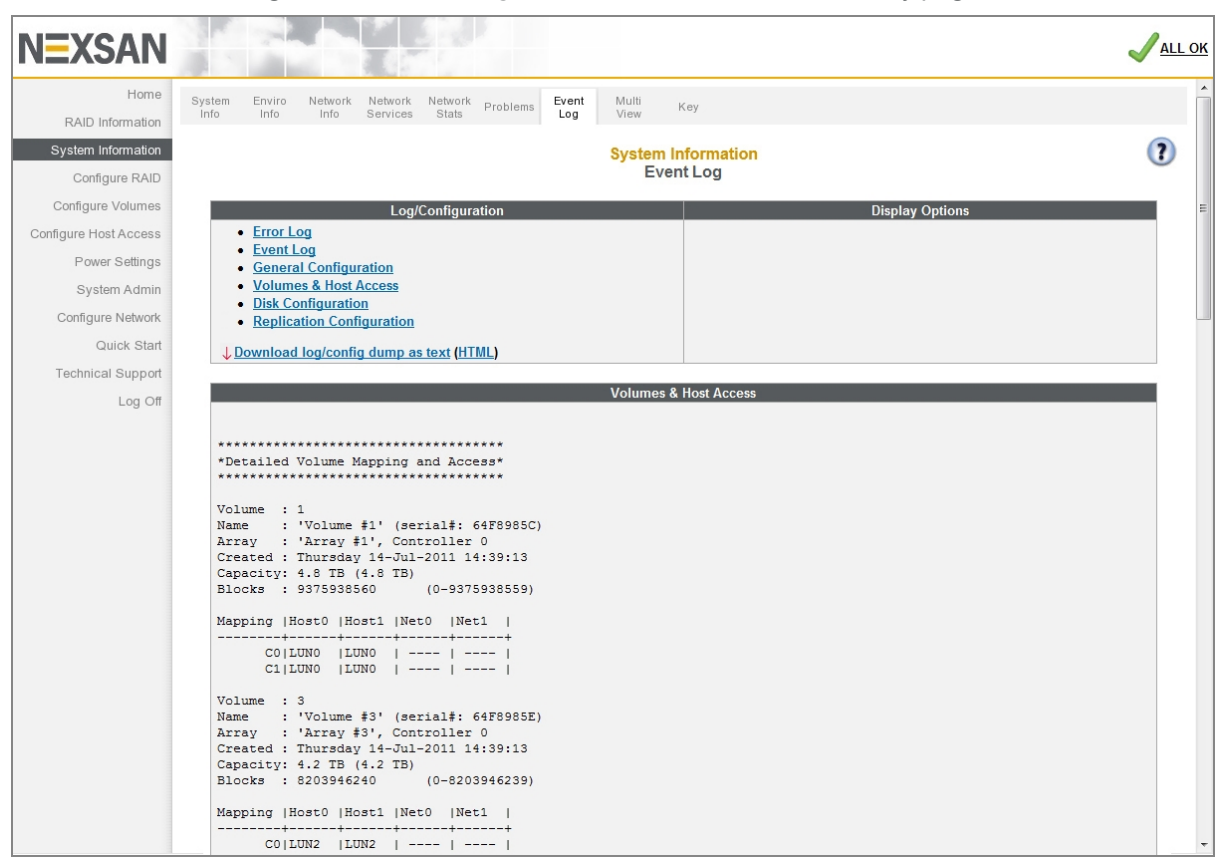

Figure 3-86: *Event Log* volume and host access summary page

## Disk Configuration

#### Clicking the **Disk Configuration** link displays a text-based summary of disk information.

Figure 3-87: *Event Log* disk configuration summary page

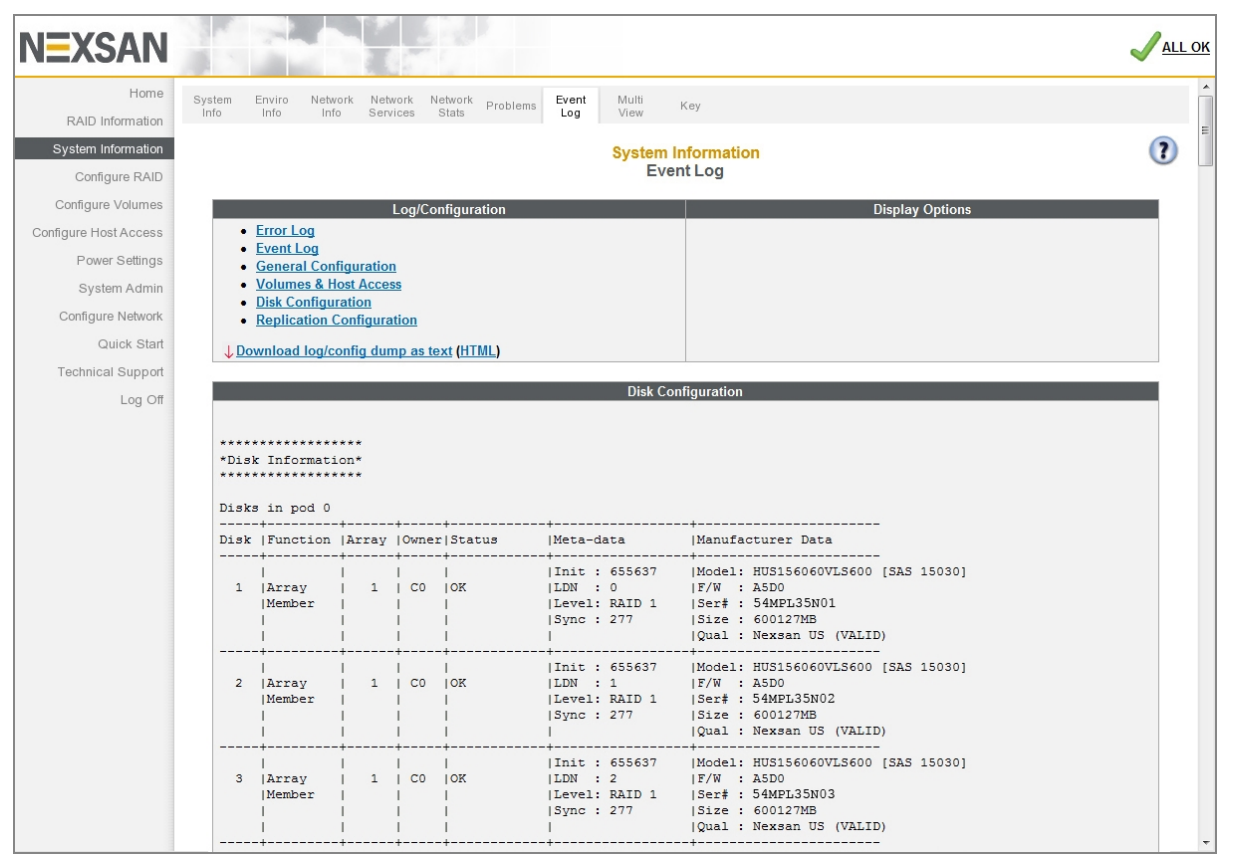

# Replication Configuration

Clicking the **Replication Configuration** link displays a text-based summary of the replication configuration status of the Nexsan Storage System.

For detailed information regarding the snapshots and replication features of Nexsan Storage Systems, see the *Nexsan High-Density Storage Snapshots and Replication User Guide*.

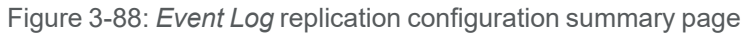

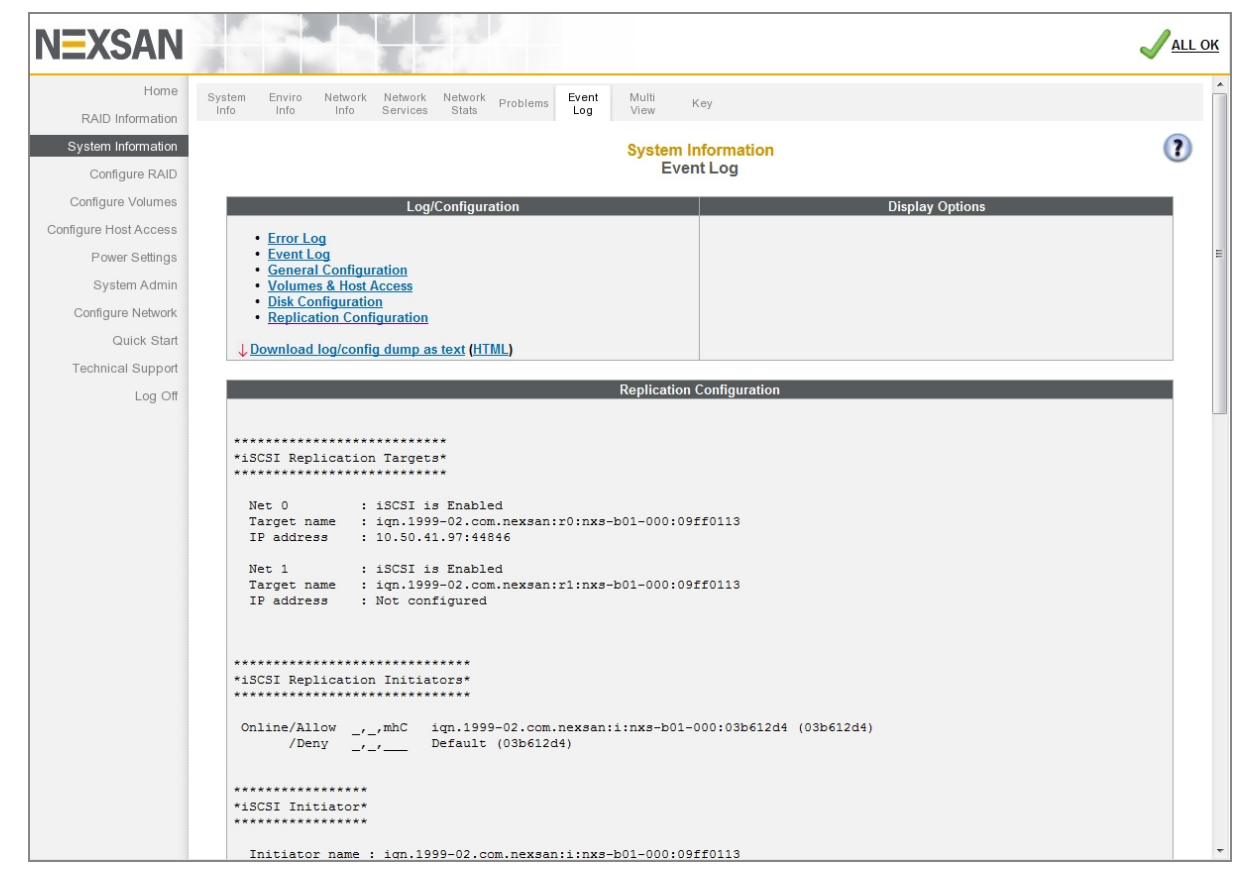

### Download Event Log Files

You can download the Event Log, General Configuration, Volumes & Host Access, and Disk Information files in text format by clicking the **Download log/config dump as text** link. These files can be read in a text editor. You can download them as an HTML file by clicking the **HTML** link in parentheses next to it.

# Multiple System View

Clicking **System Information > Multi View** takes you to the *Multiple System View* page, where you can generate a summary of multiple Nexsan Storage Systems.

The multiple view page shows a summary of each scanned device. This summary includes system name, model, firmware version, and controller IP addresses. Clicking the IP address or the summary takes you to the *Login* page for that storage system.

Click **Scan** to display the summary:

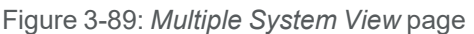

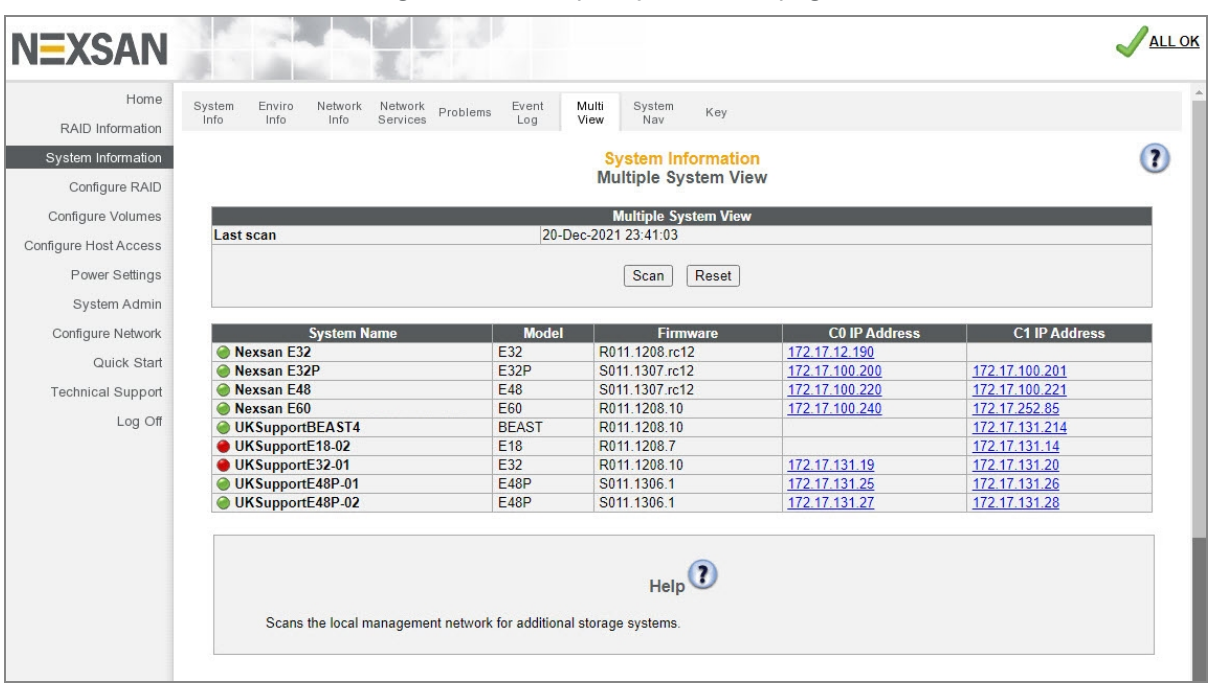

# System Hierarchal View

Clicking **System Information > System Nav** takes you to the *System Hierarchal View* page, which gives an overview of the configured arrays, volumes, and array member disks in a hierarchical view.

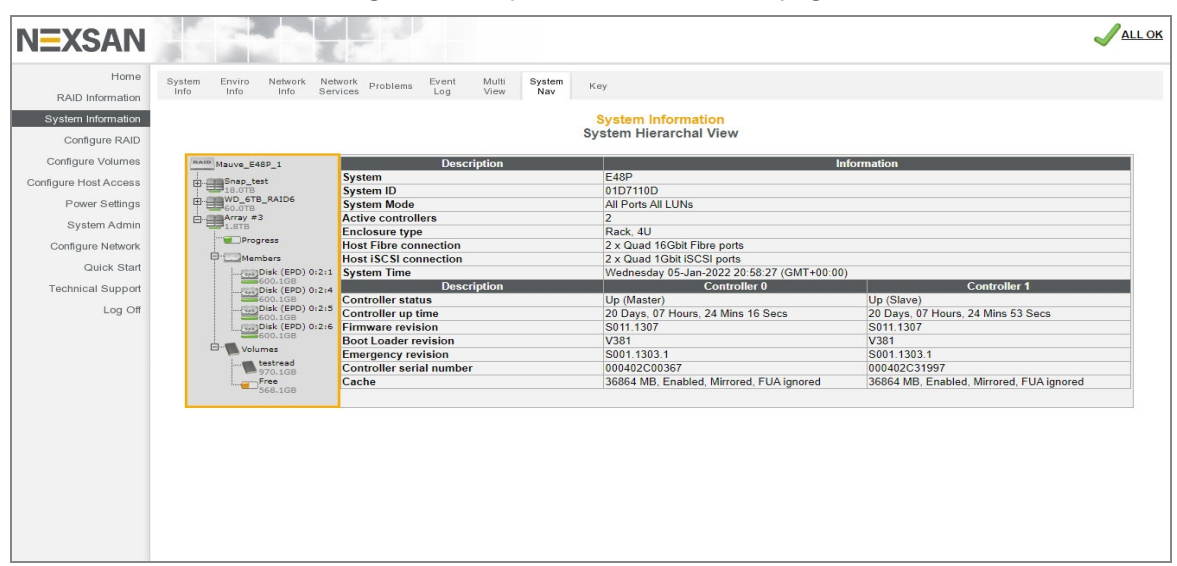

Figure 3-90: *System Hierarchal View* page

Click a "**+**" icon next to an item to expands it to list its components. Click an icon to display information related to the component. See Table 3-92: "Hierarchal [component](#page-119-0) details" on the next page.

Figure 3-91: Hierarchal view closeup

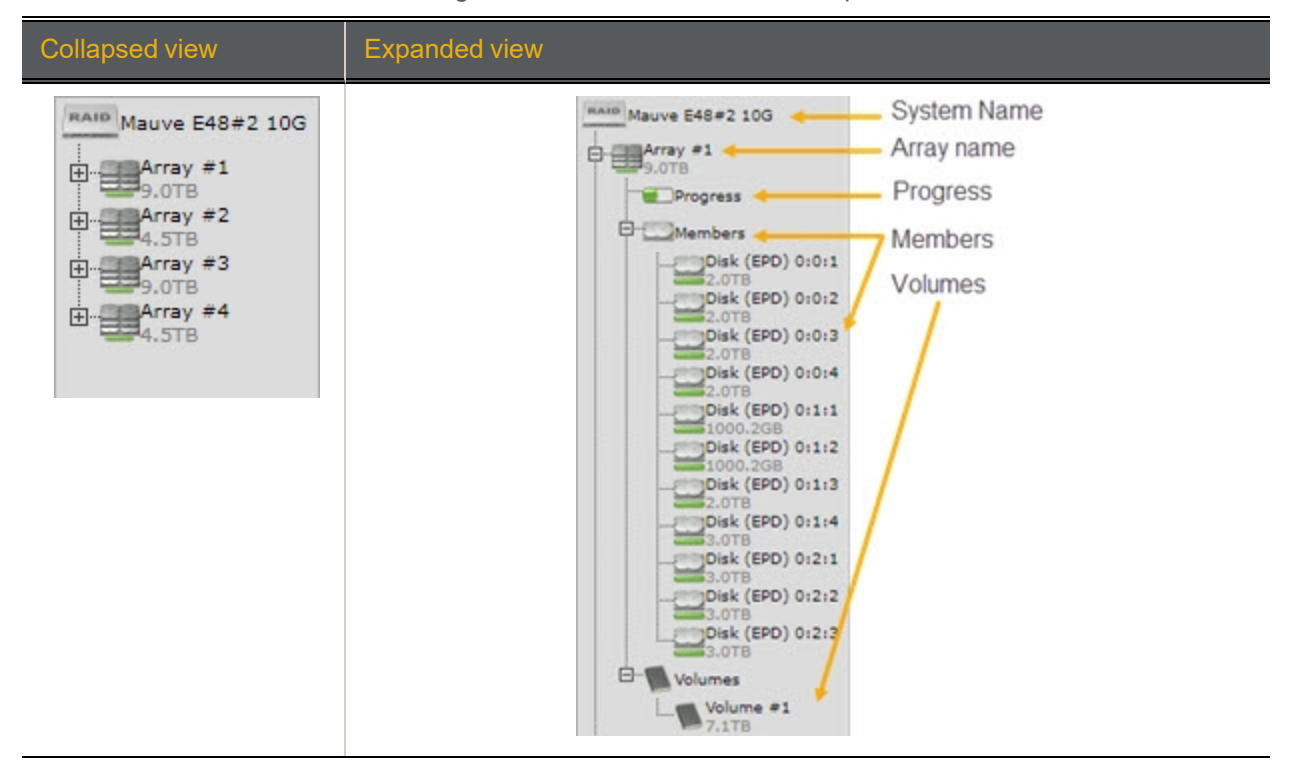

3

#### <span id="page-119-0"></span>Table 3-92: Hierarchal component details

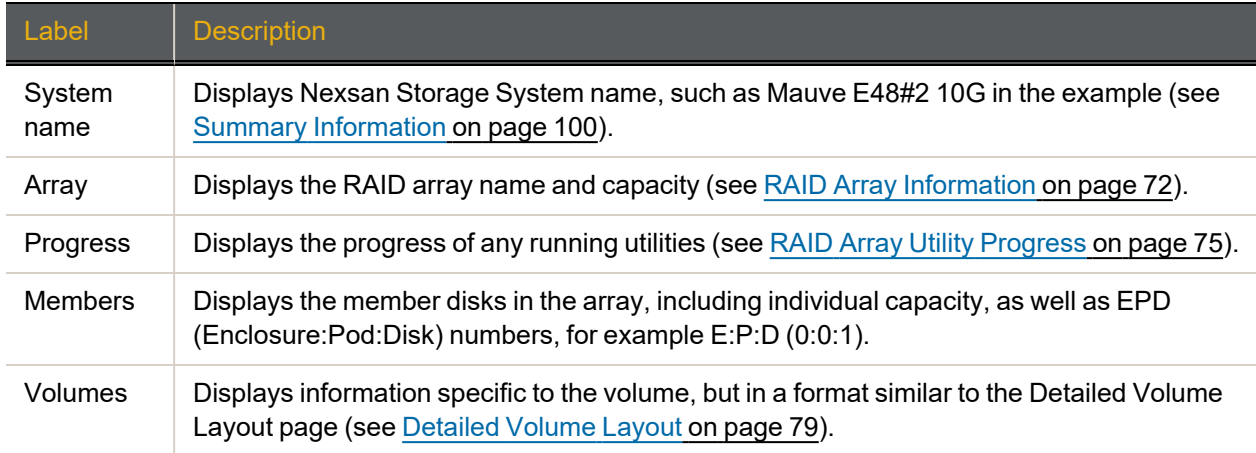

# Icon Key

Clicking **System Information > Key** takes you to the *Key* page, which displays a legend of the various icons used throughout the Nexsan Storage System GUI.

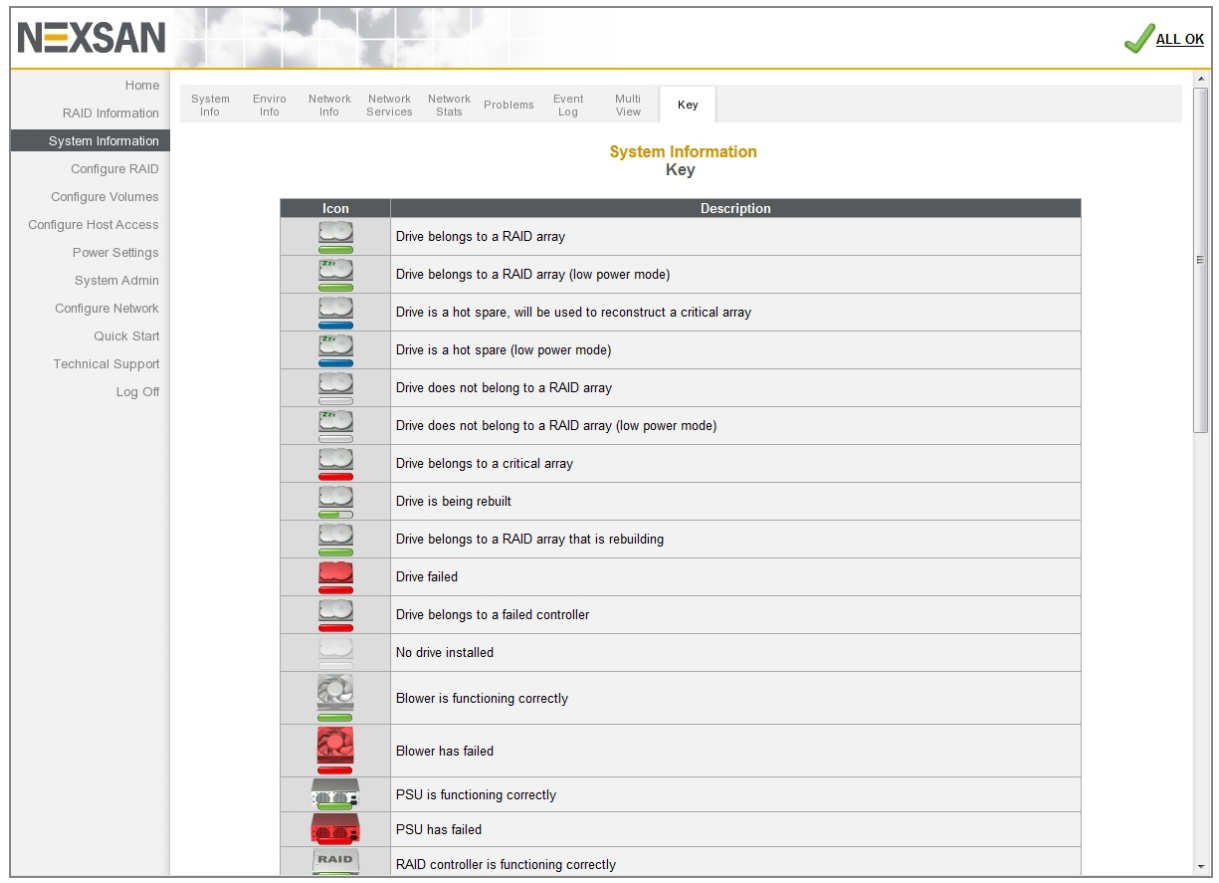

Figure 3-93: *Key* page

٦

# Configure RAID

Clicking **Configure RAID** in the navigation pane opens the related GUI pages. The buttons at the top of these pages provide links to the pages described in this section.

Figure 3-94: Configure RAID navigation bar

|  | Add Rename Encrypt Delete Array Add Delete Retire Spare Array Lost Rebuild<br>Array Array Array Array Array Owner Spare Spare Disk Mode Verify Data Ack |  |  |  |  |  |  |  |  |  |  |
|--|----------------------------------------------------------------------------------------------------|--|--|--|--|--|--|--|--|--|--|
|--|----------------------------------------------------------------------------------------------------|--|--|--|--|--|--|--|--|--|--|

<span id="page-120-0"></span>Refer to [Table](#page-120-0) 3-95 for help with the Nexsan E-Series/BEAST RAID configuration firmware:

Table 3-95: RAID configuration pages

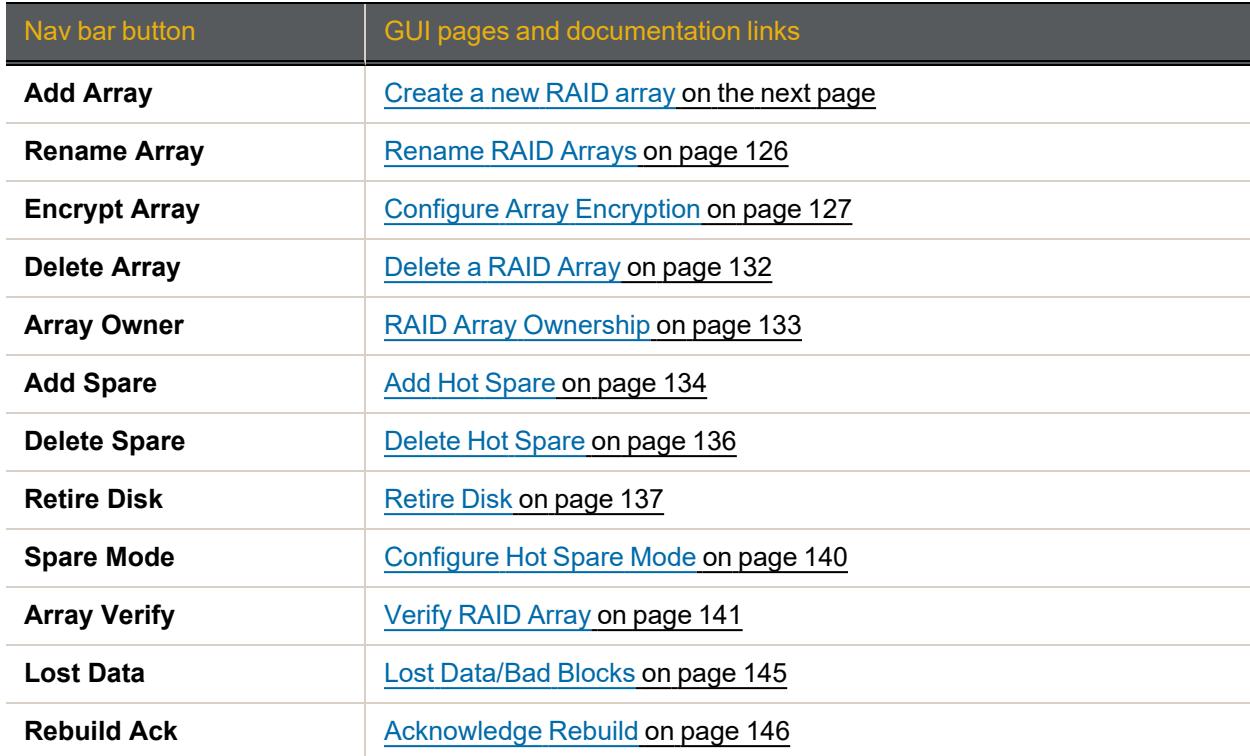

## <span id="page-121-0"></span>Create a new RAID array

Clicking **Configure RAID** takes you to the *Create a New RAID Array* page, which enables you to create arrays from two or more unused disks.

#### **Notes:**

- **•** The array creation process takes many hours, depending on how many disks are in the array and whether you select **Online Create** in the creation tool. You can check the array construction progress by clicking **RAID Information > Progress** (see RAID Array Utility [Progress](#page-74-0) on page 75).
- Before you begin, make sure you have enough available disk space to add a new array.
- **► To create a new RAID array:**
- 1. Click **Configure RAID > Add Array**. If your Nexsan Storage System has an attached Nexsan Storage Expansion, you are first prompted to select which storage system the new array will be built on. Make your selection and continue. The Create a New RAID Array page displays.

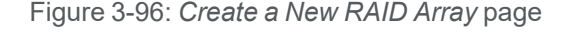

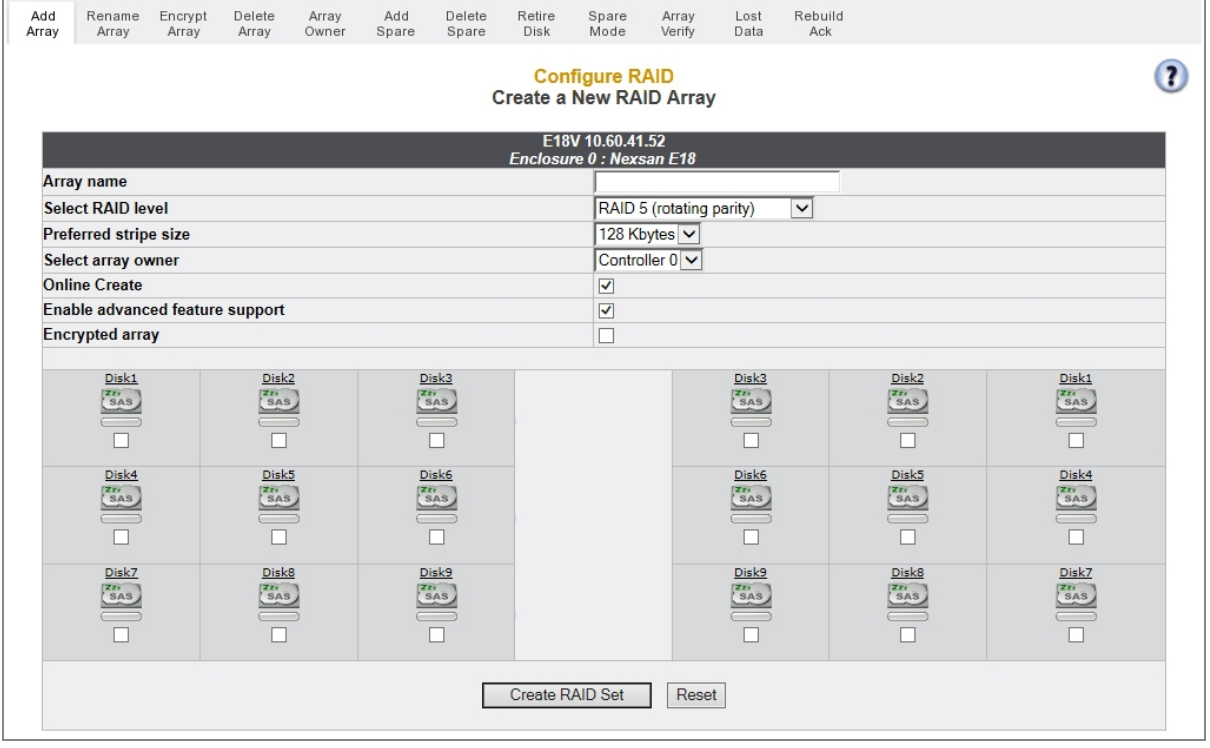

2. Click the **Create RAID Set** button. The **Create a New RAID Array** tool displays.

## <span id="page-122-0"></span>3. Use [Table](#page-122-0) 3-97 for details about RAID creation settings.

Table 3-97: RAID array creation tool settings

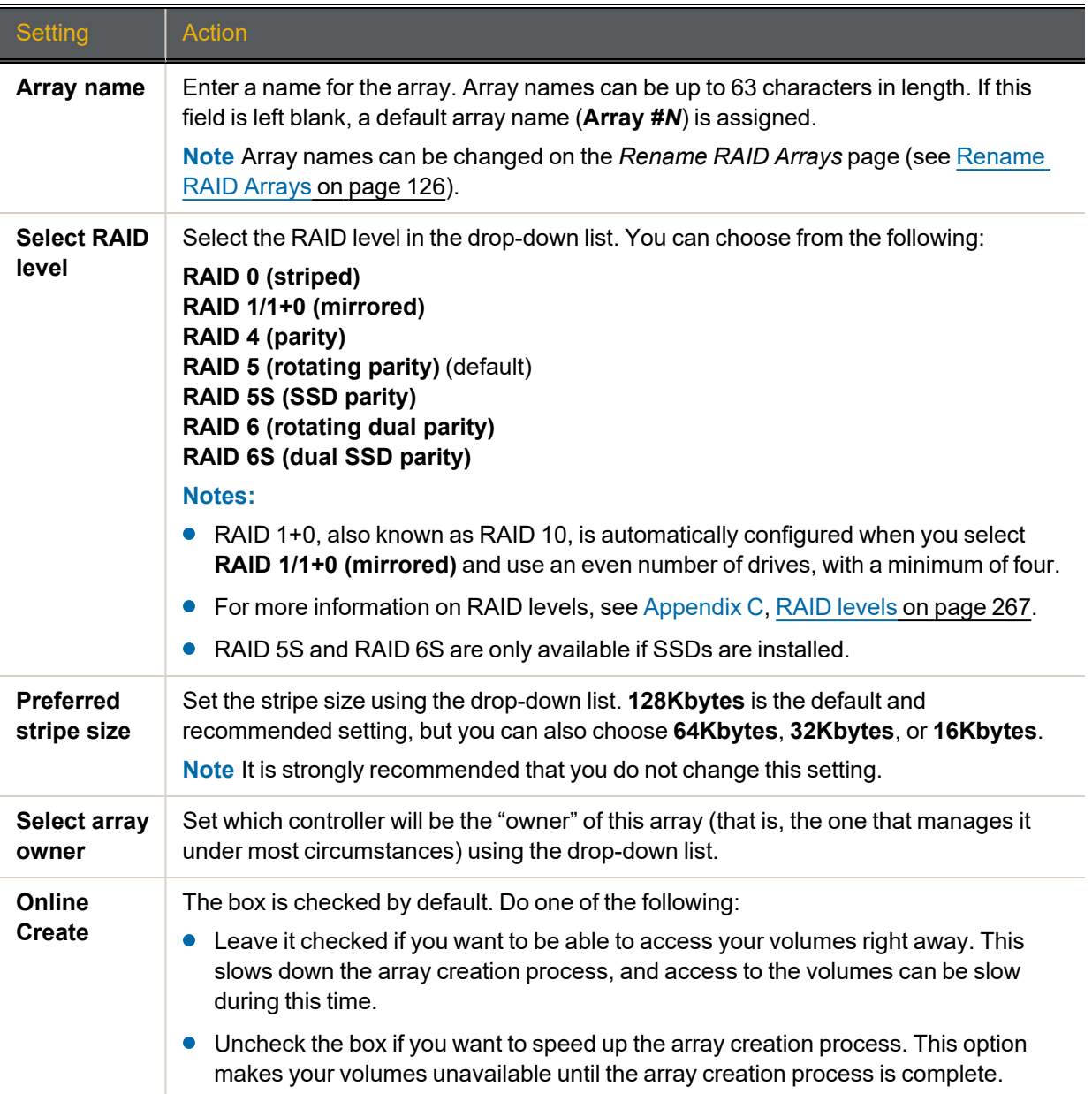

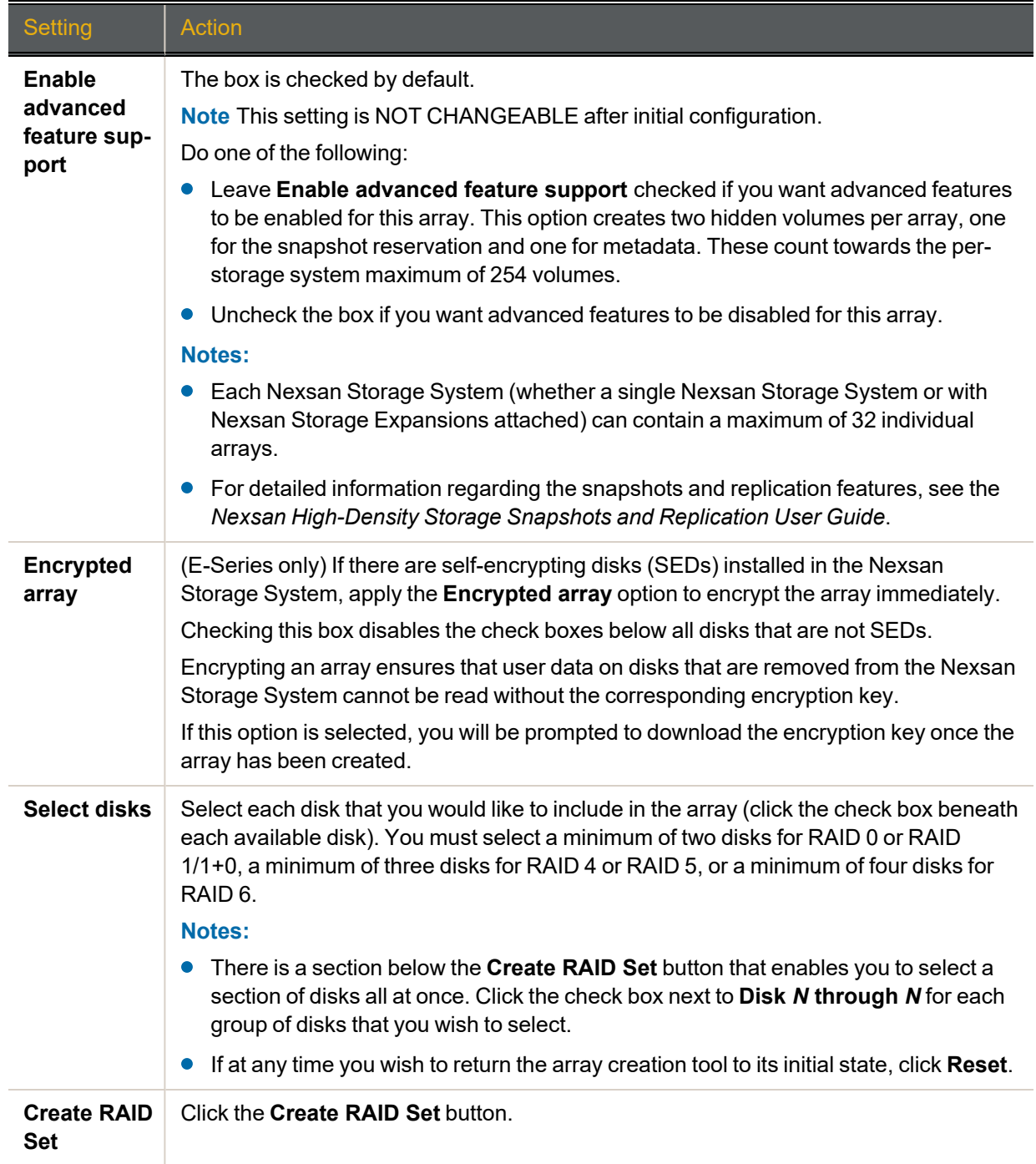

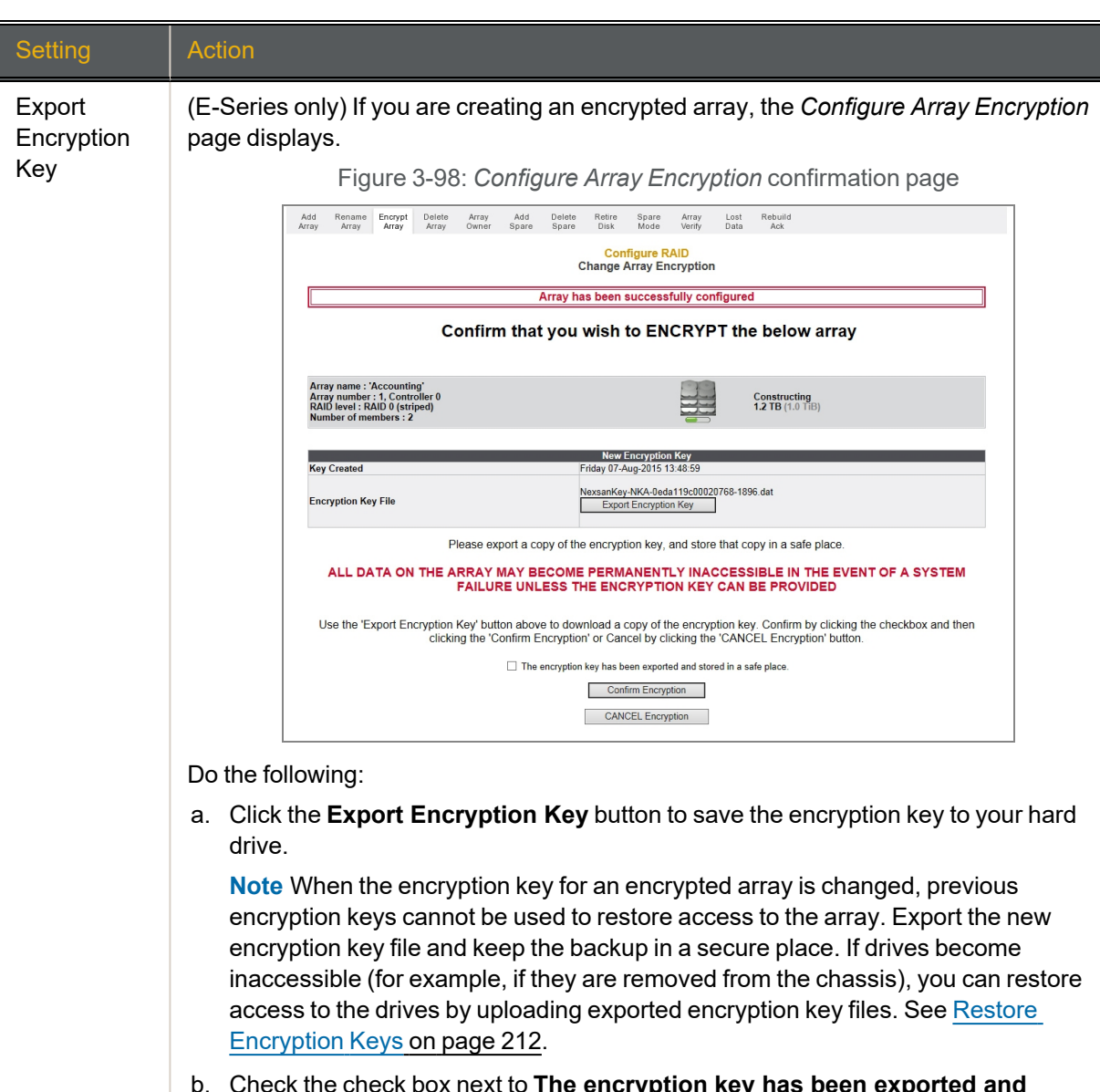

- b. Check the check box next to **The encryption key has been exported and stored in a safe place**.
- c. Click the **Confirm Encryption** button.

**Note** If you decide that you do not wish to create an encrypted array, click the **CANCEL Encryption** button.

- 4. You are taken to the **Configure Logical Volume** page (see [Configured](#page-75-0) Logical Volumes on page 76). The message Array has been successfully configured displays at the top of the page, along with an additional message:
- 5. If you left the **Online Create** check box checked, the message displayed is *Performance will be degraded until tuning is completed*.
- 6. If you unchecked **Online Create**, the message displayed is *Volumes will not be accessible until initialization is completed*.

# <span id="page-125-0"></span>Rename RAID Arrays

#### Clicking **Configure RAID > Rename Array** takes you to the *Rename RAID Arrays* page.

Figure 3-99: *Rename RAID Arrays* page

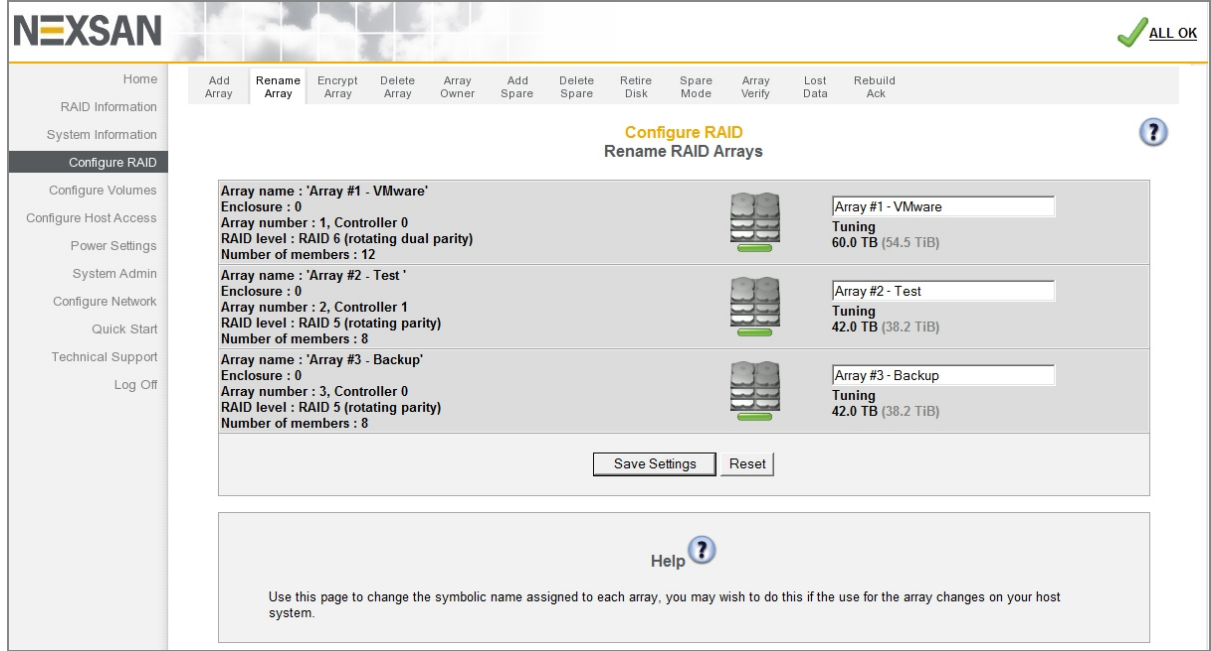

Each array displays in a separate section, which includes the *Array name*, *Enclosure*, *Array number*, *Controller* number, *RAID level*, *Number of members*, array icon, array status, and array capacity. For information on these items, see RAID Array [Information](#page-71-0) on page 72.

#### **► To rename one or more arrays:**

1. Enter the new name into the field to the right of the icon for the array.

#### **Notes:**

- **If you leave one or more enter new name fields blank, those arrays retain their previous names.**
- If at any time you wish to return the *Rename RAID Arrays* page to its initial state, click **Reset**.

#### 2. Click **Save Settings**.

The arrays are immediately renamed.

# <span id="page-126-0"></span>Configure Array Encryption

Clicking **Configure RAID > Encrypt Array** takes you to the *Configure Array Encryption* array selection page, where you can encrypt and decrypt arrays.

### **Notes:**

- Array encryption is only available on Nexsan E-Series Storage Systems.
- **Encrypting an array prevents user data from being read from disks that are removed from the Nexsan** Storage System without the corresponding encryption key. Decrypting an array makes its disk drives fully readable after removal from the Nexsan Storage System without the encryption key. Neither encrypting nor decrypting an array alters the data in the array in any way, nor do they require any system down-time.

| <b>NEXSAN</b>            |                                                                                                    | <b>FAILURE</b>     |  |  |  |  |  |  |  |  |  |
|--------------------------|----------------------------------------------------------------------------------------------------|--------------------|--|--|--|--|--|--|--|--|--|
|                          |                                                                                                    |                    |  |  |  |  |  |  |  |  |  |
| Home                     | Encrypt<br>Add<br>Rename<br>Delete<br>Add<br>Delete<br>Retire<br>Spare<br>Rebuild<br>Array<br>Array<br>Lost                                         |                    |  |  |  |  |  |  |  |  |  |
| RAID Information         | Ack<br>Array<br>Disk<br>Mode<br>Verify<br>Data<br>Array<br>Array<br>Array<br>Owner<br>Spare<br>Spare                                                |                    |  |  |  |  |  |  |  |  |  |
| System Information       | <b>Configure RAID</b>                                                                                                    | $\mathbf{R}$       |  |  |  |  |  |  |  |  |  |
| Configure RAID           | <b>Configure Array Encryption</b>                                                                                                    |                    |  |  |  |  |  |  |  |  |  |
| Configure Volumes        |                                                                                                    |                    |  |  |  |  |  |  |  |  |  |
| Configure Host Access    | Array name: 'NL-R6-1'<br>Array number : 1, Controller 0<br><b>Fault tolerant</b><br>RAID level: RAID 6 (rotating dual parity)<br>15.0 TB (13.6 TiB) | UNIX               |  |  |  |  |  |  |  |  |  |
| Power Settings           | Number of members: 7                                                                                                    |                    |  |  |  |  |  |  |  |  |  |
| System Admin             | Array name: '15K-RAID6-1'<br>Array number: 2. Controller 0                                                                                          |                    |  |  |  |  |  |  |  |  |  |
| Configure Network        | <b>Fault tolerant</b><br>RAID level: RAID 6 (rotating dual parity)<br>235.9 GB (219.7 GiB)                                                          | E(X)               |  |  |  |  |  |  |  |  |  |
| Quick Start              | Number of members: 8                                                                                                    |                    |  |  |  |  |  |  |  |  |  |
| <b>Technical Support</b> | Array name: 'NL-R6-2'<br><b>Fault tolerant</b><br>Array number: 3, Controller 0                                                                     | E(X)               |  |  |  |  |  |  |  |  |  |
| Log Off                  | RAID level: RAID 6 (rotating dual parity)<br>15.0 TB (13.6 TiB)<br>Number of members: 7                                                             |                    |  |  |  |  |  |  |  |  |  |
|                          | Array name: '15K-R10-2'<br>Array number : 4, Controller 0<br><b>Fault tolerant</b>                                                                  | ENEXE <sup>2</sup> |  |  |  |  |  |  |  |  |  |
|                          | RAID level: RAID 1 (mirrored disks)<br>2.4 TB (2.1 TiB)<br>Number of members: 8                                                                     |                    |  |  |  |  |  |  |  |  |  |
|                          | Array name: 'SAS-R10'<br>Array number: 5, Controller 0<br><b>Fault tolerant, Encrypted</b>                                                          | E(X)               |  |  |  |  |  |  |  |  |  |
|                          | 600.0 GB (558.8 GiB)<br>RAID level: RAID 1 (mirrored disks)<br>Number of members: 2                                                                 |                    |  |  |  |  |  |  |  |  |  |
|                          | Array name: '200GB RAID5'<br>Array number : 6, Controller 0<br><b>Fault tolerant</b>                                                                |                    |  |  |  |  |  |  |  |  |  |
|                          | RAID level: RAID 5 (rotating parity)<br>599.9 GB (558.7 GiB)<br>Number of members: 4                                                                | CMEX               |  |  |  |  |  |  |  |  |  |

Figure 3-100: *Configure Array Encryption* selection page

Each array listed shows the *Array name*, *Array number*, *Controller*, *RAID level*, *Number of members*, whether the array is fault tolerant, whether the array is encrypted, and its size.

- **► To display array encryption or decryption information:**
- 1. Click **Configure RAID > Encrypt Array**.
- 2. Click the **Next** button for the desired array. The array encryption or decryption page displays:

Figure 3-101: *Configure Array Encryption* page

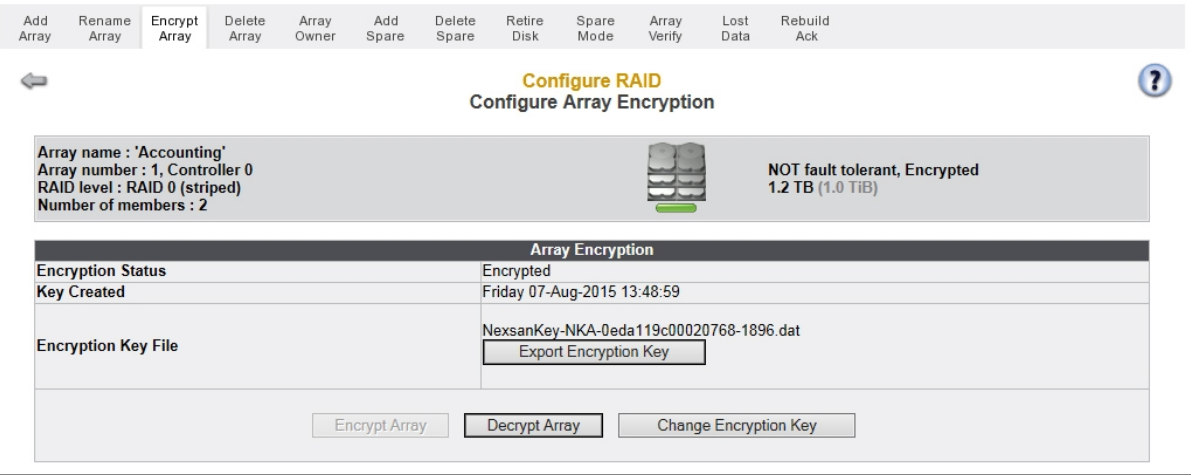

#### The *Array Encryption* section displays the following:

Table 3-102: Array Encryption

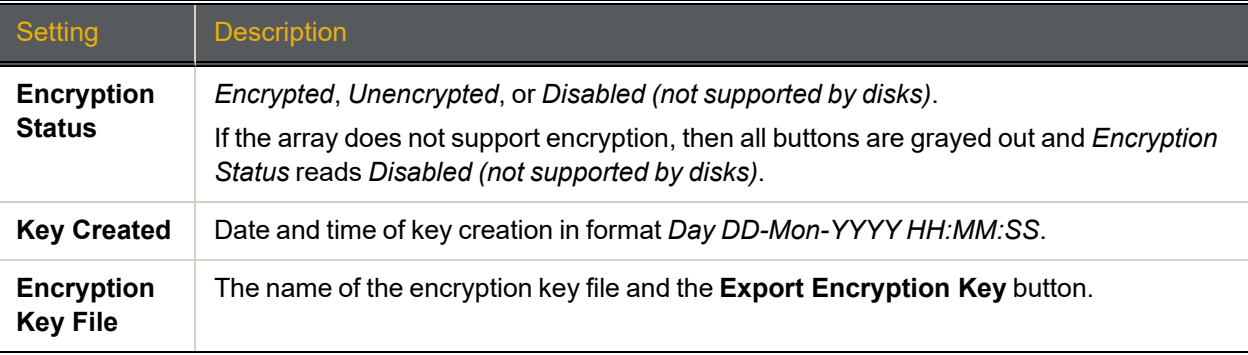

The section also contains the **Encrypt Array**, **Decrypt Array**, and **Change Encryption Key** buttons.

- **► To encrypt an array:**
- 1. On the **Configure Array Encryption** page, click the **Next** button for the desired array.
- 2. Click the **Encrypt Array** button.

The array encryption confirmation page displays:

Figure 3-103: Array encryption confirmation page

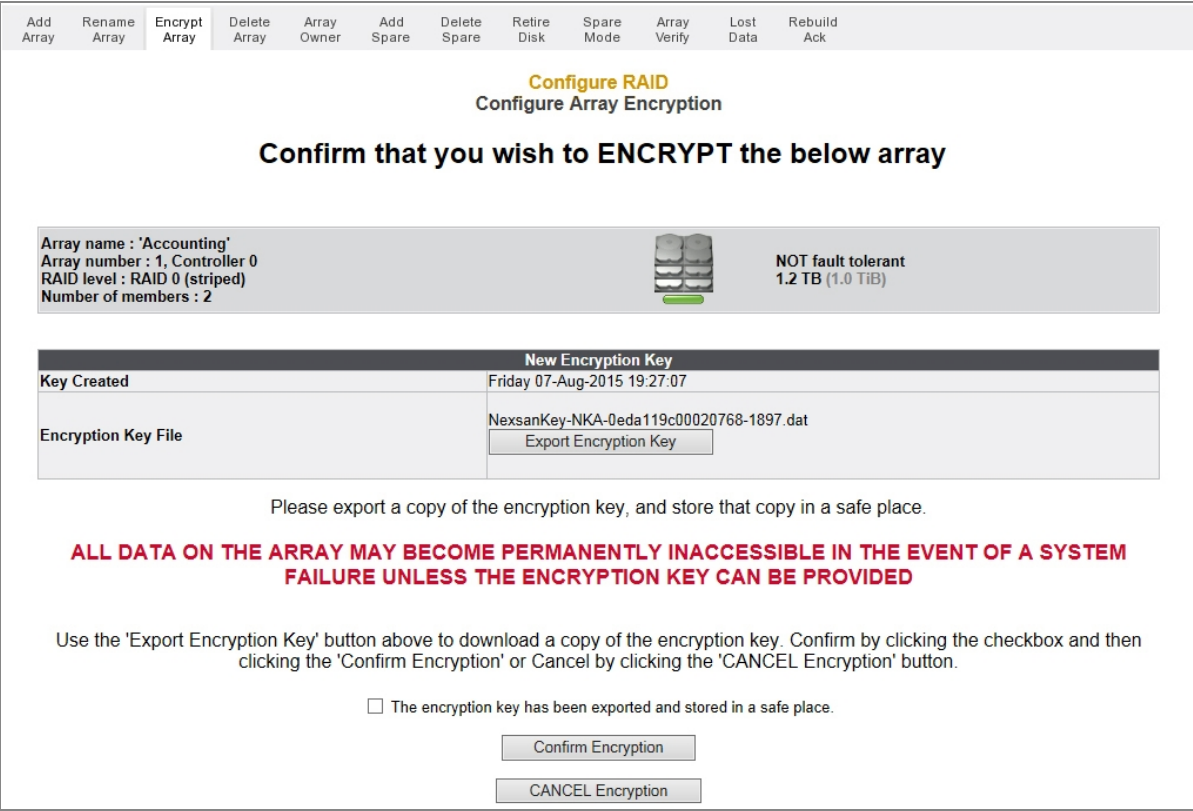

3. Click the **Export Encryption Key** button to save the encryption key to a .dat file on your hard drive.

**Note** When the encryption key for an encrypted array is changed, previous encryption keys cannot be used to restore access to the array. Export the new encryption key file and keep the backup in a secure place. If drives become inaccessible (for example, if they are removed from the chassis), you can restore access to the drives by uploading exported encryption key files. See Restore [Encryption](#page-211-0) Keys on [page 212.](#page-211-0)

- 4. Check the check box next to **The encryption key has been exported and stored in a safe place**.
- 5. Click **Confirm Encryption**.

A message displays, letting you know that the array has been encrypted.

**Note** If you change your mind about encrypting the array, click the **CANCEL Encryption** button.

- **► To decrypt an array:**
- 1. On the **Configure Array Encryption** page, click the **Next** button for the desired array.
- 2. Click the **Decrypt Array** button.

The array decryption confirmation page displays:

Figure 3-104: Array decryption confirmation page

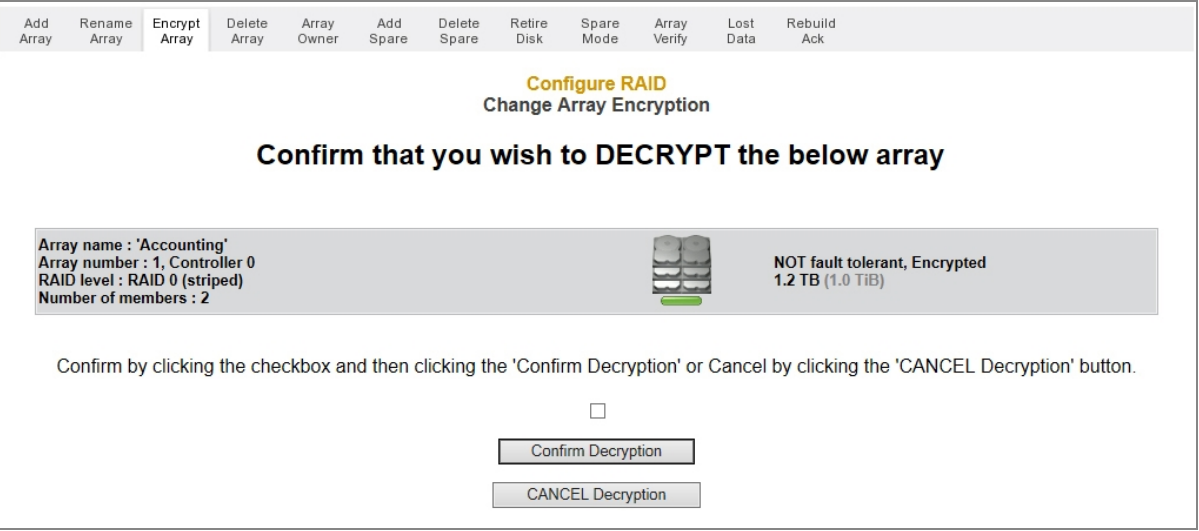

3. Check the confirmation check box, then click **Confirm Decryption**. A message displays letting you know that the array has been decrypted.

**Note** If you change your mind about decrypting the array, click the **CANCEL Decryption** button.

# Back Up or Change an Encryption Key

Clicking **Configure RAID > Encrypt Array** takes you to the *Configure Array Encryption* array selection page.

**Note** When the encryption key for an encrypted array is changed, previous encryption keys cannot be used to restore access to the array. Export the new encryption key file and keep the backup in a secure place. If drives become inaccessible (for example, if they are removed from the chassis), you can restore access to the drives by uploading exported encryption key files. See Restore [Encryption](#page-211-0) Keys on page 212.

**► To export the encryption key (encrypted arrays only):**

Click the **Export Encryption Key** button to create a backup.

The file is saved according to your browser's usual method.

- **► To change the encryption key (encrypted arrays only):**
- 1. On the **Configure Array Encryption** page, click the **Next** button for the desired array.
- 2. Click the **Change Encryption Key** button.

The confirmation page displays.

- 3. Click the **Export Encryption Key** button to save the new encryption key to a .dat file on your hard drive.
- 4. Check the check box next to **The encryption key has been exported and stored in a safe place**.
- 5. Click **Confirm Encryption**.

A message displays, letting you know that the array has been encrypted.

**Note** If you change your mind about encrypting the array, click the **CANCEL Encryption** button.

**Note** This only changes the encryption key for this specific array. All other arrays are unaffected.

# <span id="page-131-0"></span>Delete a RAID Array

#### Clicking **Configure RAID > Delete Array** takes you to the *Delete a RAID Array* page.

Figure 3-105: *Delete a RAID Array* page

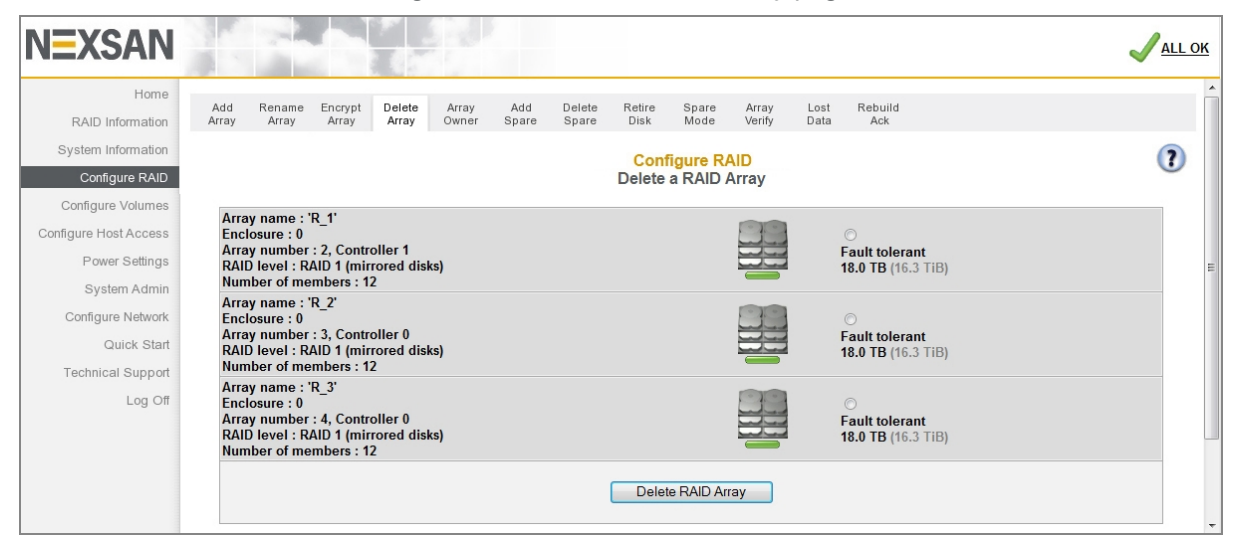

RAID arrays cannot be deleted if they contain volumes. If you try to delete an array that contains volumes, a message displays, telling you to delete the volumes first. See Delete a Logical Volume on [page 156.](#page-155-0)

**Note** Deleting an encrypted array (see Configure Array [Encryption](#page-126-0) on page 127) cryptographically erases all of its disk drives and then unlocks them.

- **► To delete an array:**
- 1. Select the array you wish to delete by clicking the button next to the array icon.
- 2. Click **Delete RAID Array**.

A confirmation page displays, asking you to confirm that you wish to delete the array:

Figure 3-106: Array deletion warning and confirmation dialog

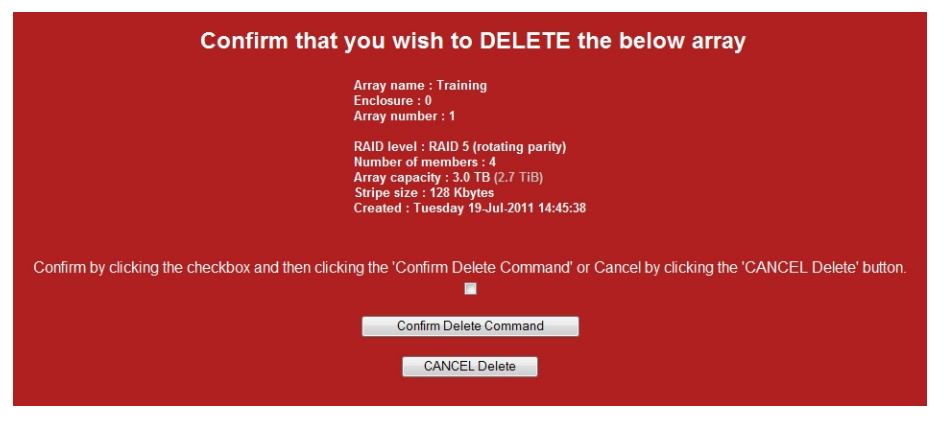

3. To delete the array, click the confirmation check box, then click **Confirm Delete Command**. **Note** To cancel the delete operation, click **CANCEL Delete**.

A message displays, informing you of the results of your choice. Click the **Back** button to go to the *Home* page.

# <span id="page-132-0"></span>RAID Array Ownership

### Clicking **Configure RAID > Array Owner** takes you to the *RAID Array Ownership* page.

Figure 3-107: *RAID Array Ownership* page

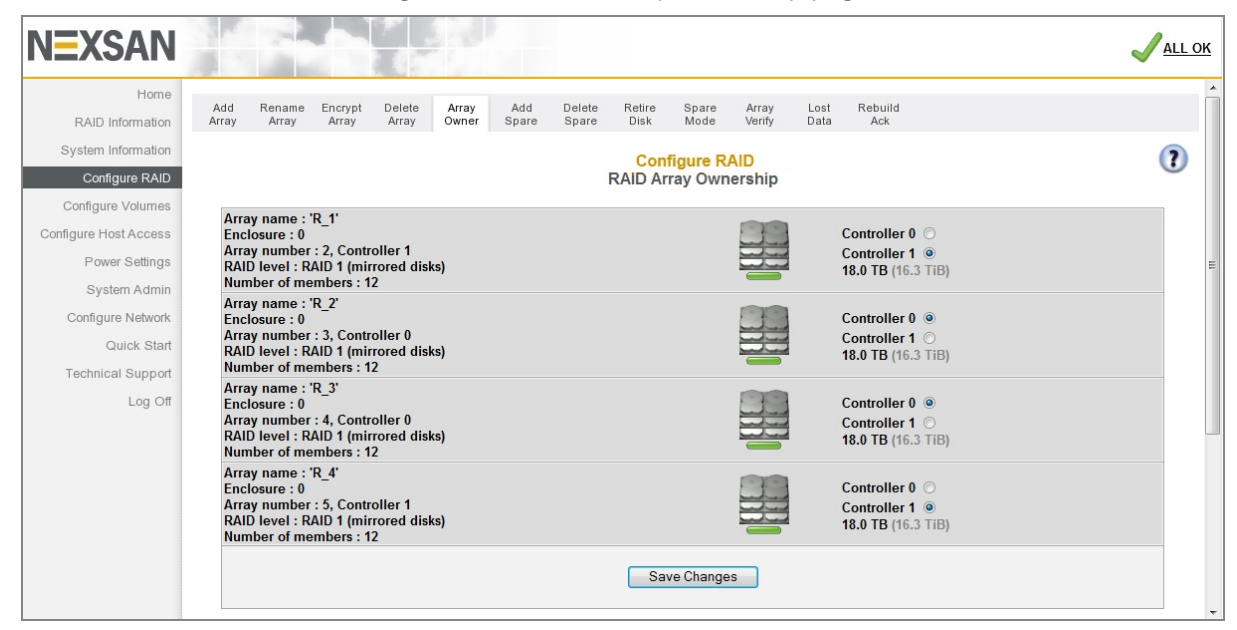

Each array displays in a separate section, which includes the *Array name*, *Enclosure*, *Array number*, *Controller* number, *RAID level*, *Number of members*, array icon, array status, and array capacity. For information on these items, see RAID Array [Information](#page-71-0) on page 72.

Each section also displays **Controller** *N* selection buttons. The selected button indicates which controller the array is currently assigned to.

#### **► To assign an array to a different controller:**

1. Click the selection button next to the desired controller.

#### 2. Click **Save Changes**.

A message displays, informing you that the settings have been updated. Click the **Back** button to return to the *RAID Array Ownership* page.

## <span id="page-133-0"></span>Add Hot Spare

Clicking **Configure RAID > Add Spare** takes you to the *Add Hot Spare* page, which enables you to designate specific disk drives as "spares", which will be used to reconstruct RAID arrays when array disks fail.

If your Nexsan Storage System has an attached Nexsan Storage Expansion, you are first prompted to select which storage system or storage expansion the new spare is in.

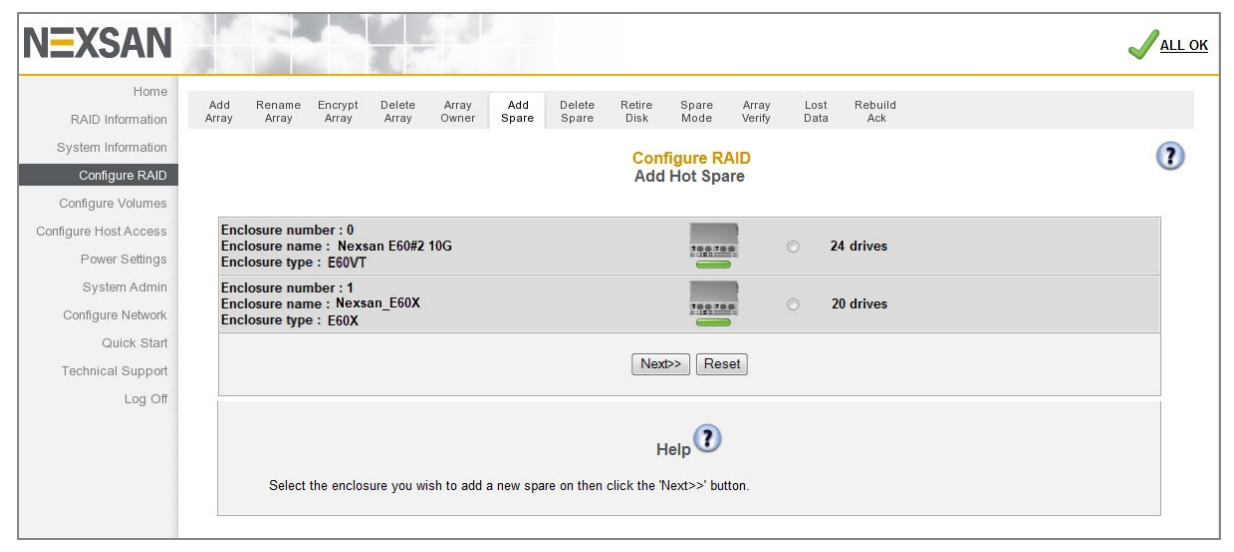

Figure 3-108: *Add Hot Spare* enclosure selection page

Select the enclosure and click **Next** to be taken to the *Add Hot Spare* tool.

Once you have selected the desired enclosure, or if your Nexsan Storage System occupies a single enclosure, the *Add Hot Spare* tool displays.

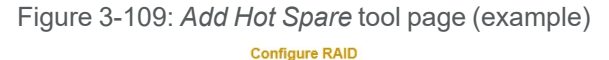

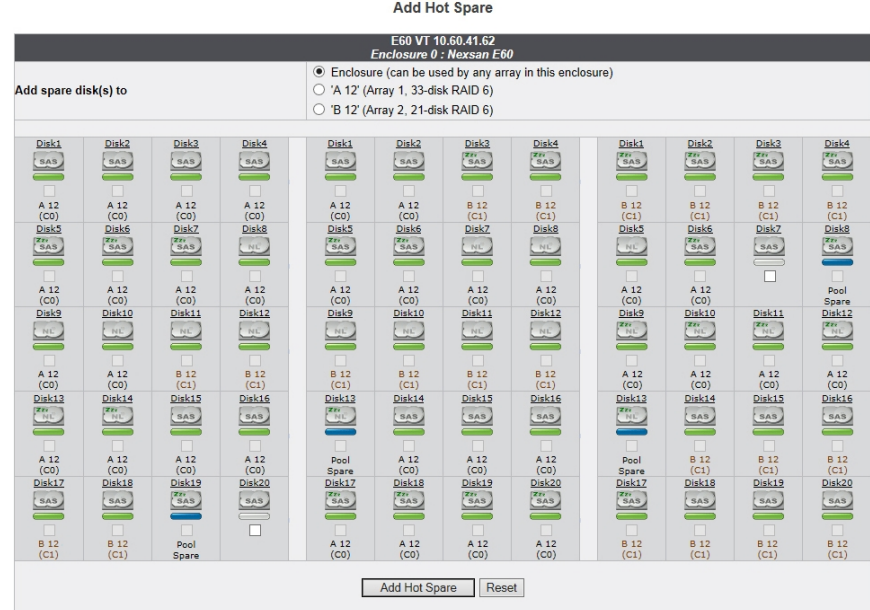

The disks in the Nexsan Storage System are represented in a similar fashion to the summary diagram on the *Home* page (see Home page on [page 65](#page-64-0)).

There are two kinds of spare disks that the system uses:

- Pool Spares, which are disks that can be used by any array in the Nexsan Storage System.
- **•** Dedicated Spares, which are disks that are assigned as a spare for a specific array.

Spares can only be used by arrays in the same enclosure.

#### **► To designate an unused disk as a Pool Spare:**

- 1. Next to *Add spare disk(s) to*, select **Enclosure** (this is the default).
- 2. Select the check box beneath each disk that you wish to designate as a Pool Spare.

#### **Notes:**

- Pool Spares that are not self-encrypting disks (SEDs) cannot be used to rebuild an encrypted array. Pool Spares that are SEDs can be used to rebuilt both encrypted and unencrypted arrays
- If at any time you wish to return the *Add Hot Spare* page to its initial state, click **Reset**.

#### 3. Click the **Add Hot Spare** button.

A message displays, informing you that the new Pool Spares have been added. Click the **Back** button to return to the *Add Hot Spare* page.

#### **► To designate an unused disk as a Dedicated Spare:**

- 1. Next to *Add spare disk(s) to*, select the **Array Name**.
- 2. Select the check box beneath each disk that you wish to designate as a Dedicated Spare for that array. **Notes:**
	- All disks selected will be added to the same array, as selected in step 1. To add disks to multiple arrays, you must repeat steps 1 and 2 for each.
	- Disks that are not self-encrypting disks (SEDs) cannot be added as Dedicated Spares to an encrypted array. Self-encrypting disks can be added as Dedicated Spares to either encrypted or unencrypted arrays.
	- If at any time you wish to return the *Add Hot Spare* page to its initial state, click **Reset**.
- 3. Click the **Add Hot Spare** button.

A message displays, informing you that the new Dedicated Spares have been added. Click the **Back** button to return to the *Add Hot Spare* page.

# <span id="page-135-0"></span>Delete Hot Spare

Clicking **Configure RAID > Delete Spare** takes you to the Delete Hot Spares page, which enables you to remove the "spare" designation from a disk and return it to unused status.

If your Nexsan Storage System has an attached Nexsan Storage Expansion, you are first prompted to select which storage system the spare is in.

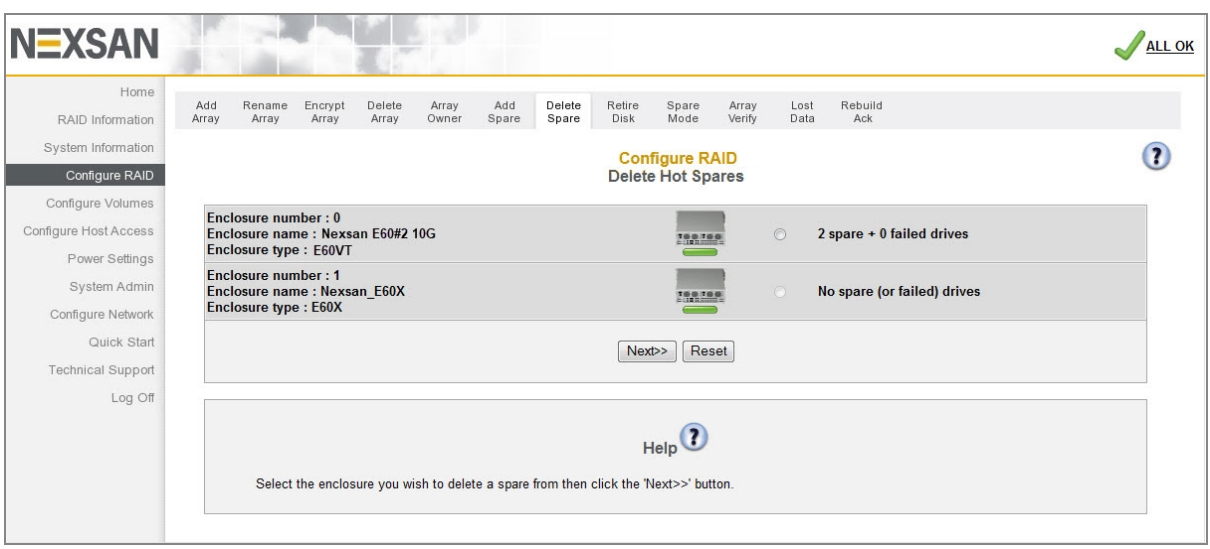

Figure 3-110: *Delete Hot Spare* enclosure selection page

Select the enclosure and click **Next** to be taken to the *Delete Hot Spares* tool.

#### Once you have selected the desired enclosure, or if your Nexsan Storage System is a single storage system, the *Delete Hot Spares* tool displays.

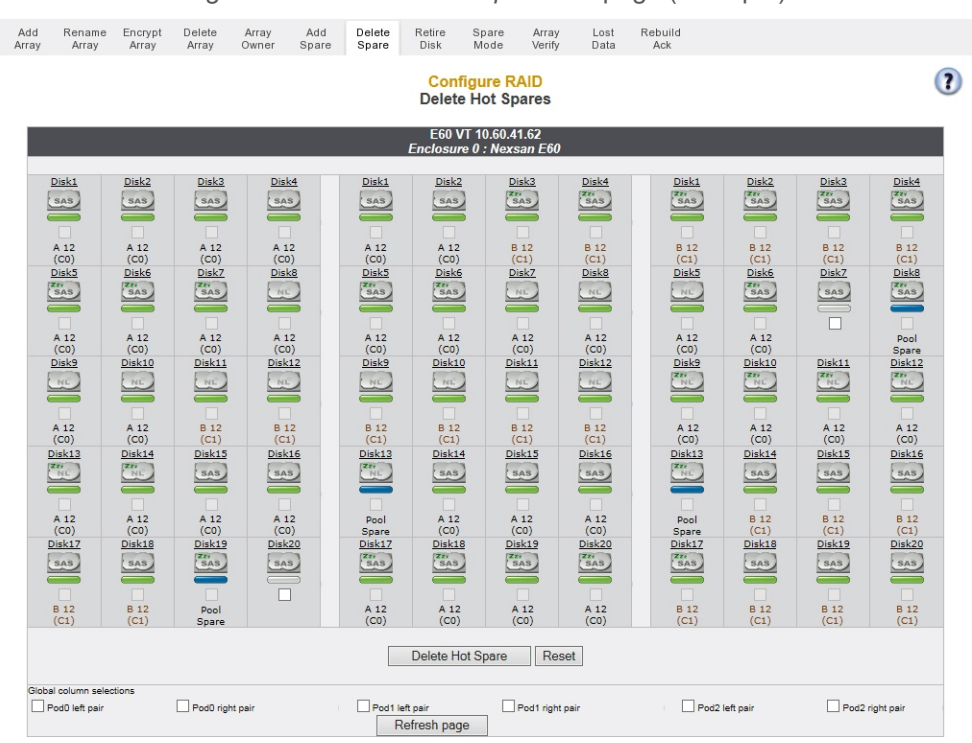

Figure 3-111: *Delete Hot Spare* tool page (example)

The disks in the Nexsan Storage System are represented in a similar fashion to the summary diagram on the *Home* page (see Home page on [page 65](#page-64-0)).

#### **► To delete one or more spares:**

1. Click the check box below the spare or spares that you wish to return to the unused state.

**Note** If at any time you wish to return the *Delete Hot Spare* page to its initial state, click **Reset**.

#### 2. Click **Delete Hot Spare**.

A message displays, informing you that the spares have been deleted and are now unassigned. Click the **Back** button to return to the *Delete Hot Spares* page.

#### <span id="page-136-0"></span>Retire Disk

Clicking **Configure RAID > Retire Disk** takes you to the *Retire Disk* page, which enables you to manually take an array disk out of service while maintaining full redundancy. The disk's data is rebuilt onto a dedicated spare or pool spare (see Add Hot Spare on [page 134](#page-133-0)), and the disk is not taken offline until the data has been completely rebuilt onto the spare. This function enables you to remove a troublesome disk from the Nexsan Storage System without compromising data integrity.

#### **Notes:**

- Retiring a disk from an encrypted array (see Configure Array [Encryption](#page-126-0) on page 127) does not decrypt the user data on the disk. Reading or writing to the disk requires the exported encryption key.
- The **Disk retirement setting** on the *Configure Rebuild Options* page (see [Configure](#page-205-0) Rebuild Priority on [page 206\)](#page-205-0) affects how disks are retired and how information is rebuilt.

If your Nexsan Storage System has an attached Nexsan Storage Expansion, you are first prompted to select the storage system containing the disk you want to retire.

Figure 3-112: *Retire Disk* enclosure selection page

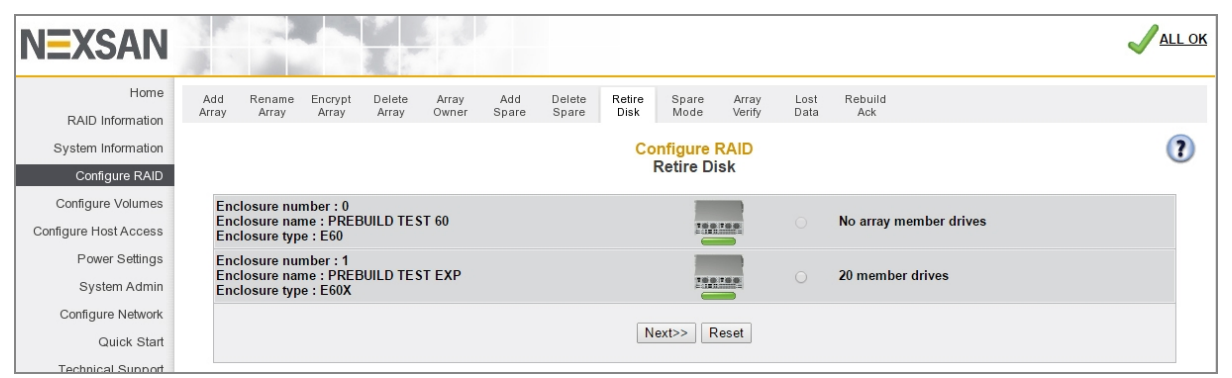

Select the enclosure by clicking its selection button, then click **Next**. The disk selection page displays.

Figure 3-113: *Retire Disk* disk selection page

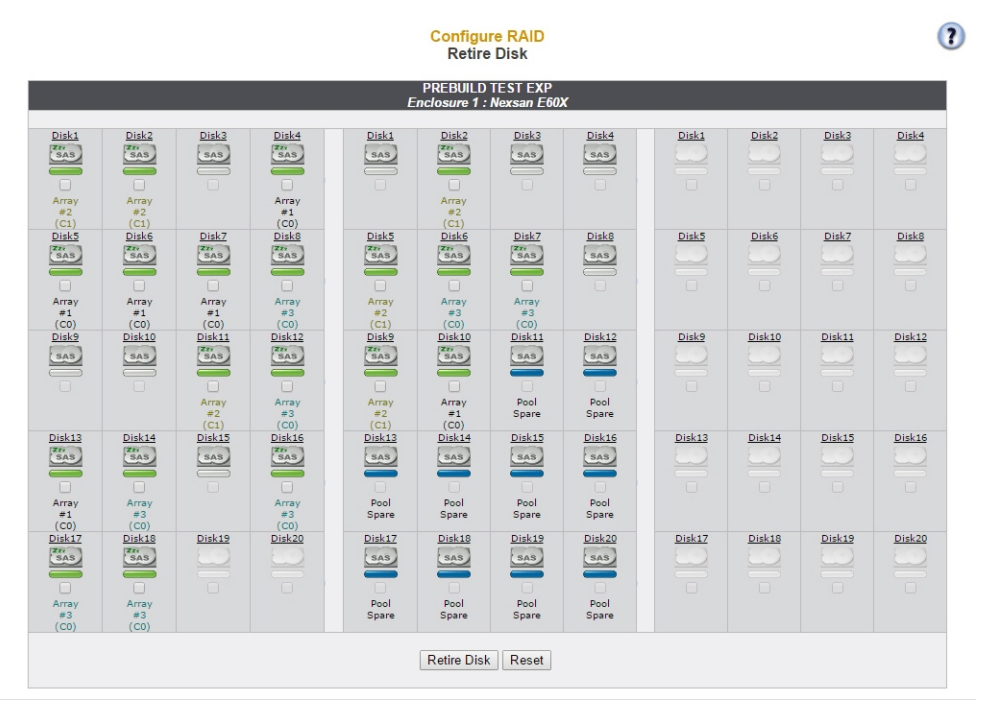

The disks in the Nexsan Storage System are represented in a similar fashion to the summary diagram on the *Home* page (see Home page on [page 65](#page-64-0)).

### **► To retire a disk:**

1. Select one or more disks to retire by clicking their check boxes.

#### **Notes:**

- Only disks that are part of an array can be retired. Spare disks and unassigned disks cannot.
- A disk can only be retired if there is a spare disk available to the array (see Add Hot [Spare](#page-133-0) on [page 134\)](#page-133-0). This is true for each disk retired. For example, if you wish to retire three disks, then three spares must be available.

#### 2. Click **Retire Disk**.

A warning dialog displays.

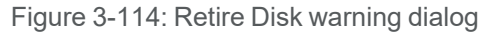

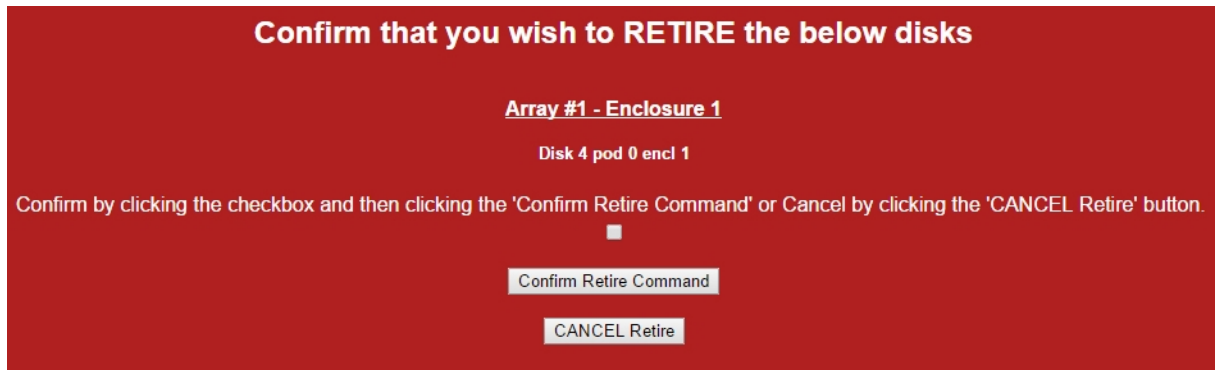

3. To retire the disk, click the confirmation check box and then click **Confirm Retire Command**.

A message displays, confirming that the disk is being retired. Click the **Back** button to return to the *Retire Disk* page. The disk's icon now displays an "emptying" status bar and the caption "retiring disk".

When the retirement process is complete, the disk icon displays a flashing red status bar and an event log message is generated.

**Note** To cancel the disk retirement, click the **CANCEL Retire** button.

A message displays, stating that the operation has been canceled. Click the **Back** button to return to the *Retire Disk* page.

4. When the disk retirement process is complete, remove the disk from the Nexsan Storage System and replace it with a suitable replacement disk (see the *Nexsan FRU Removal and Replacement Guide* for your storage system).

# <span id="page-139-0"></span>Configure Hot Spare Mode

#### Clicking **Configure RAID > Spare Mode** takes you to the *Configure Hot Spare Mode* page.

Figure 3-115: *Configure Hot Spare Mode* page

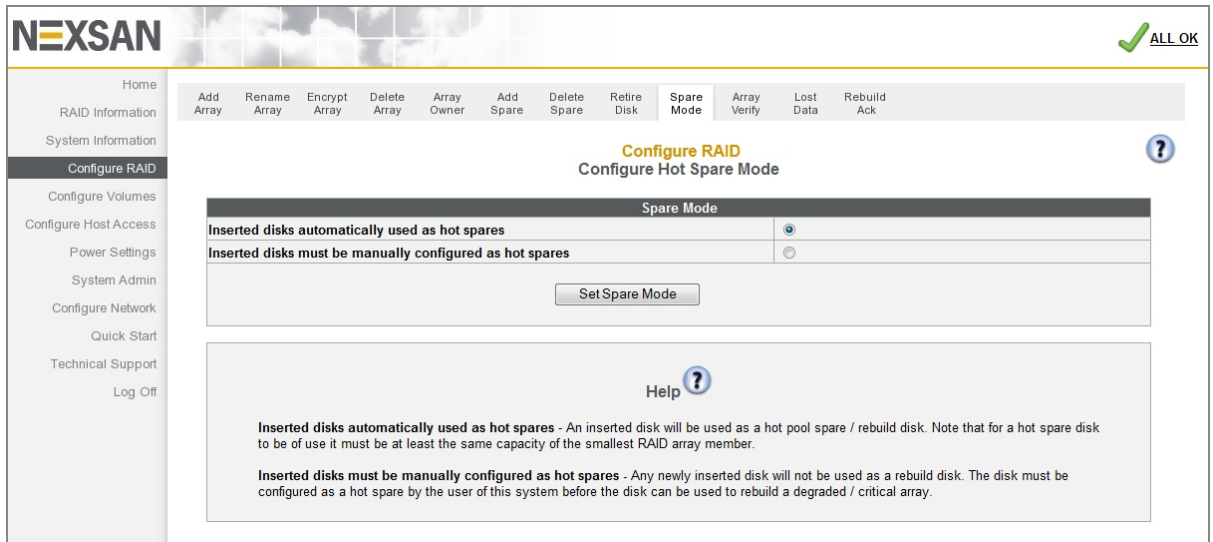

#### **► To change the Hot Spare Mode setting:**

- 1. Select one of the two options:
	- **Inserted disks automatically used as hot spares**: This is the default setting. New disk drives, when inserted into a drive slot and recognized by the system, are automatically configured as pool spares.
	- **Inserted disks must be manually configured as hot spares**: When this setting is active, new disk drives are configured as unused disks which are available for use in a RAID array or as either pool or dedicated spares.

**Note** If at any time you wish to return the *Configure Hot Spare Mode* page to its initial state, click **Reset**.

#### 2. Click **Set Spare Mode**.

A message displays, informing you that the setting has been updated. Click the **Back** button to return to the *Configure Hot Spare Mode* page.

# <span id="page-140-0"></span>Verify RAID Array

Clicking **Configure RAID > Array Verify** takes you to the *Verify RAID Array* page, which enables you to configure the method and frequency of RAID array verification.

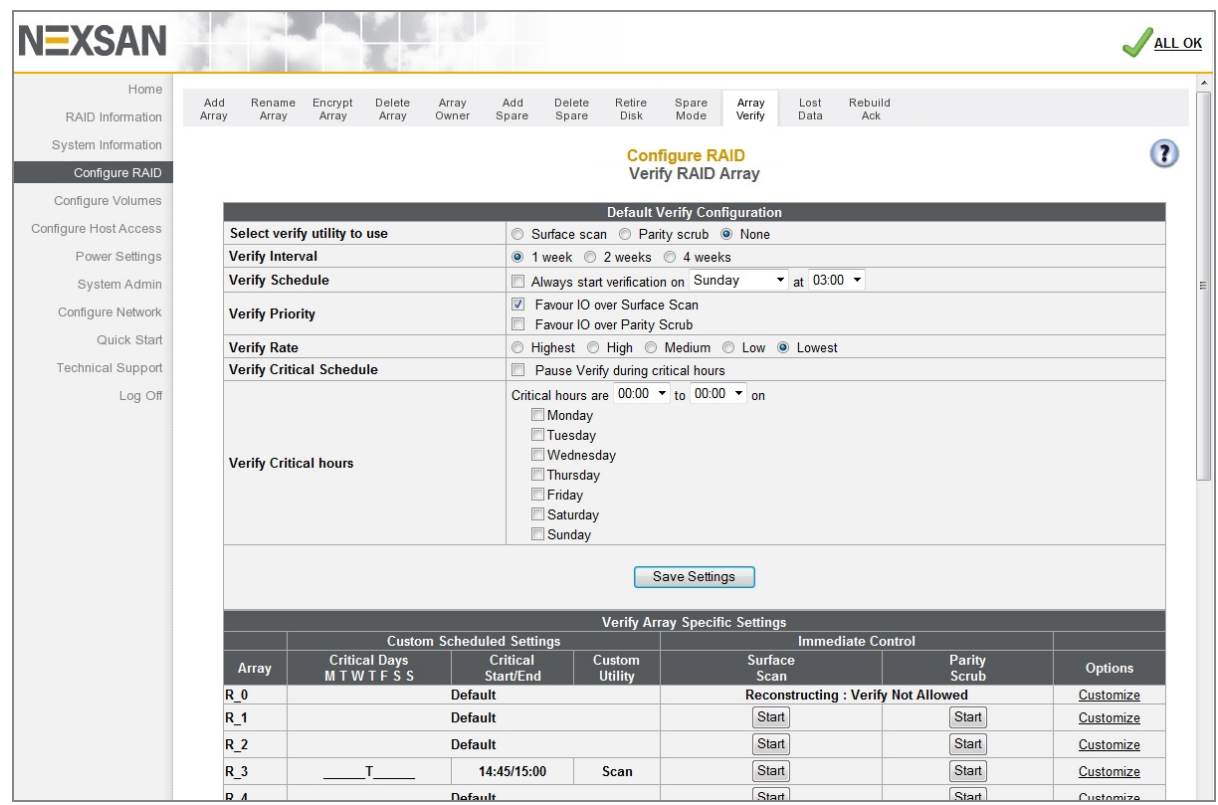

Figure 3-116: *Verify RAID Array* page

# Schedule Default RAID Array Verification

Use the *Default Verify Configuration* section to set up the default RAID array verification schedule.

#### **► To schedule default RAID array verification:**

1. Use the following table for help with scheduling default RAID array verification:

Table 3-117: Verification utilities

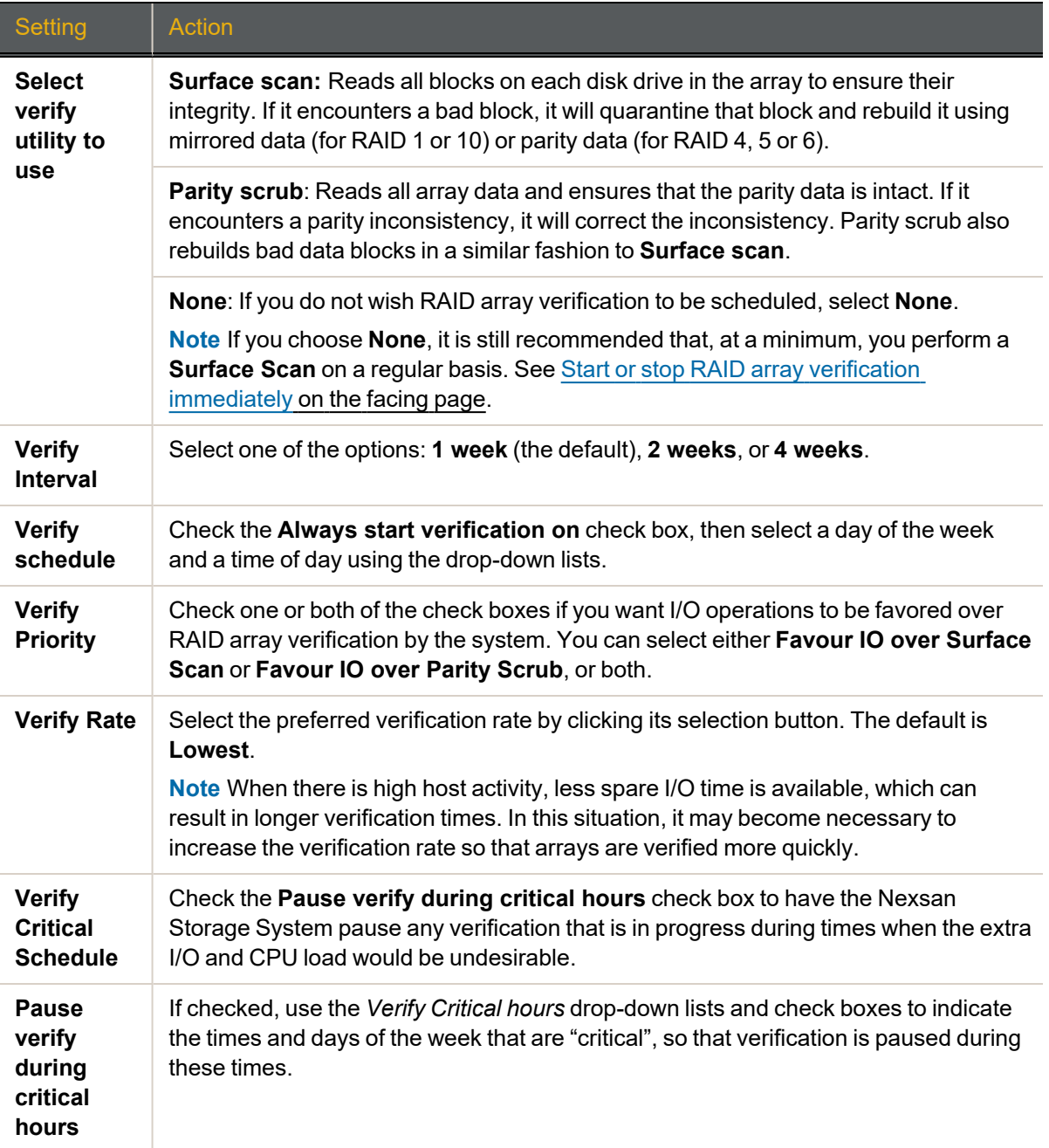

2. Click **Save Settings**.

3

A message displays, informing you that the settings have been updated. Click the **Back** button to return to the *Home* page.

When a verification utility is running, you can check its progress on the *RAID Array Utility Progress* page (see RAID Array Utility [Progress](#page-74-0) on page 75).

## <span id="page-142-0"></span>Start or stop RAID array verification immediately

Each array is listed in the *Verify Array Specific Settings* section. Each row contains the *Array name*, the *Custom Schedule Settings* (which displays *Default* when no custom settings are set), **Start** buttons for surface scan and parity scrub, and a **Customize** link.

#### **► To manually start RAID array verification:**

- 1. Find the row for the array you wish to verify.
- 2. Click the **Start** button in either the *Surface Scan* or *Parity Scrub* column.

A message displays, informing you that the verification has begun. Click the **Back** button to return to the *Verify RAID Array* page.

Progress can monitored on the *RAID Array Utility Progress* page (see RAID Array Utility [Progress](#page-74-0) on [page 75\)](#page-74-0).

#### **► To manually stop RAID array verification:**

- 1. Find the row for the array that you wish to stop verification for (for instance, if it is negatively impacting host I/O performance).
- 2. Click the **Stop Verify** button.

A message displays, informing you that the verification has stopped. Click the **Back** button to return to the *Verify RAID Array* page.

Schedule verification for specific arrays

- **► To set a custom verification schedule for a particular array:**
- 1. In the *Verify Array Specific Settings* section, find the row for the array you wish to schedule verification for and click the **Customize** link. You are taken to the *Verify Customization* page.

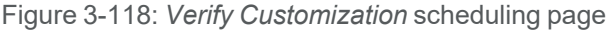

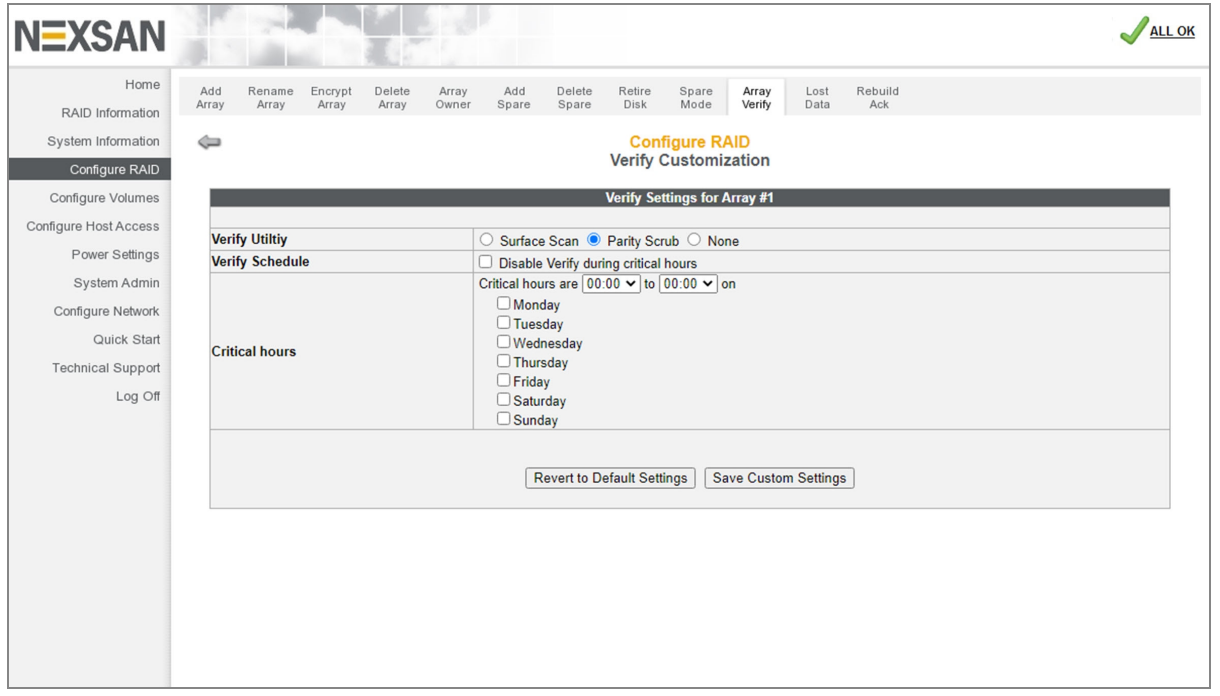

- 2. For *Verify Utility*, select the utility you wish to use on this array: **Surface Scan**, **Parity Scrub**, or **None**.
- 3. For *Verify Schedule*, to have the Nexsan Storage System pause any verification that is in progress during times when the extra I/O and CPU load would be undesirable, check the **Disable Verify during critical hours** check box.
	- a. If **Disable Verify during critical hours** is checked, use the *Critical hours* drop-down lists and check boxes to indicate the times and days of the week that are "critical", so that verification is paused during these times.

#### 4. Click **Save Custom Settings**.

A message displays, informing you that the settings have been updated. Click the **Back** button to return to the *Home* page.

**Note** To undo the custom settings for any array, click the **Customize** link, then click the **Revert to Default Settings** button.
## Lost Data/Bad Blocks

Clicking **Configure RAID > Lost Data** takes you to the *Lost Data/Bad Blocks* page. In RAID 0 arrays, data is lost if any of the component disks fail or develop errors. In RAID 1, RAID 4, and RAID 5 arrays, data is only lost if two or more component disks fail or develop errors simultaneously. In RAID 6 arrays, data is only lost if three or more component disks fail or develop errors simultaneously. See [Appendix](#page-266-0) C, RAID [levels](#page-266-0) on [page 267](#page-266-0) for more information.

Normally, the *Lost Data/Bad Blocks* page looks like this:

Figure 3-119: *Lost Data/Bad Blocks* page with no error message

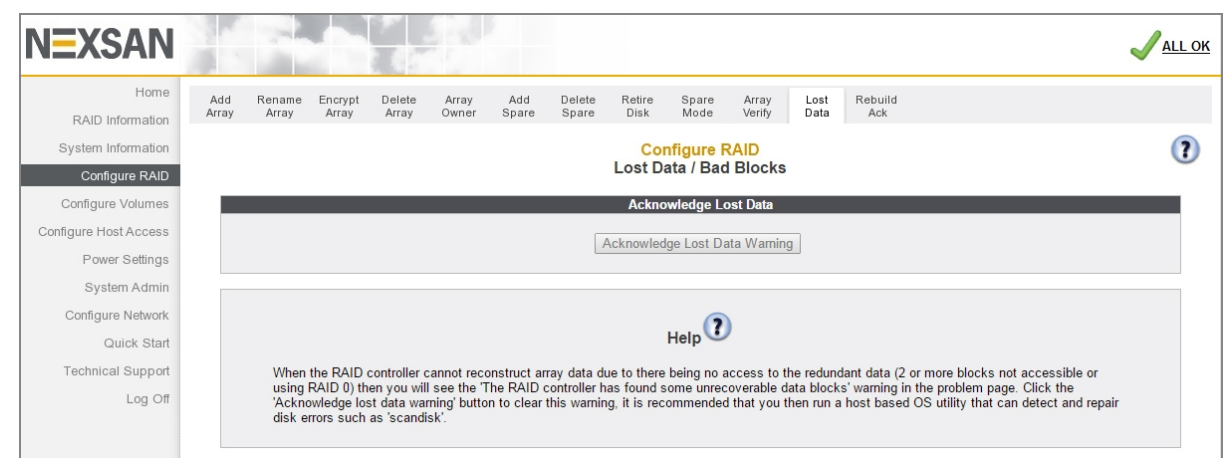

When there is a lost data warning, the **Lost Data/Bad Blocks** page looks like this:

Figure 3-120: *Lost Data/Bad Blocks* page with bad data blocks message

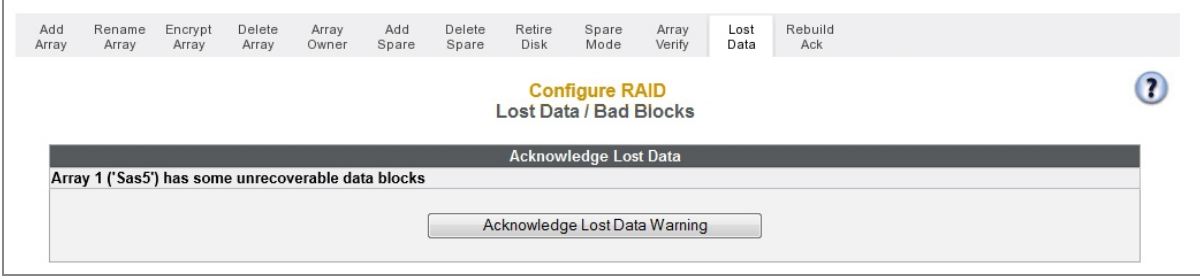

Click the **Acknowledge Lost Data Warning** button to acknowledge the warning. A message displays, confirming the acknowledgment. Click the **Back** button to return to the *Lost Data/Bad Blocks* page.

#### Recommended follow-up actions

After acknowledging lost data, it is STRONGLY RECOMMENDED that you run

- 1. An array verification immediately, and
- 2. A host-side scan of the file system to determine if the lost data has caused any corruption.

#### See Verify [RAID Array](#page-140-0) on page 141 for instructions.

Lost data warnings also appear on the *Home* page and can be acknowledged from there (see [Home](#page-64-0) page on [page 65\)](#page-64-0).

### Acknowledge Rebuild

Clicking **Configure RAID > Rebuild Ack** takes you to the *Acknowledge Rebuild* page. When a RAID array has been rebuilt after a component disk failure, this page displays a warning and enables you to acknowledge that you have seen it.

When no recent RAID array rebuilds have taken place, the *Acknowledge Rebuild* page looks like this:

Figure 3-121: *Acknowledge Rebuild* page with no rebuild message

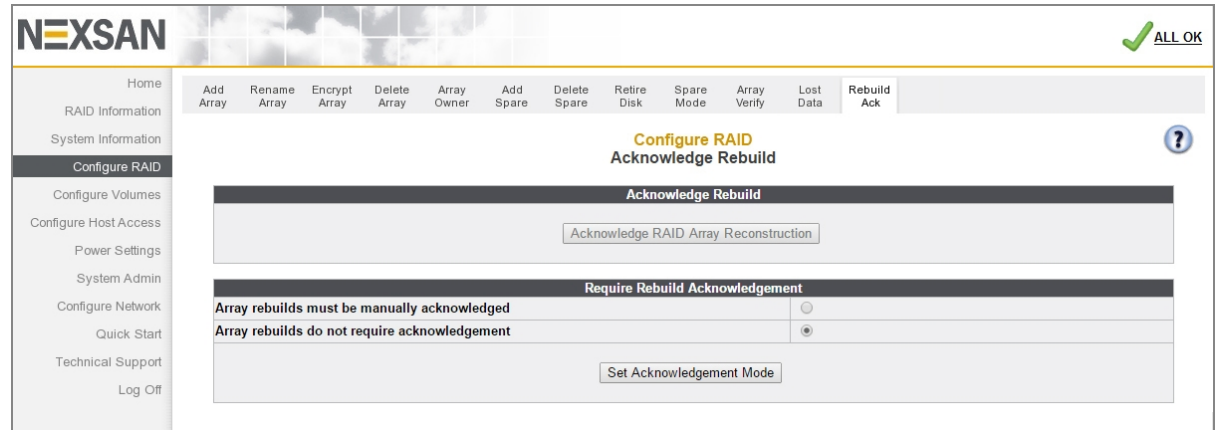

When a RAID array has been recently rebuilt, the *Acknowledge Rebuild* page looks like this:

Figure 3-122: *Acknowledge Rebuild* page with rebuild message

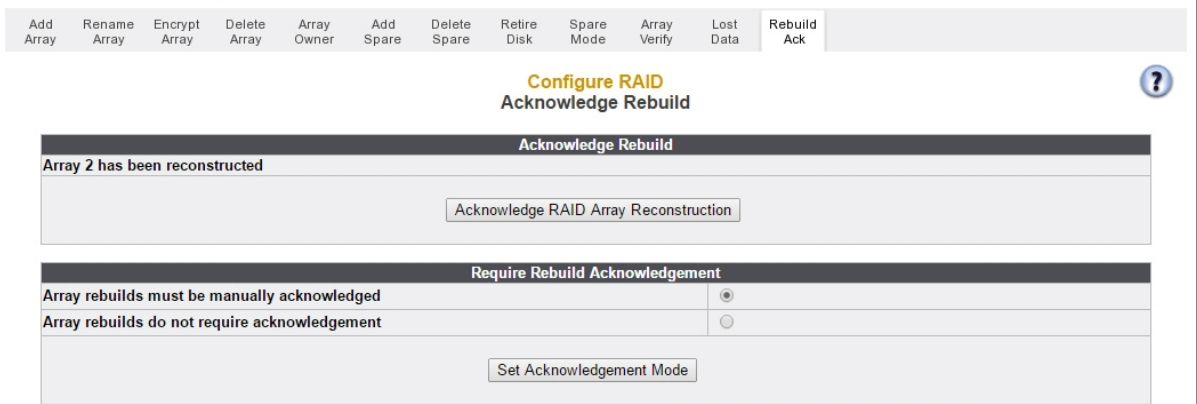

#### **► To acknowledge RAID array reconstruction:**

Click the **Acknowledge RAID Array Reconstruction** button to acknowledge the rebuild. A message displays, confirming the acknowledgment. Click the **Back** button to return to the *Acknowledge Rebuild* page.

**Note** RAID array reconstruction warnings also appear on the *Home* page and can be acknowledged from there (see Home page on [page 65\)](#page-64-0).

The *Require Rebuild Acknowledgment* section enables you to set the rebuild acknowledgment mode.

When **Array rebuilds must be manually acknowledged** is selected (the default), array rebuild notifications will appear on the Home page and on the *Acknowledge Rebuild* page, and the **Acknowledge RAID Array Reconstruction** button must be pressed to clear the message.

3

When *Array rebuilds do not require acknowledgment* is selected, array rebuild notifications do not appear on the Home page or the *Acknowledge Rebuild* page and only appear in the Event Log.

Select the option that you prefer and press the **Set Acknowledgement Mode** button.

# Configure Volumes

Clicking **Configure Volumes** in the navigation pane opens the related GUI pages. The buttons at the top of these pages provide links to the pages described in this section.

Figure 3-123: Configure Volumes navigation bar

| Add |               |        | Expand Delete Rename | Map |                                  | Volume Volume Migrate |  |
|-----|---------------|--------|----------------------|-----|----------------------------------|-----------------------|--|
|     | Volume Volume | Volume | Volume               |     | Volume Snapshot Replicate Volume |                       |  |

<span id="page-147-0"></span>Refer to Table [3-124](#page-147-0) for help with the Nexsan E-Series/BEAST volume configuration firmware:

Table 3-124: Volume configuration pages

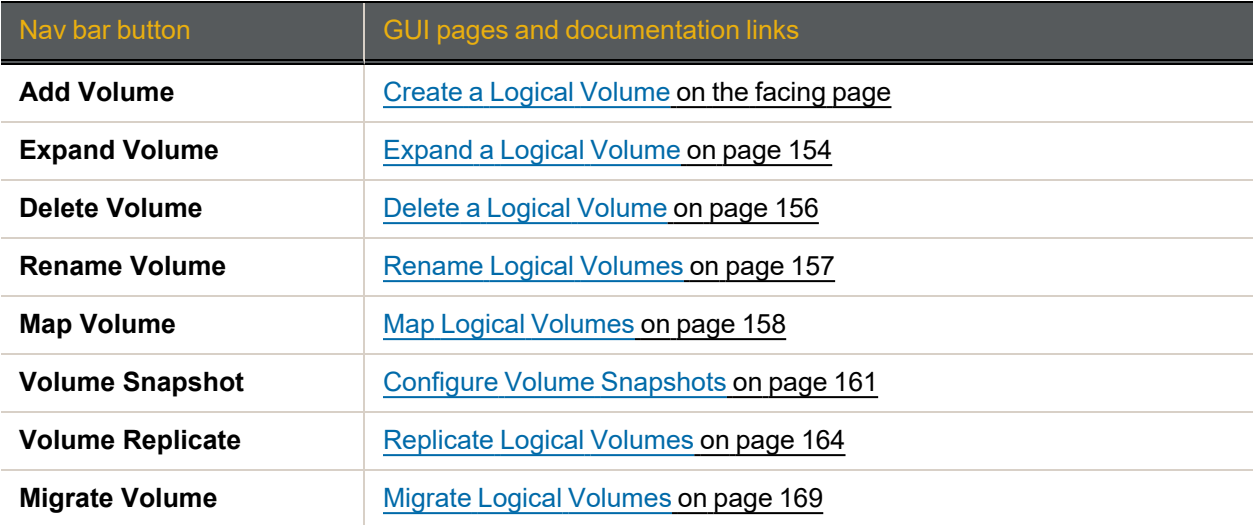

## <span id="page-148-0"></span>Create a Logical Volume

Clicking **Configure Volume** takes you to the *Create a Logical Volume* page, which enables you to create logical volumes that act like disk partitions on RAID arrays in your system.

Figure 3-125: *Create a Logical Volume* array selection page

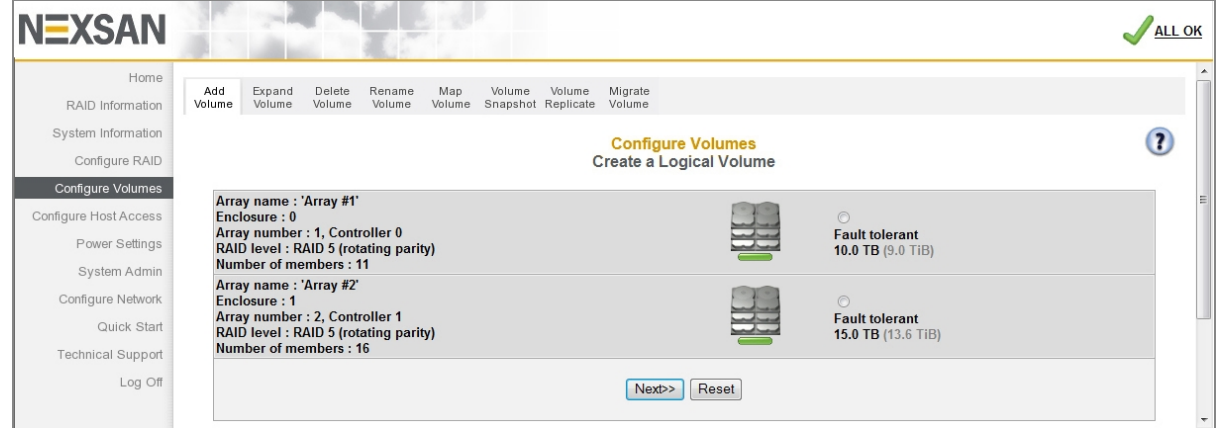

#### **► To open the volume creation tool:**

**Select which RAID array you want to create volumes on by clicking its selection button, then click Create Volume** to open the volume creation tool.

If the selected array has no volumes on it, the volume creation tool looks like this:

Figure 3-126: *Create a Logical Volume* tool page (no volumes in selected array)

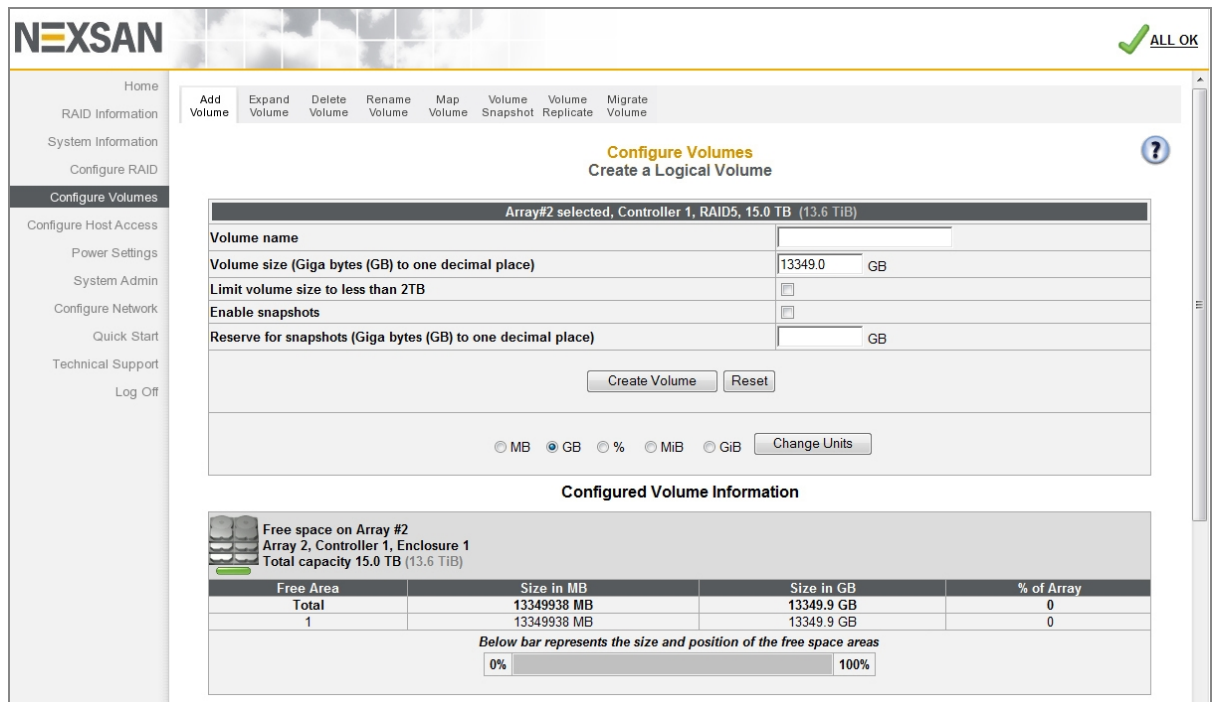

If the selected array already has one or more logical volumes configured, the volume creation tool looks like this:

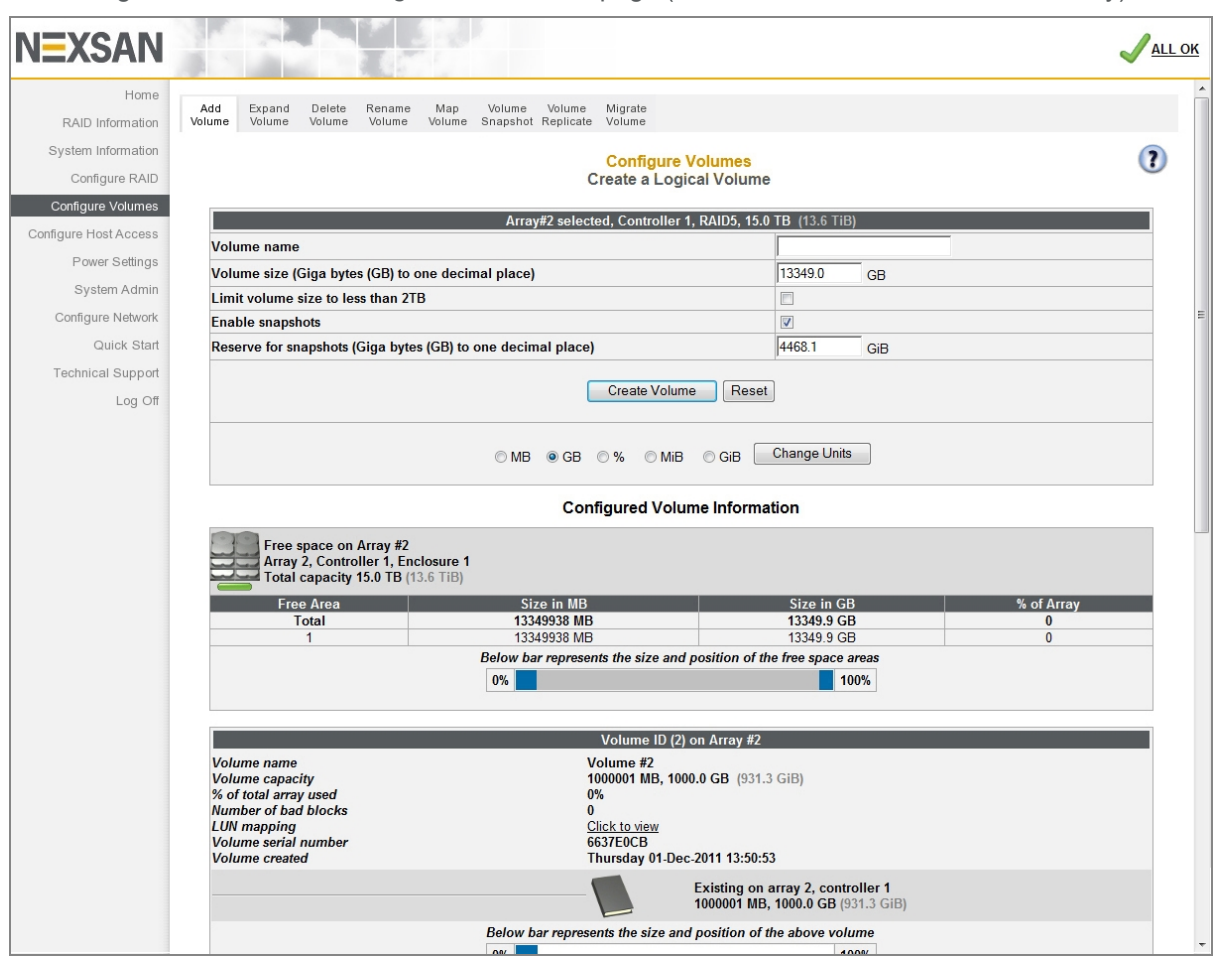

Figure 3-127: *Create a Logical Volume* tool page (one or more volumes in selected array)

#### **► To add volumes to a RAID array:**

#### 1. Enter the following information:

Table 3-128: Adding volumes to a RAID array

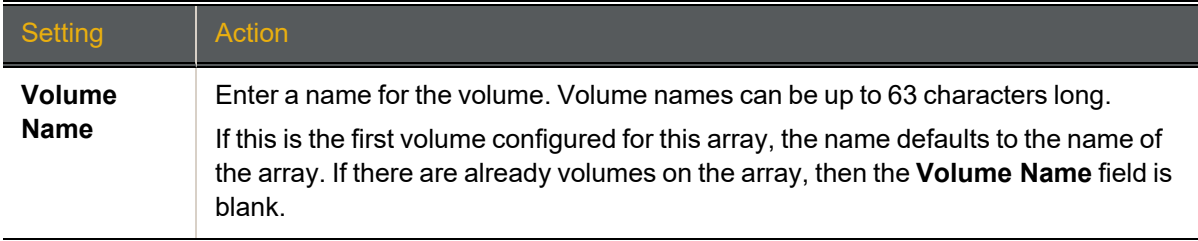

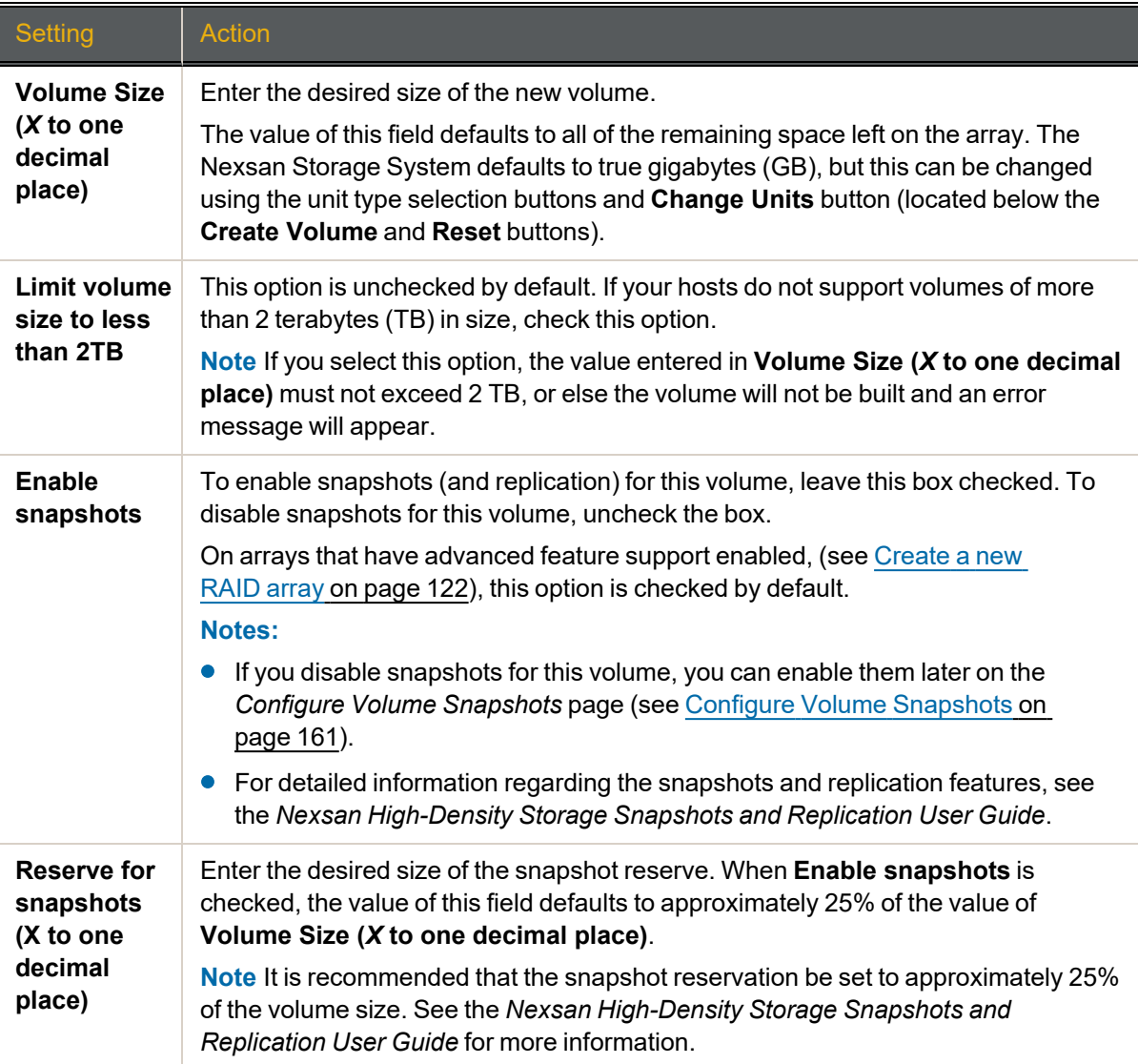

**Note** If at any time you wish to return the *Create a Logical Volume* page to its initial state, click **Reset**.

2. When you have entered all of the required information, click **Create Volume**.

A message is displayed, informing you that the volume as been created, and you are prompted to assign the logical unit numbers (LUNs) and host port access:

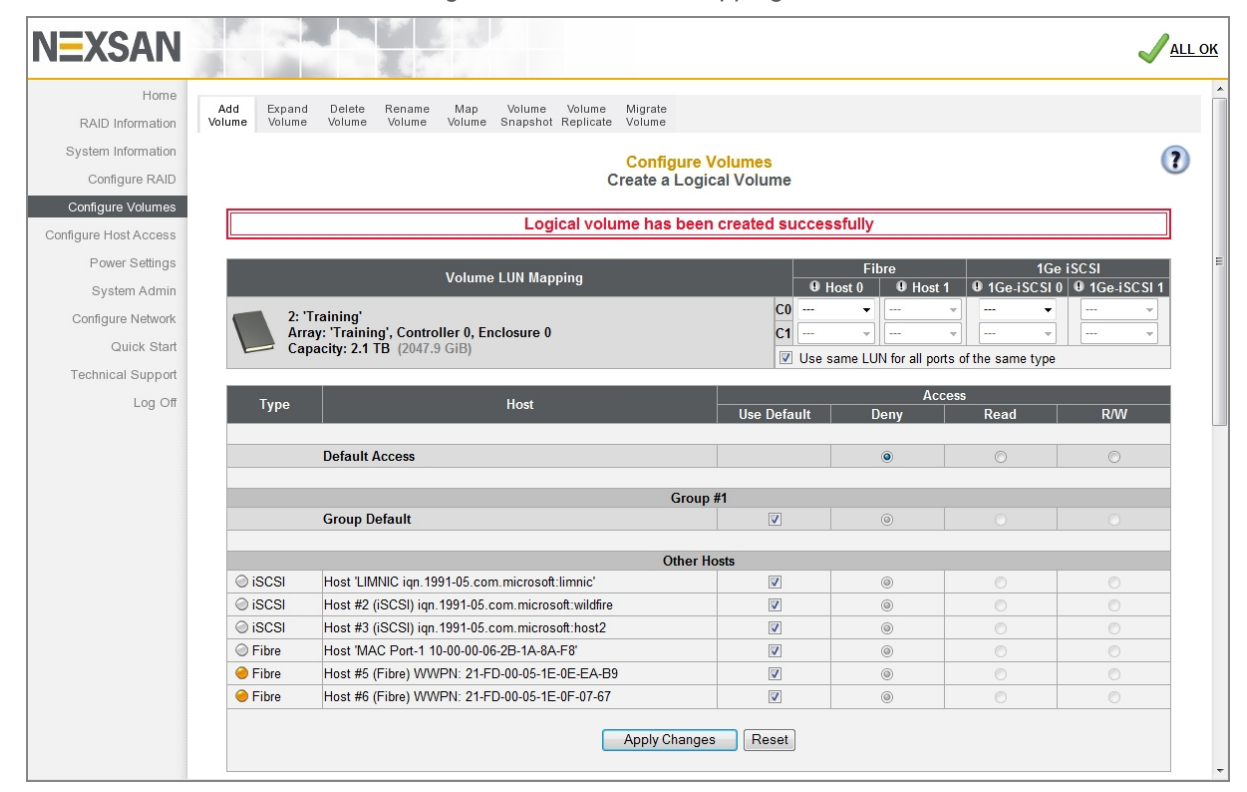

Figure 3-129: Volume mapping tool

- 3. In the *Volume LUN Mapping* section, assign a logical unit number (LUN) for each port that the volume will be accessed through. Check the **Use same LUN for all ports of the same type** check box to have all Fibre Channel, SAS-to-Host, and 10Ge or 1Ge iSCSI ports use the same LUN mapping.
- 4. Set the **Default Access** (applied to new or unknown hosts) by selecting **Deny**, **Read**, or **R/W**:

Table 3-130: Setting default access

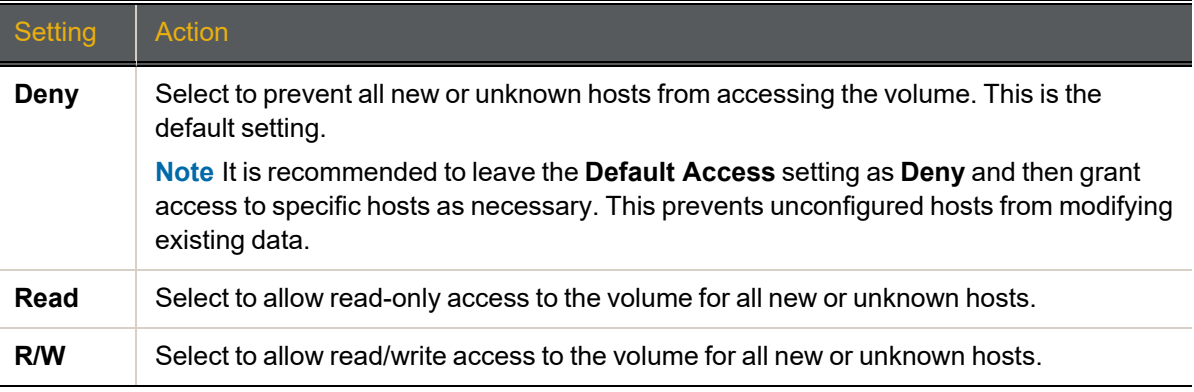

5. If at least one host group has been created (see Manage Host Groups on [page 182](#page-181-0)), set the **Group Default** by checking or unchecking the box in the *Use Default* column:

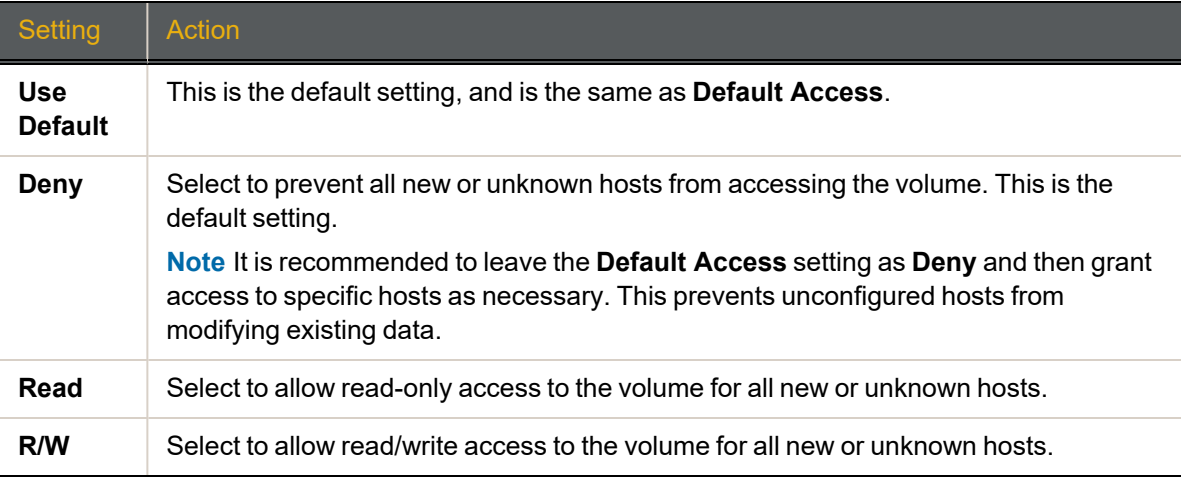

Table 3-131: Setting group default access

6. Set access privileges for individual hosts by checking or unchecking the box in the *Use Default* column: Table 3-132: Setting access privileges for individual hosts

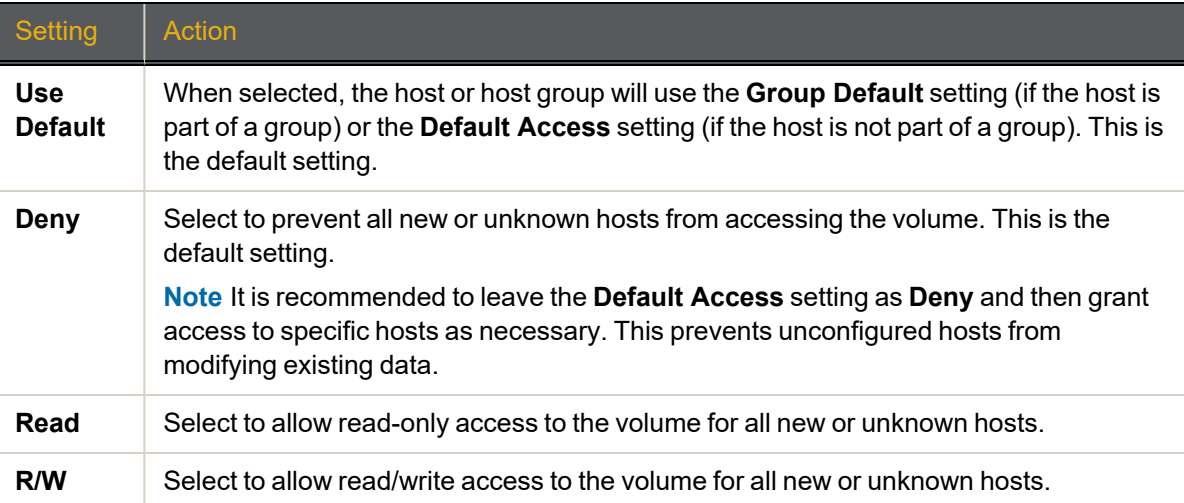

**Note** If at any time you wish to return the *Map Logical Volumes* page to its initial state, click **Reset**.

7. When you have finished assigning host access privileges, click **Apply Changes**. A message displays, indicating that the settings have been saved.

**Note** For more information about host access, see [Configure](#page-171-0) Host Access on page 172.

3

## <span id="page-153-0"></span>Expand a Logical Volume

<span id="page-153-1"></span>Clicking **Configure Volumes > Expand Volume** takes you to the *Expand a Logical Volume* page. This page lists each array in the system and all volumes in each array. Scroll down to see all arrays and volumes.

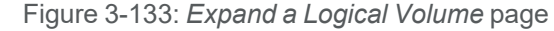

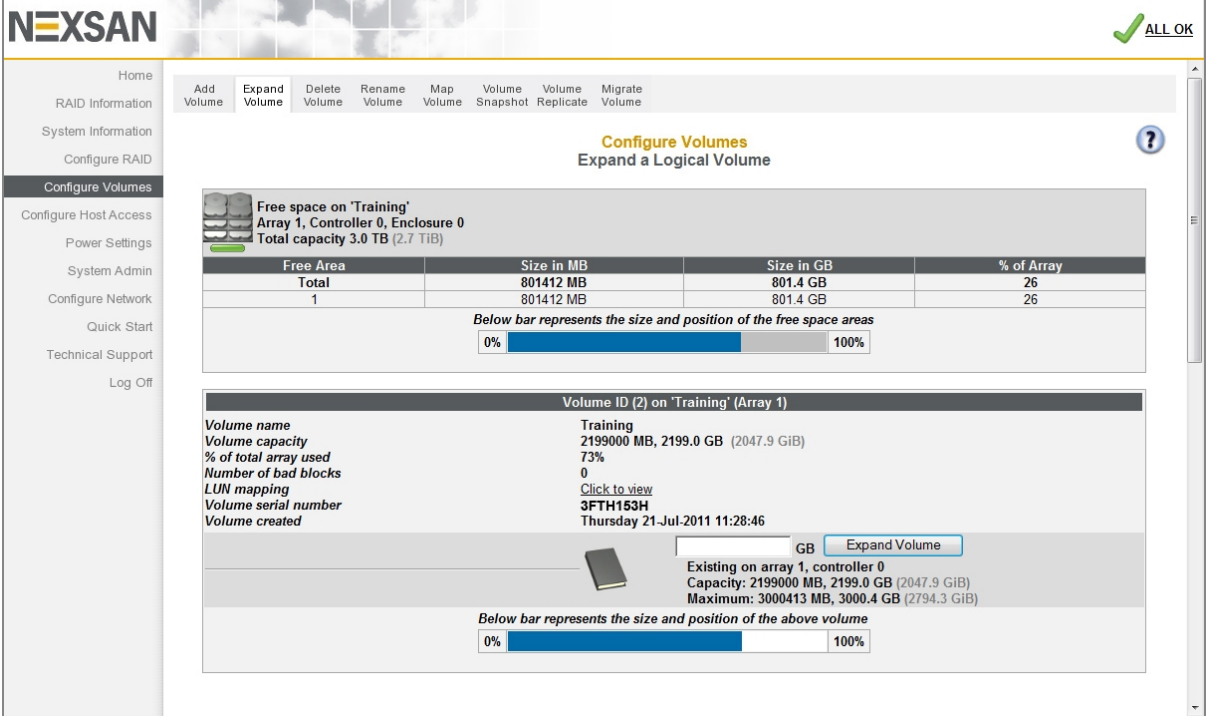

The array information section lists the array name, array number, array owner, enclosure, and total capacity. See RAID Array [Information](#page-71-0) on page 72 for more information. If there is free space on the array, this section displays the total amount of space taken up by existing volumes, plus the percentage of the array's total capacity used.

If there is no space on the array, the array information section looks like this:

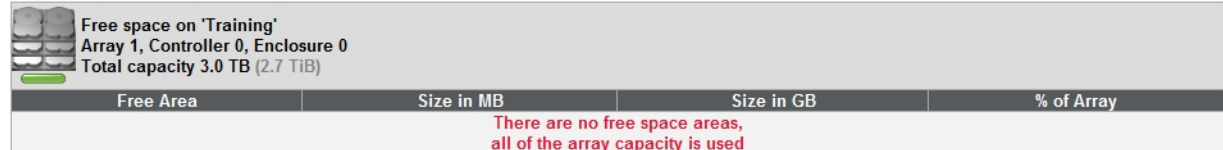

Each volume's information section lists the volume ID, array name, volume name, volume capacity, the percentage of the array that the volume uses, the number of bad blocks, a link to the logical unit number (LUN) mapping information, the volume serial number, and the date that the volume was created (see [Detailed](#page-78-0) Volume Layout on page 79).

The darker area below the listed items displays the **GB** text field, the **Expand Volume** button, the name of the array that the volume belongs to, the controller number, the *Capacity*, and the *Maximum* size that the volume can be expanded to.

The bottom area contains a bar which represents the percentage of the array's capacity that the volume uses, as well as the volume's relative position within the array.

Figure 3-134: Message indicating no free space on array

### **► To expand a volume:**

- 1. Click **Configure Volumes > Expand Volume**. The *Expand a Logical Volume* page opens (see [Figure](#page-153-1) [3-133\)](#page-153-1).
- 2. Before you commit the changes, we recommend that you check the new volume size shown at the top of the confirmation screen to ensure that you have enough free space to proceed.
- 3. If you have space to proceed, enter a new volume size in true gigabytes (GB) in the **GB** field.
- 4. Click **Expand Volume**. A confirmation screen displays:

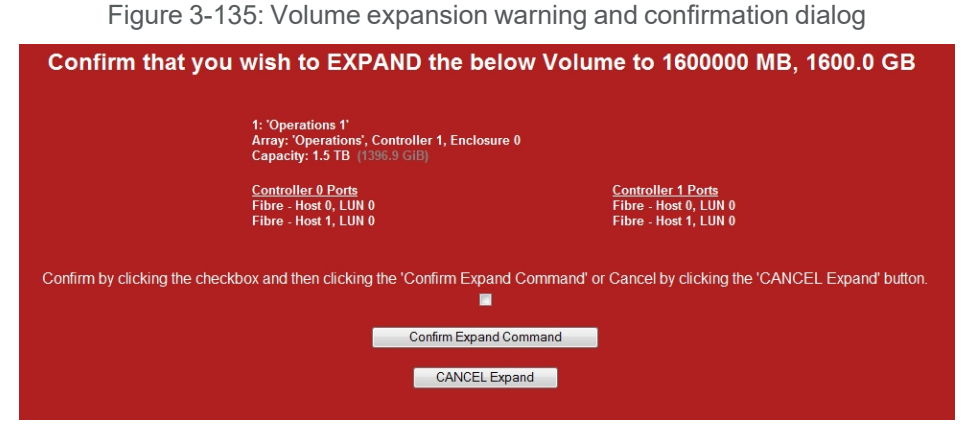

5. To proceed with the volume expansion, check the confirmation check box and click **Confirm Expand Command**. A message displays, confirming that the volume has been expanded. Click the **Back** button to return to the *Expand a Logical Volume* page.

**Note** To cancel the volume expansion, click **CANCEL Expand**.

A message displays, stating that the operation has been canceled. Click the **Back** button to return to the *Expand a Logical Volume* page.

### <span id="page-155-0"></span>Delete a Logical Volume

Clicking **Configure Volume > Delete Volume** takes you to the *Delete a Logical Volume* page. This page lists each array in the system and all volumes in each array. Scroll down to see all arrays and volumes.

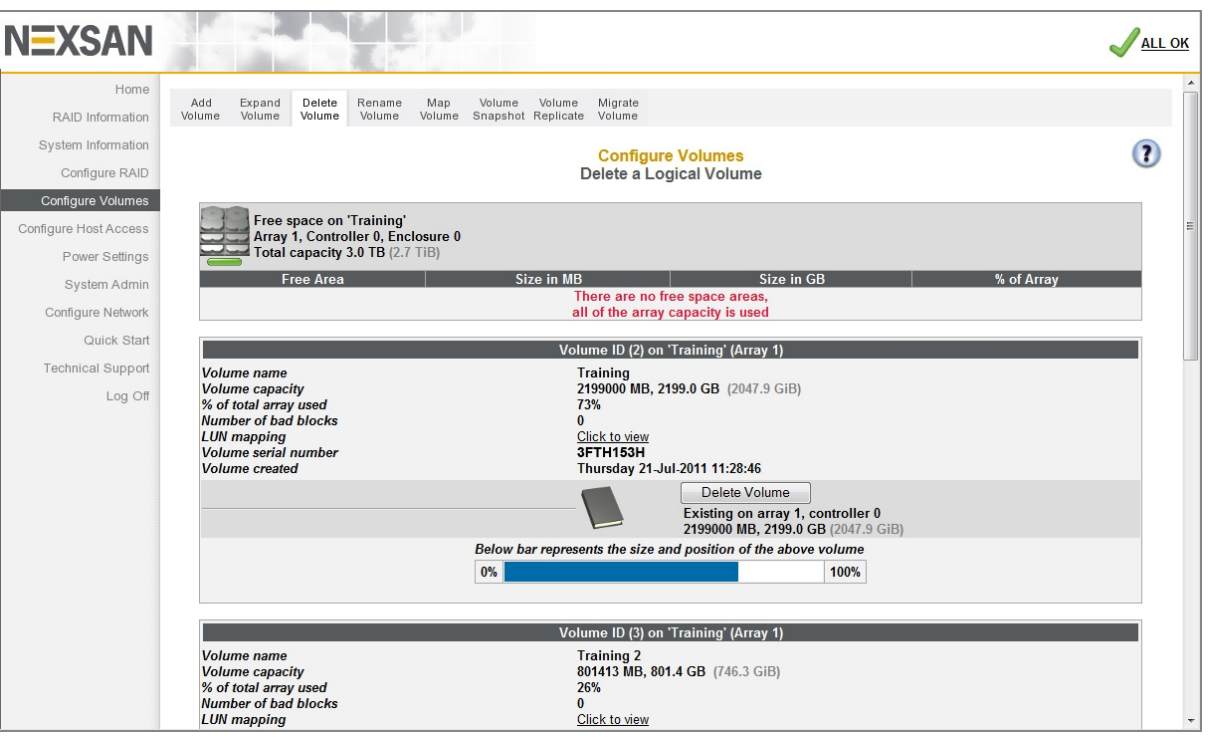

Figure 3-136: *Delete a Logical Volume* page

The array information section lists the array name, array number, array owner, enclosure, and total capacity. See RAID Array [Information](#page-71-0) on page 72 for more information. If there is free space on the array, this section displays the total amount of space taken up by existing volumes, plus the percentage of the array's total capacity used.

Each volume's information section lists the volume ID, array name, volume name, volume capacity, the percentage of the array that the volume uses, the number of bad blocks, a link to the logical unit number (LUN) mapping information, the volume serial number, and the date that the volume was created (see [Detailed](#page-78-0) Volume Layout on page 79).

- **► To delete a volume:**
- 1. Click the **Delete Volume** button in the volume's information area.
	- A confirmation screen displays.

Figure 3-137: Volume deletion warning and confirmation dialog

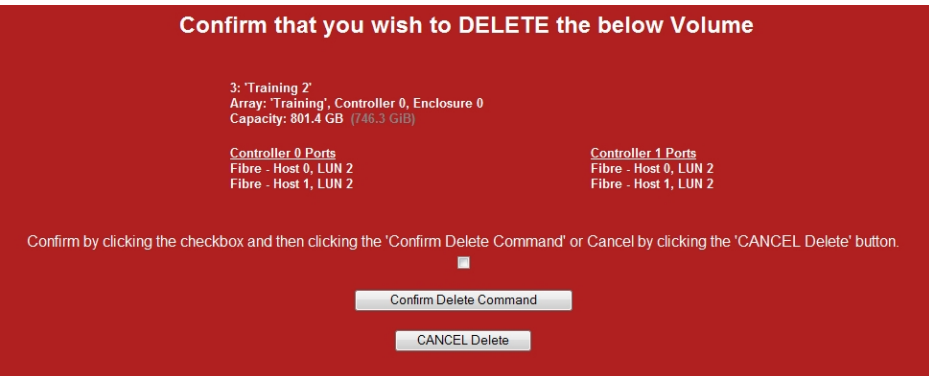

2. To delete the volume, click the confirmation check box and then click **Confirm Delete Command**. A message displays, confirming that the volume has been deleted. Click the **Back** button to return to the *Delete a Logical Volume* page.

**Note** To cancel the volume deletion, click the **CANCEL Delete** button. A message displays, stating that the operation has been canceled. Click the **Back** button to return to the *Delete a Logical Volume* page.

### <span id="page-156-0"></span>Rename Logical Volumes

Clicking **Configure Volume > Rename Volume** takes you to the *Rename Logical Volumes* page.

Figure 3-138: *Rename Logical Volumes* page

| <b>NEXSAN</b>                                  |                                                                                                    | <b>ALL OK</b>           |
|------------------------------------------------|----------------------------------------------------------------------------------------------------|-------------------------|
| Home<br>RAID Information<br>System Information | Volume<br>Add<br>Expand<br>Delete<br>Rename<br>Volume<br>Migrate<br>Map<br>Volume<br>Volume<br>Volume<br>Volume<br>Volume Snapshot Replicate Volume |                         |
| Configure RAID                                 | <b>Configure Volumes</b><br><b>Rename Logical Volumes</b>                                                                                           | $\overline{\mathbf{a}}$ |
| Configure Volumes<br>Configure Host Access     | <b>Volume Details</b>                                                                                                    | <b>New Name</b>         |
| Power Settings                                 | Array 'Array #1 - VMware', Controller 0, Enclosure 0                                                                                                |                         |
| System Admin                                   | 1: '2012 VM Data Store'<br>47.5 TB (44255.2 GiB)                                                                                                    | 2012 VM DataStore       |
| Configure Network                              |                                                                                                    |                         |
| Quick Start                                    | Array 'Array #2 - Test', Controller 1, Enclosure 0                                                                                                  |                         |
| <b>Technical Support</b><br>Log Off            | 2: 'Test1'<br>3.3 TB (3129.8 GiB)                                                                                                    | Test1                   |
|                                                | 3: 'Test2'<br>3.3 TB (3129.8 GiB)                                                                                                    | Test <sub>2</sub>       |
|                                                | 4: 'Test3'<br>3.3 TB (3129.8 GiB)                                                                                                    | Test3                   |
|                                                | Array 'Array #3 - Backup', Controller 0, Enclosure 0                                                                                                |                         |
|                                                | 5: 'Store-A'<br>17.4 TB (16275.0 GiB)                                                                                                    | Store-A                 |
|                                                | 6: 'Store-B'                                                                                                    |                         |

Each volume information section lists the volume number, current volume name, the array the volume belongs to, the controller that the array is assigned to, the enclosure, and the volume's capacity (see [Configured](#page-75-0) Logical Volumes on page 76).

#### **► To change the name of a volume:**

1. Enter the new volume name in the **New Name** field (default is the current volume name).

**Note** If at any time you wish to return the *Rename Logical Volumes* page to its initial state, click **Reset**.

2. Click **Save Settings**.

A message displays, confirming that the name setting has been changed. Click the **Back** button to return to the *Rename Logical Volumes* page.

### <span id="page-157-0"></span>Map Logical Volumes

Clicking **Configure Volumes > Map Volume** takes you to the *Map Logical Volumes* page.

Figure 3-139: *Map Logical Volumes* page

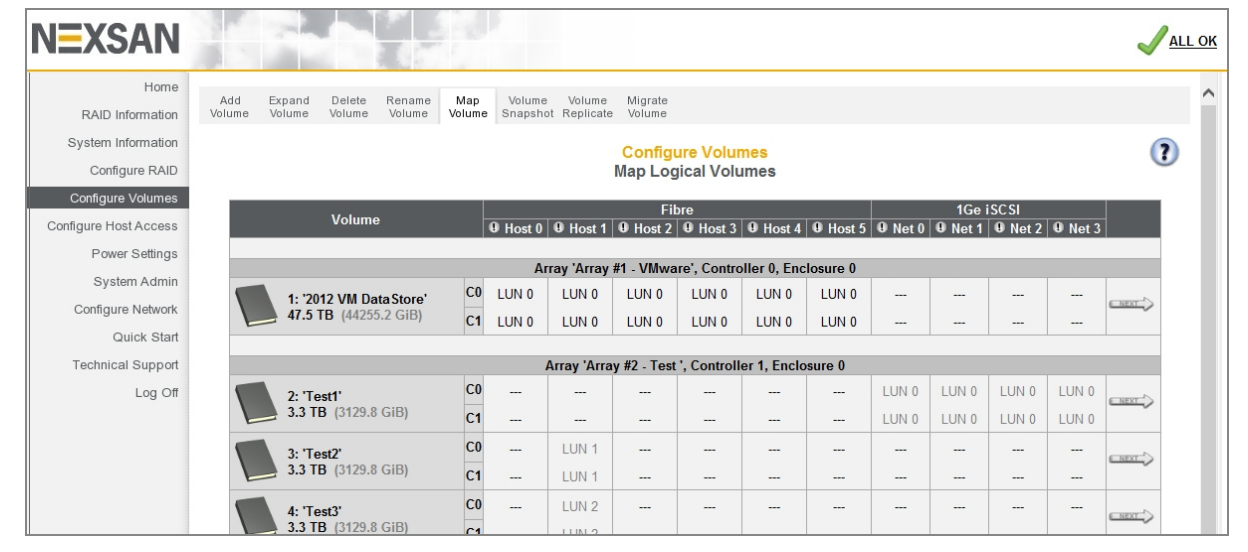

Each volume information section lists the volume number, current volume name, the array the volume belongs to, the controller that the array is assigned to, the enclosure (if there is more than storage system or storage expansion), the volume's capacity, and the volume's host port assignments (see [Configure](#page-52-0) volumes on a [RAID array](#page-52-0) on page 53).

### **► To map a volume to a logical unit number (LUN):**

1. Click the **Next** button next to the volume you wish to map. The volume mapping tools are displayed:

Figure 3-140: Volume mapping tools

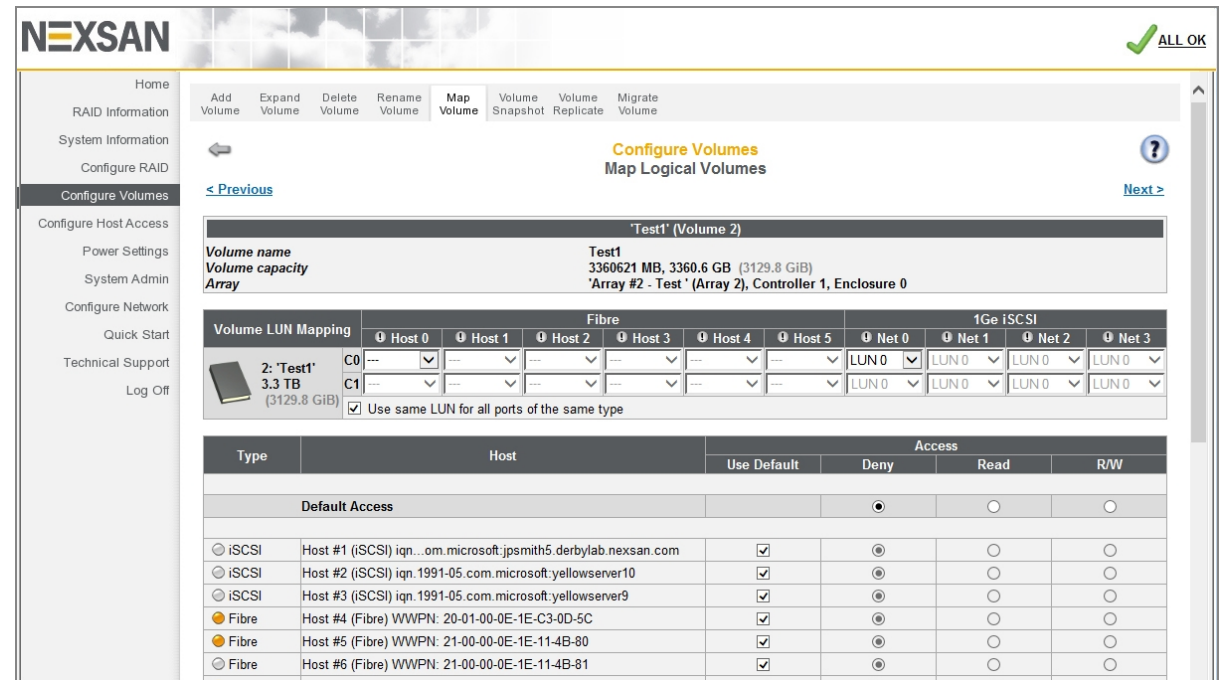

- 2. In the *Volume LUN Mapping* section, assign a logical unit number (LUN) for each port that the volume will be accessed through. Check the **Use same LUN for all ports of the same type** check box to have all Fibre Channel, SAS-to-Host, and 10Ge or 1Ge iSCSI ports use the same LUN mapping.
- 3. Set the **Default Access** (applied to new or unknown hosts) by selecting **Deny**, **Read**, or **R/W**:

Table 3-141: Setting default access

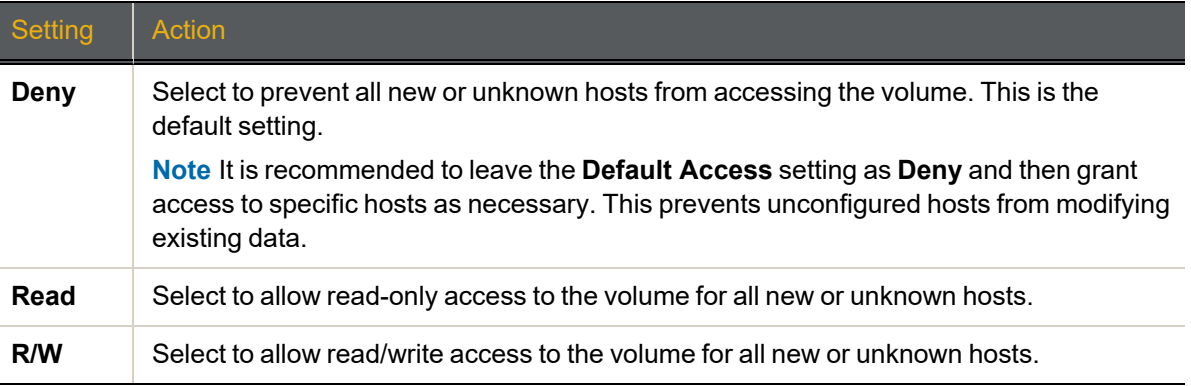

#### 4. If at least one host group has been created (see Manage Host Groups on [page 182](#page-181-0)), set the **Group Default** by checking or unchecking the box in the *Use Default* column:

Table 3-142: Setting group default access

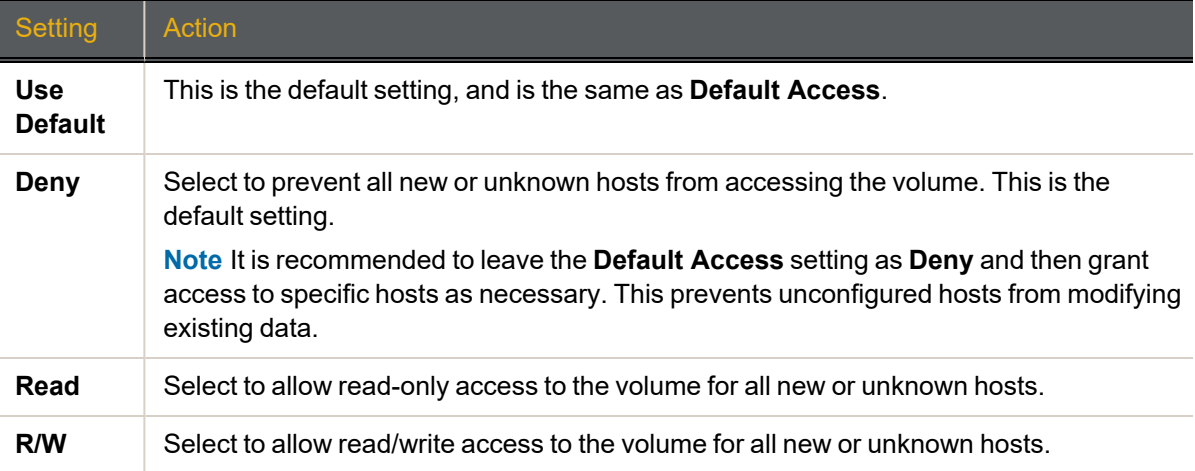

5. Set access privileges for individual hosts by checking or unchecking the box in the *Use Default* column: Table 3-143: Setting access privileges for individual hosts

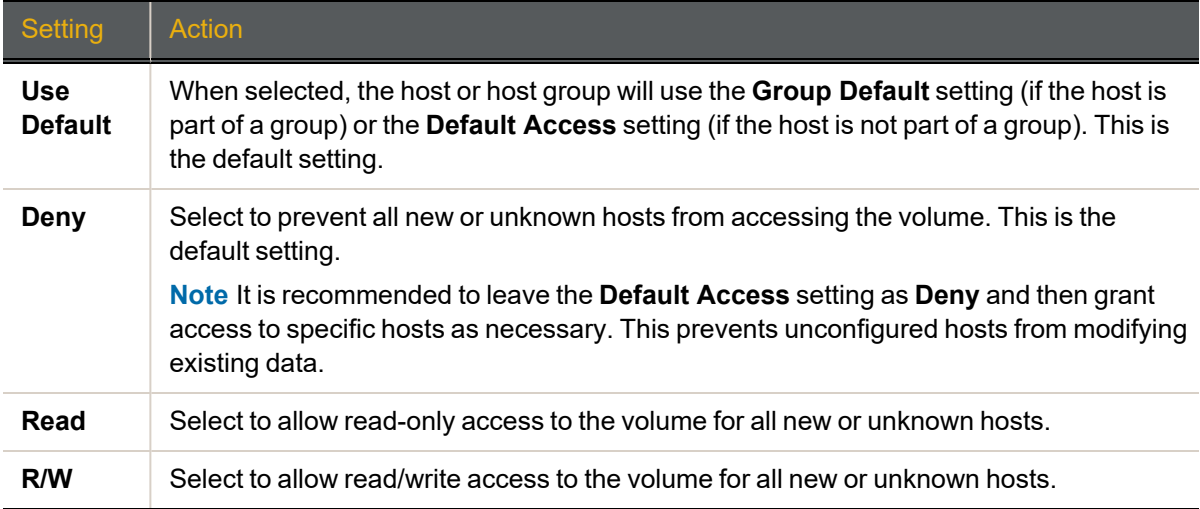

**Note** If at any time you wish to return the *Map Logical Volumes* page to its initial state, click **Reset**.

6. When you have finished assigning host access privileges, click **Apply Changes**. A message displays, indicating that the settings have been saved.

**Note** For more information about host access, see [Configure](#page-171-0) Host Access on page 172.

## <span id="page-160-0"></span>Configure Volume Snapshots

Clicking **Configure Volumes > Volume Snapshot** takes you to the *Volume Snapshots* page, where you can take snapshots and configure snapshot settings for individual volumes.

For detailed instructions on how to configure, create, and manage snapshots, see the *Nexsan High-Density Storage Snapshots and Replication User Guide*.

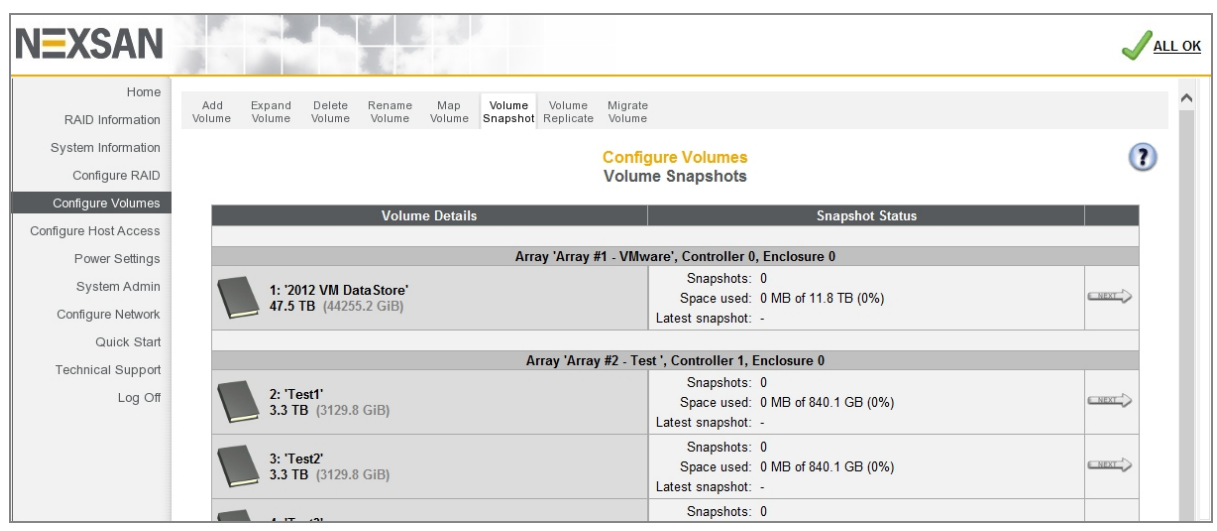

Figure 3-144: *Volume Snapshots* page

Table 3-145: Volume Snapshots

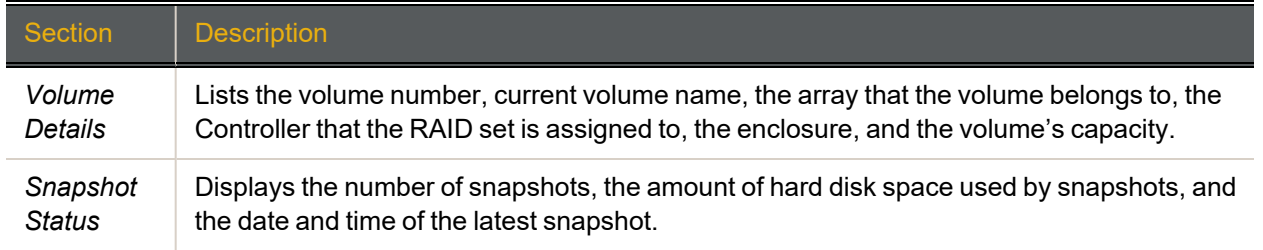

#### Clicking a volume's **Next** button takes you to the volume's snapshot management tools page.

Figure 3-146: *Configure Volume Snapshots* page

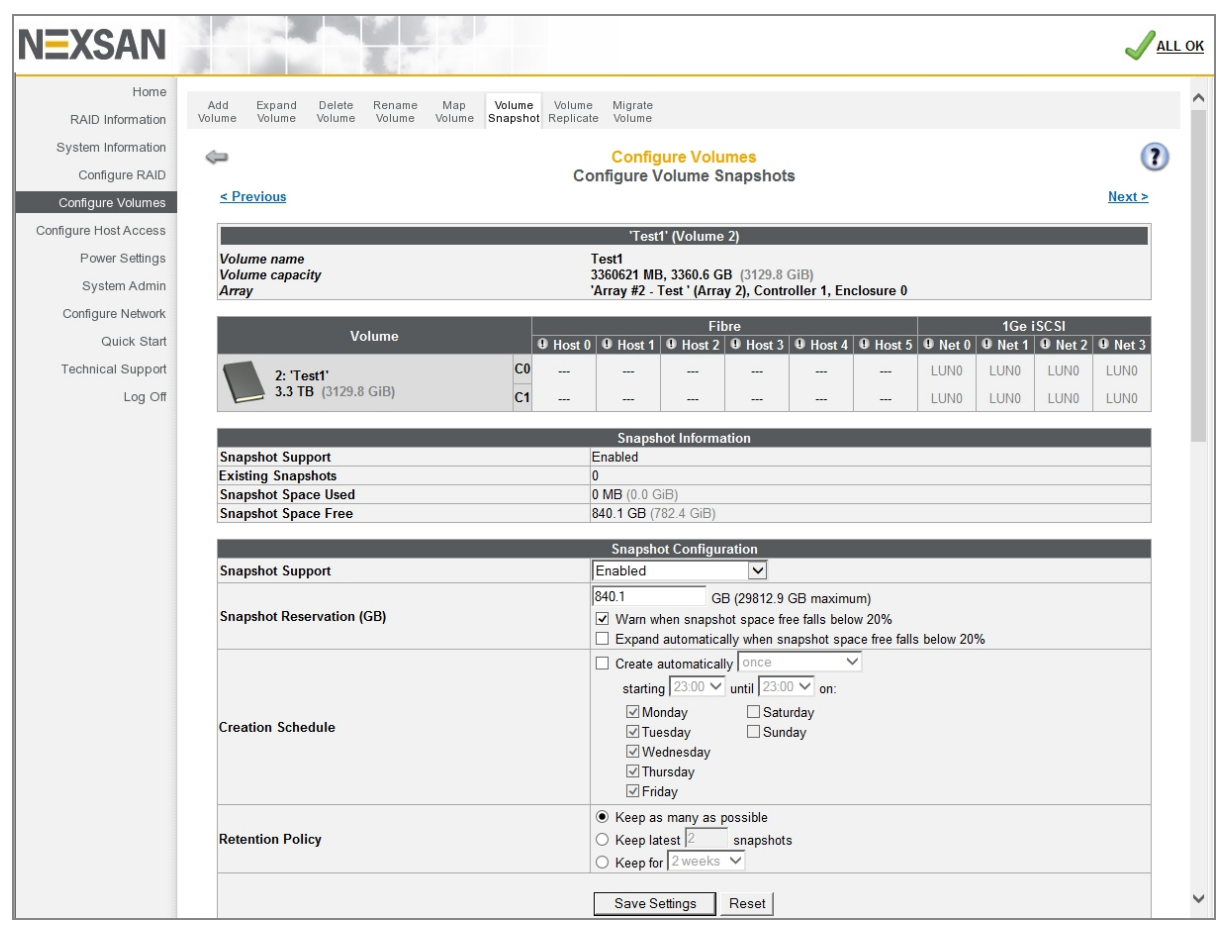

Table 3-147: Configure Volume Snapshots

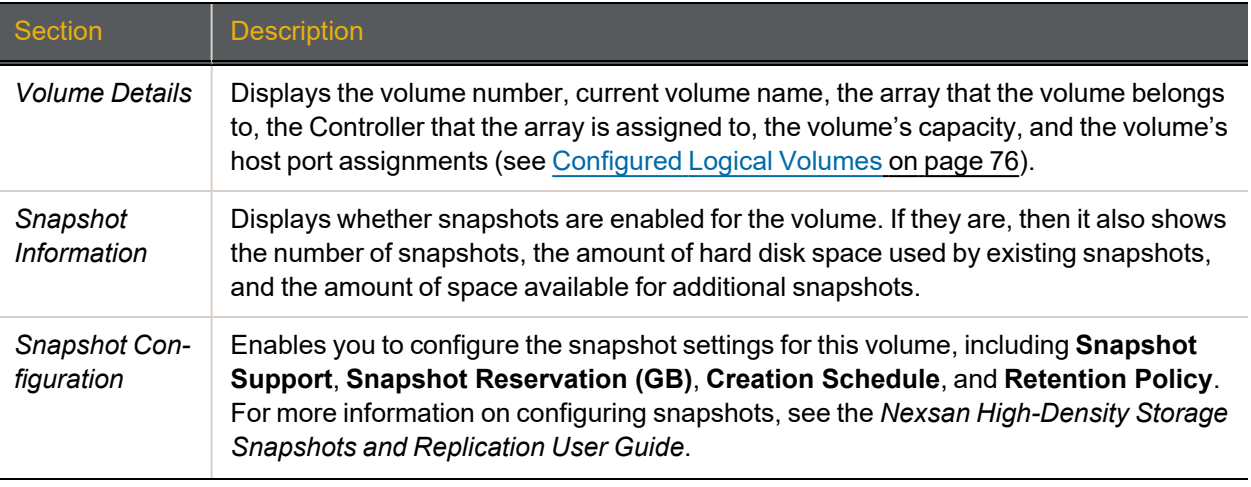

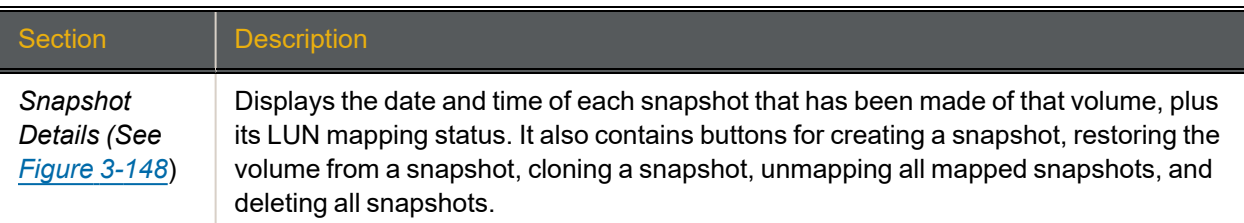

<span id="page-162-0"></span>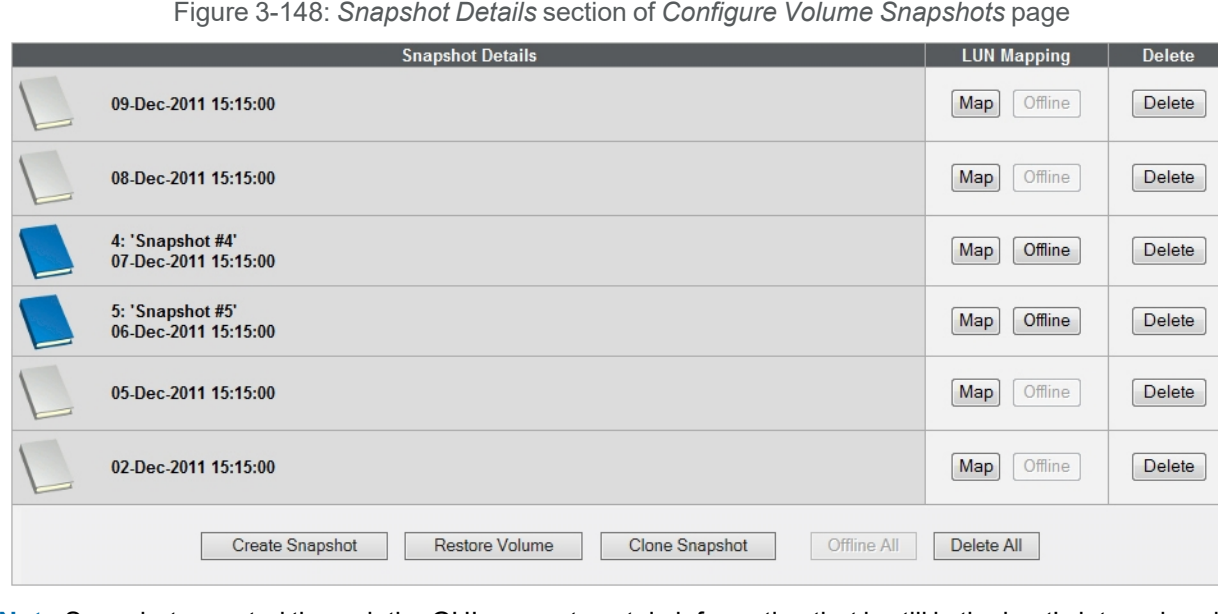

**Note** Snapshots created through the GUI may not contain information that is still in the host's internal cache and not written to the RAID array, which may cause data to become corrupted. For this reason, it is strongly recommended that all host I/O be halted when taking a volume snapshot through the GUI.

Snapshots can be used to restore the volume to a previous state, create a new volume based on this volume's previous state, be mapped to a LUN so that hosts can access it, or can be deleted if they are no longer needed. For details on how to perform these tasks, see the *Nexsan High-Density Storage Snapshots and Replication User Guide*.

### <span id="page-163-0"></span>Replicate Logical Volumes

Clicking **Configure Volumes > Volume Replicate** takes you to the *Replicate Logical Volumes* page, where you can set up, manage, and view details about volume replications.

For detailed instructions on how to configure, create, and manage replication between Nexsan Storage Systems, see the *Nexsan High-Density Storage Snapshots and Replication User Guide*.

Figure 3-149: *Replicate Logical Volumes* page

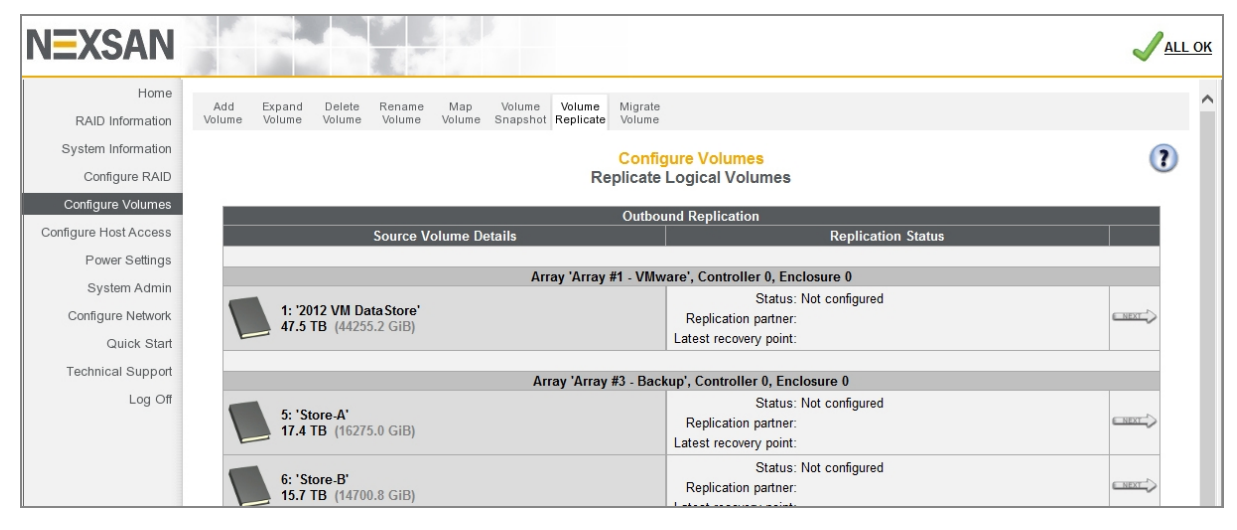

### Outbound replication

The *Outbound Replication* section contains the same information as can be found on the *Replication Information* page. See Replication [Information](#page-96-0) on page 97.

Clicking the **Next** button for a volume that is not yet configured for replication takes you to the *Create Replication - Select Partner* page. For instructions on how to set up replication between Nexsan Storage Systems, see the *Nexsan High-Density Storage Snapshots and Replication User Guide*.

Clicking the **Next** button for a volume that has replication configured takes you to the *Configure Replication* page.

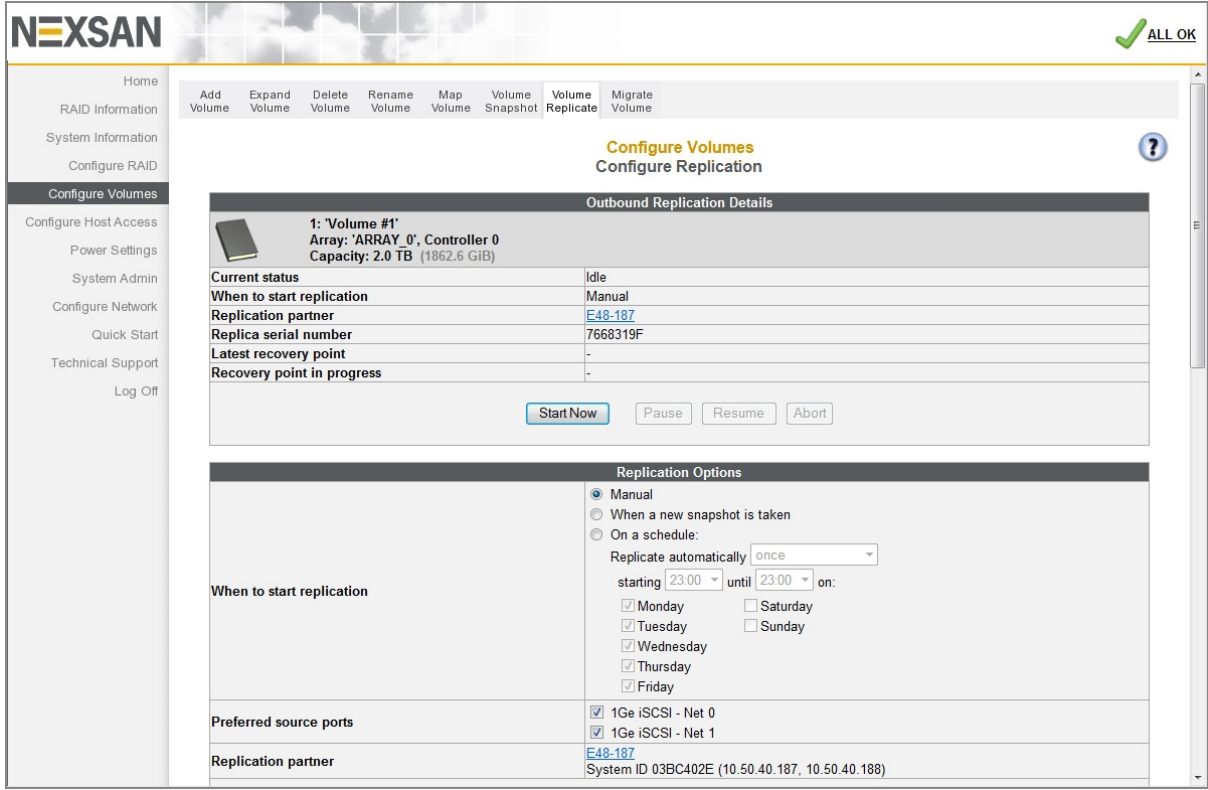

Figure 3-150: *Configure Replication* page for outbound replication

The *Outbound Replication Details* section displays the following information:

Table 3-151: Outbound Replication Details

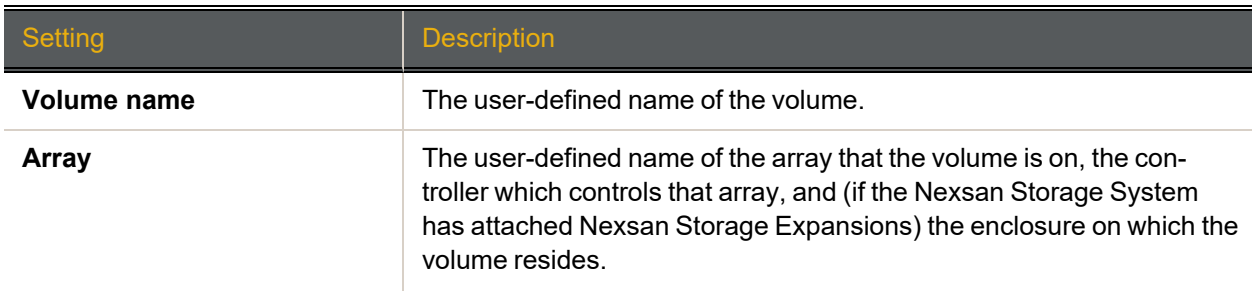

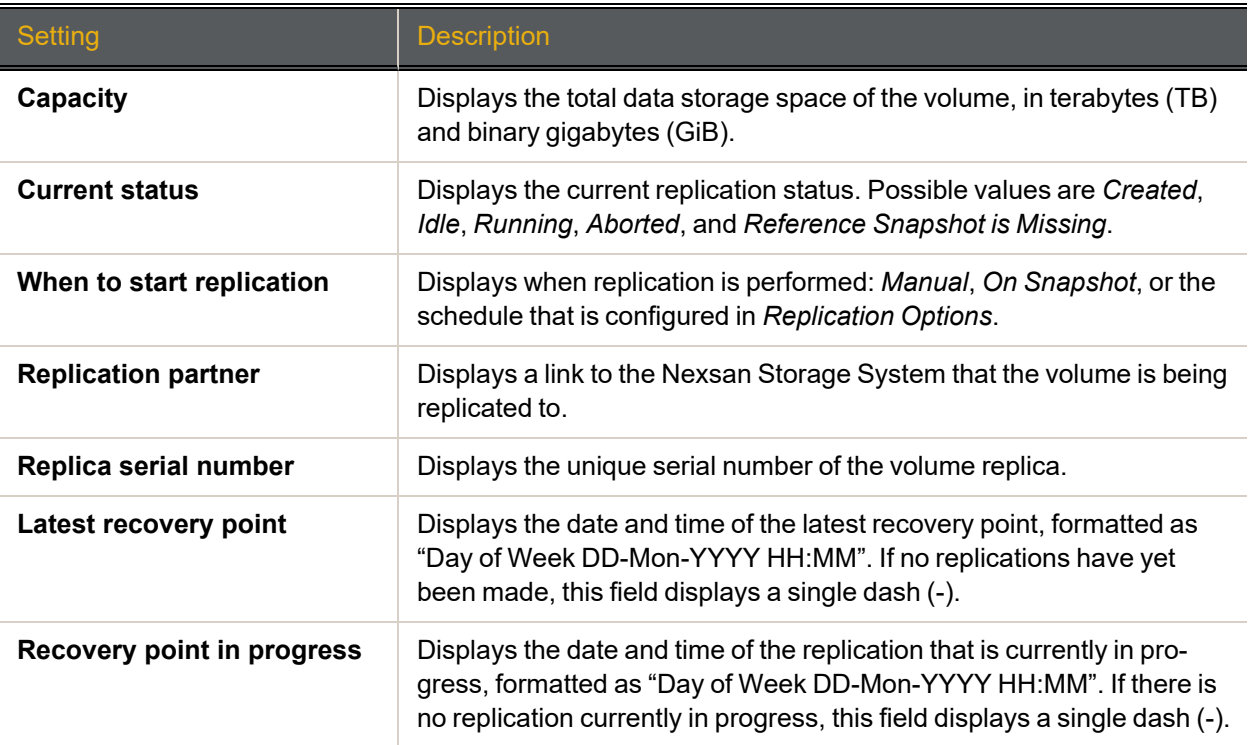

The section also contains four action buttons: **Start Now**, **Pause**, **Resume**, and **Abort**.

Table 3-152: Action buttons

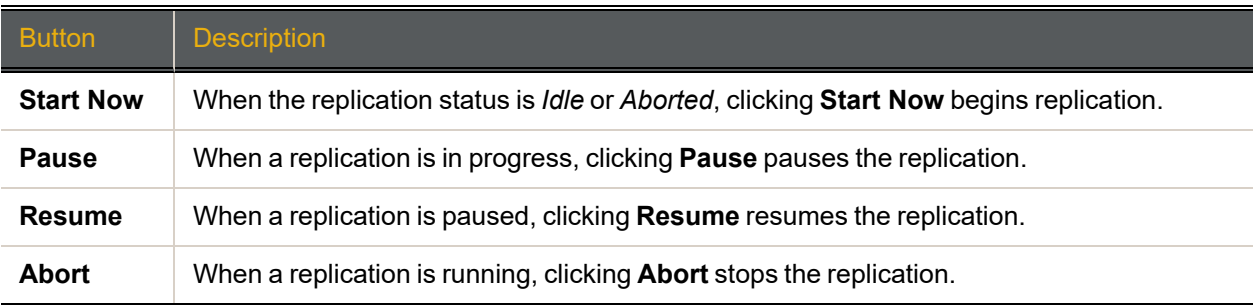

The *Replication Options* section enables you to configure replication settings for this replication pair, including **When to start replication**, **Preferred source ports**, and **Replication partner**. For instructions on how to configure replication, see the *Nexsan High-Density Storage Snapshots and Replication User Guide*.

The *Modify Replication* section displays buttons for performing various actions on the replication pair, including breaking replication, deleting replication, promoting the replica, restoring from the replica (after promotion), and reversing replication.

Figure 3-153: *Modify Replication* section of *Configure Replication* page for outbound replication

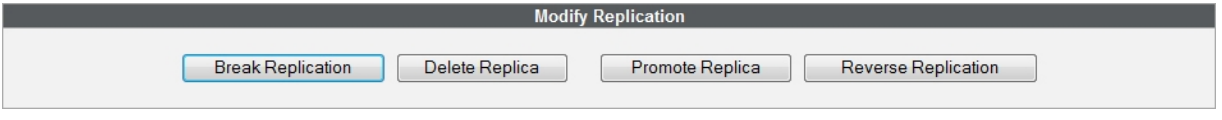

For instructions on how to perform these tasks, see the *Nexsan High-Density Storage Snapshots and Replication User Guide*.

### Inbound replication

The *Inbound Replication* section contains the same information as can be found on the *Replication Information* page. See Replication [Information](#page-96-0) on page 97.

Clicking the **Next** button for a replica takes you to the *Configure Replication* page.

Figure 3-154: *Configure Replication* page for inbound replication

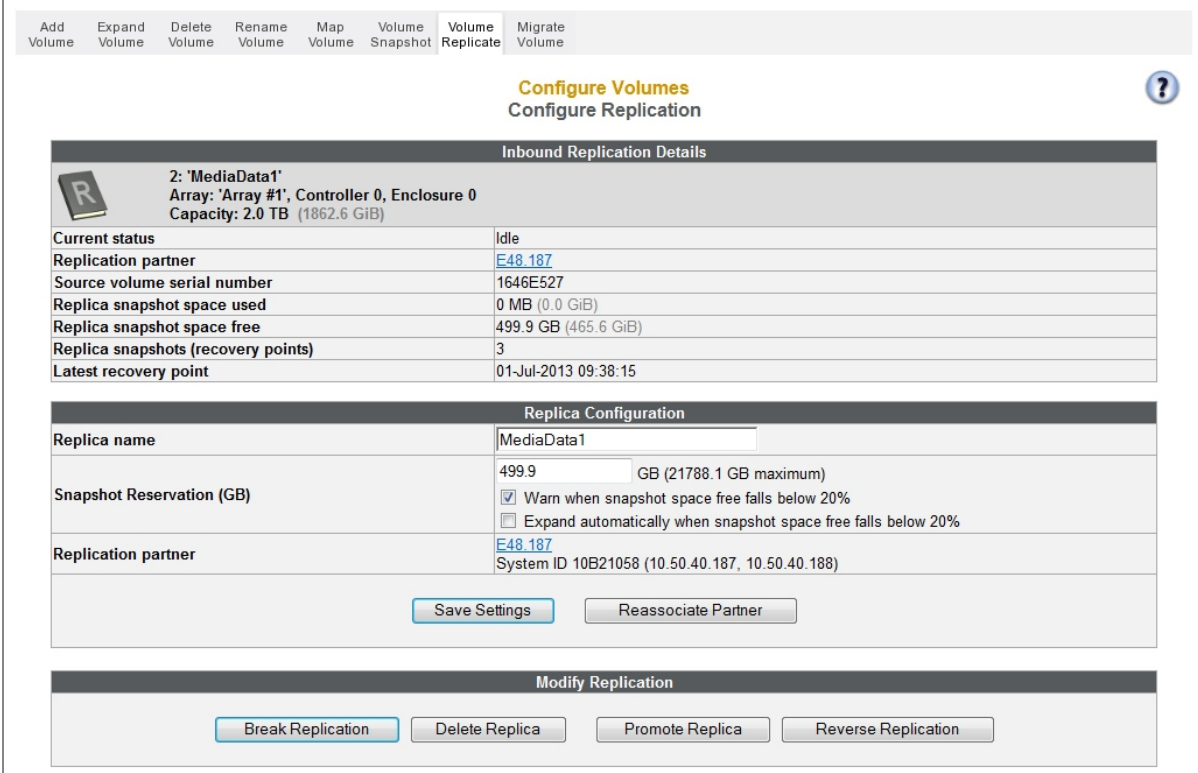

#### The *Inbound Replication Details* section displays the following information:

Table 3-155: Inbound Replication Details

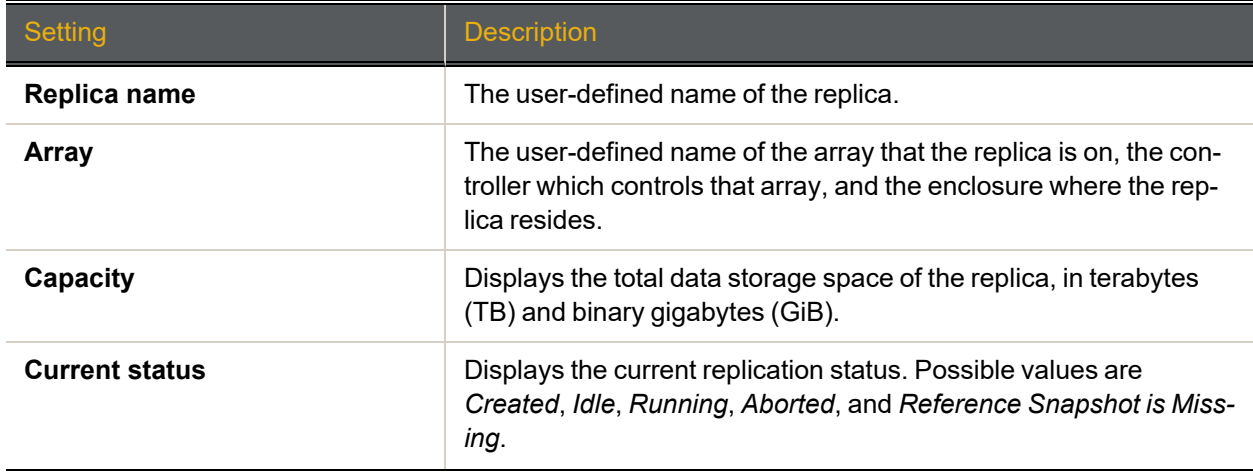

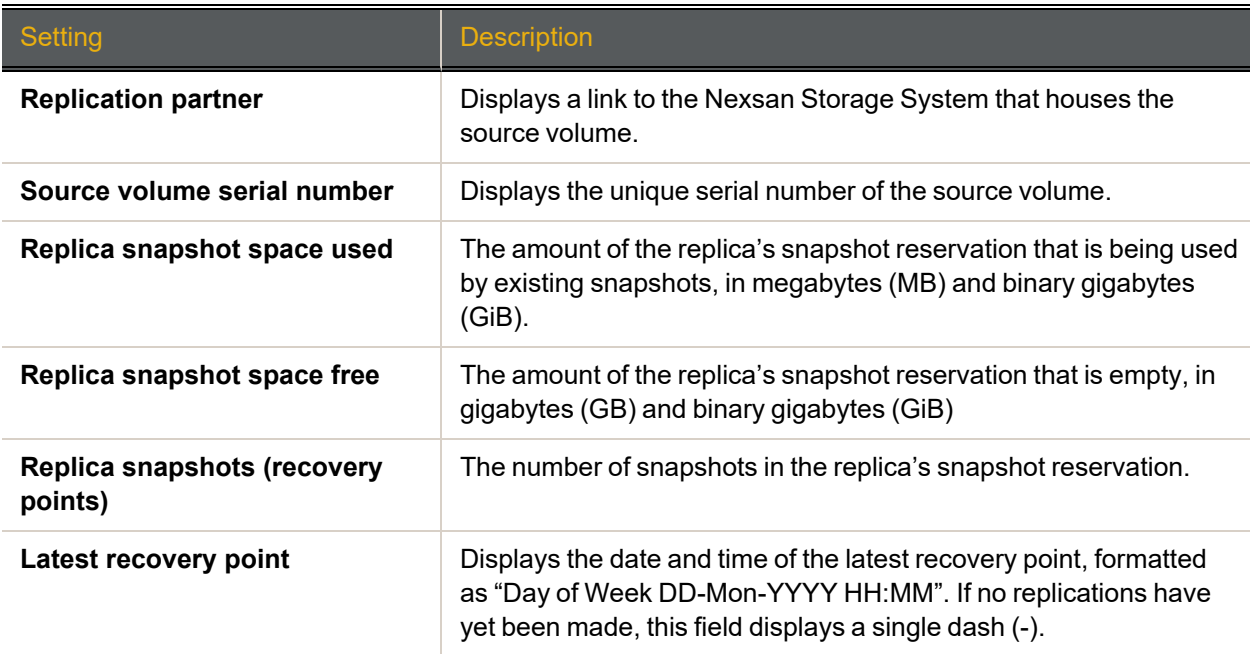

The *Replication Configuration* section enables you to configure replication settings for this replication pair, including **Replica name**, **Snapshot Reservation**, and **Replication partner**. For instructions on how to configure replication, see the *Nexsan High-Density Storage Snapshots and Replication User Guide*.

The *Manage Replication* section displays buttons for performing various actions on the replication pair, including breaking replication, deleting replication, promoting the replica, restoring from the replica (after promotion), and reversing replication.

Figure 3-156: *Modify Replication* section of *Configure Replication* page for inbound replication

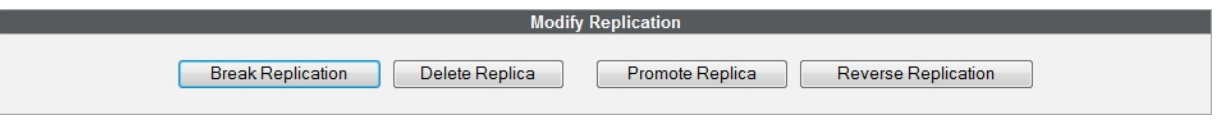

For instructions on how to perform these tasks, see the *Nexsan High-Density Storage Snapshots and Replication User Guide*.

### <span id="page-168-0"></span>Migrate Logical Volumes

Clicking **Configure Volumes > Migrate Volume** takes you to the *Migrate Logical Volumes* page. This page enables you to move a live volume from one RAID array to another. It lists each array in the system and all volumes in each array. Scroll down to see all arrays and volumes.

**Note** The volume migration feature *moves* a volume from one array to another. It does NOT make a *copy* of the volume.

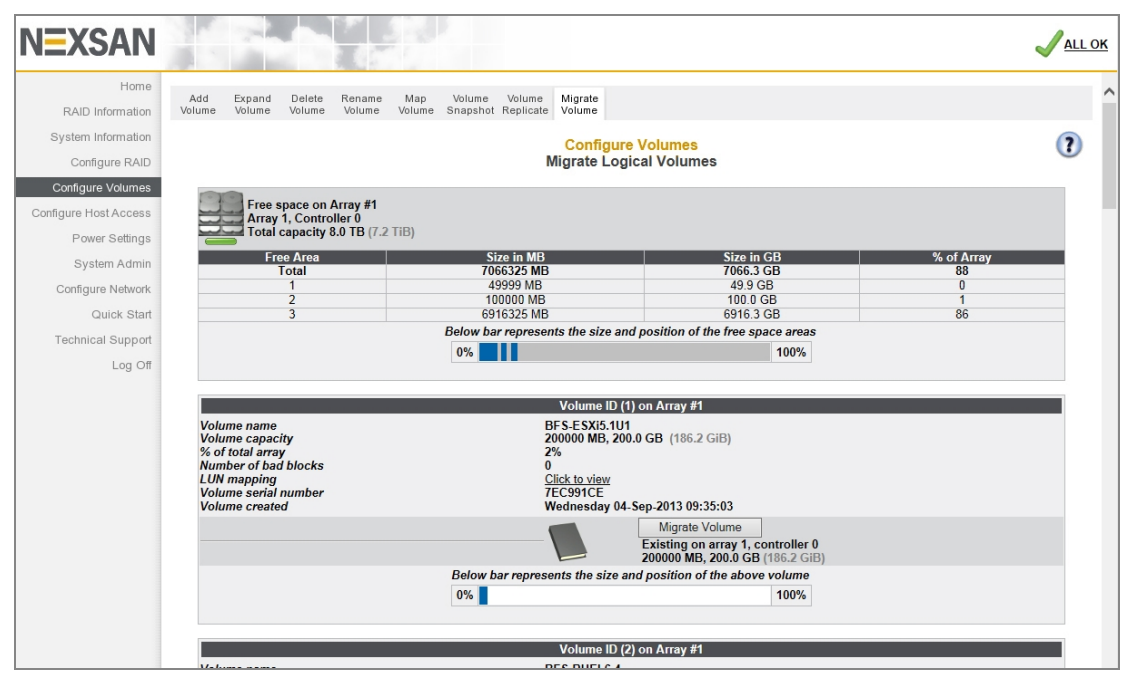

Figure 3-157: Migrate Logical Volumes page

The array information section lists the array name, array number, array owner, enclosure, and total capacity. See RAID Array [Information](#page-71-0) on page 72 for more information. If there is free space on the array, this section displays the total amount of space taken up by existing volumes, plus the percentage of the array's total capacity used.

If there is no space on the array, the array information section looks like this:

Figure 3-158: Message indicating no free space on array

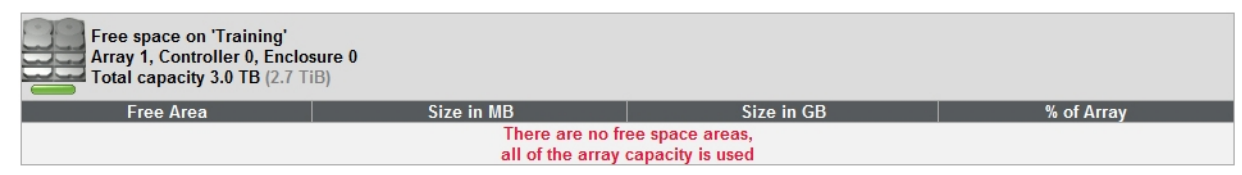

Each volume's information section lists the volume ID, array name, volume name, volume capacity, the percentage of the array that the volume uses, the number of bad blocks, a link to the logical unit number (LUN) mapping information, the volume serial number, and the date that the volume was created (see [Detailed](#page-78-0) Volume Layout on page 79).

The darker area below the listed items displays the **Migrate Volume** button, the name of the array that the volume belongs to, the controller number, and the volume capacity.

The bottom area contains a bar which represents the percentage of the array's capacity that the volume uses, as well as the volume's relative position within the array.

**► To migrate a volume from one array to another:**

1. For the volume you wish to move, click the **Migrate Volume** button. The *Volume Migrate* page displays.

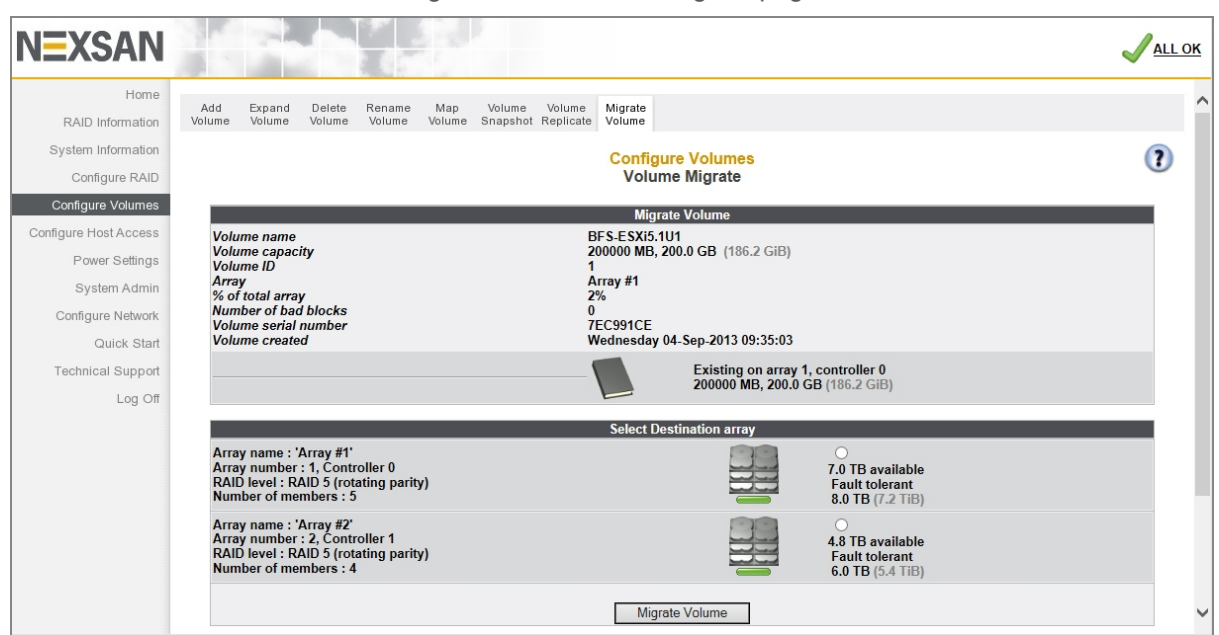

Figure 3-159: Volume Migrate page

- 2. In the *Select Destination array* section, click the selection button for the array that you want to send the volume to.
- 3. Click **Migrate Volume**. A confirmation screen displays:

Figure 3-160: Volume migration warning and confirmation dialog

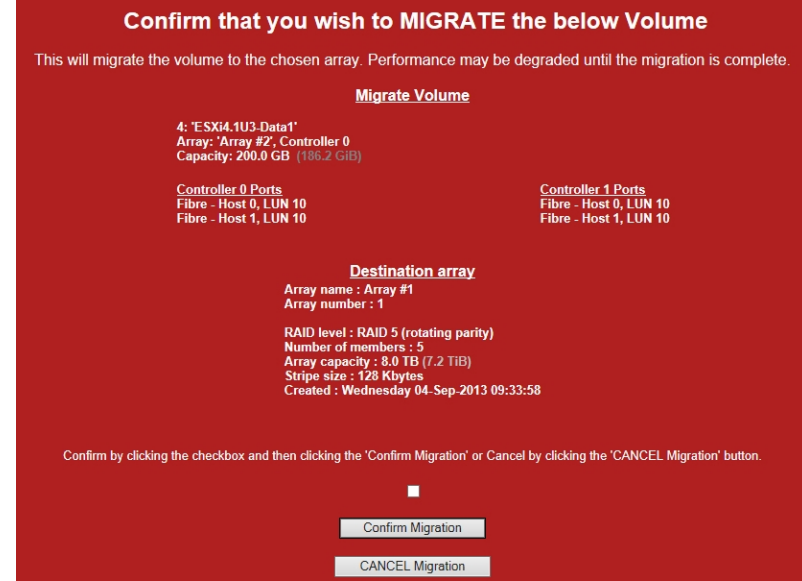

4. To proceed with the volume migration, check the confirmation check box and click **Confirm Migration**. A message displays, saying that the volume migration has started.

**Note** To cancel the volume migration, click **CANCEL Migration**. A message displays, stating that the operation has been canceled. Click the **Back** button to return to the *Migrate Logical Volume* page.

5. If you selected **Confirm Migration** in the previous step, click the **Back** button to see the volume migration progress.

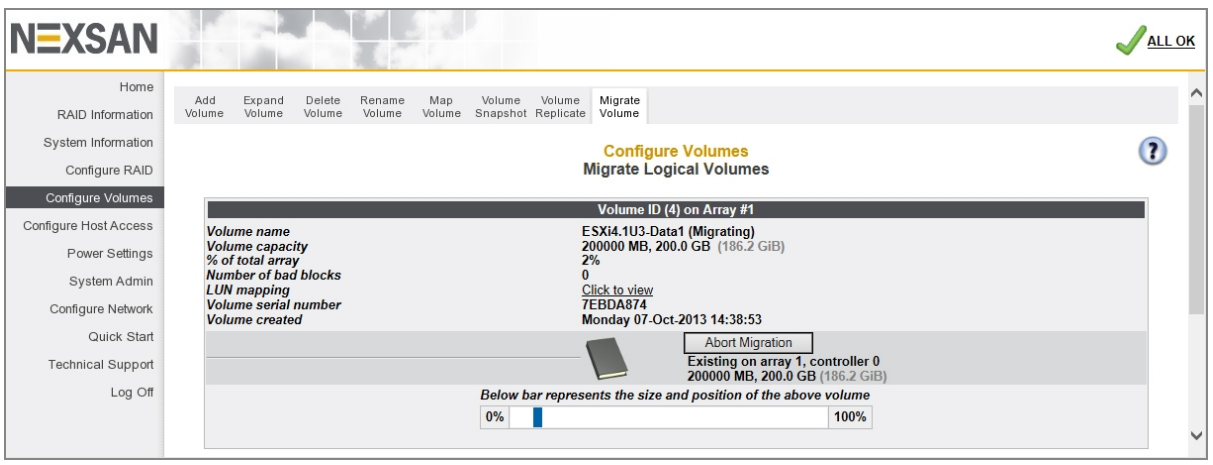

Figure 3-161: Volume migration progress

The volume name has the status *Migrating*, and the button has changed to **Abort Migration**.

#### **► To abort the volume migration:**

1. Click the Abort Migration button. A confirmation screen displays:

Figure 3-162: Volume migration abort warning and confirmation dialog

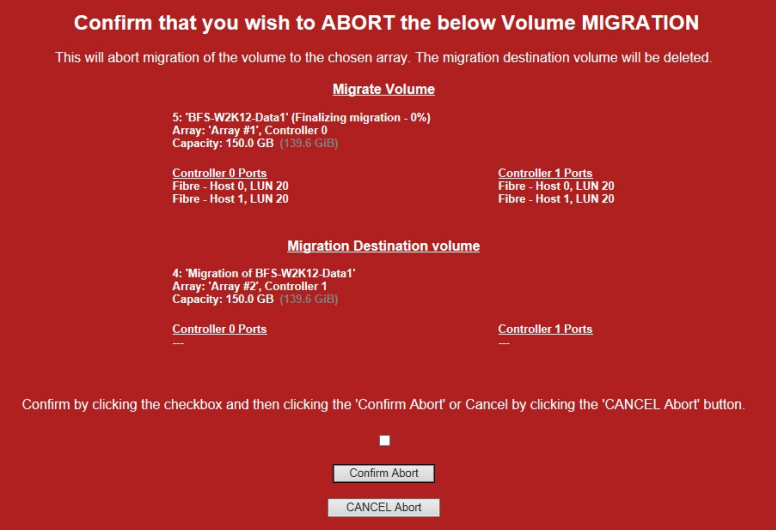

2. To abort the volume migration, check the confirmation check box and click **Confirm Abort**. A message displays, saying that the volume migration has been aborted. Click the **Back** button to return to the *Migrate Logical Volume* page.

**Note** To cancel the abort, click **CANCEL Abort**. A message displays, stating that the operation has been canceled. Click the **Back** button to return to the *Migrate Logical Volume* page.

3

# <span id="page-171-0"></span>Configure Host Access

Clicking **Configure Host Access** in the navigation pane opens the related GUI pages. The buttons at the top of these pages provide links to the pages described in this section.

Figure 3-163: *Configure Host Access* navigation bar (Fibre Channel)

1Ge Fibre Groups Hosts Access

For SAS and 10Ge variants of the Host Access navigation bar, see For [SAS and](#page-171-1) 10Ge Storage Systems [below](#page-171-1).

<span id="page-171-2"></span>Refer to Table [3-164](#page-171-2) for help with the Nexsan E-Series/BEAST host access firmware:

Table 3-164: Host access configuration pages

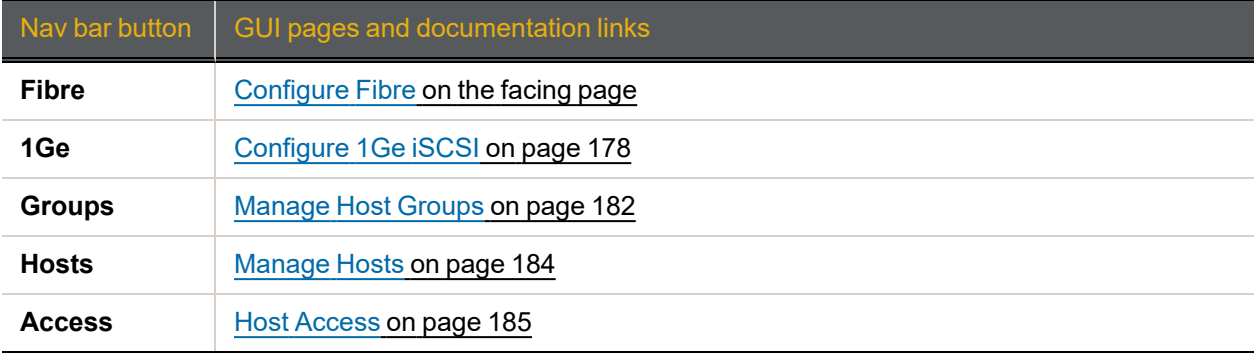

<span id="page-171-1"></span>For SAS and 10Ge Storage Systems

On Nexsan Storage Systems configured for SAS-to-Host, the **Fibre** tab is replaced by a **SAS** tab, which links to [Configure](#page-173-0) SAS.

Figure 3-165: *Configure Host Access* navigation bar (SAS)

SAS

1Ge Groups

On Nexsan Storage Systems configured for 10Gb Ethernet iSCSI, the **Fibre** tab is replaced by a **10Ge** tab which links to [Configure](#page-174-0) 10Ge iSCSI.

Figure 3-166: *Configure Host Access* navigation bar (10Ge iSCSI)

 $10Ge$ 1Ge Groups

## <span id="page-172-0"></span>Configure Fibre

If your system is configured for Fibre Channel, clicking **Configure Host Access** takes you to the *Configure Fibre* page, which enables you to change settings for each Fibre Channel host port on each RAID Controller.

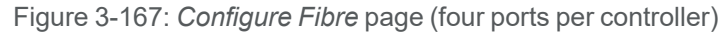

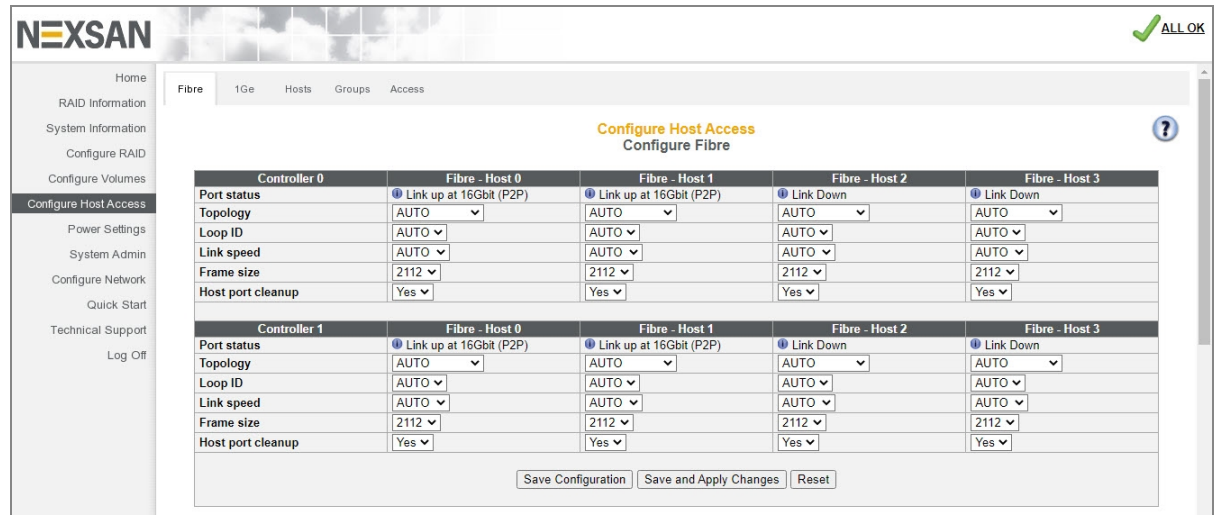

The information is arranged by Controller and then by host port. The *Current Status* row shows the link status, speed, and topology.

- **► To change Fibre Channel host configuration:**
- 1. For each Fibre Channel host port, configure the following settings:

Table 3-168: Fibre Channel host port configuration

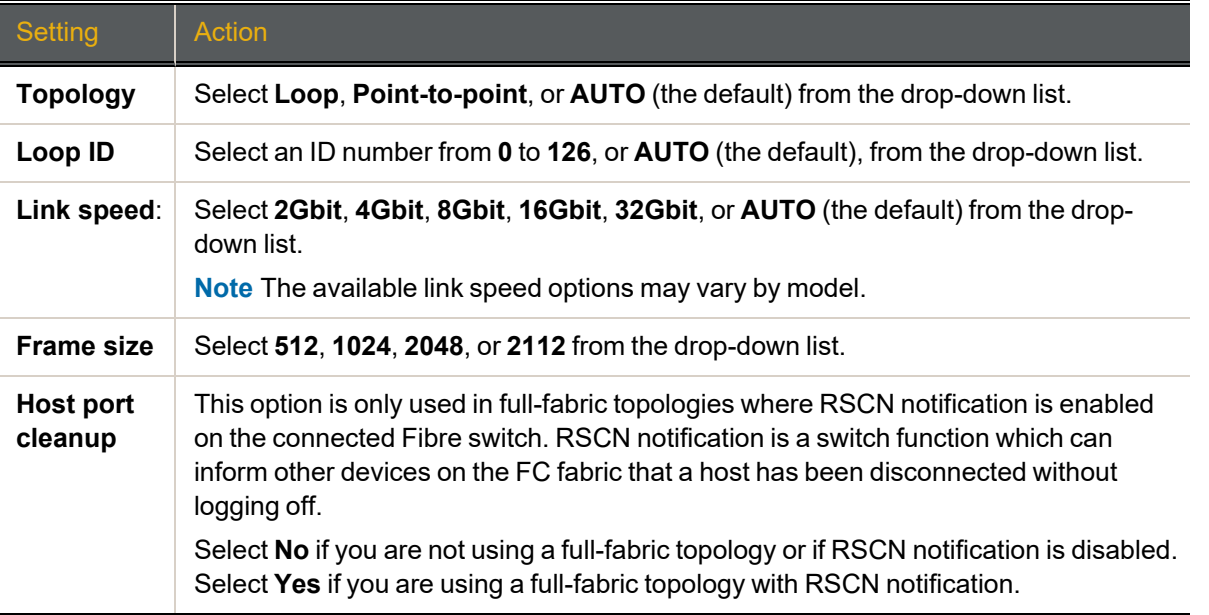

**Note** If at any time you wish to return the *Configure Fibre* page to its initial state, click **Reset**.

- 2. When you have selected the desired new settings, do one of the following:
	- Click **Save Configuration**. The settings are saved and are applied after the system is restarted (see Reboot System on [page 203](#page-202-0)).
	- Click **Save and Apply Changes**. The settings are saved and applied immediately.

### <span id="page-173-0"></span>Configure SAS

If your Nexsan Storage System is configured for SAS-to-Host connectivity, clicking **Configure Host Access** takes you to the *Configure SAS* page.

On Nexsan Storage Systems with four SAS ports per controller, the *Configure SAS* page looks like this:

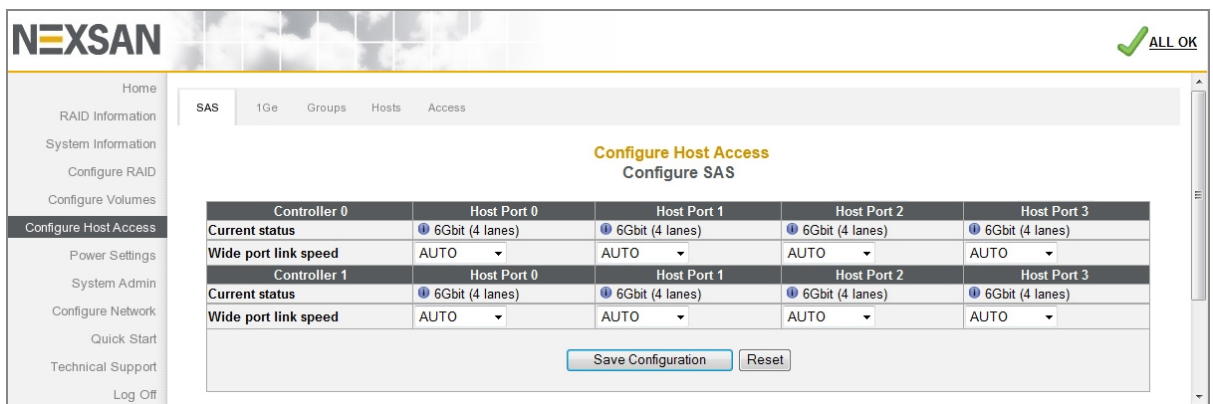

Figure 3-169: *Configure SAS* page (four ports per controller)

*Current status* displays the current status of the link, its speed, and the number of active lanes.

#### **► To change SAS-to-Host configuration:**

1. Using the **Wide port link speed** drop-down list, select the maximum link speed for the host connection: **1.5Gbit**, **3Gbit**, **6Gbit**, **12Gbit**, or **AUTO** (the default).

Selecting **AUTO** tells the Nexsan Storage System to discover and select the data rate of the attached host or SAS device.

The available link speed options may vary by model.

If at any time you wish to return the *Configure SAS* page to its initial state, click **Reset**.

2. Click **Save Configuration** to update the settings.

A message displays, indicating that the settings have been updated. Click the **Back** button to return to the *Configure SAS* page.

**Note** New SAS settings don't take effect until the RAID Controller has been rebooted (see Reboot [System](#page-202-0) on [page 203](#page-202-0)).

# <span id="page-174-0"></span>Configure 10Ge iSCSI

If your Nexsan Storage System is configured for 10Gb Ethernet iSCSI connectivity, clicking **Configure Host Access** takes you to the *Configure 10Ge iSCSI* page.

The *Configure 10Ge iSCSI* page looks like this:

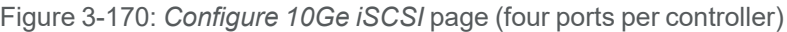

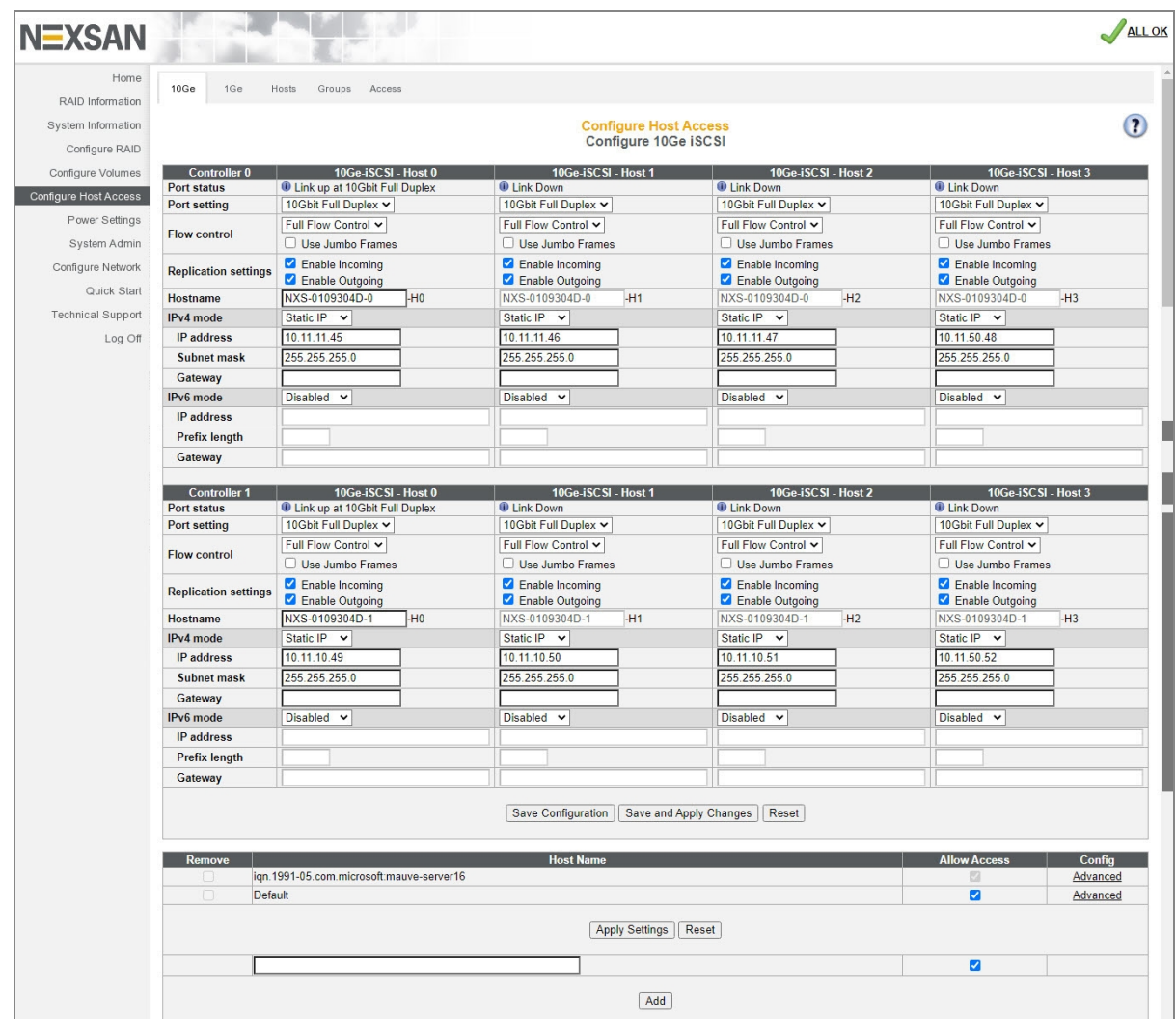

The information is arranged by Controller and then by host port.

### **► To change 10Ge Ethernet iSCSI port configuration:**

1. In the **Port Setting** section, do the following:

Table 3-171: Configure 10Ge iSCSI

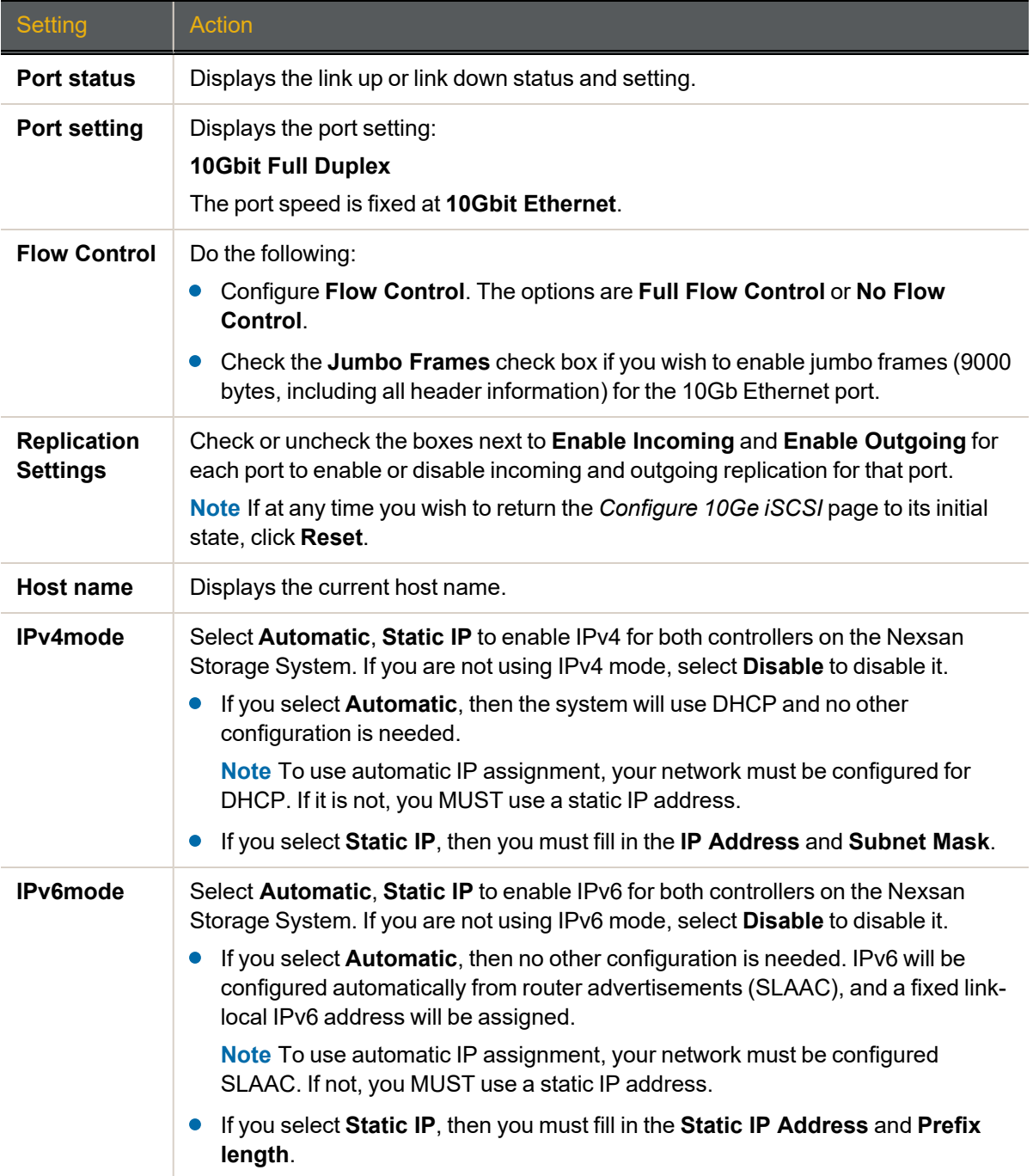

- 2. Do one of the following:
	- Click **Save Configuration**. The settings are saved and are applied after the system is restarted (see Reboot System on [page 203\)](#page-202-0).
	- Click **Save and Apply Changes**. The settings are saved and applied immediately.

The *Host Name* list shows the hosts which are currently logged in and have previously logged in (unless the list has been manually cleared). Any hosts which are not logged in will not be listed. If a host's name is gray, the host is offline. Only the settings of offline hosts and for **Default** can be changed. The *Host Name* section also contains a field for manually adding new hosts.

Each entry has an **Allow Access** check box (to allow or deny host access to this system) and an **Advanced** link (for setting host authentication settings; see [Configure](#page-174-0) 10Ge iSCSI on page 175).

#### **► To change host access:**

1. Check or uncheck the **Allow Access** check box to either permit or prevent access to the Nexsan Storage System from this host. This box is checked by default.

**Note** New iSCSI hosts are detected automatically by the Nexsan Storage System and added to the host list the first time they attempt to log in.

#### 2. Click **Apply Settings**.

#### **► To manually add an iSCSI host:**

**Note** New hosts are detected automatically by the Nexsan Storage System and added to the host list, and iSCSI hosts are detected the first time they attempt to log in. Hosts may be added manually, but this is not generally required for normal operation.

- 1. Enter the host name into the text field. The name should be entered in full "eui" or "iqn" format, exactly as it is configured on the host.
- 2. Click the **Add** button.

3

# <span id="page-177-0"></span>Configure 1Ge iSCSI

Clicking **Configure Host Access > 1Ge** takes you to the *Configure iSCSI* page, which enables you to change settings for each host attached to your Nexsan Storage System via 1Ge iSCSI. The tools on this page differ depending on the Nexsan Storage System configuration.

The *Configure 1Ge iSCSI* page looks like this:

| Home<br>10 <sub>Ge</sub><br>1Ge<br>RAID Information<br>System Information<br>Configure RAID<br>Configure Volumes<br><b>Controller 0</b><br>Port status<br>Configure Host Access<br>Port setting | Hosts<br>Groups<br>Access<br>1Ge-iSCSI-Net0          | <b>Configure Host Access</b><br>Configure 1Ge iSCSI  |                                             |                                             |              |
|----------------------------------------------------------------------------------------------------|------------------------------------------------------|------------------------------------------------------|---------------------------------------------|---------------------------------------------|--------------|
|                                                                                                    |                                                      |                                                      |                                             |                                             |              |
|                                                                                                    |                                                      |                                                      |                                             |                                             |              |
|                                                                                                    |                                                      |                                                      |                                             |                                             |              |
|                                                                                                    |                                                      |                                                      |                                             |                                             |              |
|                                                                                                    |                                                      | 1Ge-iSCSI-Net1                                       | 1Ge-iSCSI-Net 2                             | 1Ge-iSCSI-Net3                              |              |
|                                                                                                    | <b>U</b> Link up at 1Gbit Full Duplex                | <b>U</b> Link Down                                   | <b>U</b> Link Down                          | <b>U</b> Link Down                          |              |
|                                                                                                    | Auto Speed/Duplex<br>$\overline{\mathbf{v}}$         | Auto Speed/Duplex<br>$\overline{\mathbf{v}}$         | Auto Speed/Duplex<br>$\checkmark$           | Auto Speed/Duplex                           | $\checkmark$ |
|                                                                                                    | No Flow Control v                                    | No Flow Control Y                                    | No Flow Control v                           | No Flow Control v                           |              |
| <b>Flow control</b>                                                                                                    | No TCP Scaling v                                     | No TCP Scaling v                                     | No TCP Scaling v                            | No TCP Scaling v                            |              |
|                                                                                                    | Use Jumbo Frames                                     | Use Jumbo Frames                                     | Use Jumbo Frames                            | Use Jumbo Frames                            |              |
| <b>Replication settings</b>                                                                                                    | <b>Z</b> Enable Incoming<br><b>Z</b> Enable Outgoing | <b>Z</b> Enable Incoming<br>Enable Outgoing          | <b>Z</b> Enable Incoming<br>Enable Outgoing | <b>Z</b> Enable Incoming<br>Enable Outgoing |              |
| Hostname                                                                                                    | NXS-0109304D-0<br>$-N0$                              | NXS-0109304D-0<br>$-N1$                              | NXS-0109304D-0<br>$-N2$                     | NXS-0109304D-0                              | $-N3$        |
| IPv4 mode                                                                                                    | Static IP $\vee$                                     | Static IP $\vee$                                     | Static $IP \sim$                            | Static IP v                                 |              |
| <b>IP</b> address                                                                                                    | 172.17.119.111                                       | 172.17.119.112                                       | 172.17.119.113                              | 172.17.119.114                              |              |
|                                                                                                    | 255.255.0.0                                          | 255.255.0.0                                          | 255.255.0.0                                 | 255.255.0.0                                 |              |
| Subnet mask                                                                                                    |                                                      |                                                      |                                             |                                             |              |
| Gateway                                                                                                    |                                                      |                                                      |                                             |                                             |              |
| IPv6 mode                                                                                                    | Disabled v                                           | Disabled v                                           | Disabled v                                  | Disabled v                                  |              |
| <b>IP</b> address                                                                                                    |                                                      |                                                      |                                             |                                             |              |
| <b>Prefix length</b>                                                                                                    |                                                      |                                                      |                                             |                                             |              |
|                                                                                                    |                                                      |                                                      |                                             |                                             |              |
| Gateway                                                                                                    |                                                      |                                                      |                                             |                                             |              |
|                                                                                                    |                                                      |                                                      |                                             |                                             |              |
| Controller 1                                                                                                    | 1Ge-iSCSI-Net0                                       | 1Ge-iSCSI-Net1                                       | 1Ge-iSCSI-Net 2                             | 1Ge-iSCSI-Net3                              |              |
| Port status                                                                                                    | <b>U</b> Link up at 1Gbit Full Duplex                | <b>UD</b> Link Down                                  | <b>U</b> Link Down                          | <b>U</b> Link Down                          |              |
| Port setting                                                                                                    | Auto Speed/Duplex<br>$\check{~}$                     | Auto Speed/Duplex<br>$\check{~}$                     | Auto Speed/Duplex<br>◡                      | Auto Speed/Duplex                           | $\check{~}$  |
|                                                                                                    | No Flow Control V                                    | No Flow Control v                                    | No Flow Control Y                           | No Flow Control Y                           |              |
|                                                                                                    | No TCP Scaling v                                     | No TCP Scaling $\vee$                                | No TCP Scaling v                            | No TCP Scaling v                            |              |
| <b>Flow control</b>                                                                                                    | Use Jumbo Frames                                     | Use Jumbo Frames                                     | Use Jumbo Frames                            | Use Jumbo Frames                            |              |
| <b>Replication settings</b>                                                                                                    | <b>Z</b> Enable Incoming<br>Enable Outgoing          | <b>Z</b> Enable Incoming<br><b>Z</b> Enable Outgoing | <b>Z</b> Enable Incoming<br>Enable Outgoing | <b>Z</b> Enable Incoming<br>Enable Outgoing |              |
|                                                                                                    | NXS-0109304D-1<br>$-N0$                              | NXS-0109304D-1<br>$-N1$                              | NXS-0109304D-1<br>$-N2$                     | NXS-0109304D-1                              | $-N3$        |
| Hostname<br>IPv4 mode                                                                                                    | Static IP v                                          | Static IP v                                          | Static IP v                                 | Static IP v                                 |              |
| IP address                                                                                                    | 172.17.119.115                                       | 172.17.119.116                                       | 172.17.119.117                              | 172.17.119.118                              |              |
| <b>Subnet mask</b>                                                                                                    | 255.255.0.0                                          | 255.255.0.0                                          | 255.255.0.0                                 | 255.255.0.0                                 |              |
| Gateway                                                                                                    |                                                      |                                                      |                                             |                                             |              |
| IPv6 mode                                                                                                    | Disabled v                                           | Disabled v                                           | Disabled v                                  | Disabled v                                  |              |
| IP address                                                                                                    |                                                      |                                                      |                                             |                                             |              |
| <b>Prefix length</b>                                                                                                    |                                                      |                                                      |                                             |                                             |              |

Figure 3-172: *Configure 1Ge iSCSI* page

The information is arranged by Controller and then by host port. *Current Status* lists the link status (up or down), link speed, and topology.

3

### **► To configure 1Ge iSCSI:**

1. Use the following table for help with configuring 1Ge iSCSI:

Table 3-173: Configure 1Ge iSCSI

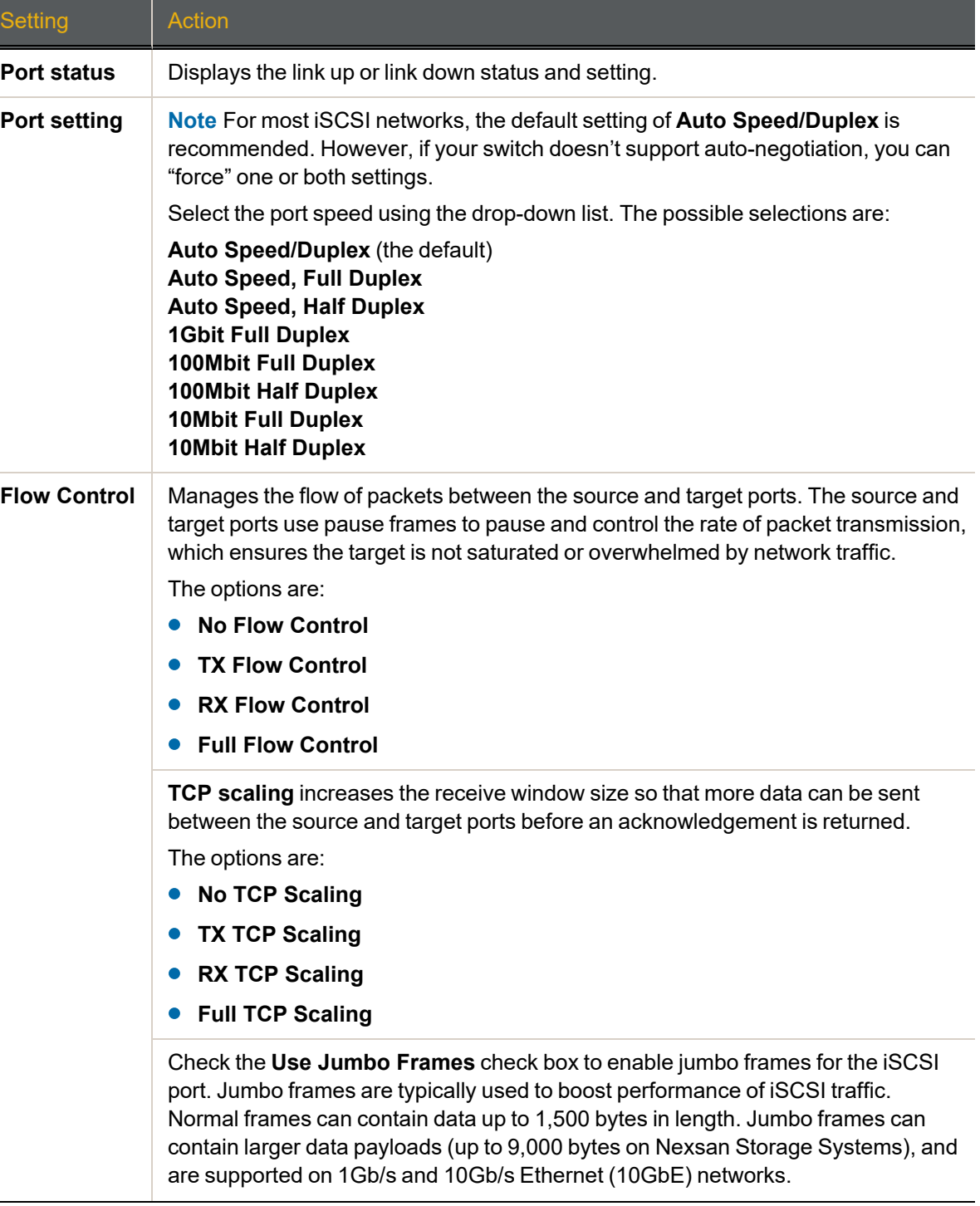

 $\overline{\phantom{0}}$ 

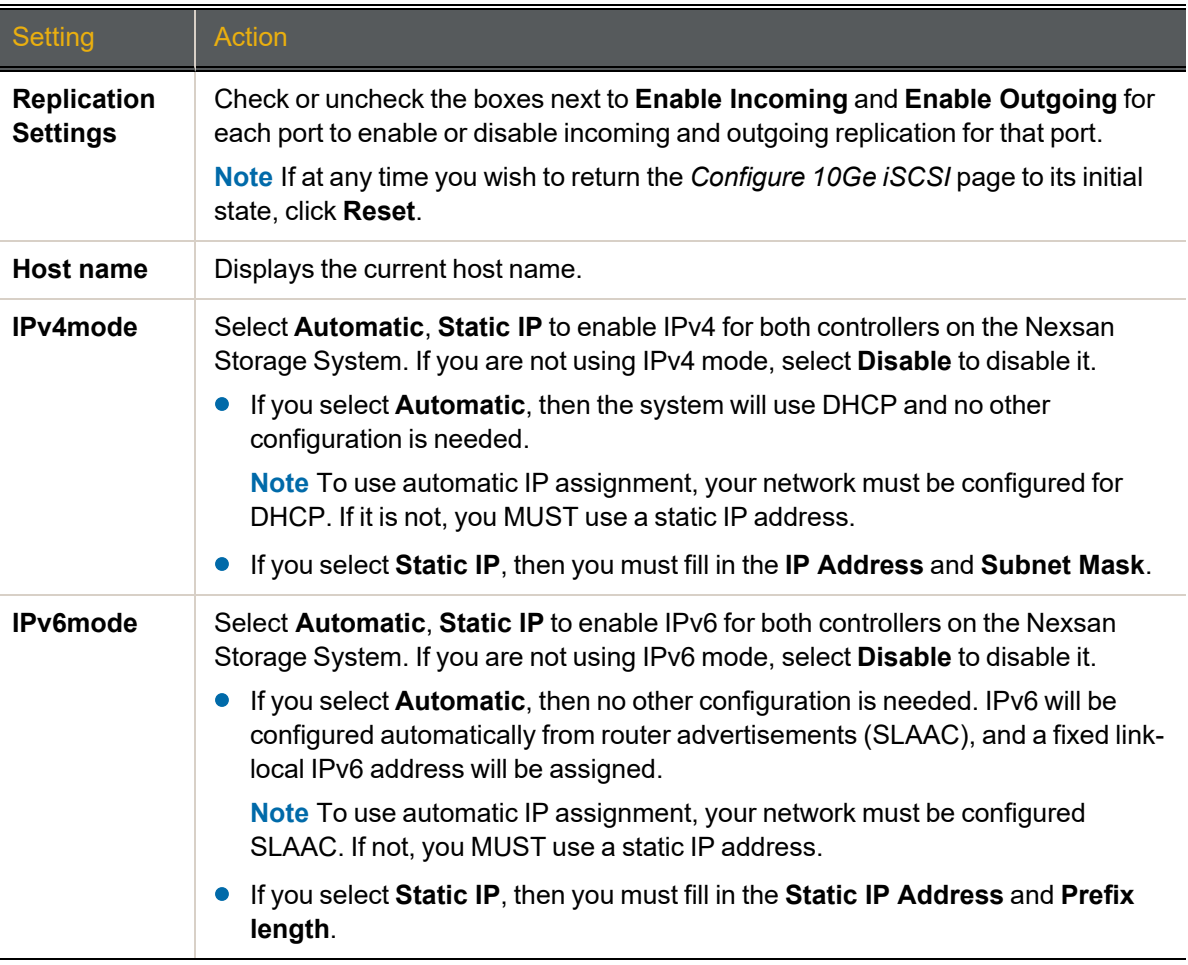

- 2. Do one of the following:
	- Click **Save Configuration**. The settings are saved and are applied after the system is restarted (see Reboot System on [page 203](#page-202-0)).
	- Click **Save and Apply Changes**. The settings are saved and applied immediately.

**Note** Saving and applying these changes will restart the network services, which may cause hosts to disconnect and then reconnect.

The *Host Name* list shows the hosts which are currently logged in and have previously logged in (unless the list has been manually cleared). Any hosts which are not logged in will not be listed. If a host's name is gray, the host is offline. Only the settings of offline hosts and for **Default** can be changed. The *Host Name* section also contains a field for manually adding new hosts.

Each entry has an **Allow Access** check box (to allow or deny host access to this Nexsan Storage System) and an **Advanced** link (for setting host authentication settings; see Host [authentication](#page-180-0) settings on the [facing](#page-180-0) page).

### **► To change host access:**

1. Check or uncheck the **Allow Access** check box to either permit or prevent access to the Nexsan Storage System from this host. This box is checked by default.
**Note** New iSCSI hosts are detected automatically by the Nexsan Storage System and added to the host list the first time they attempt to log in.

- 2. Click **Apply Settings**.
- **► To manually add an iSCSI host:**

**Note** New hosts are detected automatically by the Nexsan Storage System and added to the host list, and iSCSI hosts are detected the first time they attempt to log in. Hosts may be added manually, but this is not generally required for normal operation.

- 1. Enter the host name into the text field. The name should be entered in full "eui" or "iqn" format, exactly as it is configured on the host.
- 2. Click the **Add** button.

### Host authentication settings

Clicking **Advanced** for an entry in the *Host Name* list takes you to the *Host Configuration* page, which enables you to set host authentication settings.

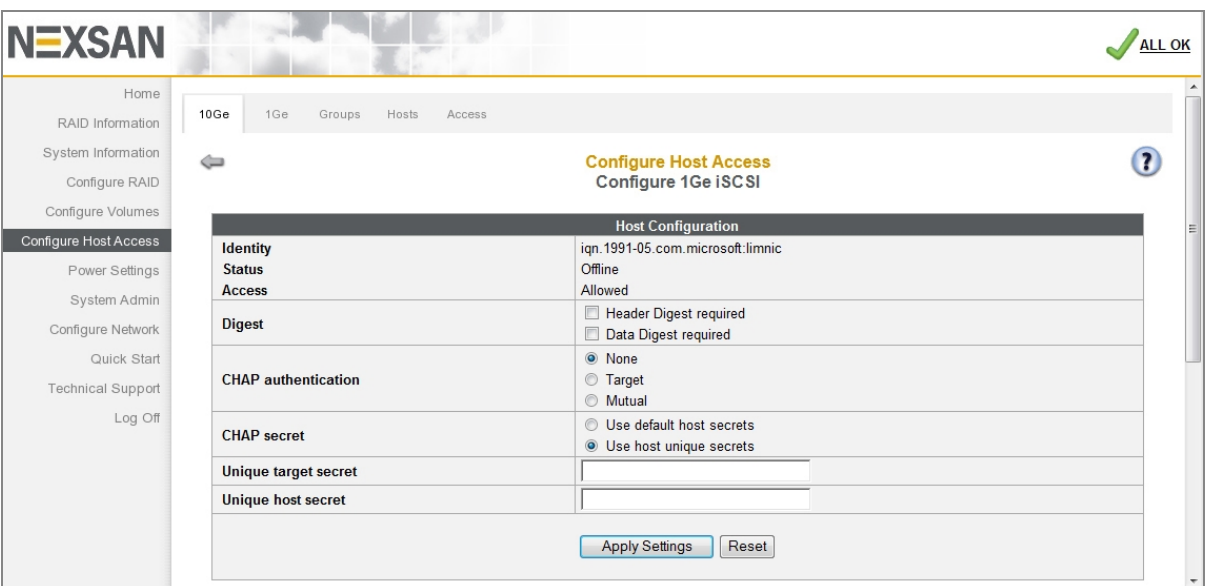

Figure 3-174: Configure 1Ge iSCSI

- **► To require CRC32 digests:**
- 1. Check **Header Digest required** or **Data Digest required**, or both.

**Note** This setting requires that the host support the appropriate CRC32 digests. If it doesn't, the target rejects the login.

- 2. Click **Apply Settings**.
- **► To require CHAP authentication:**
- 1. Select the **CHAP authentication** mode (**Target** or **Mutual**; **None** is the default).
- 2. Select the **CHAP secret** mode (**Use default host secrets** or **Use host unique secrets**).

3

If you select **Use host unique secrets**, enter a **Unique target secret** and a **Unique host secret**. Each must be 12–32 characters long. The same host and target secrets must also be configured on the host interface prior to iSCSI login.

**Note** This setting requires that the host support the appropriate CHAP authentication mode. If it doesn't, the target rejects the login.

**Note** If at any time you wish to return the *Host Configuration* page to its initial state, click **Reset**.

- 3. Click **Apply Settings**.
- 4. Click the gray arrow to return to the *Configure 1Ge iSCSI* page.

### Manage Host Groups

Clicking **Configure Host Access > Groups** takes you to the *Manage Groups* page, which enables you to create access control groups. Access control groups provide a set of hosts with common access rights.

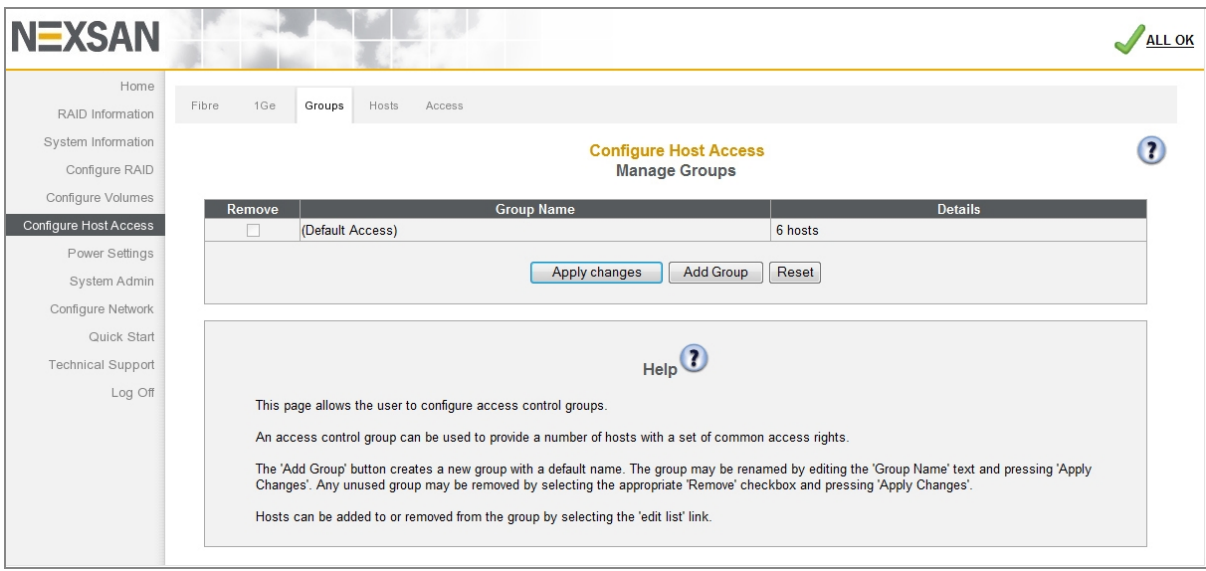

Figure 3-175: *Manage Groups* page

### **► To add a group:**

1. Click the **Add Group** button. The new group displays as a new line in the group list:

Figure 3-176: *Manage Groups* group list page

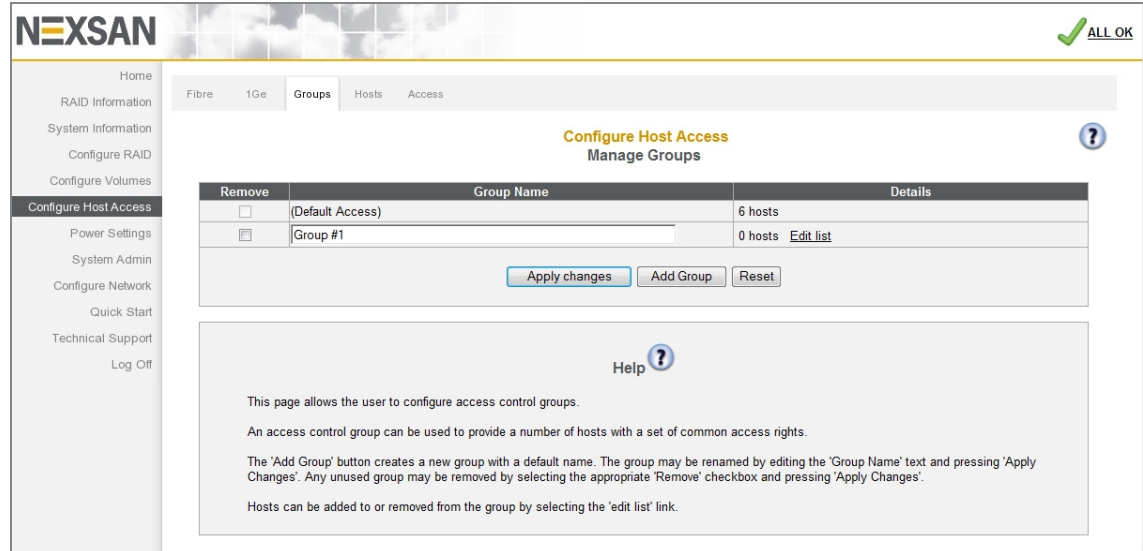

- 2. Under **Group Name**, edit the default name if you wish, then click **Apply changes**.
- **► To edit a group's hosts:**
- 1. Click the **Edit list** link. A list of hosts displays:

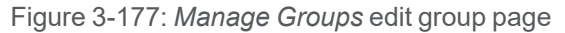

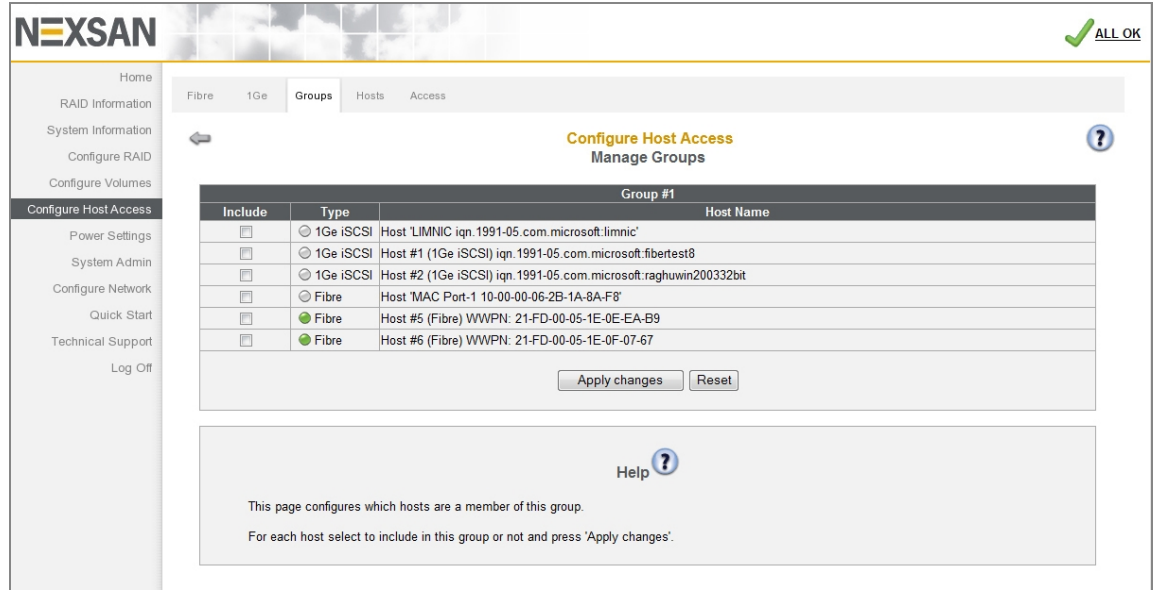

- 2. For each host you want to include in the group, click the **Include** check box. **Note** If at any time you wish to return the *Manage Groups* page to its initial state, click **Reset**.
- 3. Click **Apply changes**.

A message displays, informing you that the host group settings have been updated. Click the **Back** button to return to the *Manage Groups* page.

### Manage Hosts

Clicking **Configure Host Access > Hosts** takes you to the *Manage Hosts* page, which enables you to add, rename, remove, and configure settings for host groups and individual hosts.

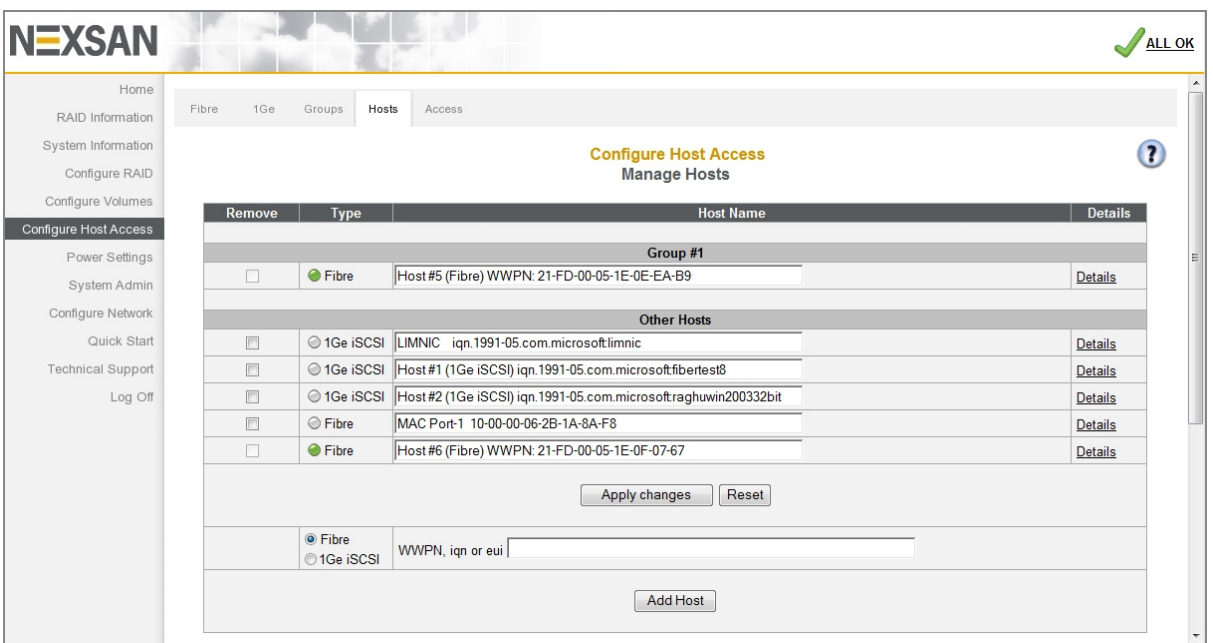

Figure 3-178: *Manage Hosts* page

The **Host Name** field, which defaults to the host's address, can be edited to give the host a "friendly" name.

- **► To change the name of a host:**
- 1. Enter the desired name in the **Host Name** field.

#### 2. Click **Apply changes**.

The **Remove** check box can be checked to remove unconnected hosts (designated by a gray icon under *Type*) that are no longer relevant.

#### **► To remove an unconnected host:**

- 1. Check the host's **Remove** check box.
- 2. Click **Apply changes**.

### Further information about each host is available by clicking the **Details** link:

Figure 3-179: *Manage Hosts* detail page

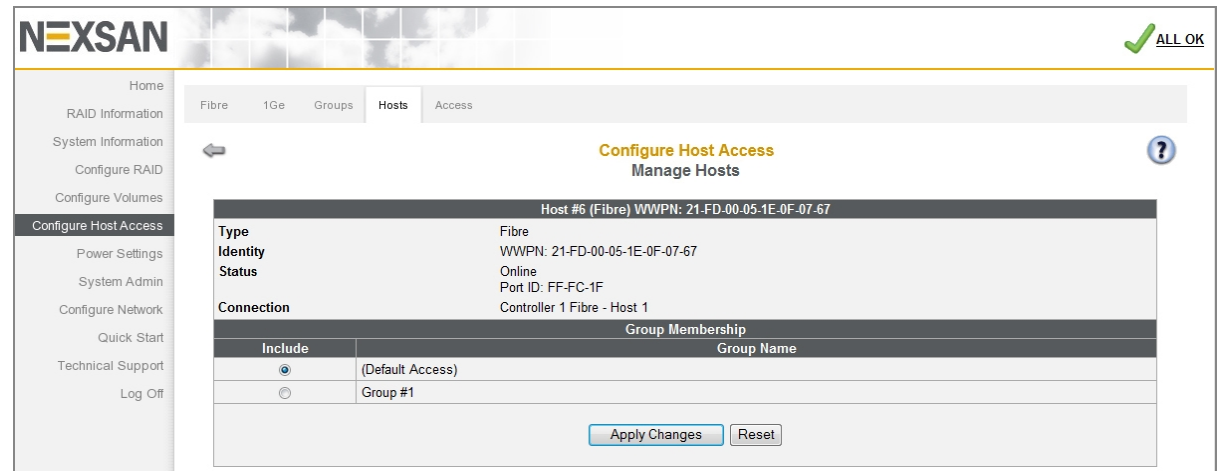

The upper section lists the host's name, its *Type* (Fibre, SAS, iSCSI), its *Identity* (usually a WorldWide Port Name), it's *Status* (whether online or offline, and the port ID), and the *Connection* that it is liked to.

The host's group membership can be changed in the *Group Membership* section.

### **► To change a host's group membership:**

- 1. Select the **Include** selection button next to the group that you wish the host to be a part of.
- 2. Click **Apply Changes**.

### Host Access

Clicking **Configure Host Access > Access** takes you to the *Host Access* page, which enables you to configure volume access to specific hosts. It also enables you to set the default host access and the default group host access.

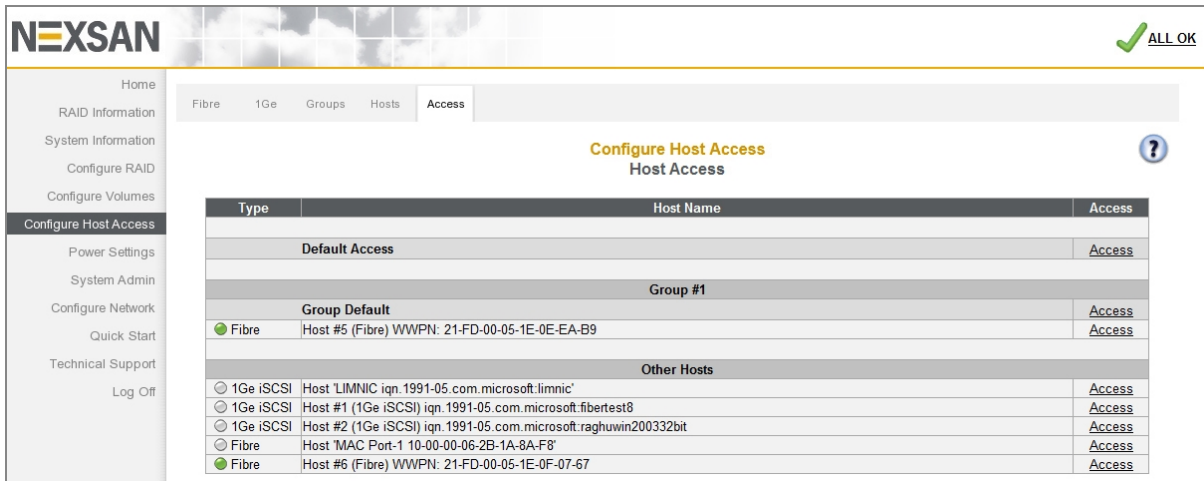

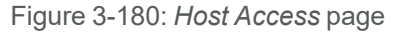

The host access links are arranged in order, starting with *Default Access*, then each *Group Default*, then each host within each group, and then any hosts that are not in a group. Each **Access** link takes you to the host access configuration page for that host or category.

If you click the **Access** link for *Default Access* or for *Group Default* under a group name, the host access configuration page looks like this:

| <b>NEXSAN</b>            |                                                                                             |                |                |            | <b>ALL OK</b>         |
|--------------------------|---------------------------------------------------------------------------------------------|----------------|----------------|------------|-----------------------|
| Home                     | 1Ge<br>Hosts<br>10Ge<br>Groups<br>Access                                                    |                |                |            |                       |
| RAID Information         |                                                                                             |                |                |            |                       |
| System Information       | <b>Configure Host Access</b><br>$\Longleftrightarrow$                                       |                |                |            | 3                     |
| Configure RAID           | <b>Host Access</b>                                                                          |                |                |            |                       |
| Configure Volumes        | <b>Default Access</b>                                                                       |                |                |            |                       |
| Configure Host Access    | Volume                                                                                      |                | <b>Access</b>  |            |                       |
| Power Settings           |                                                                                             | Deny           | Read           | <b>R/W</b> | Manage                |
| System Admin             | 1: 'Array #1'<br>Array: 'Array #1', Controller 0, Enclosure 0                               | $\odot$        | $\odot$        | $\odot$    | $\Box$                |
| Configure Network        | Capacity: 500.0 GB (465.6 GiB)                                                              |                |                |            |                       |
| Quick Start              | 2: 'tachi1'<br>Array: 'tachi1', Controller 0, Enclosure 1                                   | $\odot$        | $\odot$        | $\odot$    | $\Box$                |
| <b>Technical Support</b> | Capacity: 52.4 GB (48.8 GiB)                                                                |                |                |            |                       |
| Log Off                  | 3: 'tachi2'<br>Array: 'Array #3', Controller 0, Enclosure 1<br>Capacity: 52.4 GB (48.8 GiB) | $\circledcirc$ | $\circledcirc$ | $\circ$    | $\boxed{\phantom{1}}$ |
|                          | <b>Apply Changes</b><br>Reset                                                               |                |                |            |                       |

Figure 3-181: *Manage Hosts*, *Default Access* page

The *Default Access* setting controls access by new or unknown hosts. The *Group Default* setting overrides the *Default Access* setting.

If you click the **Access** link for a specific host, the host access configuration page looks like this:

Figure 3-182: *Host Access Details* page

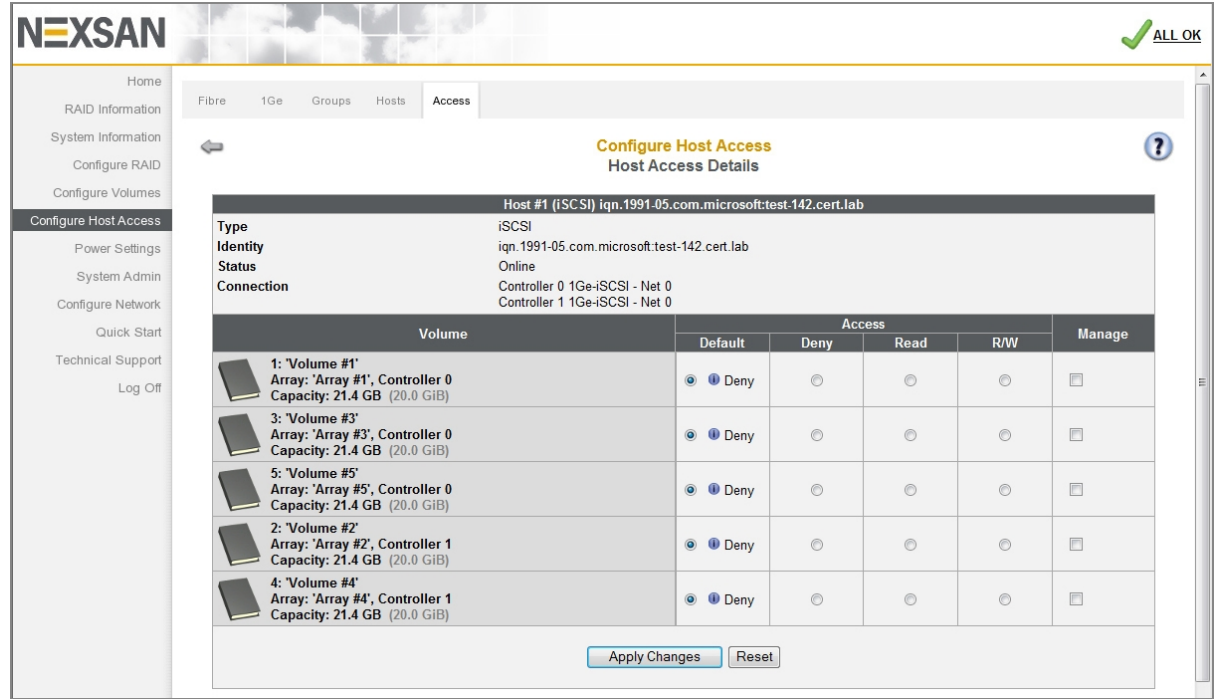

Settings for individual hosts override the *Default Access* and *Group Default* settings.

### **► To set host access privileges for Default Access, Group Default, or individual hosts:**

- 1. For each listed *Volume*, select **Default** (for a specific host), **Deny**, **Read**, or **R/W** access.
- 2. For each listed *Volume*, check **Manage** to allow this host to send in-band SCSI NMP (Nexsan Management Protocol) commands to the target ports that it is mapped to. Uncheck it to have the target ports ignore NMP commands sent by this host. Refer to [SSL Configuration](#page-229-0) on page 230 and the *Nexsan Storage Tools Guide*, available at [https://helper.nexsansupport.com/esr\\_downloads.html.](https://helper.nexsansupport.com/esr_downloads.html)

**Note** If at any time you wish to return the *Host Access* page to its initial state, click **Reset**.

3. Click **Apply Changes**.

A message displays, informing you that the settings have been updated. Click the **Back** button to return to the *Host Access* page.

## Power Settings

Clicking **Power Settings** in the navigation pane opens the related GUI pages. The buttons at the top of these pages provide links to the pages described in this section.

Figure 3-183: Power Settings navigation bar

AutoMAID AutoMAID Stats Config

<span id="page-187-0"></span>Refer to Table [3-184](#page-187-0) for help with the Nexsan E-Series/BEAST power settings firmware:

Table 3-184: Power Settings pages

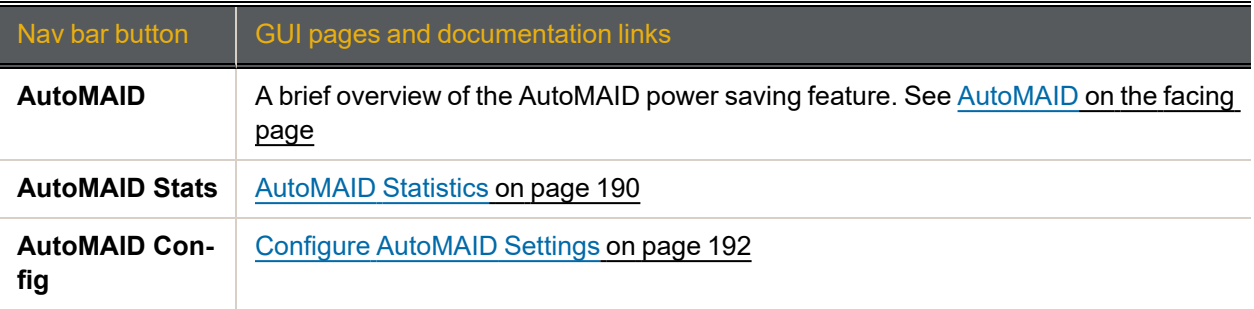

### <span id="page-188-0"></span>AutoMAID

AutoMAID is Nexsan's HDD and SSD power management system, that can provide up to 87% energy savings. MAID stands for Massive Array of Idle Disks. When drives are not in use, AutoMAID enables you to automatically put them into one of several power saving states. The drives are still accessible, however, and are automatically brought back up to full power levels when data needs to be accessed.

### **Notes:**

- Not all disk drives support all levels of AutoMAID. Disks that do not support a specific AutoMAID level will stay at a previous, usable level until the system reaches an AutoMAID level that the disk supports (see Configure [AutoMAID](#page-191-0) Settings on page 192).
- If any drives are set to use AutoMAID Level 3 or 4, host timeout values should be set to a default of between 120 and 150 seconds to avoid the host requests timing out before the disk drives can power on and spin up to full speed.

Use the following table for a breakdown of the differences in the AutoMAID levels:

Table 3-185: AutoMAID levels

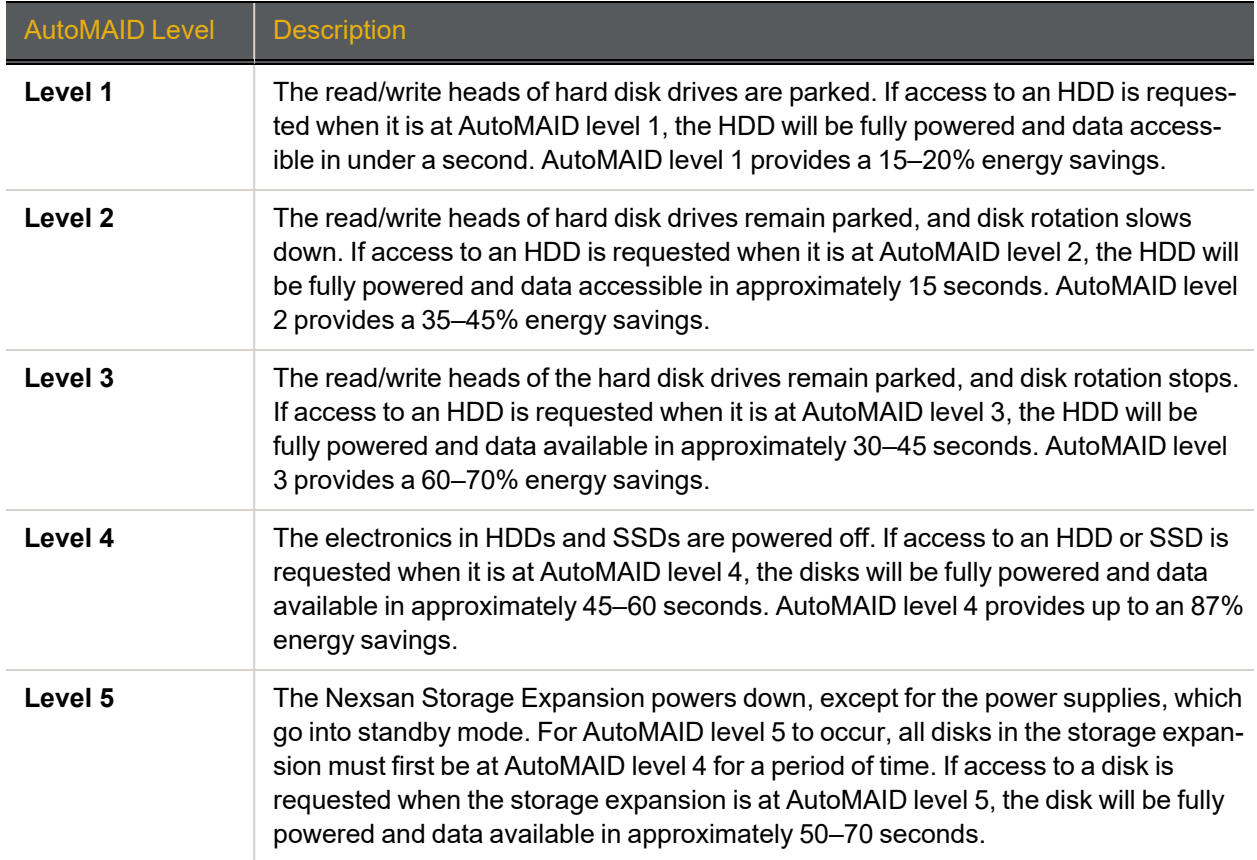

### <span id="page-189-0"></span>AutoMAID Statistics

Clicking **Power Settings** takes you to the *AutoMAID Statistics* page, which shows you details about the disk drives' AutoMAID power savings. For more information about AutoMAID, see [AutoMAID](#page-188-0) on the previous [page](#page-188-0).

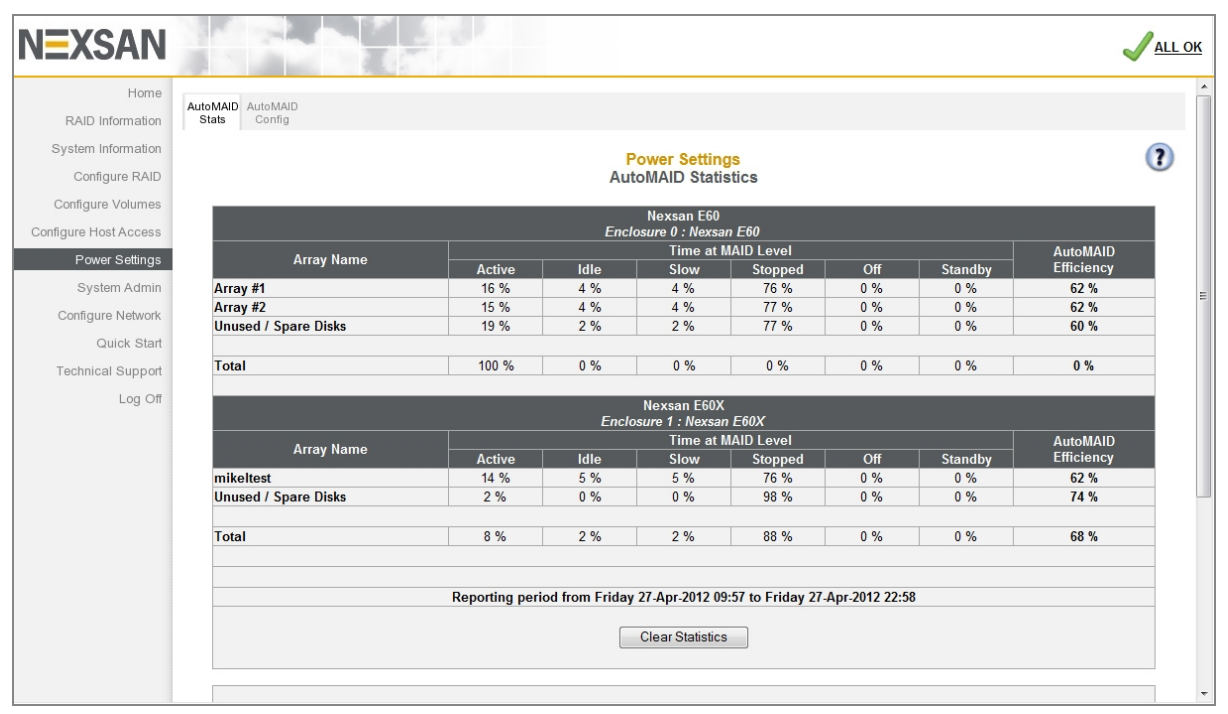

Figure 3-186: *AutoMAID Statistics* page

The *AutoMAID Statistics* page reports power savings since the **Clear Statistics** button was last clicked. The exact reporting period is shown above the **Clear Statistics** button. Statistics are listed first by enclosure and then by array. The statistical categories are listed in Table 3-187: ["AutoMAID statistics"](#page-190-0) on the facing page.

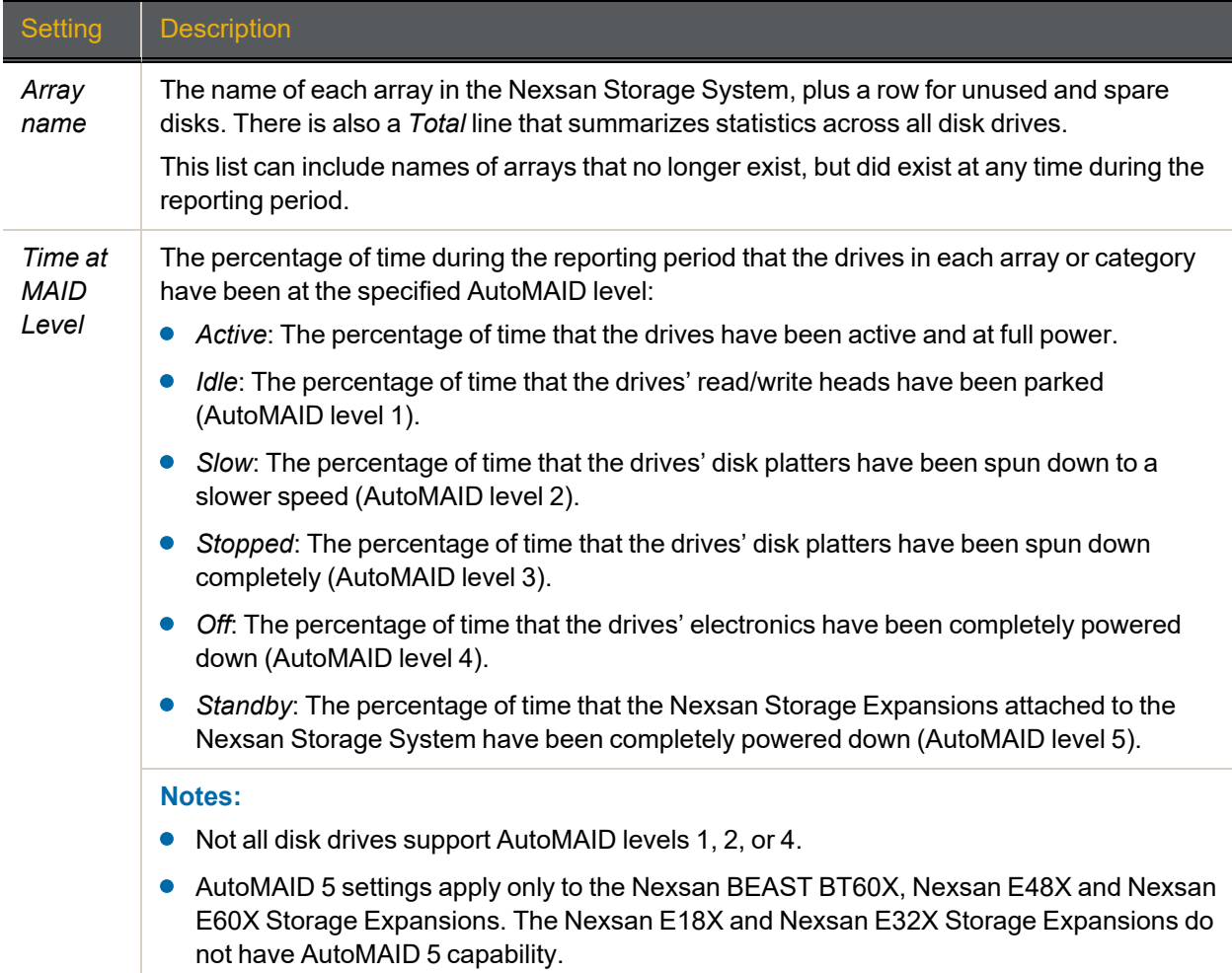

#### <span id="page-190-0"></span>Table 3-187: AutoMAID statistics

You can clear the statistics for the reporting period by clicking the **Clear Statistics** button. The AutoMAID statistics are cleared, and new statistics are recorded beginning immediately.

### <span id="page-191-0"></span>Configure AutoMAID Settings

Clicking **Power Settings > AutoMAID Config** takes you to the *Configure AutoMAID Settings* page, which enables you to specify when HDDs and SSDs should enter each AutoMAID level. The page also enables you to specify times and days of the week when AutoMAID is disabled, maximizing data accessibility. AutoMAID power levels 1 to 3 do not apply for SSDs. For more information about AutoMAID, see [AutoMAID](#page-188-0) on [page 189](#page-188-0).

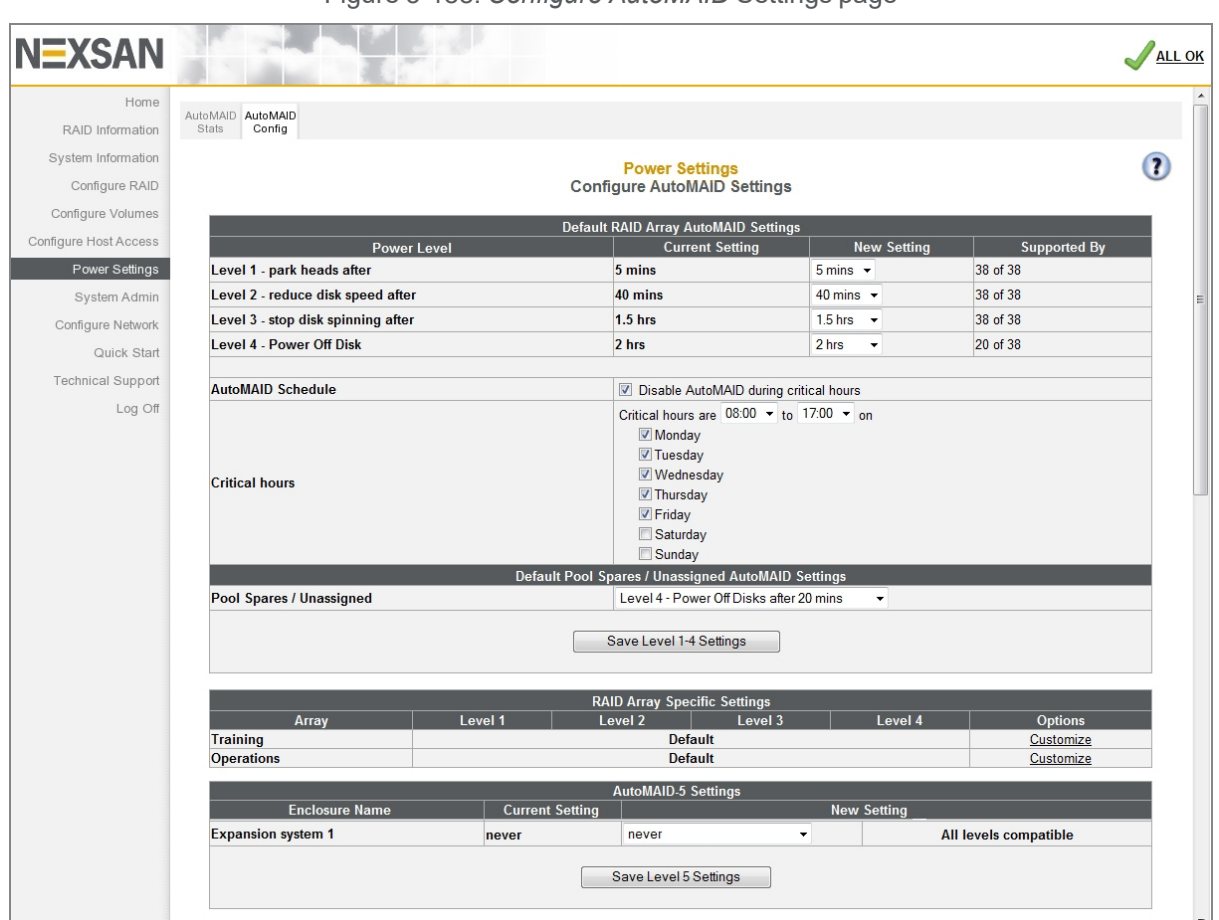

Figure 3-188: *Configure AutoMAID* Settings page

The AutoMAID configuration settings page includes the following subsections:

- *Default RAID Array AutoMAID Settings*
- *Default Pool Spares/Unassigned AutoMAID Settings*
- *RAID Array Specific Settings*
- *AutoMAID 5 Settings*

## Default RAID Array AutoMAID Settings

This section of the AutoMAID settings page provides the following controls for the default settings for disk drives assigned as RAID array members or dedicated array spares.

<span id="page-192-0"></span>Table 3-189: Default RAID Array AutoMAID settings

| <b>Setting</b>              | <b>Description</b>                                                                                                    |  |  |  |
|-----------------------------|----------------------------------------------------------------------------------------------------|--|--|--|
| <b>Power Level</b>          | Displays each AutoMAID power level:                                                                                                    |  |  |  |
|                             | Level 1: park heads after<br>Level 2: reduce disk speed after<br>Level 3: stop disk spinning after<br>Level 4: Power Off Disk<br>The default is Never for all levels, so power savings are turned off until you enable them.                                         |  |  |  |
|                             |                                                                                                    |  |  |  |
|                             |                                                                                                    |  |  |  |
|                             |                                                                                                    |  |  |  |
|                             |                                                                                                    |  |  |  |
|                             | For AutoMAID 5 settings, see AutoMAID 5 Settings on page 195.                                                                                                    |  |  |  |
| <b>Current Set-</b><br>ting | Displays the current Power Level setting.                                                                                                    |  |  |  |
| <b>New Setting</b>          | Displays drop-down lists with the available settings for each AutoMAID power level:                                                                                                    |  |  |  |
|                             | Level 1:<br>Never, 2 mins, or 5 mins.                                                                                                    |  |  |  |
|                             | Level 2:<br>Never, 10 mins, 20 mins, 30 mins, 40 mins, 50 mins, 60 mins.                                                                                                    |  |  |  |
|                             | Level 3:<br>Never, 15 mins, 30 mins, 1 hr, 1.5 hrs, or 2 hrs.                                                                                                    |  |  |  |
|                             | Level 4:<br>Never, 20 mins, 30 mins, 1 hr, 1.5 hrs, or 2 hrs.                                                                                                    |  |  |  |
| <b>Supported</b><br>by      | Displays the number of disk drives out of the total that support each AutoMAID level.<br>Note Disk drives that do not support a specific AutoMAID level will stay at a previous,<br>usable level until the system reaches an AutoMAID level that the drive supports. |  |  |  |

### **► To configure AutoMAID power level settings:**

- 1. For each AutoMAID power level, use the drop-down list under *New Setting* to select the amount of time that a disk must be inactive before that AutoMAID level is activated. For details, refer to Table [3-189](#page-192-0). **Notes:**
	- Any AutoMAID levels set to **never** will be ignored by the system.
	- NL-SAS drives are not compatible with AutoMAID Level 4. Arrays with NL-SAS drives set to use AutoMAID Level 4 will remain at AutoMAID Level 3.
	- If any drives are set to use AutoMAID Level 3 or 4, host timeout values (set for the host HBA either through the HBA BIOS or a management application) should be set to a default of between 120 and 150 seconds to avoid the host requests timing out before the disk drives can power on and spin up to full speed.

### 2. Click **Save Level 1-4 Settings**.

A message displays, informing you that the settings have been changed. Click the **Back** button to return to the *Configure AutoMAID Settings* page. For AutoMAID 5 settings, see [AutoMAID](#page-194-0) 5 Settings on page 195.

### **► To deactivate AutoMAID during critical hours:**

1. Check the **Disable AutoMAID during critical hours** check box.

### 2. Click **Save Level 1-4 Settings**.

A message displays, informing you that the settings have been changed. Click the **Back** button to return to the *Configure AutoMAID Settings* page.

### **► To define the critical hours schedule:**

- 1. Use the drop-down lists to specify the daily start and end times for critical hours, so that power saving is paused during these hours.
- 2. Use the radio buttons next to the days of the week to specify the days where critical hours will be specified.

### 3. Click **Save Level 1-4 Settings**.

A message displays, informing you that the settings have been changed. Click the **Back** button to return to the *Configure AutoMAID Settings* page. For AutoMAID 5 settings, see [AutoMAID](#page-194-0) 5 Settings on the facing [page](#page-194-0).

### Default Pool Spares/Unassigned AutoMAID Settings

*Default Pool Spares/Unassigned AutoMAID Settings* controls the AutoMAID settings for all pool spare (but not dedicated spare) disks and all disks that are currently unassigned as either spares or array members.

### **► To set AutoMAID settings for pool spares and unassigned disks:**

1. Use the **Pool Spares/Unassigned** drop-down list to select the AutoMAID level you wish pool spares and unassigned disks to go to:

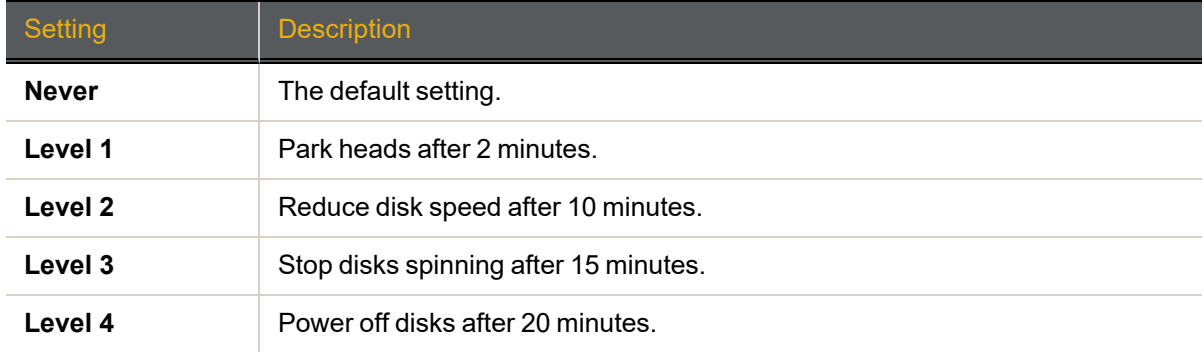

Table 3-190: AutoMAID settings for pool spares and unassigned disks

#### 2. Click **Save Level 1-4 Settings**.

A message displays, informing you that the settings have been changed. Click the **Back** button to return to the *Configure AutoMAID Settings* page.

**Note** NL-SAS drives are not compatible with AutoMAID Level 4. Pool spare or unassigned NL-SAS drives set to use AutoMAID Level 4 will remain at AutoMAID Level 3.

### RAID Array Specific settings

In the *RAID Array Specific Settings* section, the default Power Level setting is *Never*. Power savings are turned off until you enable them.

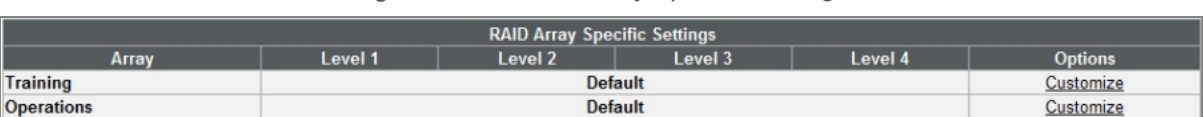

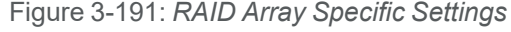

Click the **Customize** link to open the *Configure AutoMAID Settings* page for a specific RAID array:

Figure 3-192: *Configure AutoMAID Settings* page for a specific RAID array

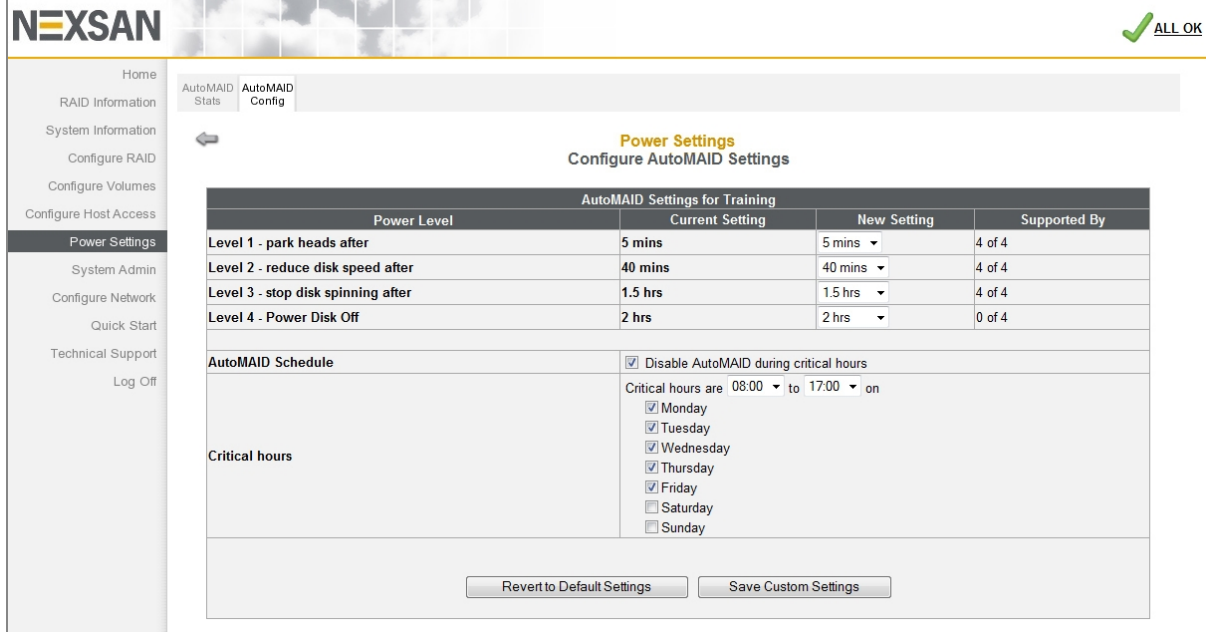

Choose the settings in this section exactly as you would in the *Default RAID Array AutoMAID Settings* section, then click **Save Current Settings**. A message displays, informing you that the new power settings have been saved.

If you wish to return an array to default settings, click **Reset Default Settings**. A message displays, informing you that the new power settings have been saved.

### <span id="page-194-0"></span>AutoMAID 5 Settings

The *AutoMAID 5 Settings* section controls how soon the Nexsan Storage Expansions power completely down after all disks in the storage expansion are at AutoMAID level 4.

AutoMAID level 5 is only available if all disks in the Nexsan Storage Expansion are configured to go to AutoMAID 4. If some of the disks are not configured for AutoMAID level 4, a warning appears:

### **U** Incompatible AutoMAID levels

AutoMAID 5 settings apply only to the Nexsan BEAST BT60X, Nexsan E48X and Nexsan E60X Storage Expansions. The Nexsan E18X and Nexsan E32X Storage Expansions do not have AutoMAID 5 capability. There is one row for each Nexsan Storage Expansion and four columns per row.

Table 3-193: AutoMAID 5 Settings

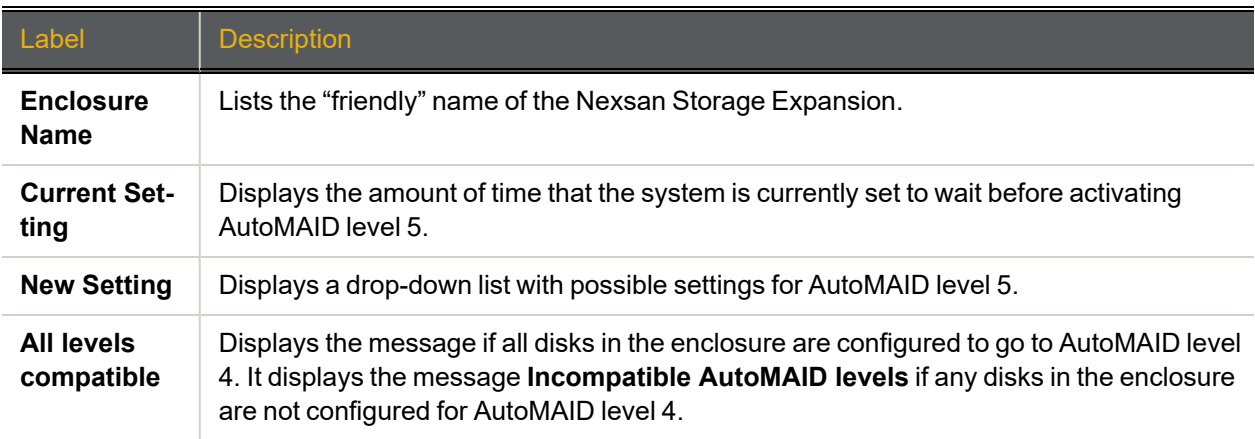

### **► To set the AutoMAID 5 settings for a Nexsan Storage Expansion:**

- 1. Using the New Setting drop-down list, select one of the following:
	- **•** never (the default)
	- **All disks in level 4 + 5 mins**
	- **All disks in level 4 + 30 mins**
	- **All disks in level 4 + 1 hr**
- 2. Click the **Save Level 5 Settings** button.

A message displays, informing you that the settings have been changed. Click the **Back** button to return to the *Configure AutoMAID Settings* page.

# System Administration

Clicking **System Admin** in the navigation pane opens the related GUI pages. The buttons at the top of these pages provide links to the pages described in this section.

Figure 3-194: System Administration navigation bar

| Cache | Alarm | Enclosure Reboot Rebuild System Settings Update Factory<br>Config |  | Config | Mode |  | Firmware Settings |  |
|-------|-------|-------------------------------------------------------------------|--|--------|------|--|-------------------|--|
|-------|-------|-------------------------------------------------------------------|--|--------|------|--|-------------------|--|

<span id="page-196-0"></span>Refer to Table [3-195](#page-196-0) for help with the Nexsan E-Series/BEAST RAID system administration firmware:

Table 3-195: System Administration pages

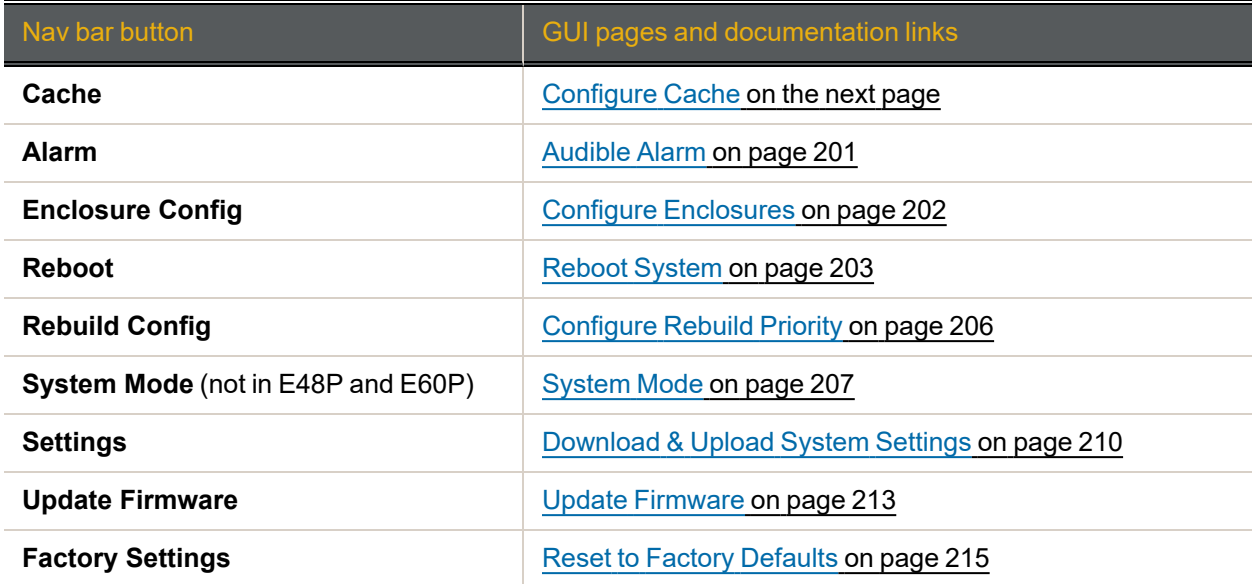

## <span id="page-197-0"></span>Configure Cache

Clicking **System Admin** takes you to the *Configure Cache* page, which enables you to configure settings for the Nexsan Storage System's cache memory.

Cache memory holds data that is being written to one or more disks, which enables the RAID Controller to confirm that a command has been completed before the data has been written to disk. The cache is also used to temporarily store data for replying to read requests, which will help to improve performance and reduce the number of times the drives are accessed.

In the event of a power interruption, when the power is restored to the Nexsan Storage System the RAID Controller will automatically complete any write operations using the data held in the cache.

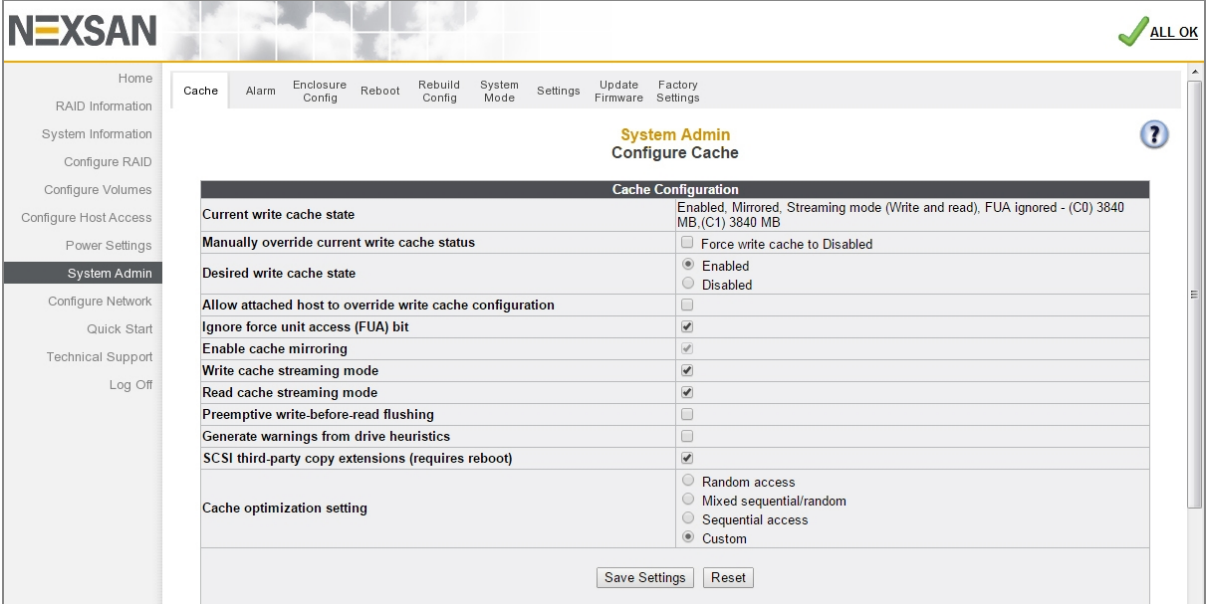

Figure 3-196: *Configure Cache* page

The *Configure Cache* page displays the current cache settings and enables you to configure them, as described in the following table:

Table 3-197: Cache settings

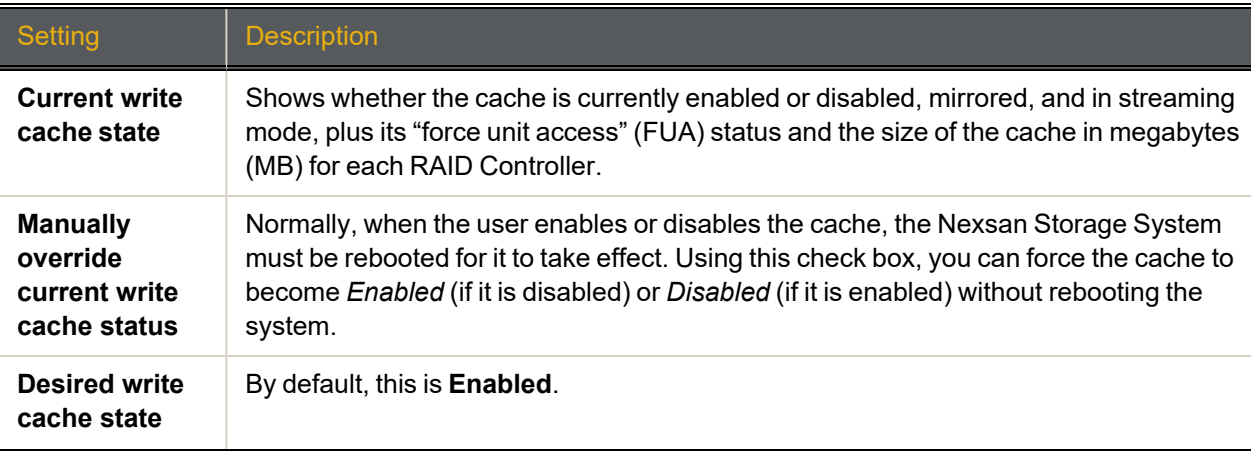

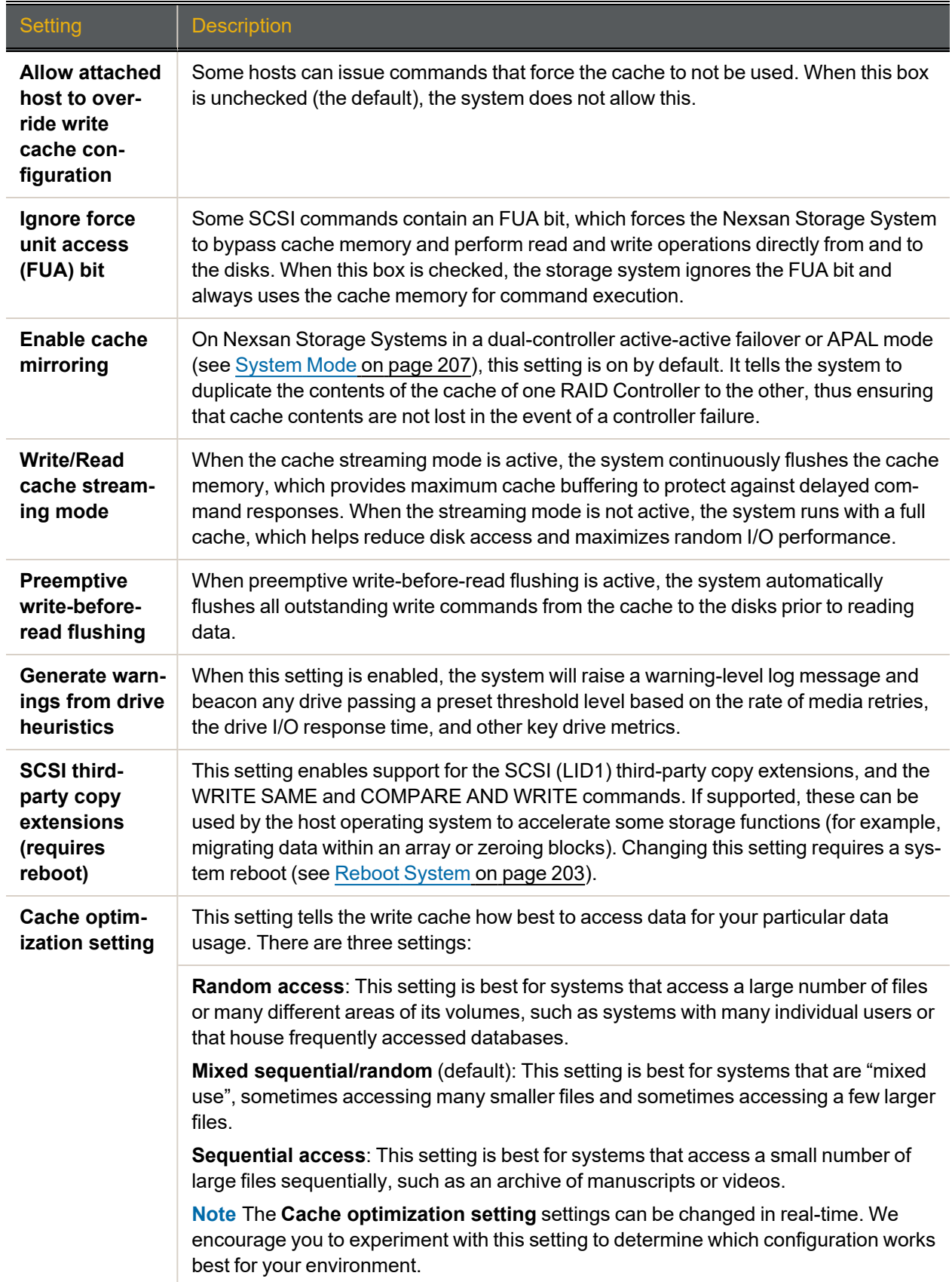

3

### **► To configure the write cache:**

#### 1. Use the following table for help with configuring the write cache:

Table 3-198: Write cache settings

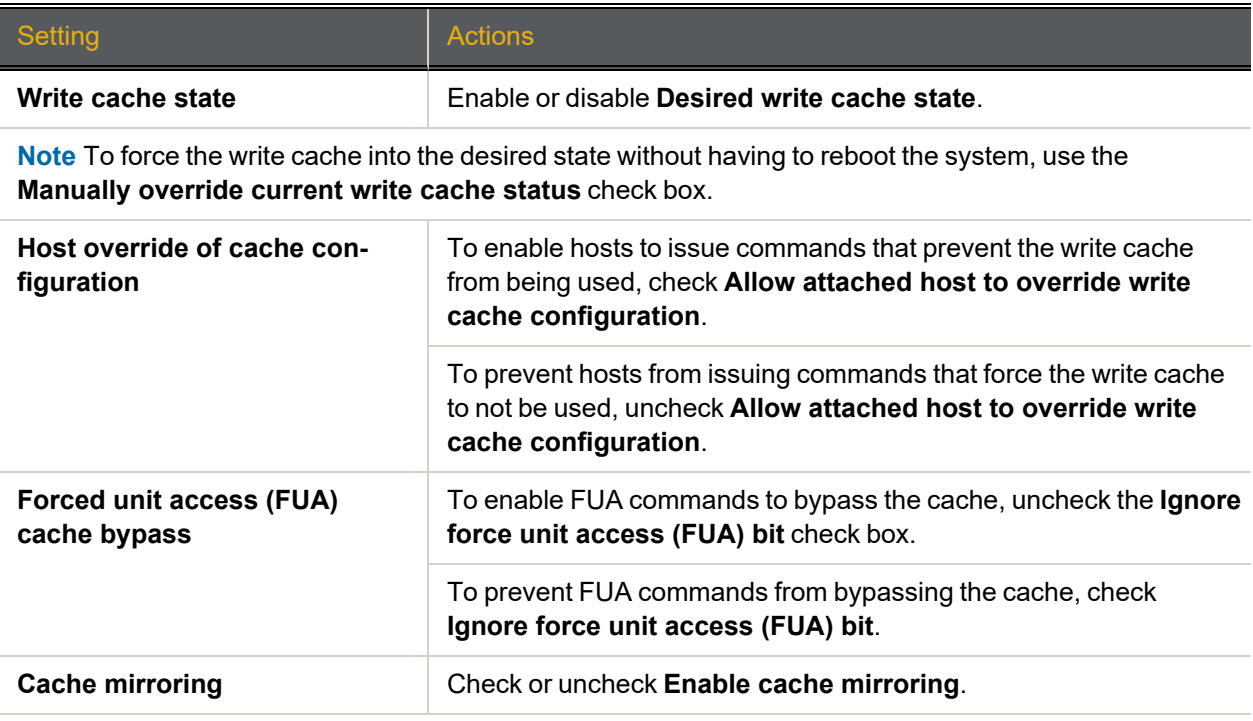

**CAUTION:** If cache mirroring is turned off, data stored in the write cache may be lost if a RAID Controller fails. It is therefore NOT RECOMMENDED that you disable cache mirroring.

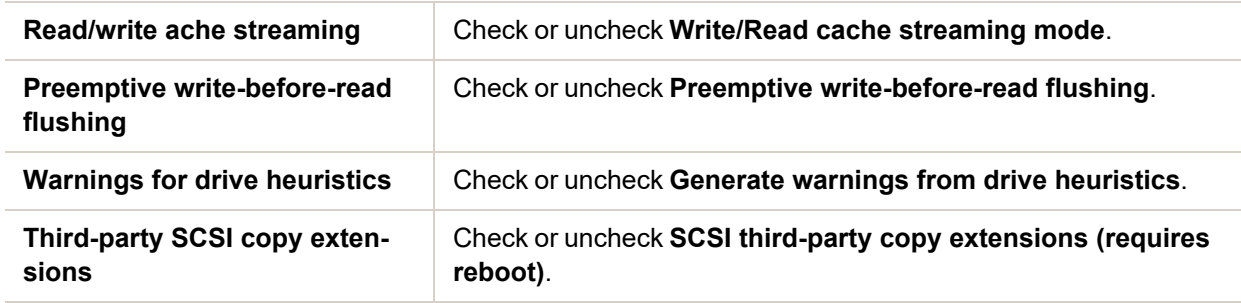

**Note** If you change this setting, you will need to reboot the system after clicking the **Save Settings** button. See Reboot System on [page 203](#page-202-0).

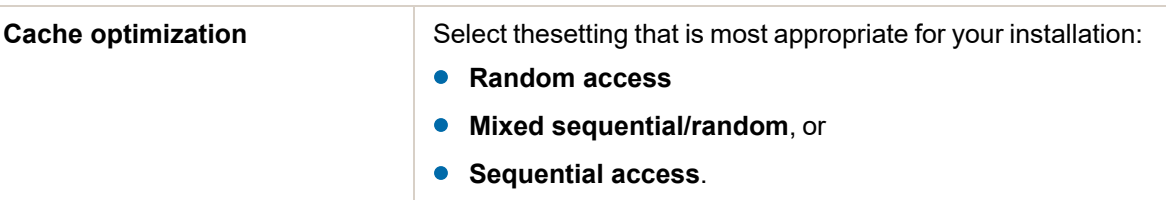

**Note** This setting can be changed in real-time. We encourage you to experiment with this setting to determine which configuration works best for your environment.

### 2. Click the **Save Settings** button.

A message displays, informing you that the settings have been updated. Click the **Back** button to be returned to the *Configure Cache* page.

**Note** Some settings require the Nexsan Storage System to be rebooted before they take effect. See Reboot System on [page 203.](#page-202-0)

### <span id="page-200-0"></span>Audible Alarm

Clicking **System Admin > Alarm** takes you to the *Audible Alarm* page, which enables you to silence or sound the audible alarm on the Nexsan Storage System.

Figure 3-199: *Audible Alarm* page

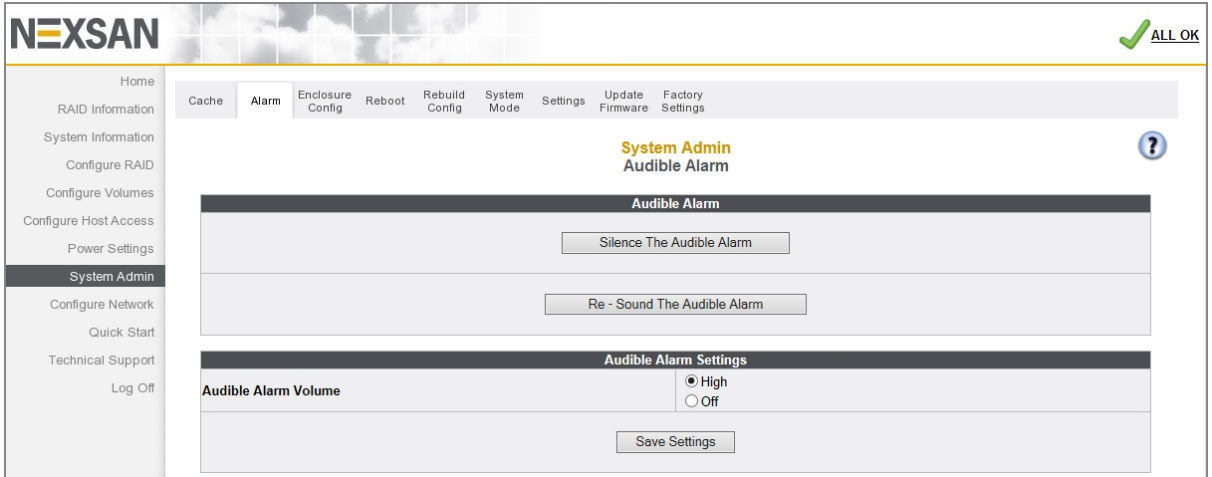

If the alarm is sounding, click **Silence the Audible Alarm** to silence the alarm. (To find out why the alarm is sounding, click the notification in the upper right corner to be taken to the *Problem Summary* page. See [Summary](#page-110-0) of System Problems on page 111 for more information.)

**Note** If further problems occur, the audible alarm will sound again.

If the alarm is not sounding, click **Re-Sound the Audible Alarm** to sound the alarm (if a problem is present—see [Summary](#page-110-0) of System Problems on page 111).

Audible alarms can be turned off entirely in the *Audible Alarm Settings* section. This may be useful if, for instance, the Nexsan Storage System is installed in an environment where an alarm would not be heard.

### **► To activate or deactivate audible alarms:**

1. In the *Audible Alarm Settings* section, select either **High** or **Off** for the **Audible Alarm Volume**.

**Note** If the **Audible Alarm Volume** is set to **Off**, alarm indications in the graphical user interface are still displayed, but no sound will be heard from the Nexsan Storage System.

### 2. Click **Save Settings**.

A message appears, letting you know that the setting has been saved. Click the **Back** button to return to the *Audible Alarm* page.

### <span id="page-201-0"></span>Configure Enclosures

Clicking **System Admin > Enclosures Config** takes you to the *Configure Enclosures* page, which enables you to name each enclosure in your Nexsan Storage System. If you have a single-enclosure Nexsan Storage System, this page looks like this:

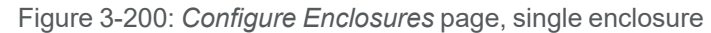

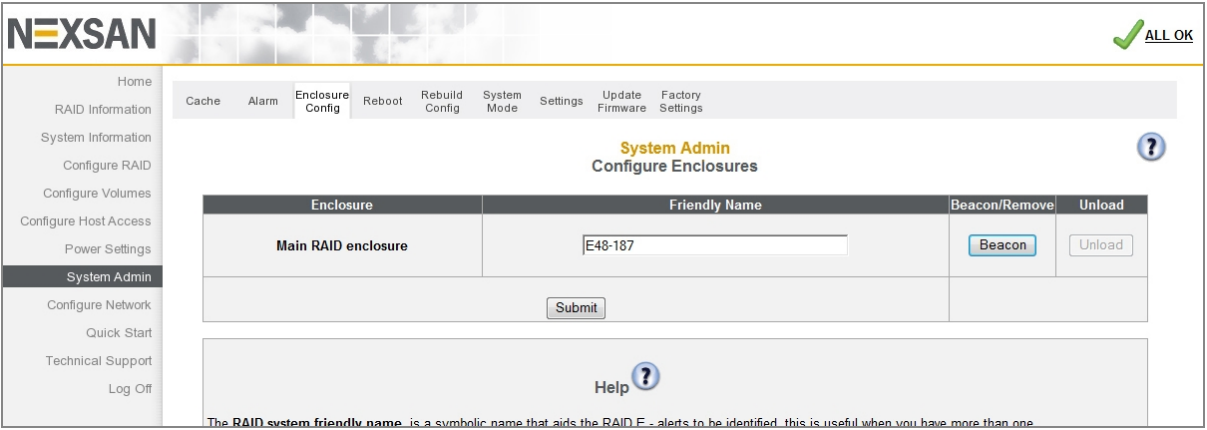

If you have a two- or three-enclosure Nexsan Storage System, there are rows for each of the enclosures in the system:

Figure 3-201: *Configure Enclosures* page, multiple enclosure (example)

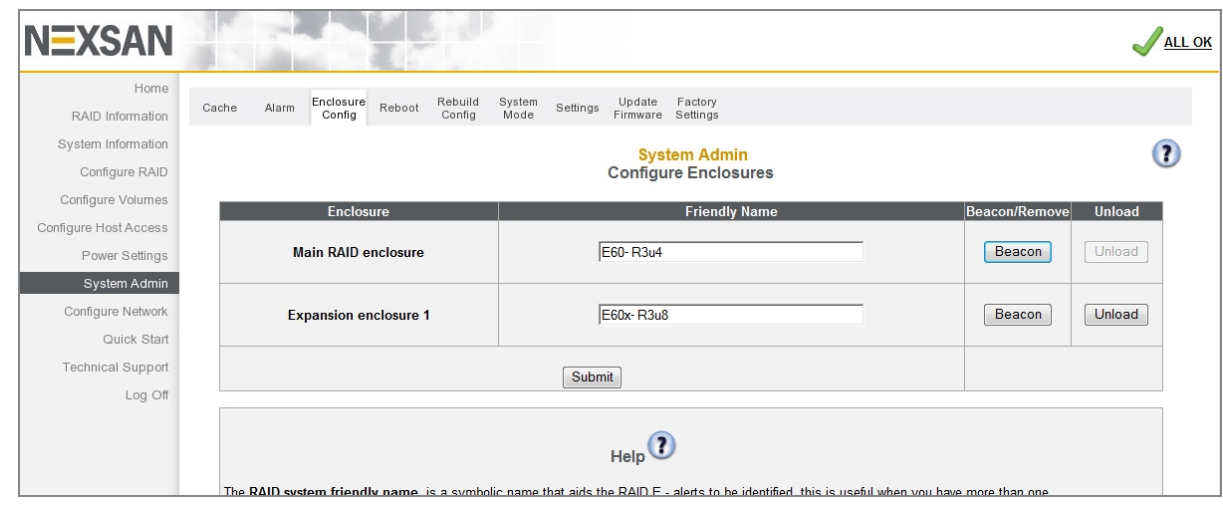

To change the name of an enclosure, enter the new name in the **Friendly Name** field and click **Submit**. A message displays, informing you that the new name is saved. Click the **Back** button to return to the *Configure Enclosures* page.

Clicking the **Beacon** button causes the LEDs on the front of the enclosure and the SAS expansion port LEDs on the back of the expansion to flash for one minute. This can help in locating a specific enclosure in a large installation where multiple Nexsan Storage Systems are located.

Clicking the **Unload** button unloads all the RAID sets on this Nexsan Storage System. This takes all volumes on those RAID sets offline—they are no longer accessible by connected hosts.

**Note** It is advised that you stop any host activity to all affected volumes before unloading the enclosure.

When a Nexsan Storage Expansion is offline, the **Beacon** button is replaced by a **Remove** button. Clicking **Remove** deletes this Nexsan Storage Expansion from the current configuration. Only offline storage expansions can be removed. The Nexsan Storage System must be restarted for this setting to take effect. See Reboot [System](#page-202-0) below.

## <span id="page-202-0"></span>Reboot System

Clicking **System Admin > Reboot** takes you to the *Reboot System* page, which enables you to restart or shut down the system.

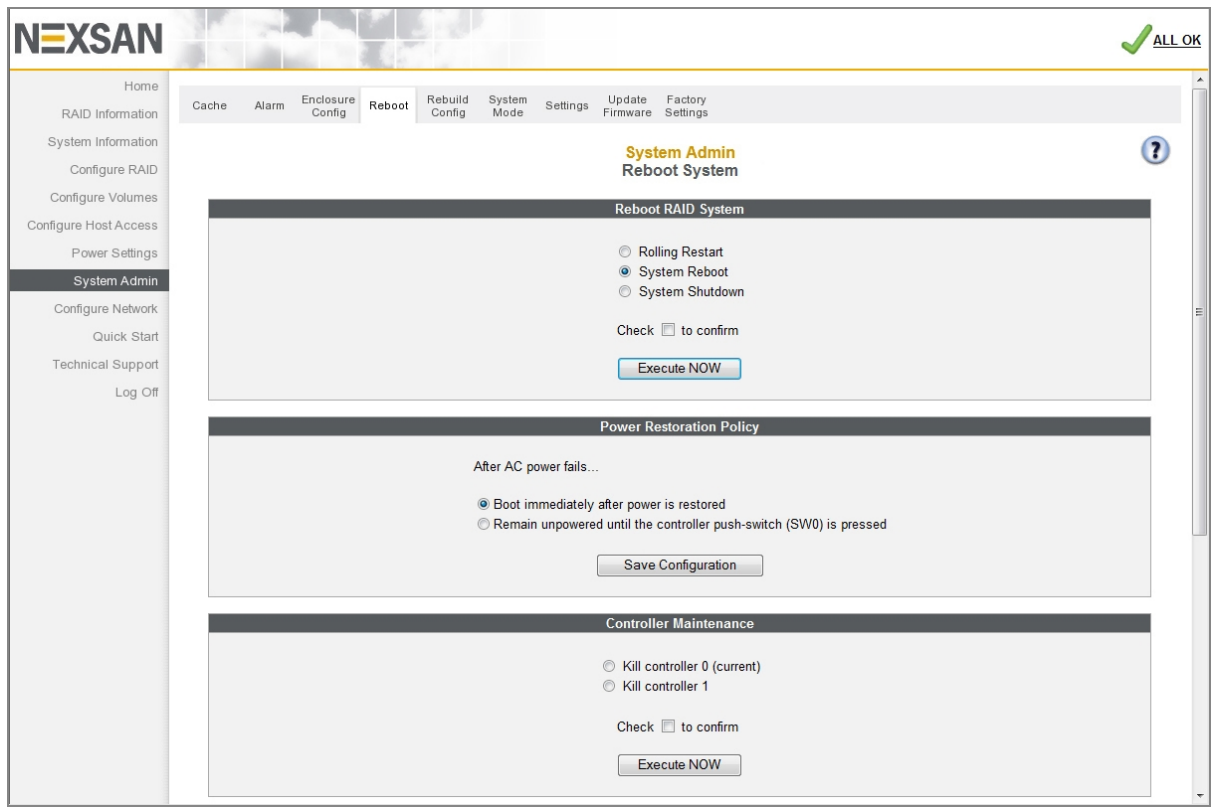

Figure 3-202: *Reboot System* page

For single-controller Nexsan Storage Systems, the *Controller Maintenance* section is not displayed, and the **Hot Restart Rolling Restart** option is grayed out.

All hosts need to have a storage path through each controller to avoid losing connectivity.

## Reboot RAID System

### The *Reboot RAID System* section has four options:

Table 3-203: System reboot options

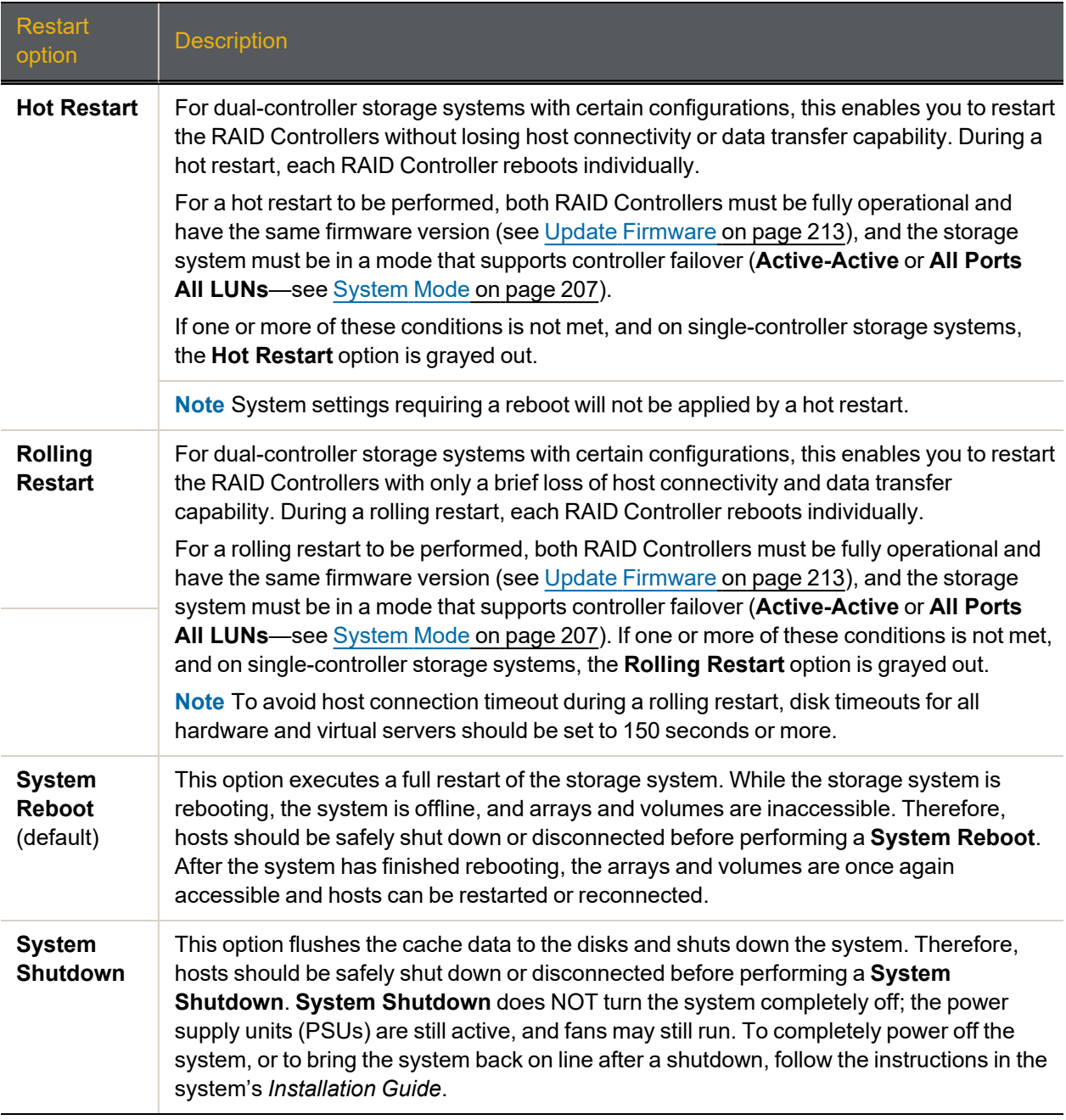

### **► To perform a reboot or shutdown:**

- 1. Select the desired option: **Hot Restart** (if available), **Rolling Restart** (if available), **System Reboot**, or **System Shutdown**.
- 2. Check the confirmation check box.
- 3. Click **Execute NOW** to reboot the system.

A message displays, informing you that the reboot or shutdown sequence is in progress. Once the Nexsan Storage System is back online, click the **Back** button to return to the *Reboot System* page.

**Note** While a rolling restart or reboot operation is in progress, the system status icon may indicate a FAILURE. The FAILURE message will clear once the system is fully restarted.

### Power Restoration Policy

The *Power Restoration Policy* section controls how the Nexsan Storage System behaves after A/C power has been restored after an interruption (due to power failure or the removal of the power cords).

**Note** This setting is not used by E-Series P models, which automatically boot when power is restored.

These are the options:

Table 3-204: Power restoration policies

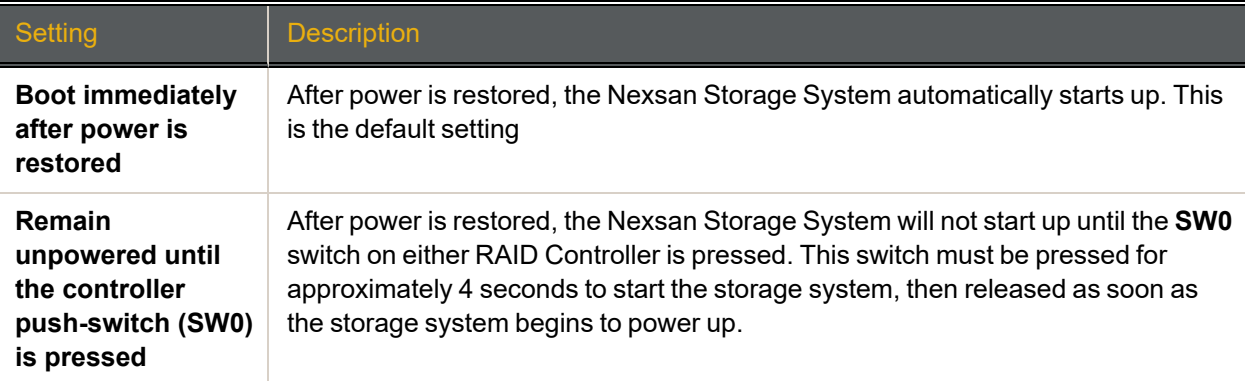

### **► To set the power restoration policy:**

- 1. Select the desired power restoration policy by clicking its selection button.
- 2. Click **Save Configuration**.

A message displays, informing you that the settings has been saved. Click the **Back** button to return to the *Reboot System* page.

### Controller Maintenance

The *Controller Maintenance* section enables you to take a RAID Controller offline for maintenance or diagnostic purposes. It also enables you to test failover settings (see System Mode on [page 207](#page-206-0)) before deploying the system into your production environment. The RAID Controller that is currently being used to access the Nexsan Storage System GUI is noted by the text *(current)* after it.

**Note** Taking the "current" RAID Controller offline can cause the GUI to become unresponsive for up to a minute as the host connections are passed to the other controller.

### **► To take a RAID Controller offline:**

- 1. Select the RAID Controller to be taken offline.
- 2. Check the confirmation box.

### 3. Click **Execute NOW**.

The selected RAID Controller is taken offline, and control of the arrays is passed to the other RAID Controller (if the Nexsan Storage System has two controllers and is in an **Active-Active** or **All Ports All LUNs** mode—see [System](#page-206-0) Mode on the facing page). Click the **Back** button to be returned to the *Reboot System* page.

### **► To re-enable the RAID Controller:**

- 1. Click the selection button next to **Re-enable controller** *N*.
- 2. Check the confirmation check box.
- 3. Click **Execute NOW**

<span id="page-205-0"></span>The RAID Controller is brought back on line. Click the **Back** button to return to the *Reboot System* page.

### Configure Rebuild Priority

Clicking **System Admin > Rebuild Config** takes you to the *Configure Rebuild Priority* page, which enables you to customize the amount of system time dedicated to rebuilding critical arrays and set the disk retirement scheme.

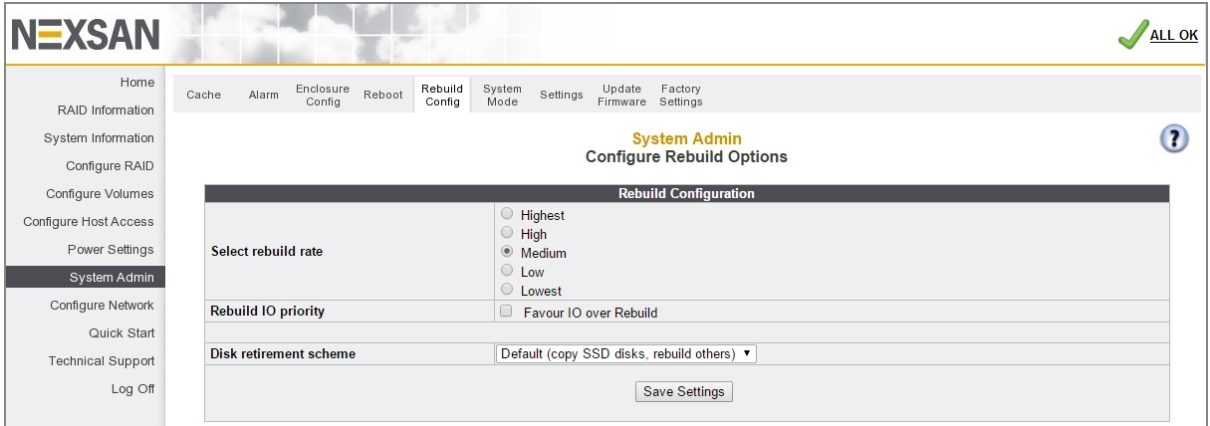

Figure 3-205: *Configure Rebuild Priority* page

There are five rebuild rates, arranged from **Lowest** to **Highest**. The default setting is **Medium**.

Checking the **Favour IO over Rebuild** check box causes the storage system to perform only I/O operations during I/O activity. This can significantly delay a rebuild in a busy environment.

**Note** When there is high host activity, less spare system time is available, which can result in longer rebuild times. In this situation, it may become necessary to increase the rebuild priority so that arrays are rebuilt more quickly.

The *Disk retirement scheme* drop-down list contains three options: **Copy disks** (which copies a retiring disk's data to a pool spare), **Rebuild disks** (which uses parity data to reconstruction the disk's data), and **Default (copy SSD disks, rebuild others)**.

### **► To set the rebuild options:**

- 1. Select the desired rebuild priority: **Lowest**, **Low**, **Medium**, **High**, or **Highest**.
- 2. Check or uncheck the **Favour IO over Rebuild** check box, according to your preference.
- 3. Select a *Disk retirement scheme* from the drop-down list.

### 4. Click **Save Settings**.

A message displays, informing you that the settings have been saved. Click the **Back** button to return to the *Configure Rebuild Options* page.

### <span id="page-206-0"></span>System Mode

Clicking **System Admin > System Mode** takes you to the *System Mode* page, where you can configure the failover mode for the Nexsan Storage System.

**Note** 'P' models use Single Controller mode for single controller installations and All Ports All LUNs for dual controller installations. Consequently they do not have a System Mode page.

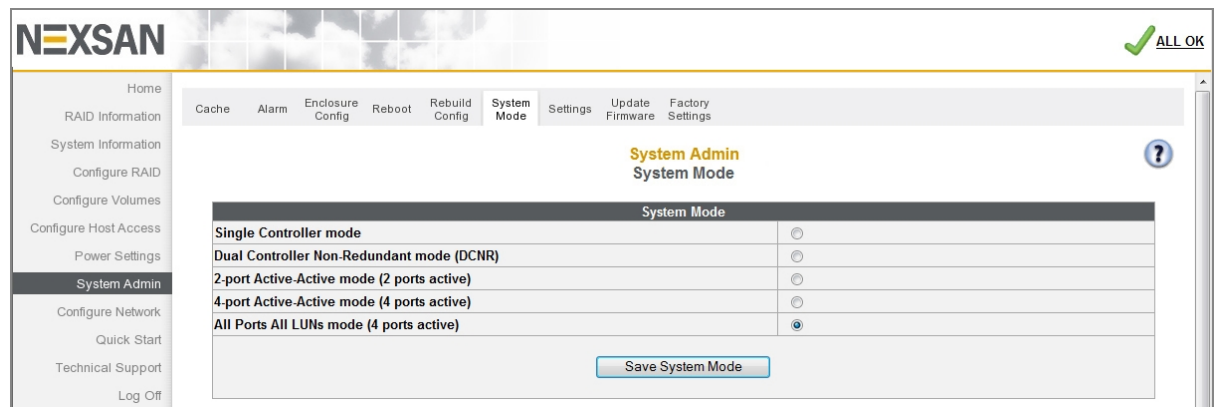

Figure 3-206: *System Mode* page

"Failover" is the term used for when one RAID Controller takes over the host connections and array control of the other RAID Controller when that controller fails. There are several ways to implement failover, depending on whether the storage area network (SAN) uses switches, multiple host ports, and/or hostbased multipathing software.

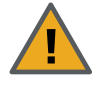

**CAUTION**: If the Nexsan Storage System is in **Single Controller** or **Dual Controller Non-Redundant (DCNR)** mode, or if cache mirroring is not enabled (see [Configure](#page-197-0) Cache on [page 198](#page-197-0)), data stored in the write cache may be lost if a RAID Controller fails.

**Note** If the *System Mode* is changed, volumes may become temporarily inaccessible. If this occurs, you must remap them (see Map Logical Volumes on [page 158\)](#page-157-0).

The possible settings for **System Mode** are:

Table 3-207: System mode settings

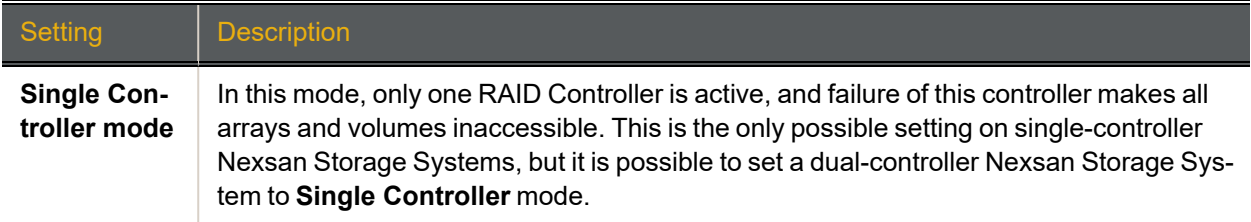

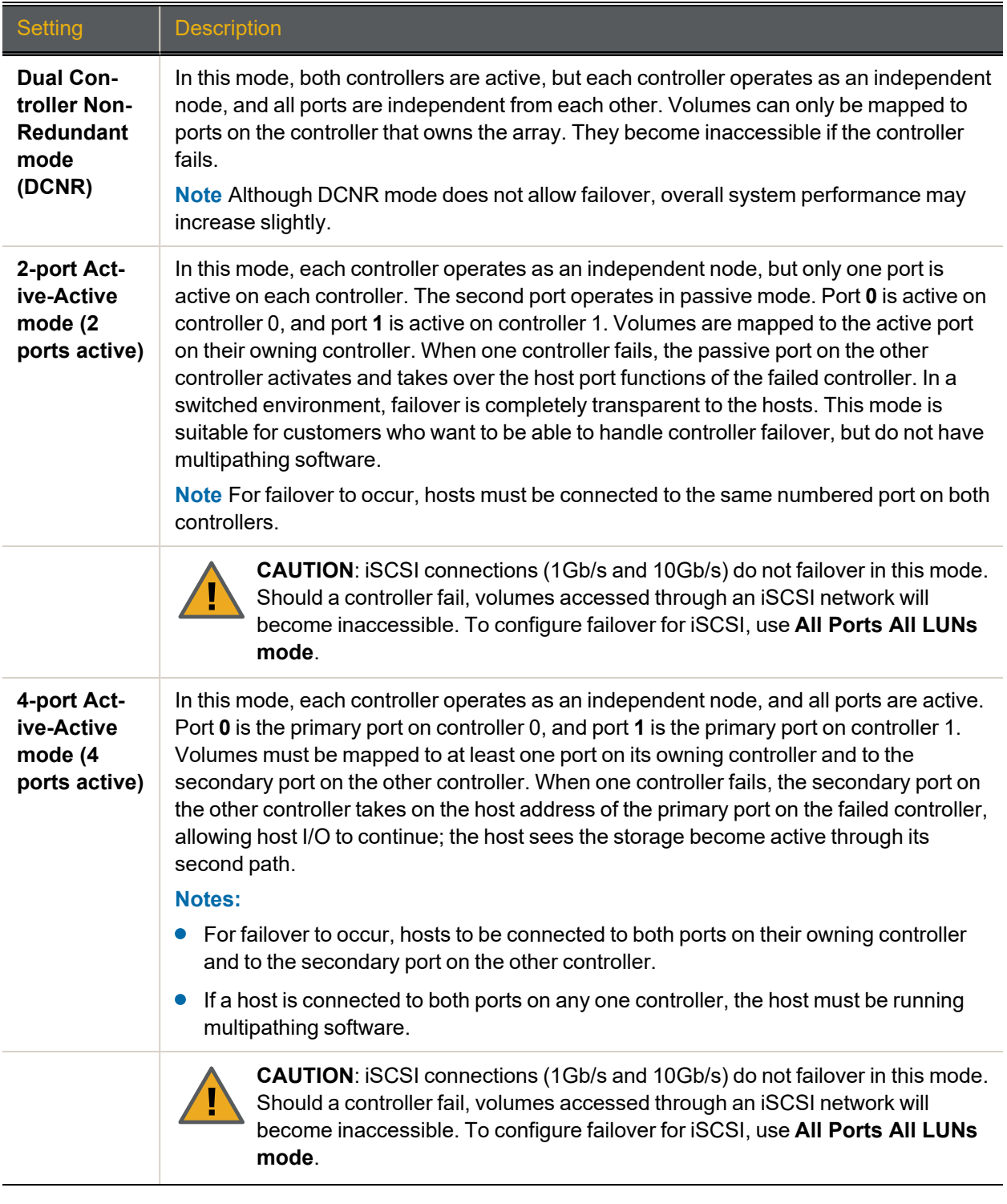

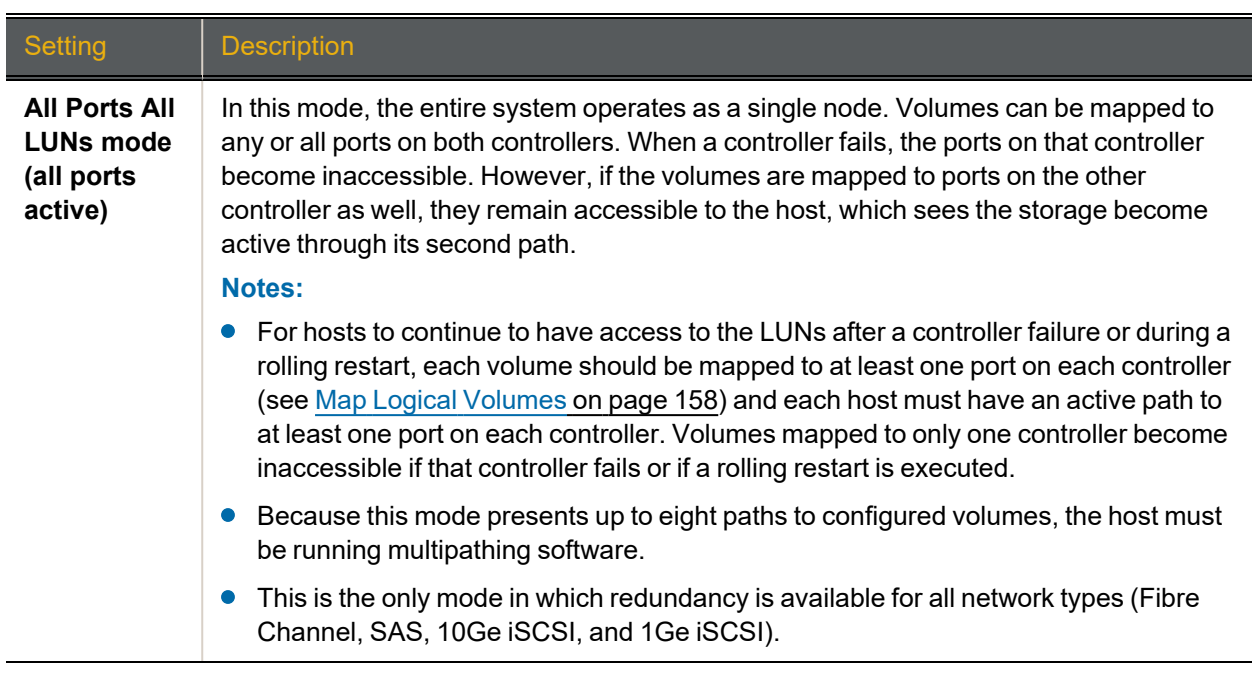

### **► To set the system mode:**

- 1. Select the desired mode by clicking its selection button.
- 2. Click **Save System** Mode.

A message displays, informing you that the setting has been saved, but the new mode does not take effect until the Nexsan Storage System is rebooted.

3. Click **System Admin > Reboot** and perform a **System Reboot** (see Reboot System on [page 203](#page-202-0)).

#### **Notes:**

- If the **System Mode** is changed, volume mappings may also change. Always check the volume mappings (see [Configured](#page-75-0) Logical Volumes on page 76) after changing the **System Mode**.
- For more information about failover ports, click the link in the *Help* section.

## <span id="page-209-0"></span>Download & Upload System Settings

Clicking **System Admin > Settings** takes you to the *Download & Upload System Settings* page, where you can download a file with the current controller settings or upload a new controller settings file to the system.

The Upload System Settings functionality can also be used to restore encryption keys to an encrypted system. See Restore [Encryption](#page-211-0) Keys on page 212.

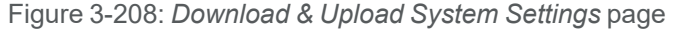

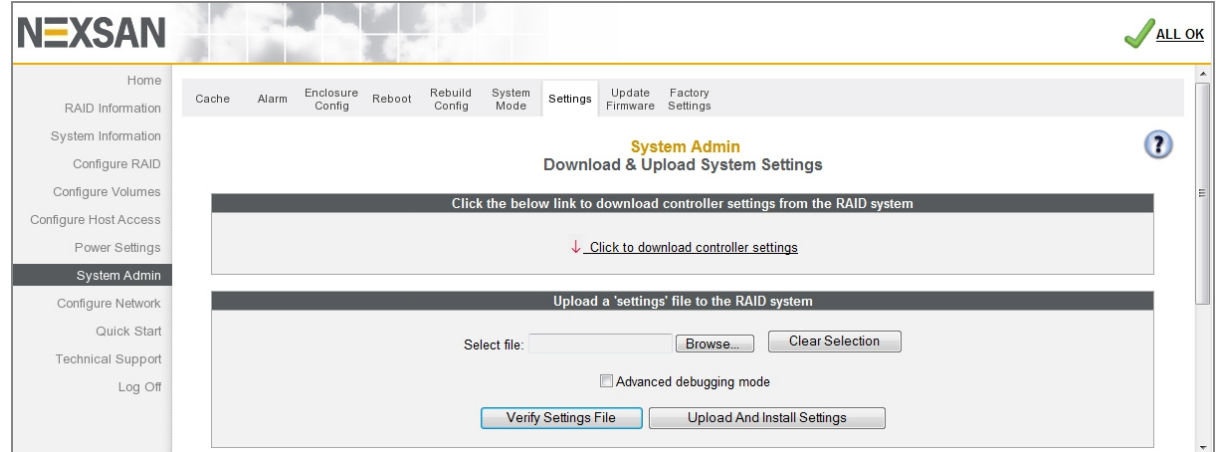

- **► To download the current settings.dat file:**
- 1. Click the **Click to download controller settings** link.
- 2. Save the file to your computer according to the method of your operating system.
- **► To upload a new settings.dat file to the system:**

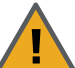

**CAUTION**: Because improper or incorrect settings in the settings file can prevent the Nexsan Storage System from being accessible on the network,

ALWAYS verify the contents of a settings.dat file—both manually (by opening it as a text file) and by using the **Verify Settings File** button—before uploading and installing it.

#### 1. Click **Browse**.

2. Navigate to the file according to the method of your operating system.

**Note** If you select a wrong file, click **Clear Selection** and try again.

3. Click **Verify Settings File** to validate the settings.dat file.

**Note** If you wish to see more detail, check the **Advanced debugging mode** check box before clicking **Verify Settings File**.

#### A *Settings File Processing Report* displays. Errors are shown in red text.

Figure 3-209: Settings file processing report

#### **Settings File Processing Report - Test-mode** Uploading Settings File: File contains 15 sections Processing section "PowerConfig"... -- Section contains 4 key/value pairs -- Error: Invalid or missing value for key MaxSpareLevel = 4 {1,0} (skipped) -- Section processing failed with 1 errors Processing section "Security"... -- Section contains 4 key/value pairs -- Section processed OK Processing section "ActiveActive"... -- Section contains 1 key/value pairs -- Section processed OK Processing section "GUISettings"... -- Section contains 7 key/value pairs -- Section processed OK Processing section "Daytime"... -- Section contains 5 key/value pairs -- Section processed OK Processing section "Network"... -- Section contains 36 key/value pairs -- Section processed OK Processing section "iSCSI"... - Section contains 7 key/value pairs -- Section processed OK Processing section "FIBRE"...

- 4. If there are errors, fix them in the settings.dat file and repeat steps 1-3.
- 5. Click **Upload and Install Settings**. The settings.dat file is automatically installed, although some settings will only take effect after a system restart (see Reboot System on [page 203](#page-202-0)).

### <span id="page-211-0"></span>Restore Encryption Keys

Clicking **System Admin > Settings** takes you to the *Download & Upload System Settings* page, which is used to restore encryption keys to a system if the drives become inaccessible. See also [Configure](#page-126-0) Array [Encryption](#page-126-0) on page 127 and Disks are locked and data is [inaccessible](#page-243-0) on page 244.

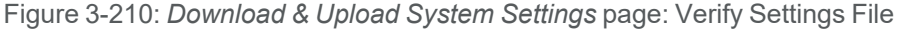

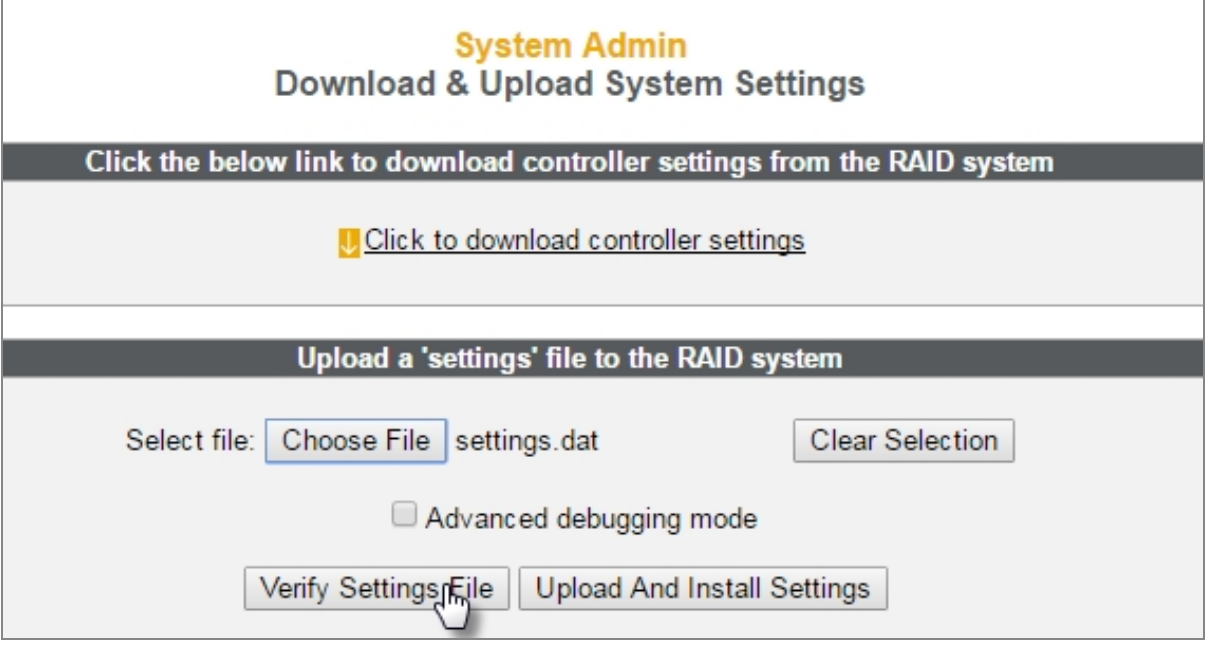

### **► To restore encryption key files to the system:**

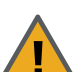

**CAUTION**: Improper or incorrect settings in the encryption key file can prevent the Nexsan Storage System from being accessible on the network.

ALWAYS verify the contents of an encryption key file—both manually (by opening it as a text file) and by using the **Verify Settings File** button—before uploading and installing it.

- 1. Verify the contents of the encryption key file manually:
	- a. Locate the encryption key file for the array that was exported previously.
	- b. Open the encryption key file as a text file.
	- c. Verify that the array name and generation date are correct for the array to be restored.
- 2. Verify the encryption key file with the **Verify Settings File** feature:
	- a. On the *Download & Upload System Settings* page, click **Browse**.

**Note** If you select a wrong file, click **Clear Selection** and try again.

- b. Navigate to the encryption key file according to the method of your operating system.
- c. Click **Verify Settings File** to validate the file.

A *Settings File Processing Report* displays. Errors are shown in red text.

3. If the file is successfully validated, reselect the file and click **Upload and Install Settings**. The key is automatically installed, but will only take effect after a system reboot.

- 4. If you need to restore more than one key, restore them one at a time in any order. Keys will not be applied until the system is rebooted. Repeat this procedure for each of the encryption keys.
- <span id="page-212-0"></span>5. Reboot the system (see Reboot System on [page 203\)](#page-202-0).

### Update Firmware

Clicking **System Admin > Update Firmware** takes you to the *Update Firmware* page, which enables you to

- Check for firmware updates, and
- **Upload new RAID Controller firmware.**

Figure 3-211: *Update Firmware* page

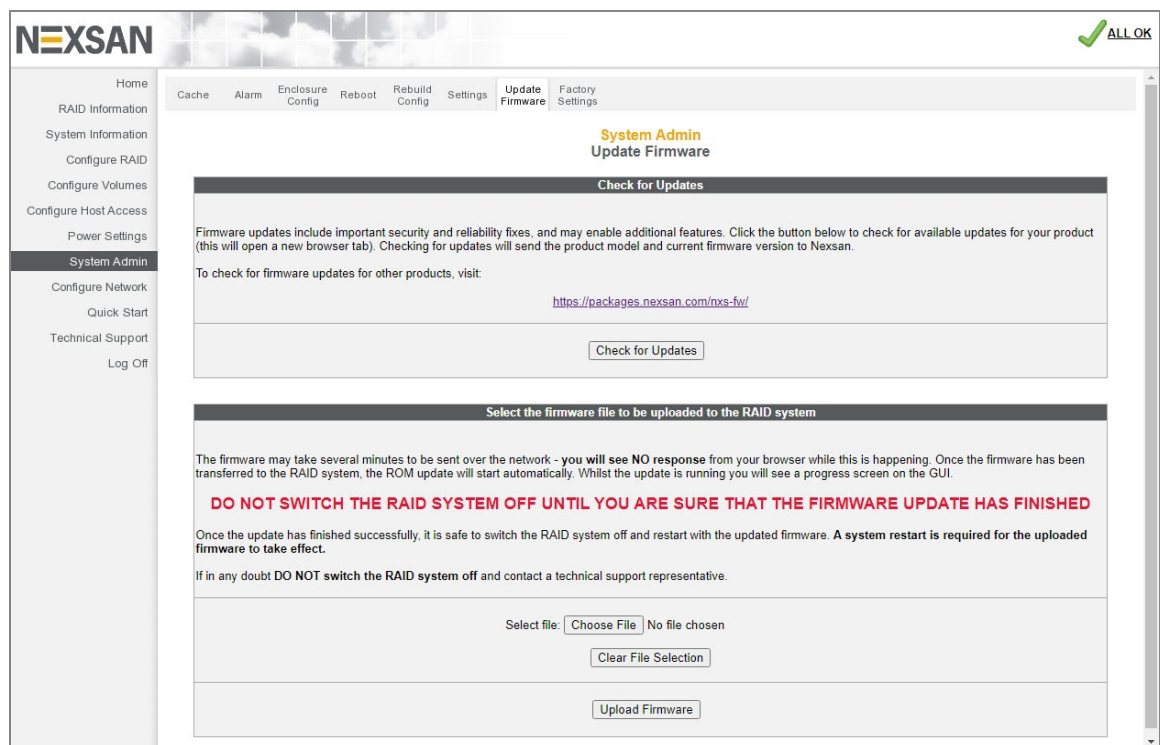

From time to time, Nexsan issues updates to Nexsan Storage System firmware to introduce new features or to solve firmware-related issues. New firmware files can be acquired by clicking **System Admin > Update Firmware > Check for Updates** or from Nexsan Technical Support (see [Technical](#page-234-0) Support on page 235). Usually, the new firmware file is compressed in a .zip archive and must be extracted before uploading.

#### **► To upload new firmware to a Nexsan Storage System, do the following:**

- 1. Ensure that both RAID Controllers on the Nexsan Storage System are up and running (if applicable).
- 2. Click **Browse** and navigate to the extracted firmware file according to the method of your operating system. (If you select the wrong file, click **Clear File Selection** and try again.)
- 3. When the file's path displays in the **Select file** field, click **Upload Firmware**.

**Note** The firmware file may take several minutes to be sent over the network. You will see NO response from the browser while this is happening.

4. If the progress window is not displayed automatically, click the **Click this text ...** link.

The progress bar shows the progress of the installation.

Figure 3-212: Firmware update progress dialog

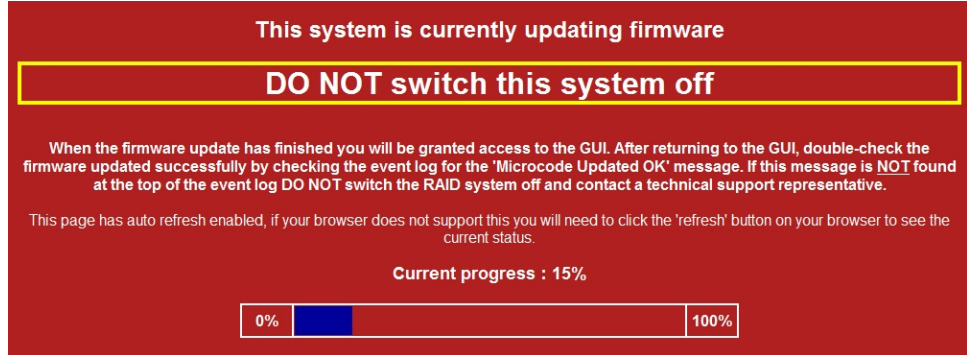

When the installation is complete, the following page displays:

Figure 3-213: Firmware update complete dialog

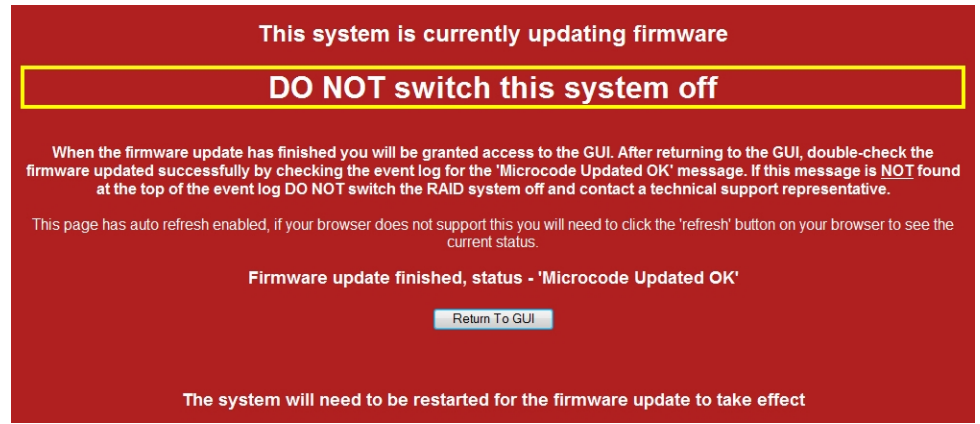

- 5. Click the **Return to GUI** button to be taken to the *Reboot System* page (see Reboot [System](#page-202-0) on [page 203](#page-202-0)).
- 6. Restart the system using a **Rolling Restart** (if available) or a **System Reboot**.
- 7. Once the reboot has completed, verify that the update was successful:
	- a. Go to **System Information > System Info** and check that the *Firmware revision* and *Build Loader revision* for both controllers are updated.
	- b. If hosts were shut down or disconnected for the system reboot (see Reboot System on [page 203](#page-202-0)), reconnect them to the storage system.
	- c. Ensure that your volumes are visible and working as expected.
- 8. Update the emergency firmware, if required:

**Note** This does not require a reboot and can safely be carried out at any time.

- a. Check your current *Emergency revision* on the **System Information > System Info** page.
- b. If an emergency firmware update is required, upload it by repeating the above procedure.

3

## <span id="page-214-0"></span>Reset to Factory Defaults

Clicking **System Administration > Factory Settings** takes you to the *Reset to factory defaults* page, where you can reset various settings to their factory defaults.

Figure 3-214: *Reset to factory defaults* page

| Home                     |                                                                                                    |                                           |                       |
|--------------------------|----------------------------------------------------------------------------------------------------|-------------------------------------------|-----------------------|
| RAID Information         | Rebuild<br>System<br>Enclosure<br>Reboot<br>Settings<br>Alarm<br>Cache<br>Mode<br>Config<br>Config | Factory<br>Update<br>Settings<br>Firmware |                       |
| System Information       |                                                                                                    |                                           |                       |
|                          | <b>System Admin</b><br>Reset to factory defaults                                                   |                                           |                       |
| Configure RAID           |                                                                                                    |                                           |                       |
| Configure Volumes        |                                                                                                    | <b>Factory Settings</b>                   |                       |
| Configure Host Access    | Install factory default settings (except management network<br>settings)                           | 0                                         |                       |
| Power Settings           | Additionally install default management network settings                                           | $\Box$                                    |                       |
| System Admin             | Redetect single/dual-controller mode                                                               | C                                         |                       |
| Configure Network        | Clear expansion chassis identities and settings                                                    | C                                         |                       |
| Quick Start              | Clear <b>iSCSI</b> host list                                                                       | O                                         |                       |
|                          | Clear iSCSI and host access list                                                                   | с                                         |                       |
| <b>Technical Support</b> | Clear all installed encryption keys                                                                | O                                         |                       |
| Log Off                  | Redetect host plugin modules (HBAs)                                                                | П                                         |                       |
|                          | C0 HBA module 0                                                                                    | 4 x 16Gbit Fibre                          | Fibre<br>$\checkmark$ |
|                          | C1 HBA module 0                                                                                    | 4 x 16Gbit Fibre                          | Fibre<br>$\checkmark$ |

### **► To reset system settings to factory defaults:**

1. Select or deselect each check box as required:

Table 3-215: Factory reset settings

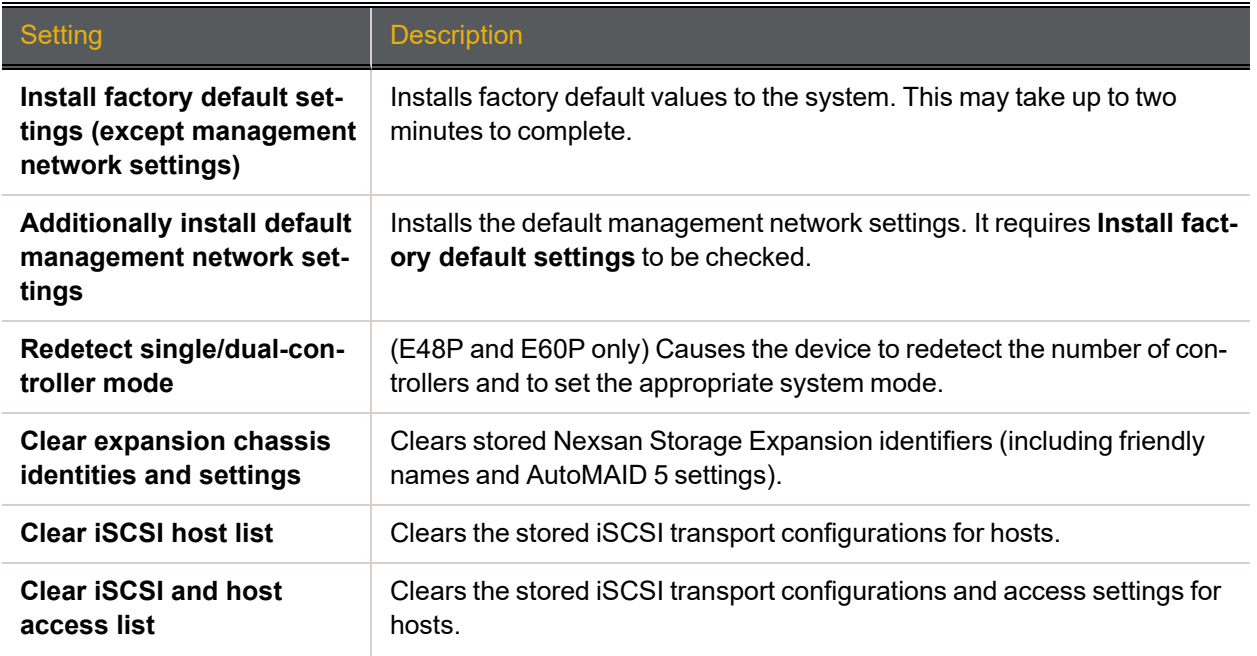

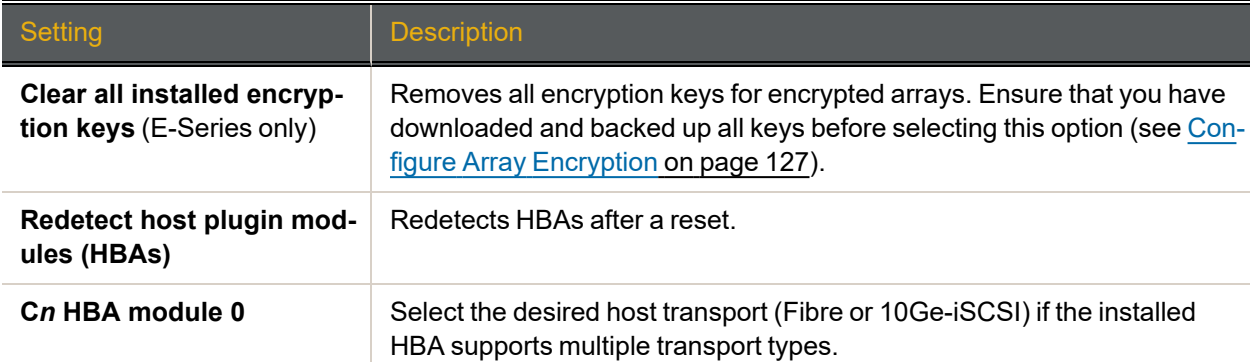

2. When you have selected the desired items, click the **Apply Factory Defaults** button. A confirmation screen appears:

Figure 3-216: Factory default reset warning and confirmation dialog

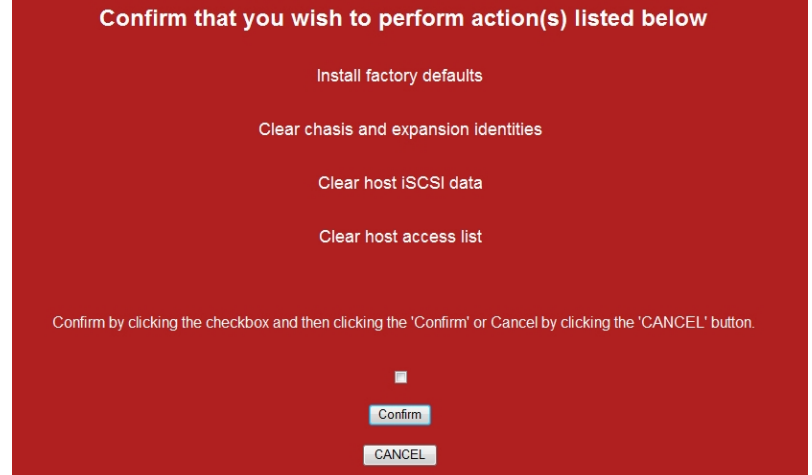

3. To proceed with the factory reset, check the confirmation check box and click **Confirm**.

After a period of time, a message displays, confirming that the Nexsan Storage System has been reset. Click the **Back** button to return to the *Reset to factory defaults* page.

**Note** To cancel the factory reset, click **CANCEL**.

A message displays, stating that the operation has been canceled. Click the **Back** button to return to the *Reset to factory defaults* page.
# Configure Network

Clicking **Configure Network** in the navigation pane opens the related GUI pages. The buttons at the top of these pages provide links to the pages described in this section.

Figure 3-217: Configure Network navigation bar

| Network<br>Settings | E-Alert | <b>SNMP</b><br>Syslog | Date &<br><b>Time</b> | Security | SSL | GUI<br>Settings |
|---------------------|---------|-----------------------|-----------------------|----------|-----|-----------------|
|                     |         |                       |                       |          |     |                 |

<span id="page-216-0"></span>Refer to Table [3-218](#page-216-0) for help with the Nexsan E-Series/BEAST network configuration firmware:

Table 3-218: Configure Network pages

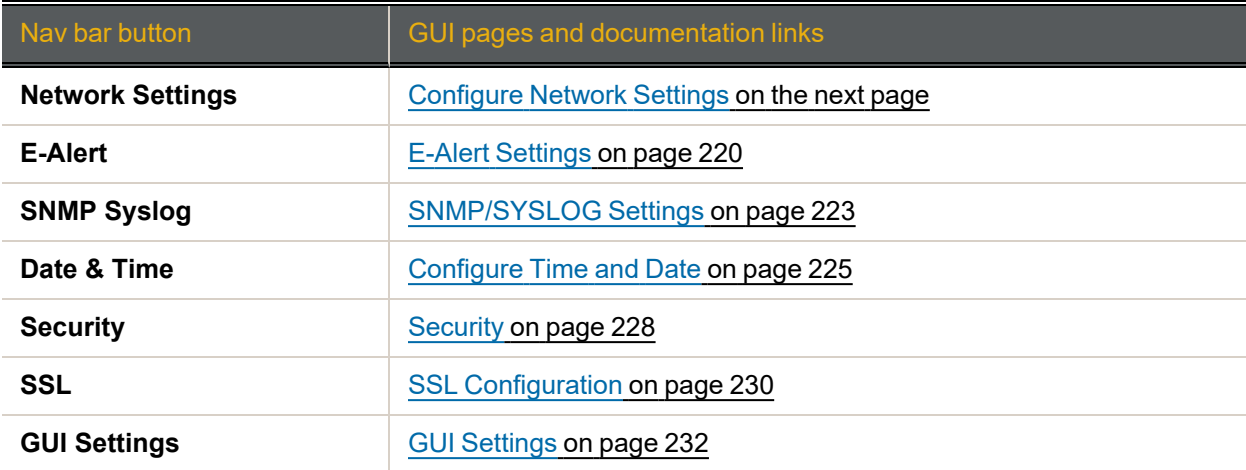

# <span id="page-217-0"></span>Configure Network Settings

Clicking **Configure Network** takes you to the *Configure Network Settings* page, which enables you to configure all of the settings on each network management port.

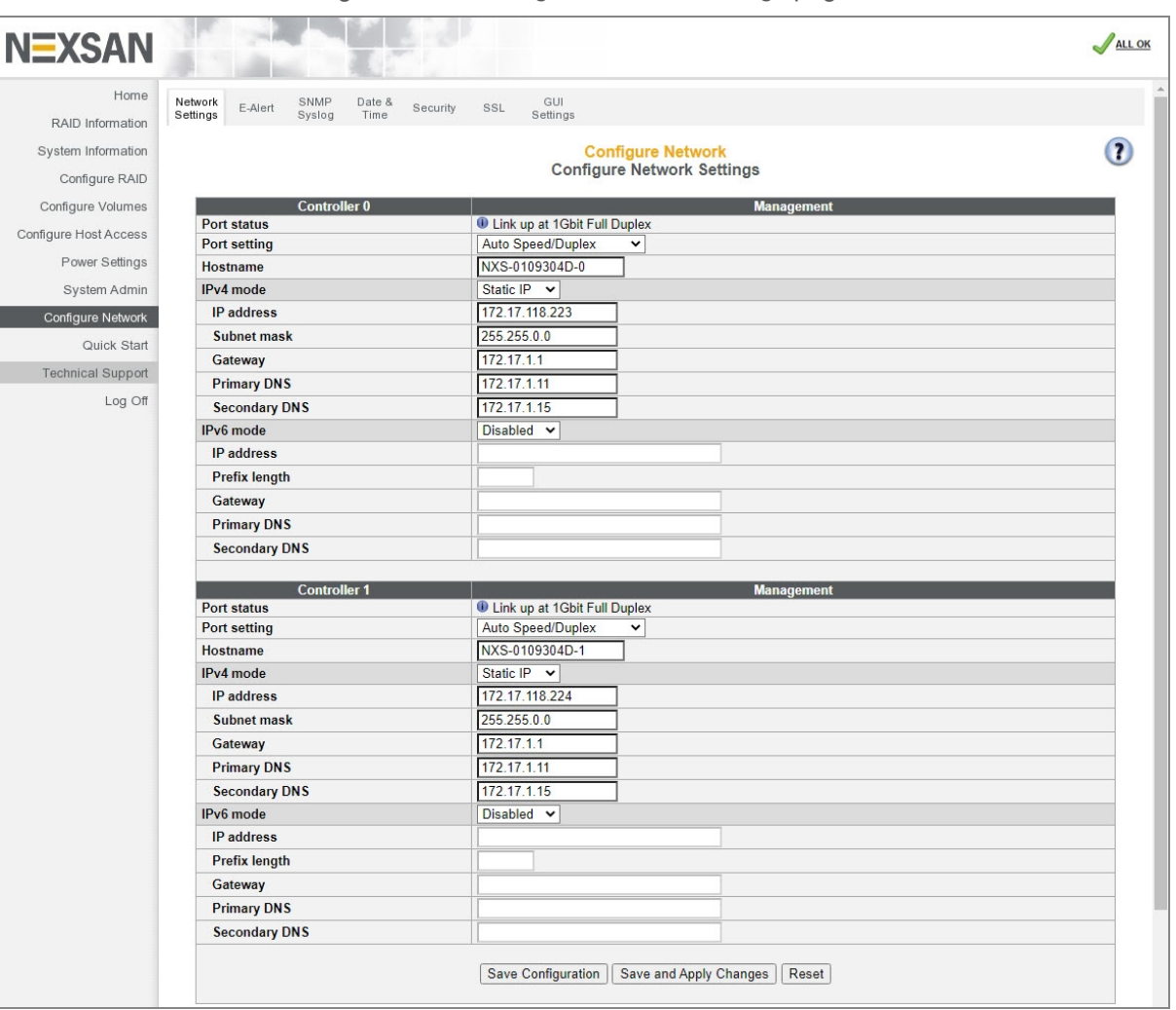

Figure 3-219: *Configure Network Settings* page

The information is arranged by controller, with Controller 0 at the top and Controller 1 at the bottom. **Current status** indicates whether the link is up or down. If the link is up, it displays the current link speed and duplex mode setting.

#### **► To configure network settings:**

1. Apply the appropriate network settings for the **Mgmt** port on both controllers of your Nexsan Storage System:

Table 3-220: Configure Network Settings

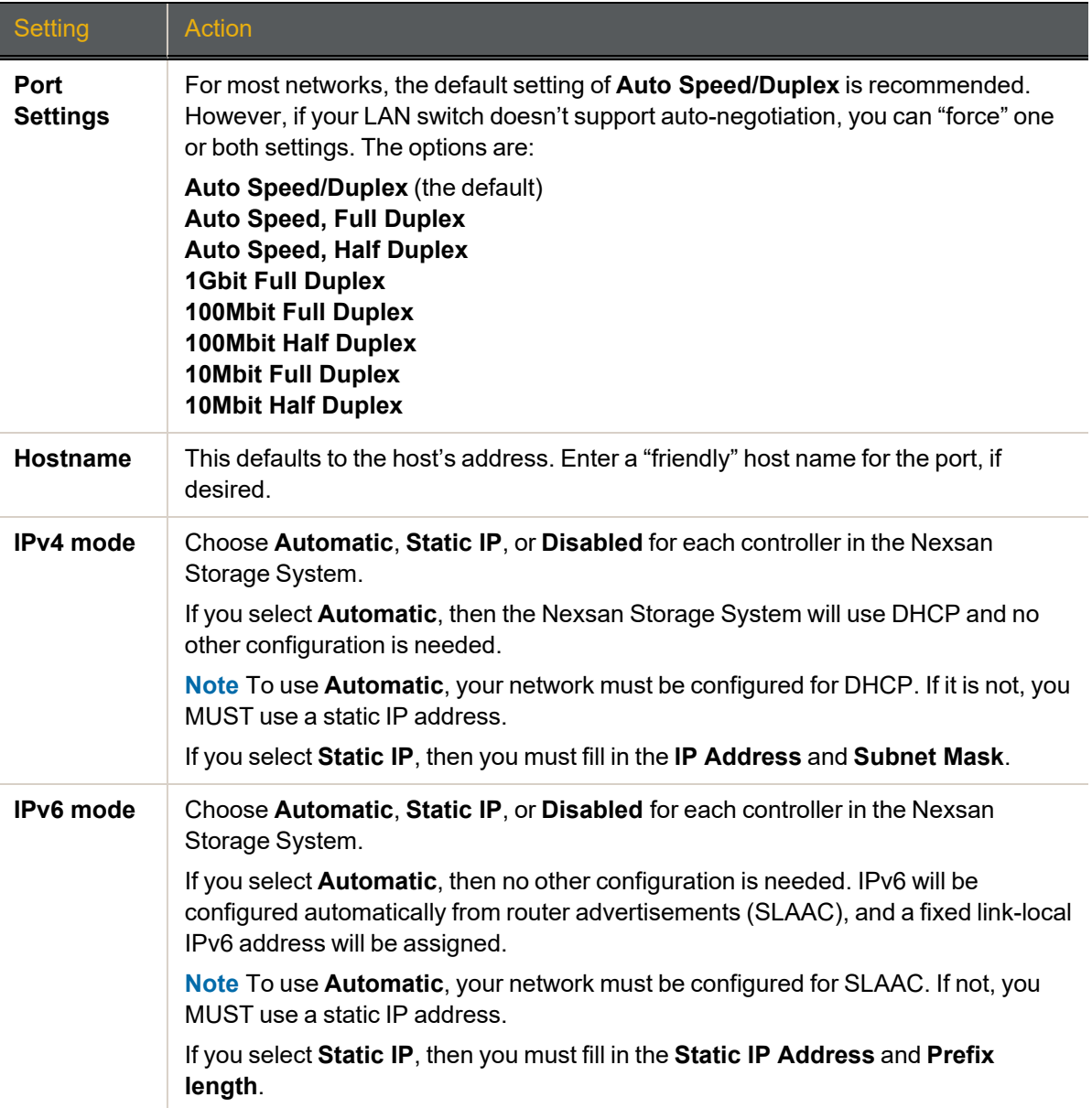

- 2. When you have selected the desired new settings, do one of the following:
	- Click **Save Configuration**. The settings are saved and are applied after the Nexsan Storage System is restarted (see Reboot System on [page 203\)](#page-202-0).
	- Click **Save and Apply Changes**. The settings are saved and applied immediately.

If at any time you wish to return the *Configure Network Settings* page to its initial state, click **Reset**.

# <span id="page-219-0"></span>E-Alert Settings

Clicking **Configure Network > E-Alert** takes you to the *E-Alert Settings* page, which enables you to set up automatic email alerts for RAID system events.

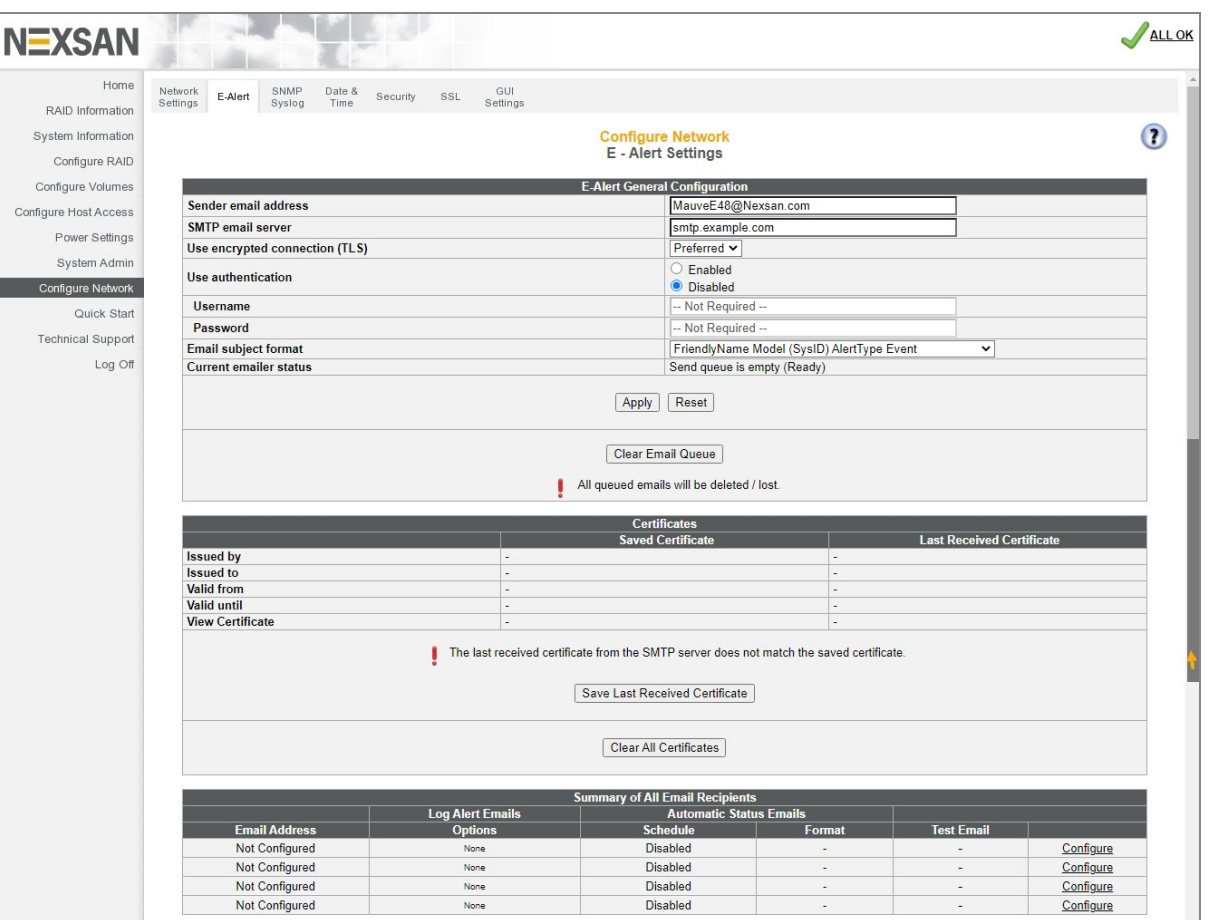

Figure 3-221: *E-Alert Settings* page

The *E-Alert General Configuration* section displays settings for the sender (the Nexsan Storage System).

- **► To verify or change E-Alert settings:**
- 1. Click **Configure Network > E-Alert** to open the *E-Alert Settings* page.
- 2. Apply settings as described in the following table:

Table 3-222: Verify or change E-Alert settings

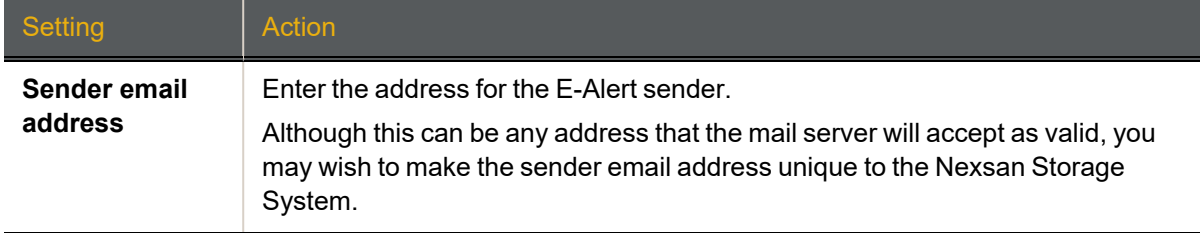

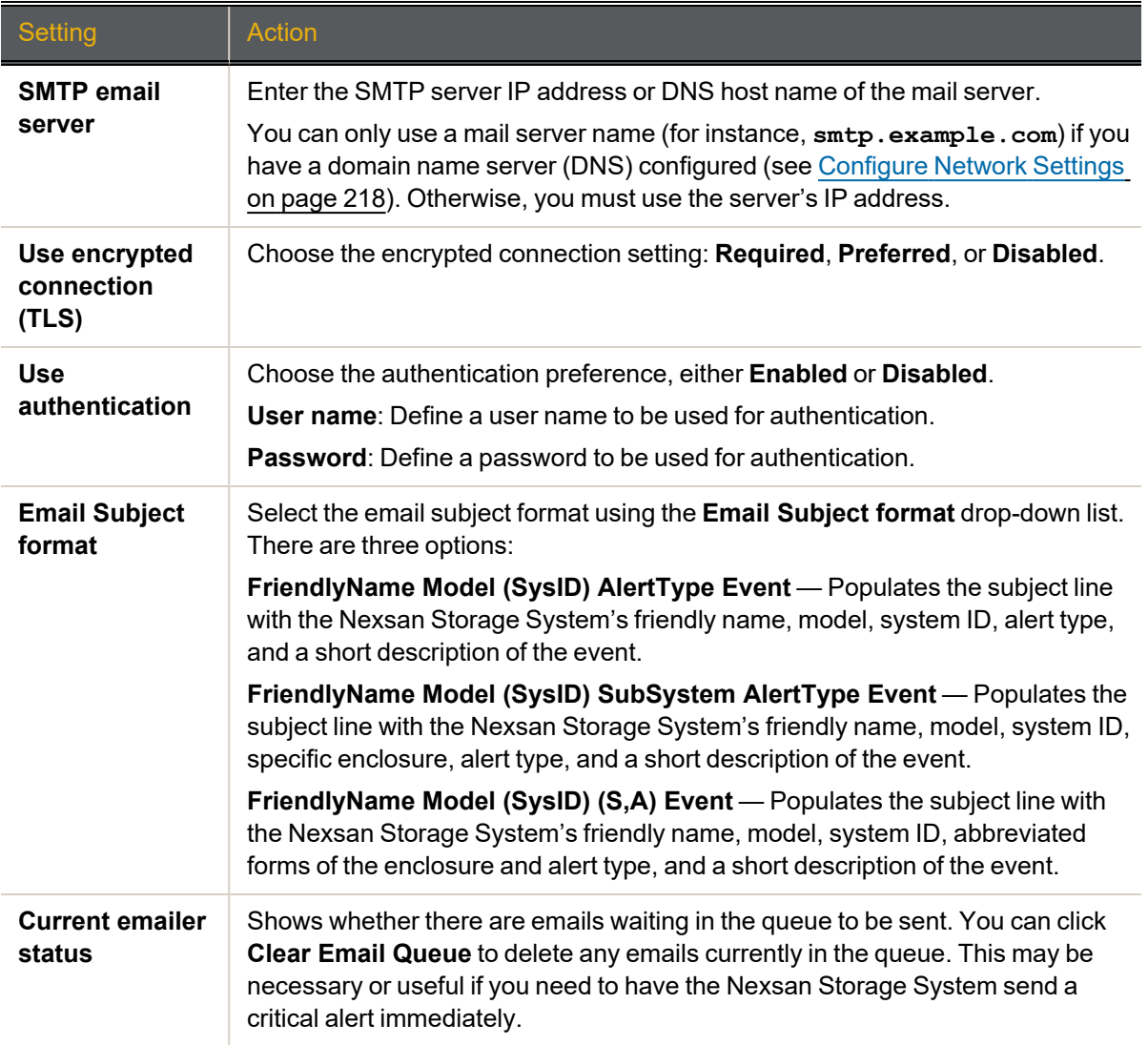

3. Click the **Apply** button to save your settings. A message appears, informing you that the settings have been saved.

The *Certificates* section includes the following viewing options:

Table 3-223: Certificate valid dates

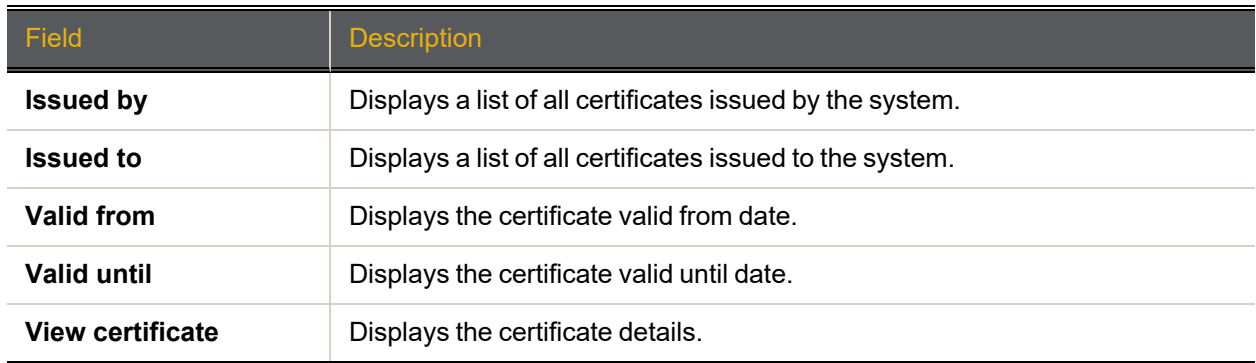

You can perform the following actions with certificates:

- Save the last received certificate. Click the **Save Last Received Certificate** button.
- Clear all certificates by clicking the **Clear All Certificates** button.

Next, use the *Summary of All Email Recipients* section to configure the types of alerts to be sent to Nexsan Storage System email recipients.

#### **► To configure alert types to be sent:**

1. In the *Summary of All Email Recipients* section, click the **Configure** link for an email recipient. The *Configure E-Alert Recipient* page displays:

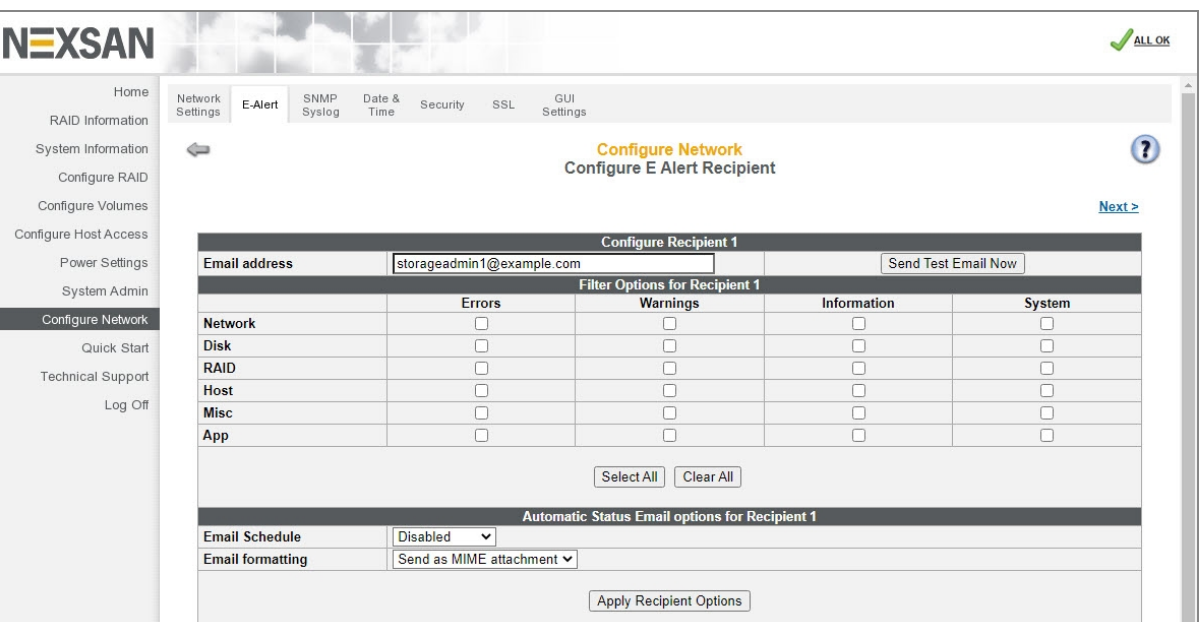

Figure 3-224: *Configure E-Alert Recipient* page

2. You can configure up to five email addresses to receive email alerts. Configure a selected email recipient using the following table:

Table 3-225: Summary of All Email Recipients for E-Alerts

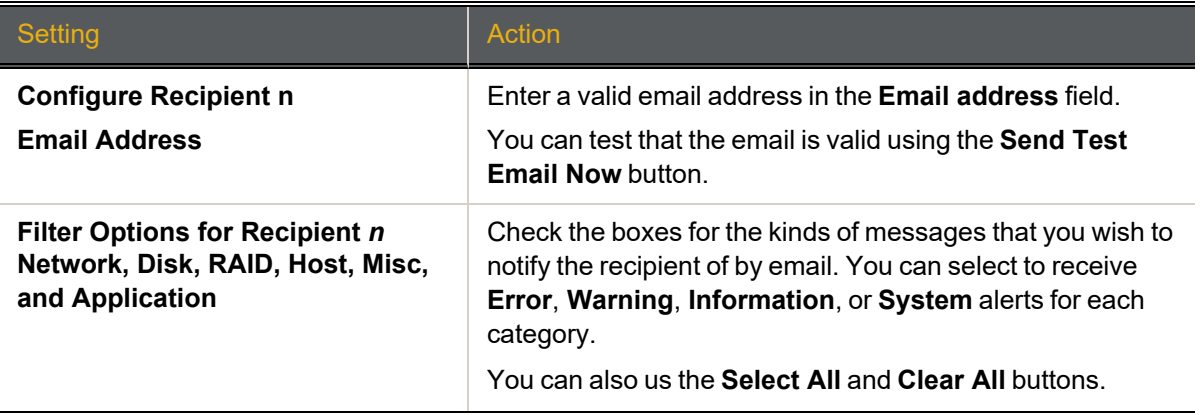

3

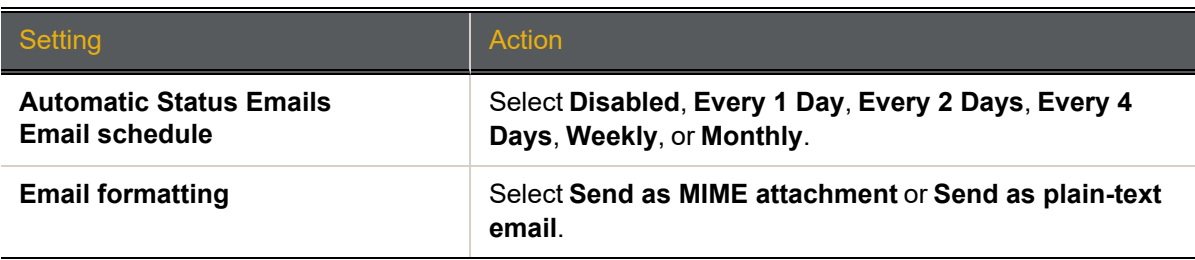

- 3. Click the **Apply Recipient Options** button.
- <span id="page-222-0"></span>4. Click the **Back** button to return to the *E-Alert Settings* page.

# SNMP/SYSLOG Settings

Clicking **Configure Network > SNMP Syslog** takes you to the *SNMP/SYSLOG Settings* page, which enables you to configure settings for SNMP traps and system log (SYSLOG) messages.

Figure 3-226: *SNMP/SYSLOG Settings* page

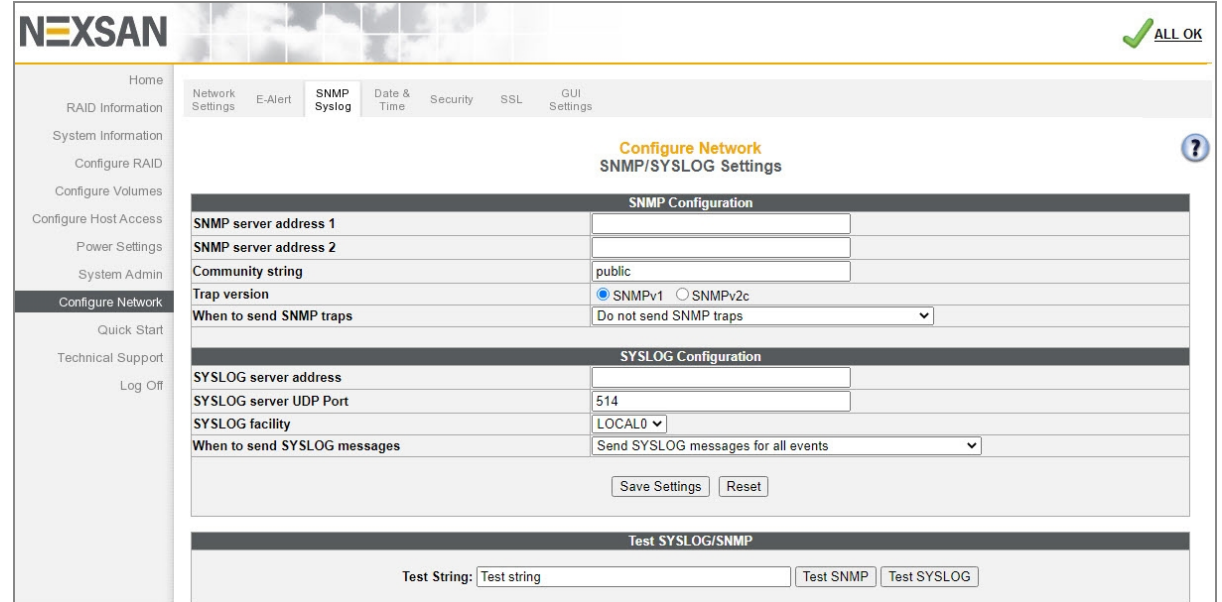

Information captured by an SNMP trap or a SYSLOG message is similar to the information sent in an E-Alert (see E-Alert Settings on [page 220](#page-219-0)), except that it is sent to an SNMP Management Station or system log.

#### **Notes:**

- If you use SNMP traps, you must parse the trap MIB (Management Information Base) into your application. Use the **MIB** links in the Help section at the bottom of the page to download the MIB for SNMP v1 and v2c.
- Only SNMP traps are available; there is no general SNMP management capability in the Nexsan Storage System.

### **► To set up SNMP traps:**

1. Use the following table for help with setting up SNMP traps.

#### Table 3-227: SNMP traps

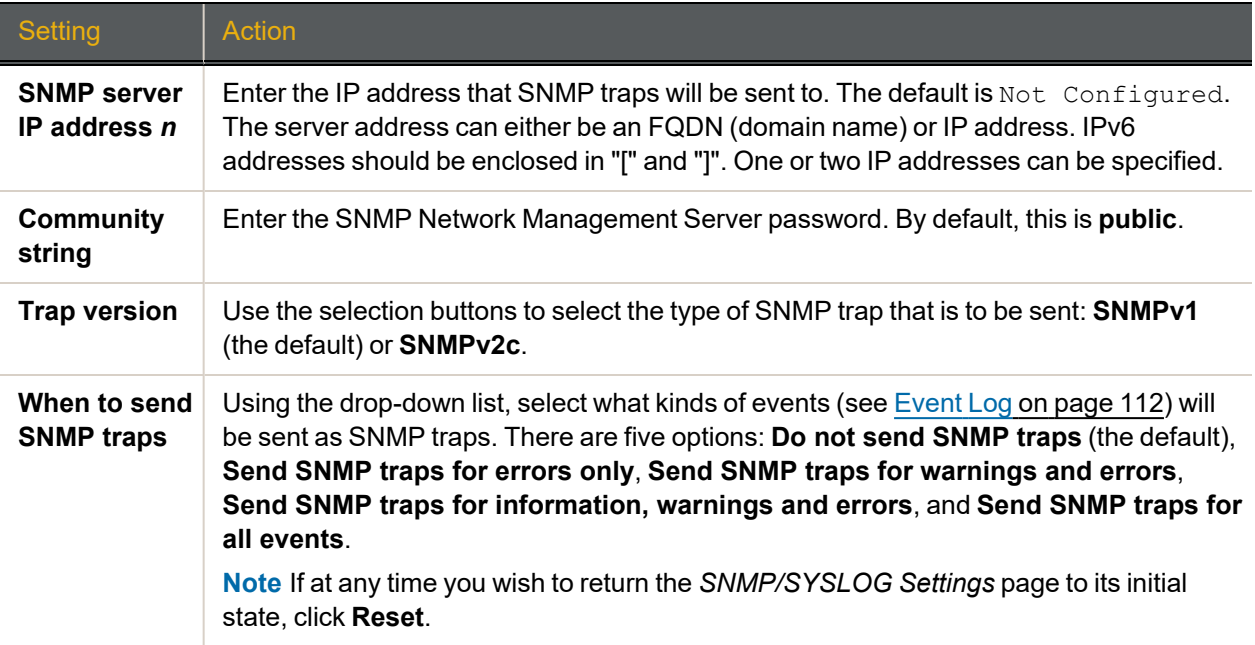

## 2. Click **Save Settings**.

A message displays, informing you that the settings have been updated. Click the **Back** button to return to the *SNMP/SYSLOG Settings* page.

#### **► To set up SYSLOG messages:**

1. Use the following table for help with setting up SYSLOG messages.

Table 3-228: SYSLOG messages

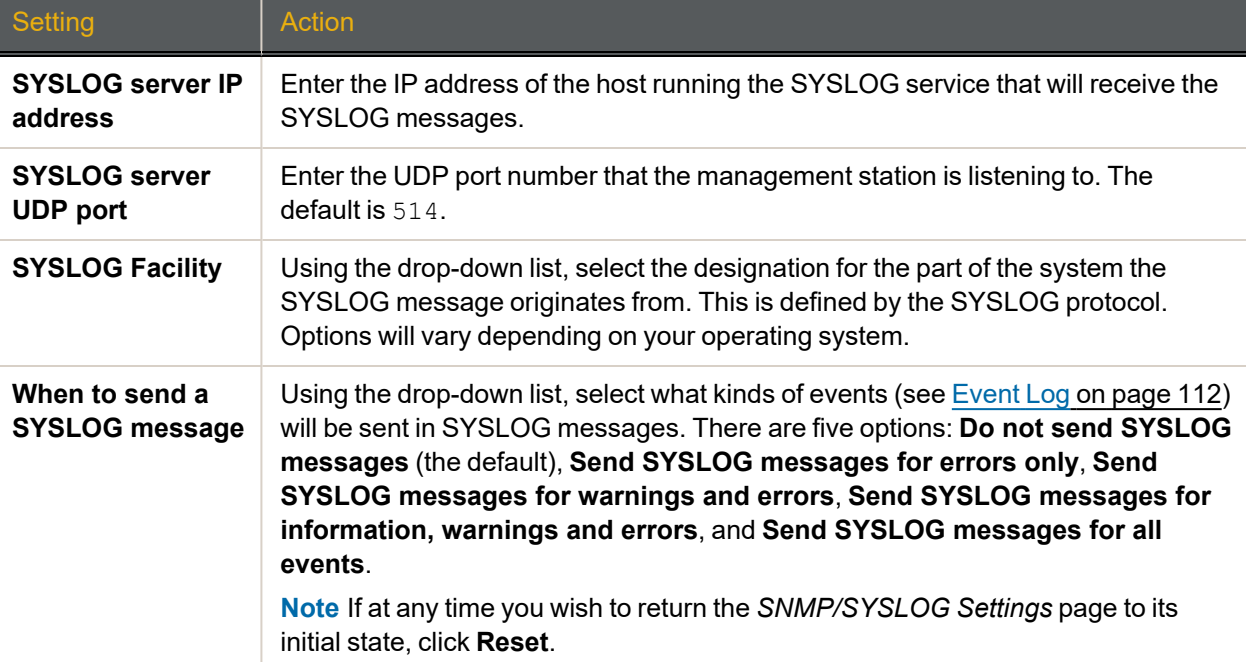

3

# 2. Click **Save Settings**.

A message displays, informing you that the settings have been updated. Click the **Back** button to return to the *SNMP/SYSLOG Settings* page.

- **► To test SNMP trap and SYSLOG settings:**
- 1. Enter a test phrase (default Test string) in the **Test String** field.
- 2. Click **Test SNMP** or **Test SYSLOG**.

A message displays, informing you that the test string has been sent, and the management station or SYSLOG file will receive the test string within a few minutes. Click the **Back** button to return to the *SNMP/SYSLOG Settings* page.

# <span id="page-224-0"></span>Configure Time and Date

Clicking **Configure Network > Date and Time** takes you to the *Configure Time and Date* page, which enables you to set the time and date used by the Nexsan Storage System's internal clock. This can be done manually or automatically.

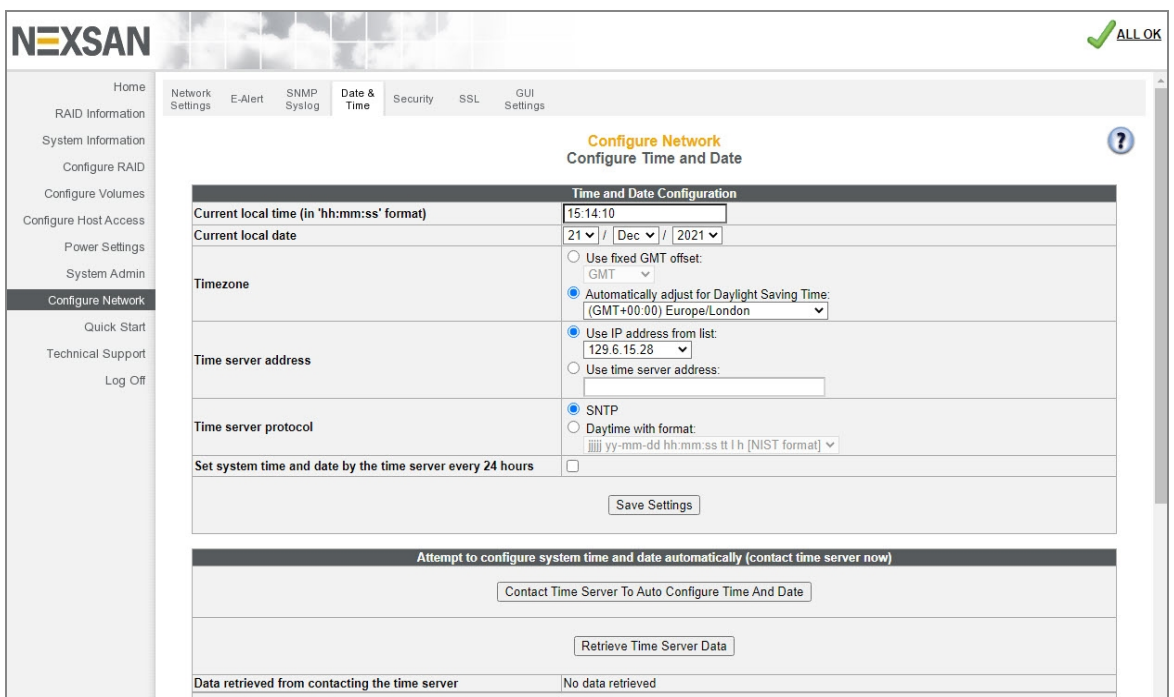

Figure 3-229: *Configure Time and Date* page

# Set time and date manually

Use this procedure to set your Nexsan Storage System time and date manually.

### **► To set time and date manually:**

1. Use the following table for details about setting the parameters:

Table 3-230: Setting time and date manually

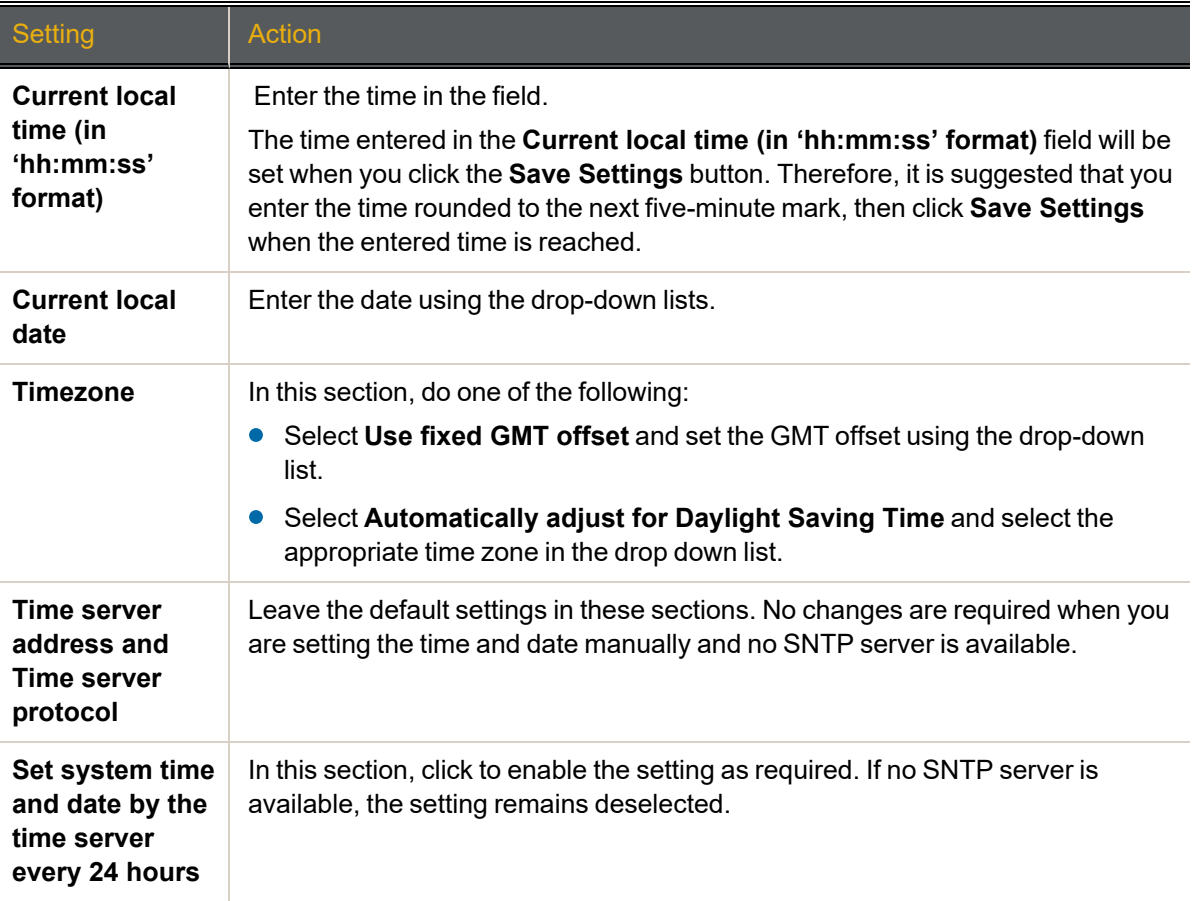

## 2. Click **Save Settings**.

Set time and date automatically

- **► To configure the Nexsan Storage System to set time and date automatically:**
- 1. Use Table 3-231: "Configuring time and date [automatically"](#page-226-0) on the facing page for details about setting the parameters:

**Note** For automatic time setting to work, you may have to configure the **Gateway** setting for your network. See [Configure](#page-217-0) Network Settings on page 218 for more information.

<span id="page-226-0"></span>Table 3-231: Configuring time and date automatically

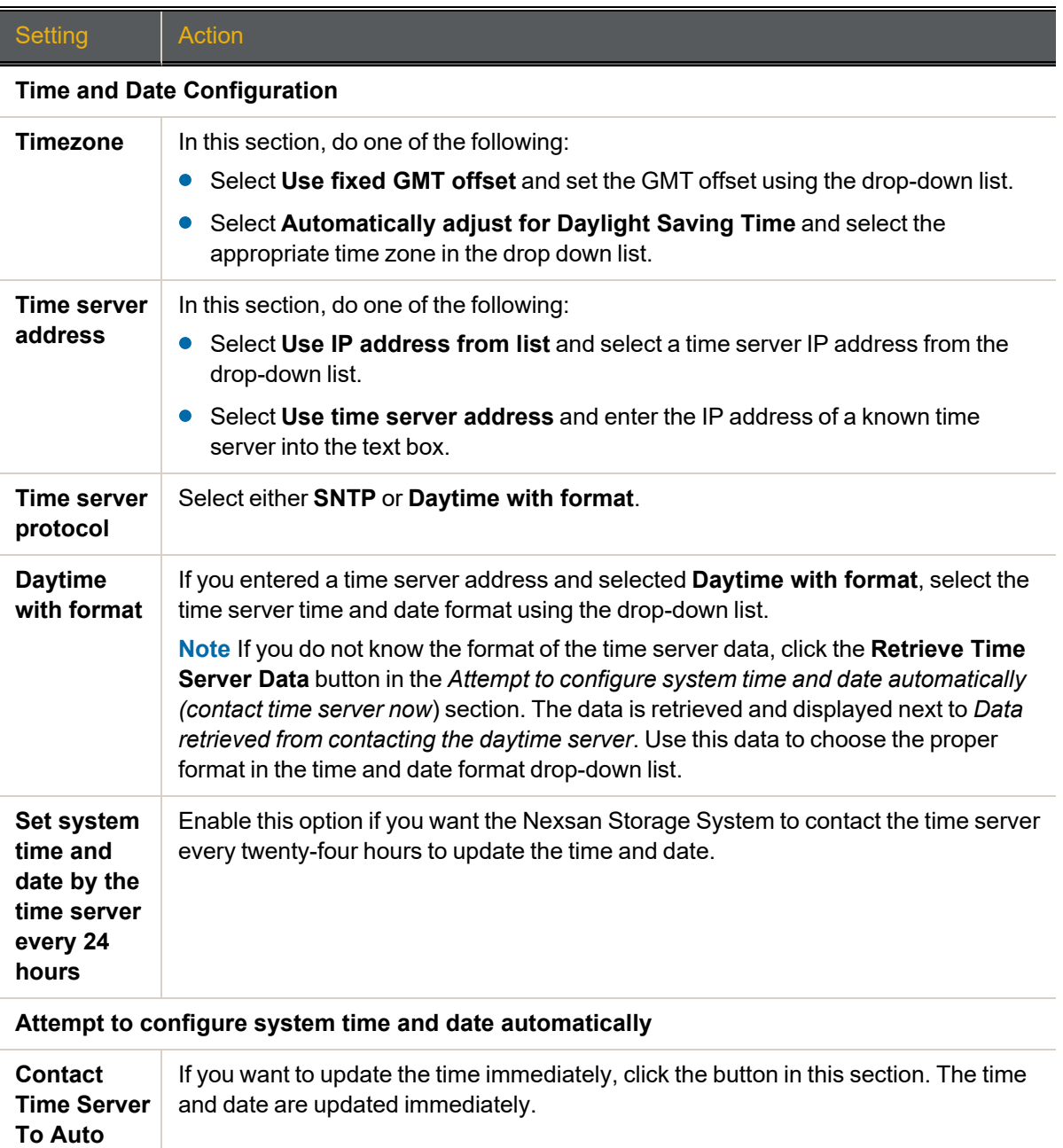

2. Click **Save Settings**.

**Configure Time And Date**

# <span id="page-227-0"></span>**Security**

Clicking **Configure Network > Security** takes you to the *Password Configuration* page, which enables you to set passwords for the administrator-level (ADMIN) and user-level (USER) accounts.

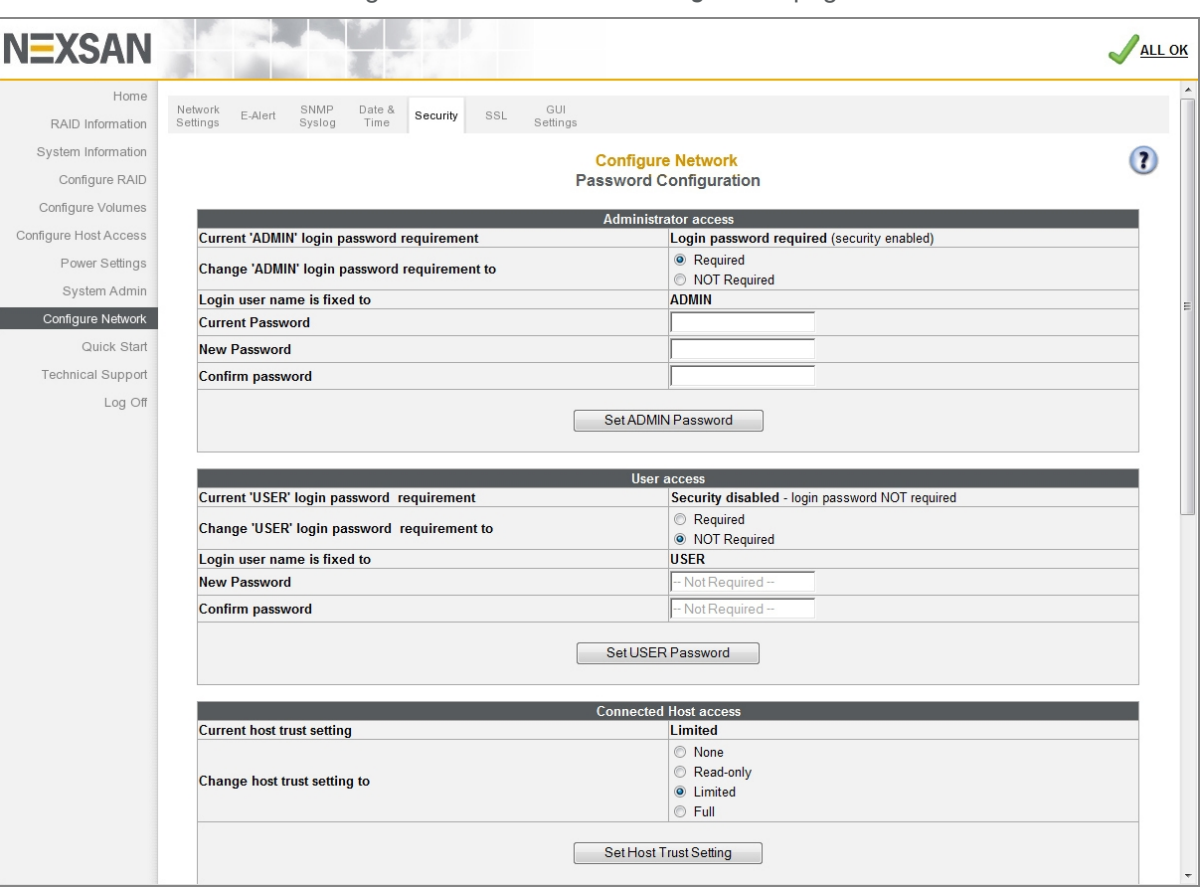

Figure 3-232: *Password Configuration* page

# Administrator and User access

The *Administrator access* and *User access* sections display the following information:

Table 3-233: Administrator and User access

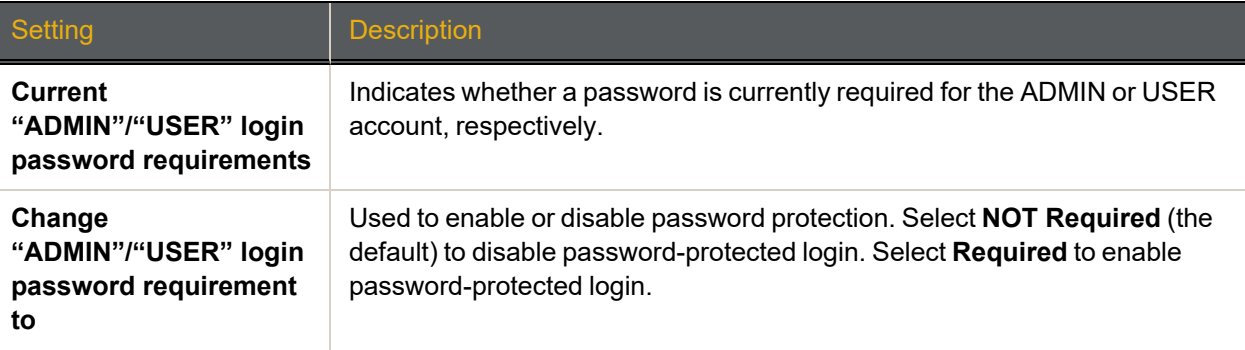

3

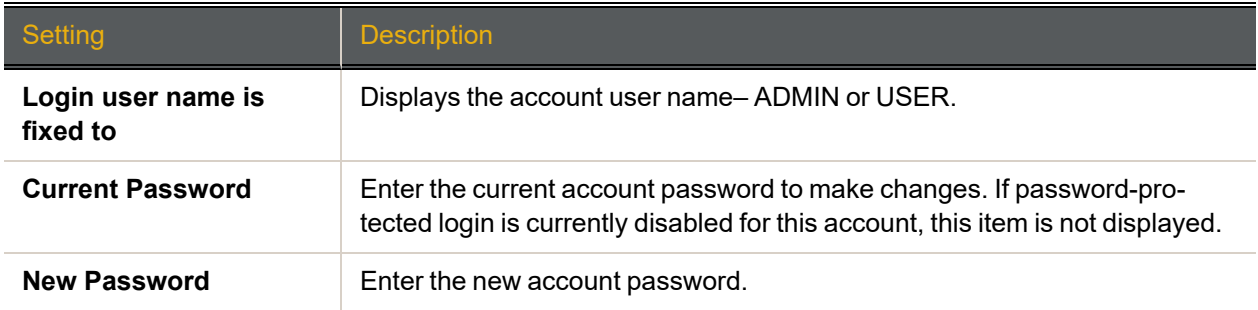

# **► To change security settings**

- 1. Next to **Change "ADMIN/USER" login password requirement to**, select **Required** or **NOT Required**.
- 2. Enter the current ADMIN/USER password into the **Current Password** field.
- 3. If you selected **Required**, enter the password into the **New Password** and **Confirm Password** fields. Passwords should be eight characters or longer and can contain both letters and numbers, but not special characters or punctuation.

#### 4. Click **Set ADMIN/USER Password**.

A message displays, informing you that the password has been set. Click the **Back** button to return to the *Password Configuration* page.

Passwords take effect immediately. The next time you try to access a configuration page, the GUI will ask you to enter the user name and password to gain access. Both fields are case-sensitive, and user names must be entered in all capitals ("ADMIN" or "USER").

# Connected Host access

The *Connected Host access* section enables you to configure the option to allow hosts that are connected to the storage area network (SAN) to provision the Nexsan Storage System directly, without requiring the ADMIN password. This feature requires compatible storage management software (such as the Nexsan Storage Tools provisioning application—see [Appendix](#page-188-0) B, Nexsan Storage Tools on [page 253\)](#page-252-0) to be installed on the host. This section displays the following information:

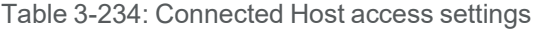

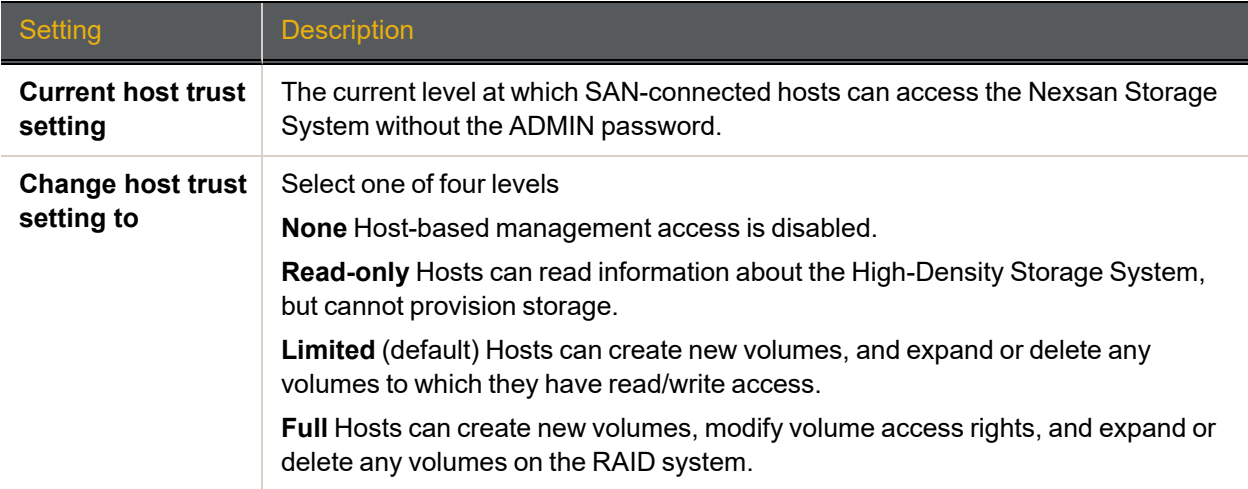

#### **► To change connected host provisioning access:**

1. In the **Change host trust setting to** section, select **None**, **Read-only**, **Limited**, or **Full**.

**CAUTION**: If untrusted users have administrative access to hosts on the storage area network (SAN), we strongly recommend that you set this option to **None**.

#### 2. Click the **Set Host Trust Setting** button to save your change.

A message displays, indicating that the settings have been changed. Click the **Back** button to return to the *Password Configuration* page.

# <span id="page-229-0"></span>SSL Configuration

Clicking **Configure Network > SSL** takes you to the *SSL Configuration* page, which enables you to set up Secure Sockets Layer (SSL) encryption between the Nexsan Storage System and the browser accessing the system's GUI.

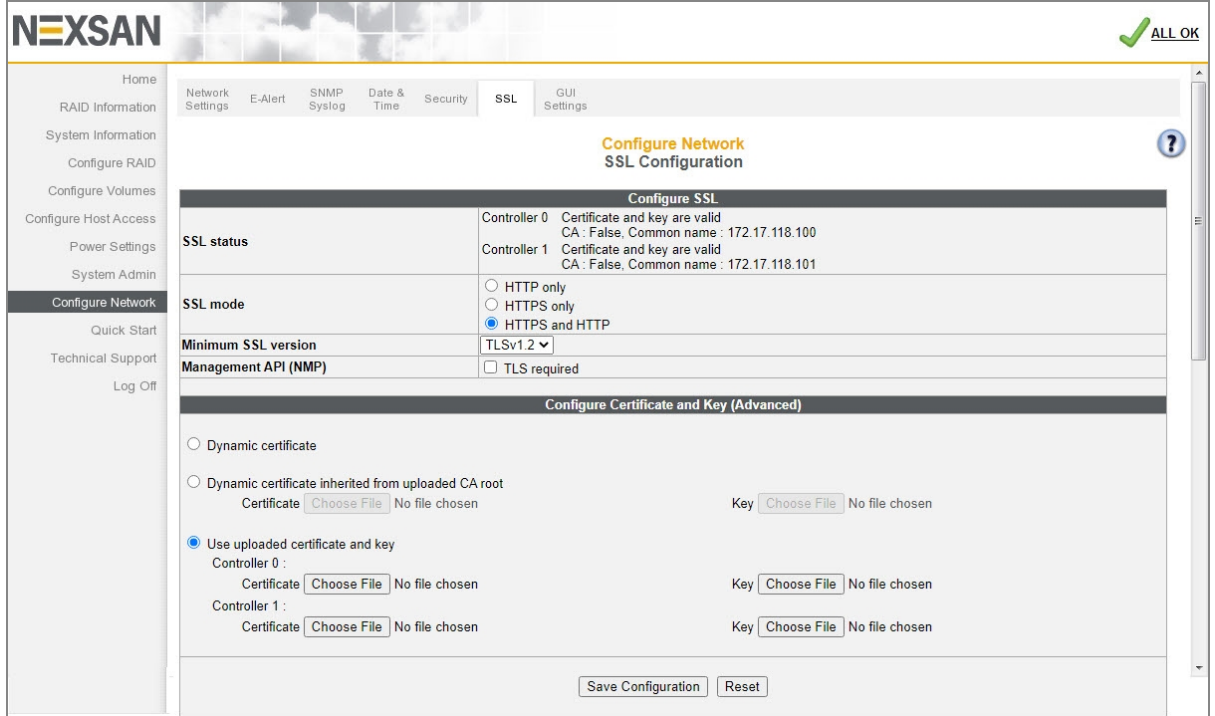

Figure 3-235: *SSL Configuration* page

The *Configure SSL* section displays the following information:

#### Table 3-236: SSL settings

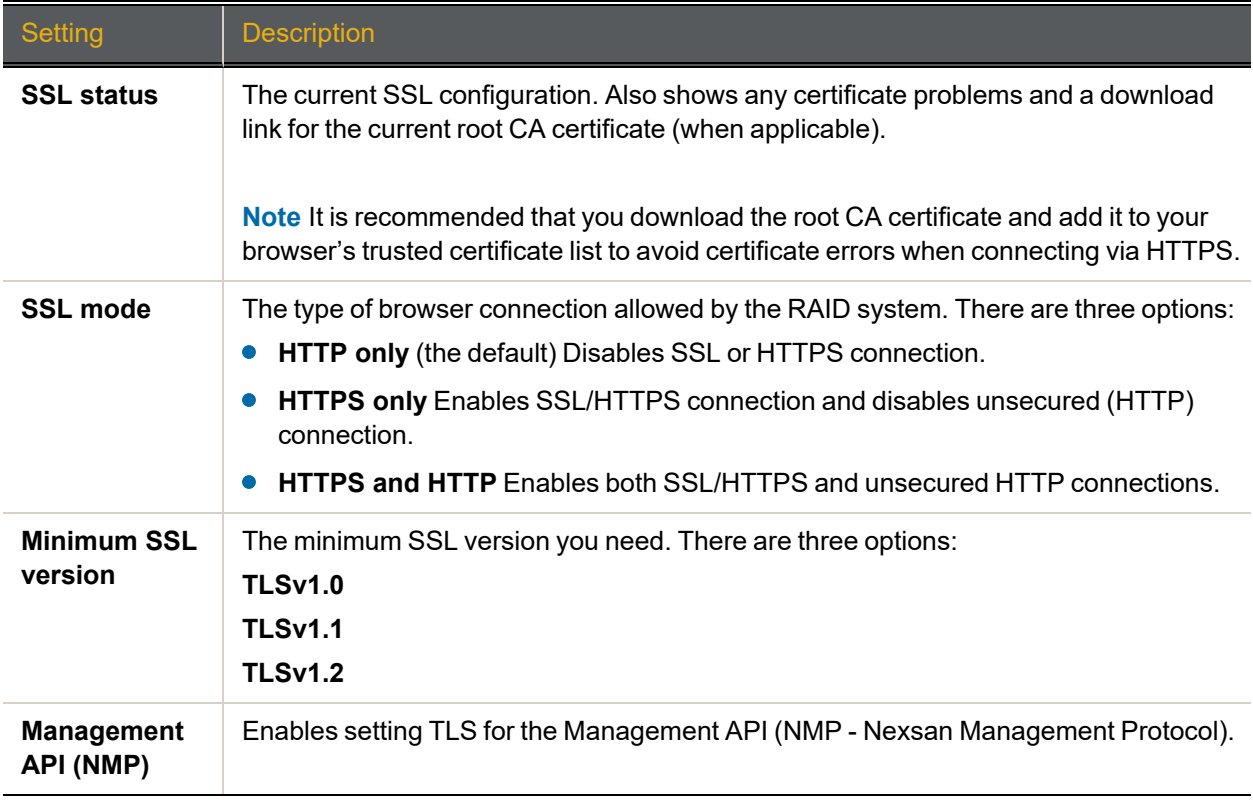

The *Configure Certificate and Key (Advanced)* section displays selection buttons for each of three options: **Dynamic certificate**, **Dynamic certificate inherited from uploaded CA root**, and **Use uploaded certificate and key**.

### **► To configure SSL:**

- 1. Select the desired SSL mode using the selection buttons: **HTTP only**, **HTTPS only**, or **HTTP and HTTPS**.
- 2. Select the Minimum SSL version: **TLSv1.0**, **TLSv1.1**, or **TLSv1.2**.
- 3. Click to enable **Management API (NMP)**, as required.
- 4. In the *Configure Certificate and Key (Advanced)* section, select the desired option:

Table 3-237: Configure Certificate and Key (Advanced) settings

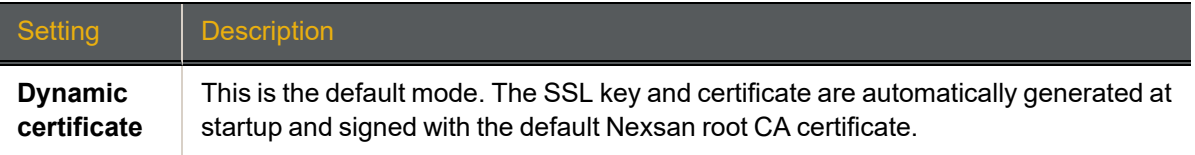

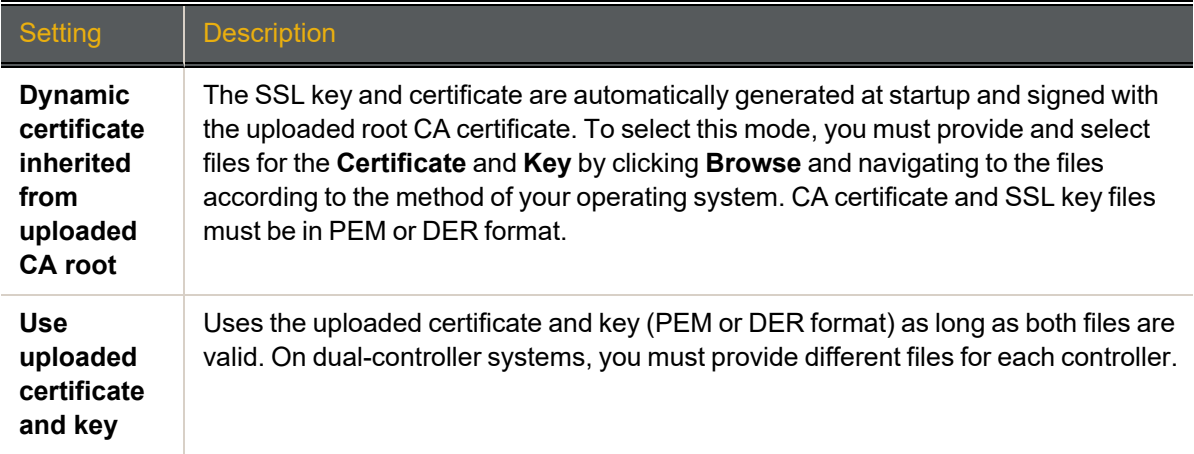

### 5. Click **Save Configuration**.

A message displays, indicating that the settings have been changed. Click the **Back** button to return to the *SSL Configuration* page.

# <span id="page-231-0"></span>GUI Settings

Clicking **Configure Network > GUI Settings** takes you to the *GUI Settings* page, which enables you to configure GUI options.

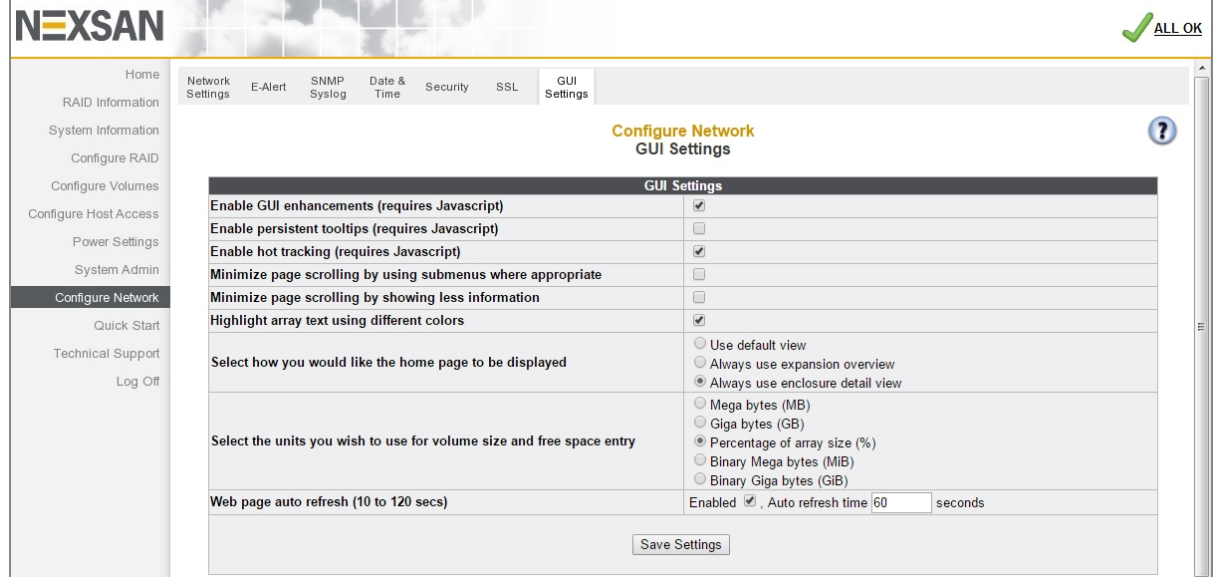

#### Figure 3-238: *GUI Settings* page

### **► To change GUI settings:**

1. Adjust the default settings as described in the following table.

# Table 3-239: GUI settings

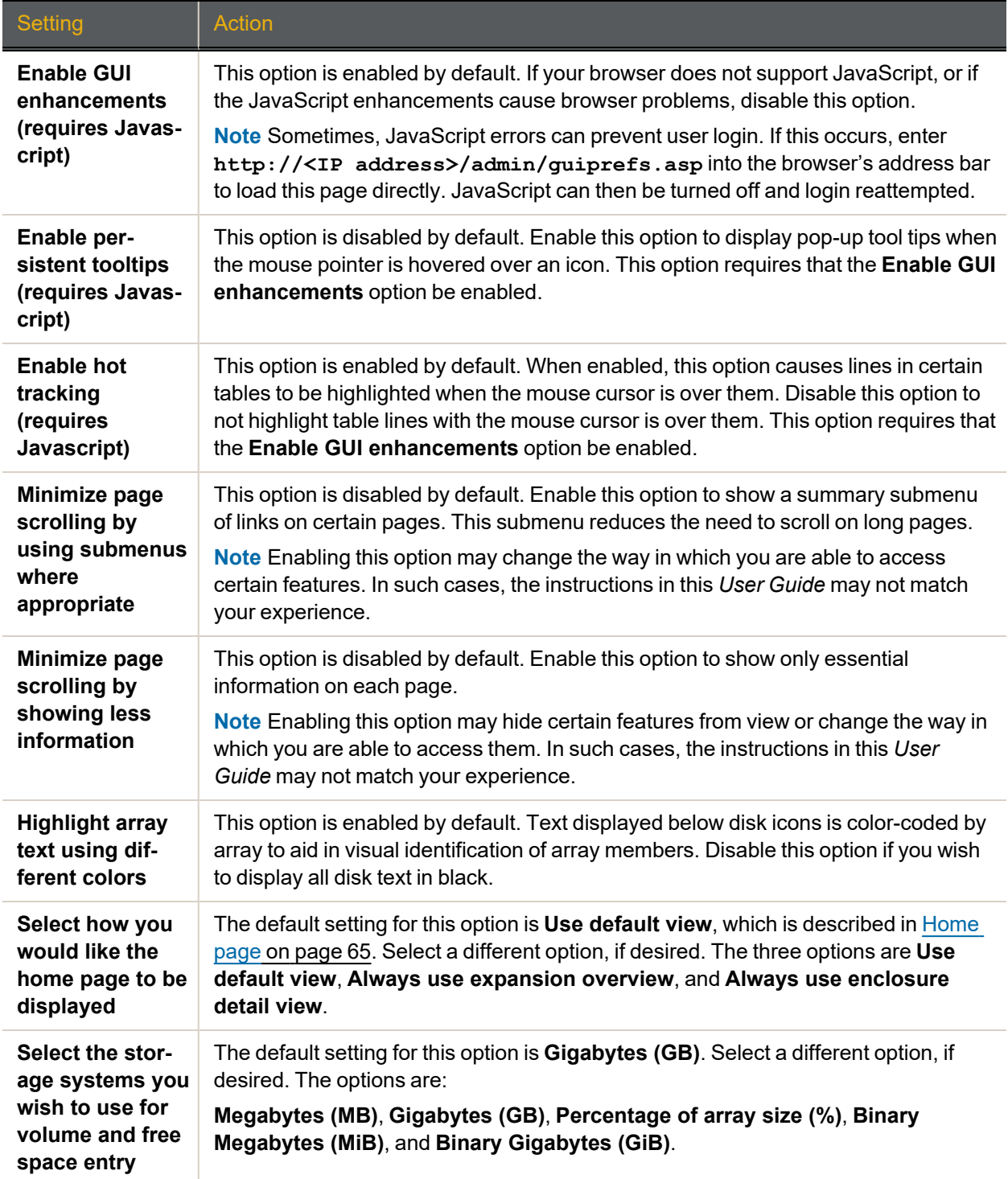

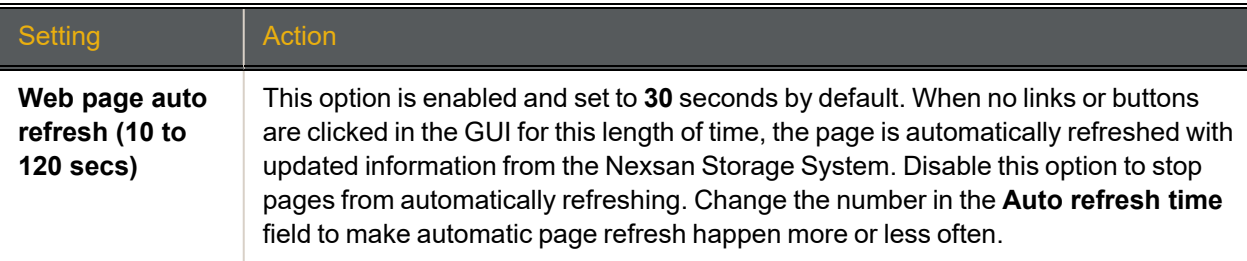

# 2. Click **Save Settings**.

A message displays, indicating that the settings have been changed. Click the **Back** button to return to the *GUI Settings* page.

# <span id="page-234-1"></span>Technical Support

Clicking **Technical Support** in the navigation pane opens the related GUI pages. The buttons at the top of these pages provide links to the pages described in this section.

Figure 3-240: Technical Support navigation bar

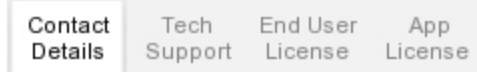

<span id="page-234-0"></span>Refer to Table [3-241](#page-234-0) if you need to contact Nexsan E-Series/BEAST Technical Support.

Table 3-241: Technical Support pages

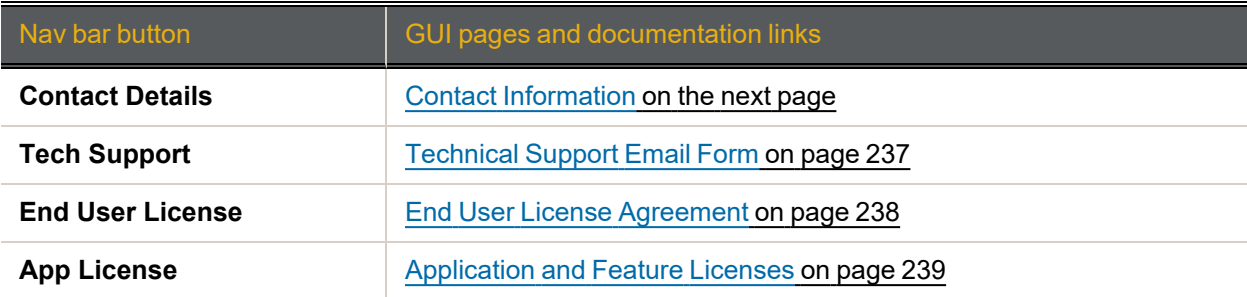

# <span id="page-235-0"></span>Contact Information

Clicking **Technical Support** takes you to the *Contact Nexsan Technical Support* page, which provides several options for contacting Nexsan Technical Support.

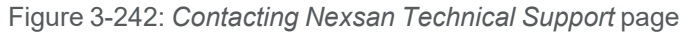

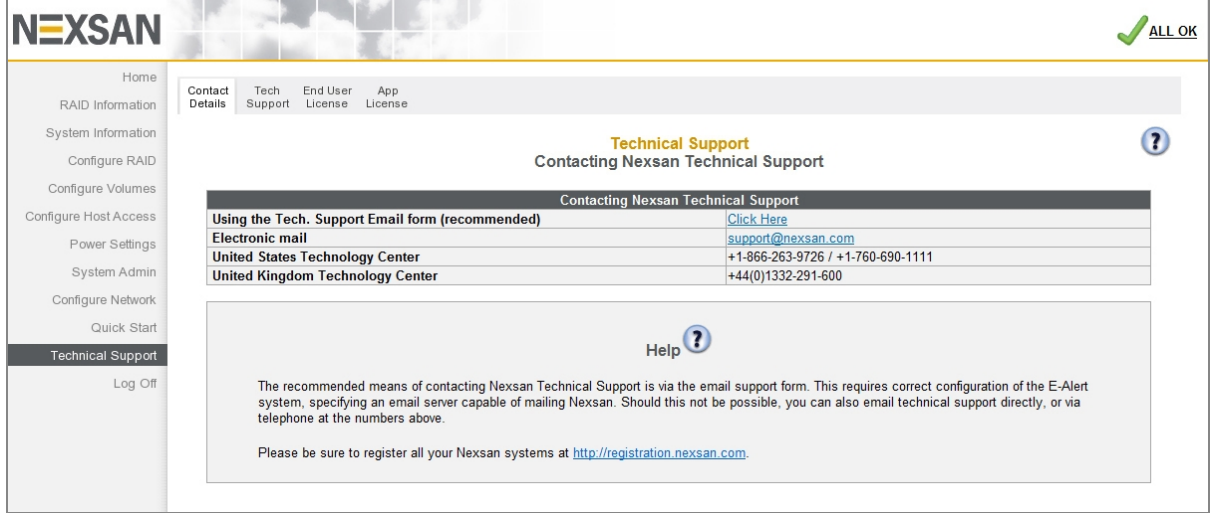

This page displays an email address and several telephone numbers for contacting Nexsan Technical Support.

If your network settings (see Network [Information](#page-104-0) on page 105) and E-Alert settings (see Network [Services](#page-106-0) on [page 107](#page-106-0)) allow the Nexsan Storage System to send email directly, you can click the **Click Here** link next to **Using the Tech. Support Email form (recommended)** to open the email contact form (see [Technical](#page-236-0) [Support](#page-236-0) Email Form on the facing page).

# <span id="page-236-0"></span>Technical Support Email Form

Clicking **Technical Support > Tech Support** (or the **Click Here** link on the Contact Nexsan Technical Support page) takes you to the **Send System Status to Technical Support** email form.

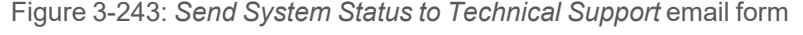

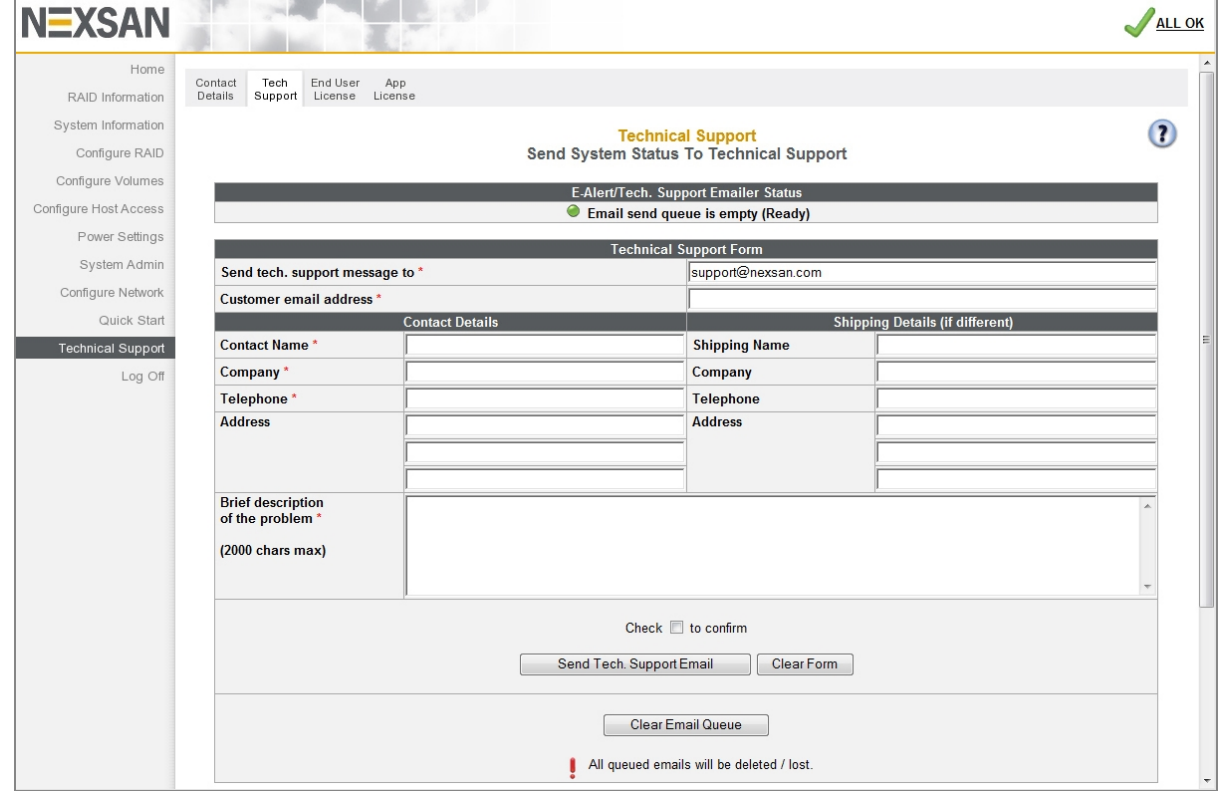

You must fill out the fields marked with a red asterisk (\*). Once you have filled out all required information, check the confirmation check box and click **Send Tech Support Email**. The email is sent, along with a system diagnostic report to help Nexsan Technical Support understand your issue.

If you make errors, click **Clear Form** to erase all data in the form. You can then re-enter it.

If there are emails in the email queue, check your network settings to make sure that they are correct (see Network [Information](#page-104-0) on page 105). If the settings are correct and there are still emails in the queue, you can delete them by clicking **Clear Email Queue**. (If you have already queued the Support email, this will also delete the Support email.)

# <span id="page-237-0"></span>End User License Agreement

## Clicking **Technical Support > End User License** takes you to the *End User License Agreement* page.

Figure 3-244: End User License Agreement

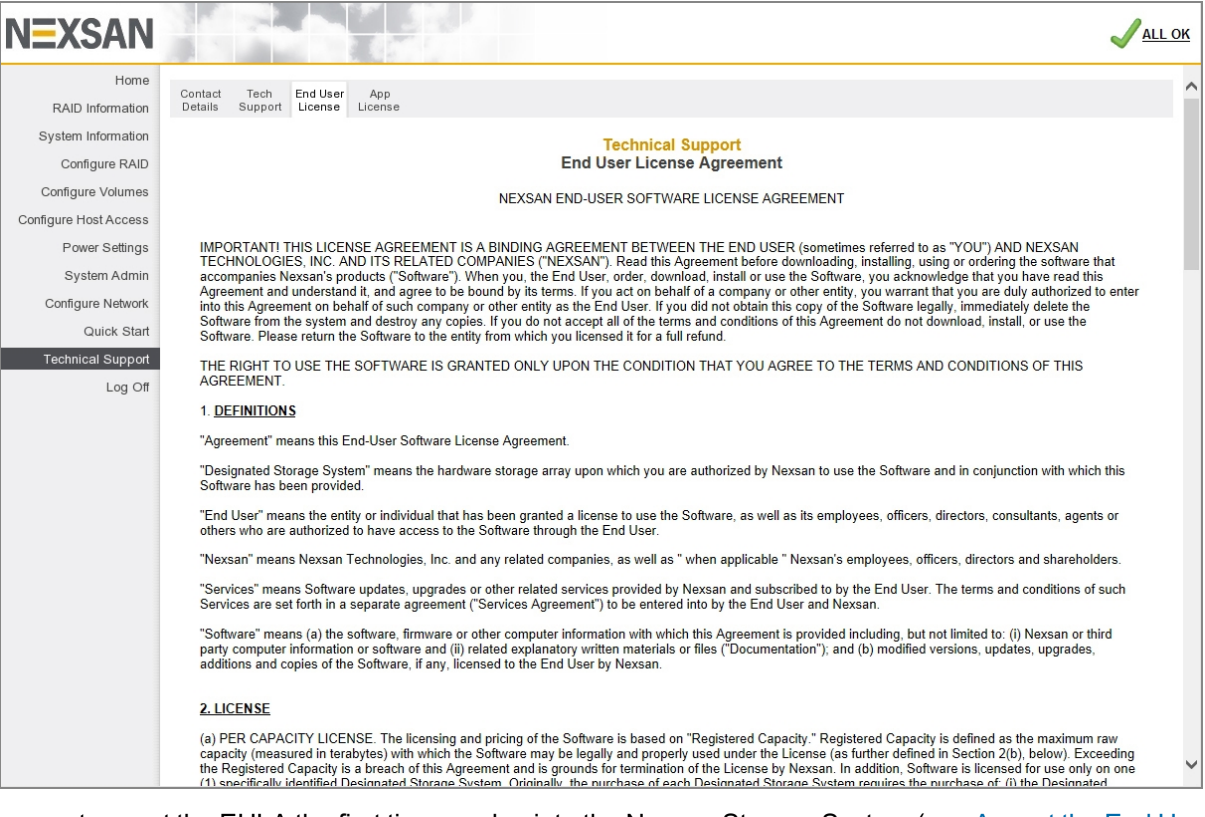

You must accept the EULA the first time you log into the Nexsan Storage System (see [Accept](#page-19-0) the End User License [Agreement](#page-19-0) (EULA) on page 20).

# <span id="page-238-0"></span>Application and Feature Licenses

Clicking **Technical Support > App License** takes you to the *Application and Feature Licenses* page, which displays licensing details for additional features for Nexsan Storage Systems.

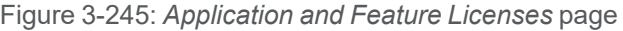

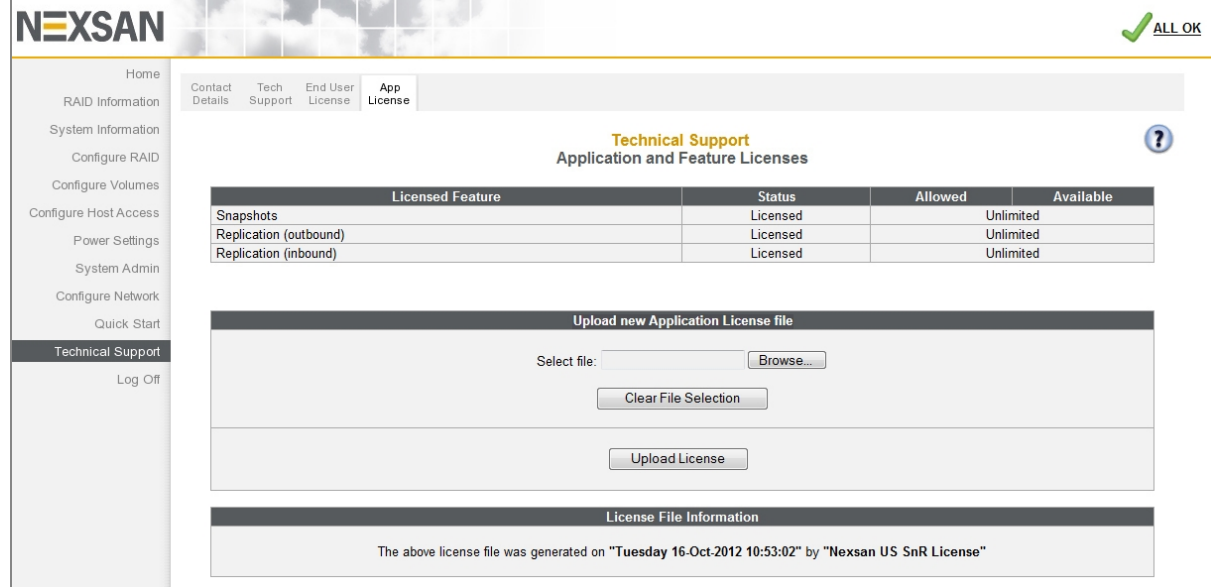

The **Licensed Feature** section displays the license status for *Snapshots*, *Replication (outbound)*, and *Replication (inbound)*.

Table 3-246: Licensed Features settings

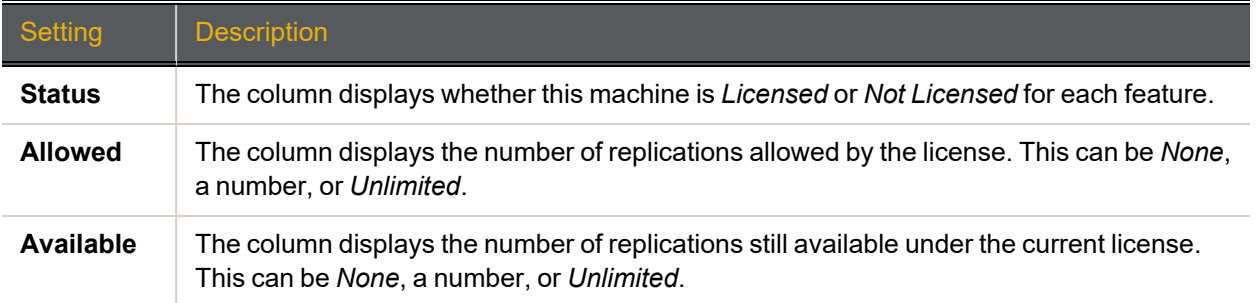

The **Upload new Application License file** section enables you to upload a new license file.

The **License File Information** section displays when and by whom the current license file was generated. This section is only displayed if a custom license has been installed. Otherwise, it does not appear.

### **► To upload an Application License file:**

- 1. Click the **Browse** button to open the *Choose File to Upload* dialog.
- 2. Navigate to the location of the new license file, select it, and click **Open**.

**Note** If you select the wrong file, you can clear the selection by clicking the **Clear File Selection** button. Then repeat steps 1 and 2 to select the correct file.

3. Click **Upload License**.

A message appears, indicating that the license file has been uploaded. Click the **Back** button to return to the *Application and Feature License* page.

**Note** For detailed information regarding the snapshots and replication features, see the *Nexsan High-Density Storage Snapshots and Replication User Guide*.

# Log Off

When you click the **Log Off** button in the navigation pane, the system logs you out and displays a message prompting you to close down your browser.

Do one of the following:

- Log back in to resume your work (see Log in on [page 48](#page-47-0)).
- Close the browser to clear its cache and prevent unauthorized access to the Nexsan Storage System.

# Chapter 4

# Troubleshooting

This chapter contains troubleshooting tips and procedures for some of the more common problems encountered by Nexsan Storage System users. If you do not find your issue in this chapter, refer to [Technical](#page-234-1) Support on page 235 for ways of contacting a service representative for assistance.

This chapter contains the following sections:

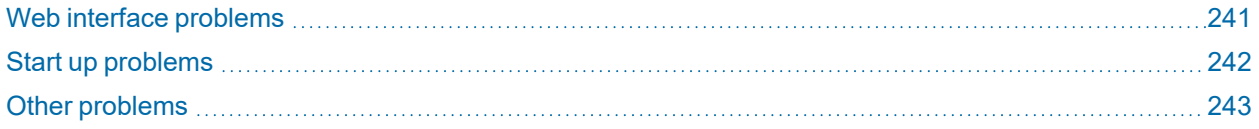

# <span id="page-240-0"></span>Web interface problems

# Can't connect using my IP address.

If your browser fails to connect to the Storage System, troubleshoot the system according to the following procedure:

### **► To check IP address settings on a Nexsan Storage System:**

- 1. Check to see if the system is responding by "pinging" the management port (Net 0 or Management):
	- a. Open a terminal window. The method for doing this varies by operating system.
	- b. On the command line of the terminal window, type:
		- **ping <IP address>**

where *<IP address>* is the IP address of the Nexsan Storage System's management port.

If the ping is successful, you will see a response similar to the following:

```
Reply from <IP address>: bytes=32 time=10ms TTL=30
Reply from <IP address>: bytes=32 time<10ms TTL=30
Reply from <IP address>: bytes=32 time<10ms TTL=30
Reply from <IP address>: bytes=32 time<10ms TTL=30
Ping statistics for <IP address>:
Packets: Sent = 4, Received = 4, Lost = 0 (0% loss),
Approximate round trip times in milliseconds:
Minimum = 0ms, Maximum = 10ms, Average = 2ms
```
4

If you have a successful reply, but still cannot access the home page, contact Technical Support.

If there is no reply to the ping, proceed to step 2.

- 2. Check the IP address of the machine you are trying to access using either Nexsan Storage Manager or IP Configuration Tool (see [Appendix](#page-14-0) B, Nexsan Storage Tools on [page 253](#page-252-0)). Both tools automatically detect all Nexsan Storage Systems on the same subnet.
- 3. If you are using DHCP, make certain that the DHCP server has allocated an address to the Nexsan Storage System management port.
- 4. If you are trying to connect to the Web interface from a host that is on a different network, verify that the gateway was set correctly on the Nexsan Storage System (see Network [Information](#page-104-0) on page 105). This can be done by trying to access the Web interface from a host that is on the same network as the Nexsan Storage System.
- 5. If you still get no reply, do one of the following:
	- Use a serial port connection to set up IP addressing. Refer to Alternate IP [configuration](#page-244-0) on [page 245.](#page-244-0)
	- Reset the IP [address](#page-15-0) of the management port manually. See Initial network address setup on [page 16](#page-15-0) for instructions.

# Menus ask for a user name and password.

This means that administrator security is turned on (see Security on [page 228\)](#page-227-0). To access configuration pages, you must enter ADMIN as the user name and the configured administrator account password. If you haven't configured an administrator account password, use the default password: PASSWORD.

# Can't access configuration pages even as admin.

Make certain that you are entering ADMIN in all caps and the password exactly as it was configured. If no password was configured, make sure you are entering PASSWORD in all caps.

If, after double checking the user name and password, you still are unable to access the Nexsan Storage System or the configuration pages, reset the password using a serial port connection to set up IP addressing. Refer to Alternate IP [configuration](#page-244-0) on page 245.

<span id="page-241-0"></span>If you are still unable to resolve the password issue, contact Technical Support (see Contact [Information](#page-235-0) on [page 236](#page-235-0)) to have them guide you through the process of resetting the ADMIN password.

# Start up problems

# My Nexsan Storage System beeps on startup.

The system may beep for a variety of reasons. A beep does not mean that the Nexsan Storage System is broken. However, if you are concerned, do the following:

# **► To double-check causes for system beeping at startup:**

- 1. If you have E-Alerts enabled (see E-Alert Settings on [page 220](#page-219-0)), check the inbox of a recipient's email account. If there is a problem, an E-Alert provides a clear explanation of any problems.
- 2. Log in to the GUI for the Nexsan Storage System and check the status indicator in the top right. If it says WARNING or FAILURE, click the icon to be taken to the *Summary of System Problems* page (see [Summary](#page-110-0) of System Problems on page 111).
- 3. Check the Event and Error logs for issues (see [Working](#page-56-0) with the Event Log on page 57).

4. Check the LEDs on the front and back of the Nexsan Storage System. If an LED is any color other than green, consult the storage system's *Installation Guide* to determine what the problem may be.

<span id="page-242-0"></span>For further help, contact Nexsan Technical Support (see Contact [Information](#page-235-0) on page 236).

# Other problems

# A disk has failed.

The GUI says that a disk has failed, but my data is still accessible. What should I do?

## **► If a disk has failed:**

- 1. Contact your Nexsan dealer or Nexsan Technical Support (see Contact [Information](#page-235-0) on page 236) to arrange for a replacement disk drive to be shipped as quickly as possible.
- 2. DO NOT REMOVE THE FAILED DISK DRIVE until the new disk drive has arrived and is ready to be installed. Removing a disk drive changes air flow and cooling and can result in the system overheating.
- 3. Once the new disk drive has arrived, follow the instructions in the Nexsan Storage System's *FRU Removal and Replacement Guide* to replace the failed disk drive. The new disk drive will either be rebuilt into the array (if the array is in a critical state) or it will be assigned as a pool spare (see [Add](#page-133-0) Hot Spare on [page 134\)](#page-133-0).

**Note** Do NOT re-install a failed disk into any Nexsan Storage System, even if examination reveals no fault.

# A power supply unit (PSU) has failed, but my Nexsan Storage System is still functioning. What should I do?

# **► If a PSU has failed:**

- 1. Contact your Nexsan dealer or Nexsan Technical Support (see Contact [Information](#page-235-0) on page 236) to arrange for a replacement power supply unit to be shipped as quickly as possible.
- 2. DO NOT REMOVE THE FAILED PSU until the new PSU has arrived and is ready to be installed. Removing a PSU reduces air flow and cooling and can result in the system overheating.
- 3. Once the new PSU has arrived, follow the instructions in the Nexsan Storage System's *FRU Removal and Replacement Guide* to replace the failed PSU with the new one.

# A RAID Controller has failed. What should I do?

If a RAID Controller fails, you may not have access to your data. However, the data is still safe on the disks and will be available as soon as a new RAID Controller has been installed.

# **► If a RAID Controller has failed:**

- 1. Contact Nexsan Technical Support (see Contact [Information](#page-235-0) on page 236) to determine the reason for the RAID Controller failure. In many cases, the RAID Controller can be recovered and continue to work properly.
- 2. If the RAID Controller cannot be recovered:
	- a. Contact your Nexsan dealer or Nexsan Technical Support to arrange for a replacement RAID Controller to be shipped as soon as possible.
	- b. DO NOT REMOVE THE FAILED RAID CONTROLLER until the new controller has arrived and is ready to be installed. Removing a RAID Controller reduces air flow and cooling and can result in the system overheating.

c. Once the new RAID Controller has arrived, follow the instructions in the Nexsan Storage System's *FRU Removal and Replacement Guide* to replace the failed RAID Controller with the new one.

Disks are locked and data is inaccessible

The graphical user interface says that some disks are locked and my data is inaccessible. What should I do? Locked disks are indicated by an icon on the Disk Drives tab of the RAID Information page. See ["Disk](#page-80-0) [Information"](#page-80-0) (page 81).

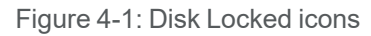

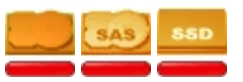

### **► If disks are showing as 'locked':**

- 1. If your system is encrypted and you have saved copies of the encryption keys, upload the keys using the Upload System Settings function. See [Download](#page-209-0) & Upload System Settings on page 210.
- 2. If the disks cannot be unlocked:

Contact Nexsan Technical Support (see Contact [Information](#page-235-0) on page 236) to determine the reason for the disks being locked. In some cases the disks can be unlocked and continue to work properly.

DO NOT REMOVE THE LOCKED DISK DRIVES. Removing disks reduces air flow and cooling and can result in the system overheating. The disks probably will not need to be replaced.

# **Appendix**

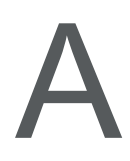

# <span id="page-244-0"></span>Alternate IP configuration

In cases where using the Nexsan Storage Tools isn't possible, there are additional ways to set up the IP address of your Nexsan Storage System.

This appendix contains the following sections:

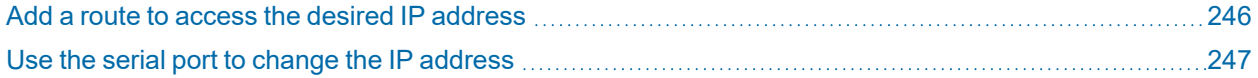

# <span id="page-245-0"></span>Add a route to access the desired IP address

Adding a route doesn't change the IP address of the Nexsan Storage System; it simply maps a path to the storage system's existing IP address. This method requires your workstation to be directly connected to the same Ethernet network that the storage system's management port (**Net 0** or **MGMT**) is connected to.

To add a route to access the IP address of the Nexsan Storage System's RAID Controllers, you must have access to the command line interface or a terminal window.

## **► To add an IP address access route:**

- 1. At the command prompt, enter the information according to your OS:
	- Windows: **route add 10.11.12.13 mask 255.255.255.255** *<workstation IP address>*
	- Linux: **/sbin/route add 10.11.12.13/32 gw** *<workstation IP address>*
	- Solaris: **route add 10.11.12.13 mask 255.255.255.255** *<workstation IP address>*

where *<workstation IP address>* is the IP address of the workstation you are using.

2. To add a path to the second controller, repeat step 1, but replace the first IP address with **10.11.12.14**.

**Note** The IP addresses 10.11.12.13 and 10.11.12.14 are the system defaults.

# <span id="page-246-0"></span>Use the serial port to change the IP address

To use the serial port on your Nexsan Storage System to configure the IP address, you must directly connect your computer to the storage system via the supplied RJ45-to-DB9 serial cable. You must also have a terminal emulation program installed on the computer.

# **► To change the IP address via the serial port:**

- 1. Connect the serial cable to your computer's serial (COM) port.
- 2. Connect the other end of the cable to the Nexsan Storage System serial port.
- 3. Open your terminal emulation program and set up a new connection to the system. It should be set to 115,200 bits per second, and 8 data bits, 1 stop bit, no parity bits, and no flow control.
- 4. Open the serial connection to the Nexsan Storage System (the command varies depending on the type of terminal emulation program you are using). The system management console displays.

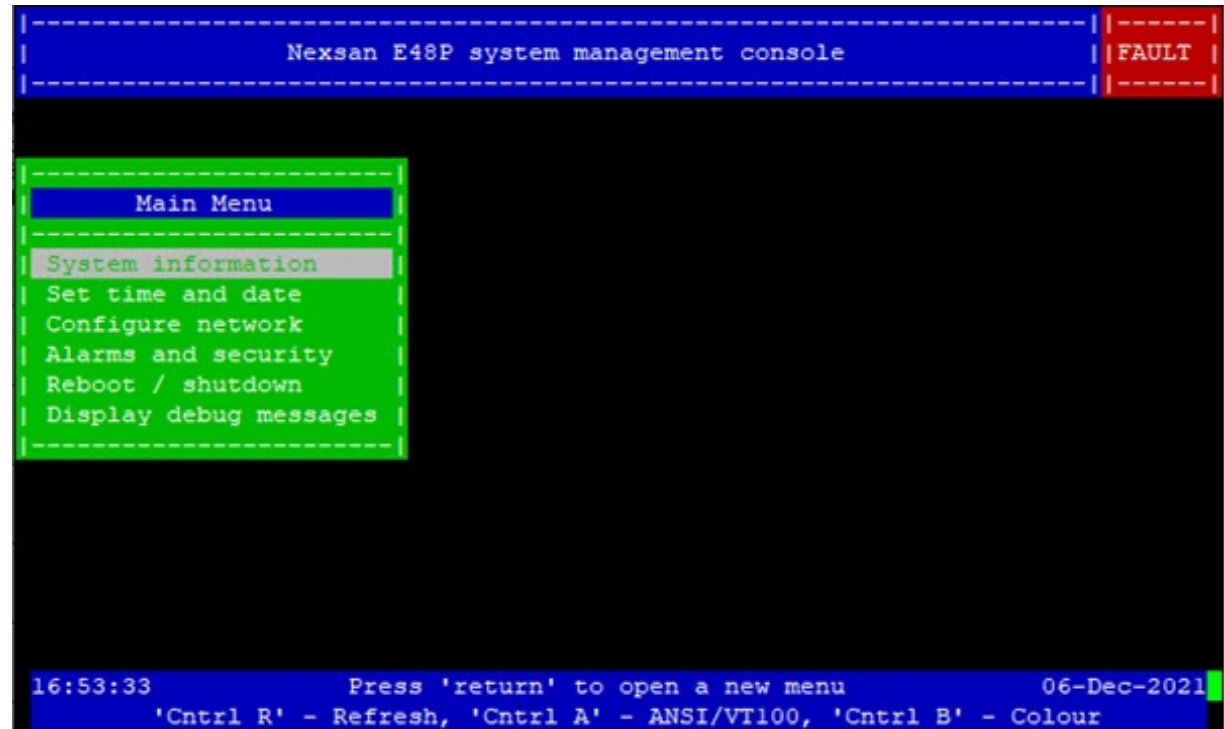

Figure A-1: Serial port system management console

5. Using the arrow keys on your keyboard, navigate to **Configure network** and press **Enter**.

6. Next, use the arrow keys to select the appropriate network port (**Controller 0, Management** or **Controller 1, Management**).

Figure A-2: Select Network Port

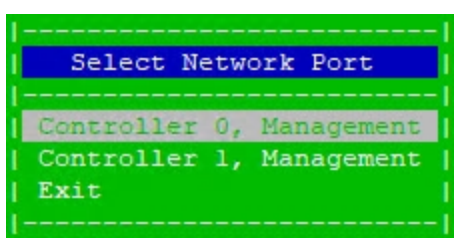

The **Network Menu** displays.

Figure A-3: Network Menu

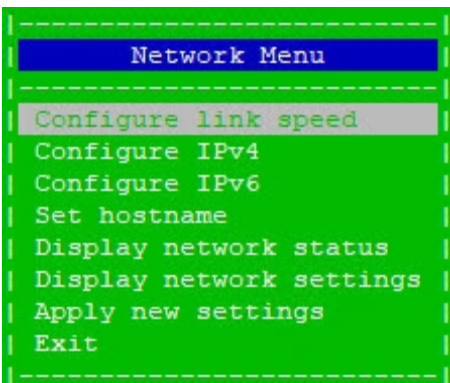

7. Select **Configure IPv4** or **Configure IPv6** as required and press **Enter**. The **IP Settings** menu displays.

Figure A-4: IP Settings

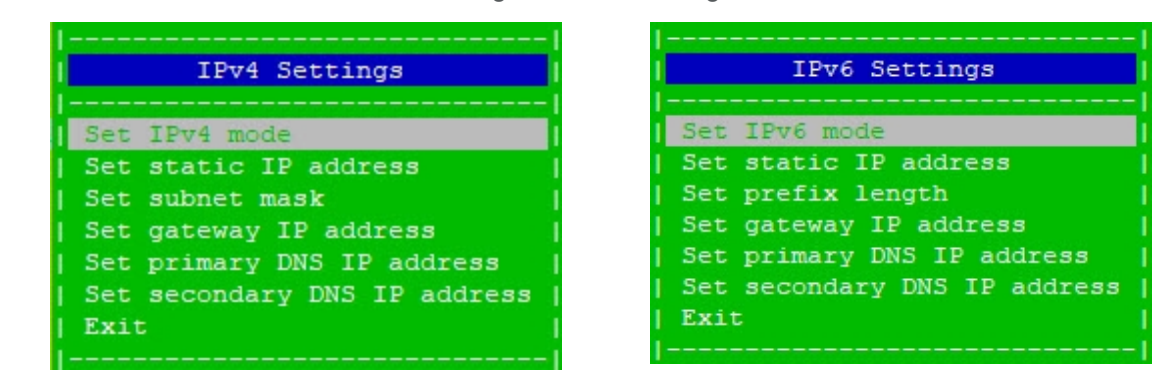

8. Select **Set IP<***version***> mode** and press **Enter**. The **Select IP Mode** menu displays. \*Asterisks\* indicate the current IP mode. In the examples, IP Mode is set to **Automatic**.

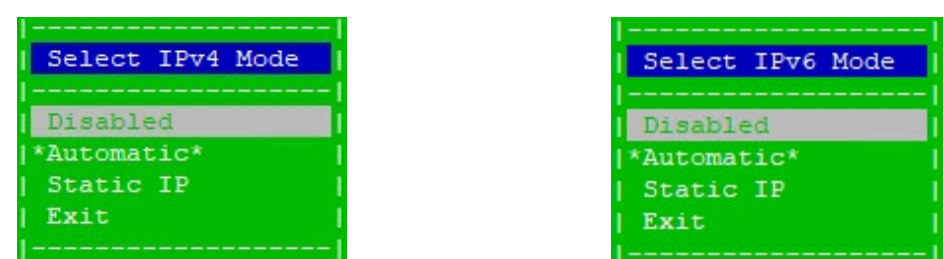

Figure A-5: Select IP Mode

#### Table A-6: IP modes

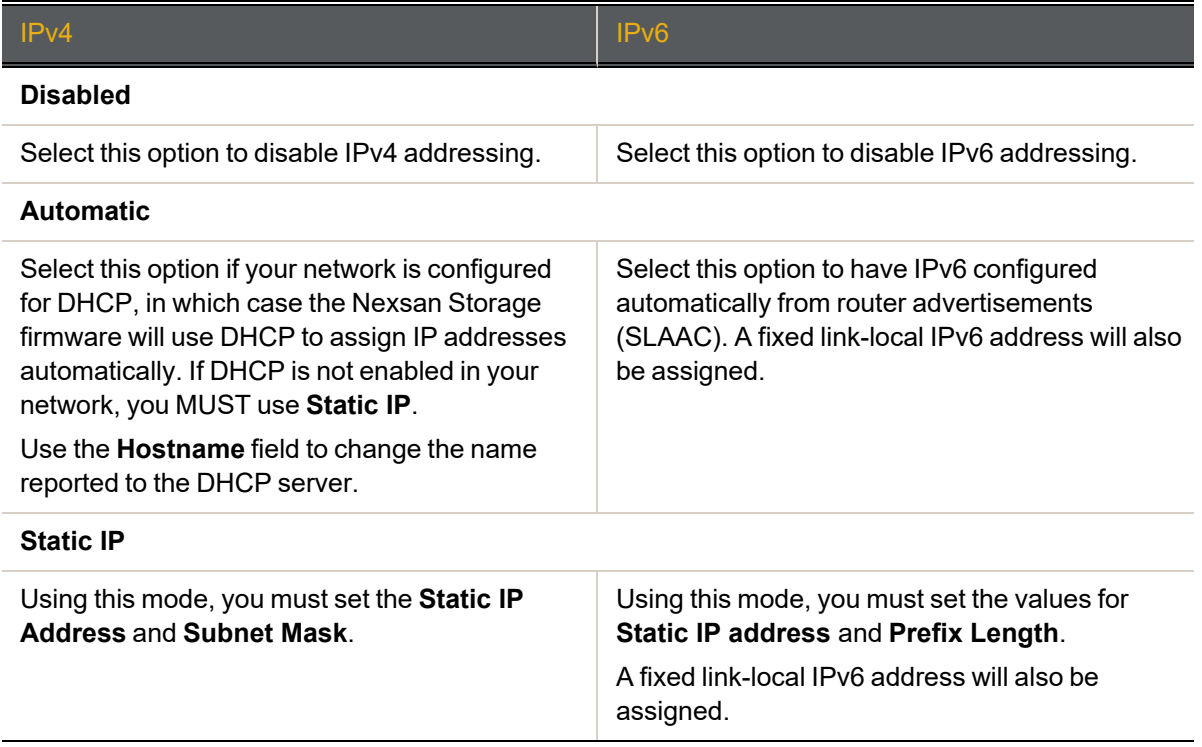

9. When you have made your selection, press the **Esc** key to save your changes and return to the **IP Settings** menu.

**Note** To implement your settings, you must go back to the **Network Menu**, select **Apply New Settings**, and press **Enter**.

10. If you are using **Static IP**, manually enter the IP settings for your network:

Table A-7: IP settings menu choices

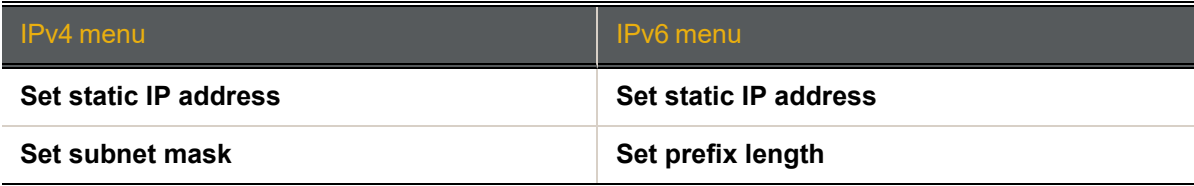

- 11. Select **Set hostname** to enter a host name and press **Enter**.
- 12. Optionally, select **Display network settings** and press **Enter** to review the new settings, for example:

Figure A-8: Network Settings

| ------Information-         |                                           |  |  |  |  |
|----------------------------|-------------------------------------------|--|--|--|--|
|                            |                                           |  |  |  |  |
|                            | Port mode (Mgmt): Auto Speed, Auto Duplex |  |  |  |  |
|                            | Jumbo frames (Mgmt): Disabled, 1500 MTU   |  |  |  |  |
| Hostname (Mgmt): E60       |                                           |  |  |  |  |
|                            | IPv4 mode (Mgmt): Automatic               |  |  |  |  |
| $ $ IP address (Mgmt): --- |                                           |  |  |  |  |
| Subnet mask $(Mqmt):$ ---  |                                           |  |  |  |  |
| Gateway (Mgmt): ---        |                                           |  |  |  |  |
| DNS server $(Mgmt):$ ---   |                                           |  |  |  |  |
|                            | IPv6 mode (Mgmt): Automatic               |  |  |  |  |
| IP address $(Mgmt):$ ---   |                                           |  |  |  |  |
| $Prefix$ (Mgmt): $---$     |                                           |  |  |  |  |
| Gateway (Mgmt): ---        |                                           |  |  |  |  |
| DNS server $(Mqmt):$ ---   |                                           |  |  |  |  |
|                            |                                           |  |  |  |  |
|                            | Press 'space' or 'ESC' to continue        |  |  |  |  |
|                            |                                           |  |  |  |  |

Press **Esc** to return to the **Network Menu**.

13. Select **Apply New Settings** to complete the configuration process for this port. An information window appears. In **Automatic** mode, it may take up to 60 seconds for the system to complete the IPv4 or IPv6 configuration.

Figure A-9: Network settings applied

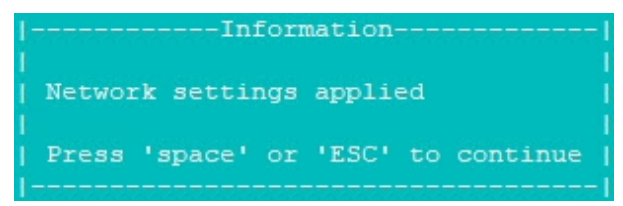

14. Optionally, select **Display network status** and press **Enter**, for example:

Figure A-10: Network Status

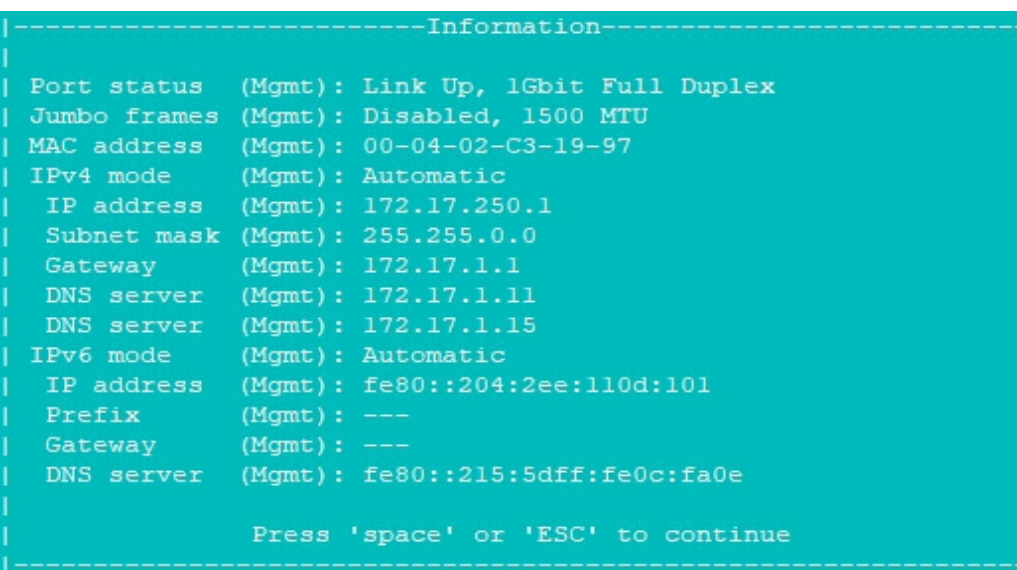

Press **Esc** to return to the **Network Menu**.

15. Repeat this procedure for the other port on your Nexsan Storage System.
# Appendix

## **Nexsan Storage Tools**

This appendix provides an overview of the Nexsan Storage Tools. For a deeper understanding, please refer to the Nexsan Storage Tools Help, which is available after installation in Windows Help format from the Windows Start menu and Storage Tools interface, and in PDF format from the Storage Tools zip file.

If you completed the Initial network address setup on [page 16,](#page-15-0) the Nexsan Storage Tools are already installed on your system. If not, or if you want to install them on one or more additional computers, the latest tools are always available for download from the Nexsan Support Web site at [https://helper.nexsansupport.com/esr\\_downloads.html](https://helper.nexsansupport.com/esr_downloads.html). The Server Features are only available for installation on Windows Server.

The Nexsan Storage Tools are tested to run on:

- Windows Vista, 7, 8, 8.1, 10, and 11 and Windows Server versions 2008, 2012, 2012 R2, 2019, and 2022 (all versions)
- Macintosh OS X 10.5 to 10.11
- RHEL 8.2 and Linux Storage Tools 1.3.5

#### *Prerequisites*

- To use these tools, your Nexsan Storage System host must have read and write access to at least one LUN.
- There must be a file system on the volume or drive.

### Nexsan Storage Tools Overview

#### This section provides a brief overview of the basic Nexsan Storage Tools.

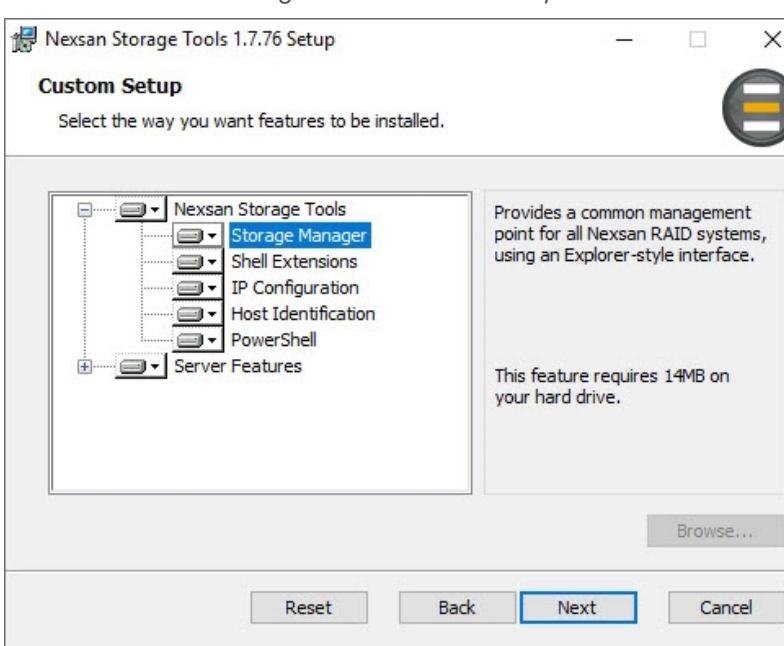

#### Figure B-1: *Custom Setup*

#### Table B-2: Nexsan Storage Tools

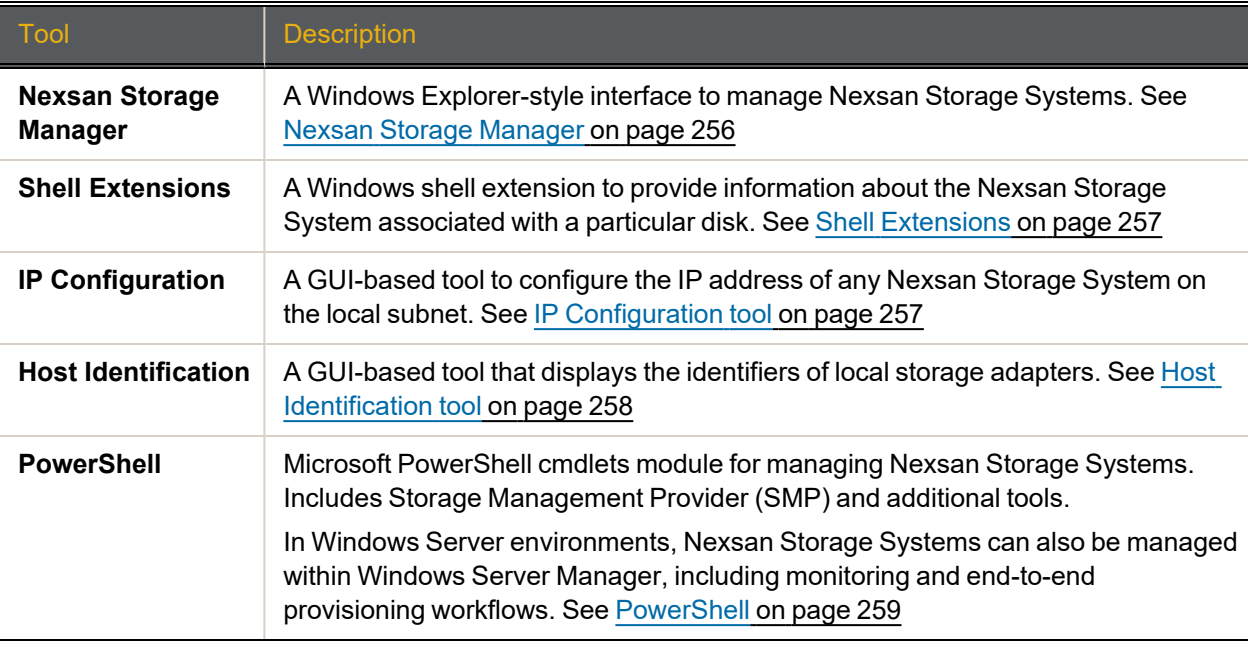

### Nexsan Storage Tools Server Features

#### This section provides a brief overview of the Nexsan Storage Tools Server Features.

Figure B-3: *Custom Setup*, Server Features

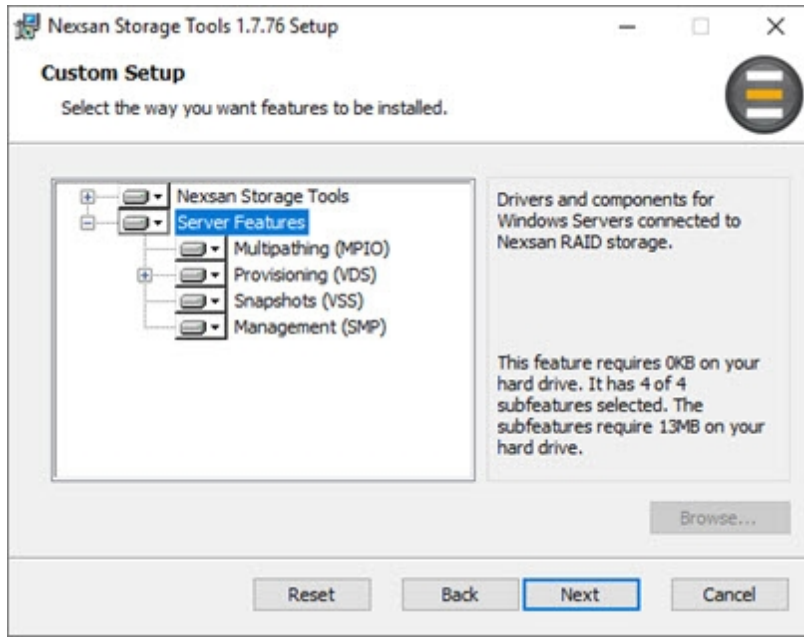

#### Table B-4: Server Features

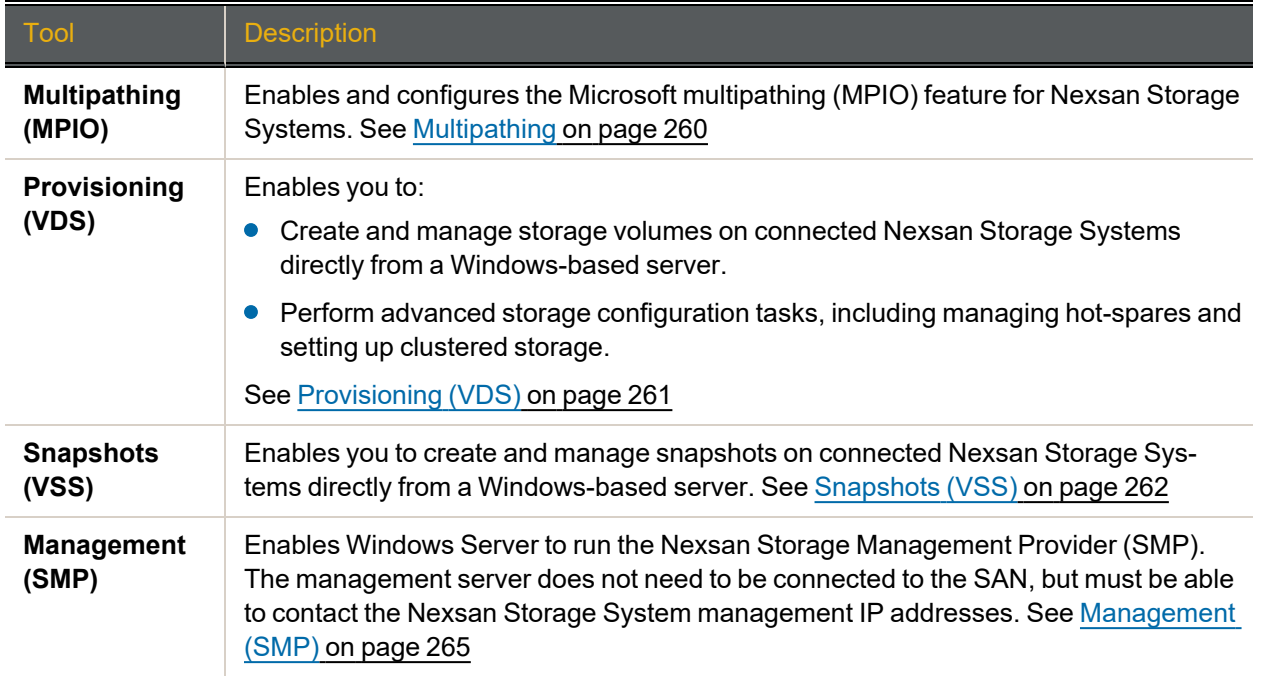

#### <span id="page-255-0"></span>Nexsan Storage Manager

Nexsan Storage Manager provides a common management point for all Nexsan Storage Systems, either in a standalone window or directly integrated into Computer Management. The tool automatically discovers all Nexsan Storage Systems on the local area network (LAN) and displays them in the RAID Systems section, along with their status and IP address. The left-hand pane provides a tree view, enabling you to organize RAID systems into folders and favorites.

#### **► To launch the Nexsan Storage Manager:**

On the Windows workstation where the Nexsan Storage Tools are installed, click **Start > Nexsan > Nexsan Storage Manager**.

Selecting **Nexsan RAID Storage** returns to the default summary view.

Click the **Help** icon or **Tasks** menu for details.

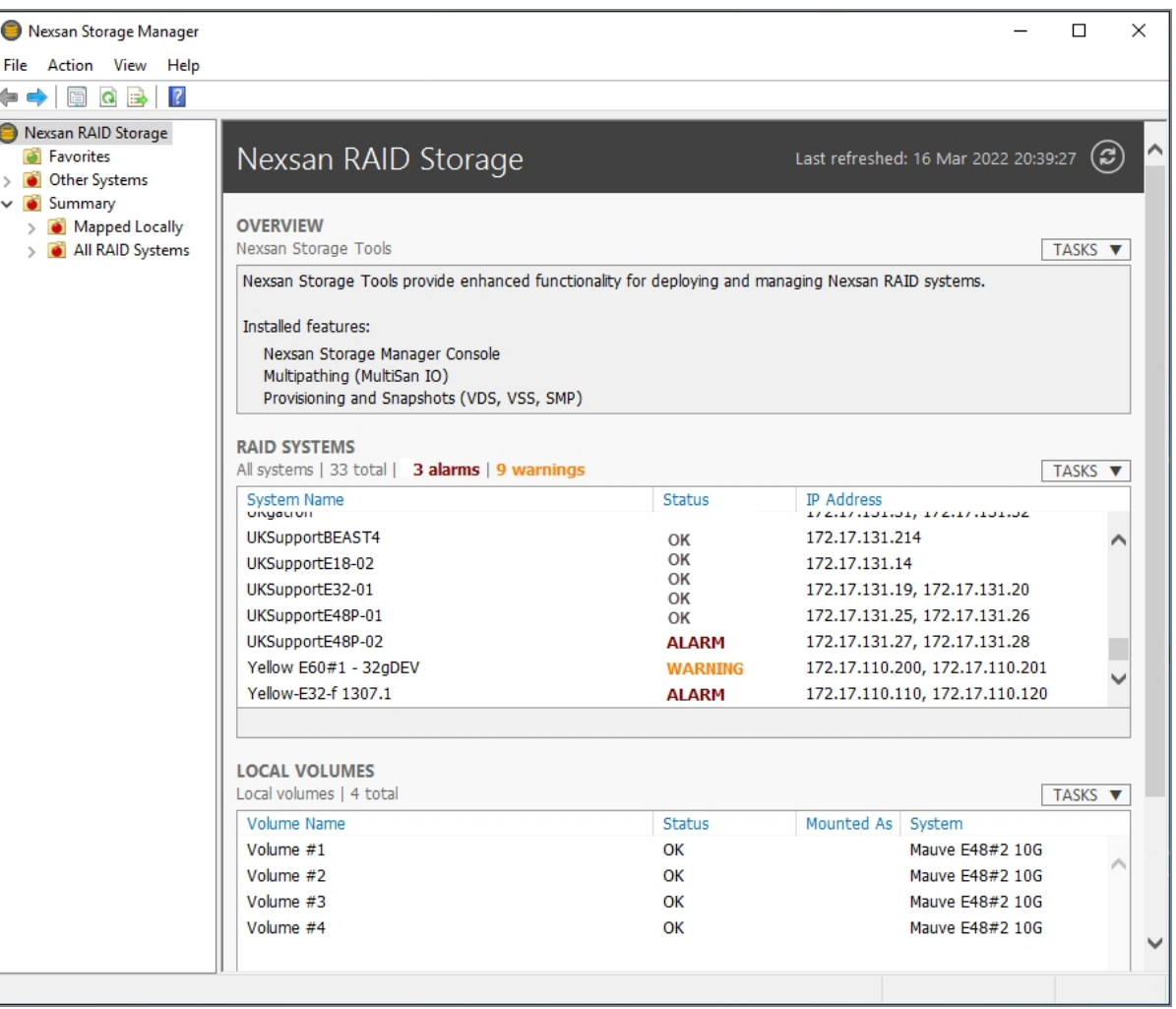

Figure B-5: Nexsan Storage Manager

B

#### <span id="page-256-0"></span>Shell Extensions

#### This feature adds several additional elements to Windows:

Table B-6: Shell Extensions

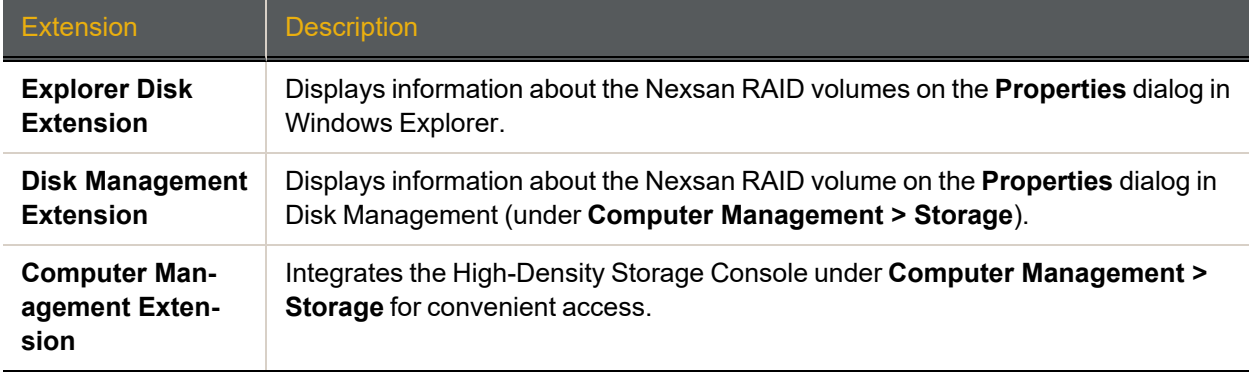

#### <span id="page-256-1"></span>IP Configuration tool

The Nexsan IP Configuration Tool enables you to configure Nexsan Storage Systems for use on your network, as described [Configure](#page-17-0) the Nexsan Storage System IP address on page 18. The tool automatically detects all systems connected to the subnet and displays their status and IP settings.

#### **► To launch the IP Configuration tool:**

On the Windows workstation where the Nexsan Storage Tools are installed, click **Start > Nexsan > IP Configuration Tool**.

| S System Name                                                                                               |                                                   | System ID | Firmware           | <b>IP Address</b>              |        |              |
|----------------------------------------------------------------------------------------------------|---------------------------------------------------|-----------|--------------------|--------------------------------|--------|--------------|
|                                                                                                    |                                                   |           |                    |                                |        |              |
| Mauve_E60P_VMCert                                                                                           |                                                   | 00FF0188  | S011.1307          | 172.17.119.1                   |        |              |
| Nexsan F48                                                                                                  |                                                   | 03FF0188  | S011.1306.2        | 172.17.100.220, 172.17.100.221 |        |              |
| Nexsan E60                                                                                                  |                                                   | 05F9C2AC  | R011.1208.10       | 172.17.100.240                 |        |              |
| UKSupportBEAST4                                                                                             |                                                   | 01F9C2F6  | R011, 1208, 10     | 172.17.131.214                 |        |              |
| UKSupportE48P-01                                                                                            |                                                   | 01233635  | S011.1306.1        | 172.17.131.25, 172.17.131.26   |        |              |
| UKSupportE48P-02<br>Yellow-E32-f - DiskDEV                                                                  |                                                   | 053239D0  | S011.1306.1        | 172.17.131.27, 172.17.131.28   |        |              |
|                                                                                                    |                                                   | 0F04002C  | S011.0617.rc42     | 172.17.110.110, 172.17.110.120 |        |              |
| <b>Nexsan E60</b><br>System:<br>Status:<br>System ID: 05F9C2AC (E60)<br>URL:<br>IPv4 Settings IPv6 Settings | <b>Check IP settings</b><br>http://172.17.100.240 |           |                    |                                | Beacon |              |
| Controller 0 Mamt                                                                                           |                                                   |           | Controller 1 Mamt  |                                |        |              |
| <b>IPv4 Mode</b>                                                                                            | Static IP                                         | $\vee$    | <b>TPv4 Mode</b>   | Automatic                      |        | $\checkmark$ |
| <b>IP Address</b>                                                                                           | 172 . 17 . 100 . 240                              |           | <b>IP Address</b>  | and the control of the         |        |              |
| Subnet Mask                                                                                                 | 255.255.0.0                                       |           | <b>Subnet Mask</b> | a contract of                  |        |              |
| Gateway                                                                                                    | the control of<br>$\mathbf{r}$                    |           | Gateway            | and the control of             |        |              |
| <b>Primary DNS</b>                                                                                          | <b>Service</b><br>$\mathbf{a}$                    |           | Primary DNS        | a contract of the              |        |              |

Figure B-7: Nexsan IP Configuration Tool

For details about the IP Settings tool and how to configure a new RAID system, see the Nexsan Storage Tools Help.

B

#### <span id="page-257-0"></span>Host Identification tool

The Nexsan Host Identification tool enables you to view the status and identifiers for local storage interfaces. You must have Administrator privileges on the local computer for all adapters to be listed.

- **► To launch the Host Identification tool:**
	- On the Windows workstation where the Nexsan Storage Tools are installed, click **Start > Nexsan > Host Identification Tool**.

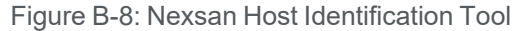

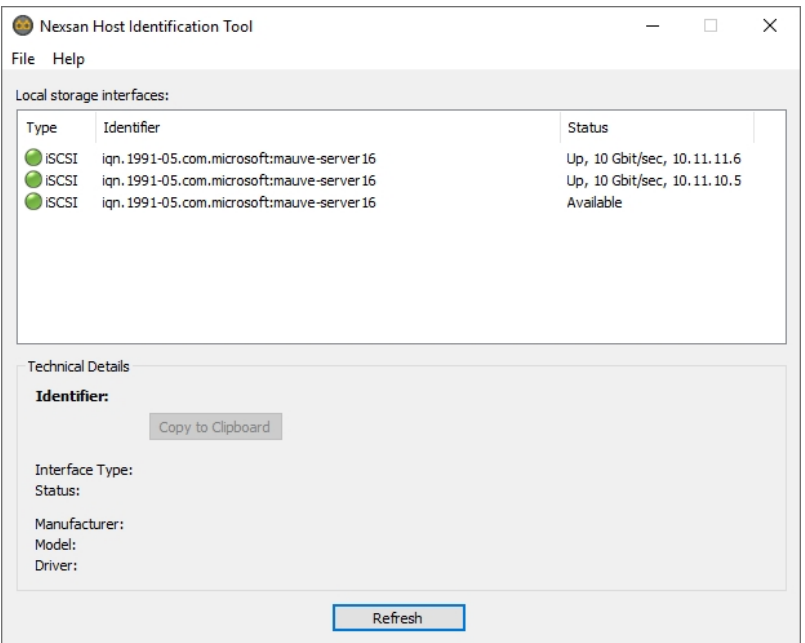

#### <span id="page-258-0"></span>**PowerShell**

The Nexsan Storage Tools include a set of PowerShell cmdlets to manage Nexsan Storage Systems through the Storage Management API. These cmdlets are designed to be used in conjunction with the Windows Storage cmdlets.

To display a list of all available Nexsan PowerShell cmdlets, use the following PowerShell command:

Get-Command -Module NexsanRaid

For help and syntax information about a specific Nexsan PowerShell cmdlet, use one of the following PowerShell commands:

```
Get-Help <cmdletname>
Get-Help <cmdletname> -examples
Get-Help <cmdletname> -detailed
Get-Help <cmdletname> -full
```
Commonly-used Nexsan PowerShell commands include:

Table B-9: Common Nexsan PowerShell commands

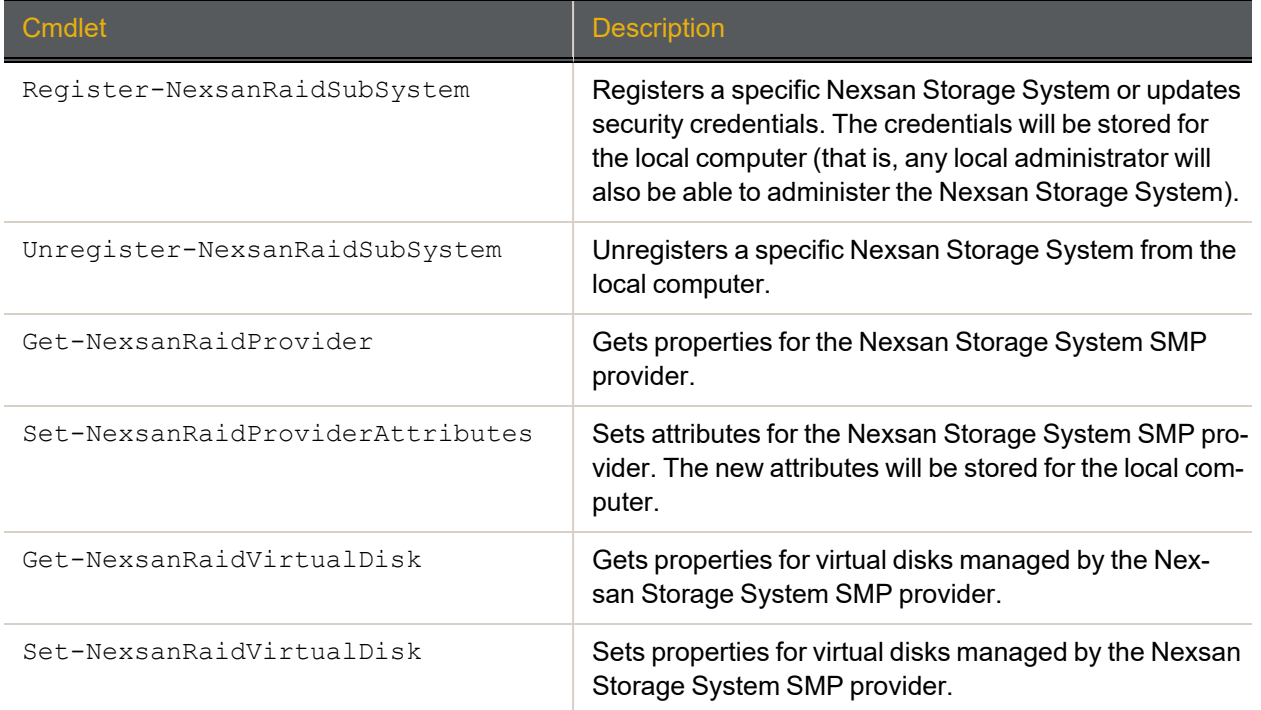

PowerShell Storage Management requires Windows 8.1 or later, or Windows Server 2012 or later. The PowerShell session must have Administrator privileges to manage Nexsan Storage Systems.

#### <span id="page-259-0"></span>Multipathing

Multipathing enables a system to load-share over multiple host links and to switch paths in the event of problems on the storage area network (SAN).

Multipathing support depends upon the Windows operating system of the host, and is managed using Windows tools.

The Windows MPIO app shows the MPIO configuration. Click Windows **Search > MPIO**.

Figure B-10: MPIO Properties

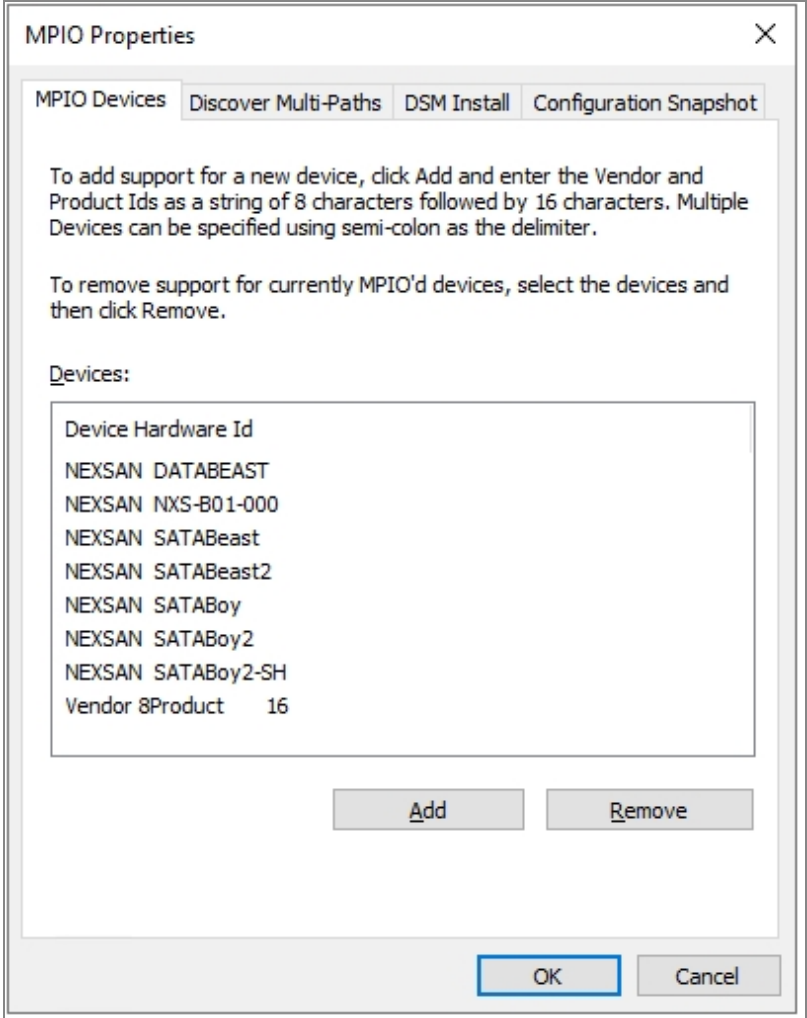

#### *Windows Server 2016 and later*

The Multipathing (MPIO) component installs the Microsoft DSM and configures it for Nexsan Storage Systems.

*Windows Server 2012 R2 and earlier*

The Multipathing (MPIO) component installs a Nexsan-specific DSM and Nexsan MultiSan IO tool to manage multipathing.

For details, see the *Nexsan High-Density Storage Multipathing Best Practices Guide* and Nexsan Storage Tools Help.

### <span id="page-260-0"></span>Provisioning (VDS)

The Provisioning (VDS) feature enables you to create and manage storage volumes and snapshots using Virtual Disk Service on connected Nexsan Storage Systems directly on a Windows server. For storage provisioning to work, the host trust setting must be appropriately configured (see Security on [page 228\)](#page-227-0).

Here is an overview of the features included with these tools:

Table B-11: Provisioning (VDS) features

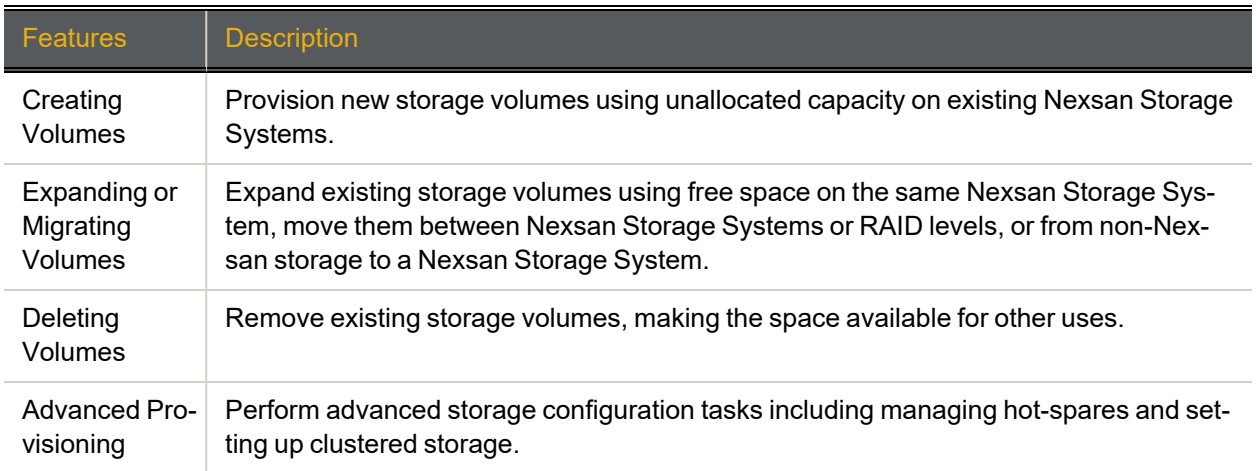

#### **► To create a new volume:**

- Launch the Nexsan Provisioning wizard in either of the following ways:
	- a. From the **Windows Start** menu, select **All Programs > Nexsan > Create New Nexsan Volume**, or
	- b. In **Nexsan Storage Manager**, right-click a system and select **New Volume**.

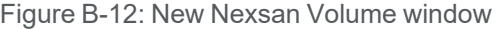

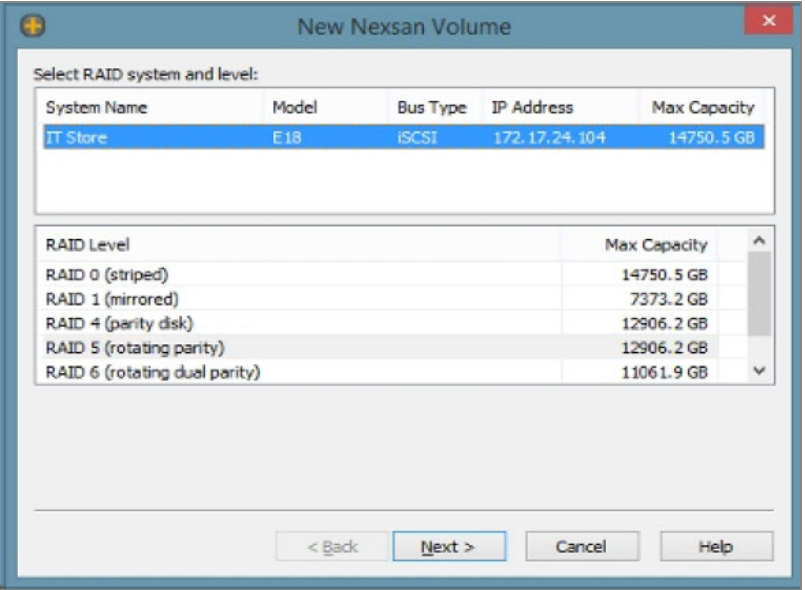

This feature is only available on Windows Server. For details, see the Nexsan Storage Tools Help.

User Guide

#### <span id="page-261-0"></span>Snapshots (VSS)

You can use the Snapshots (VSS) tool to manage volumes on Nexsan Storage Systems that support hardware snapshots. Supported operations include creating, scheduling, restoring, mounting, deleting, and offlining hardware snapshots, as shown in [Figure](#page-262-0) B-14Manage [Snapshots](#page-262-0) on the facing page. For detailed information and procedures, see the Nexsan Storage Tools Help.

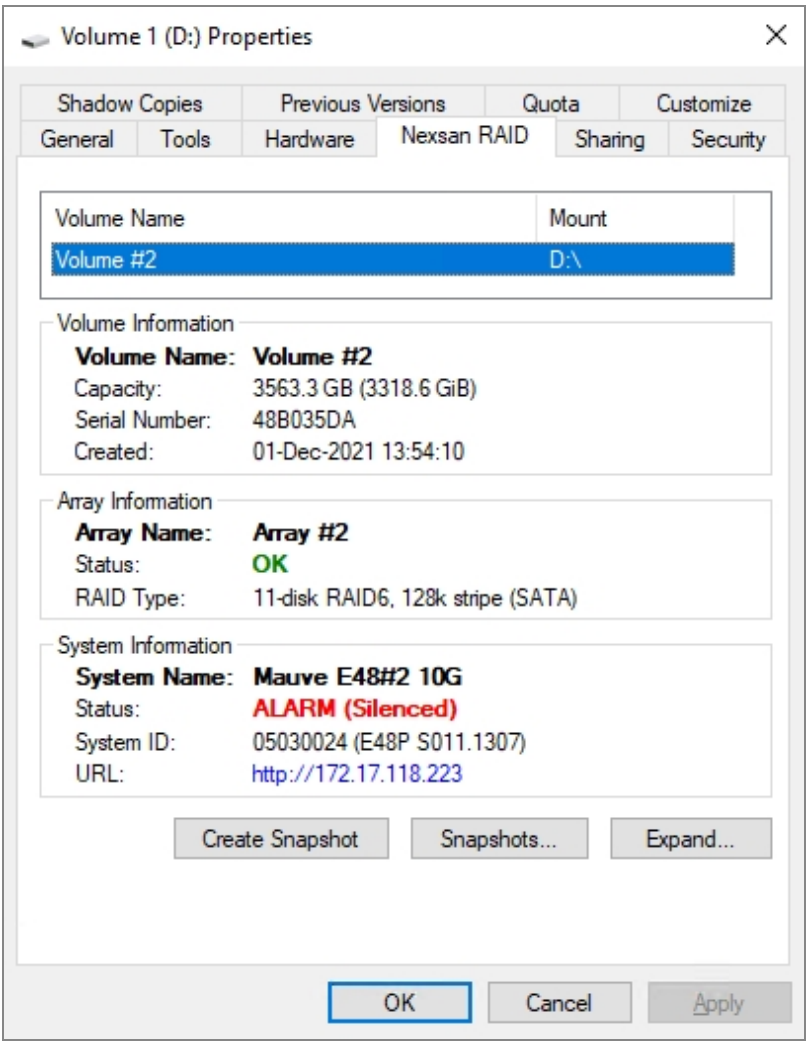

Figure B-13: Volume Properties > Nexsan RAID tab

To create a snapshot immediately, click **Create Snapshot**.

#### **► To launch Nexsan Snapshot Management:**

1. Do any of the following:

#### *From Windows Explorer*

- a. In Windows **Explorer**, right-click the volume you want to manage, and select **Properties**. The *Volume Properties* window opens.
- <span id="page-262-0"></span>b. Select the **Nexsan RAID** tab and click **Snapshots**. The **Manage Snapshots** dialog opens.

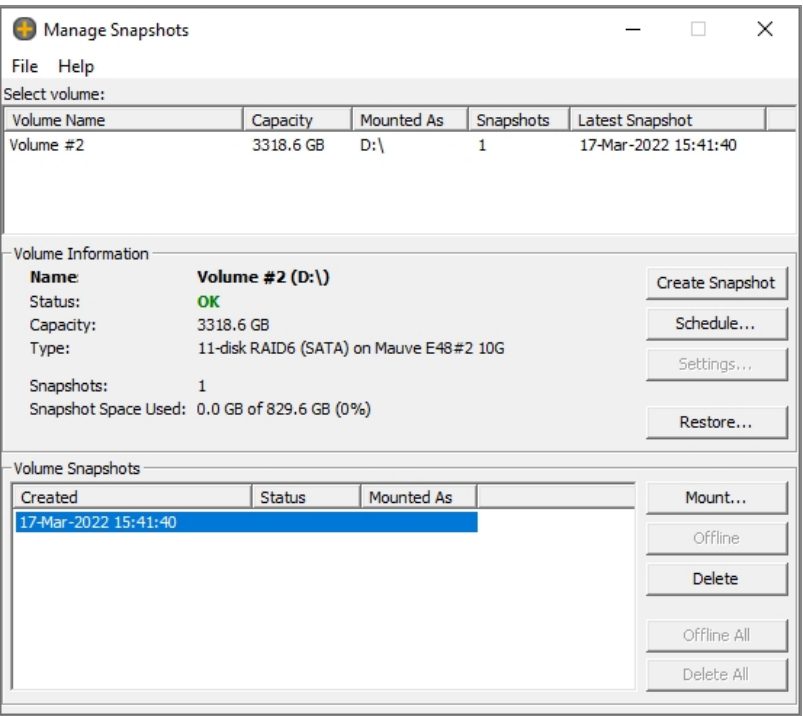

Figure B-14: Manage Snapshots

#### *From the Windows Disk Management application*

- a. In Windows **Disk Management**, right-click the disk or logical volume to manage, and select **Properties**.
- b. Select the **Nexsan RAID** tab and click **Snapshots**. The **Manage Snapshots** dialog opens, as shown in [Figure](#page-262-0) B-14.

#### *From Nexsan Storage Manager*

- a. In **Nexsan Storage Manager**, right-click a system and select **Snapshots**.
- b. The **Manage Snapshots** dialog opens, as shown in [Figure](#page-262-0) B-14.

#### **► To create and manage snapshots:**

In the **Manage Snapshots** dialog, you can do any of the following:

- Create snapshots
- Set up a schedule for snapshot creation
- Restore snapshots
- Mount snapshots
- Delete snapshots
- Take snapshots offline
- **► To manage a locally-mounted snapshot:**
	- In **Windows Explorer**, right-click the snapshot to manage, and select **Properties**.

Select the **Nexsan RAID** tab and click **Delete** to permanently delete the snapshot, or **Rewind** to return it to its original state.

In Windows **Disk Management**, right-click the snapshot disk or logical volume to manage, and select **Properties**.

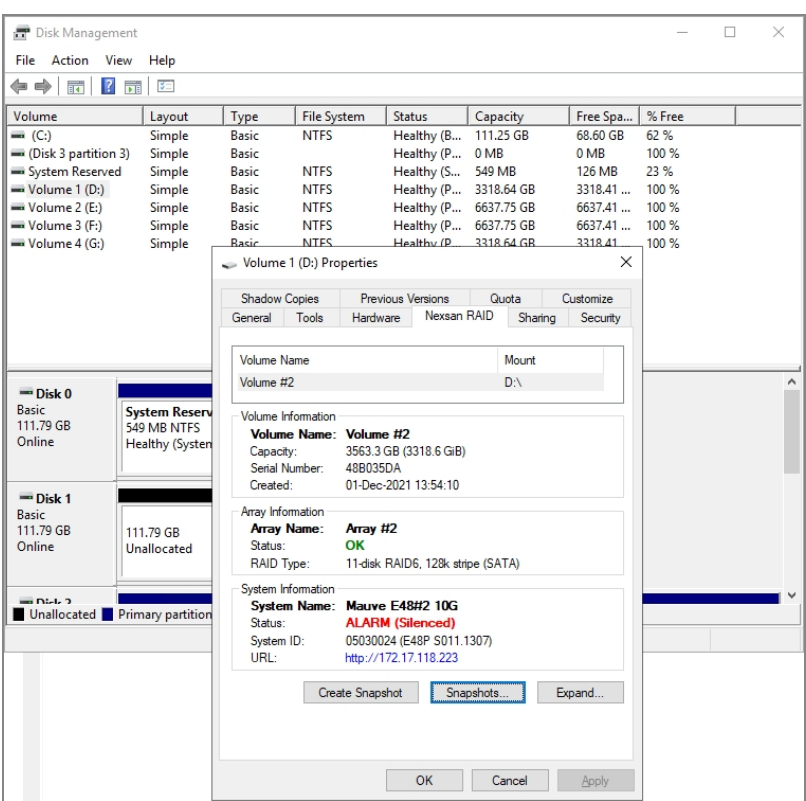

Figure B-15: Disk Management > Properties

Select the **Nexsan RAID** tab and then click **Snapshots** to open the **Manage Snapshots** window, shown in [Figure](#page-262-0) B-14. permanently delete the snapshot, or **Rewind** to return it to its original state.

In **Nexsan Storage Manager**, right-click a system and select **Snapshots**.

For details, see the Nexsan Storage Tools Help.

This feature is only available on Windows Server.

#### <span id="page-264-0"></span>Management (SMP)

The Management (SMP) feature enables Windows Server to run the Nexsan Storage Management Provider (SMP). The management server does not need to be connected to the SAN, but must be able to contact the Nexsan Storage System management IP addresses.

Nexsan Storage Tools integrate with the native storage management features of Windows Server, allowing Nexsan Storage Systems to be managed through the Server Manager console, PowerShell cmdlets, and third-party applications and tools that use the Storage Management API, such as System Center Virtual Machine Manager.

Nexsan Storage Systems are discovered and authenticated automatically and appear in the Server Manager console for standalone servers and storage using the default settings, but additional configuration may be needed if non-default security settings have been chosen. Managing clusters and multiple servers requires additional configuration.

This feature is only available on Windows Server.

For details, see the Nexsan Storage Tools Help.

# Appendix C

# **RAID levels**

The RAID arrays in Nexsan Storage Systems can be configured in various RAID levels. Except where noted below, all RAID levels require a minimum of two disk drives. The levels available are described in the following table:

Table C-1: RAID levels

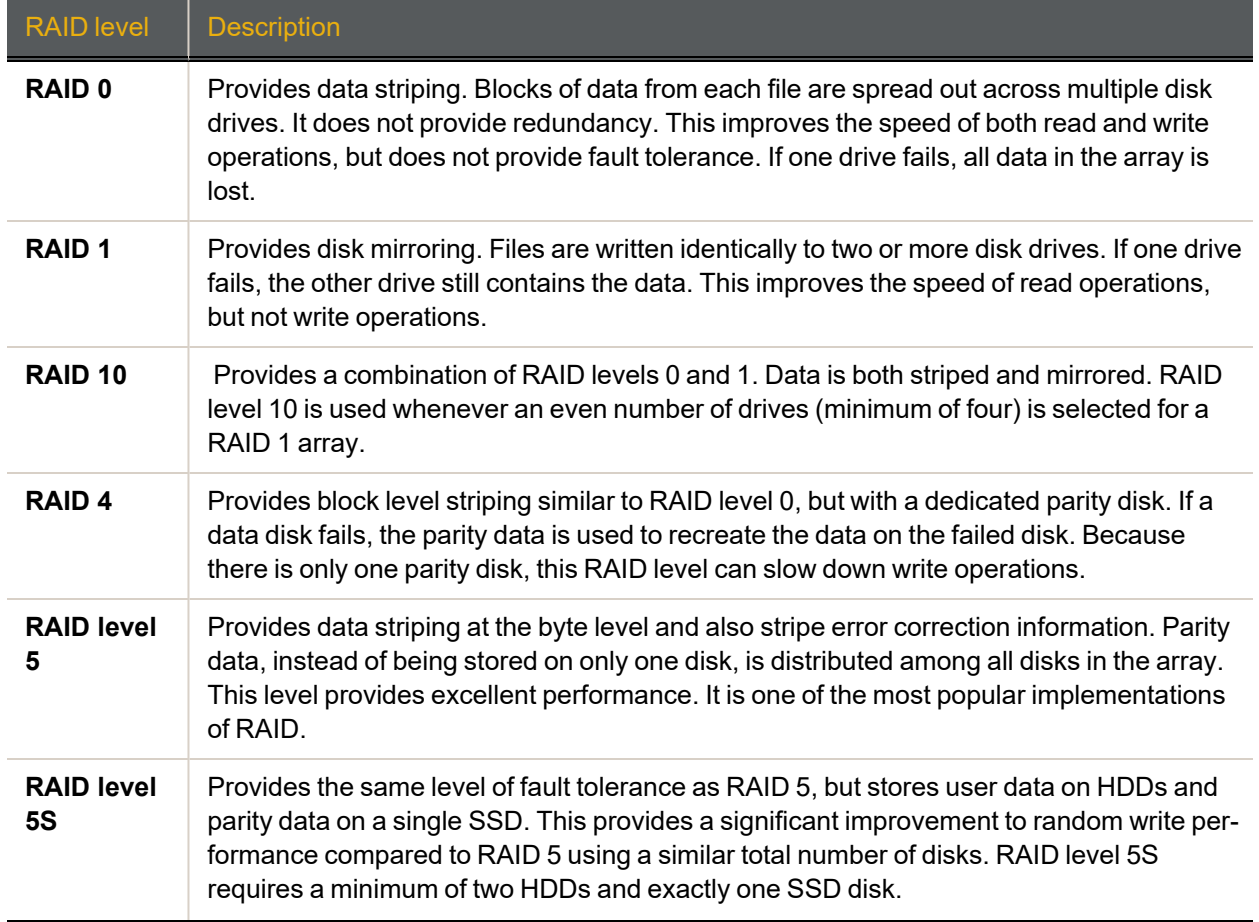

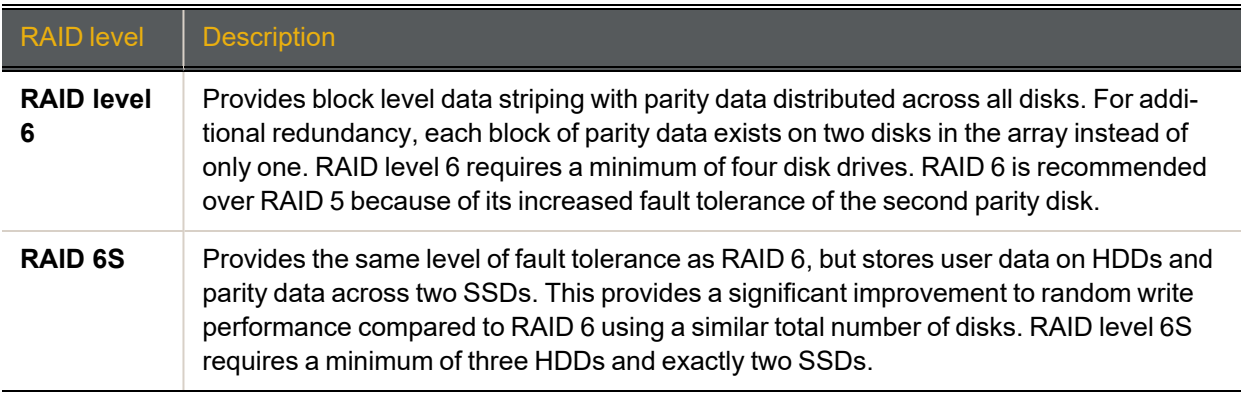

**Note** RAID levels 2 and 3 are not available on Nexsan Storage Systems.

### **Glossary**

### 1

#### 10Gb Ethernet

A 10 gigabit per second (Gb/s) Ethernet connection using either fibre-optic cables or twisted-pair copper wires.

#### 10Gb iSCSI

An iSCSI connection that runs on a 10Gb Ethernet network.

#### 10GE

See "10Gb Ethernet" and "10Gb iSCSI".

### 2

#### 2-Port Active-Active (2PAA) mode

A system mode for Nexsan Storage Systems. In this mode, each RAID controller operates as an independent node, but only one port is active on each controller. The second port operates in passive mode. Port 0 is active on controller 0, and port 1 is active on controller 1. The volumes are mapped to the active port on their owning controller. When one controller fails, the passive port on the other controller activates and takes over the host port functions of the failed controller. In a switched environment, failover is completely transparent to the hosts.

### 4

#### 4-Port Active-Active (4PAA) mode

A system mode for Nexsan Storage Systems. In this mode, each RAID controller operates as an independent node, and all ports are active. Port 0 is the primary port on controller 0, and port 1 is the primary port on controller 1. The volumes must be mapped to at least one port on its owning controller and to the secondary port on the other controller, which requires the host to be configured for multipathing. When one controller fails, the secondary port on the other controller takes on the host address of the primary port on the failed controller, allowing host I/O to continue (see failover); the host sees the storage become active through its second path.

#### active drawer

A

A slide-out container on the front of Nexsan E-Series Storage Systems that houses the disk drives used by the system for data storage. Also sometimes referred to as a "pod" in event logs and other internal statistics.

#### All Ports All LUNs (APAL) mode

A system mode for Nexsan Storage Systems. In this mode, the entire system operates as a

single node. The volumes can be mapped to any or all ports on both RAID controllers. When a controller fails, the ports on that controller become inaccessible. However, if the volumes are mapped to ports on the other controller as well (which requires the host to be configured for multipathing), they remain accessible to the host, which sees the storage become active through its second path.

#### array

A linked group of one or more physical, independent hard disk drives. See also "RAID".

#### AutoMAID

Nexsan's proprietary system which reduces the energy consumption of disk drives that are in an idle state. AutoMAID is organized into four levels, which can be configured, customized, or even overridden by the customer according to performance needs. Each AutoMAID level reduces disk drive energy consumption further than the last. AutoMAID is referred to as "Nexsan AutoMAID energy-saving technology" in sales, marketing, and media. Nexsan AutoMAID technology incorporates disk protection functions not found in other MAID systems. See also "MAID".

### B

bit

The smallest unit of digital data, representing a 0 or a 1. Abbreviated "b".

#### block

See "data block".

#### byte

A unit of data that is 8 bits long. Often used for alphanumeric characters. Abbreviated "B".

### C

cache

Reserved areas of memory that are used to speed up instruction execution, data retrieval, and data updating. In Nexsan Storage Systems, a memory unit in the RAID controller that temporarily holds user data.

#### **CHAP**

Challenge-Handshake Authentication Protocol. A method of authenticating any two devices that wish to communicate securely over a network. CHAP uses a "shared secret", which is a plain text key known by both devices, to authenticate the connection.

#### community

The administrative relationship between the SNMP agent and the SNMP manager. Community provides a means by which an SNMP agent can correlate an incoming request to an SNMP manager. Through this correlation, the SNMP agent can determine the level of authorization provided to the incoming request.

#### daisy-chain

D

The attachment of hardware to a computing system by connecting each component to another similar component rather than directly to the computing system that uses the component. Only the last component in the chain directly connects to the computing system. For example, up to two Nexsan Storage Expansions can be daisy-chained to the back of one Nexsan Storage System.

DAS

See "direct-attached storage".

#### DAT

The file format of text-based event logs downloaded from Nexsan Storage Systems and of snapshot and replication license files uploaded to Nexsan Storage Systems.

#### data block

A sequence of data that is a specific number of bits (b) or bytes (B) long. When data is written to a disk drive, it is organized into data blocks so that it can be stored and retrieved

more easily. This is not the same thing as data striping, as sequential data blocks are all stored on the same disk drive. Sometimes a data block can be "bad"; this does not necessarily mean that the data is bad, only that the specific part of the surface of a storage disk is unable to be read from or written to. Most disk drives automatically quarantine bad blocks as soon as they are detected so that they do no disrupt data writing or retrieval.

#### data striping

The technique of segmenting logically sequential data, such as a file, in a way that sequential segments are stored on and retrieved from different physical storage devices. Each segment is called a "stripe". Stripes on different drives can be accessed at the same time, increasing throughput and reducing access delays. See also "stripe size" and "stripe width".

#### Daytime

Short for "Daytime Protocol". One of two protocols for synchronizing a Nexsan Storage System's internal clock with that of a time server.

#### dedicated spare

See "spare disk".

#### DHCP

Dynamic Host Configuration Protocol. A communication protocol that centrally manages and automates the assignment of IP addresses on a network.

#### direct-attached storage

A digital storage system directly attached to a server or workstation, without a storage network in between. This term is mainly used to differentiate non-networked storage from storage area networks (SAN) and networkattached storage (NAS).

#### DNS

See "Domain Name System".

#### Domain Name System

A program or computer server that implements a name-service protocol. It maps a

human-recognizable identifier to a systeminternal, often numeric, identification or addressing component (usually an IP address).

drive drawer

See "active drawer".

Dual Controller Non-Redundant (DCNR) mode

A system mode for Nexsan Storage Systems. In this mode, both RAID controller are active, but each controller operates as an independent node, and all ports are independent from each other. The volumes can only be mapped to ports on the controller that owns the Array. They become inaccessible if the controller fails.

#### duplex

A communication system where data flows in both directions between two devices. There are two configurations. "Half duplex" provides communication in both directions, but not at the same time; when one device transmits, the other device can only receive, and vice versa. For example, walkie-talkies, police radios, and other two-way radio systems use half duplex communication. "Full duplex" enables both devices to send information simultaneously. For example, telephones and videoconferencing systems use full-duplex communication.

#### E-Series

E

The series of Nexsan Storage Systems that includes the Nexsan E18, E48, and E60 Storage Systems (and their V, VT and P variants), the Nexsan E32V, and the Nexsan E18X, E48X, and E60X Storage Expansions (and their XV variants). Nexsan E-Series systems feature Active Drawer Technology, Anti-Vibration Design, and CoolDrive Technology.

#### emergency firmware

In Nexsan Storage Systems, an extra piece of firmware that enables the Nexsan Storage System to be started up in emergency mode. Emergency firmware can be uploaded to the storage system at any time without having to restart.

#### emergency mode

In Nexsan Storage Systems, a mode into which the storage system can be started if the main firmware becomes corrupt and the storage system becomes inaccessible. Emergency mode requires the presence of emergency firmware. Emergency mode enables the user to upload new firmware to the storage system so that it can operate normally.

#### encrypted array

On Nexsan E-Series Storage Systems, a RAID array that is entirely composed of selfencrypting disks (SEDs) and has been encrypted at the hardware level by using the Configure Array Encryption page in the graphical user interface (GUI). User data on disks in an encrypted array cannot be read without the accompanying encryption key.

#### encryption

A technology which protects information by converting it into unreadable code that cannot be deciphered easily by unauthorized people. Accessing encrypted information requires the use of an encryption key.

#### encryption key

On Nexsan E-Series Storage Systems, a data file (.dat) that enables user data to be read from and written to an encrypted array.

#### End User License Agreement

A type of license used for most software. It is a legal contract between the manufacturer/author and the end user of an application. It details how the software can and cannot be used and any restrictions that the manufacturer/author imposes. The user has the option of not accepting the End User License Agreement, in which case the user surrenders the rights and ability to use the

software. End User License Agreements also protect both parties from liability if the software is used in a way not intended by the manufacturer/author.

Ethernet

A system for connecting a number of computer systems to form a local area network (LAN), with protocols to control the passing of information and to avoid simultaneous transmission by two or more systems. Supports data transfer rates of 10, 100, 1,000, and 10,000 megabits per second (Mb/s). 10, 100, and 1,000Mb/s networks are often referred to as 10BASE-T, 100BASE-T, and 1000BASE-T, respectively. 10,000Mb/s networks are usually referred to as 10Gb Ethernet or 10GbE.

#### Ethernet address

See "MAC address".

#### EULA

See "End User License Agreement".

#### event log

A record of system events that tracks informational, warning, and error events, such as when significant milestones are reached or when errors occur during activity.

#### Expansion Controller

A module of Nexsan High-Density Storage Expansions that connects via SAS to a Nexsan Storage System's RAID controller.

#### failover

F

The capability of a system to switch over automatically to a redundant or standby system upon the failure or abnormal termination of the previously active system. In Nexsan Storage Systems, failover describes one RAID controller taking over the host connections and RAID set control of the other RAID Controller when that controller fails.

#### fault-tolerant

Systems that can continue operating when one or more parts fail are said to be "fault-tolerant". In Nexsan Storage Systems, the term can be applied to two different areas: the individual arrays and the storage system as a whole. Arrays are said to be fault-tolerant when data is preserved even if one or more disks fail. The storage system as a whole is said to be fault-tolerant if the system mode is set to 2-Port Active-Active (2PAA) mode, 4-Port Active-Active (4PAA) mode, or All Ports All LUNs (APAL) mode and volumes are properly mapped.

#### FC port

See "Fibre Channel port".

#### **FCC**

The Federal Communications Commission; the United States federal agency that regulates firmware electromagnetic emissions.

#### Fibre Channel

A gigabit (Gb) speed network technology primarily used for storage networking and the current standard connection type for storage area networks (SANs). Despite its name, Fibre Channel signaling can run on both twisted-pair copper wire and fibre-optic cables.

#### Fibre Channel port

Any entity that actively communicates over a Fibre Channel network. Usually implemented in a device such as disk storage or a Fibre Channel switch. Depending on the system, the Fibre Channel ports on Nexsan Storage Systems can support 2Gb/s, 4Gb/s, or 8Gb/s connections.

#### Fibre Channel switch

A network switch compatible with the Fibre Channel protocol. Enables the creation of a Fibre Channel network, which is currently the core component of most storage area networks (SANs).

#### Fibre Channel topology

The method of connecting Fibre Channel ports together. A point-to-point (P2P) topology connects two devices directly to each other, with no hub or switch in between. A loop topology usually connects two or more devices in a ring, but can also connect two devices directly to each other just like a P2P topology can. A full-fabric topology connects multiple devices in a network.

#### firewall

A device or set of devices, either hardware- or software-based, designed to permit or deny network transmissions based upon a set of rules. Used to protect networks from unauthorized access while permitting legitimate communications to pass. Many personal computer operating systems include softwarebased firewalls to protect against threats from the public Internet.

Small, fixed software applications, stored in read-only memory (ROM) or programmable read-only memory (PROM), that internally control various electronic devices. In Nexsan Storage Systems, each RAID controller is loaded with firmware to control its functionality. Occasionally, this firmware must be updated using the Update Firmware page in the graphical user interface.

#### frame

A data packet on an Ethernet or Fibre Channel link. Each frame encapsulates a piece of data with sender and destination information, along with a data integrity check routine. Normal frames can contain data up to 1,500 bytes in length. Jumbo frames can contain larger data payloads (9,000 bytes on Nexsan Storage Systems) and are supported on 1Gb/s and 10Gb/s Ethernet (10GbE) networks. Jumbo frames are typically used to boost performance of iSCSI traffic.

FUA

Force Unit Access. A bit in some SCSI commands which forces a storage device to bypass cache memory and directly access the storage medium.

full duplex

See "duplex".

### G

#### gateway

An internetworking system that joins together the different subnets of a network or two networks that use different base protocols. A network gateway can be implemented completely in software, completely in hardware, or as a combination of both.

#### Gb

Gigabit. Approximately one billion (1,000,000,000) bits.

#### GB

Gigabyte. Approximately one billion (1,000,000,000) bytes. Used to describe the storage capacity of hard disk drives. A gigabyte is usually computed as 10^9 (1,000,000,000) bytes, but can also be computed as 2^30 (1,073,741,824) bytes (often called a "binary gigabyte" and abbreviated GiB).

#### Gb/s

Gigabits (Gb) per second. Used to describe the speed of network data transmission.

#### GB/s

Gigabytes (GB) per second. Used to describe the speed of network data transmission. 1 GB/s is eight times faster than 1Gb/s.

#### GBIC

See "gigabit interface converter".

#### GiB

A binary gigabyte, computed as 2^30 (1,073,741,824) bytes. See "GB".

#### gigabit interface converter

A standard for transceivers, commonly used with Gigabit (Gb) Ethernet and Fibre Channel, with a hot-swappable electrical interface. Gigabit interface converter ports can support a

wide range of physical media, from copper to optical fibre, at lengths of up to hundreds of kilometers.

#### graphical user interface

A type of user interface that enables users to interact with electronic devices using images rather than text commands. Nexsan Storage Systems use a graphical user interface for system configuration.

GUI

See "graphical user interface".

### H

half duplex See "duplex".

host

A computer, server, or other device which accesses the volumes in a Nexsan Storage System. The host can be connected to the Nexsan Storage System with a Fibre Channel connection, an iSCSI connection, or a SAS connection.

#### Host Identification Tool

A Nexsan Storage Tool that enables users to view the status and identifiers for local storage interfaces (Fibre Channel, iSCSI, SAS).

#### hot-plug

To insert a new piece of hardware into a computerized system while the system is running. See also "hot-swap".

#### hot-swap

To replace a failed or faulty component of a computerized system while the system is running. See also "hot-plug".

#### hot spare

A spare disk in a RAID array designated as "hot standby", available to replace a failed disk without requiring a system shutdown.

#### **HTTP**

HyperText Transfer Protocol. A networking protocol for distributed, collaborative hypermedia information systems such as the World Wide Web.

#### **HTTPS**

HyperText Transfer Protocol Secure. A combination of HTTP and SSL used to provide encrypted communication and secure identification of a network Web server.

### I

 $I/O$ 

Input/Output. The communication between an information processing system (such as a computer or a Nexsan Storage System's RAID controller), and the outside world (either an operator or another information processing system). Inputs are the signals or data received by the system, and outputs are the signals or data sent from it.

#### IP address

Internet Protocol address. A numerical label assigned to each device (such as a computer, printer, or Nexsan Storage System) on a computer network that uses TCP/IP for communication.

#### IP Configuration Tool

A Nexsan Storage Tool that enables users to configure the IP address of a Nexsan Storage System on the local subnet.

#### IPv6

Internet protocol v.6, which supports 128-bit addresses, was ratified by the IETF to respond to the shortage of IP addresses under the IPv4 protocol.

#### iSCSI

Internet Small Computer System Interface. A transport protocol that provides for the SCSI protocol to be carried over a TCP/IP network.

### J

jumbo frame See "frame".

### K

Kb

Kilobit. Approximately one thousand (1,000) bits.

KB

Kilobyte. Approximately one thousand (1,000) bytes. Used to describe the storage capacity of hard disk drives and the stripe size in RAIDs. A kilobyte is usually computed as 10^3 (1,000) bytes, but can also be computed as 2^10 (1,024) bytes (often called a "binary kilobyte" and abbreviated KiB).

KiB

A binary kilobyte. Computer as 2^10 (1,024) bytes. See "KB".

L LAN

See "local area network".

#### load balance policy

In multipathing, a set of instructions for the multipathing software to follow in order to ensure that I/O transfers through host paths are optimally routed and that no one path gets overloaded with data.

local area network

A computer network that links devices within a small geographic area, such as a building or group of adjacent buildings.

#### logical unit

See "volume".

#### LUN

Logical Unit Number. An identification scheme for storage disks that supports a small number of logical units. On Nexsan Storage Systems, LUNs are assigned to volumes and are addressed as LUN 0 through 254.

### M

#### MAC address

Media Access Control address. A unique, usually unchanging, identifier assigned to network interfaces for communications on the physical network segment. MAC addresses are most often assigned by the manufacturer of a network interface device and are stored in its hardware, read-only memory (ROM), or some other firmware mechanism.

#### MAID

Massive Array of Idle Disks. A storage array where each drive is only spun up on demand as needed to access the data stored on that drive.

#### Management Information Base

A virtual database used for managing objects that can be exchanged between the SNMP manager and any SNMP agents. These objects deal with resources (for example, links or connections) that can be managed on a node. Each object defined in the MIB is assigned a unique Object Identifier (OID) in the MIB object tree.

#### Management Information Base II

A specific portion of the entire Management Information Base, as defined in RFC 1213, which deals with TCP/IP-related attributes. The SNMP agent enables network management stations to retrieve or set various management objects (attributes). These objects are defined in the MIB.

#### Mb

Megabit. Approximately one million (1,000,000) bits.

#### MB

Megabyte. Approximately one million (1,000,000) bytes. Used to describe the storage capacity of hard disk drives. A megabyte is usually computed as 10^6 (1,000,000) bytes, but can also be computed as 2^20 (1,048,576) bytes (often called a "binary megabyte" and abbreviated MiB).

#### Mb/s

Megabits (Mb) per second. Used to describe the speed of network data transmission.

#### MB/s

Megabytes (MByte) per second. Used to describe the speed of network data transmission. 1 MB/s is eight times faster than 1Mb/s.

#### MiB

A binary megabyte. Computed as 2^20 (1,048,576) bytes. See MByte.

#### MIB

See "Management Information Base".

#### MIB-II

See "Management Information Base II".

#### MIME

Multipurpose Internet Mail Extensions. An Internet standard that extends the format of email to support text in character sets other than ASCII, non-text attachments, message bodies with multiple parts, and header information in non-ASCII character sets.

#### mirror

In RAID levels 1 and 10, the method of providing fault tolerance for a RAID set. All data is written to two drives in the RAID set, so that if one drive fails, the data can be read from the other write location.

#### multipathing

A means of presenting volumes to a particular host or hosts via redundant data paths. The intent is to maintain I/O in the event of a path failure. Multipathing may also be used to

increase performance. If not configured properly, multipathing may lead to data corruption, as an operating system may not inherently realize that the redundant paths are of the same volume and thus could treat them as different volumes.

#### Multipathing IO (MPIO)

A Nexsan Storage Tool that enables Nexsan Storage Systems to load-share over multiple host links (using a load balance policy) and to switch paths in the event of problems on the storage area network.

### N

NAS

See "network-attached storage".

#### network-attached storage

File-level computer data storage connected to a computer network providing data access to clients on the network. Network-attached storage uses specialized hardware, software, or both, and is often a specialized device built from the ground up for storing and serving files.

#### network gateway

See "gateway".

#### Nexsan Storage Tools

A suite of tools that, in addition to the graphical user interface, provide ways to manage Nexsan Storage Systems.

#### NMP (Nexsan Management Protocol)

Nexsan's network based protocol for configuration and monitoring of Nexsan Storage Systems.

### O

Object Identifier

In an SNMP Management Information Base, the unique number identifying a variable that can be read or set via SNMP.

OID

See "Object Identifier".

#### parity

P

In RAID levels 2 through 6, the method of providing fault tolerance for a RAID set. RAID parity is created using either a Boolean XOR (exclusive or) operation (for RAID 2 through 5) or Reed-Solomon error correction (for RAID 6). Data from a failed disk can be reconstructed using parity data onto a spare disk, preventing data loss.

#### parity scrub

A RAID data verification scheme which checks all parity data in a RAID and makes sure that it is correct. In Nexsan Storage Systems, the parity scrub utility also performs a surface scan.

pod

See "active drawer".

pool spare

See "spare disk".

#### power supply unit

A module that regulates electrical power to the components of Nexsan Storage Systems.

#### provisioning

Directly accessing and configuring RAIDs and volumes on a Nexsan Storage System without use of the graphical user interface. See also "VDS Storage Provisioning".

PSU

See "power supply unit".

### R

#### RAID

Redundant Array of Independent Disks. A system using multiple hard drives organized into a single logical unit for the sharing or replication

of data in order to increase data integrity, fault tolerance, and throughput. In the event of failure of one of the RAID disks, data should not be lost. Also referred to as a RAID set. RAIDs are organized into RAID levels, which describe their architecture and configuration.

#### RAID controller

A hardware device, software program, or combination of the two which manages the physical replication disk drives in an array and presents them as a single logical unit to attached devices. The RAID Controllers in Nexsan Storage Systems are hardware modules. Nexsan RAID Controllers also provide connections for system administration and configuration.

#### RAID level

A numeric indicator of the architecture used by a RAID. RAIDs can be built using any combination of striping, mirroring, and parity. The levels are numbered from 0 through 6. Some RAID levels can also be combined, and these configurations are usually referred to with a two-digit number. For example, RAID 10 =  $RAID 1 + RAID 0.$ 

#### RAID set

See "RAID".

#### read-only memory (ROM)

A memory chip that stores values but cannot be changed by normal program instructions. Values in read-only memory are nonvolatile; they are retained even when the system is powered down.

#### reboot

To restart a computer or computerized electronic device. See also system reboot.

#### redundant

The duplication of critical components or func-SATA tions of a system with the intention of increasing the reliability of the system. RAID sets are redundant when one or more spare disks are available to it.

#### replica

A duplicate of a volume on a Nexsan Storage System copied onto another Nexsan Storage System. At the time of replication, replicas contain all of the data on the original volume. Replicas can be promoted to full volumes, after which replication between the two volumes is no longer possible.

A function of Nexsan Storage Systems that enables the user to make replicas of a volume onto another Nexsan Storage System to protect data in the event of a disaster or as part of a backup and restore architecture.

#### rolling restart

On Nexsan Storage Systems, a method of rebooting both RAID controllers in a storage system so that host I/O is not interrupted. Rolling restart is only available if system mode is set to 2-Port Active-Active (2PAA) mode, 4- Port Active-Active (4PAA) mode, or All Ports All LUNs (APAL) mode.

### S

SAN

See "storage area network".

SAS

Serial Attached SCSI. A serial version of the SCSI interface. A point-to-point architecture that uses a disk controller with four or more channels that operate simultaneously. Each full-duplex channel, known as a SAS port, transfers data at 1.5Gb/s, 3Gb/s, or 6Gb/s in each direction. SAS also supports Serial ATA (SATA) drives, which can be mixed with SAS drives in a variety of configurations.

Serial Advanced Technology Attachment. A connection standard for fixed and removable hard disk drives.

#### **SCSI**

Small Computer System Interface. A collection of standards and proposed standards for input/output (I/O) communication, primarily intended for connecting storage subsystems or devices to hosts.

#### self-encrypting disk (SED)

A disk drive with special firmware that enables encryption of the contents without the use of specialized encryption software. Selfencrypting disks are required for encrypted arrays to be created on Nexsan E-Series Storage Systems.

#### SFP

Small Form-factor Pluggable. A type of gigabit interface converter (GBIC) in a compact form factor. The Fibre Channel ports or 10Gb iSCSI ports on Nexsan storage devices are SFPs.

#### Shell Extensions

A Nexsan Storage Tool that adds an extension to the Windows shell to provide information about the Nexsan Storage System associated with a particular disk drive.

#### Single Controller Mode

A system mode for Nexsan Storage Systems. In this mode, only one RAID controller is active, and failure of this controller makes all arrays and volumes inaccessible.

#### SLAAC

Stateless Address Autoconfiguration was designed as a simplified approach to implementing IPv6 auto-addressing.

#### **SMTP**

Simple Mail Transfer Protocol. An Internet standard for electronic mail (email) transmission across TCP/IP networks.

#### snapshot

A "picture" of the data and state of a volume at  $\;$   $_{\rm SSD}$ a particular point in time using a copy-on-write function to capture only data that has changed since the last snapshot. Snapshots can be

used for many purposes, including backups, restores, and "sandboxing".

#### **SNMP**

Simple Network Management Protocol. An Internet-standard protocol for managing devices on TCP/IP networks. SNMP is based on the manager/agent model and consists of an SNMP manager, an SNMP agent, a Management Information Base, managed SNMP devices, and the network protocol.

#### SNMP agent

Provides the interface between the SNMP manager and the physical devices being managed. Enables network management stations to retrieve or set the values various management objects (attributes) that are applicable to the networking environment by referencing their Object Identifiers.

#### SNMP manager

A software application or suite of software applications that monitor and control managed devices in an SNMP environment.

#### **SNTP**

Simple Network Time Protocol. One of two protocols for synchronizing a Nexsan Storage System's internal clock with that of a time server.

#### spare disk

A blank disk drive that is available to a RAID in case any of the disks assigned to the RAID should fail. If a RAID disk fails, the RAID controller rebuilds the data from the failed disk onto the spare disk, which then becomes part of the RAID. In Nexsan Storage Systems, there are two kinds of spare disk: "pool spares", which can be used by any RAID in the storage system; and "dedicated spares", which are assigned to a specific RAID.

Solid State Disk. A high-performance storage device that contains no moving parts.

#### **SSL**

Secure Sockets Layer. A method of encrypting communication between a Web server and Web browser. SSL requires the use of an SSL certificate, which binds the encryption key to the server. The SSL protocol secures input/out-subnet mask put (I/O) and serial port data. On Nexsan Storage Systems, SSL is used to encrypt the connection between the storage system and any computer that is accessing the system's graphical user interface.

#### storage area network

An architecture that provides for attachment of remote computer storage devices to servers in such a way that the devices appear as locally attached to the operating system.

#### Storage Manager

One of the Nexsan Storage Tools. Storage Manager provides a common management point for all Nexsan Storage Systems, either in a standalone window or directly integrated into Windows' Computer Management.

#### stripe

See "data striping".

#### stripe size

The size of a data stripe (see data striping) on an individual disk.

#### stripe width

The storage capacity of a data stripe (see data striping) across all disks in an RAID. It is calculated by multiplying the stripe size by the number of disks that contain data that is neither mirroring nor parity data. Therefore, for example, in a four-disk RAID 0 (see RAID level) where the stripe size is set to 128KB, the stripe width will be 512KB (128KB x 4 disks = 512KB); however, in a four-disk RAID 6 with a 128KB stripe size, the stripe width is only 256KB because two of the disks contain parity information.

#### subnet

A subnetwork, or subnet, is a logically visible subdivision of a TCP/IP network. All computers in a subnet have IP addresses with the same prefix. Addresses in the same subnet are reachable without going through a router, and thus can be reached by broadcast.

A means of restricting IP addresses on a subnet to a specific range.

#### syslog

System log. A standard for computer data logging. It enables separation of the software that generates messages from the system that stores them and the software that reports and analyzes them.

#### system reboot

On Nexsan Storage Systems, a method of rebooting the unit's RAID controllers. With this method, both controllers are restarted at the same time, which can interrupt host I/O. It is therefore recommended that hosts be disconnected or shut down before performing a system reboot.

TB

T

Terabyte. Approximately one trillion (1,000,000,000,000) bytes. Used to describe the storage capacity of hard disk drives. A terabyte is usually computed as 10^12 (1,000,000,000,000) bytes, but can also be computed as 2^40 (1,099,511,627,776) bytes (often called a "binary terabyte" and abbreviated TiB).

#### TCP/IP

Transmission Control Protocol/Internet Protocol. The set of communications protocols used for the Internet and other similar networks. TCP provides reliable delivery of messages between networked computers. IP uses numeric IP addresses to join network segments.

TiB

A binary terabyte. Computed as 2^40 (1,099,511,627,776) bytes. See TB.

#### TLS (Transport Layer Security)

A cryptographic protocol, replaces SSL, and provides computer networking communications security. TLS is used to secure HTTPS, and in email, instant messaging and VoIP applications.

trap

An asynchronous notification from an agent (such as a Nexsan Storage System) to an SNMP manager. Destination addressing for traps is determined in an application-specific manner, typically through trap configuration variables in the Management Information Base.

#### trap community

Defines an SNMP manager to which the SNMP agent sends SNMP trap messages. Trap communities consist of community name/IP address pairs.

### U

UDP

User Datagram Protocol. A protocol that enables computer applications to send messages to other hosts on a TCP/IP network without requiring prior communications to set up special transmission channels or data paths.

#### UDP port

An application-specific or process-specific software construct used by UDP as a communications endpoint. Identified by its number and the IP address with which it is associated.

### V

VDS (Virtual Disk Service)

Manages a variety of storage types, including external storage arrays. The service exposes

an application programming interface (API).

#### VDS Storage Provisioning

One of the Nexsan Storage Tools. Enables users to create and manage storage volumes on connected Nexsan Storage Systems directly from a Windows-based server.

#### volume

An area of usable storage that is addressed as a single unit as if it were a separate, physical disk drive. Volumes can exist on a single disk drive or on a RAID that spans multiple disk drives.

#### VSS (Volume Shadow Copy Service)

VSS performs actions required to coordinate creating consistent snapshots (also referred to as shadow copies) of data to be backed up.

### W

**WAN** 

See "wide area network".

wide area network

A telecommunication network that covers a broad area or that links across metropolitan, regional, or national boundaries. Wide area networks are used to connect local area networks and other types of networks together, so that users and computers in one location can communicate with users and computers in other locations.

#### World Wide Name

A unique identifier which identifies a particular Fibre Channel or SAS target. Nexsan Storage Systems use two kinds of World Wide Names: World Wide Node Names (WWNN), which identify a device; and World Wide Port Names (WWPN), which identify a specific port on the device.

#### WWN

See "World Wide Name".

## Z

ZIP file

A compressed data storage or archive file that uses the ZIP file format. A ZIP file contains one or more files that are compressed to reduce their size and typically ends in ".zip".

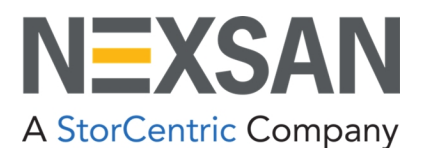

**Nexsan** —Sunnyvale, CA, USA

1289 Anvilwood Avenue Sunnyvale, CA 94089 United States of America

#### **Worldwide Web site** [www.nexsan.com](http://www.nexsan.com/)

E-Series/BEAST support: [https://helper.nexsansupport.com/esr\\_support](https://helper.nexsansupport.com/esr_support)

Copyright © 2010–2022 Nexsan. All rights reserved.

Nexsan® and the Nexsan logo are trademarks or registered trademarks of Nexsan.

All other trademarks and registered trademarks are the property of their respective owners.

**Nexsan** — European Head Office, UK

Units 33–35 Parker Centre, Mansfield Road Derby, DE21 4SZ United Kingdom

**Contact** <https://helper.nexsansupport.com/contact>

This product is protected by one or more of the following patents, and other pending patent applications worldwide: United States patents US8,191,841, US8,120,922; United Kingdom patents GB2466535B, GB2467622B, GB2467404B, GB2296798B, GB2297636B

Part Number: P0450147, Rev. D